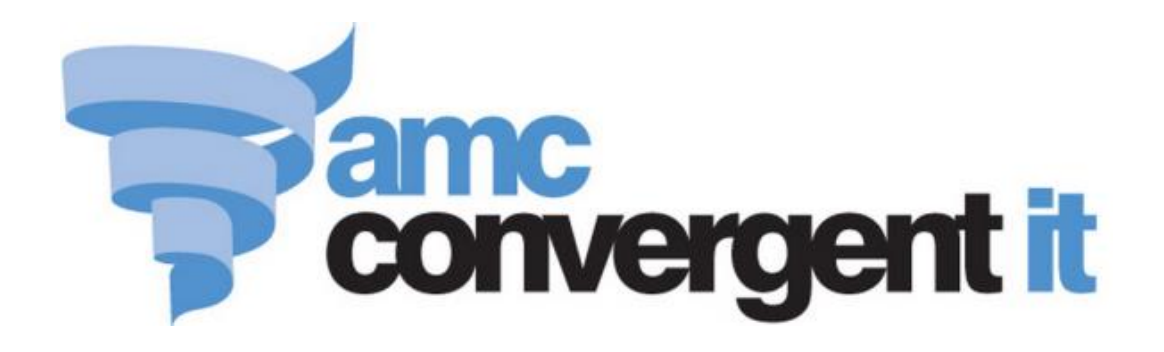

# Portal User Guide

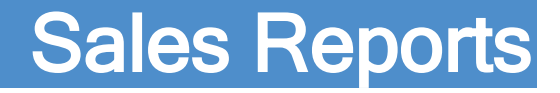

Copyright © 2017 AMC Convergent IT This work is copyright and may not be reproduced except in accordance with the provisions of the Copyright Act Published: Monday, 27 February 2017

## Contents

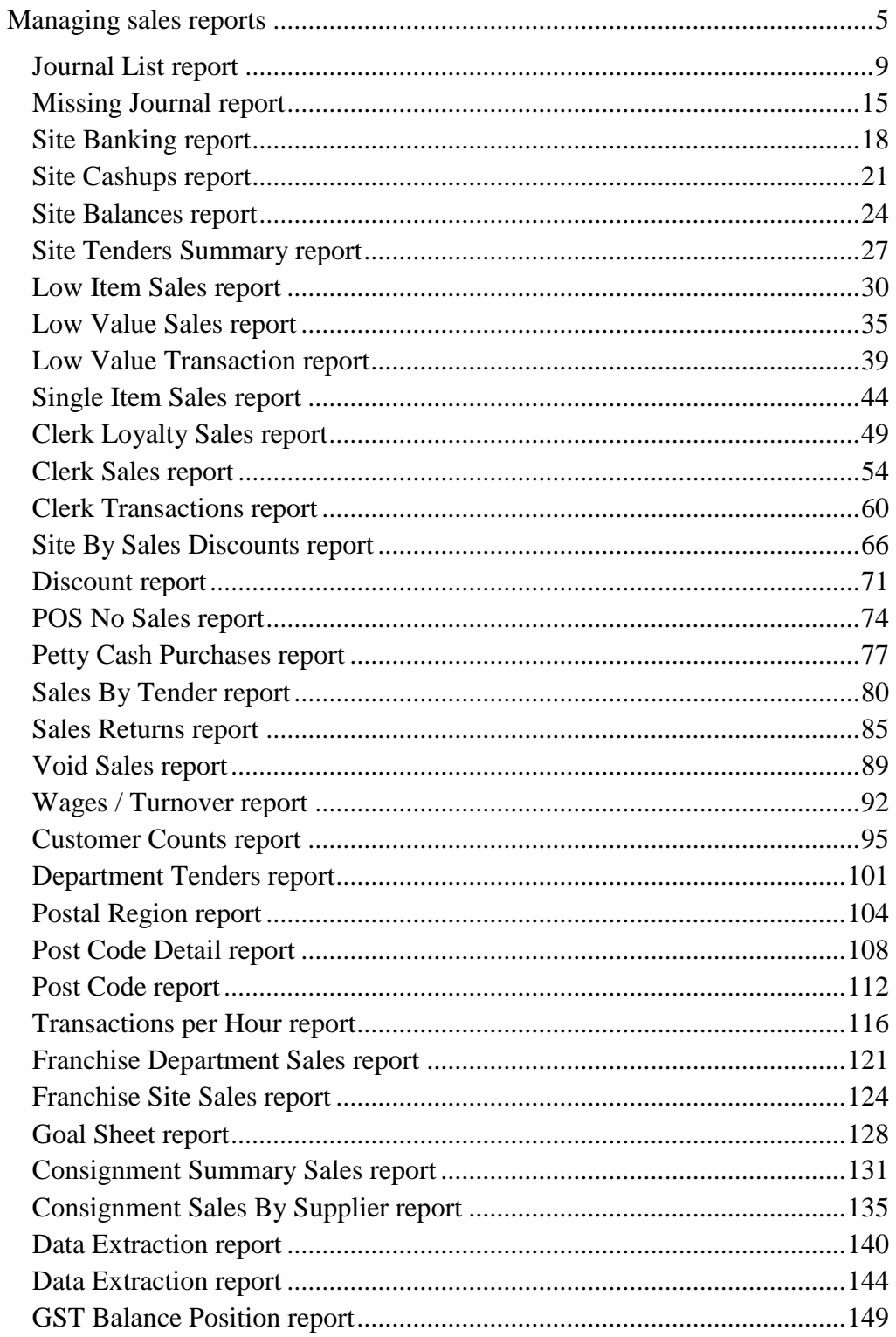

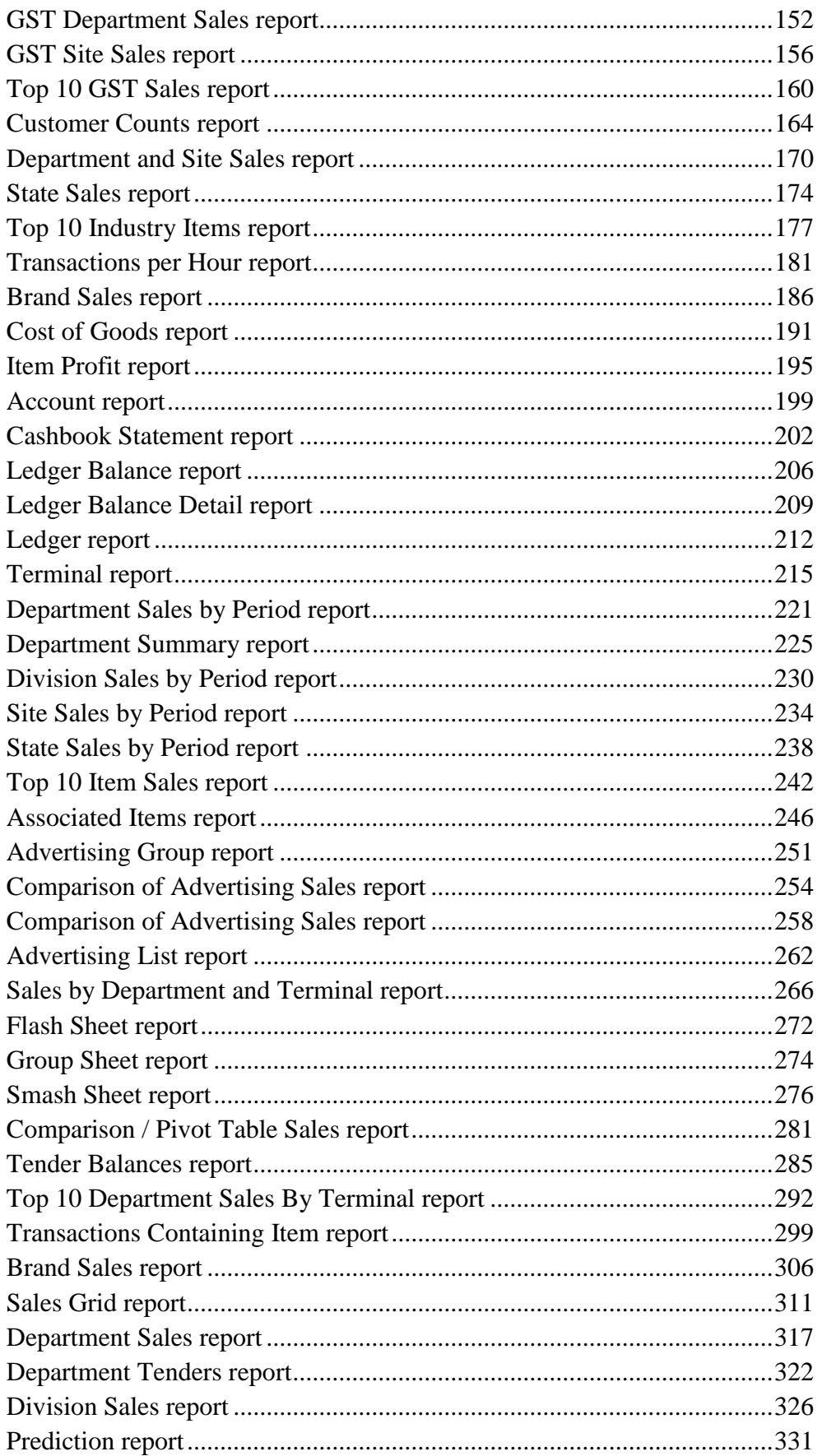

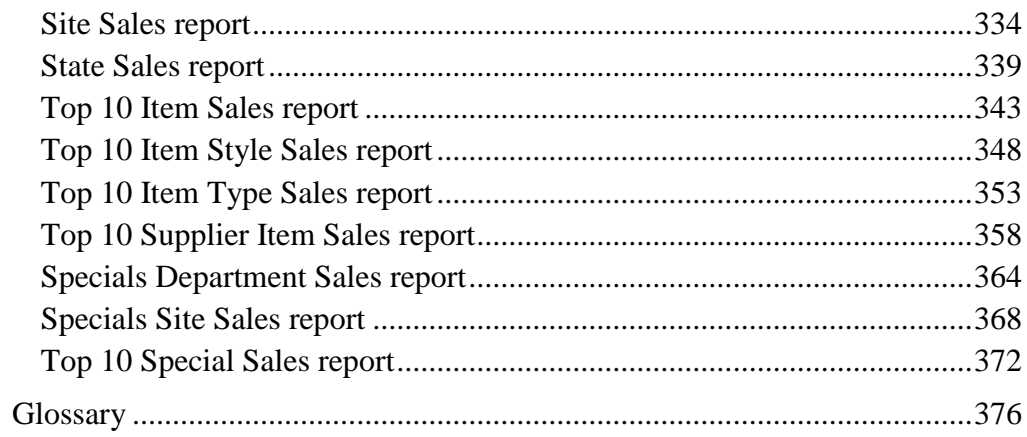

<span id="page-4-0"></span>The Portal gives a broad range of reports through which you can view the activities of your company.

#### **Sales reports**

The sales reports are grouped into the following areas.

#### **Ledger and cashbook reports:**

Use these reports to examine your ledger and cashbook activities.

- *Account report* on page [199](#page-198-0).
- *Cashbook Statement report* on pag[e 202](#page-201-0).
- *Ledger Balance report* on pag[e 206](#page-205-0).
- *Ledger Balance Detail report* on pag[e 209](#page-208-0).
- *Ledger report* on page [212](#page-211-0).

#### **Balance reports:**

Use these reports to examine your account, tender and GST balances.

- *Journal List report* on pag[e 9](#page-8-0).
- *Missing Journal report* on pag[e 15](#page-14-0).
- *Site Banking report* on page [18](#page-17-0).
- *Site Cashups report* on pag[e 21](#page-20-0).
- *Site Balances report* on page [24](#page-23-0).
- *Site Tenders Summary report* on page [27](#page-26-0).
- *Terminal report* on page [215](#page-214-0).
- *Tender Balances report* on page [285](#page-284-0).
- *GST Balance Position report* on page [149](#page-148-0).

#### **Sales reports:**

Use these reports to examine sales across brands, departments, states, sites and the effectiveness of advertising campaigns.

- *Advertising Group report* on page [251](#page-250-0).
- *Advertising List report* on pag[e 262](#page-261-0).
- *Comparison of Advertising Sales report* on pag[e 254](#page-253-0).
- *Comparison of Advertising Sales report* on pag[e 258](#page-257-0).

- *Brand Sales report* on pag[e 306](#page-305-0).
- *Sales Grid report* on page [311](#page-310-0).
- *Comparison / Pivot Table Sales report* on page [281](#page-280-0).
- *Department Sales report* on page [317](#page-316-0).
- *Department Summary report* on page [225](#page-224-0).
- *Department Tenders report* on page [322](#page-321-0).
- *Sales by Department and Terminal report* on page [266](#page-265-0).
- *Division Sales report* on page [326](#page-325-0).
- *Flash Sheet report* on pag[e 272](#page-271-0).
- *Group Sheet report* on page [274](#page-273-0).
- *Prediction report* on page [331](#page-330-0).
- *Site Sales report* on pag[e 334](#page-333-0).
- *Smash Sheet report* on page [276](#page-275-0).
- *State Sales report* on pag[e 339](#page-338-0).
- *Terminal By Sales report*.

#### **Reports by period:**

Use these reports to examine sales across departments, divisions, states and sites for a set period.

- *Department Sales by Period report* on page [221](#page-220-0).
- *Division Sales by Period report* on page [230](#page-229-0).
- *Site Sales by Period report* on pag[e 234](#page-233-0).
- *State Sales by Period report* on pag[e 238](#page-237-0)

#### **Specials and item reports:**

Use these reports to examine popular items in various categories such as item types, styles, specials and associated items.

- *Specials Department Sales report* on page [364](#page-363-0).
- *Specials Site Sales report* on pag[e 368](#page-367-0).
- *Associated Item Sales By Site By Site report*.
- *Associated Items report* on page [246](#page-245-0).
- *Transactions Containing Item report* on page [299](#page-298-0).
- *Site Item Summary report*.
- *Top 10 Item Sales report* on pag[e 343](#page-342-0).
- *Top 10 Item Style Sales report* on page [348](#page-347-0).
- *Top 10 Item Type Sales report* on page [353](#page-352-0).
- *Top 10 Supplier Item Sales report* on page [358](#page-357-0).
- *Top 10 Department Sales By Terminal report* on page [292](#page-291-0).
- *Top 10 Special Sales report* on pag[e 372](#page-371-0).
- *Top 10 Item Sales report* on pag[e 242](#page-241-0).

#### **Franchise reports:**

Use these reports to examine the activity of franchises.

- *Consignment Summary Sales report* on page [131](#page-130-0).
- *Consignment Sales By Supplier report* on page [135](#page-134-0).
- *Franchise Department Sales report* on pag[e 121](#page-120-0).
- *Goal Sheet report* on page [128](#page-127-0).
- *Franchise Site Sales report* on page [124](#page-123-0)
- *Data Extraction report* on page [140](#page-139-0).
- *Data Extraction report* on page [144](#page-143-0).

#### **GST reports:**

Use these reports to examine the GST obligations of your company.

- *GST Department Sales report* on page [152](#page-151-0).
- *GST Site Sales report* on page [156](#page-155-0).
- *GST Balance Position report* on page [149](#page-148-0).
- *Top 10 GST Sales report* on pag[e 160](#page-159-0).

#### **Point of Sale reports:**

use these reports to examine the activity of your Point of Sale and operators.

- *Clerk Sales report* on page [54](#page-53-0).
- *Clerk Transactions report* on pag[e 60](#page-59-0).
- *Clerk Loyalty Sales report* on page [49](#page-48-0).
- *Sales By Tender report* on page [80](#page-79-0).
- *Void Sales report* on page [89](#page-88-0).
- *Wages / Turnover report* on page [92](#page-91-0).
- *Sales Returns report* on page [85](#page-84-0).
- *Petty Cash Purchases report* on pag[e 77](#page-76-0).
- *POS No Sales report* on pag[e 74](#page-73-0).

- *Site By Sales Discounts report* on page [66](#page-65-0).
- *Discount report* on pag[e 71](#page-70-0).

#### **Statistics and audit reports:**

Use these reports to examine statistical information about your sales, such as customers' post codes, low value sales, single-item sales and department tenders.

- *Customer Counts report* on page [95](#page-94-0).
- *Department Tenders report* on page [101](#page-100-0).
- *Post Code report* on page [112](#page-111-0).
- *Postal Region report* on page [104](#page-103-0).
- *Post Code Detail report* on page [108](#page-107-0).
- *Transactions per Hour report* on page [116](#page-115-0).
- *Low Item Sales report* on pag[e 30](#page-29-0).
- *Single Item Sales report* on page [44](#page-43-0).
- *Low Value Sales report* on page [35](#page-34-0).
- *Low Value Transaction report* on page [39](#page-38-0).

#### **Industry reports:**

Use these reports to examine key company information in the context of industry comparisons.

- *Customer Counts report* on page [164](#page-163-0).
- *Department and Site Sales report* on page [170](#page-169-0).
- *State Sales report* on pag[e 174](#page-173-0).
- *Top 10 Industry Items report* on page [177](#page-176-0).
- *Transactions per Hour report* on page [181](#page-180-0).
- *Brand Sales report* on pag[e 186](#page-185-0).

### <span id="page-8-0"></span>**Journal List report**

Use the Journal List report to view the transaction details at a site.

#### **Opening the Journal List report**

To open the Journal List report:

- 1. Press  $\blacksquare$ <sup>sales</sup> from the main menu.
- 2. Press Balance Reports >Site Journals.

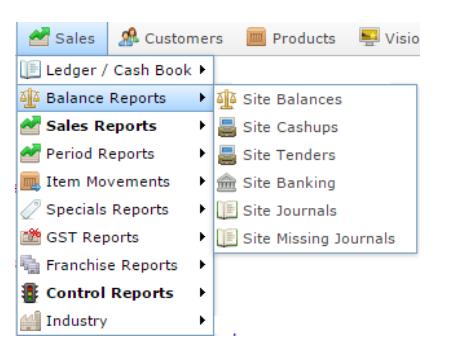

#### The Journal List report is displayed.

Journal List Report Between '21 Sep 2016' And '2016-09-28'

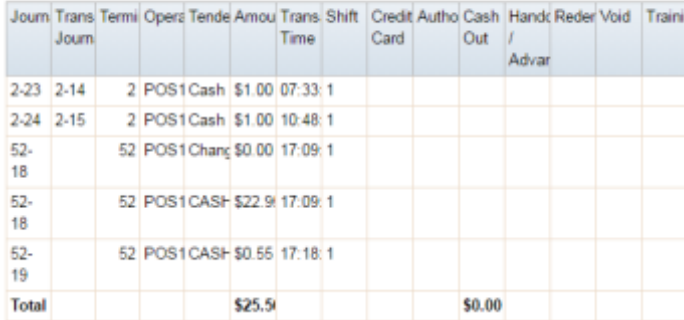

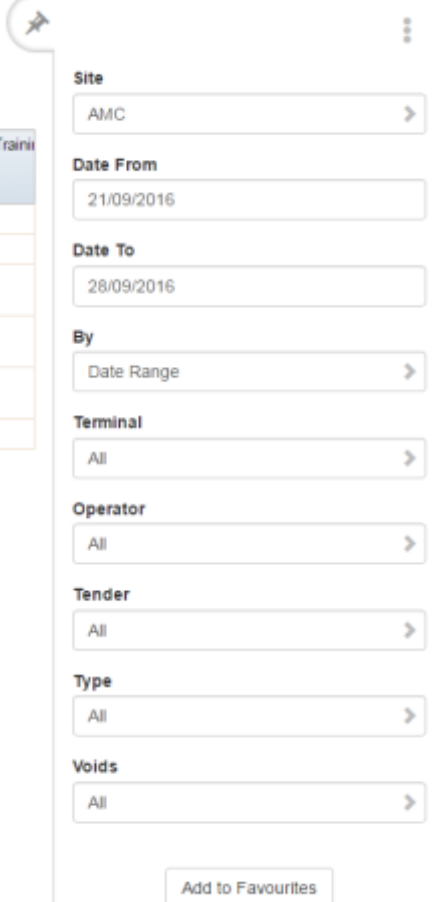

### **Journal List report key fields**

### **Filters area**

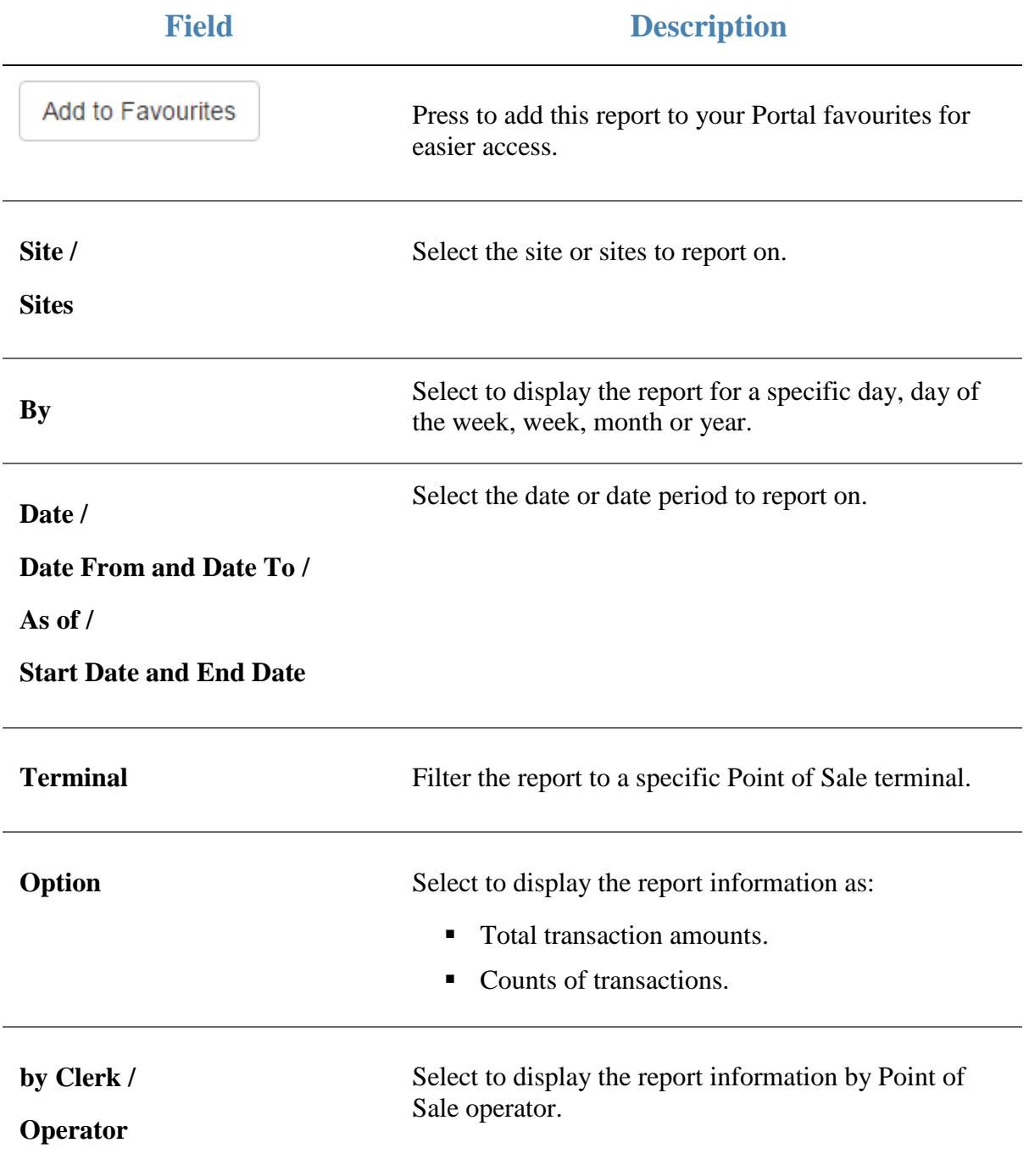

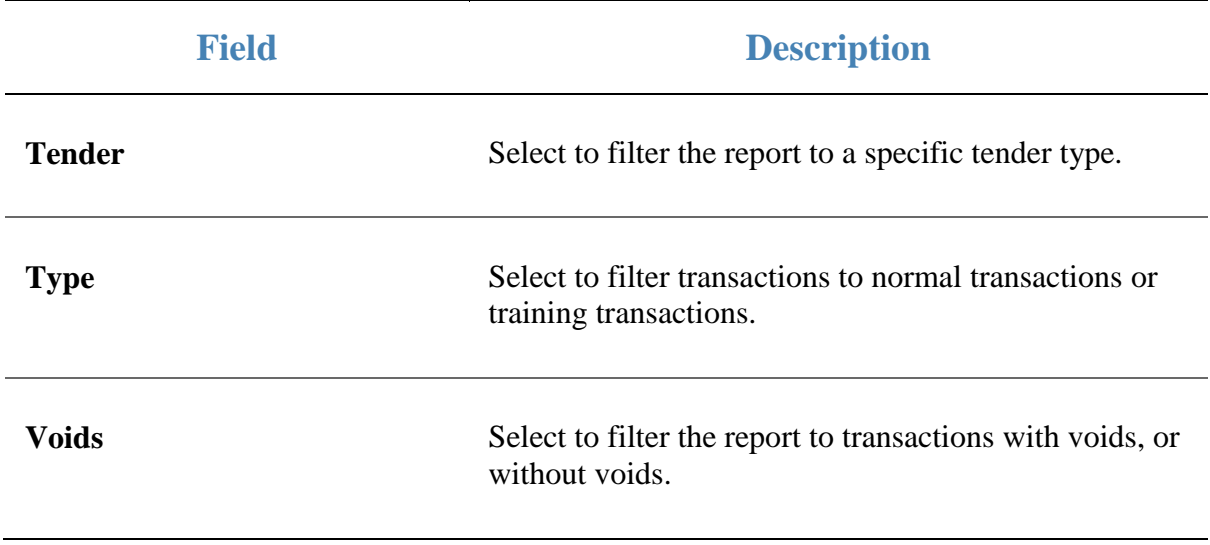

#### **Report area**

This area displays report information.

**Note:** Not all fields may be displayed at once. Some fields depend on your filter field selections.

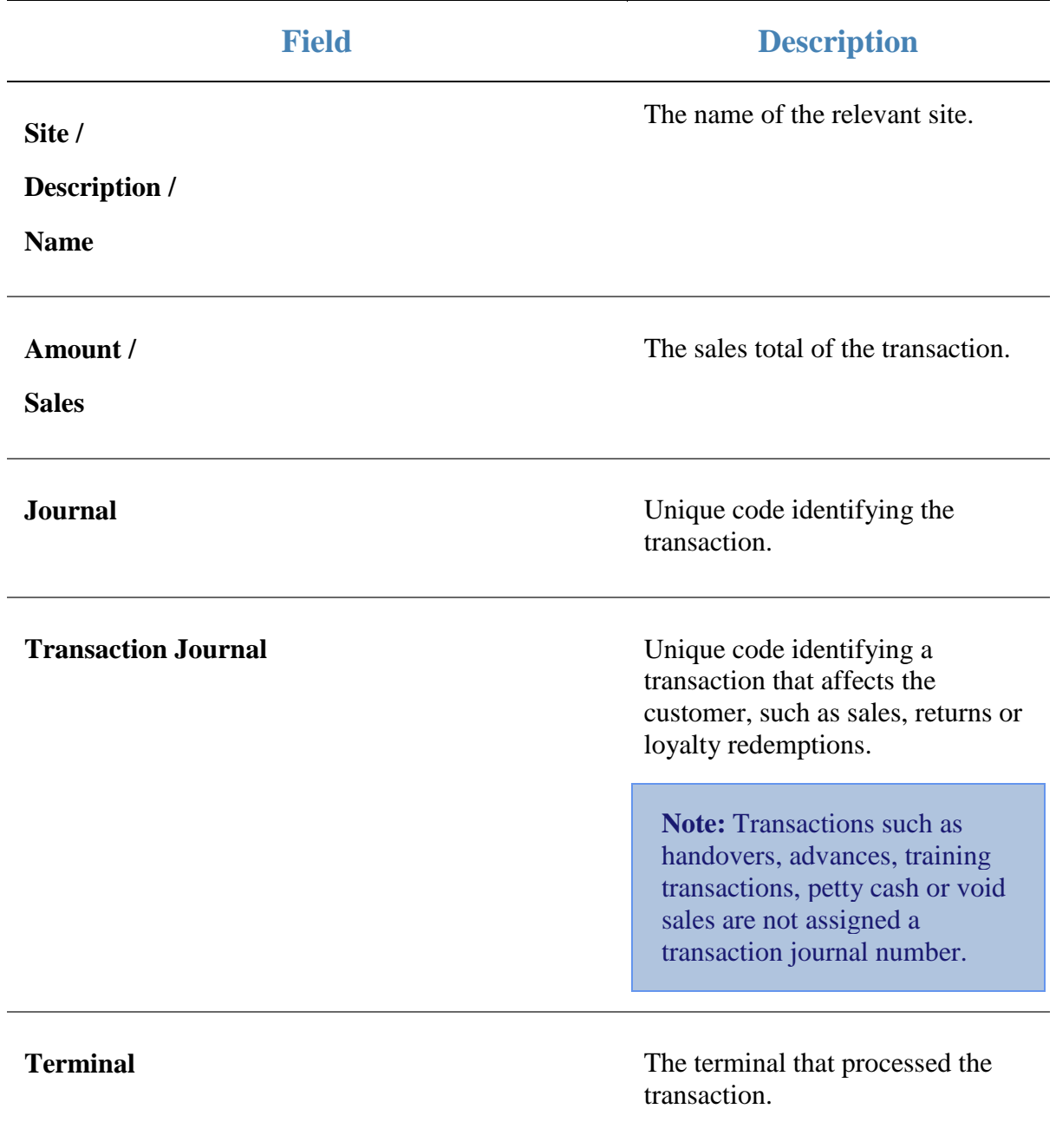

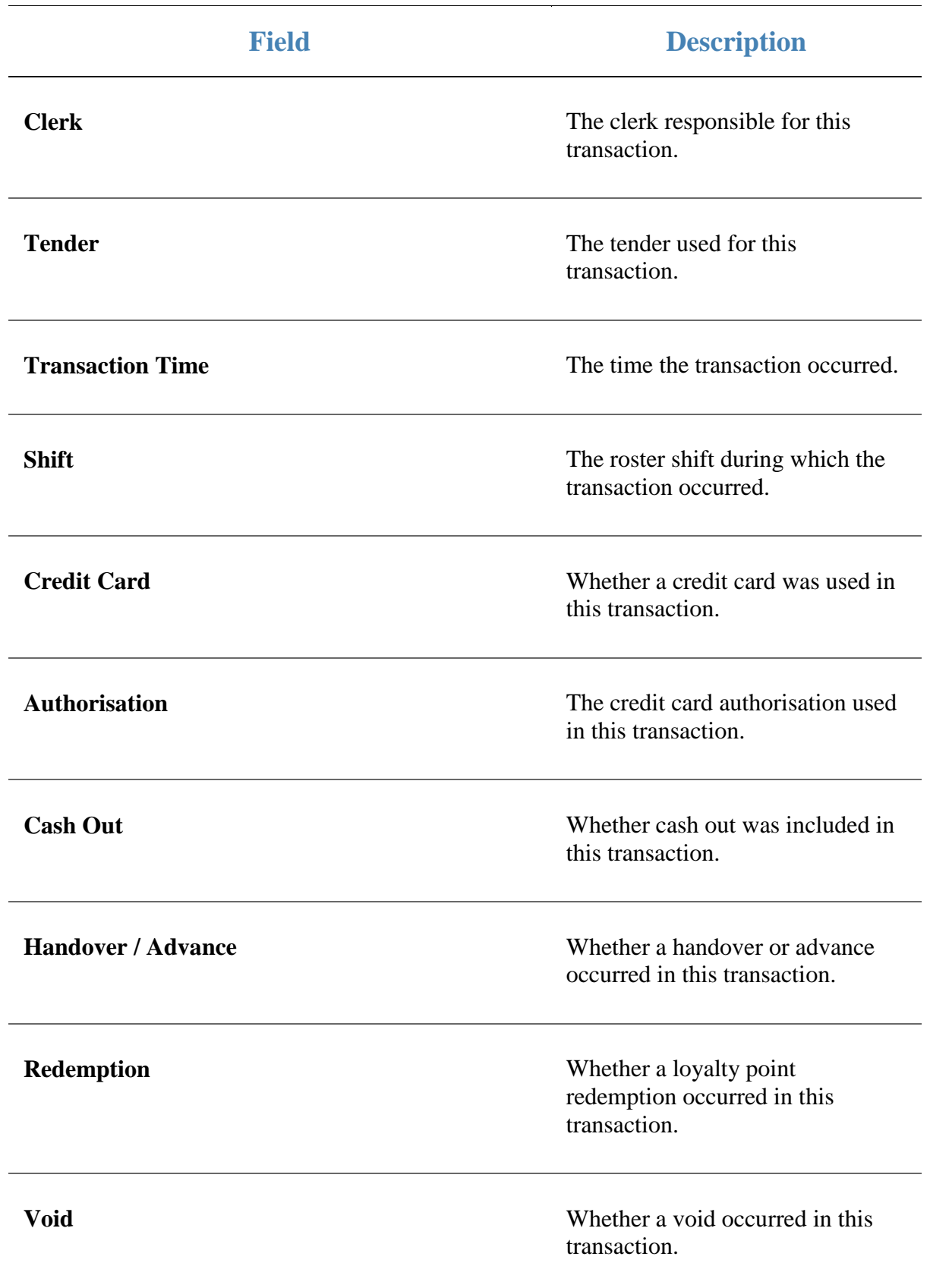

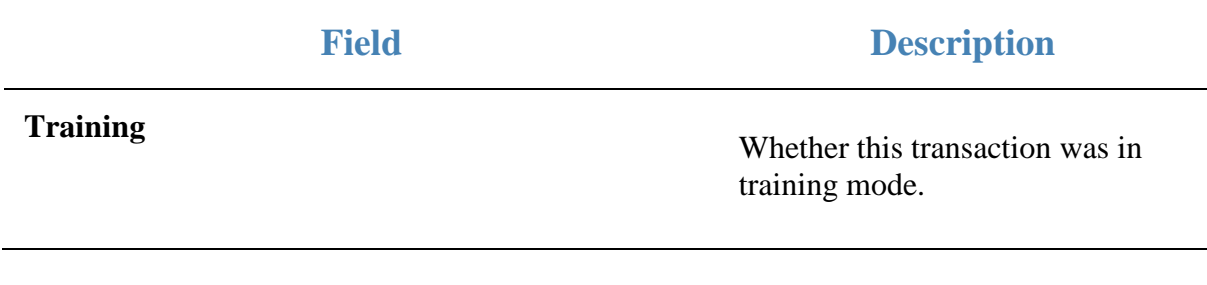

### <span id="page-14-0"></span>**Missing Journal report**

Use the Missing Journal report to view journals that are missing from your Portal reports. Journals may be missing if the transaction has been rejected, or not yet received from the Point of Sale.

### **Opening the Missing Journal report**

To open the Missing Journal report:

- 1. Press  $\blacksquare$ <sup>Sales</sup> from the main menu.
- 2. Press Balance Reports >Site Missing Journals.

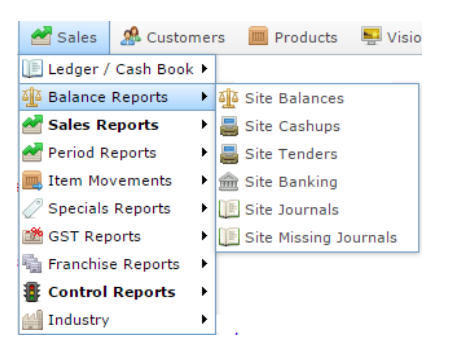

The Missing Journal report is displayed.

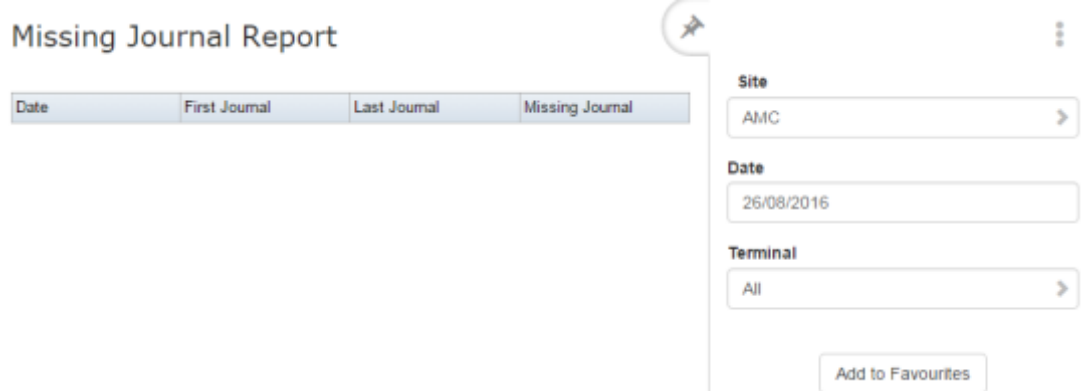

### **Missing Journal report key fields**

### **Filters area**

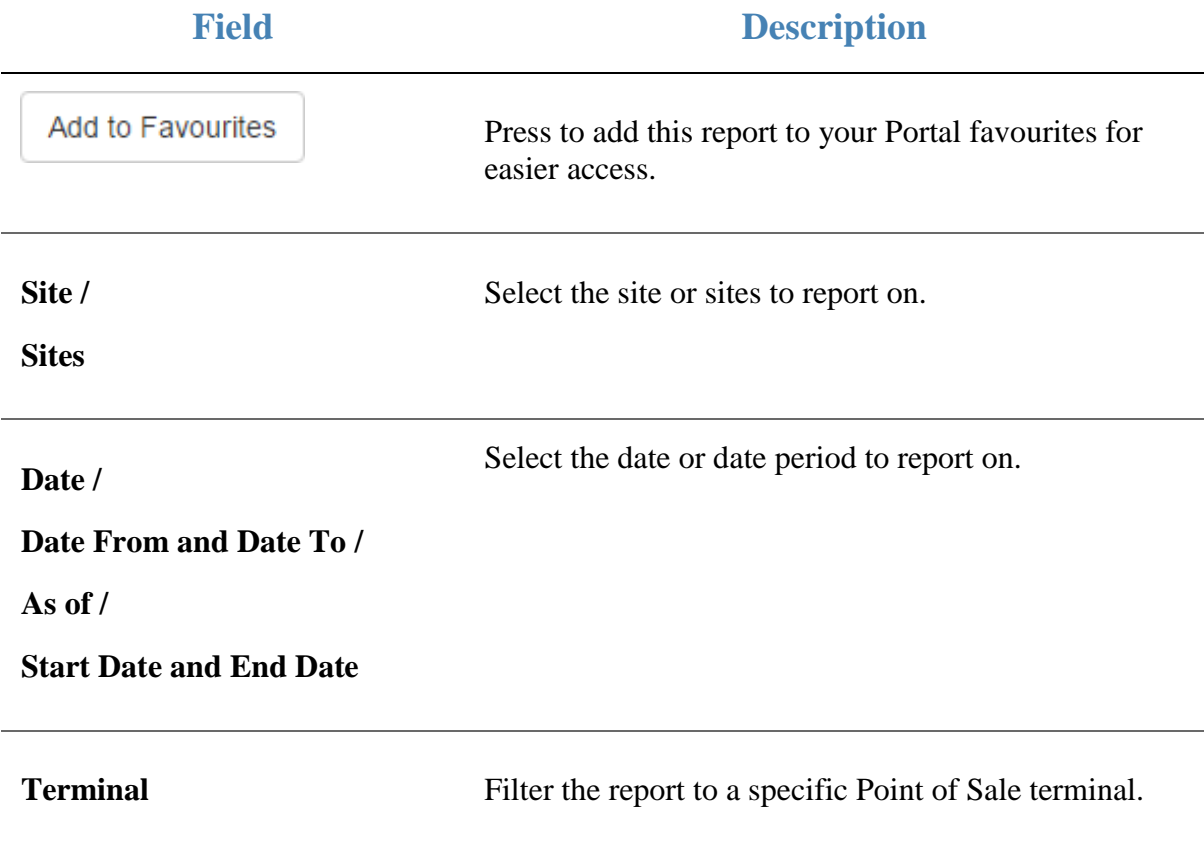

### **Report area**

This area displays report information.

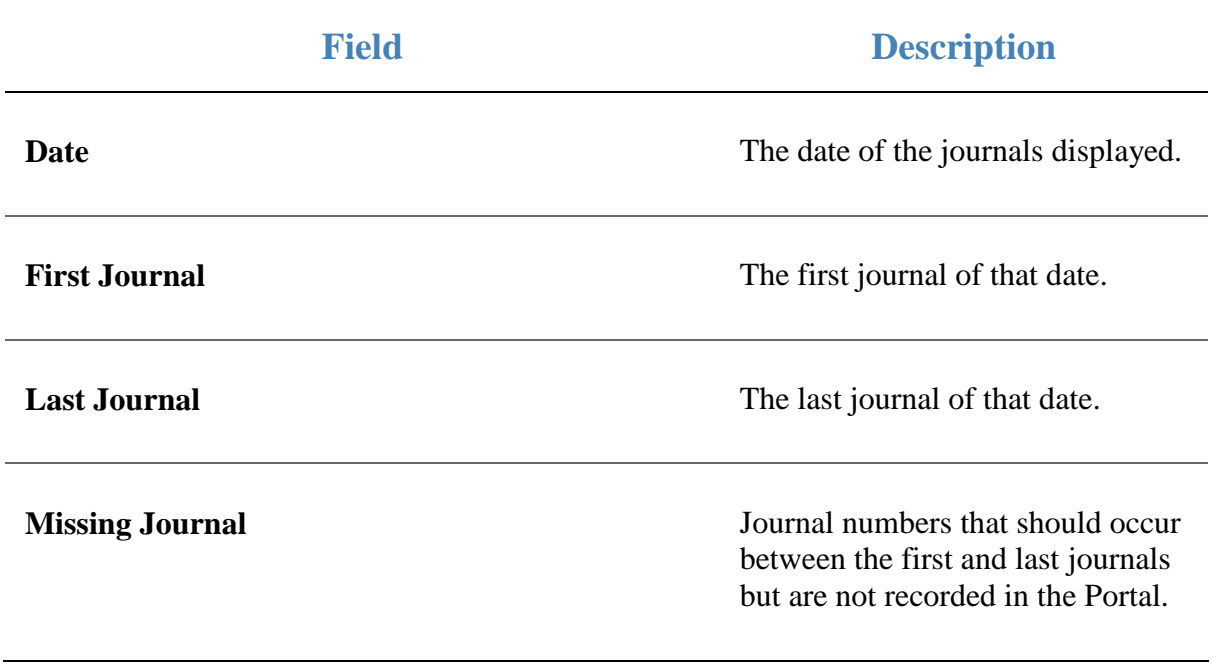

### <span id="page-17-0"></span>**Site Banking report**

Use the Site Banking report to view the money that has been banked, stored in the safe, declared by the Point of Sale or under/over on cashup for each site for the selected date.

### **Opening the Site Banking report**

To open the Site Banking report:

- 1. Press  $\blacksquare$ <sup>Sales</sup> from the main menu.
- 2. Press Balance Reports > Site Banking.

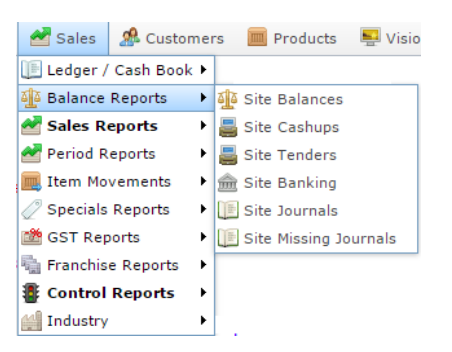

The Site Banking report is displayed.

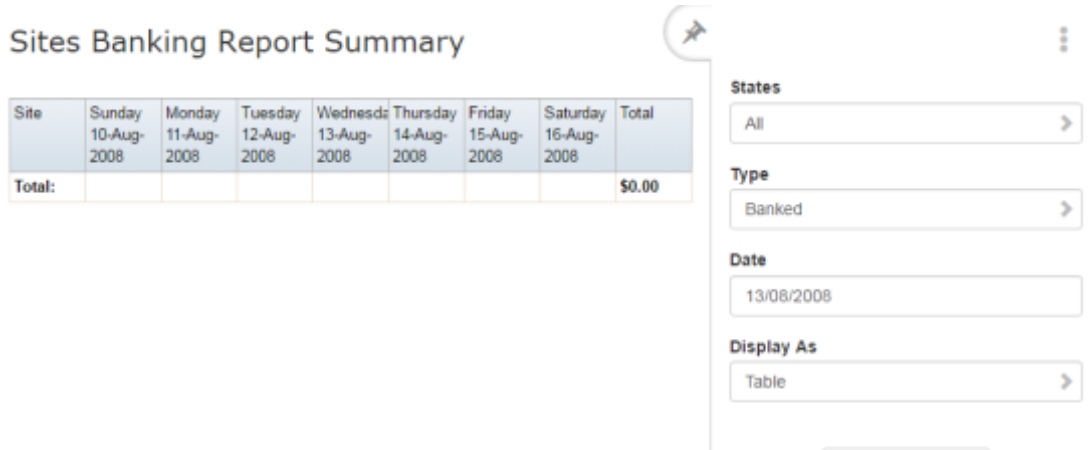

Add to Favourites

### **Site Banking report key fields**

#### **Filters area**

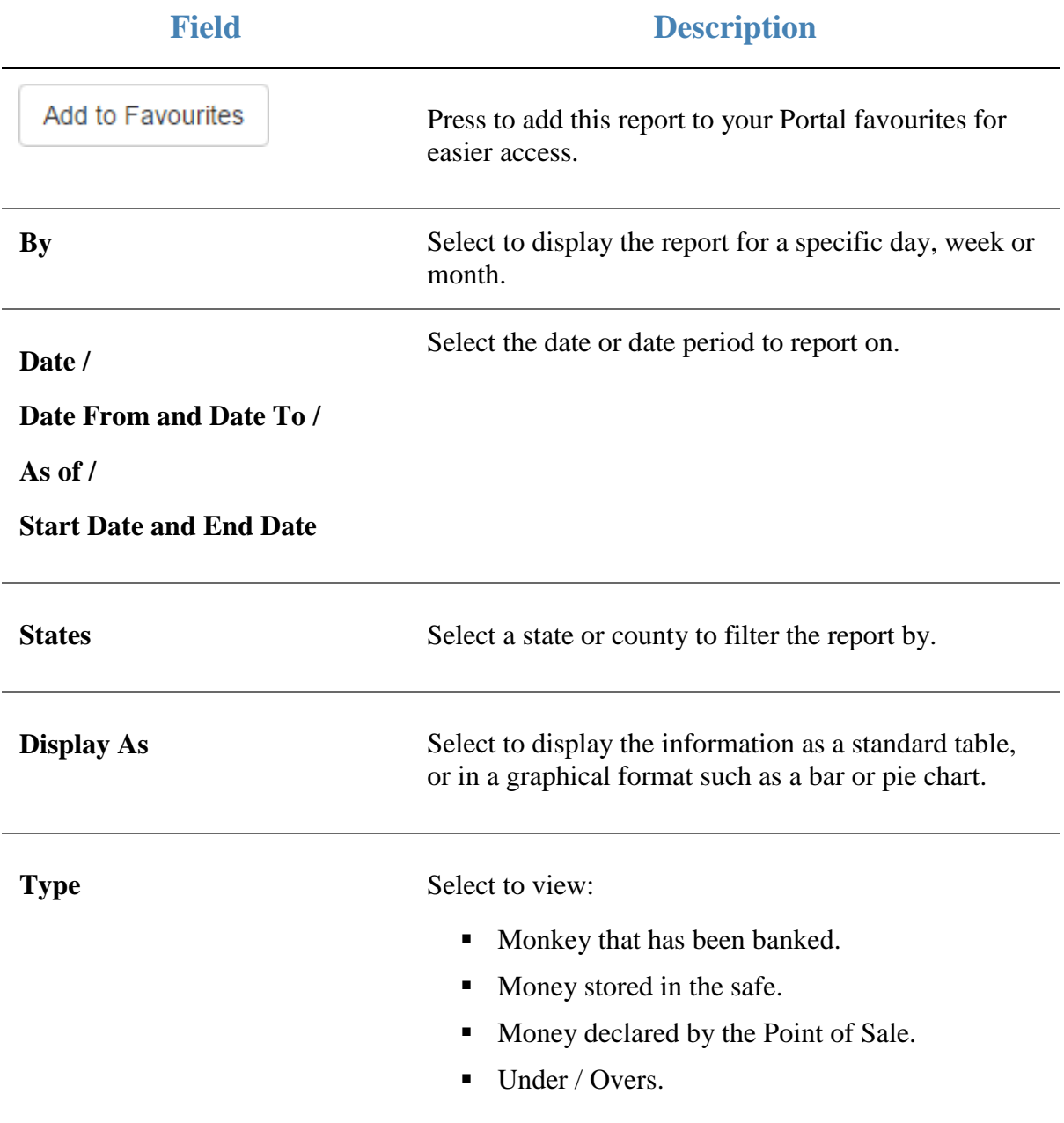

#### **Report area**

This area displays report information.

**Note:** Not all fields may be displayed at once. Some fields depend on your filter field selections.

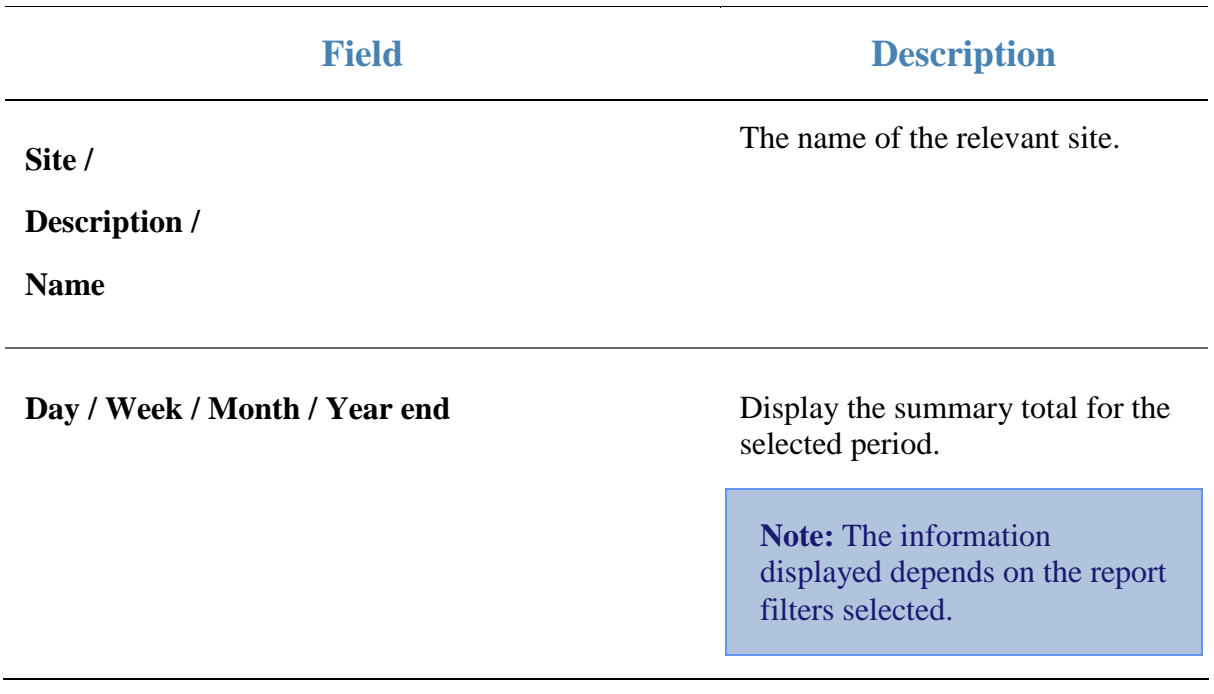

### <span id="page-20-0"></span>**Site Cashups report**

Use the Site Cashups report to view cashups for each site for the selected date, either by tender type, or the under / overs.

#### **Opening the Site Cashups report**

To open the Site Cashups report:

- 1. Press  $\blacksquare$ <sup>Sales</sup> from the main menu.
- 2. Press Balance Reports > Site Cashups.

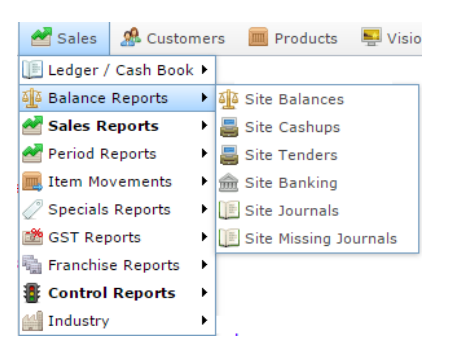

The Site Cashups report is displayed.

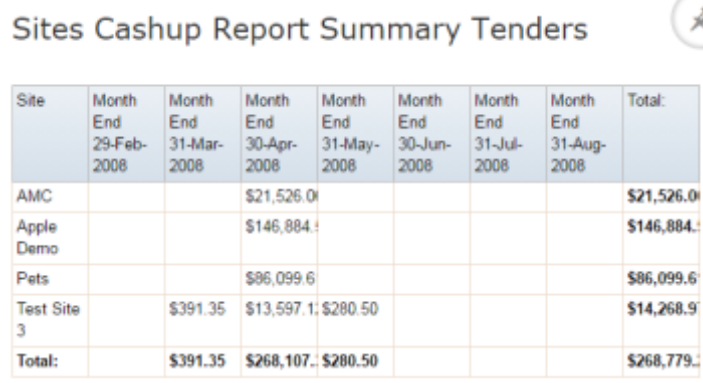

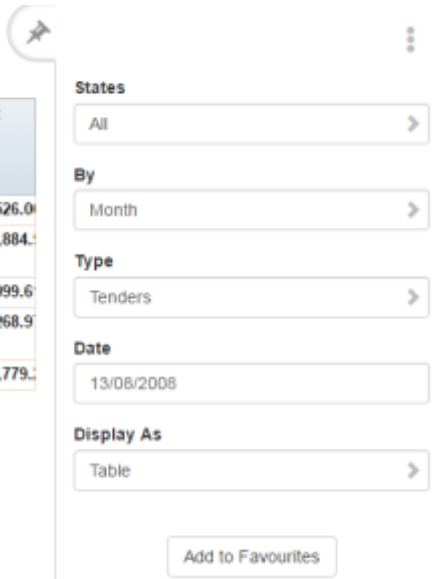

### **Site Cashups report key fields**

### **Filters area**

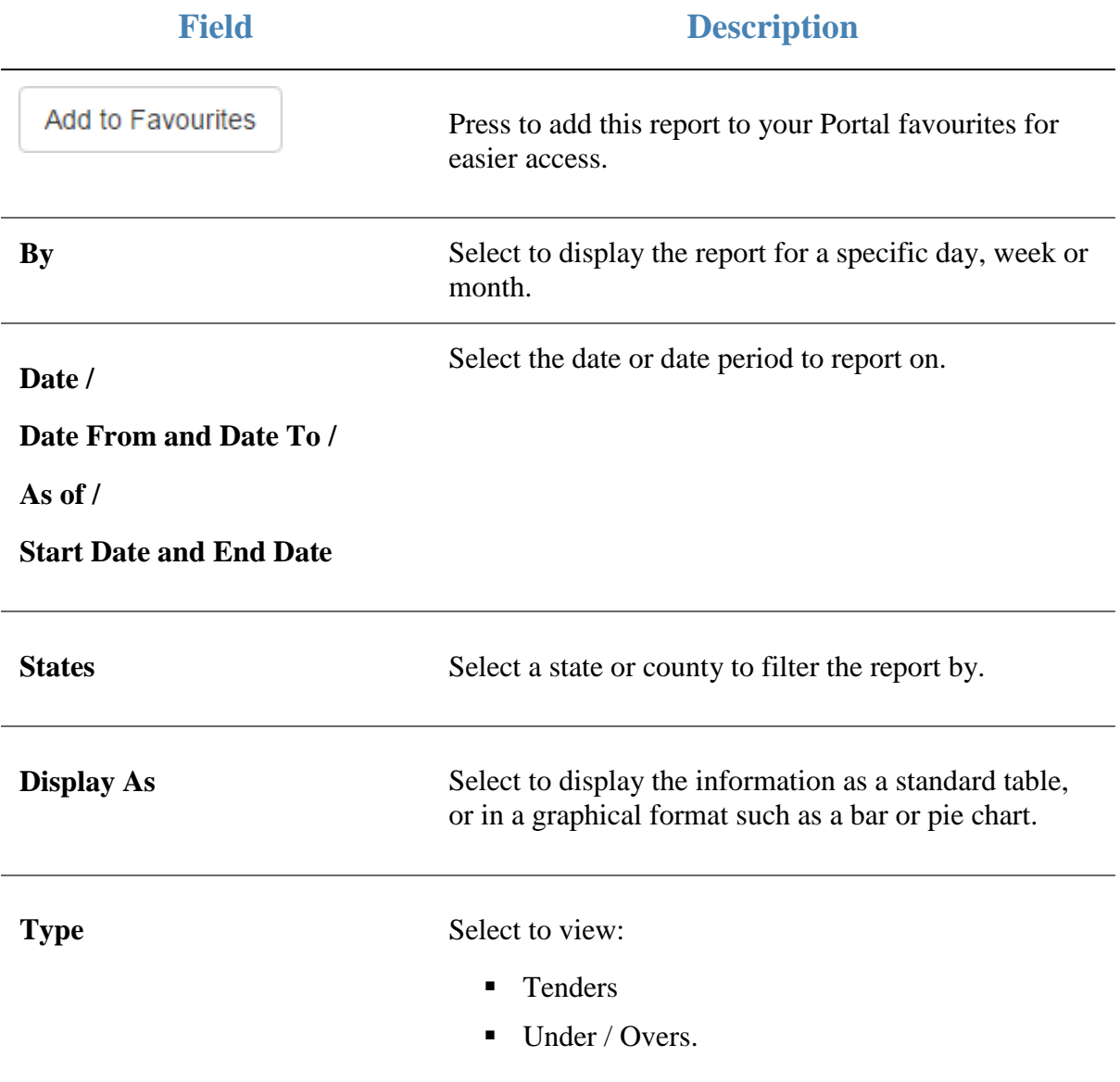

#### **Report area**

This area displays report information.

**Note:** Not all fields may be displayed at once. Some fields depend on your filter field selections.

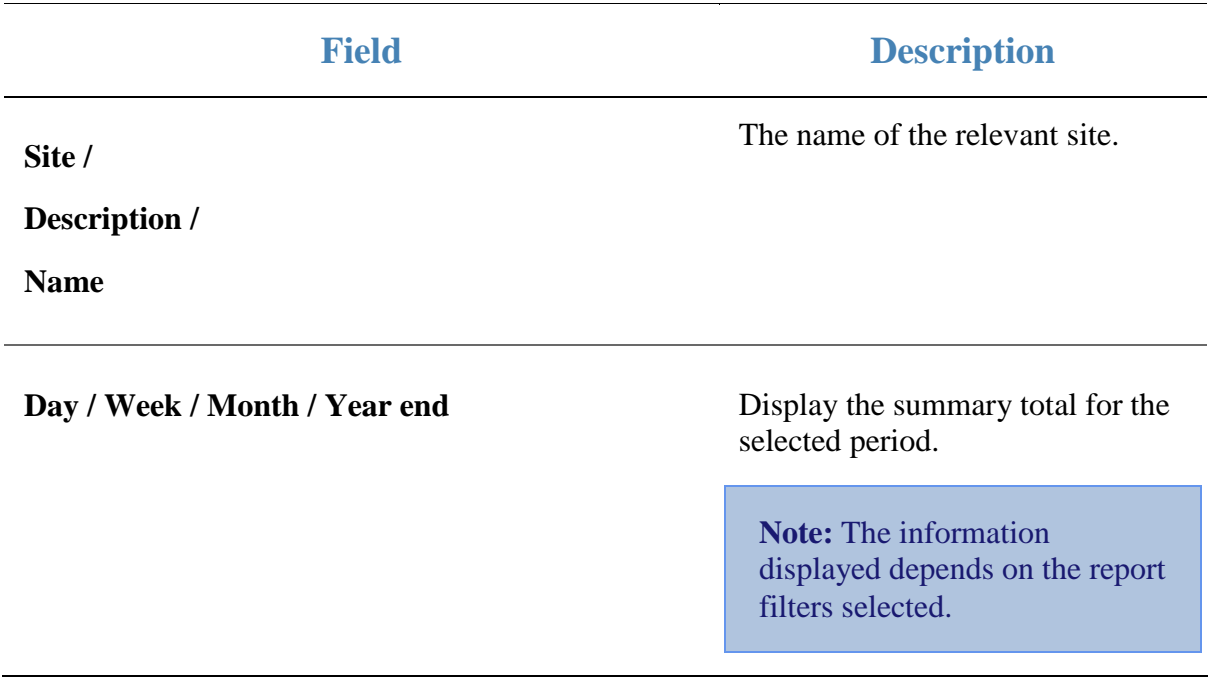

### <span id="page-23-0"></span>**Site Balances report**

Use the Site Balances report to view balances for each site for the selected date.

#### **Opening the Site Balances report**

To open the Site Balances report:

- 1. Press  $\bullet$  sales from the main menu.
- 2. Press Balance Reports > Site Balances.

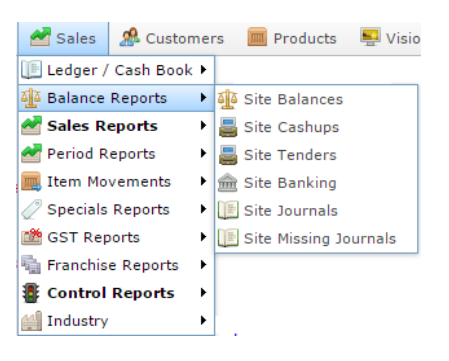

#### The Site Balances report is displayed.

Sites Tenders Report Summary

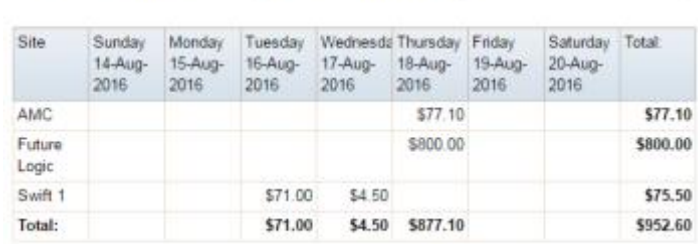

× ť **States** All  $\,$ Date 17/08/2016 **Display As** Table  $\tilde{p}$ Add to Favourites

### **Site Balances report key fields**

### **Filters area**

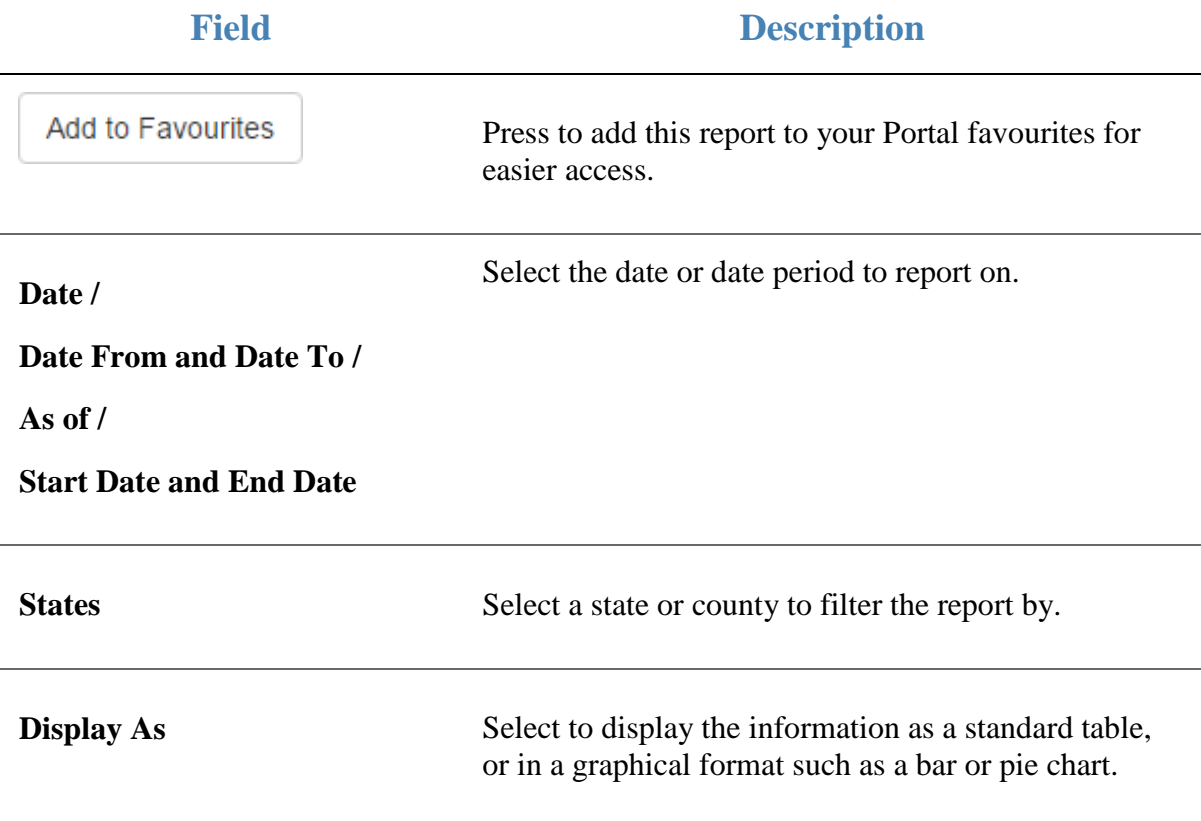

#### **Report area**

This area displays report information.

**Note:** Not all fields may be displayed at once. Some fields depend on your filter field selections.

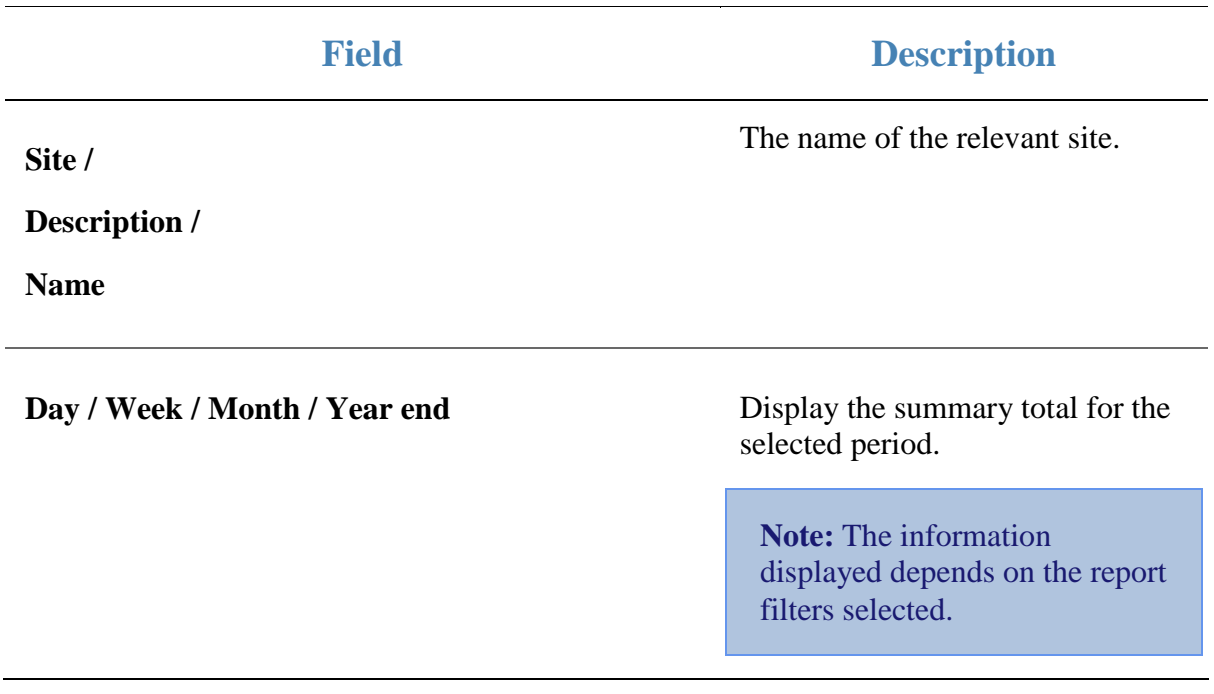

### <span id="page-26-0"></span>**Site Tenders Summary report**

Use the Site Tenders Summary report to view the amounts received for each tender type by site for the selected period.

### **Opening the Site Tenders Summary report**

To open the Site Tenders Summary report:

- 1. Press  $\blacksquare$ <sup>Sales</sup> from the main menu.
- 2. Press Balance Reports >Site Tenders.

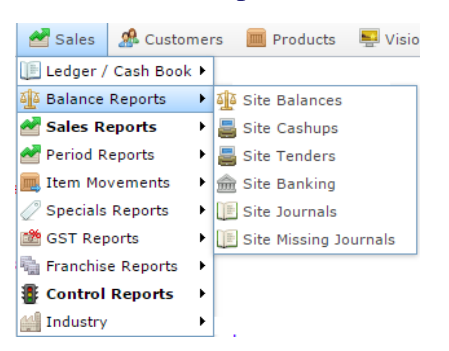

The Site Tenders Summary report is displayed.

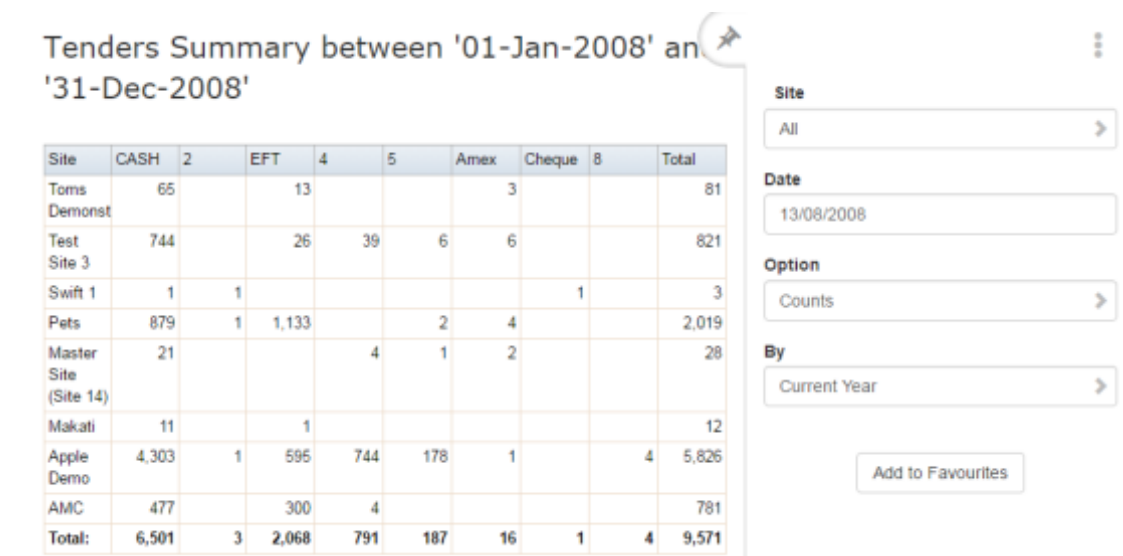

 $\frac{1}{2}$ 

### **Site Tenders Summary report key fields**

#### **Filters area**

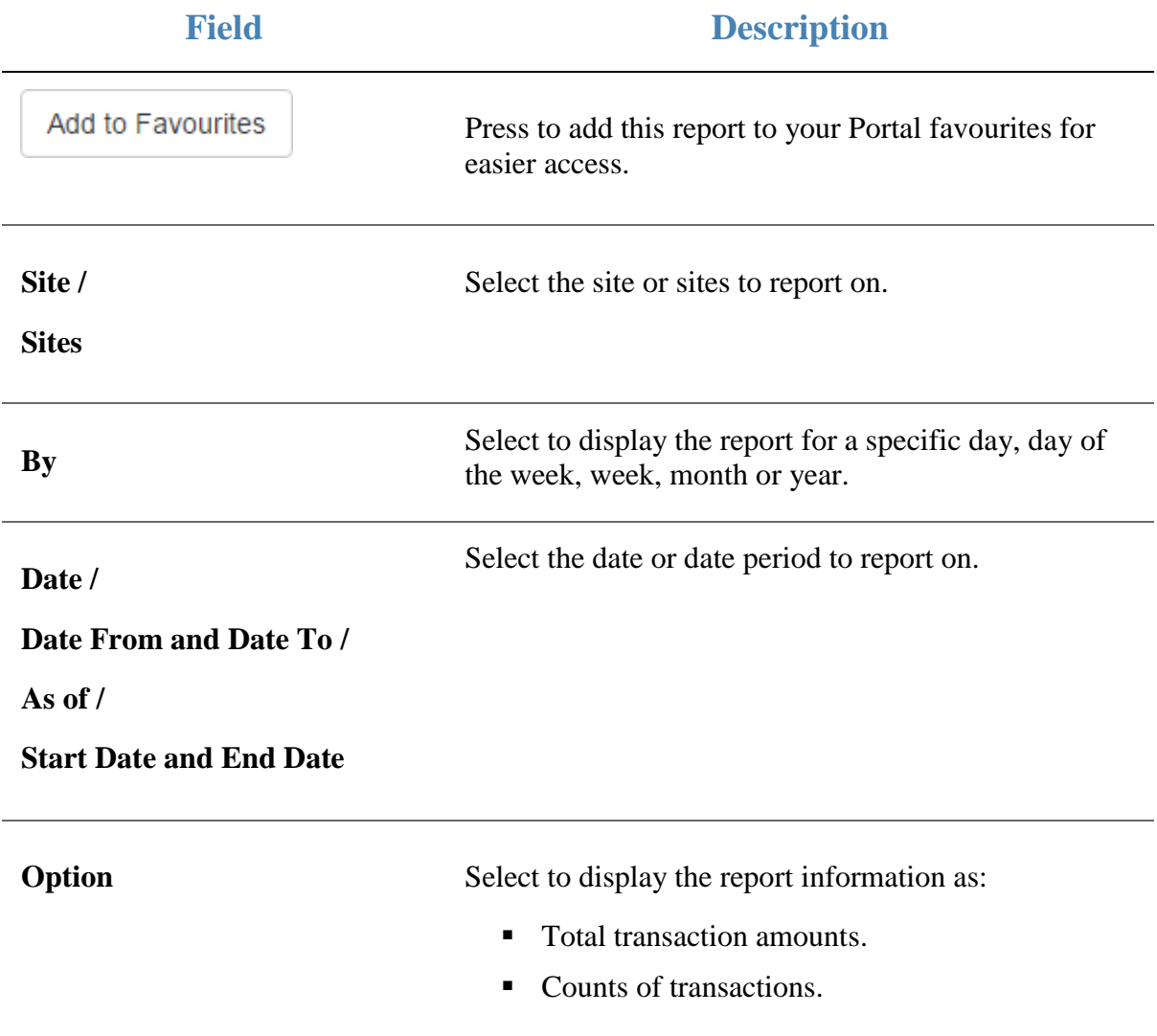

#### **Report area**

This area displays report information.

**Note:** Not all fields may be displayed at once. Some fields depend on your filter field selections.

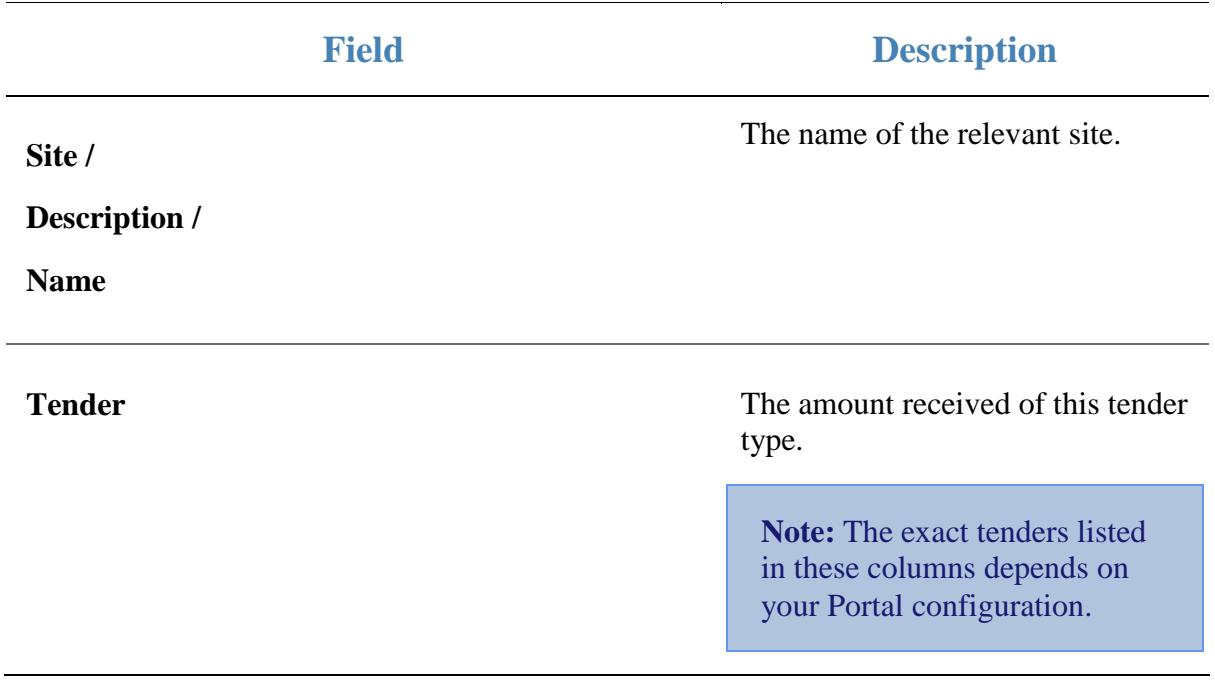

### <span id="page-29-0"></span>**Low Item Sales report**

Use the Low Item Sales report to view low value sales that included a selected item over a set period.

#### **Opening the Low Item Sales report**

To open the Low Item Sales report:

- 1. Press  $\blacksquare$ <sup>Sales</sup> from the main menu.
- 2. Press Control Reports > Audit Reports >Low Item Sales.

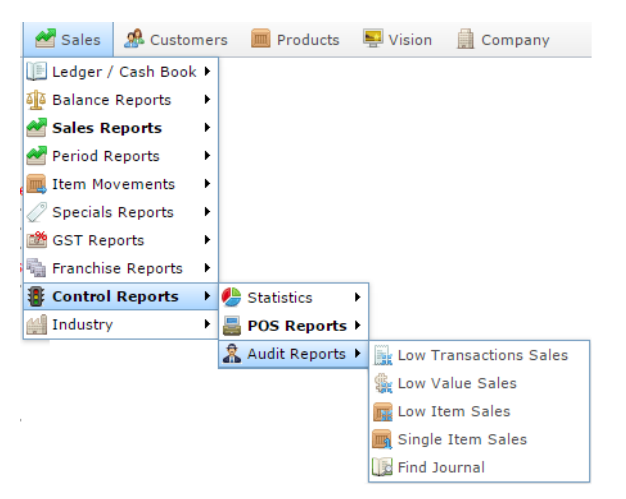

The Find Item screen is displayed.

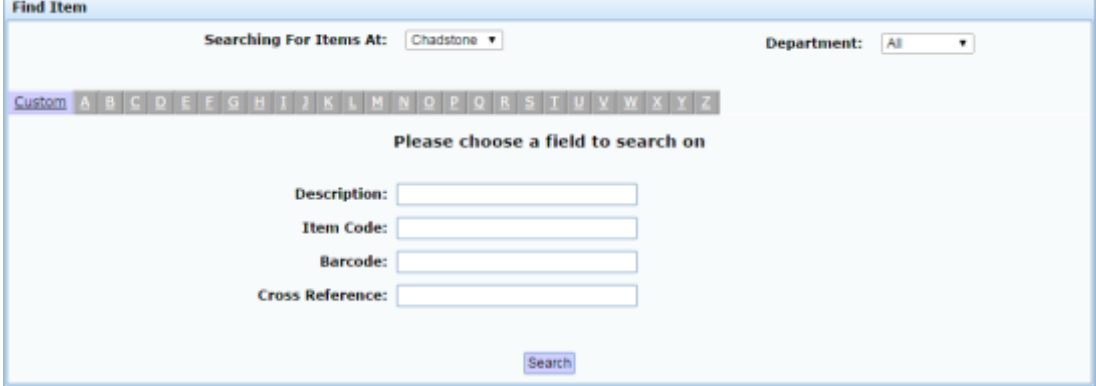

3. Find the item you want to search on.

See *Finding an item using the search screen*

The Low Item Sales report is displayed.

#### Low Value Sales for Site Chadstone: Item 30 [Banana Muffin [Each]] 01-Jul-2016 to 31-Jul-2016 inclusive

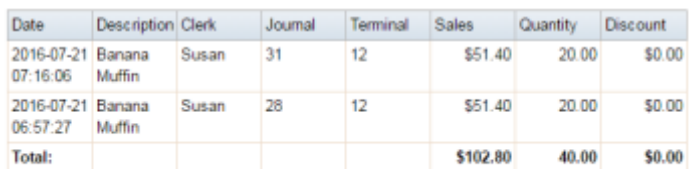

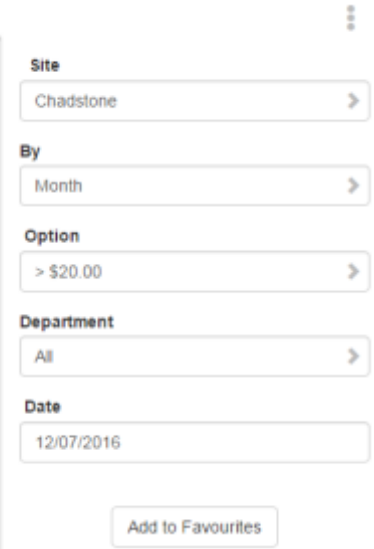

### **Low Item Sales report key fields**

### **Filters area**

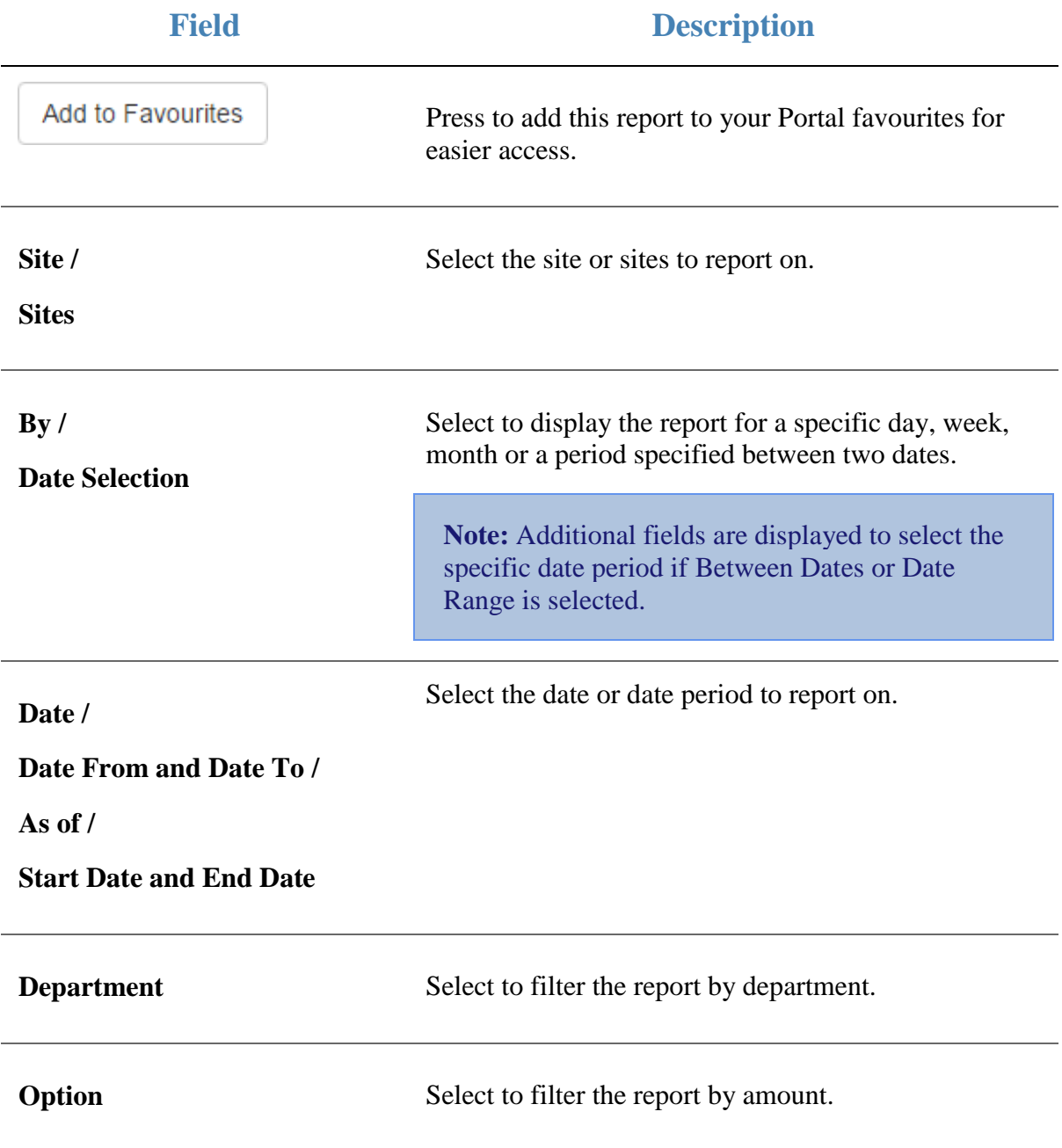

#### **Report area**

This area displays report information.

**Note:** Not all fields may be displayed at once. Some fields depend on your filter field selections.

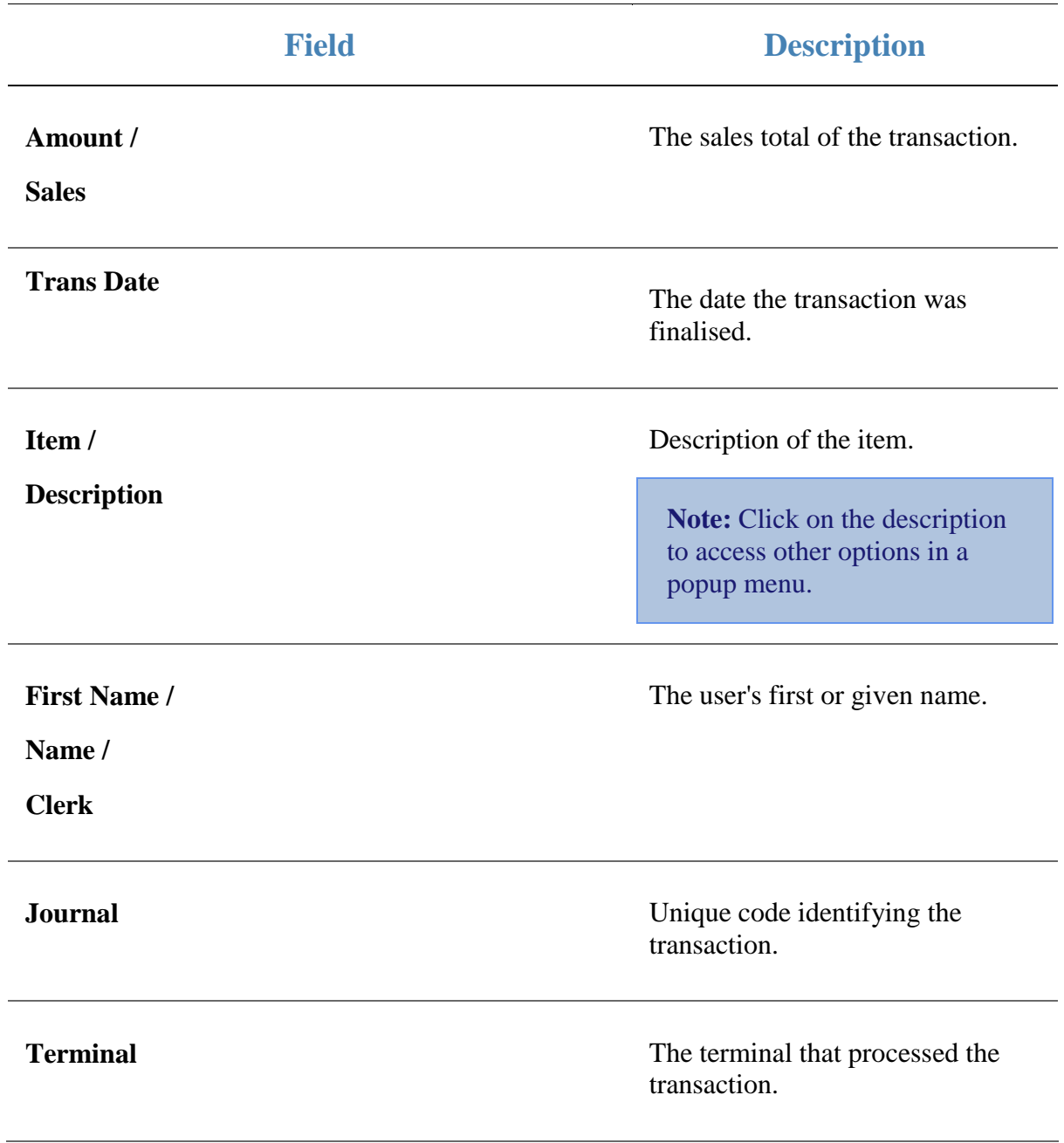

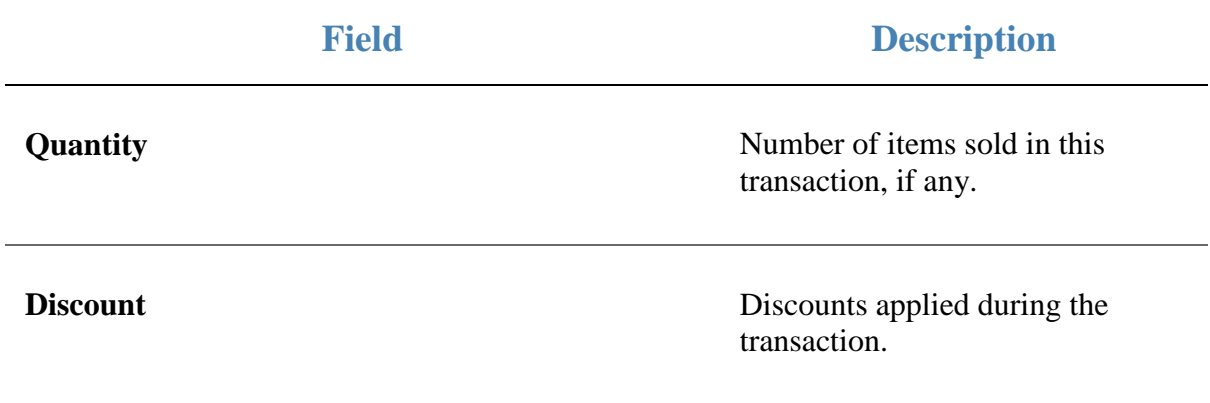

### <span id="page-34-0"></span>**Low Value Sales report**

Use the Low Value Sales report to view sales with totals under a specific value for a set period.

### **Opening the Low Value Sales report**

To open the Low Value Sales report:

- 1. Press  $\blacksquare$ <sup>sales</sup> from the main menu.
- 2. Press Control Reports > Audit Reports >Low Value Sales.

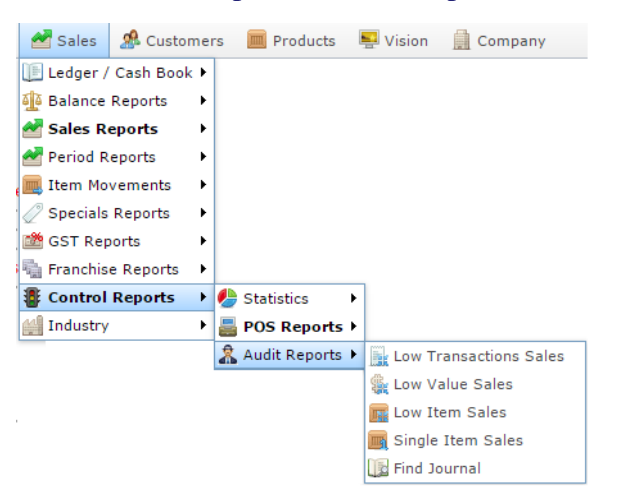

The Low Value Sales report is displayed.

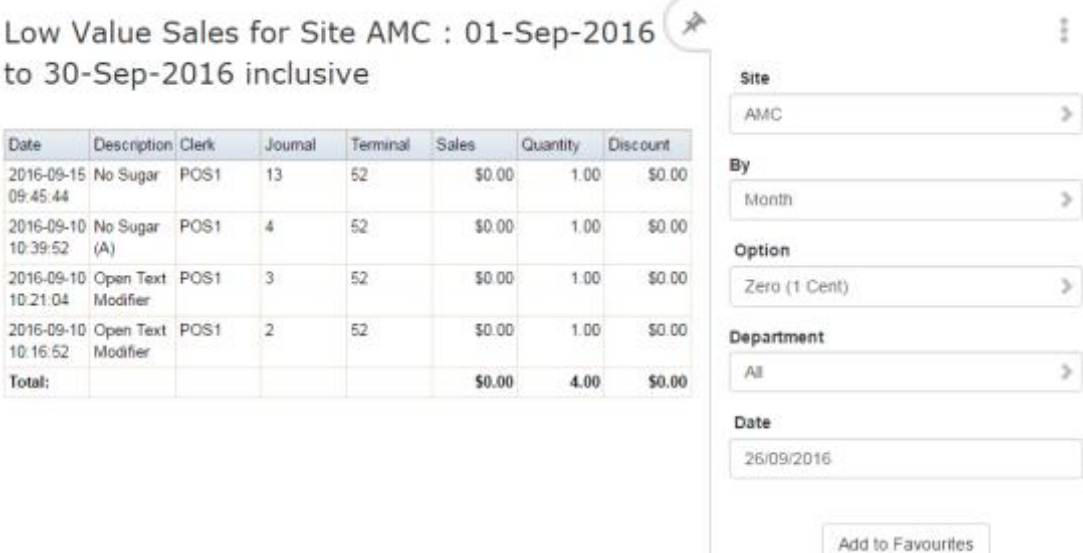

### **Low Value Sales report key fields**

### **Filters area**

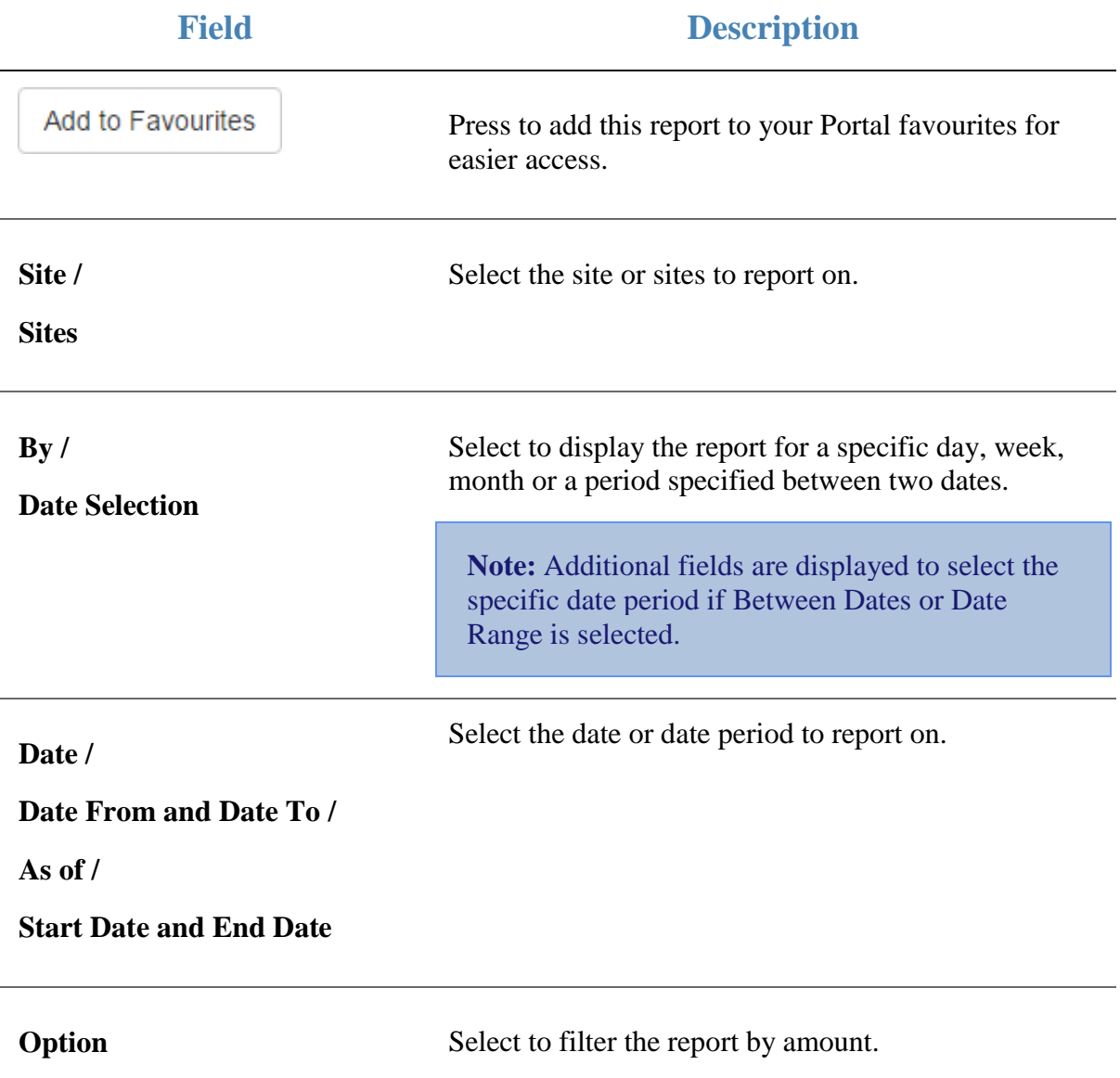
#### **Report area**

This area displays report information.

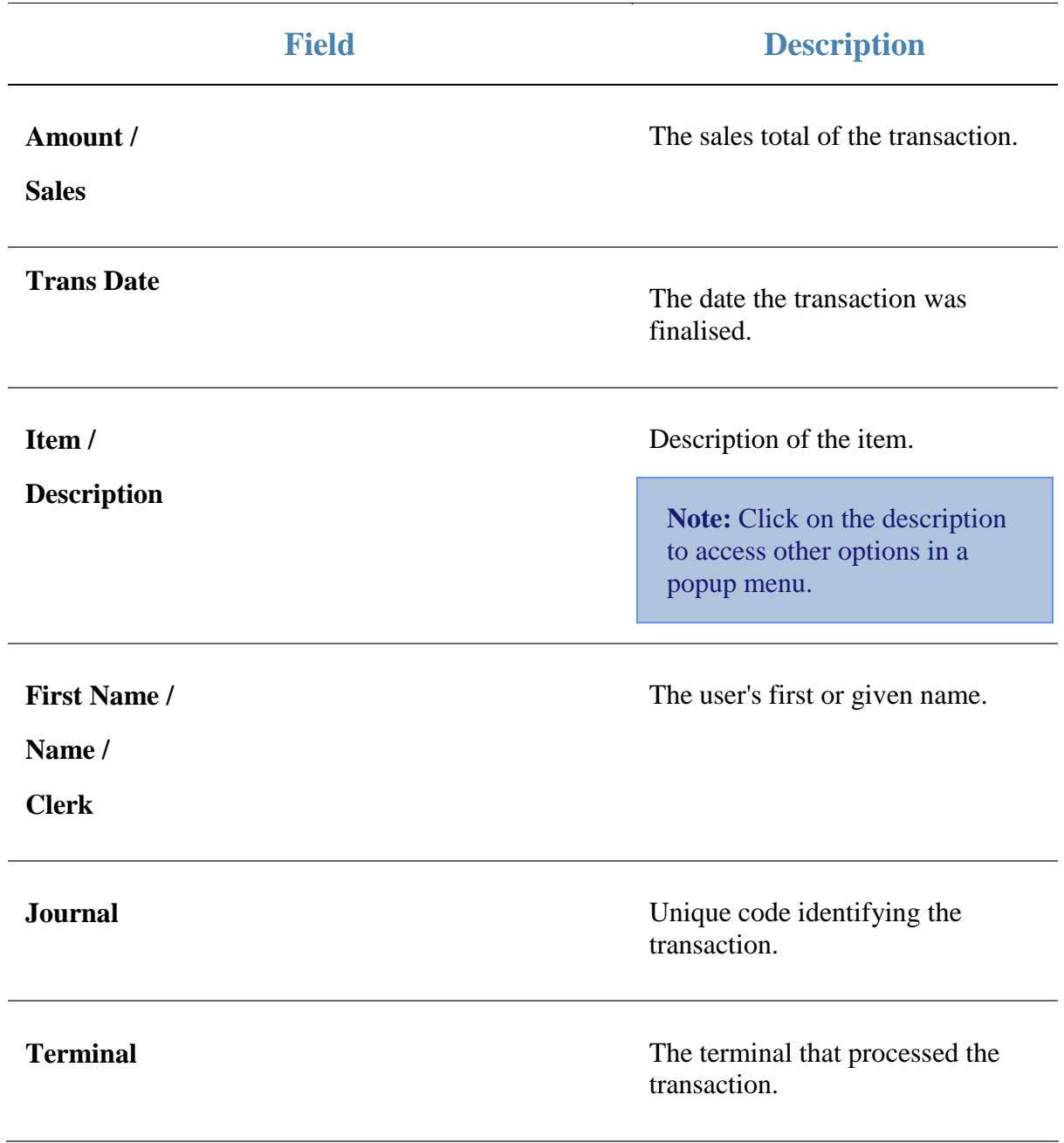

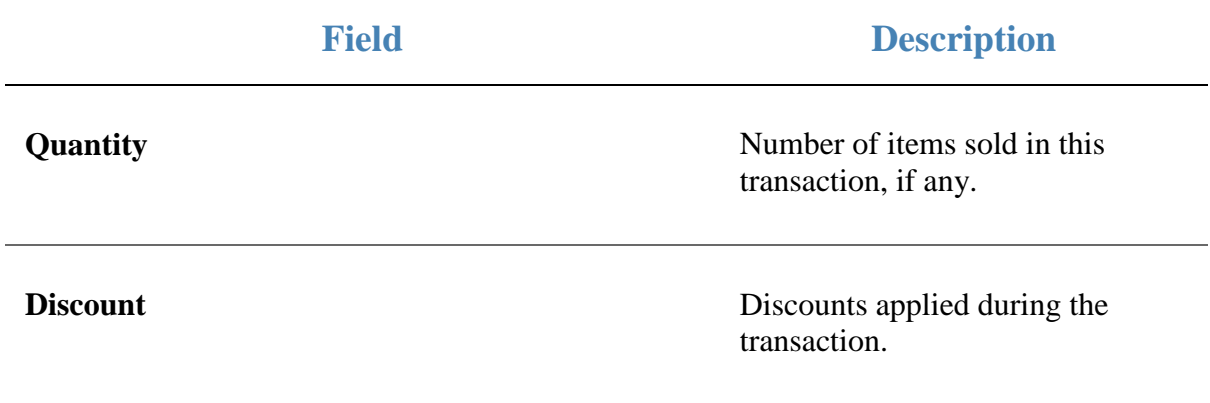

## **Low Value Transaction report**

Use the Low Value Transaction report to view sales with totals under a specific value for a set period.

### **Opening the Low Value Transaction report**

To open the Low Value Transaction report:

- 1. Press  $\blacksquare$ <sup>Sales</sup> from the main menu.
- 2. Press Control Reports > Audit Reports >Low Transactions Sales.

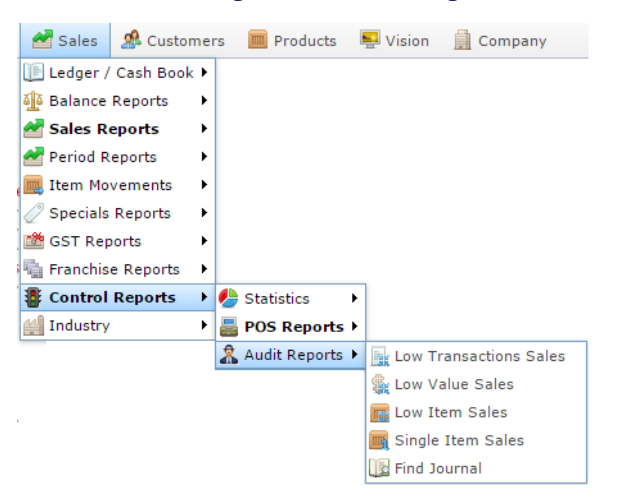

#### The Low Value Transaction report is displayed.

Low value Transactions Sales for Site AMC :  $\overrightarrow{P}$ 2010-02-03 to 2016-09-26 inclusive

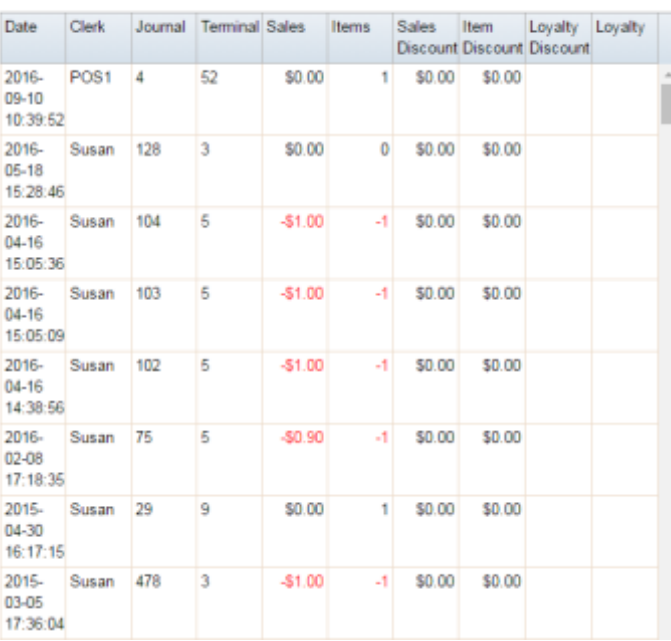

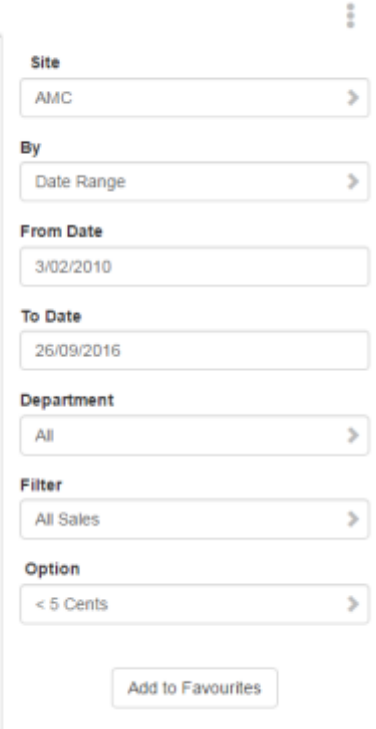

# **Low Value Transaction report key fields**

### **Filters area**

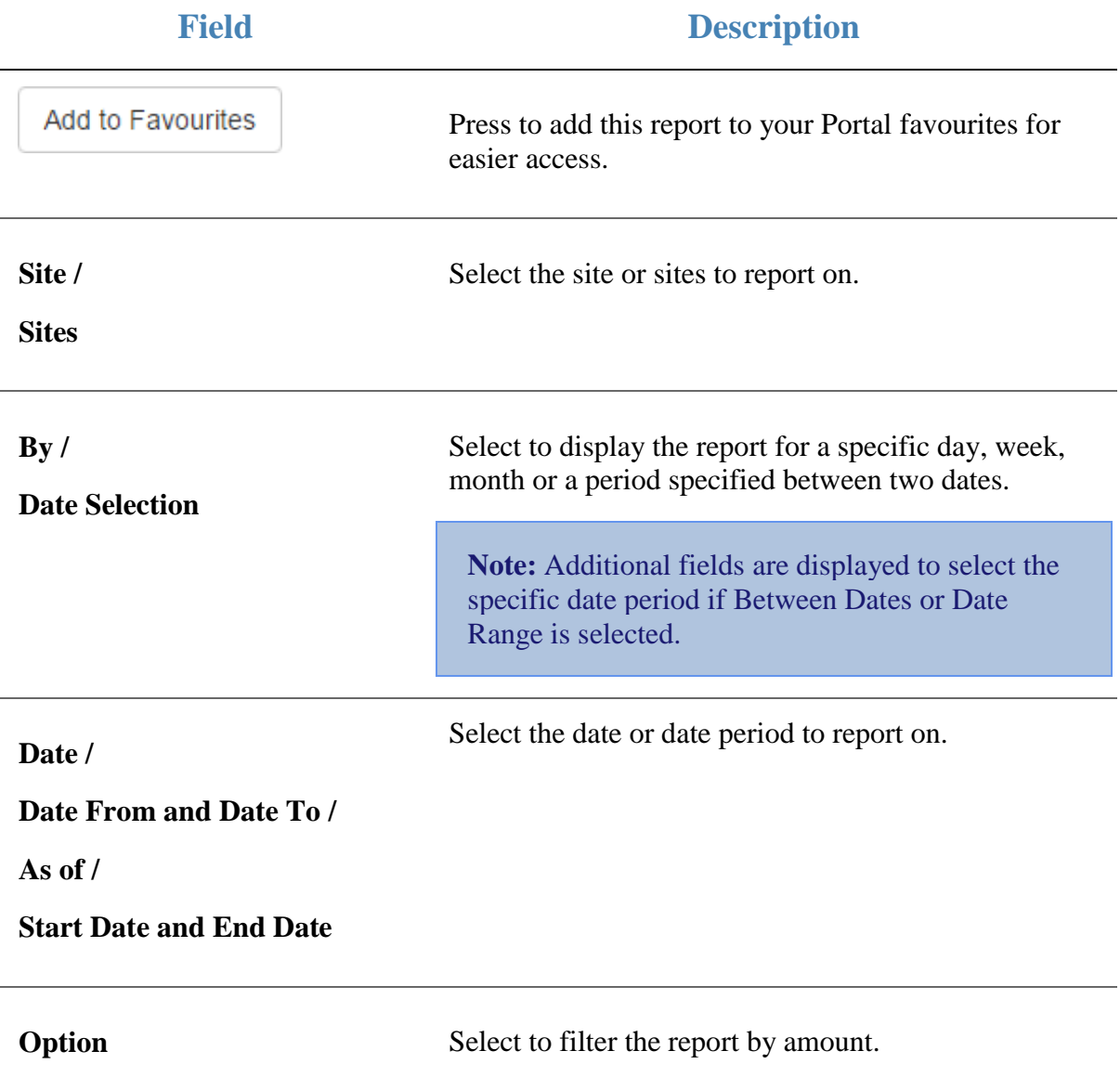

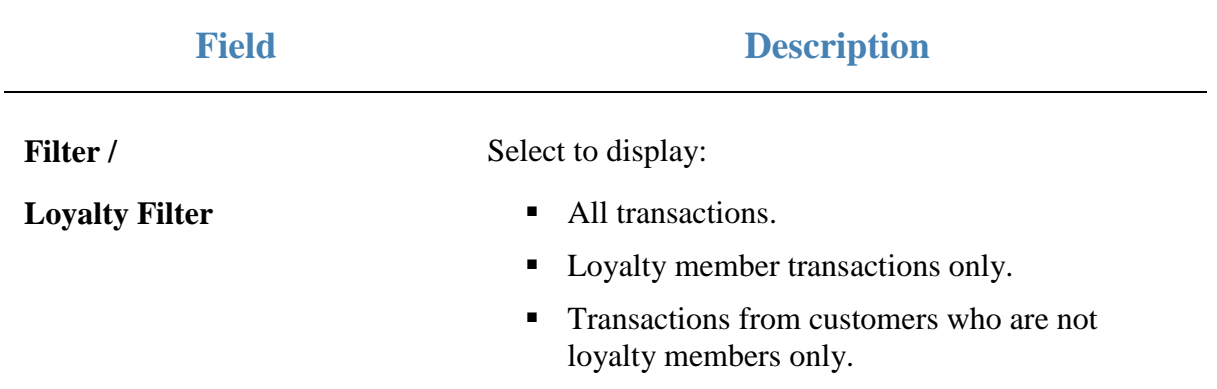

#### **Report area**

This area displays report information.

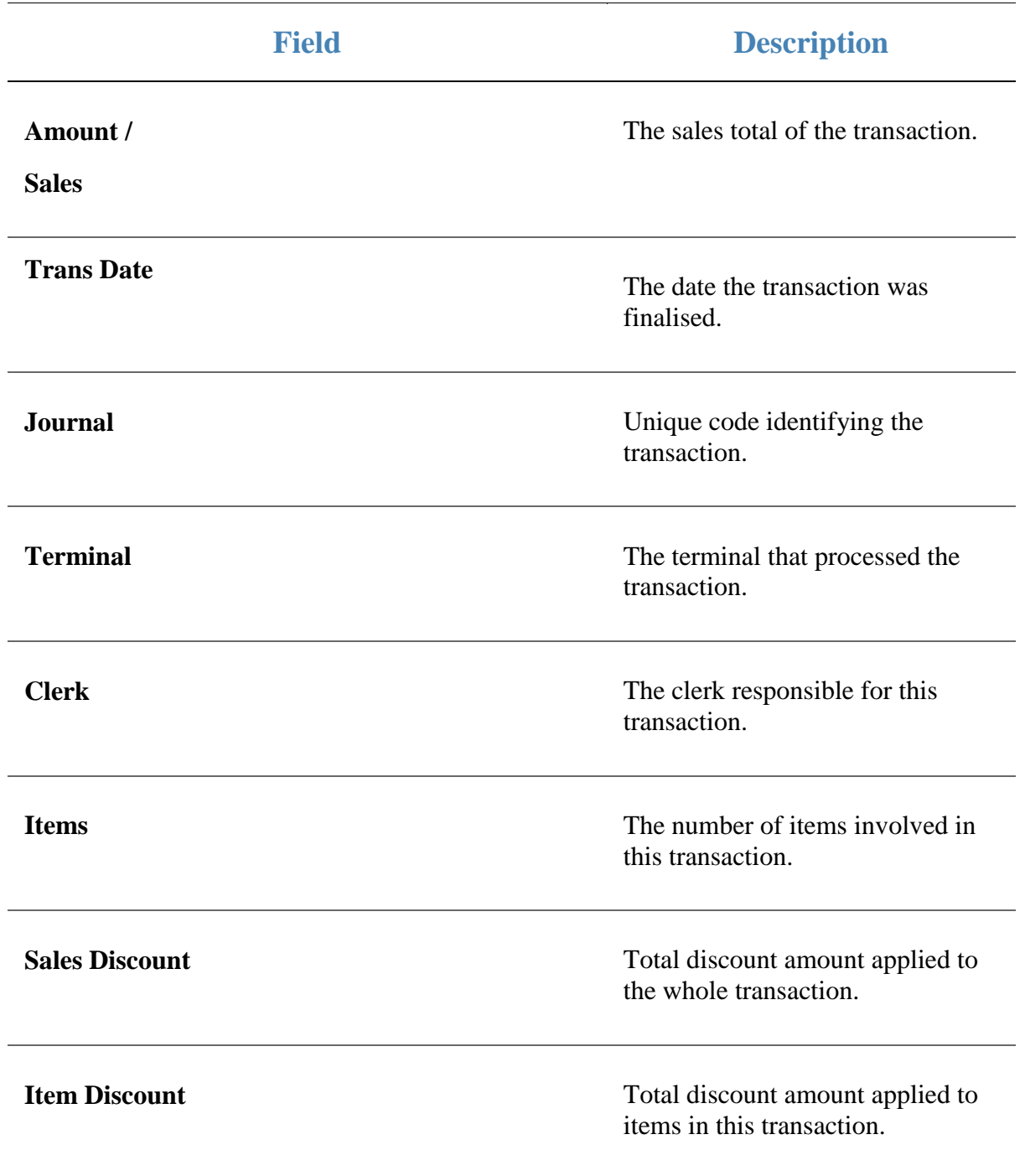

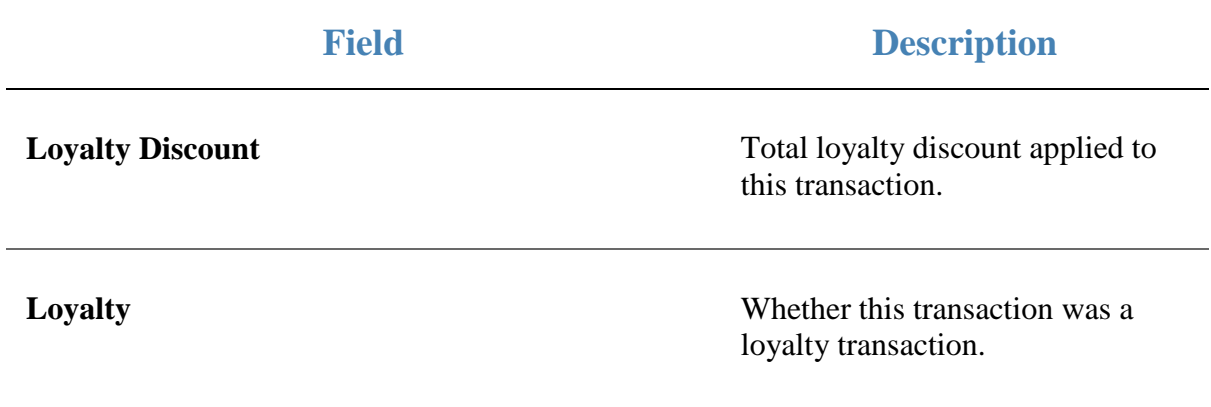

## **Single Item Sales report**

Use the Single Item Sales report to view sales that included only one of a selected item over a set period.

### **Opening the Single Item Sales report**

To open the Single Item Sales report:

- 1. Press  $\blacksquare$ <sup>Sales</sup> from the main menu.
- 2. Press Control Reports > Audit Reports > Single Item Sales.

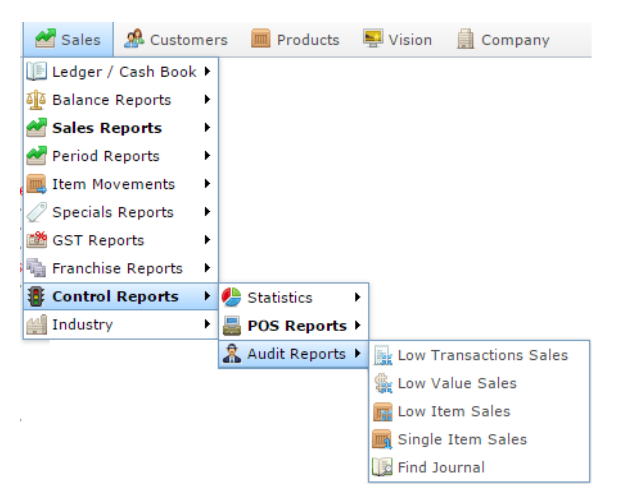

The Find Item screen is displayed.

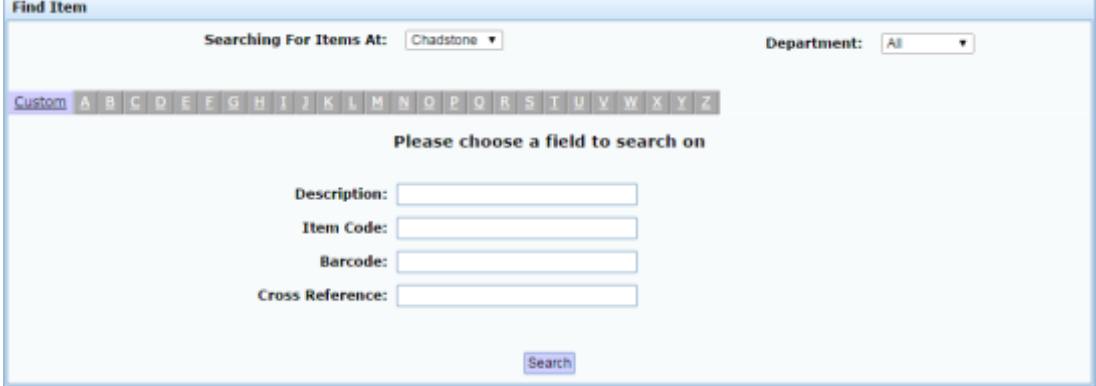

3. Find the item you want to search on.

See *Finding an item using the search screen*

The Single Item Sales report is displayed.

### Item Sales for AMC : Item 300 [Banana Muffi \*  $[Each]$

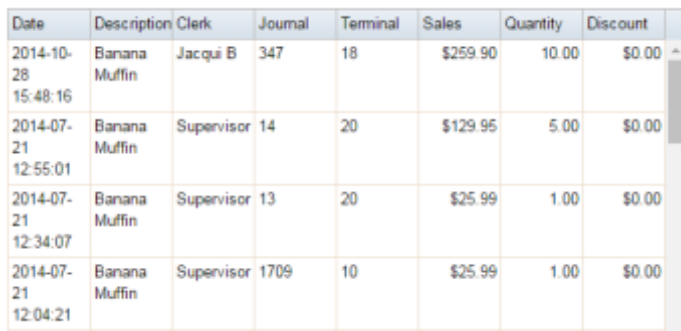

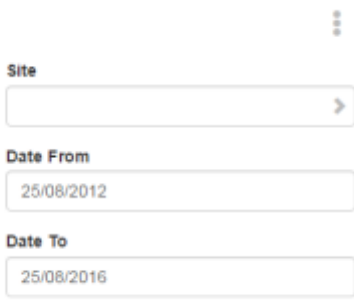

Add to Favourites

## **Single Item Sales report key fields**

#### **Filters area**

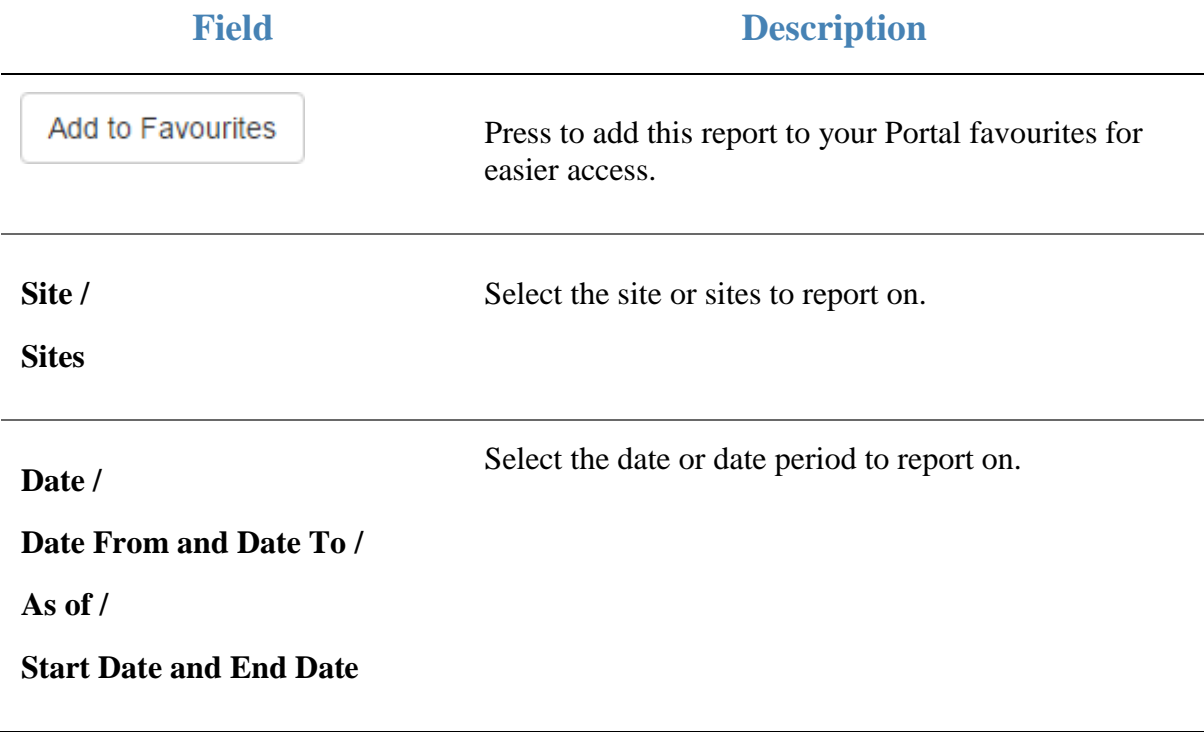

#### **Report area**

This area displays report information.

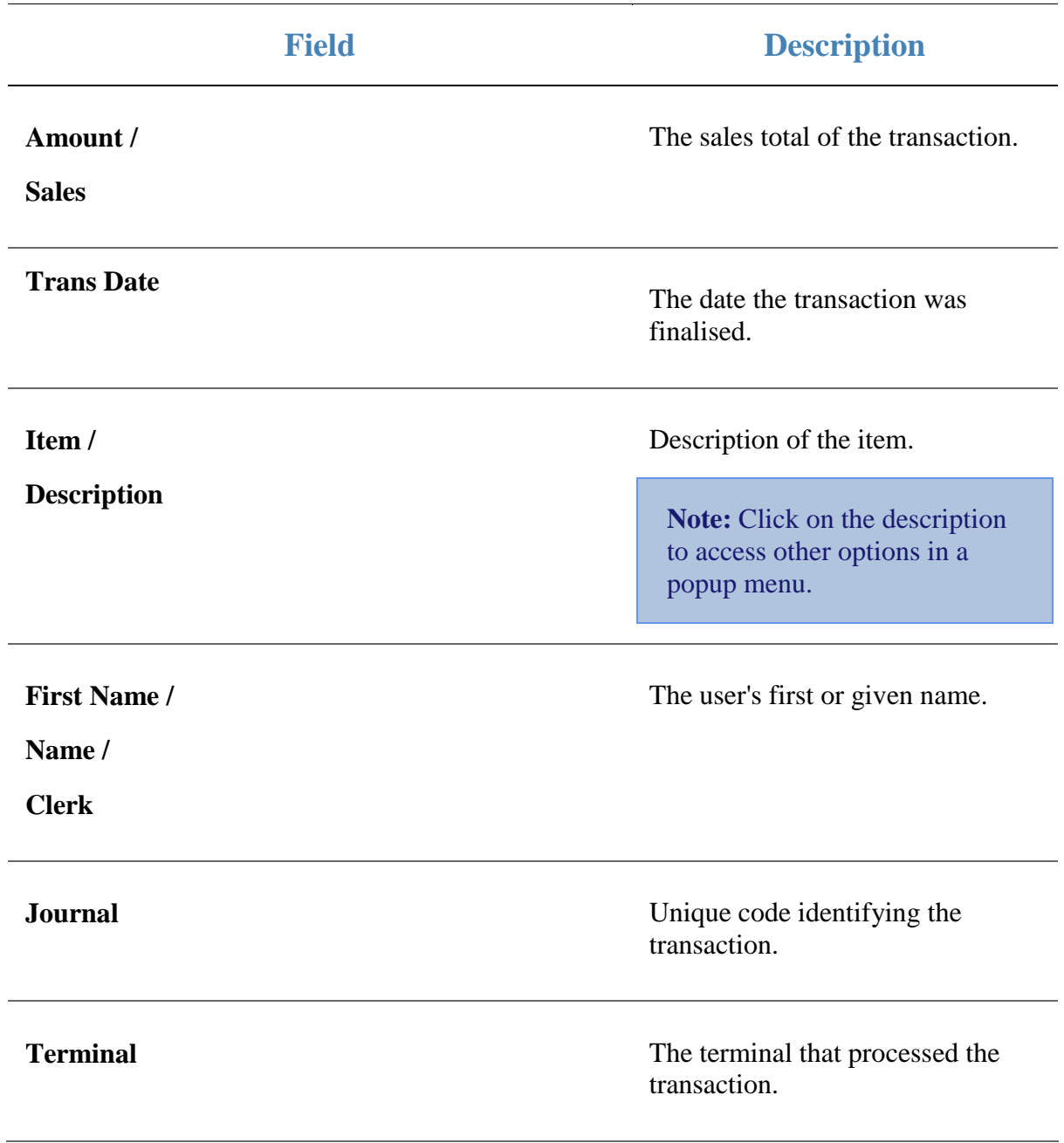

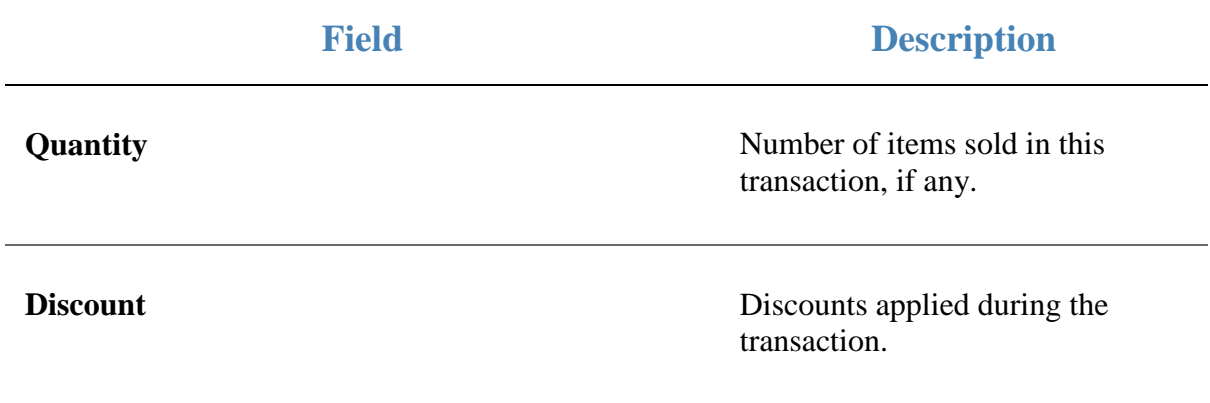

## **Clerk Loyalty Sales report**

Use this report to view the sales and loyalty statistics by each operator.

## **Opening the Clerk Loyalty Sales report**

To open the Clerk Loyalty Sales report:

- 1. Press  $\blacksquare$ <sup>Sales</sup> from the main menu.
- 2. Press Control Reports > POS Reports Clerk Loyalty Sales.

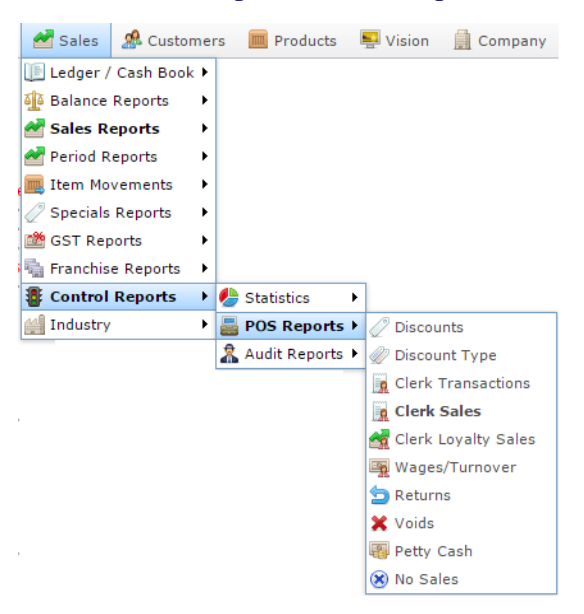

The Clerk Loyalty Sales report is displayed.

Clerk Sales for AMC Between 25 Sep 2016 an t 01 Oct 2016 Inclusive Site  $\overline{\phantom{a}}$ **AMC** Cleri Tran Quai Sale Aver Sale Tran Quai Sale Aver Tran Quai Sale Aver New Tran Quai Sale Aver % Nom Nom Nom Nom Loya Loya Loya Loya Loya Schi Schi Schi Schi Date From Card 25/09/2016 Supr 1 1.00 \$1.0 \$1.0 100. 1 1.00 \$1.0 \$1.0 1 1.00 \$1.0 \$1.0 1 1.00 \$1.0 Date To 1/10/2016 Add to Favourites

# **Clerk Loyalty Sales report key fields**

### **Filters area**

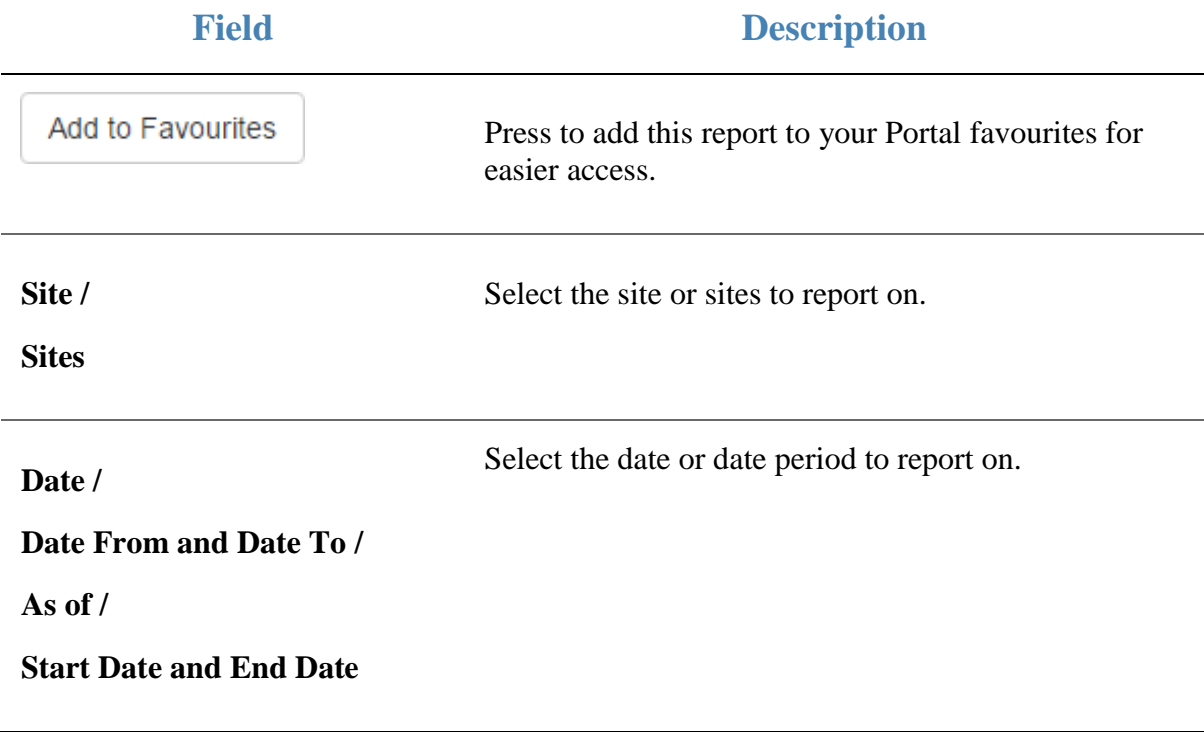

#### **Report area**

This area displays report information.

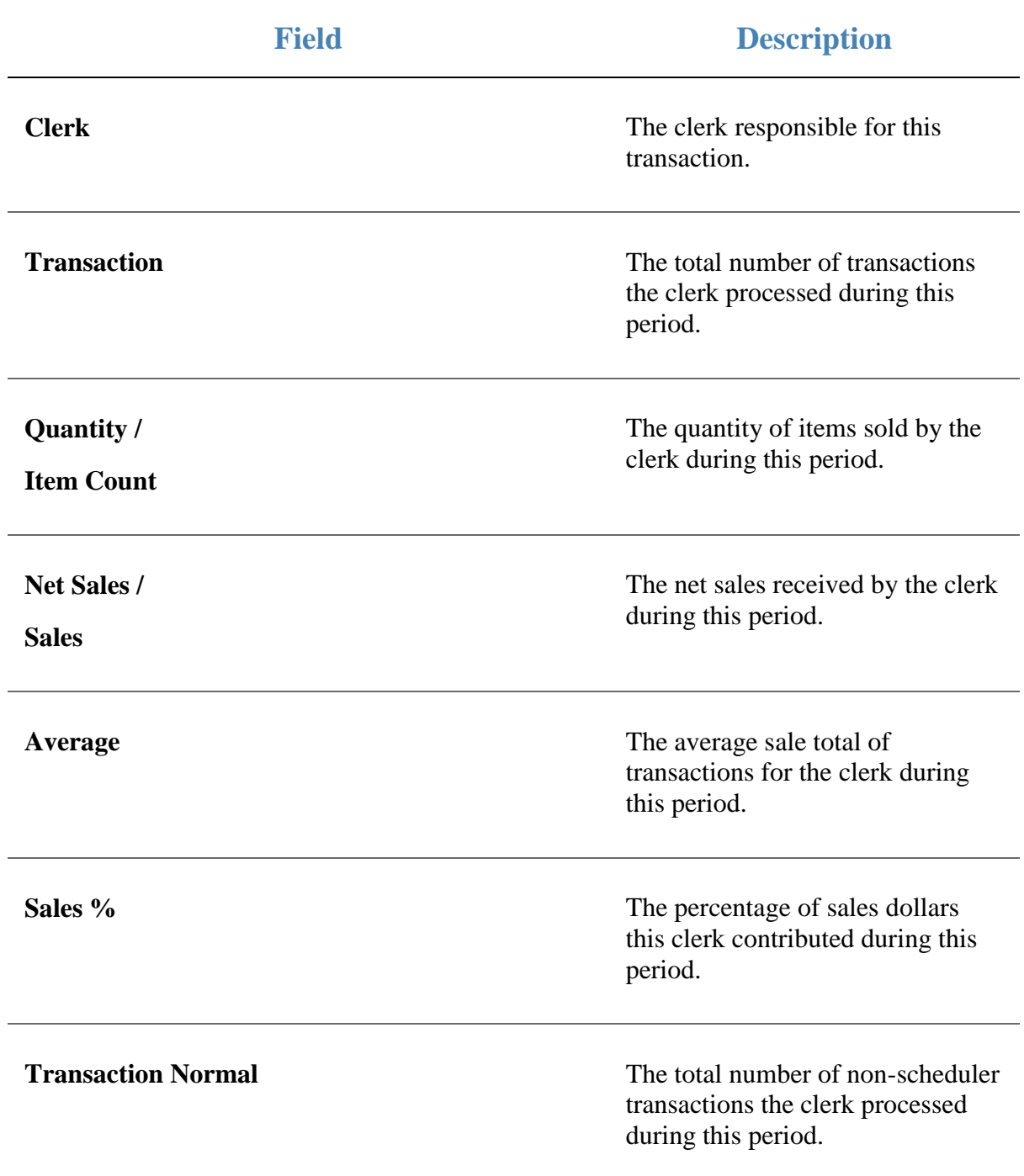

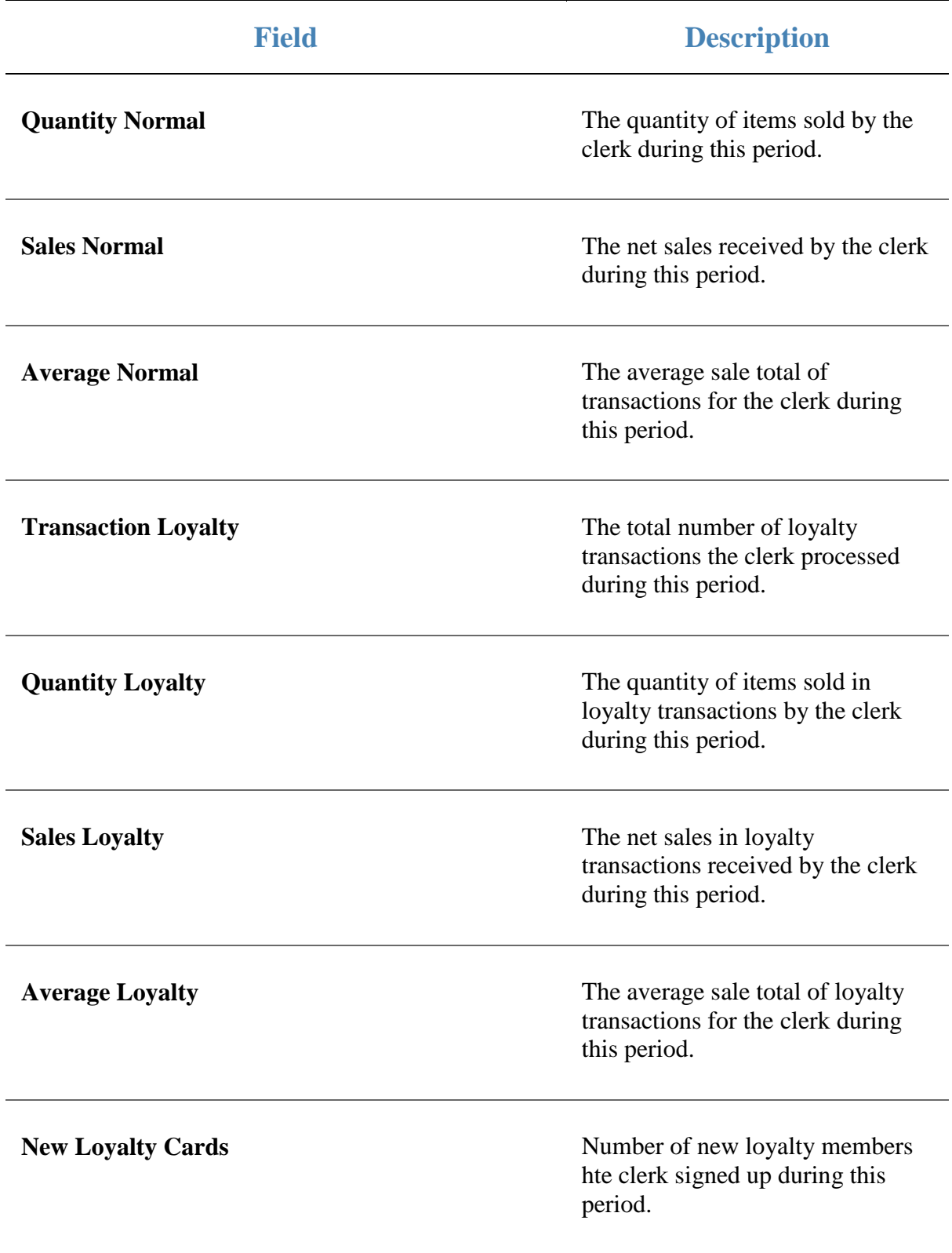

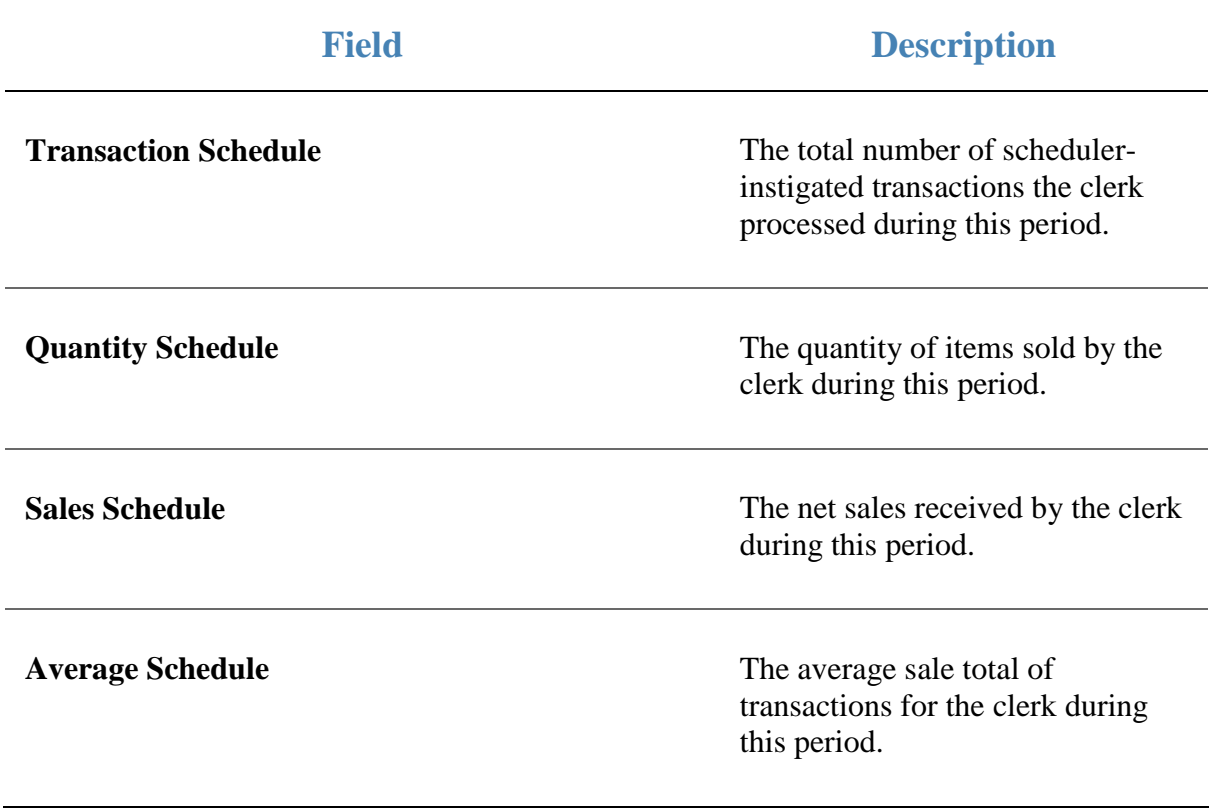

# **Clerk Sales report**

Use this report to view the sales statistics by each operator, or drill down to department and item for each operator.

## **Opening the Clerk Sales report**

To open the Clerk Sales report:

- 1. Press  $\blacksquare$ <sup>Sales</sup> from the main menu.
- 2. Press Control Reports > POS Reports Clerk Sales.

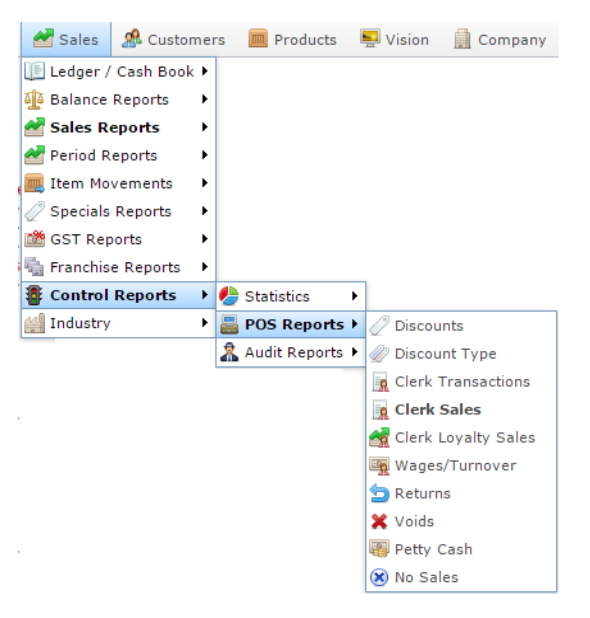

The Clerk Sales report is displayed.

### Sales For AMC Between 25 Sep 2016 and 01  $*$ Oct 2016 Inclusive

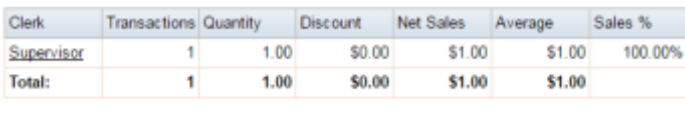

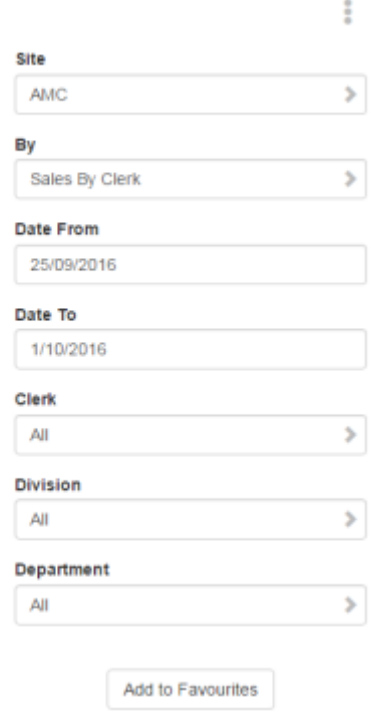

# **Clerk Sales report key fields**

### **Filters area**

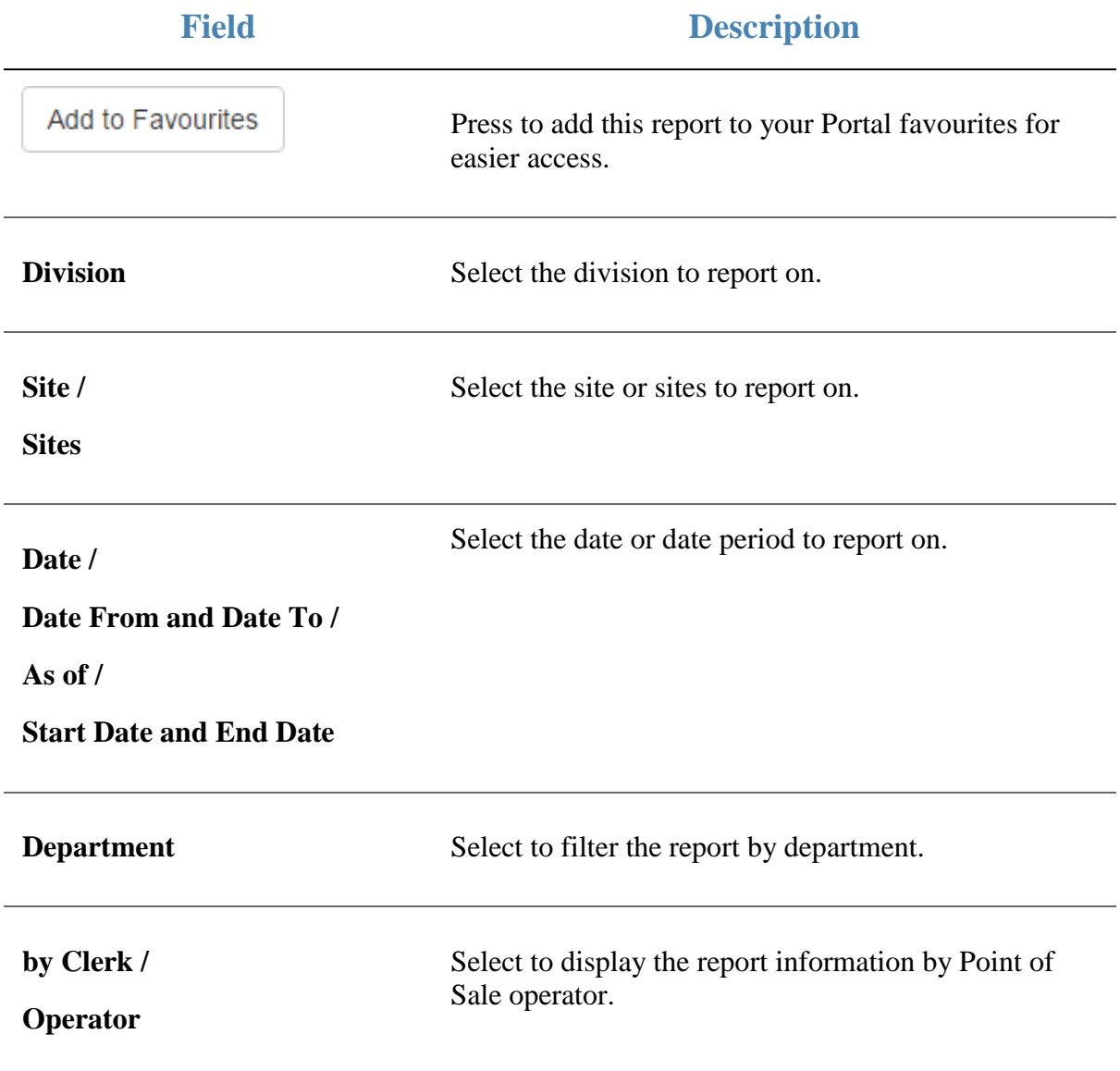

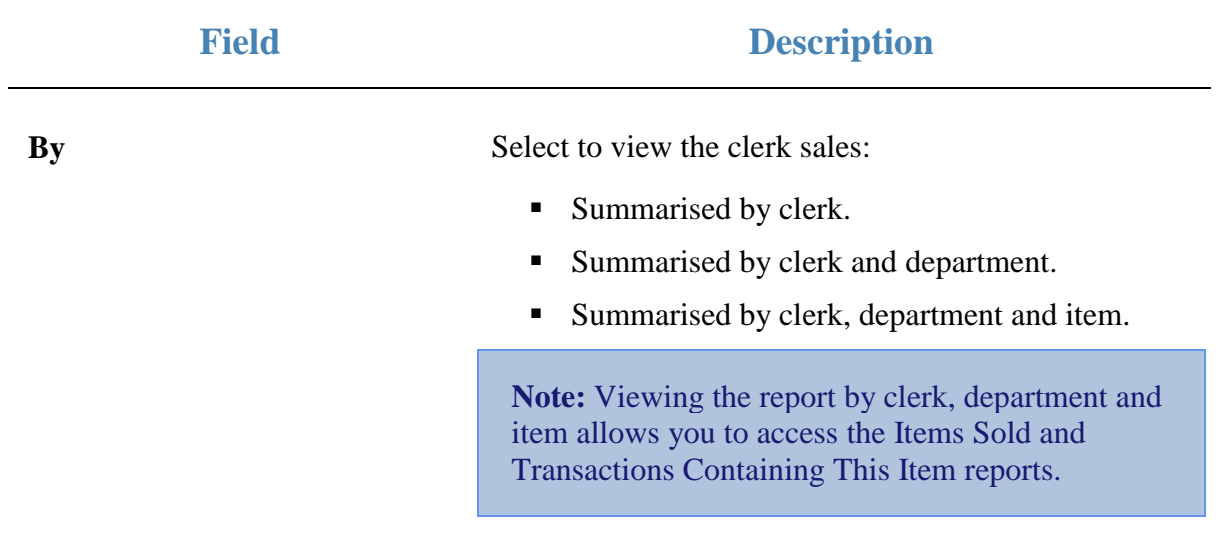

#### **Report area**

This area displays report information.

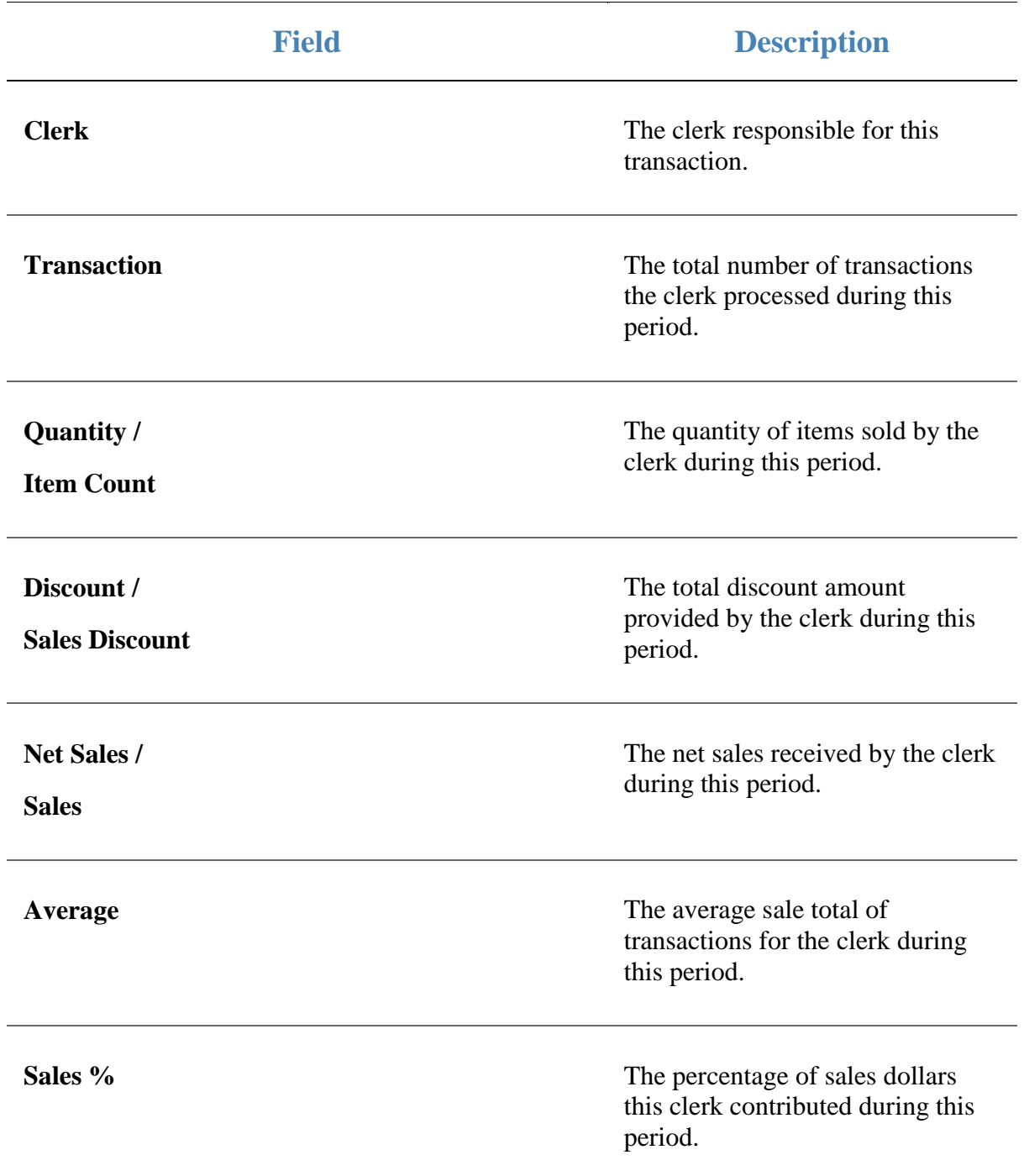

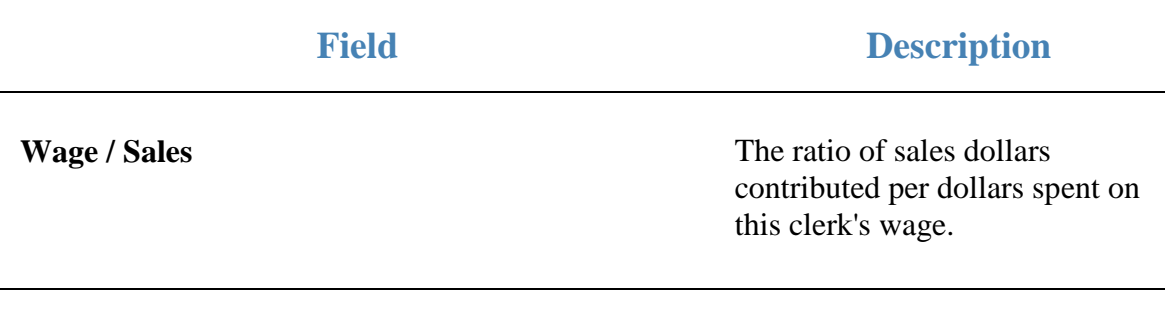

# **Clerk Transactions report**

Use this report to view the transactions by each operator.

### **Opening the Clerk Transactions report**

To open the Clerk Transactions report:

- 1. Press  $\blacksquare$ <sup>Sales</sup> from the main menu.
- 2. Press Control Reports > POS Reports Clerk Transactions.

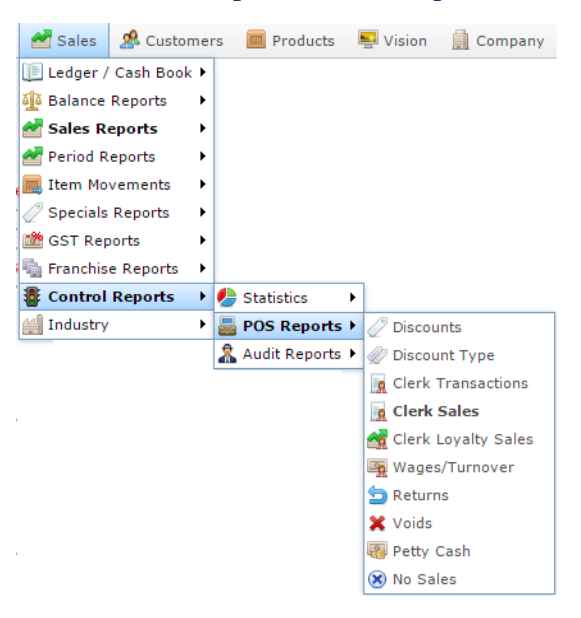

The Clerk Transactions report is displayed.

# Sites Clerk Report Summary - Transactions  $\left(\frac{1}{2}\right)$

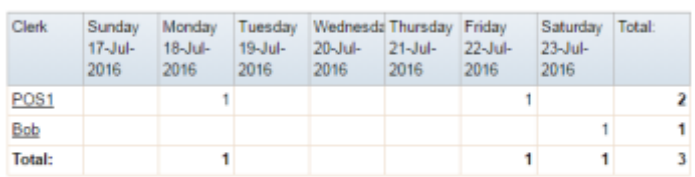

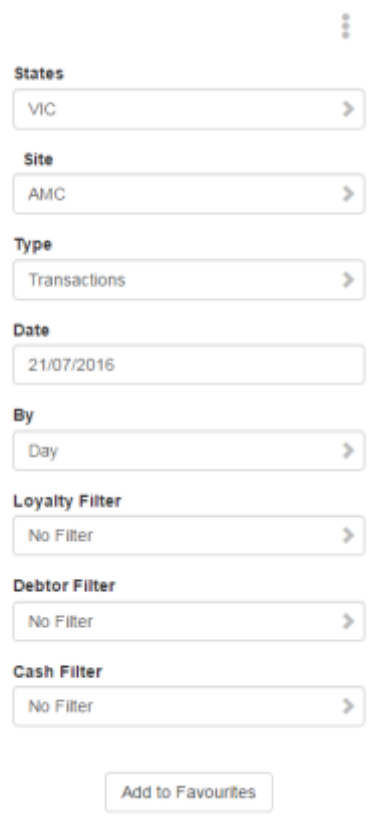

# **Clerk Transactions report key fields**

### **Filters area**

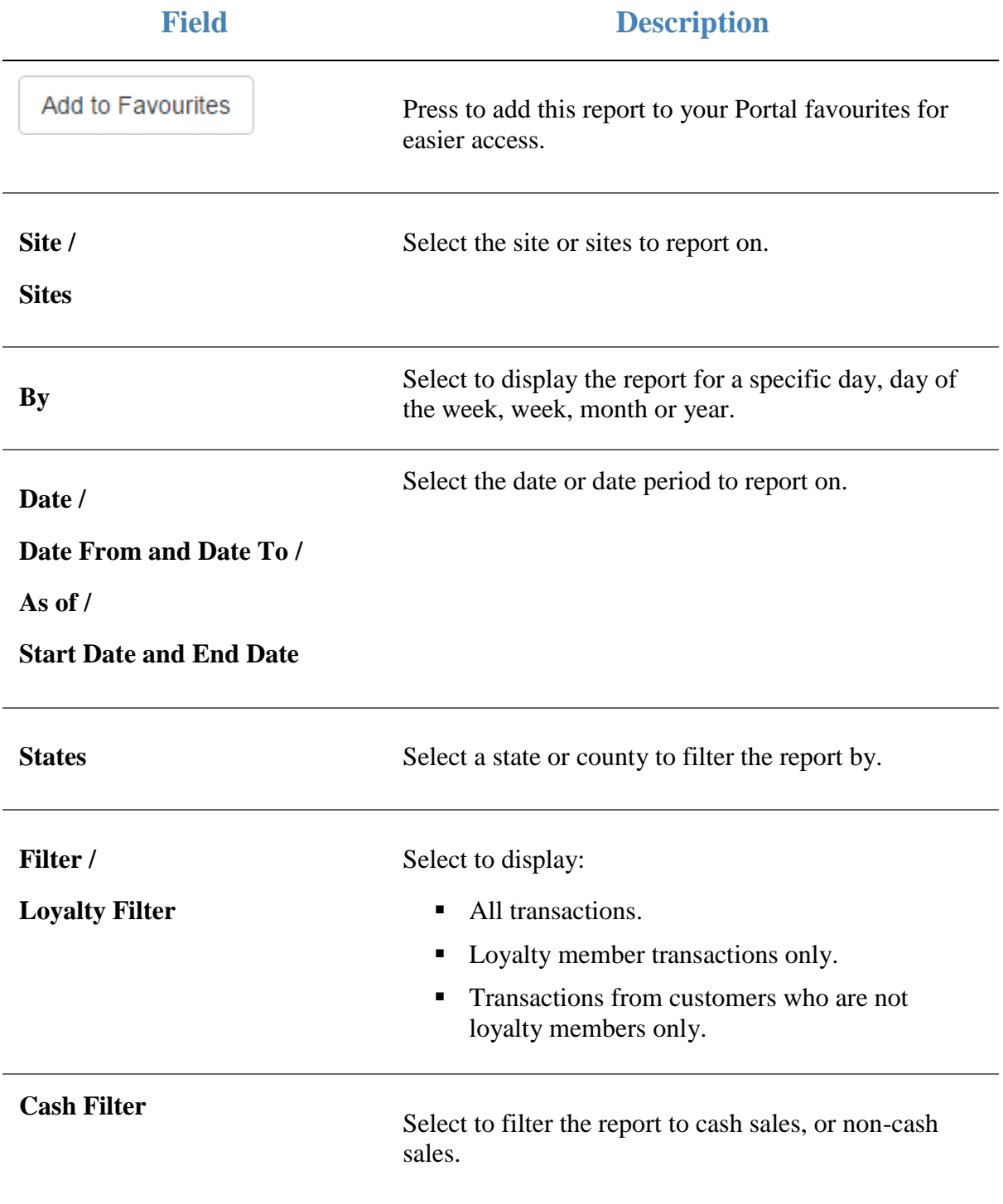

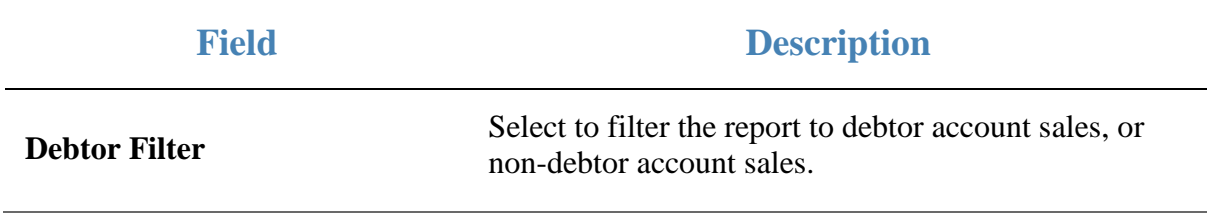

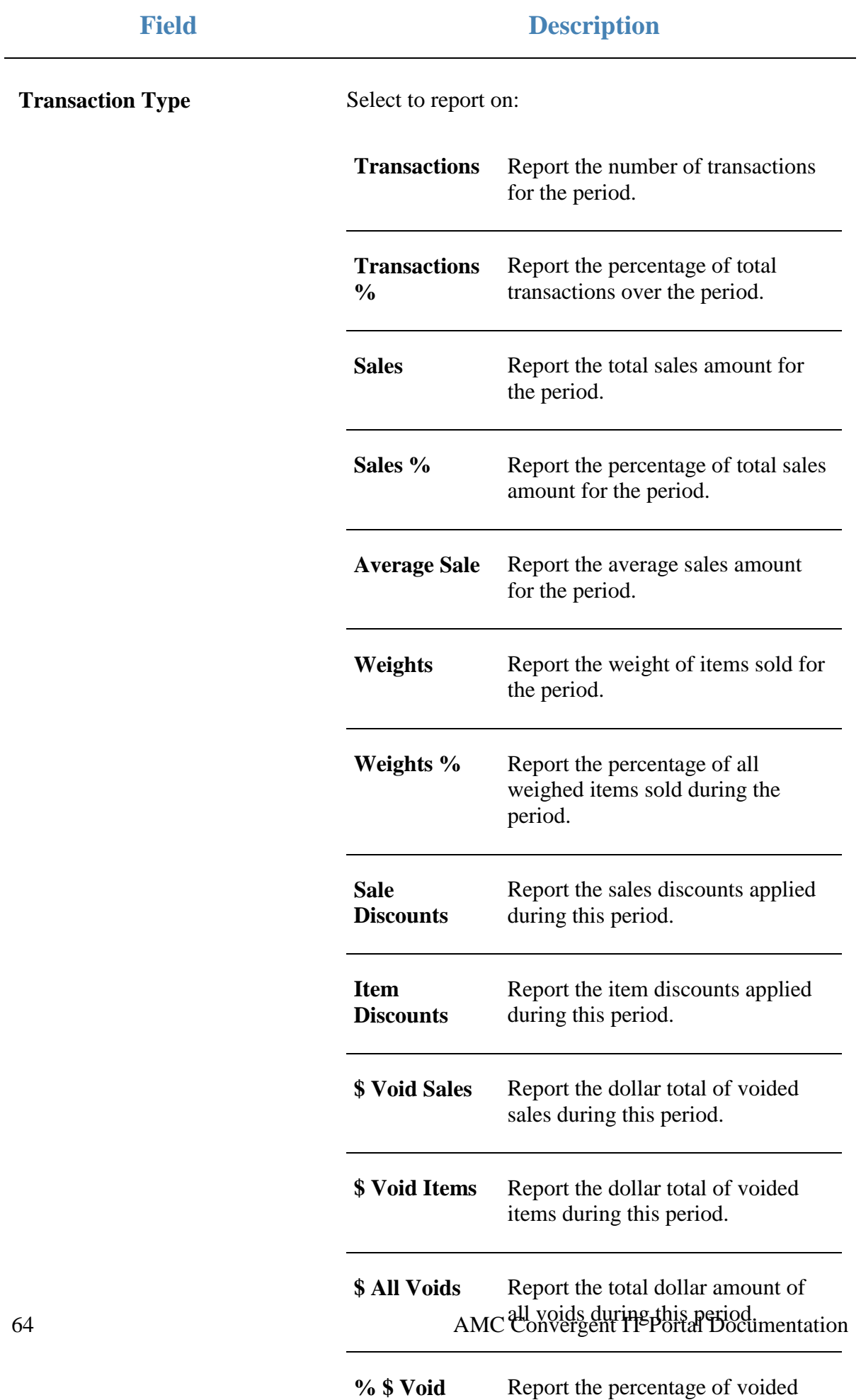

**Sales** sales by dollar amount over this

#### **Report area**

This area displays report information.

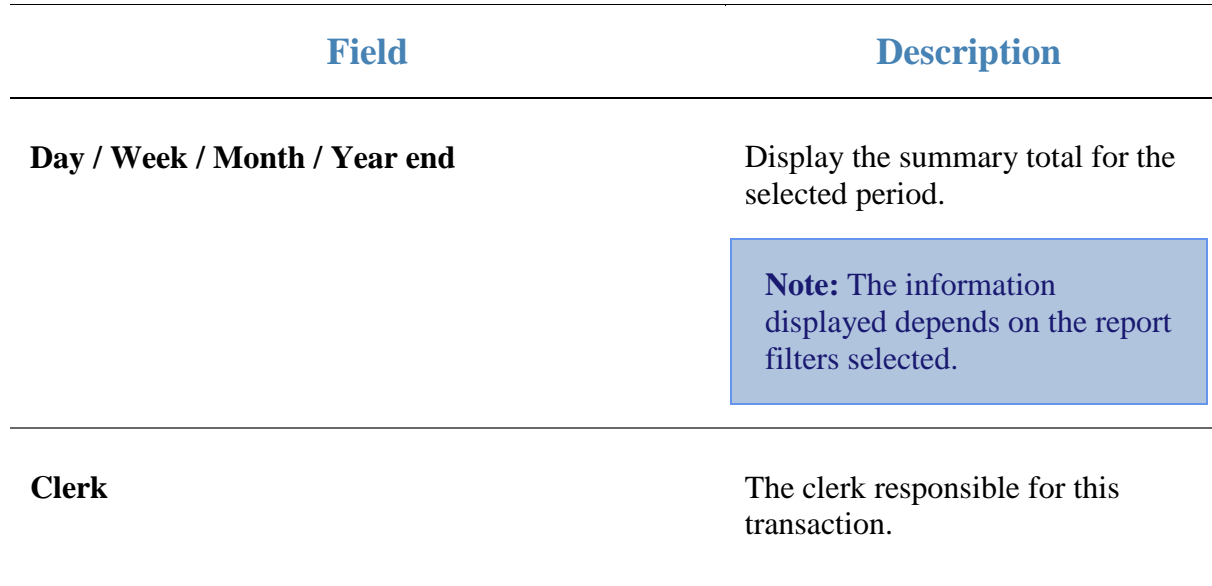

## **Site By Sales Discounts report**

Use this report to view the discounts given to customers at each site.

### **Opening the Site By Sales Discounts report**

To open the Site By Sales Discounts report:

- 1. Press  $\blacksquare$ <sup>Sales</sup> from the main menu.
- 2. Press Control Reports > POS Reports Discounts.

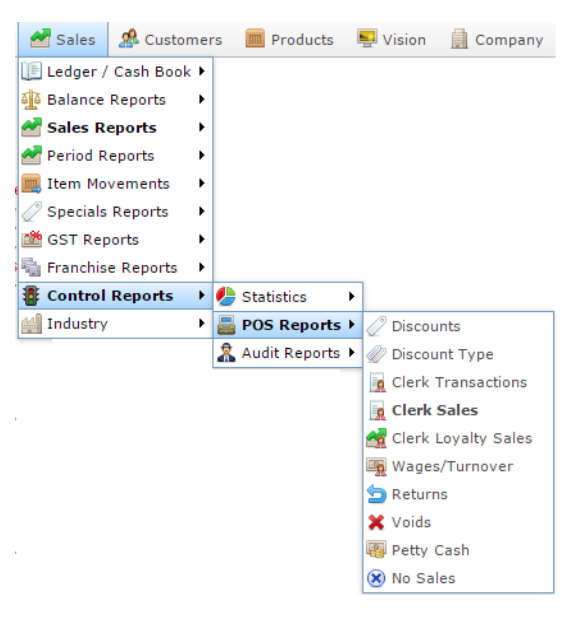

The Site By Sales Discounts report is displayed.

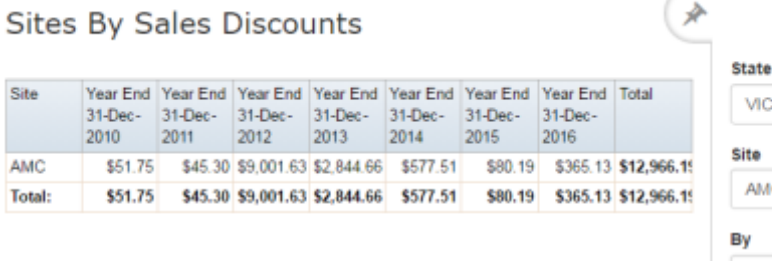

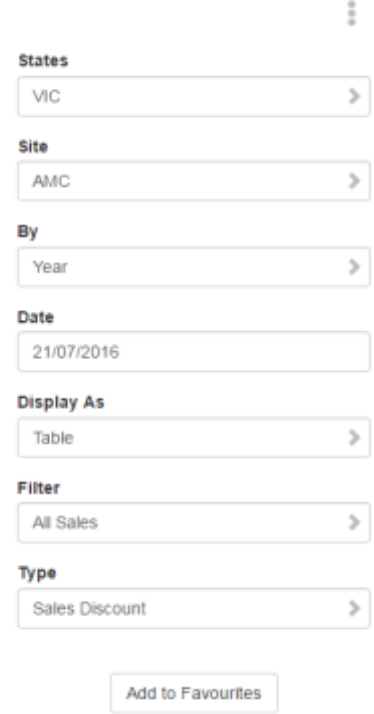

## **Site By Sales Discounts report key fields**

#### **Filters area**

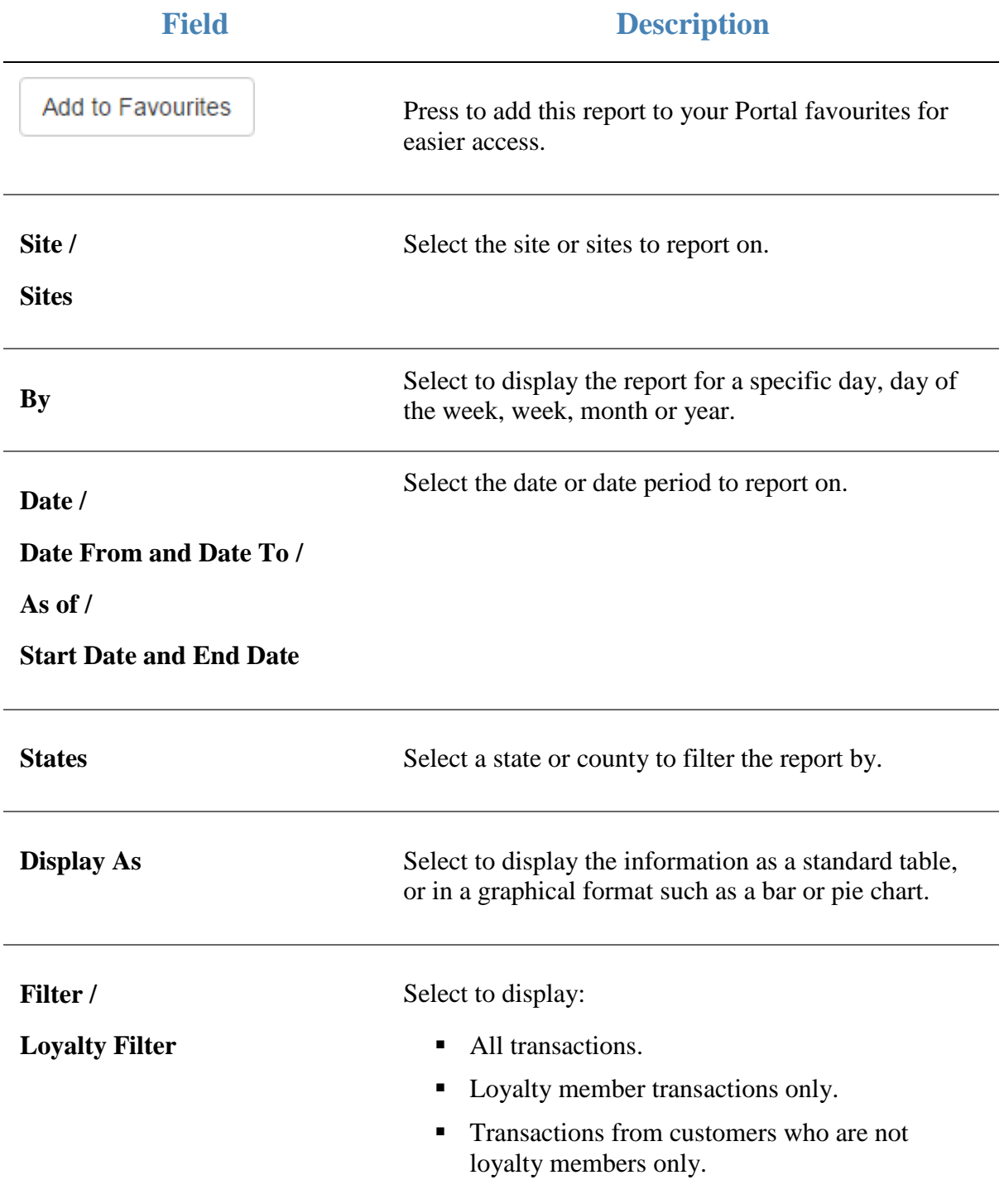

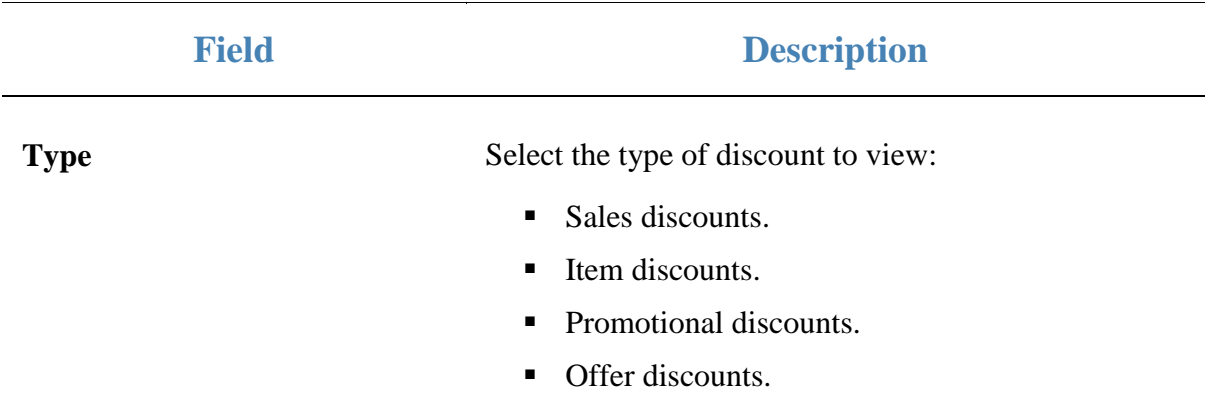

#### **Report area**

This area displays report information.

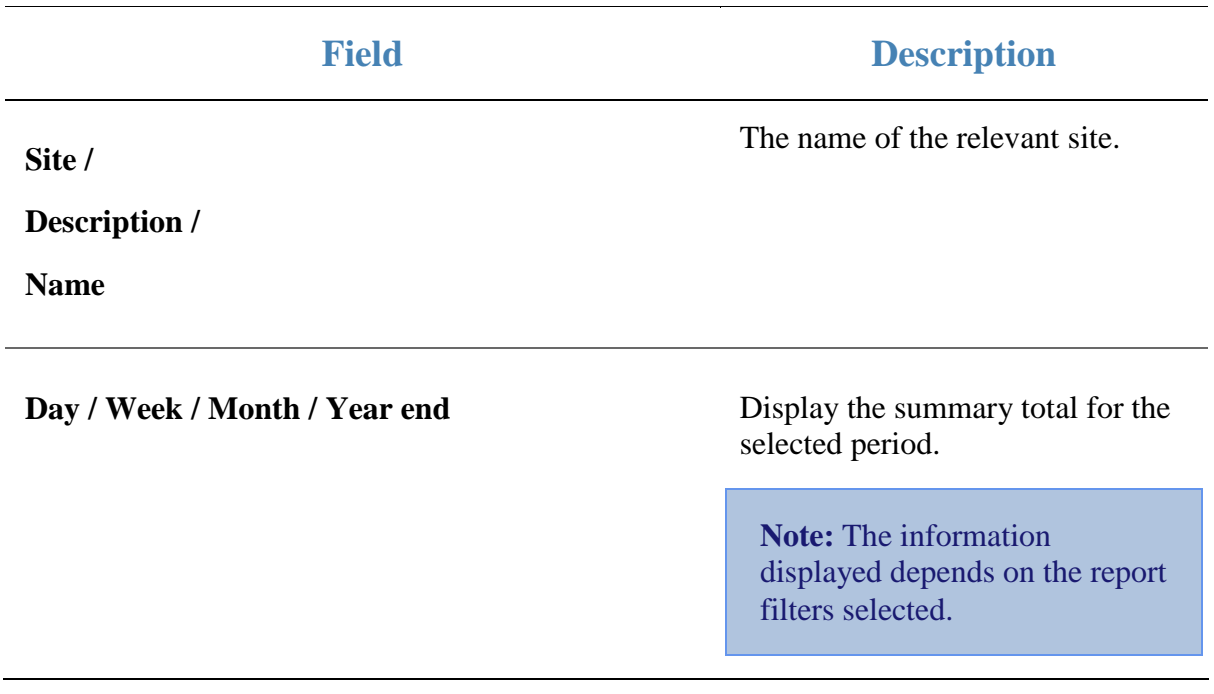

## **Discount report**

Use this report to view the amounts of each discount that have been applied to transactions.

### **Opening the Discount report**

To open the Discount report:

- 1. Press  $\blacksquare$ <sup>Sales</sup> from the main menu.
- 2. Press Control Reports > POS Reports Discount Type.

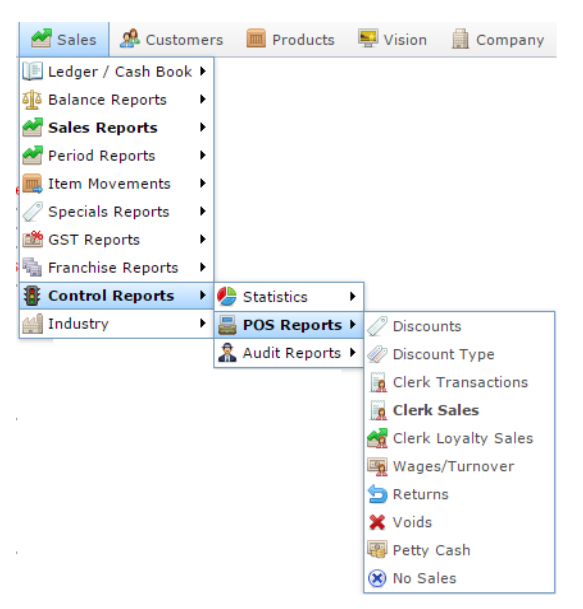

The Discount report is displayed.

Discount Report for Between '02 Feb 2010' and '21 Jul 2016'

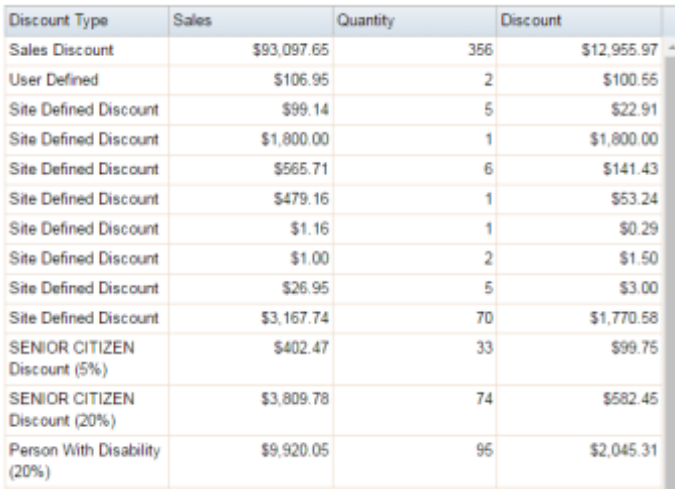

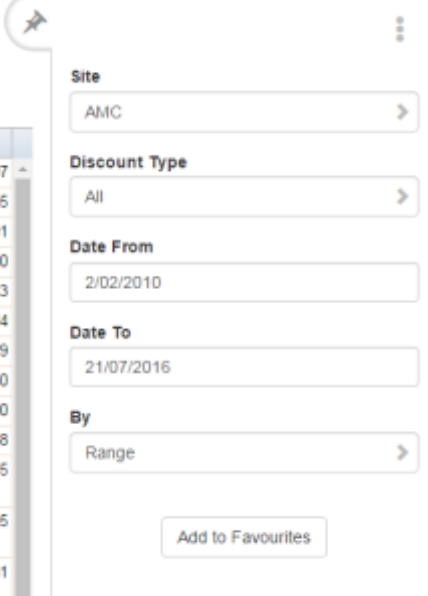

## **Discount report key fields**

### **Filters area**

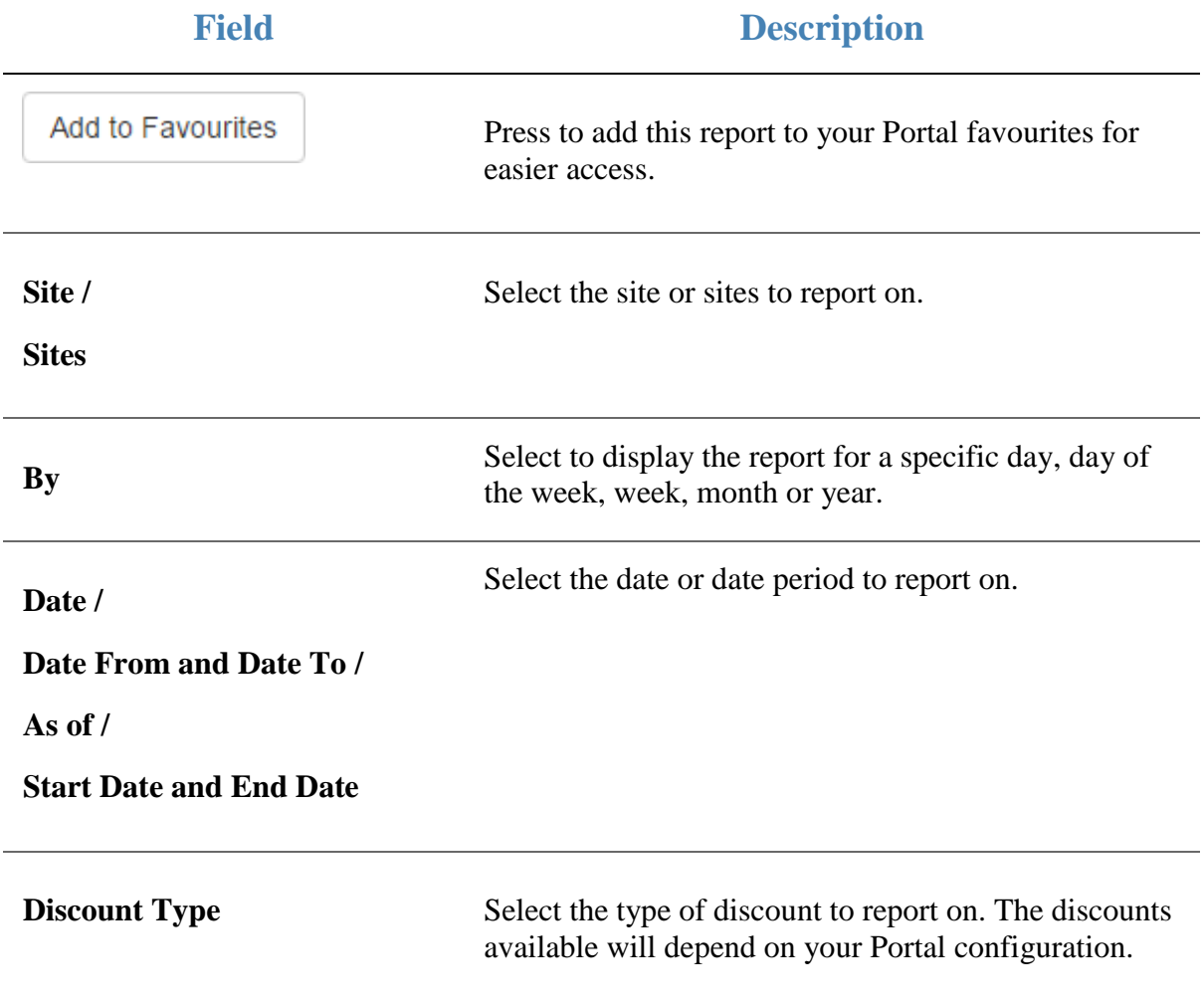
#### **Report area**

This area displays report information.

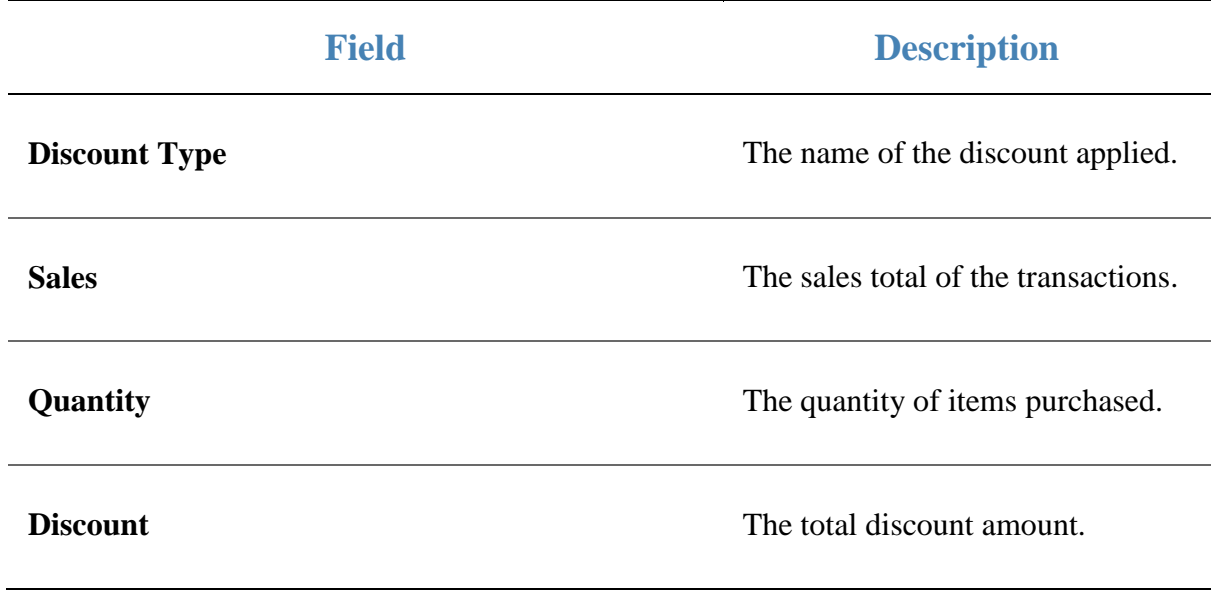

## **POS No Sales report**

Use this report to view the no-sale transactions by each operator.

### **Opening the POS No Sales report**

To open the POS No Sales report:

- 1. Press  $\blacksquare$ <sup>Sales</sup> from the main menu.
- 2. Press Control Reports > POS Reports No Sales.

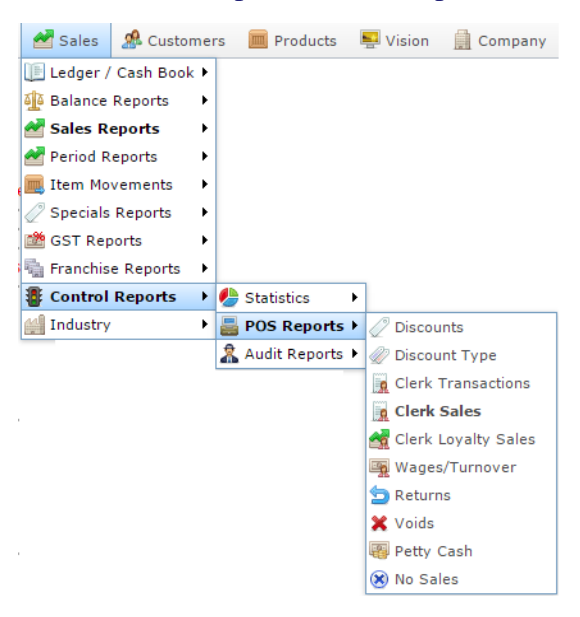

The POS No Sales report is displayed.

#### POS No Sale Report

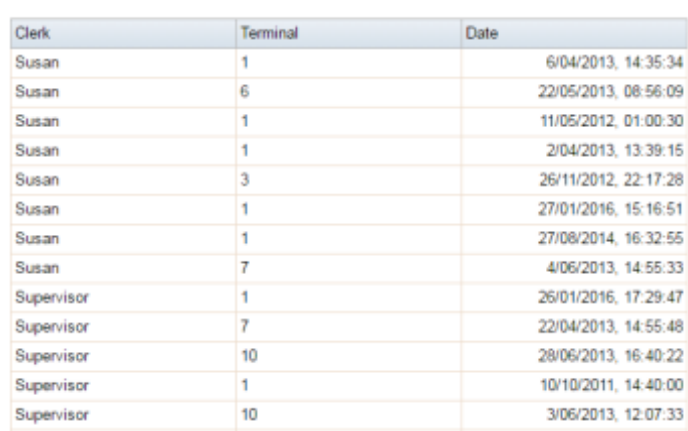

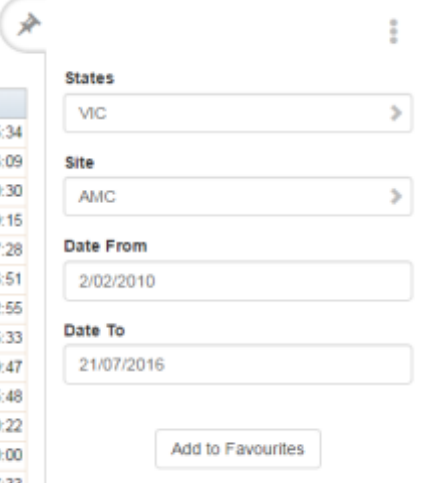

# **POS No Sales report key fields**

### **Filters area**

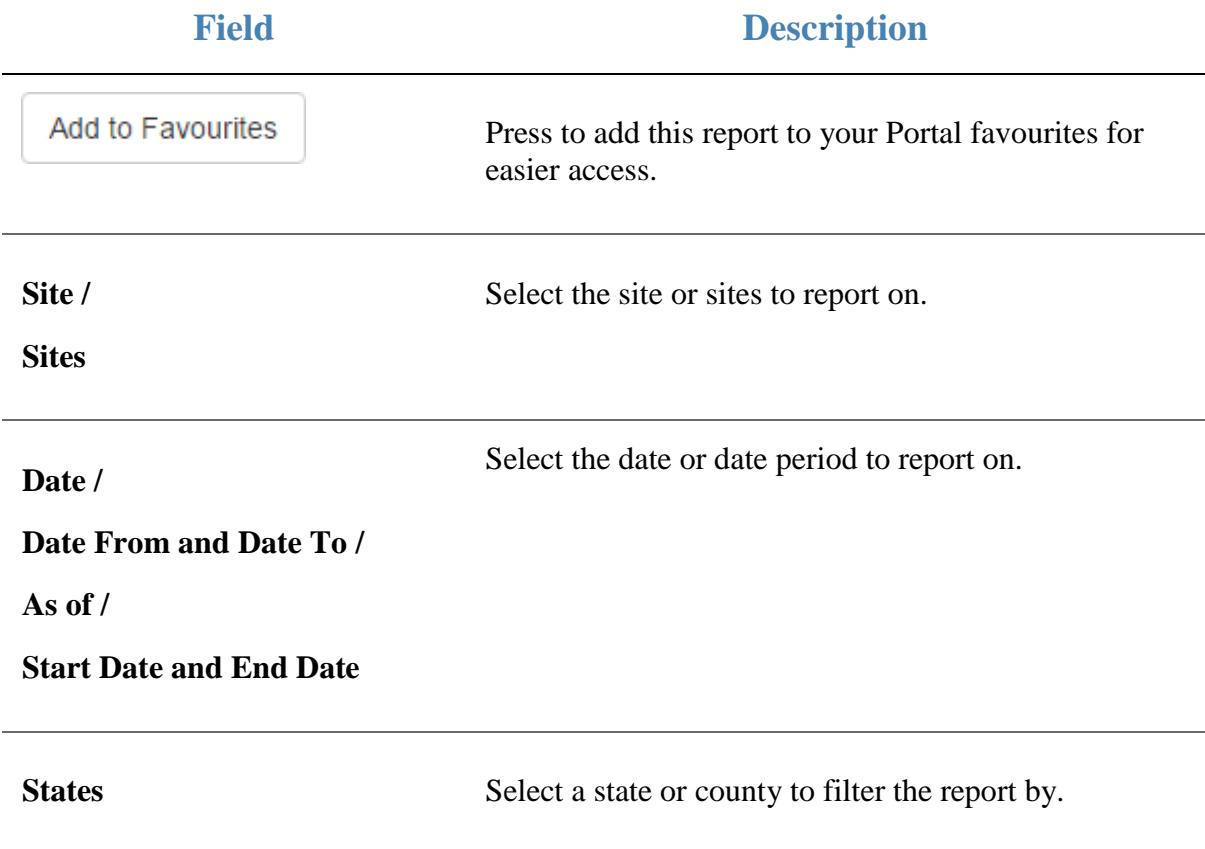

#### **Report area**

This area displays report information.

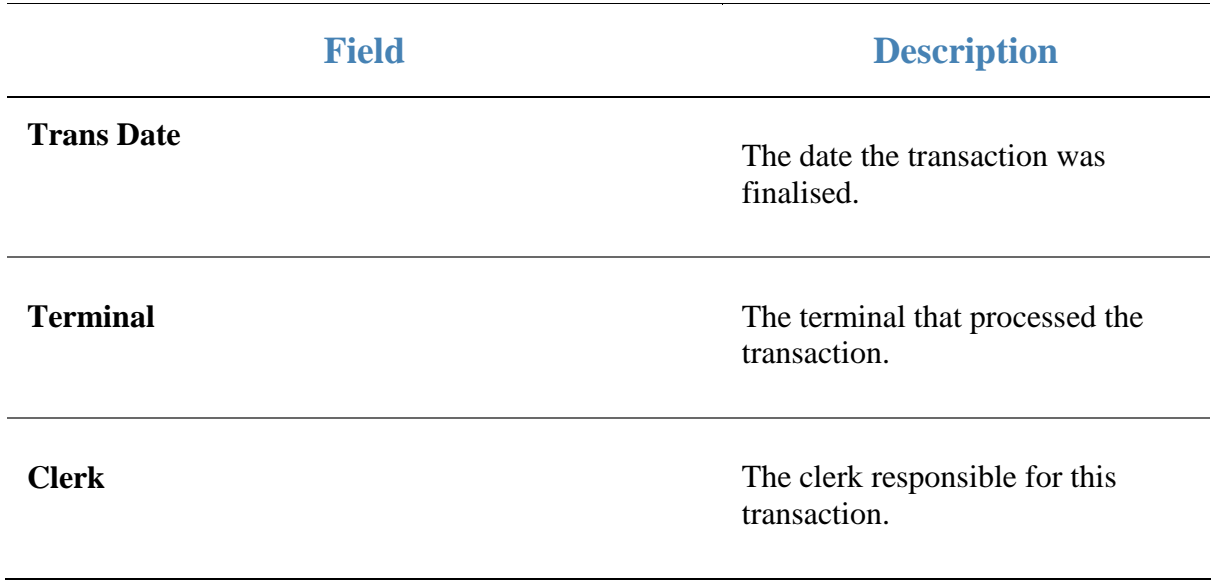

## **Petty Cash Purchases report**

Use this report to view the petty cash purchases by site.

### **Opening the Petty Cash Purchases report**

To open the Petty Cash Purchases report:

- 1. Press  $\blacksquare$ <sup>Sales</sup> from the main menu.
- 2. Press Control Reports > POS Reports Petty Cash.

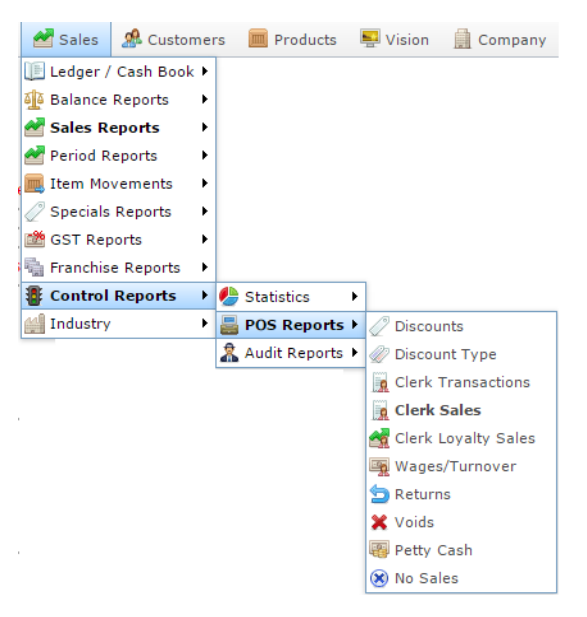

The Petty Cash Purchases report is displayed.

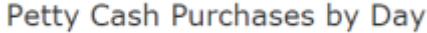

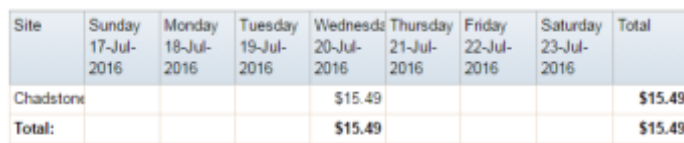

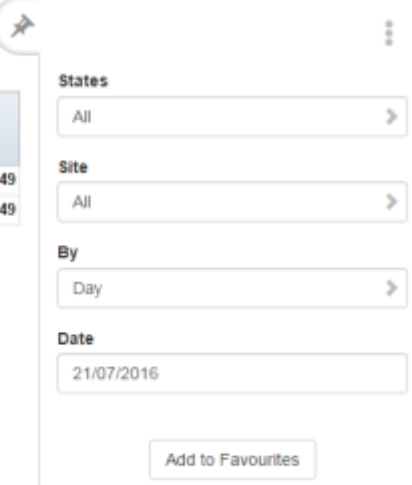

## **Petty Cash Purchases report key fields**

## **Filters area**

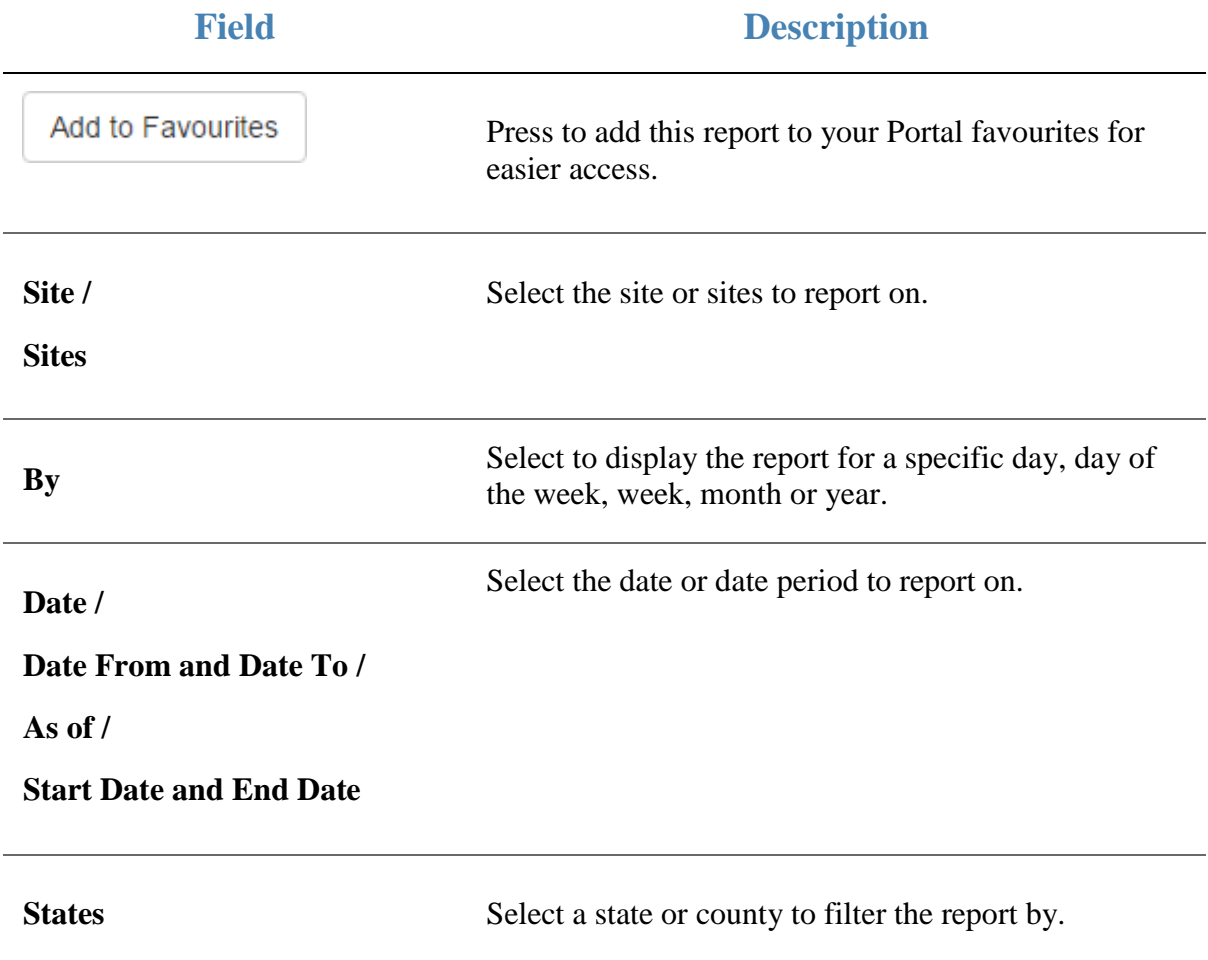

#### **Report area**

This area displays report information.

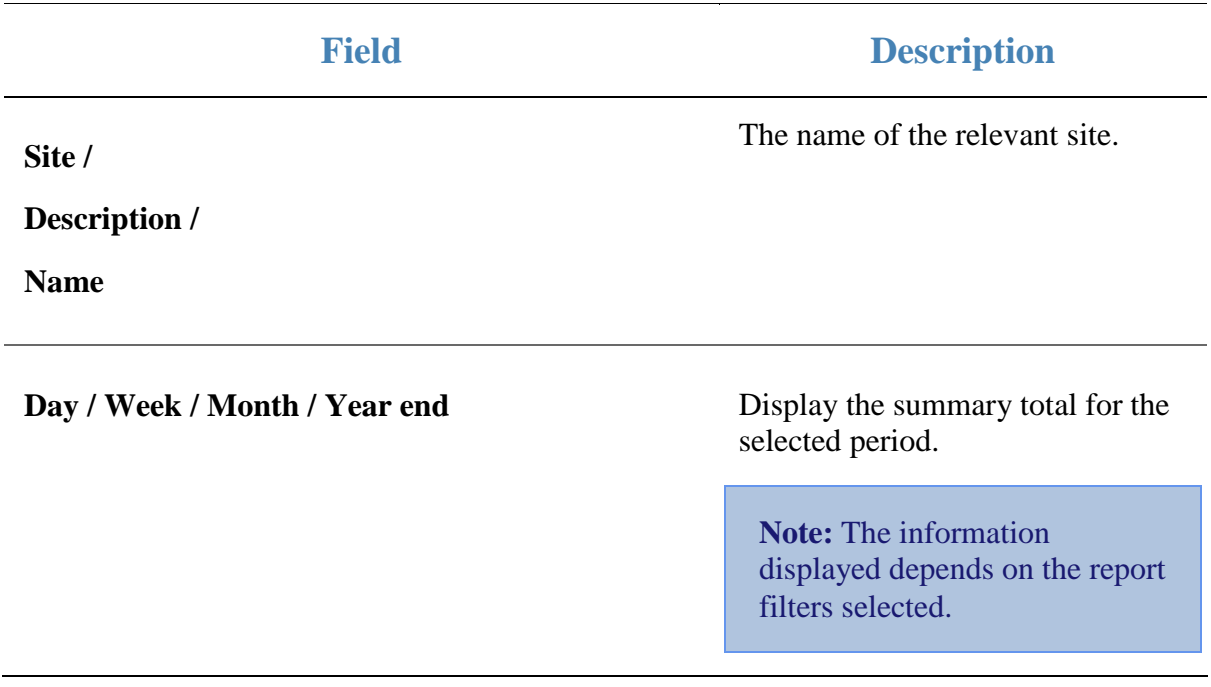

## **Sales By Tender report**

Use this report to view the sales and tender statistics by each operator.

## **Opening the Sales By Tender report**

To open the Sales By Tender report:

- 1. Press  $\blacksquare$ <sup>Sales</sup> from the main menu.
- 2. Press Control Reports > POS Reports Clerk Sales.

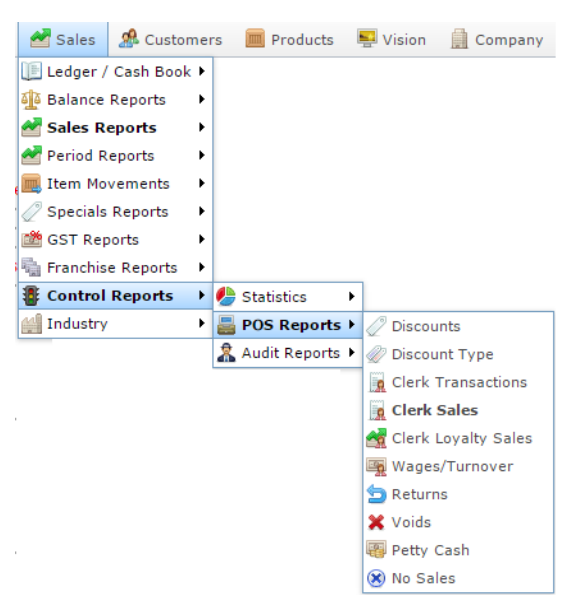

The Clerk Sales report is displayed.

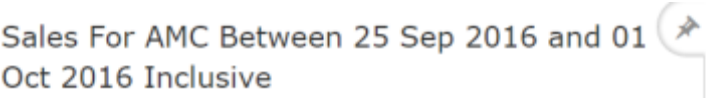

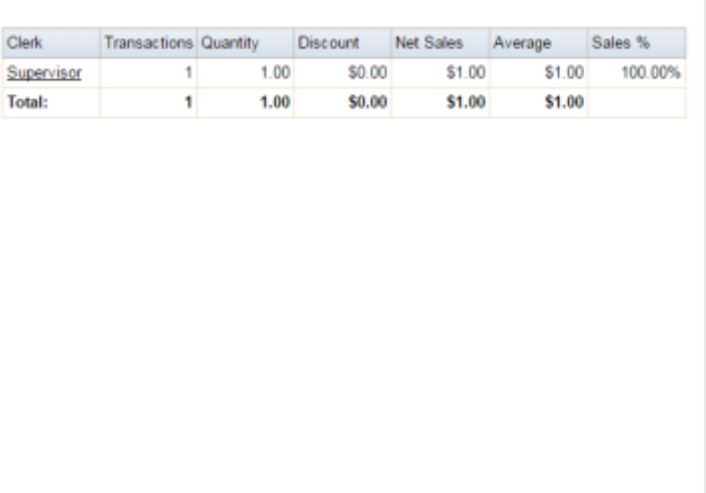

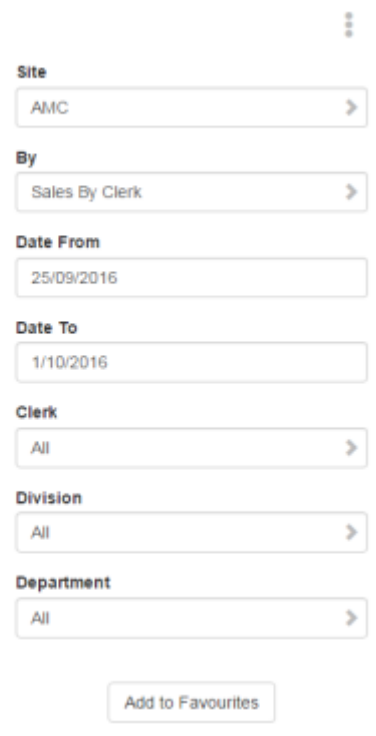

3. Press the Clerk you want to view.

The Sales by Tender report is displayed.

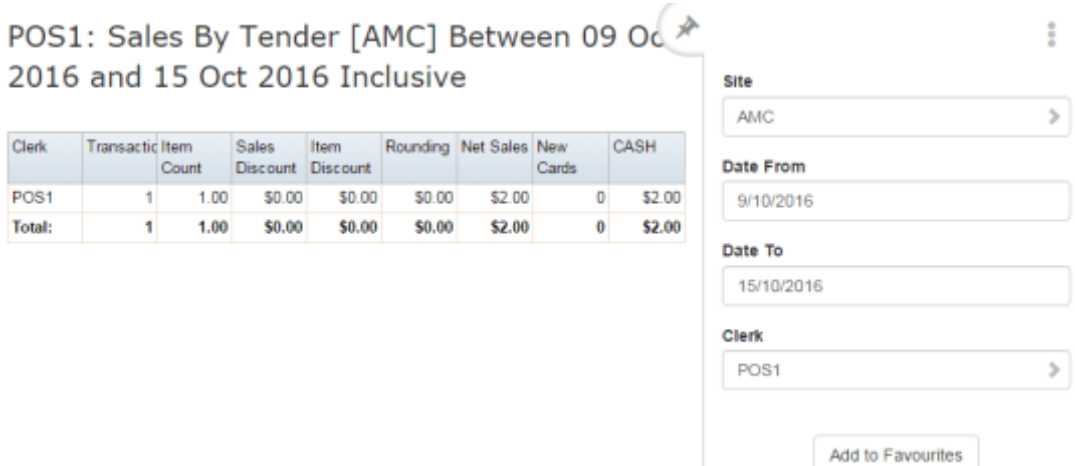

## **Sales By Tender report key fields**

## **Filters area**

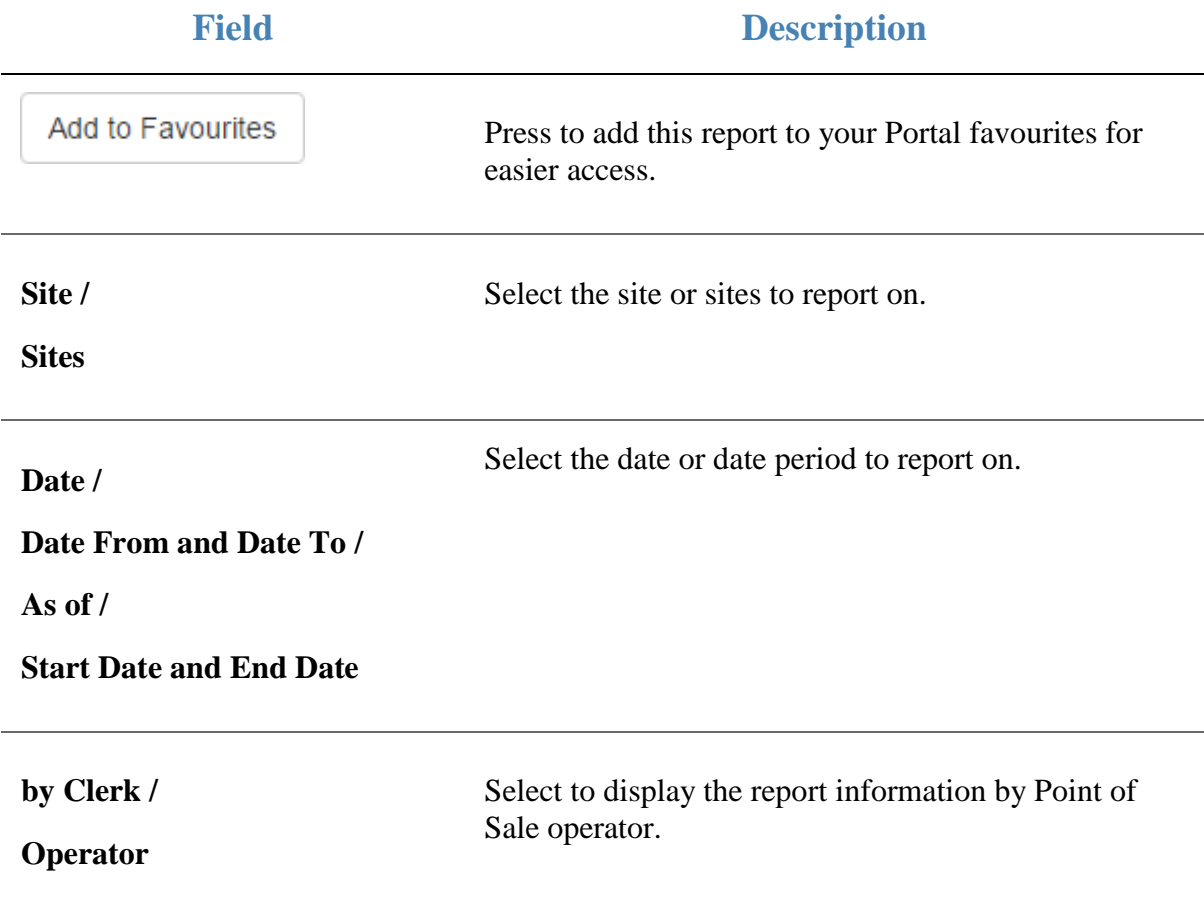

#### **Report area**

This area displays report information.

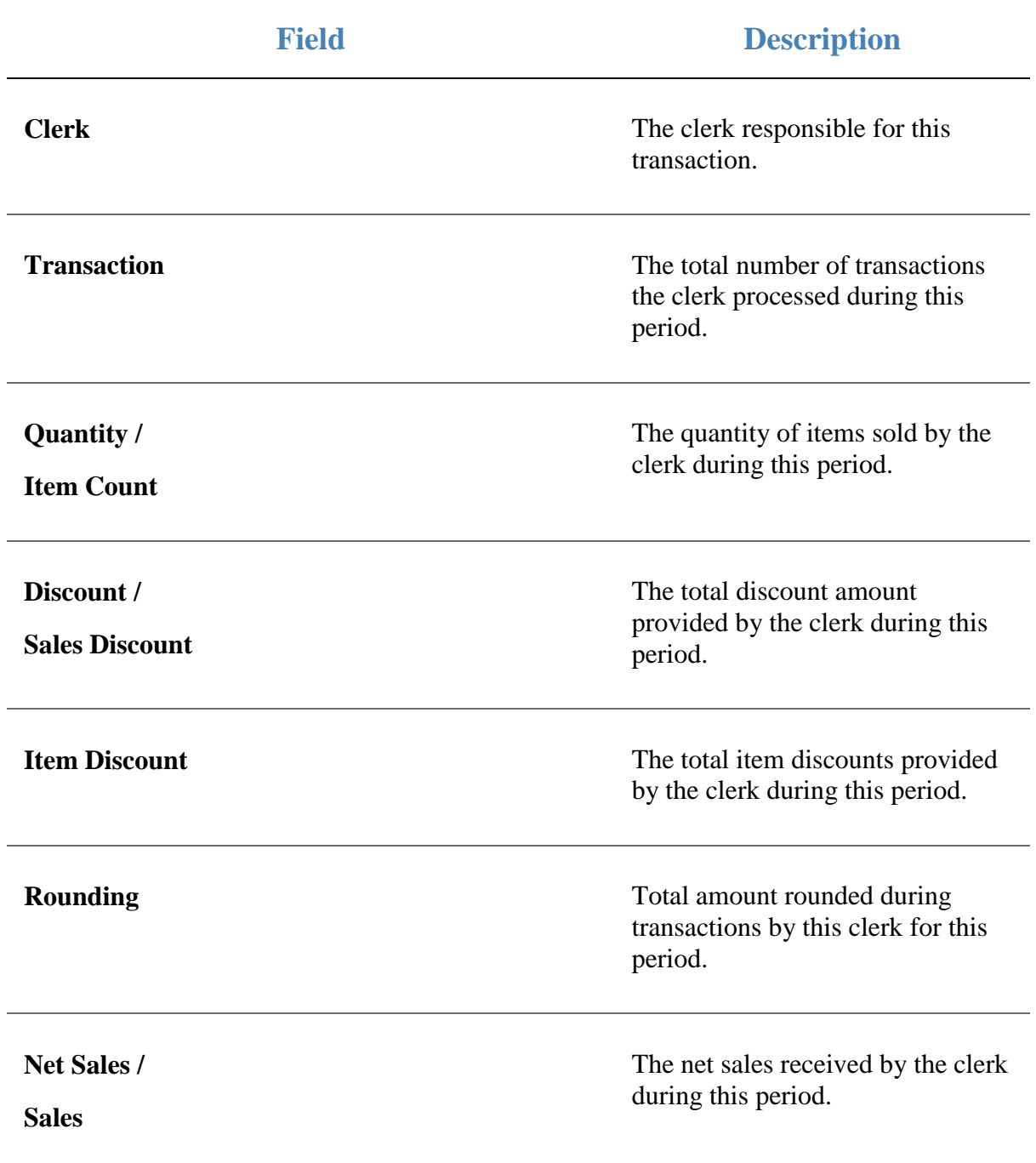

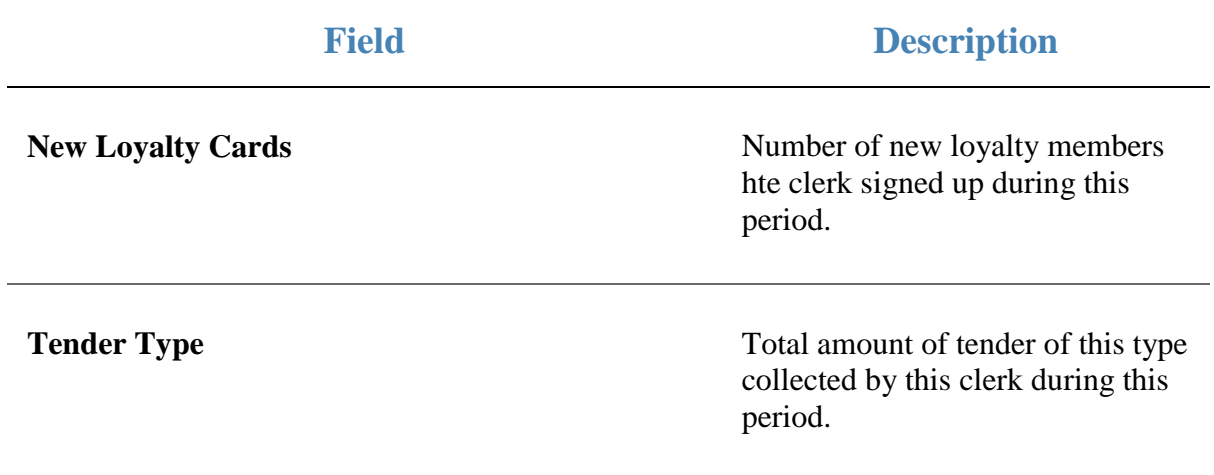

## **Sales Returns report**

Use this report to view the items that have been returned over the period.

### **Opening the Sales Returns report**

To open the Sales Returns report:

- 1. Press  $\blacksquare$ <sup>Sales</sup> from the main menu.
- 2. Press Control Reports > POS Reports Returns.

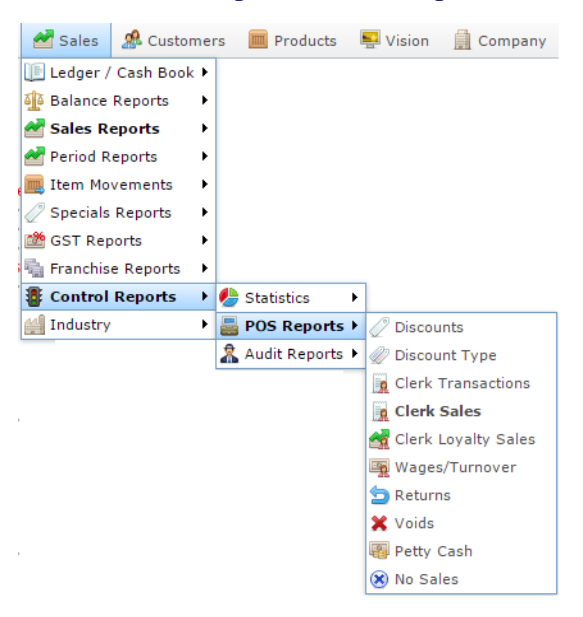

The Sales Returns report is displayed.

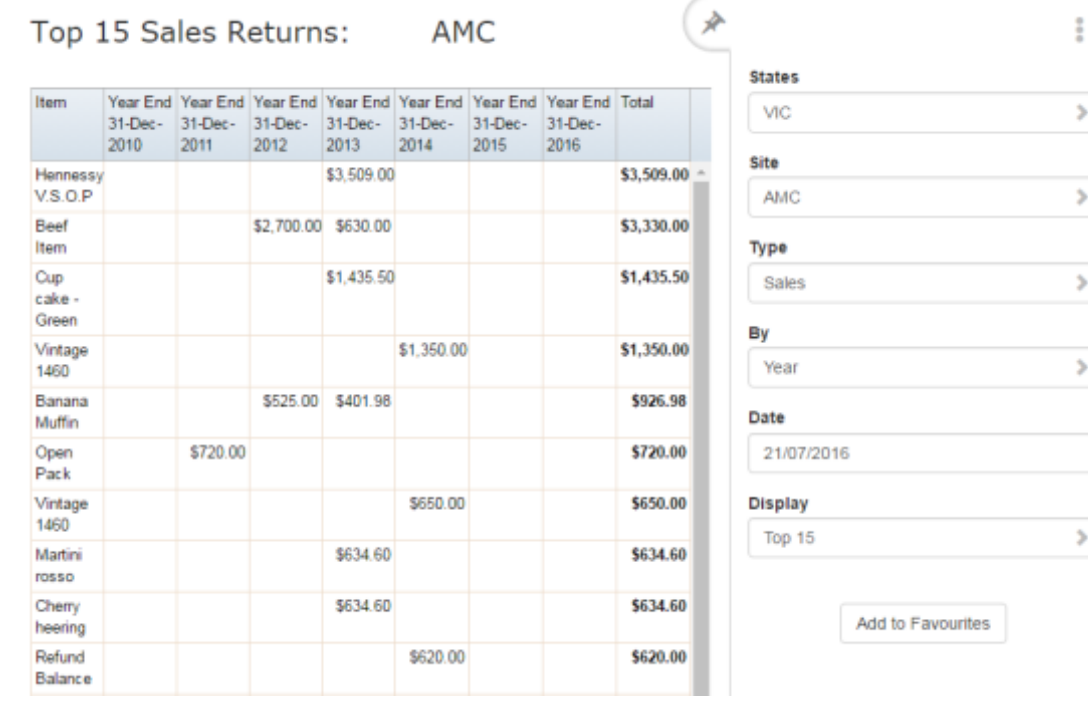

## **Sales Returns report key fields**

## **Filters area**

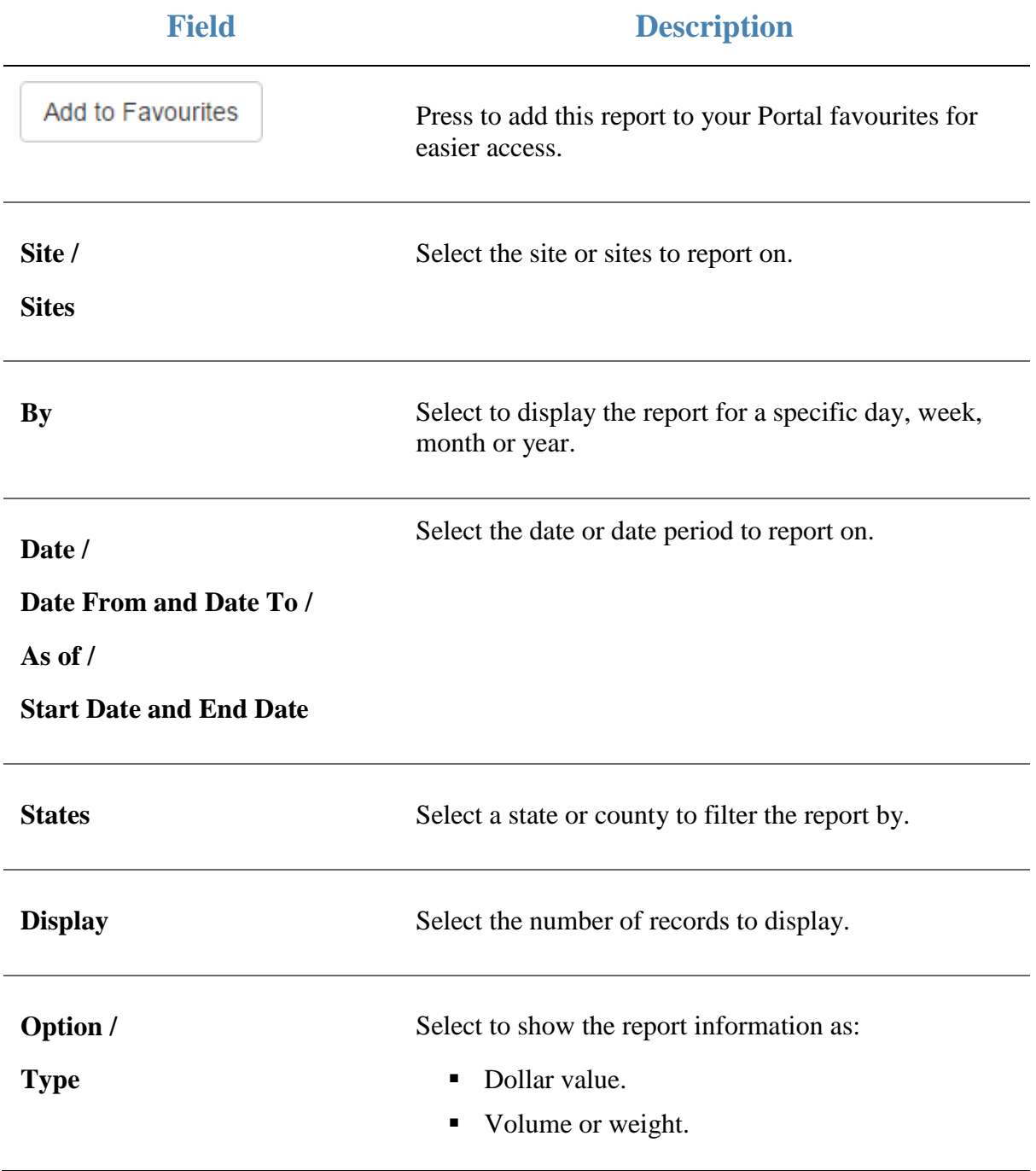

#### **Report area**

This area displays report information.

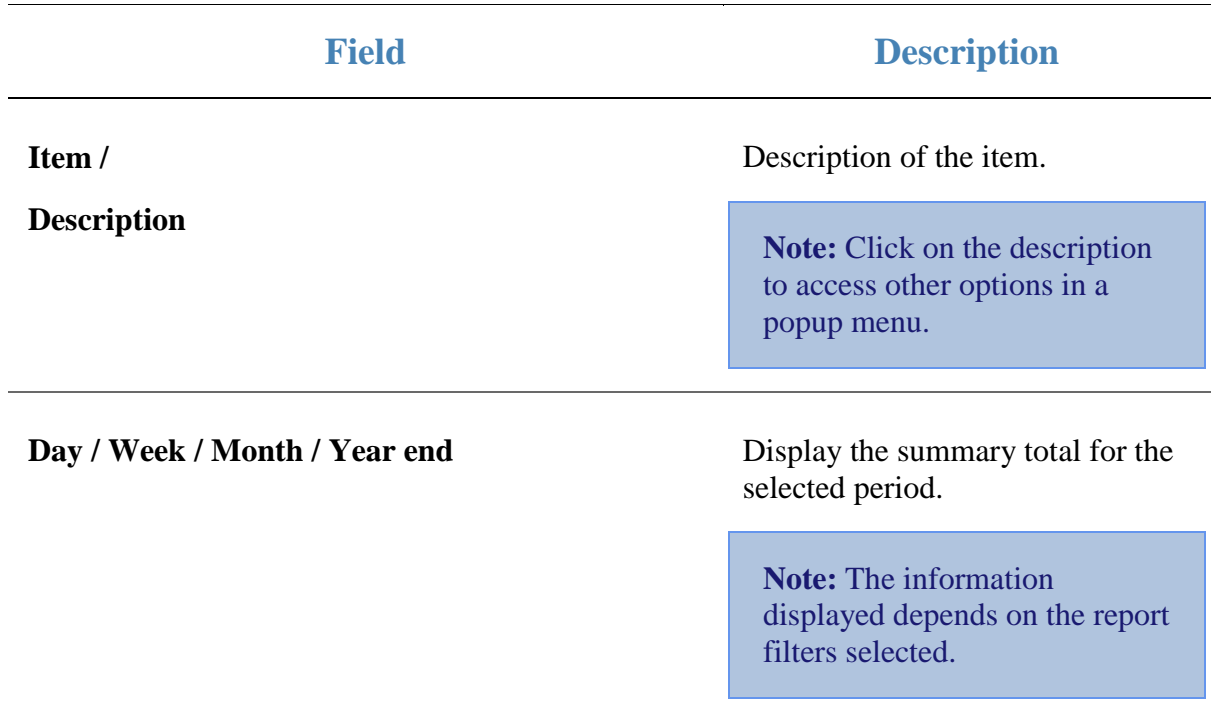

## **Void Sales report**

Use this report to view the voided transactions and items by each operator.

### **Opening the Void Sales report**

To open the Void Sales report:

- 1. Press  $\blacksquare$ <sup>Sales</sup> from the main menu.
- 2. Press Control Reports > POS Reports Void Sales.

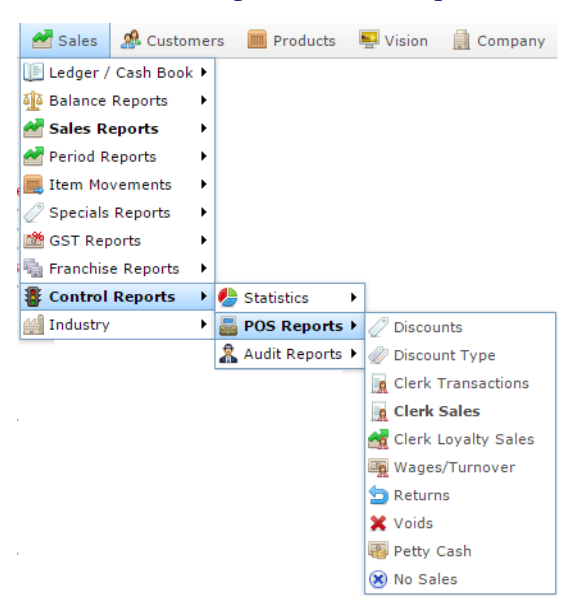

The Void Sales report is displayed.

交  $\frac{1}{2}$ Weekly Void Sales: **AMC States** Wednesda Thursday Friday Moide Sunday Monday Tuesday Saturday Total VIC  $\,$ 17-Jul- $18 - 101$ 19-Jul- $20 - 10 24$ -Jul- $22 - 101$  $23 - 101 -$ 2016 2016 2016 2016 2016 2016 2016 Site POS1 \$300.00 \$51.80 \$351.80  $\mathbf{r}$ **AMC** \$300.00 \$351.80 Total: \$51.80 Type Void Sales  $\mathbf{r}$ By Day  $\,>$ 

21/07/2016

Date

Add to Favourites

AMC Convergent IT Portal Documentation 89

# **Void Sales report key fields**

#### **Filters area**

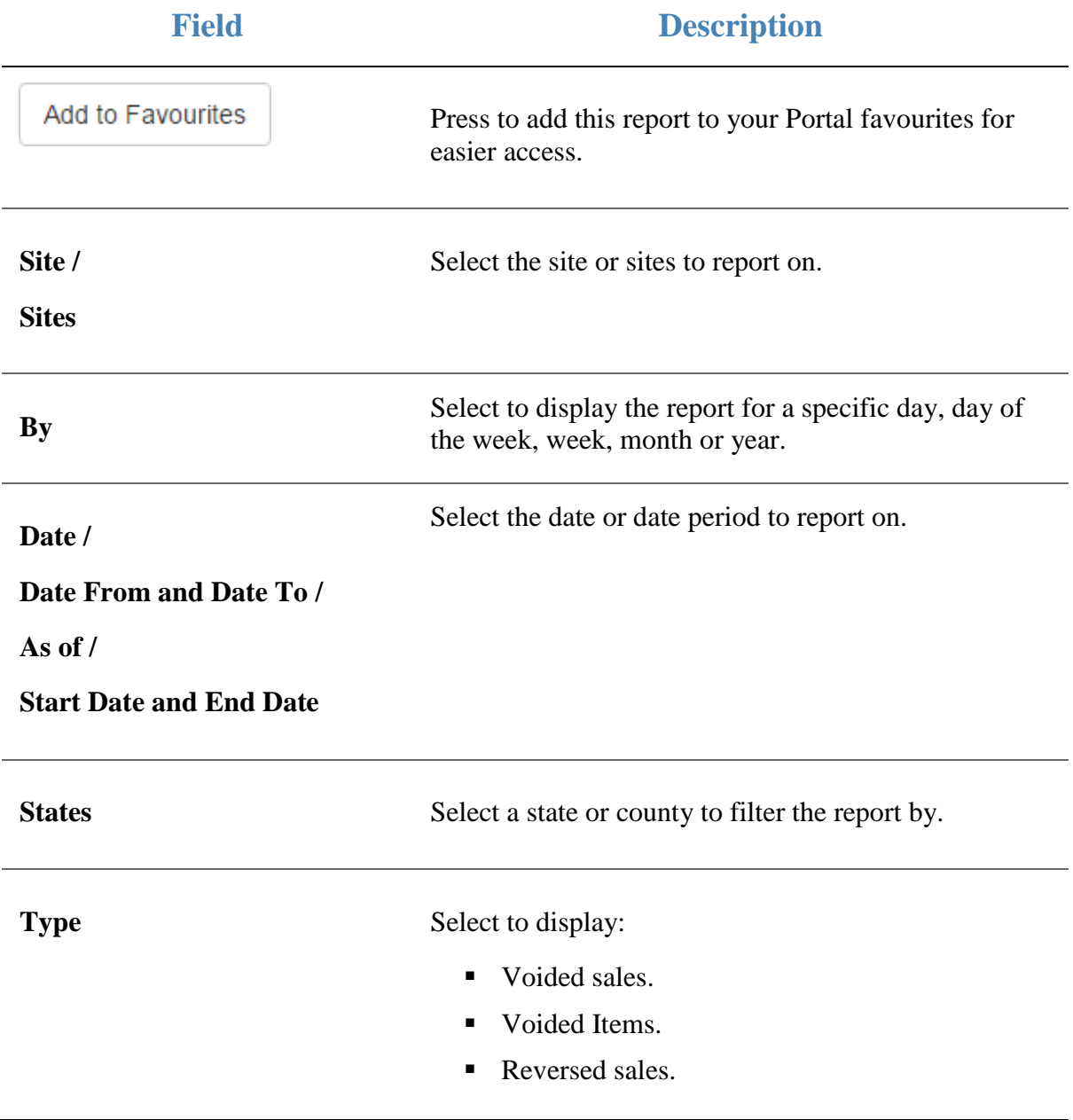

#### **Report area**

This area displays report information.

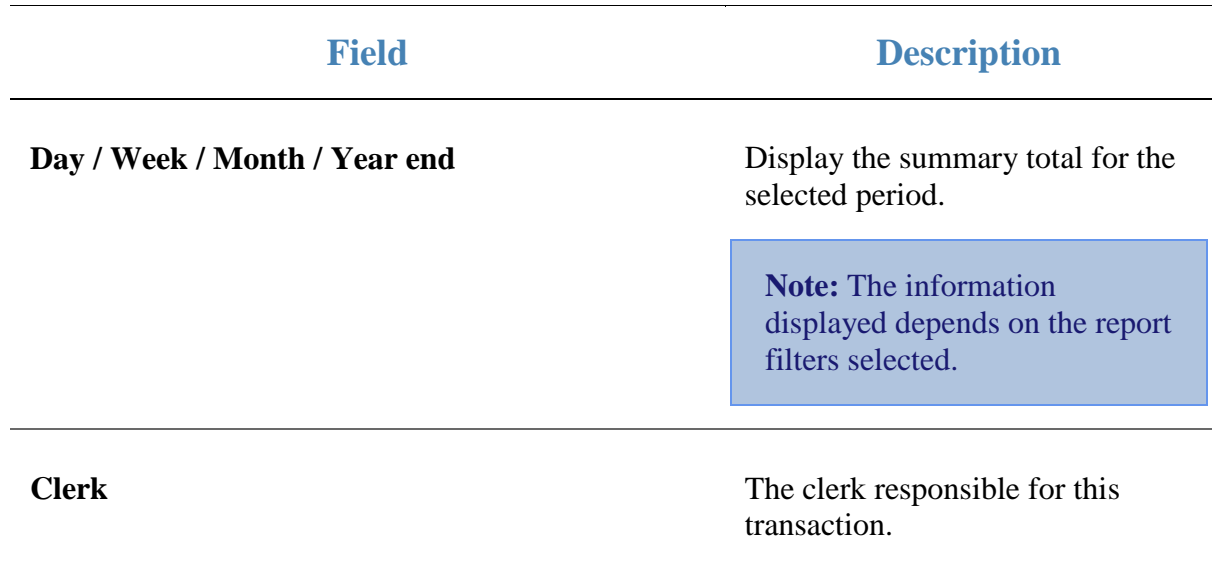

# **Wages / Turnover report**

Use this report to view the wages paid to each operator.

### **Opening the Wages / Turnover report**

To open the Wages / Turnover report:

- 1. Press  $\blacksquare$ <sup>Sales</sup> from the main menu.
- 2. Press Control Reports > POS Reports Wages / Turnover.

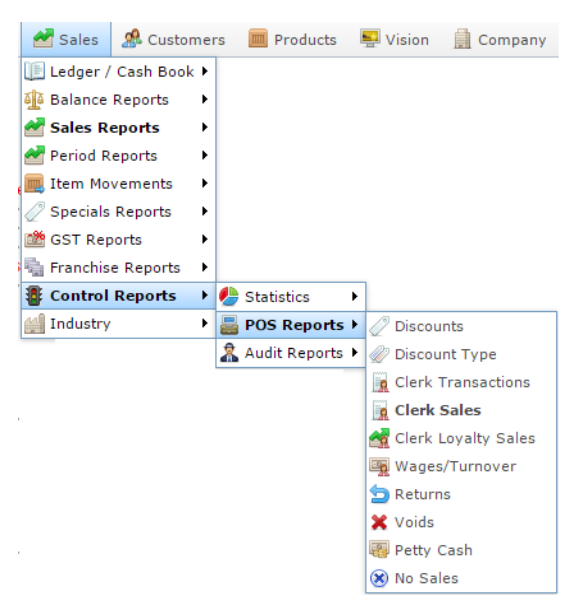

#### The Wages / Turnover report is displayed.

Wages / Turnover For AMC

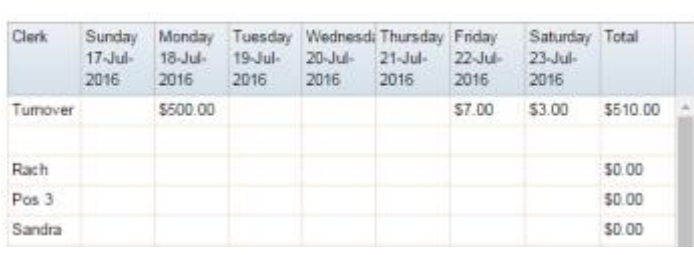

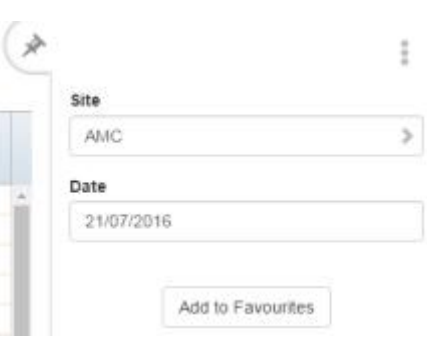

# **Wages / Turnover report key fields**

### **Filters area**

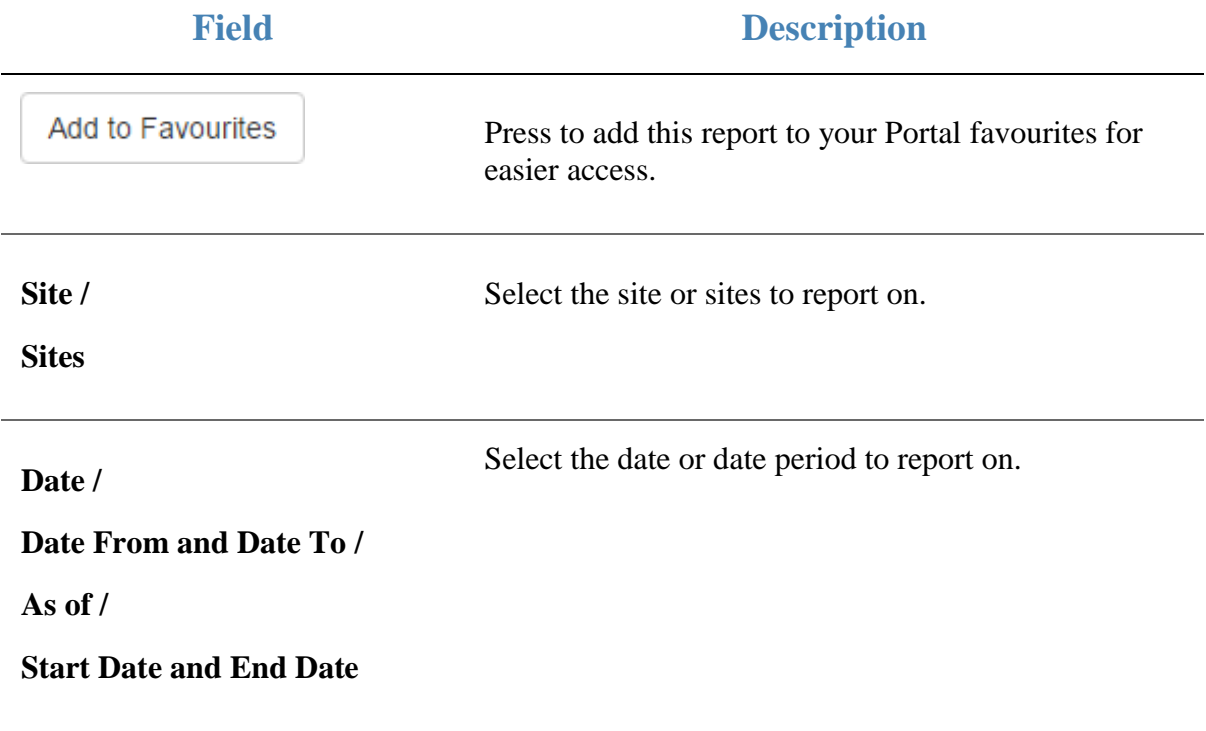

#### **Report area**

This area displays report information.

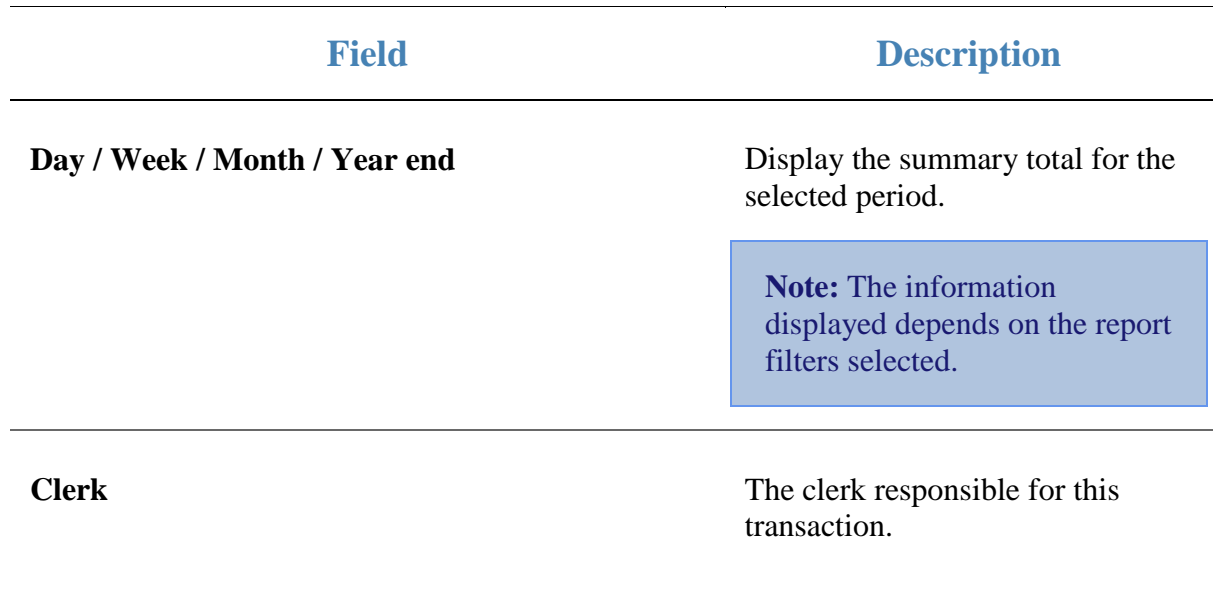

## **Customer Counts report**

Use this report to view statistics on customers visiting each site.

### **Opening the Customer Counts report**

To open the Customer Counts report:

- 1. Press  $\blacksquare$ <sup>Sales</sup> from the main menu.
- 2. Press Control Reports > Statistics Customers .

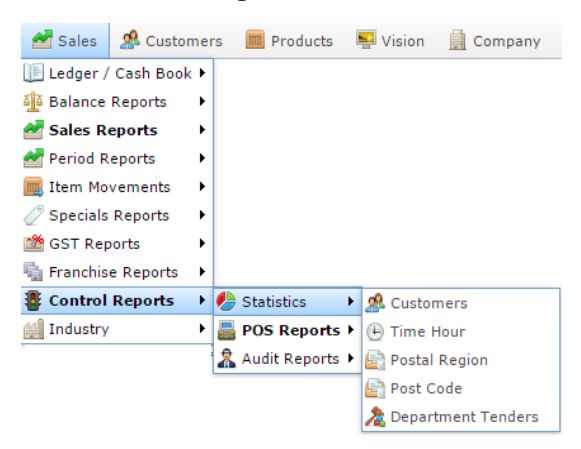

The Customer Counts report is displayed.

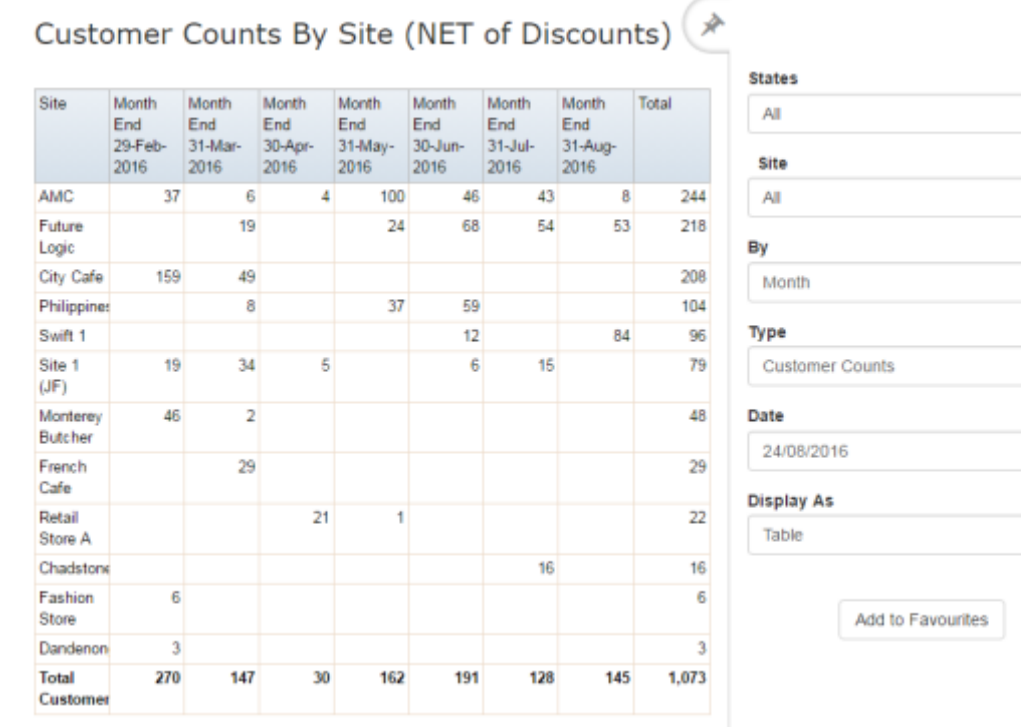

 $\frac{a}{2}$ 

 $\,$ 

 $\,$ 

 $\,$ 

 $\longrightarrow$ 

 $\rightarrow$ 

## **Customer Counts report key fields**

## **Filters area**

Use this area to filter the results shown in the report.

 $\ddot{\phantom{0}}$ 

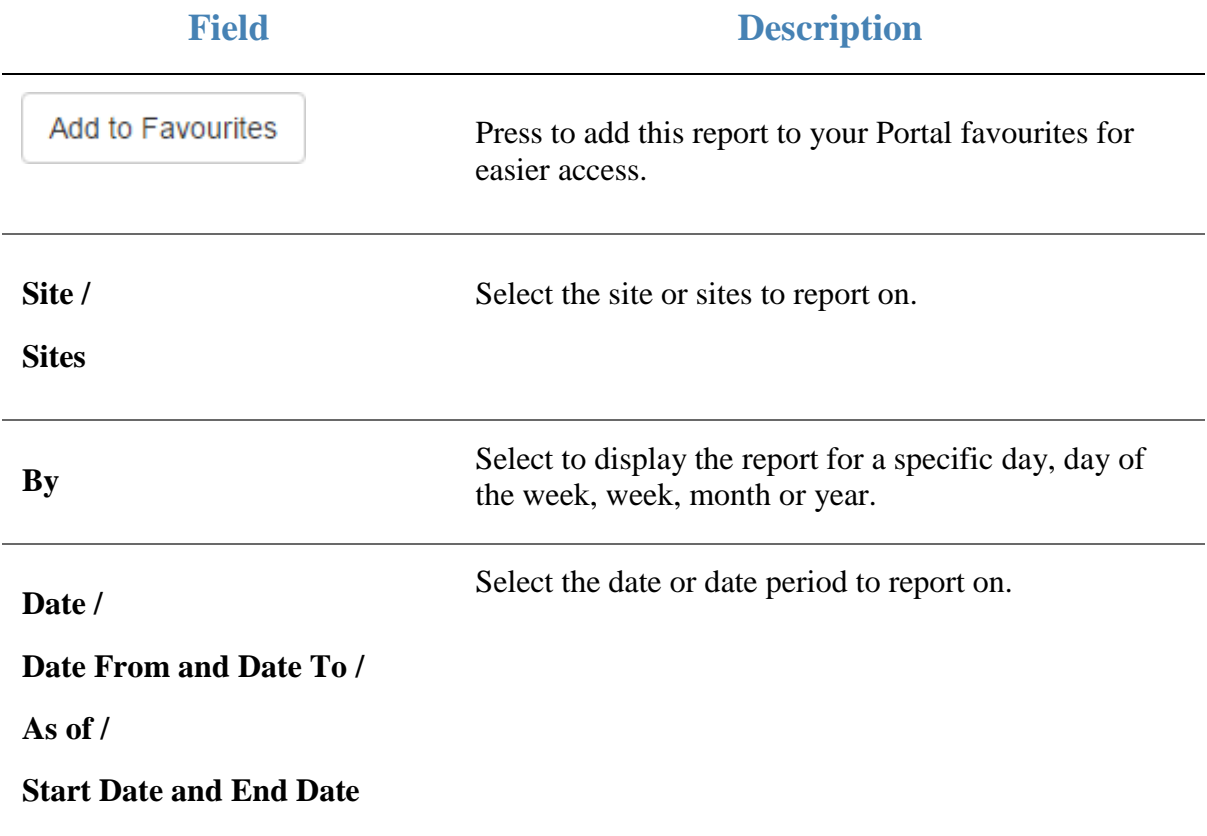

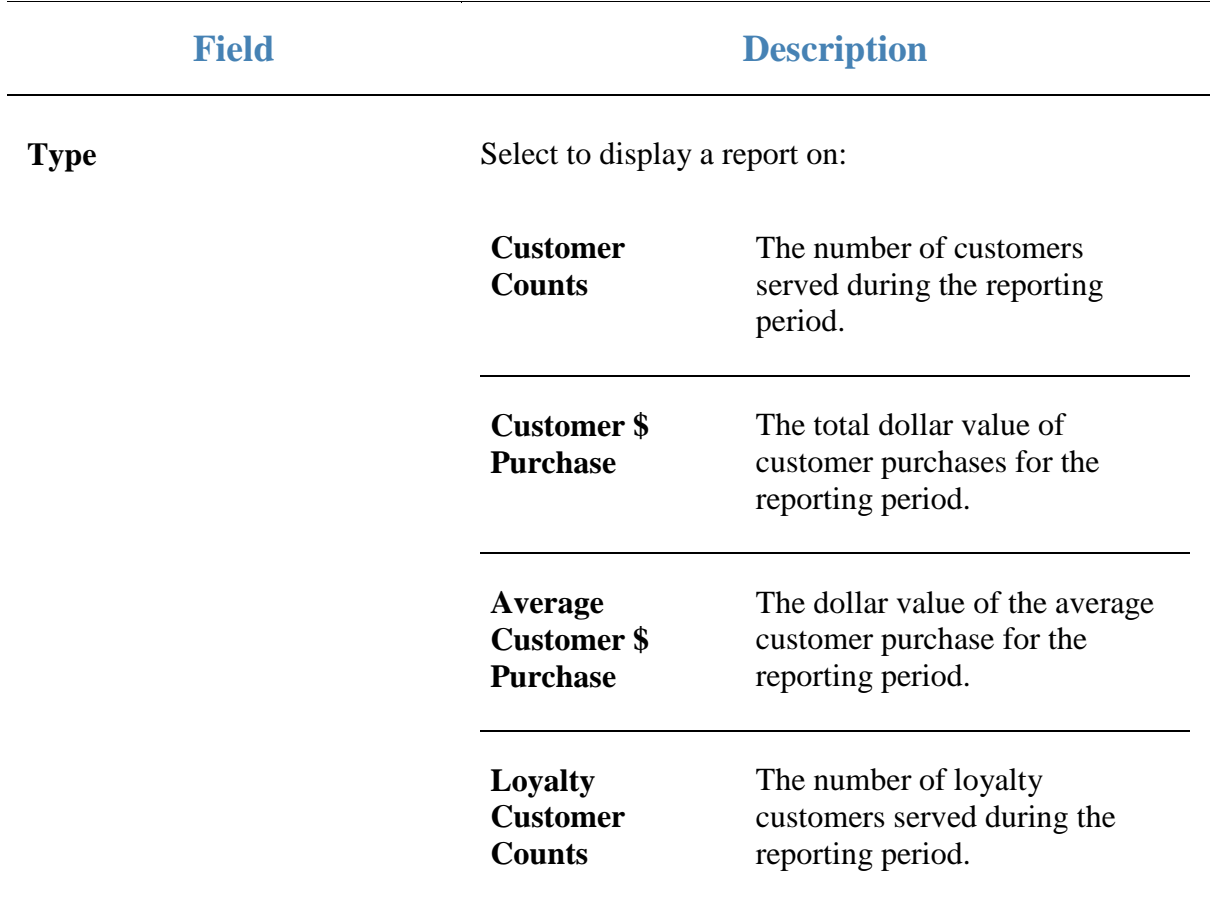

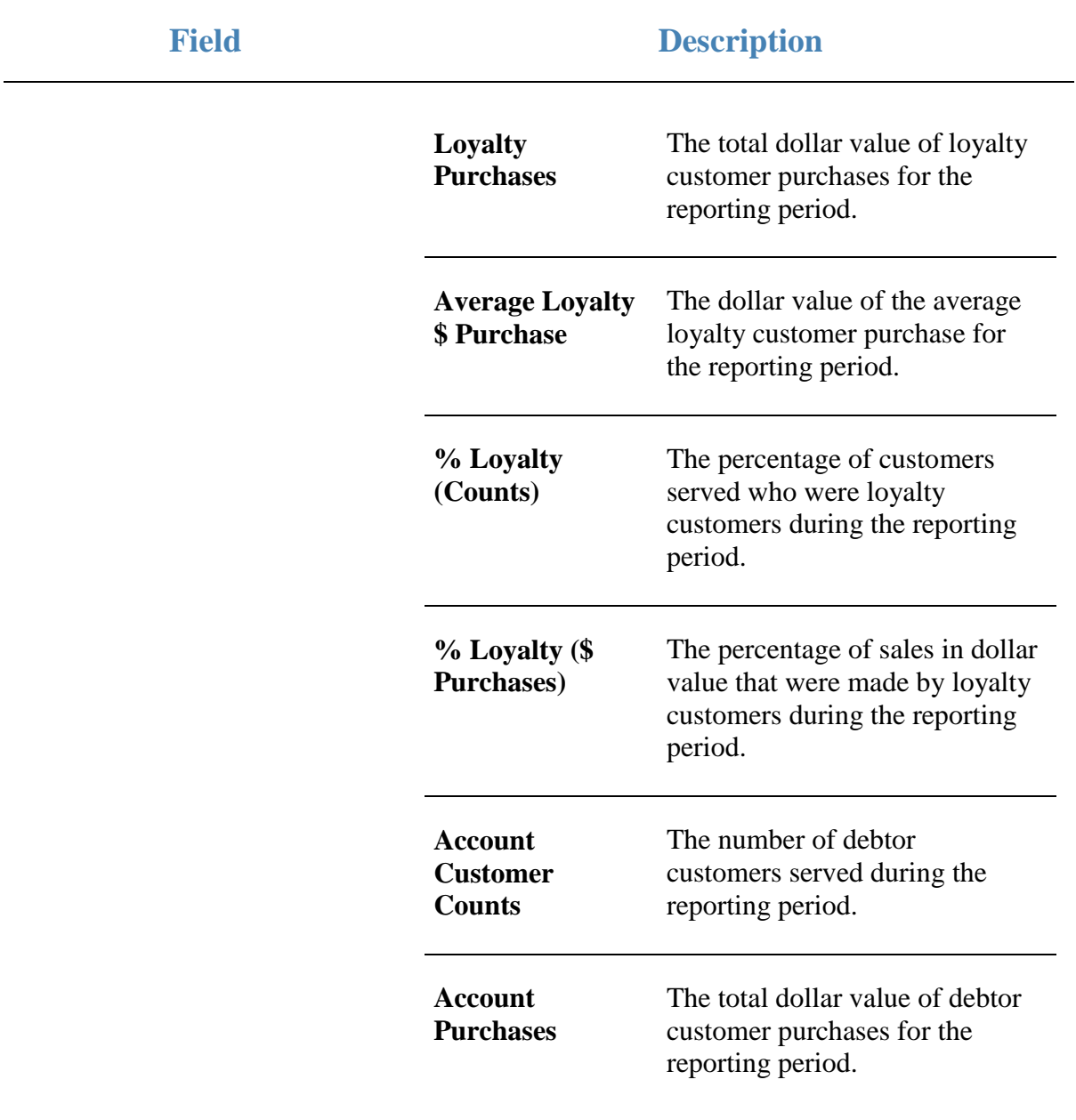

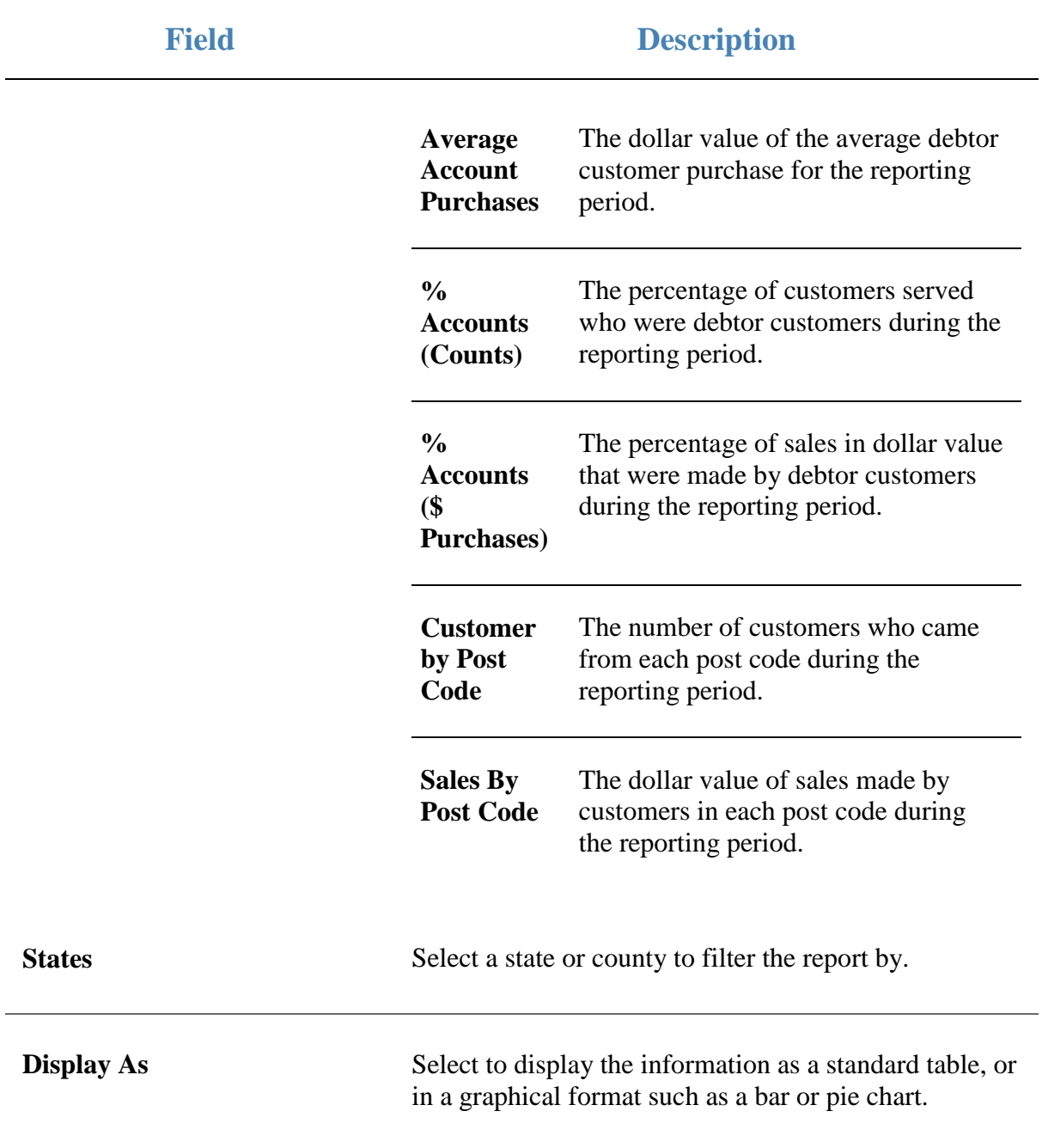

#### **Report area**

This area displays report information.

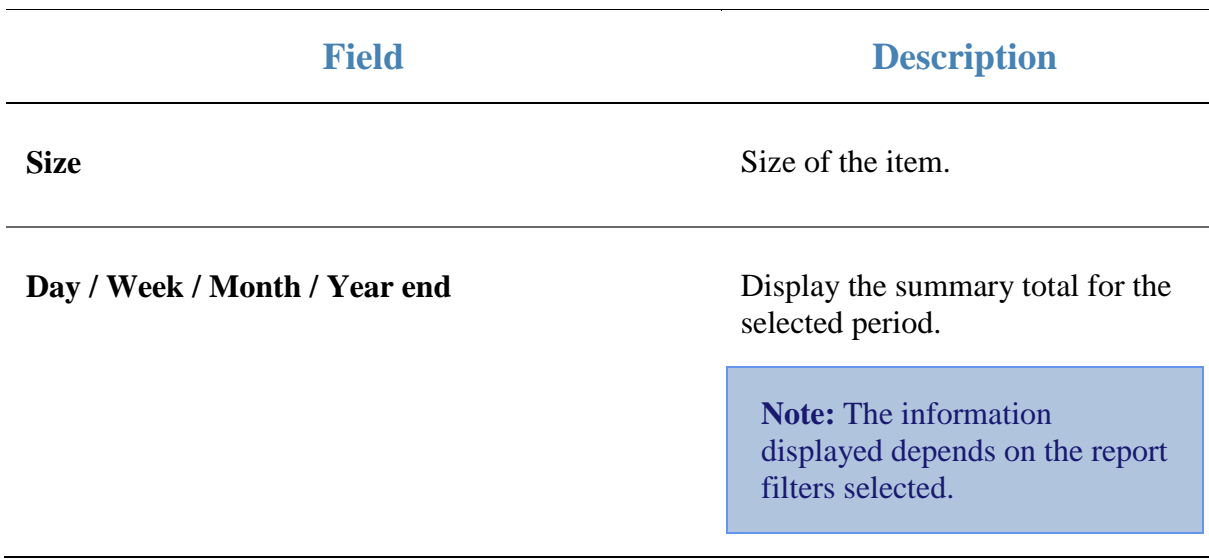

## **Department Tenders report**

Use the Department Tenders report to view the amounts received for each tender type by department for the selected period and drill down into the tender details, balance or department sales.

### **Opening the Department Tenders report**

To open the Department Tenders report:

- 1. Press  $\blacksquare$ <sup>Sales</sup> from the main menu.
- 2. Press Control Reports > StatisticsDepartment Tenders.

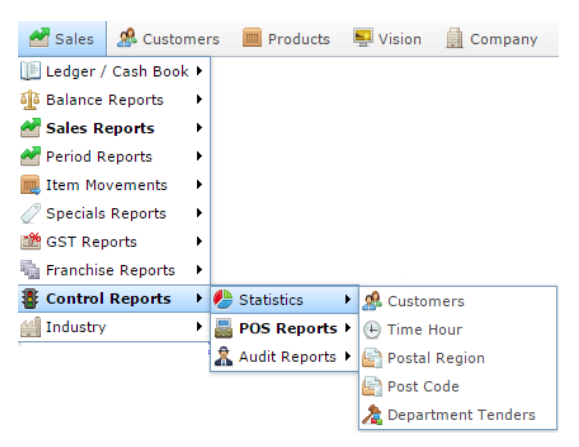

#### The Department Tenders report is displayed.

Department Tenders Report - Location Type (\* FAII1: Amounts From 01-Jul-2016 To 30-Jun-2017

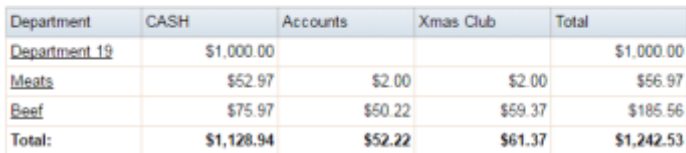

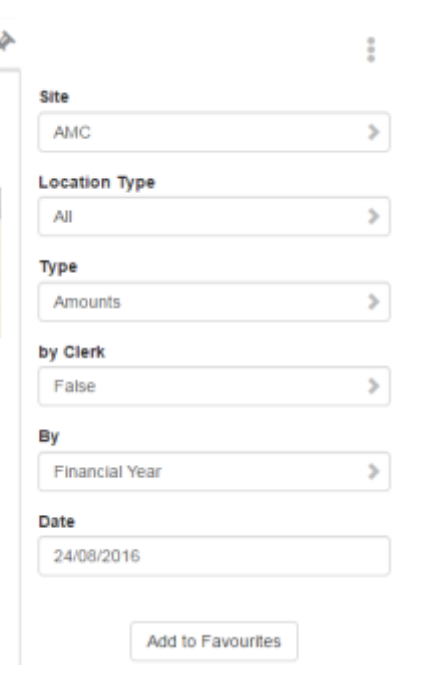

## **Department Tenders report key fields**

## **Filters area**

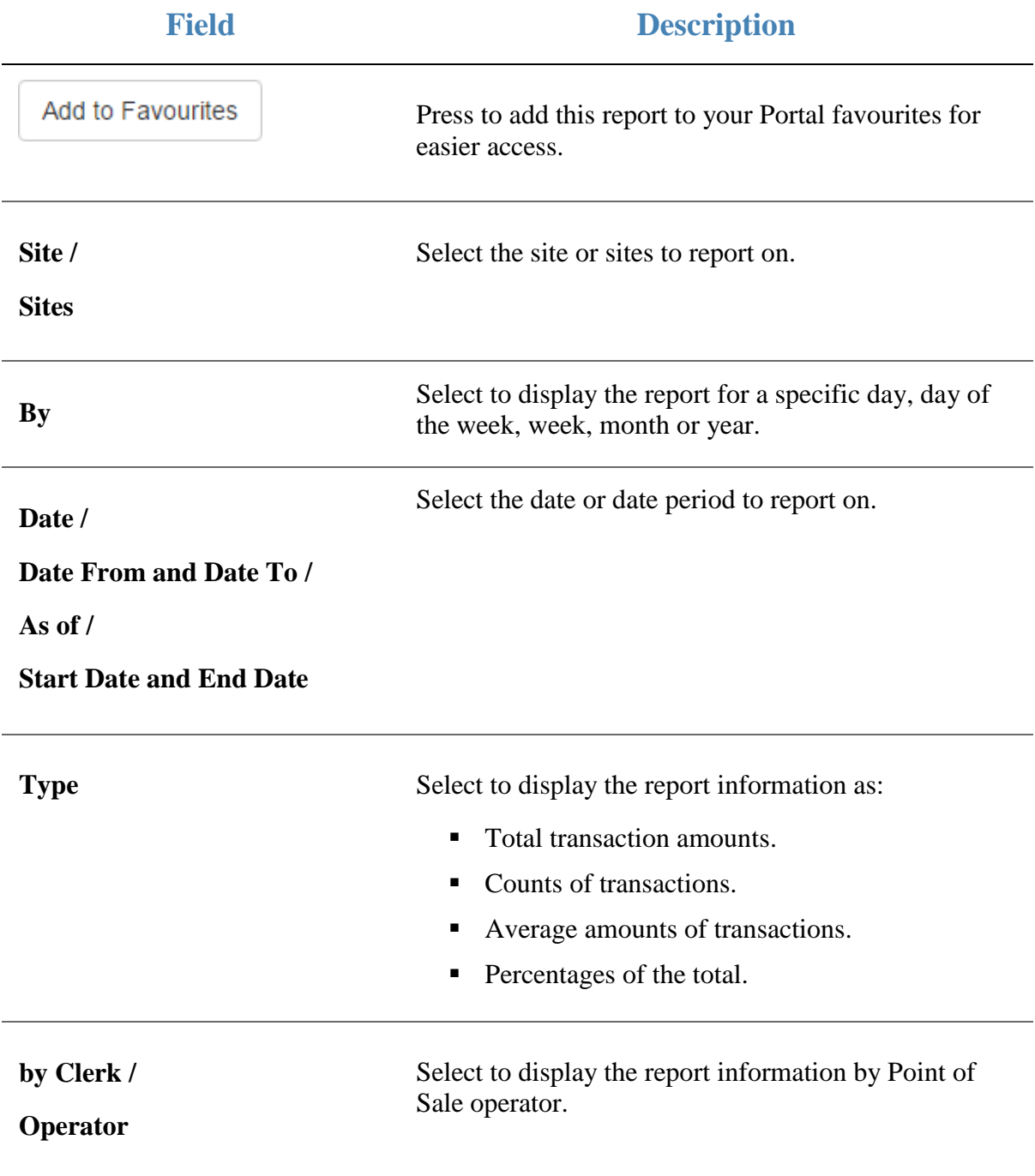

#### **Report area**

This area displays report information.

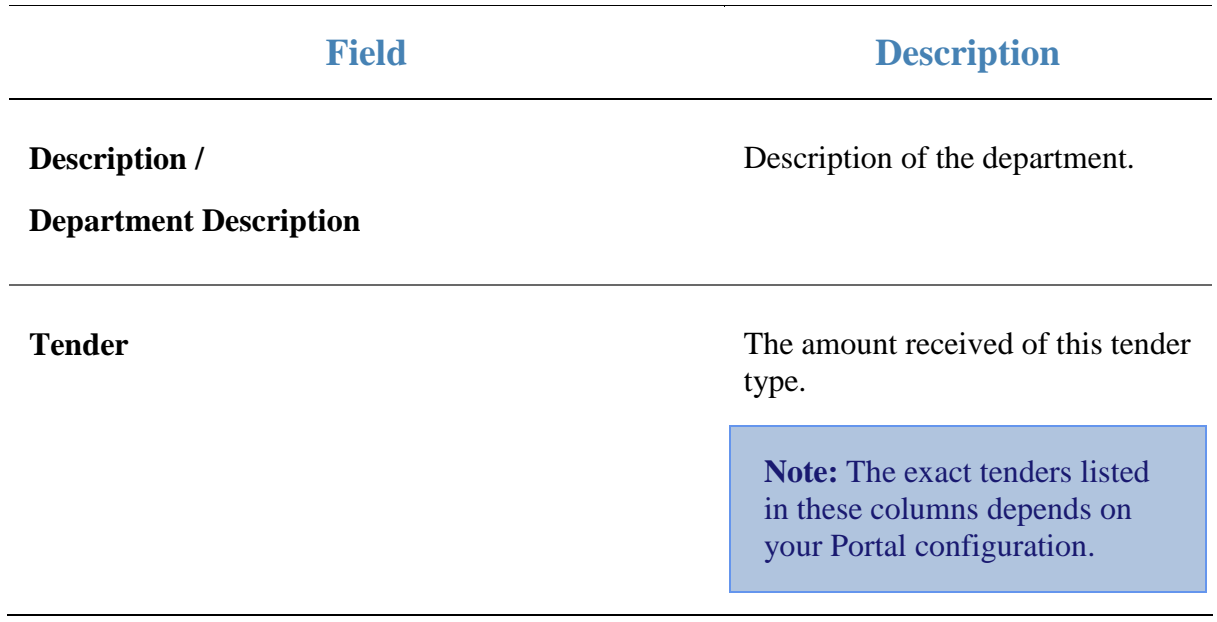

Postal Priknov Priknov Total:

# **Postal Region report**

Use this report to view statistics on customers' postal regions to plan marketing and development strategies.

## **Opening the Postal Region report**

To open the Postal Region report:

- 1. Press  $\blacksquare$ <sup>Sales</sup> from the main menu.
- 2. Press Control Reports > Statistics Postal Region.

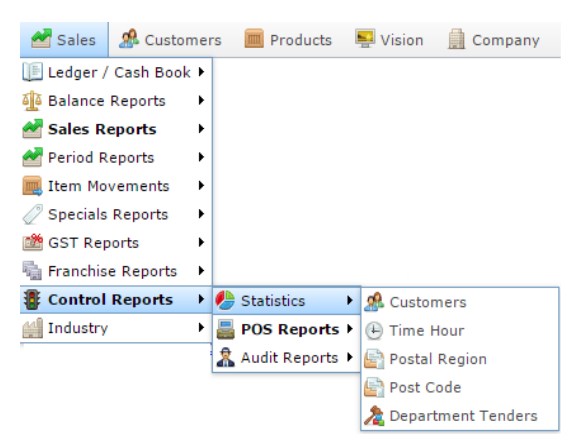

The Postal Region report is displayed.

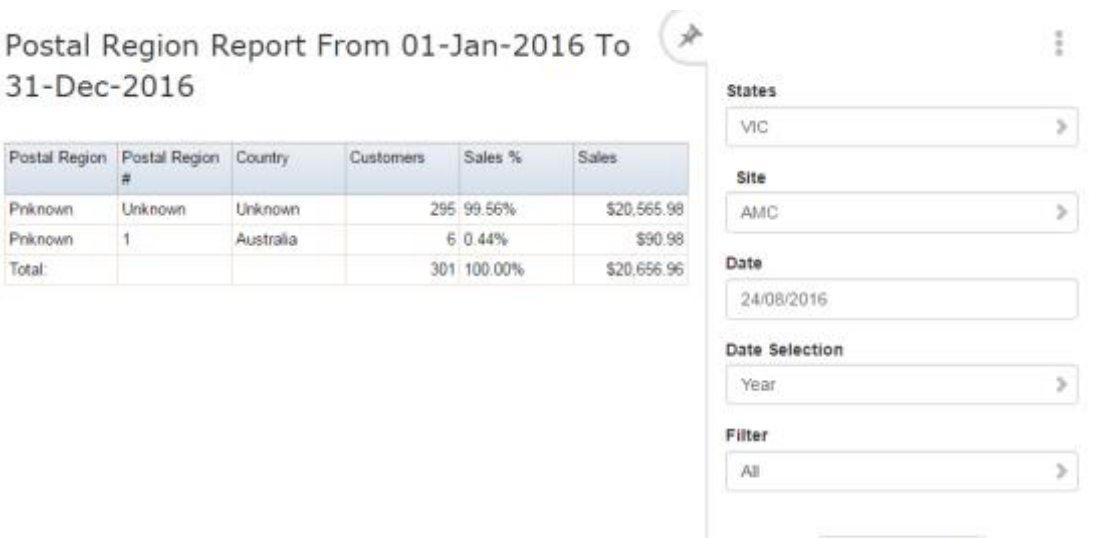

Add to Favourites

# **Postal Region report key fields**

## **Filters area**

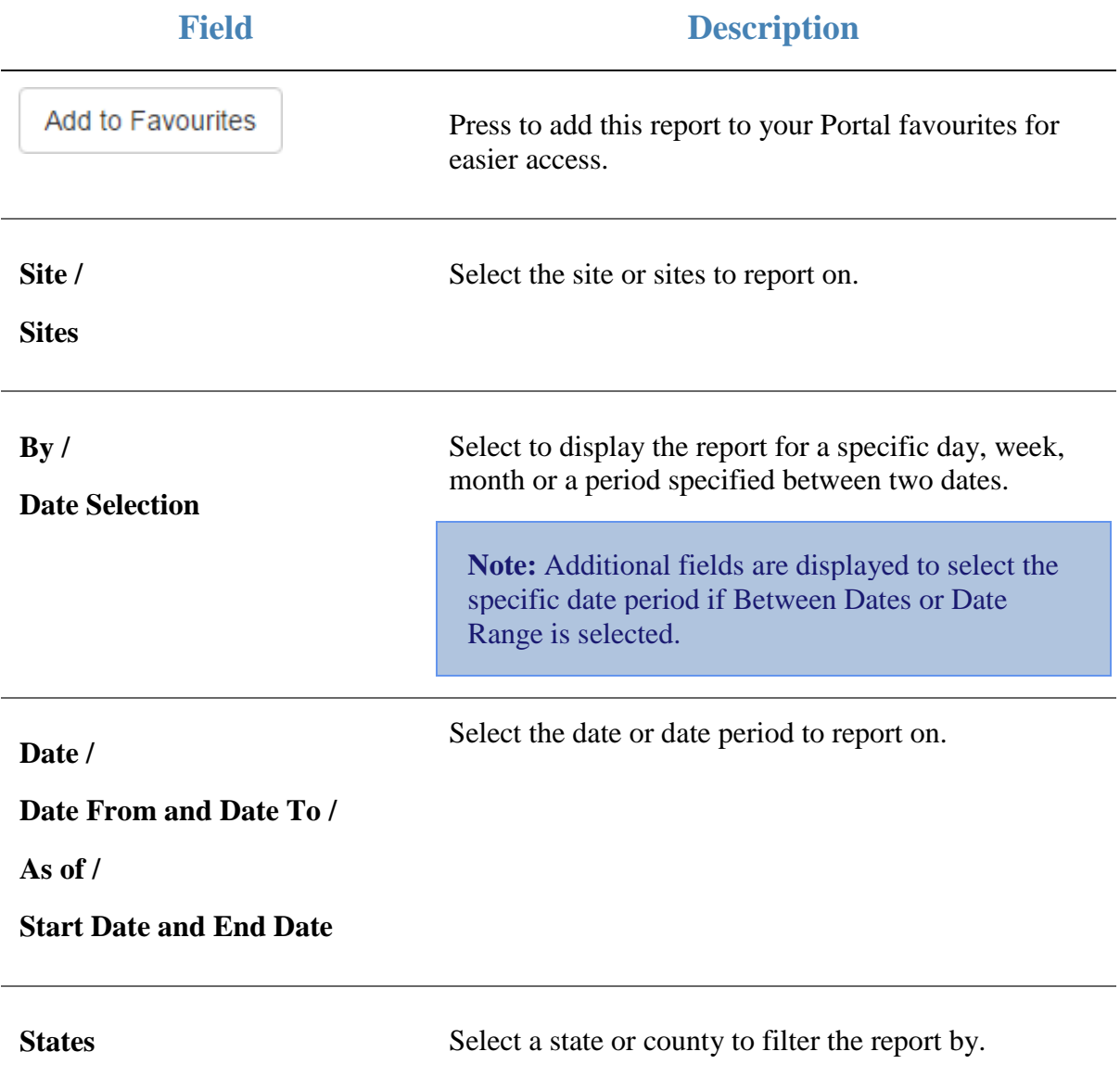

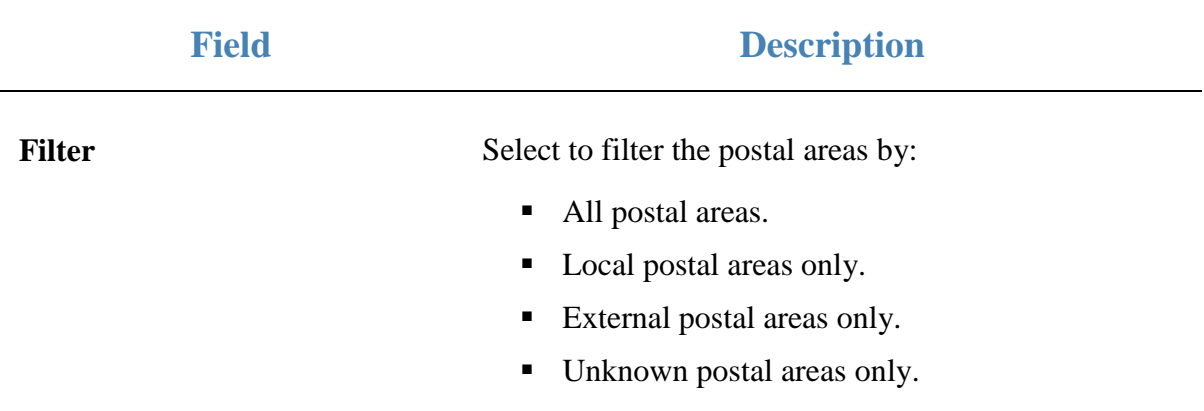

#### **Report area**

This area displays report information.

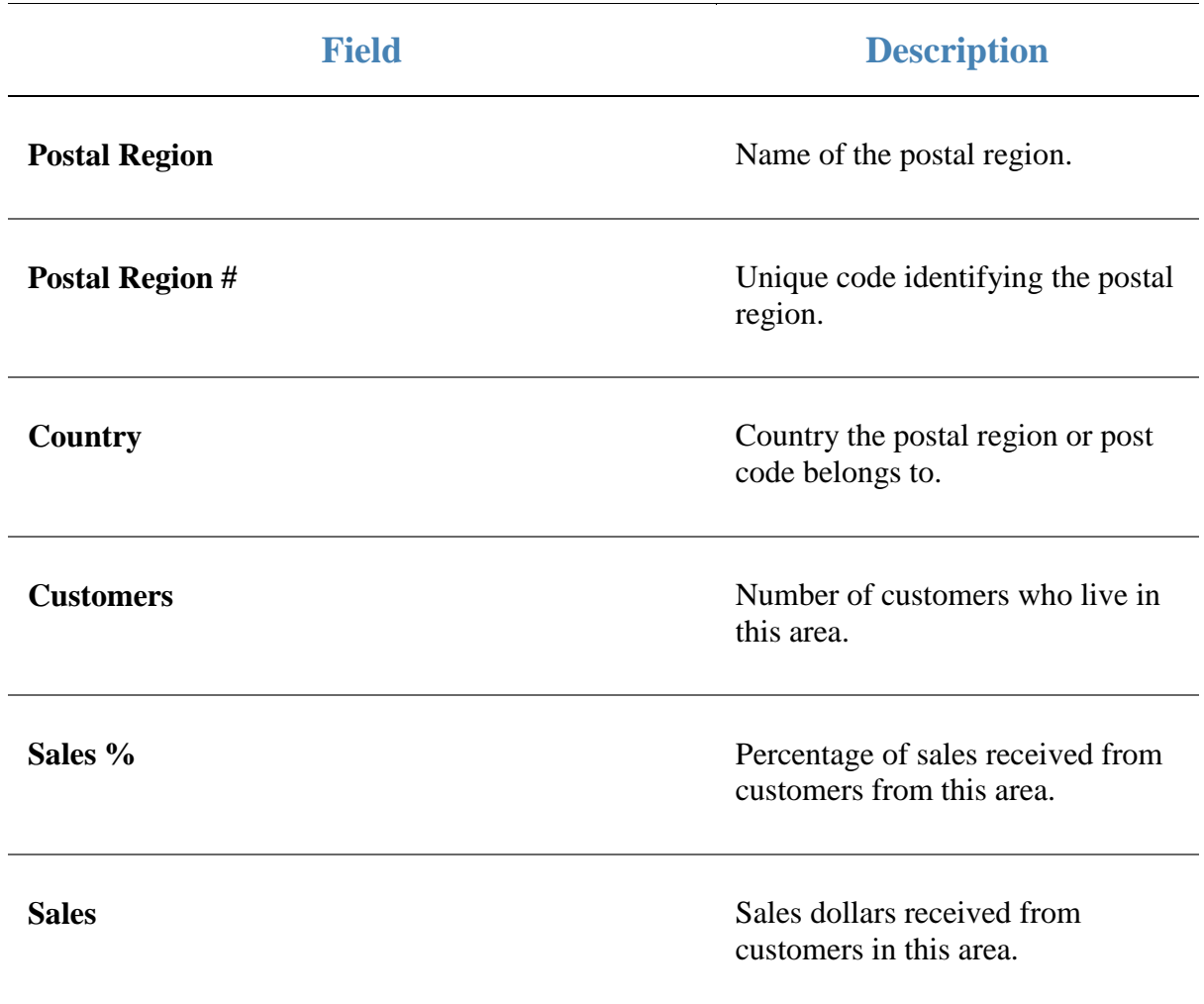

## **Post Code Detail report**

Use this report to view the transactions that occurred at a specific post code during a selected period.

### **Opening the Post Code Detail report**

To open the Post Code report:

- 1. Press  $\blacksquare$ <sup>Sales</sup> from the main menu.
- 2. Press Control Reports > Statistics Post Code.

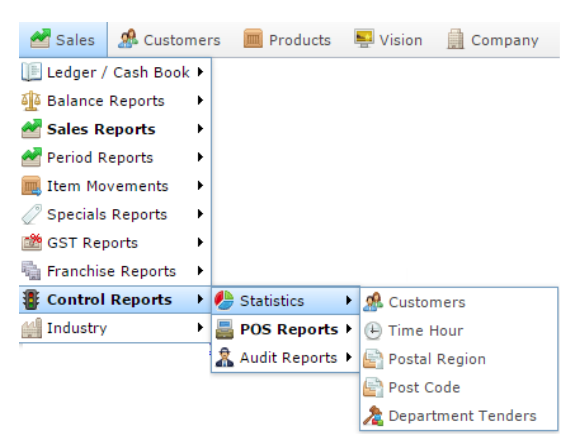

The Post Code report is displayed.

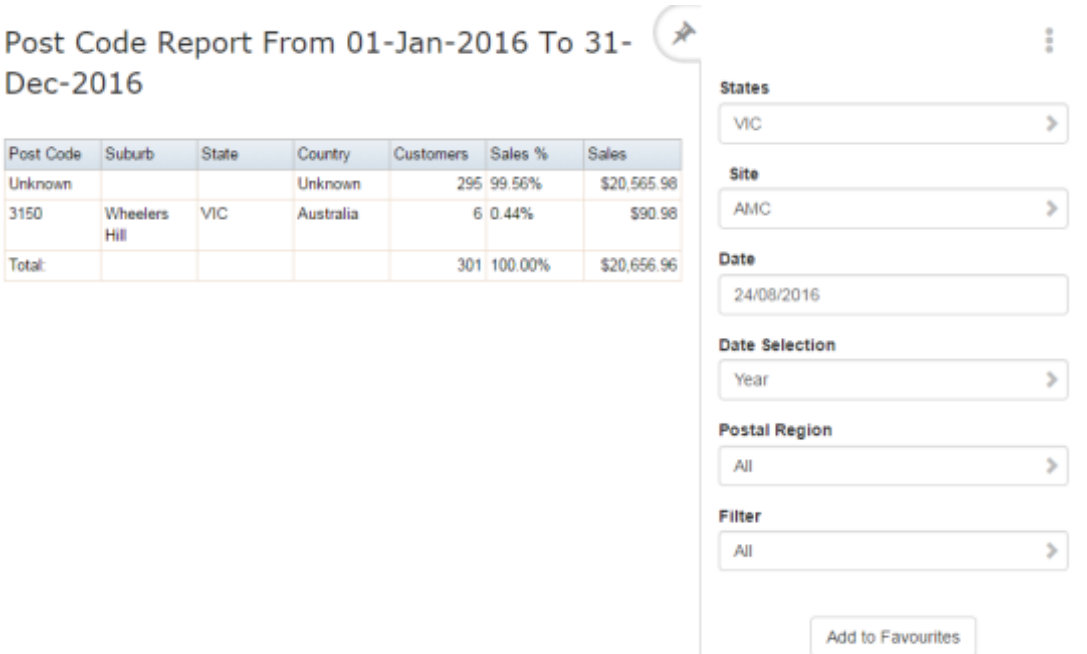

3. Press the post code you want to view.

The Post Code Detail report is displayed.
## Post Code Report From 01-Jan-2016 To 31-Dec-2016 [3150]

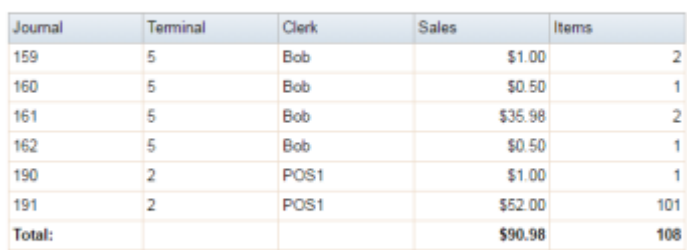

#### $\ddot{\ddot{z}}$ **States**  $\mathcal{P}$ MC Site  $\overline{\phantom{a}}$ **AMC** Date 24/08/2016 Date Selection  $\bar{\bf y}$ Year

Add to Favourites

# **Post Code report key fields**

### **Filters area**

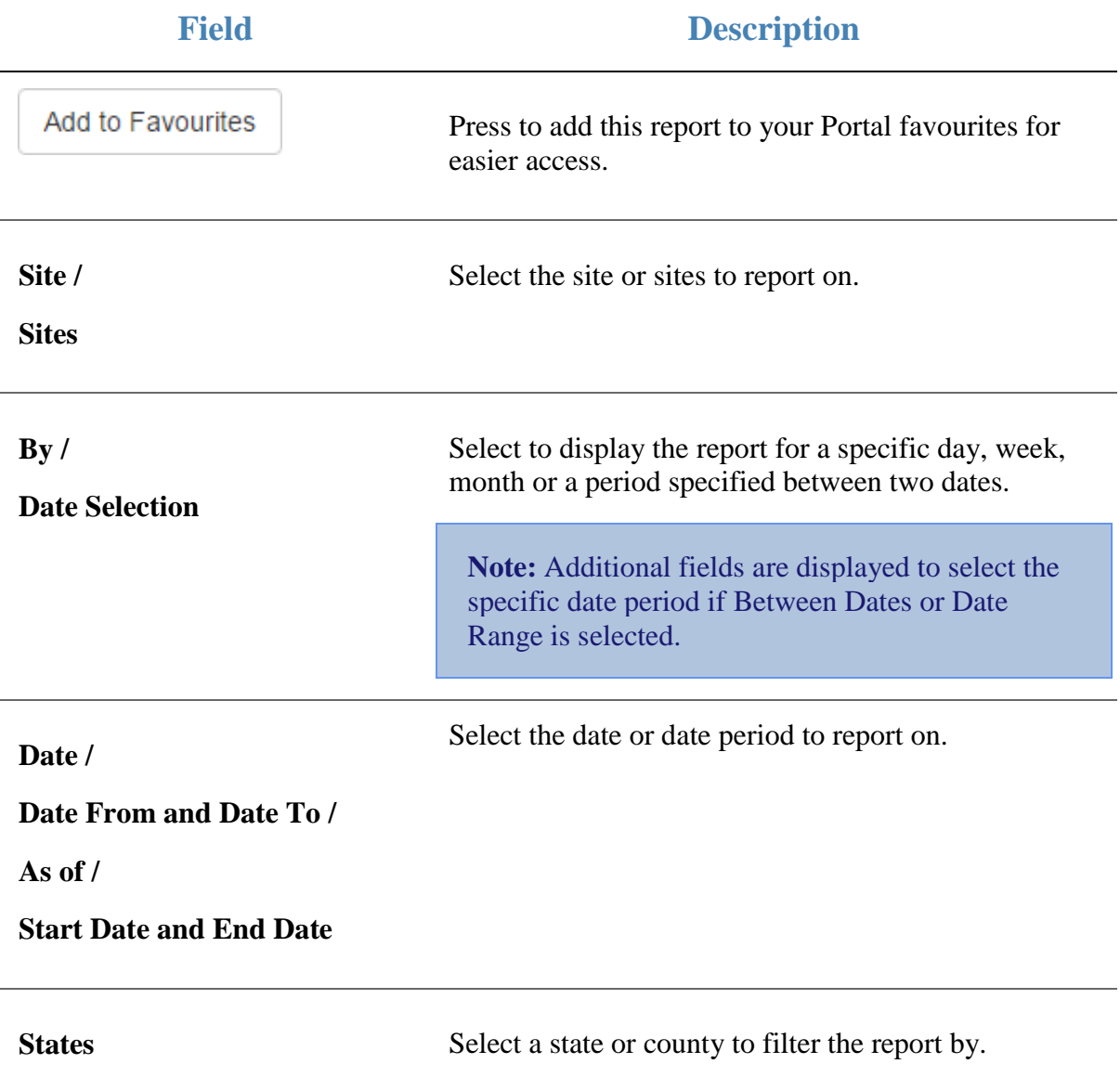

### **Report area**

This area displays report information.

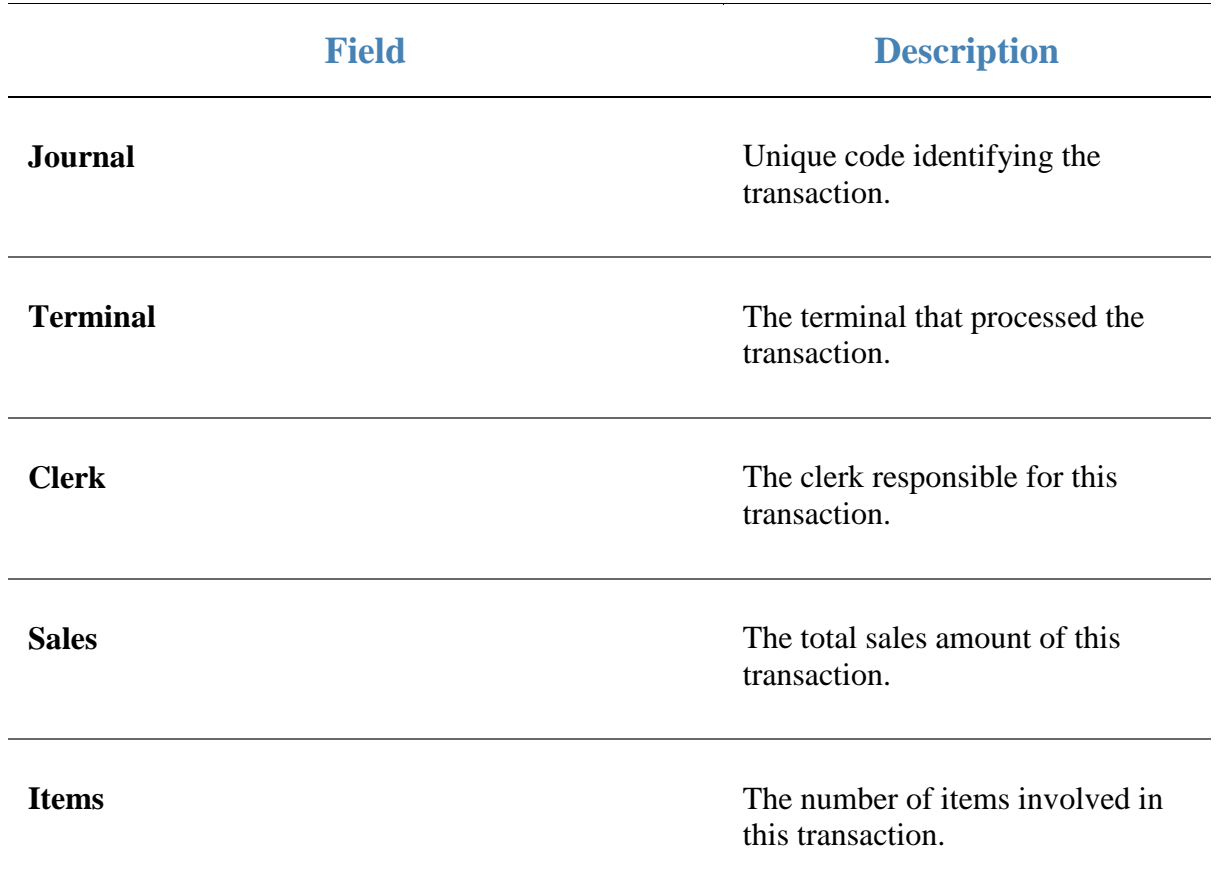

# **Post Code report**

Use this report to view statistics on customers' postal codes to plan marketing and development strategies.

### **Opening the Post Code report**

To open the Post Code report:

- 1. Press  $\blacksquare$ <sup>Sales</sup> from the main menu.
- 2. Press Control Reports > Statistics Post Code.

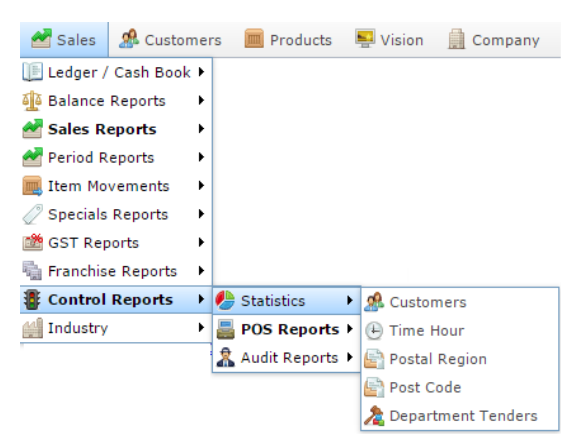

The Post Code report is displayed.

Unknown 3150

**Total:** 

Hill

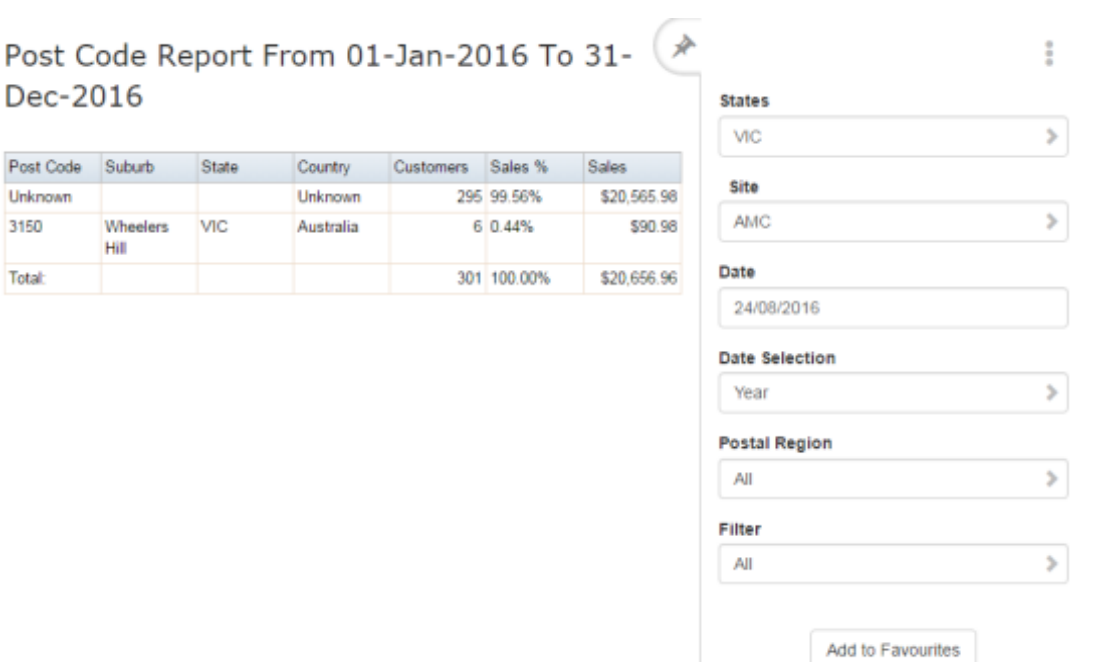

# **Post Code report key fields**

### **Filters area**

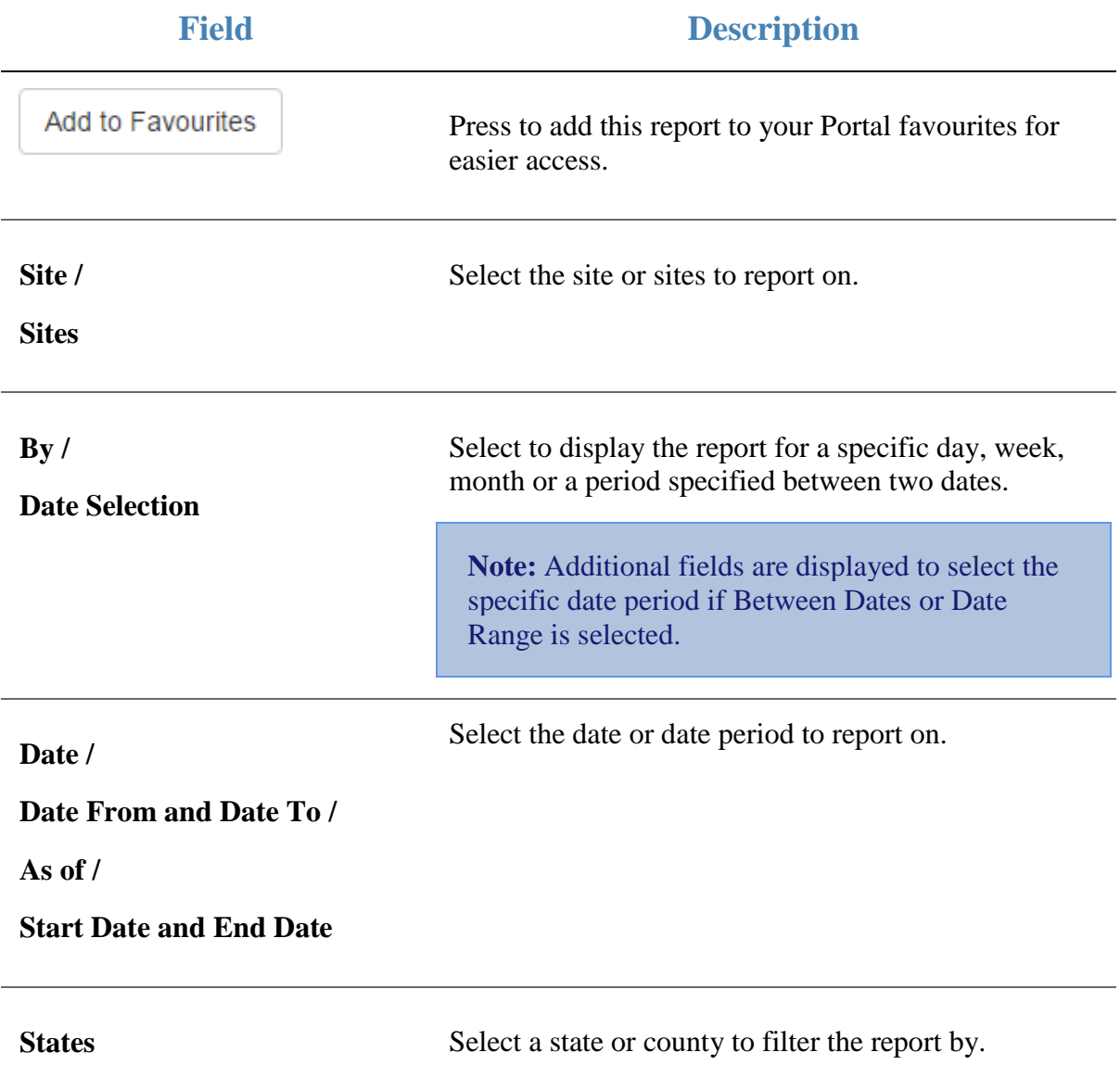

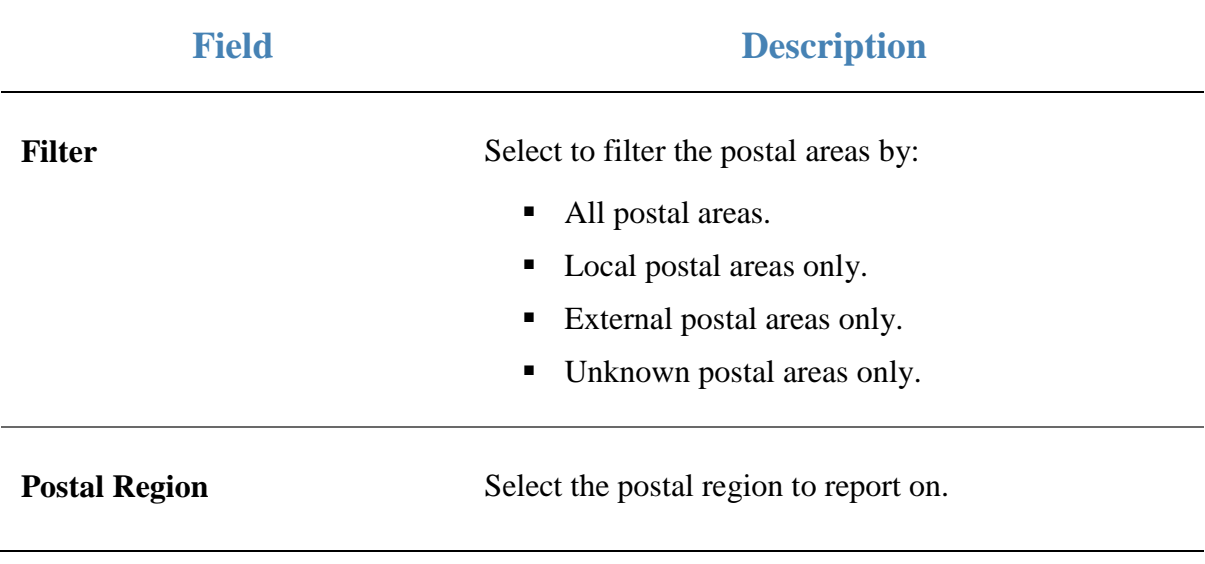

### **Report area**

This area displays report information.

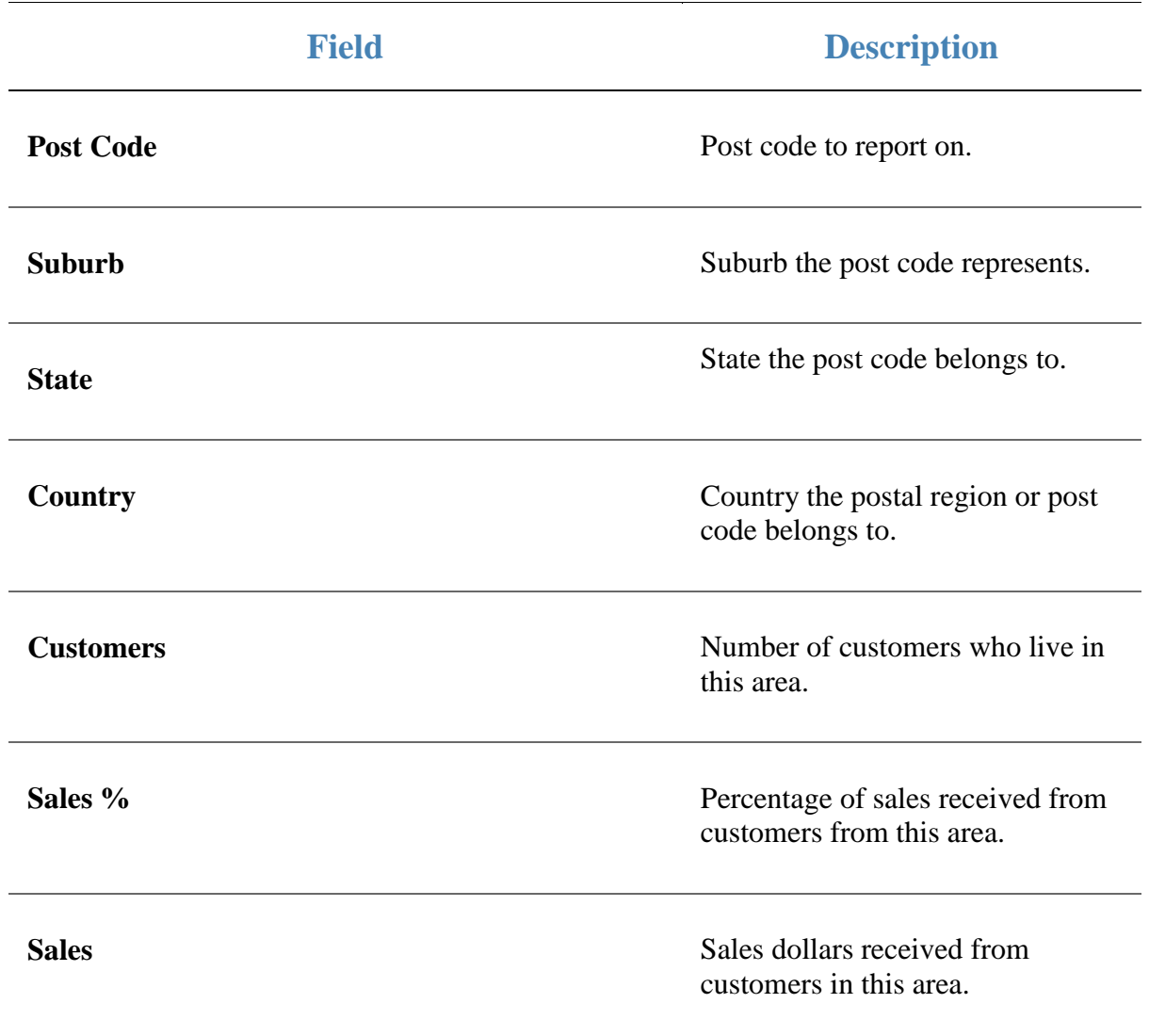

# **Transactions per Hour report**

Use the Transactions per Hour report to view a summary of transactions over time to view trends that occur during the day.

### **Opening the Transactions per Hour report**

To open the Transactions per Hour report:

- 1. Press  $\blacksquare$ <sup>Sales</sup> from the main menu.
- 1. Press Control Reports > Statistics Time Hour.

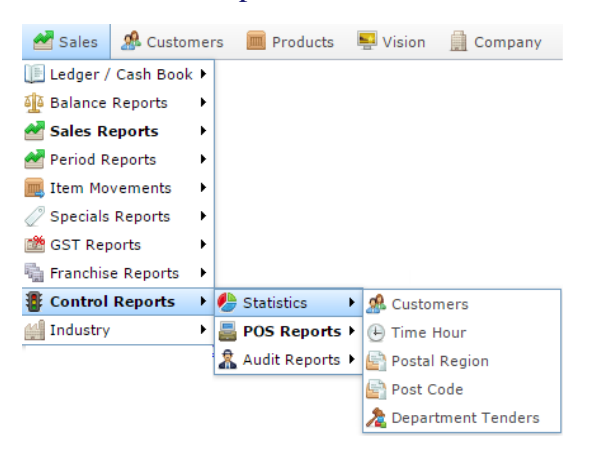

The Transactions per Hour report is displayed.

#### Transactions per Hour by Chadstone: Loyalty Only Month:

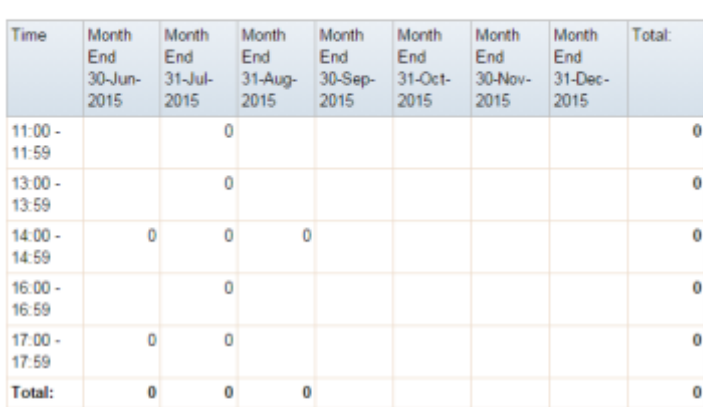

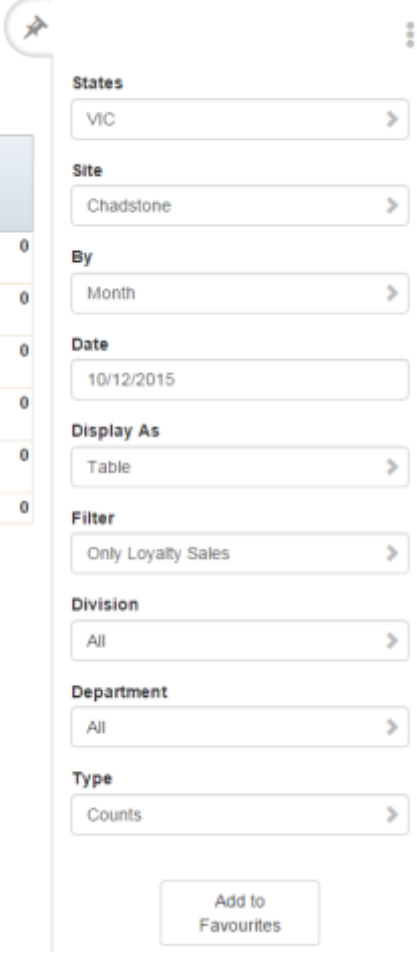

# **Transactions per Hour report key fields**

## **Filters area**

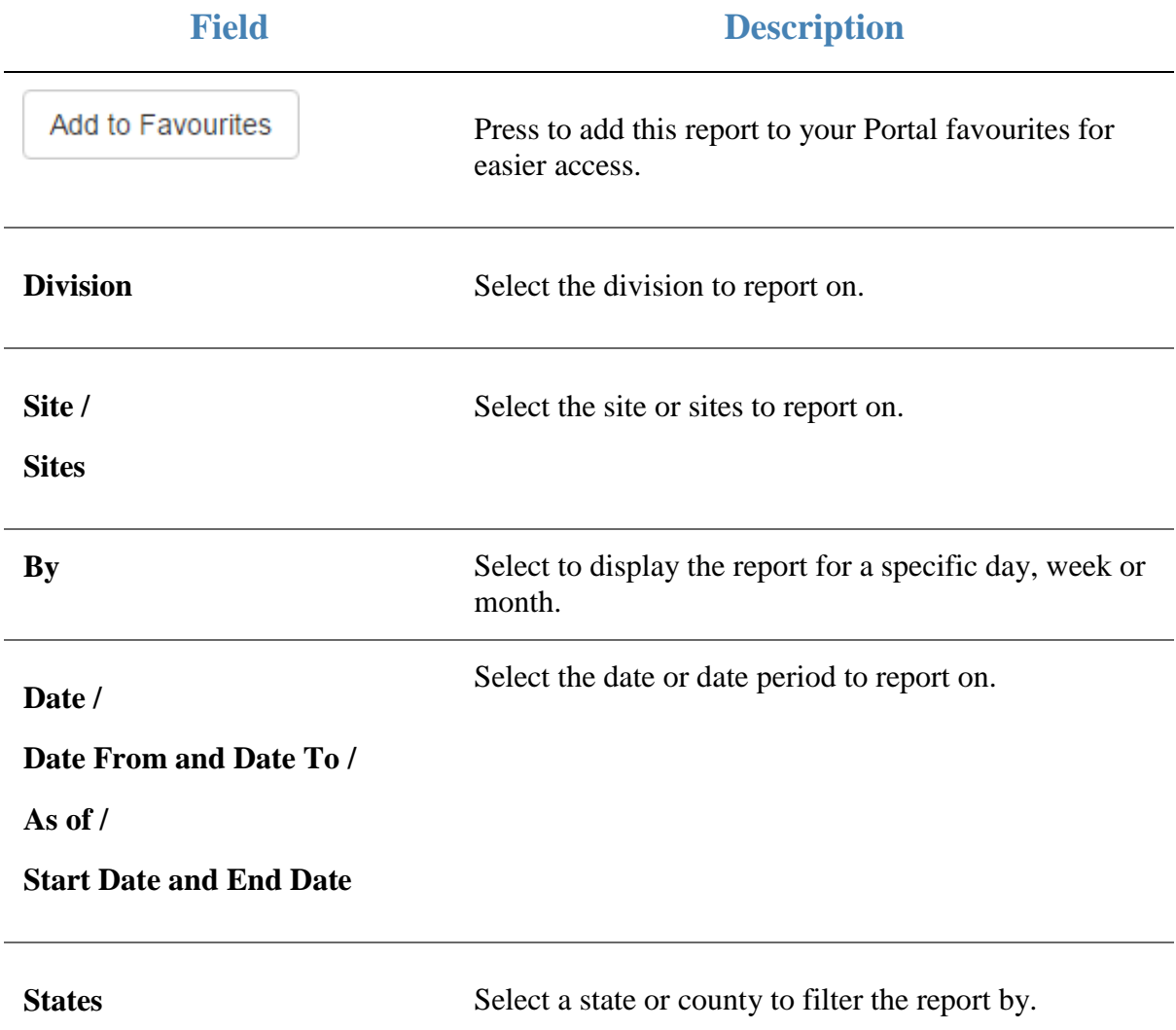

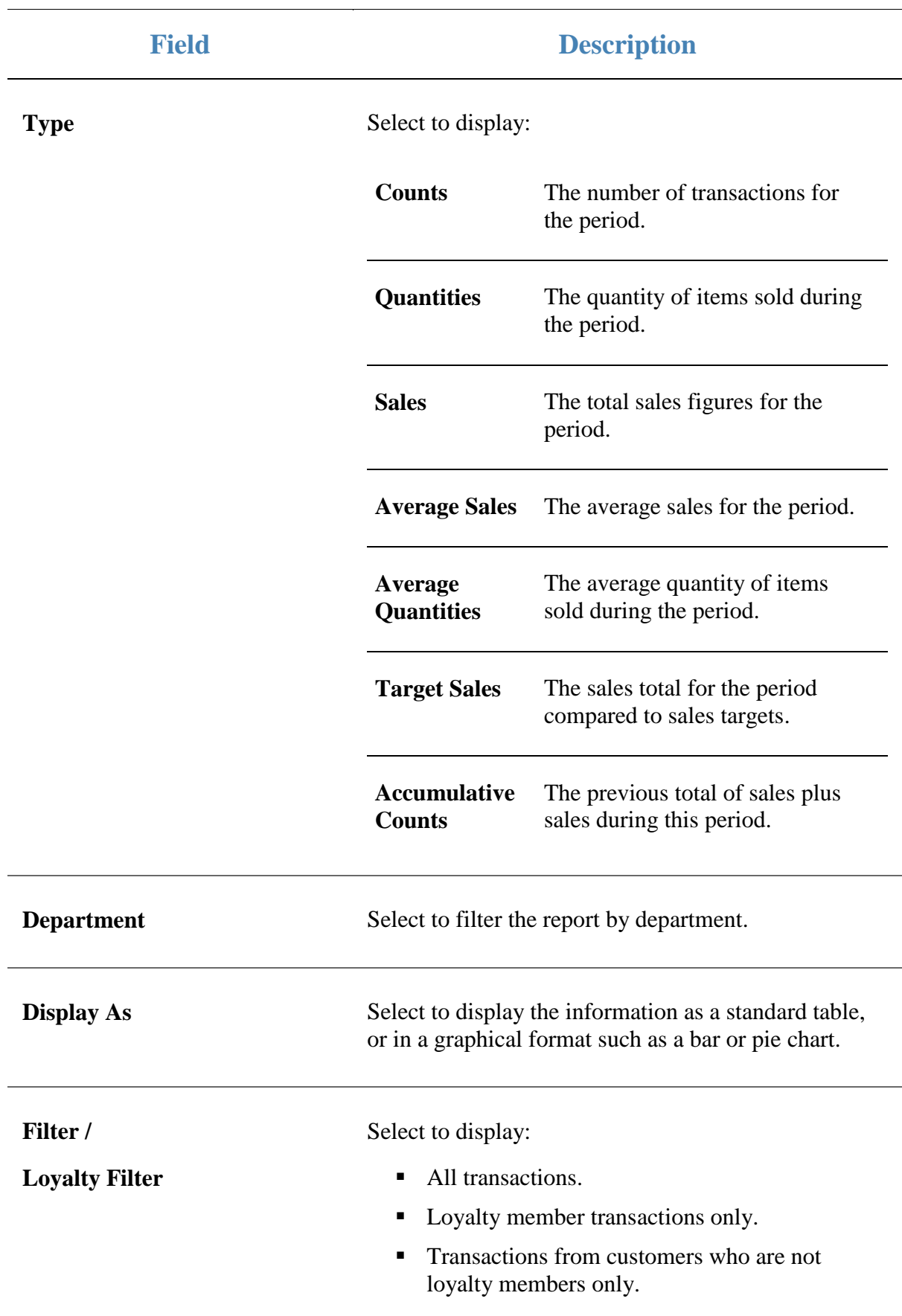

#### **Report area**

This area displays report information.

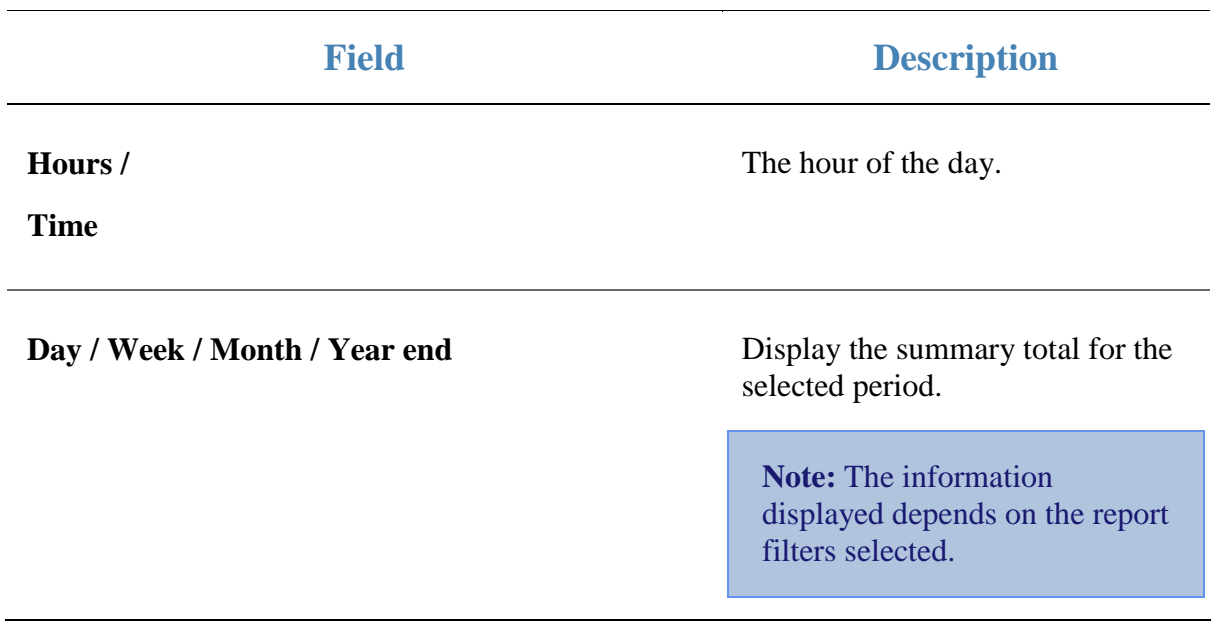

# **Franchise Department Sales report**

Use the Franchise Department Sales report to view franchise sales by department for the selected period.

### **Opening the Franchise Department Sales report**

To open the Franchise Department Sales report:

- 1. Press  $\blacksquare$ <sup>Sales</sup> from the main menu.
- 2. Press Franchise Reports > Department Sales.

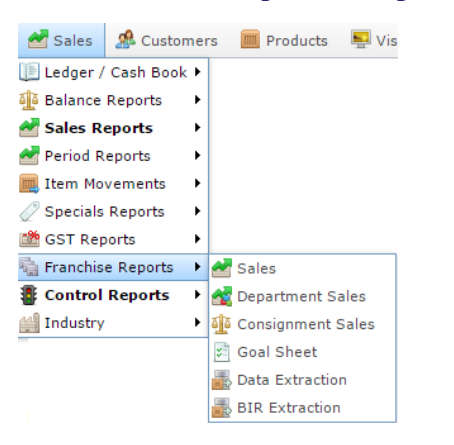

The Franchise Department Sales report is displayed.

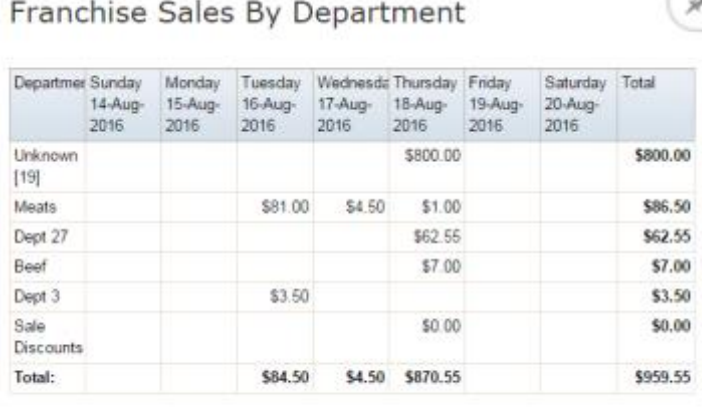

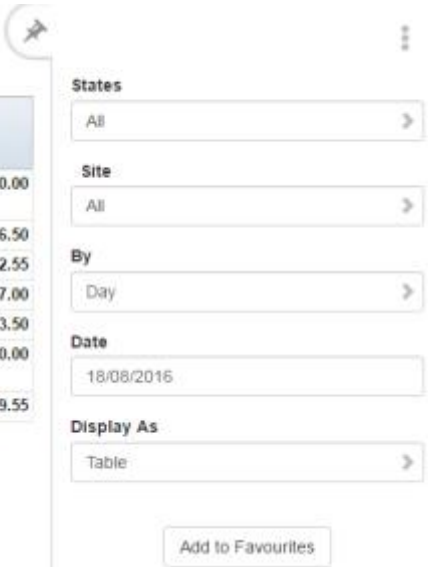

# **Franchise Department Sales report key fields**

## **Filters area**

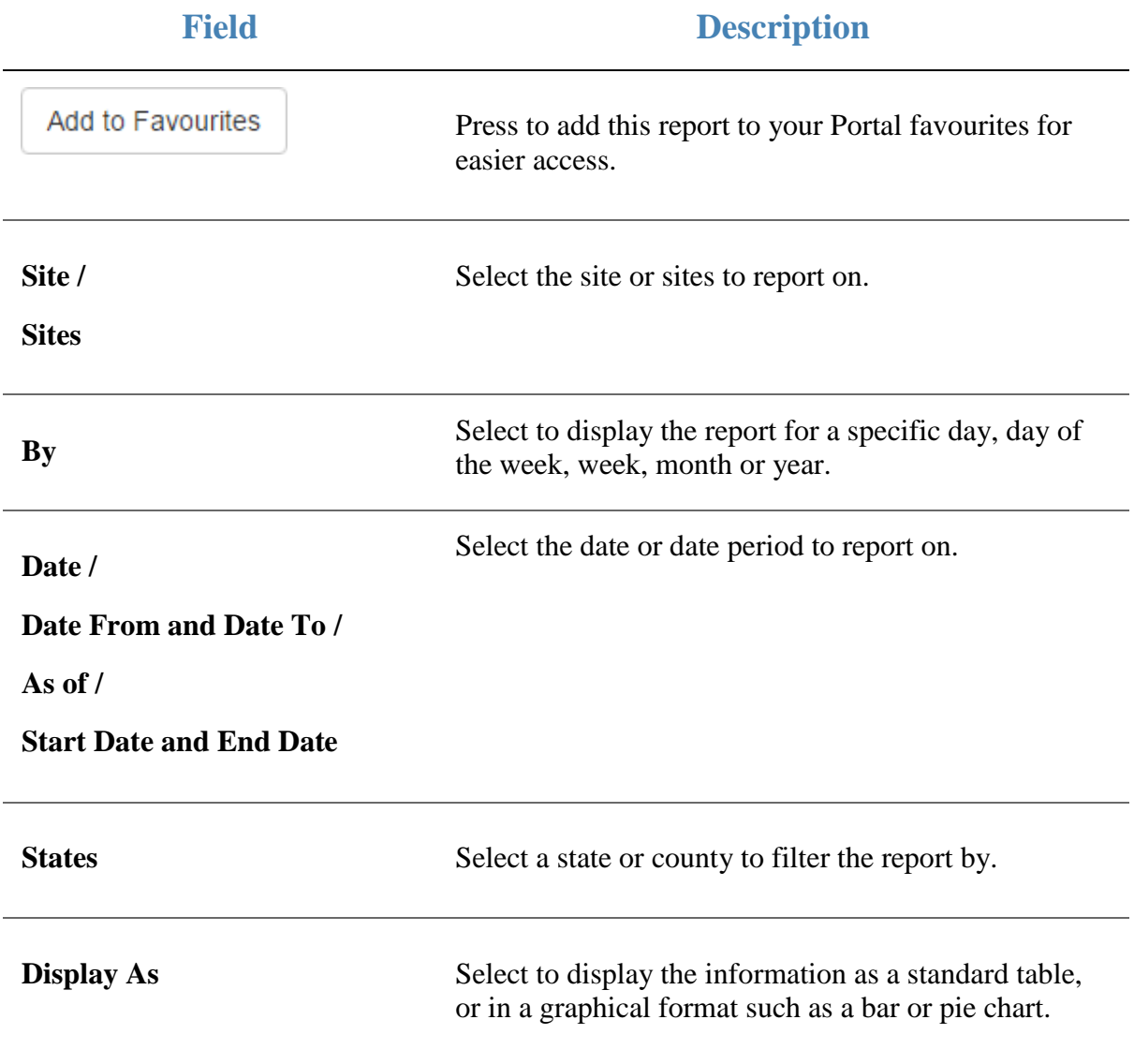

### **Report area**

This area displays report information.

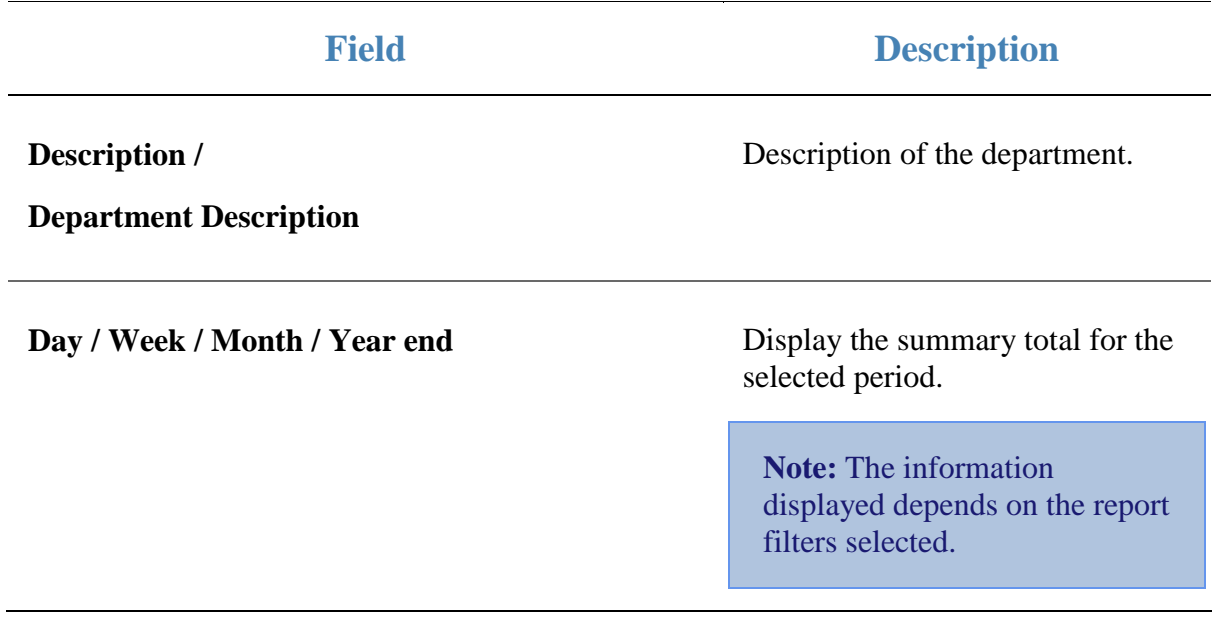

# **Franchise Site Sales report**

Use the Franchise Site Sales report to view sales at franchises by site for the selected period and drill down into department sales for that site.

**Note:** Franchisees are companies within the Portal that send a regular fee (flat fee or portion of their sales) to the Franchisor company. If you are not operating a franchise system within the Portal, this report is not relevant to you.

### **Opening the Franchise Site Sales report**

To open the Franchise Site Sales report:

- 1. Press  $\blacksquare$ <sup>Sales</sup> from the main menu.
- 2. Press GST Reports > Sales.

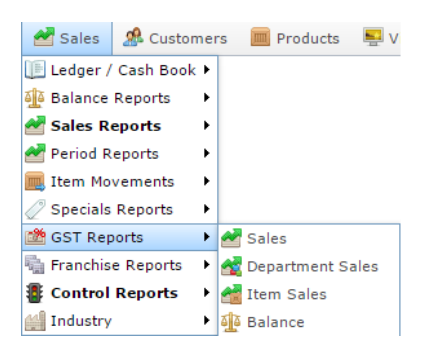

The Franchise Site Sales report is displayed.

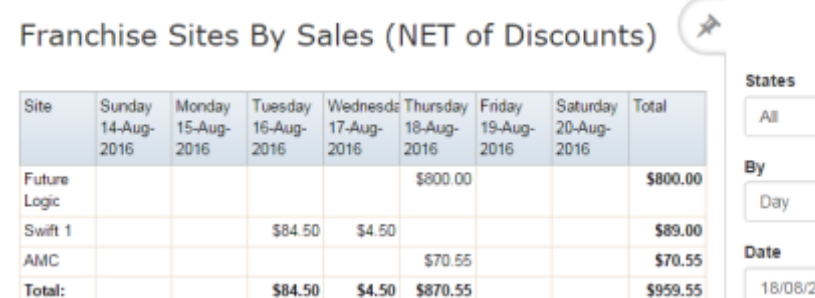

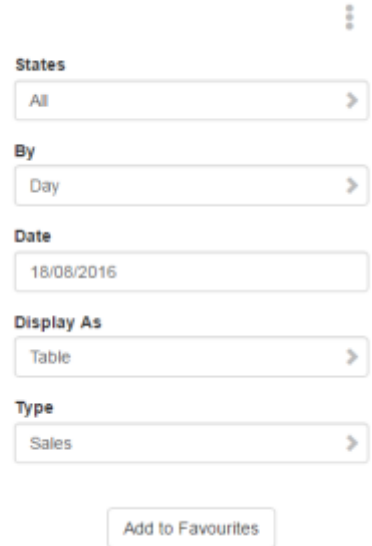

# **Franchise Site Sales report key fields**

### **Filters area**

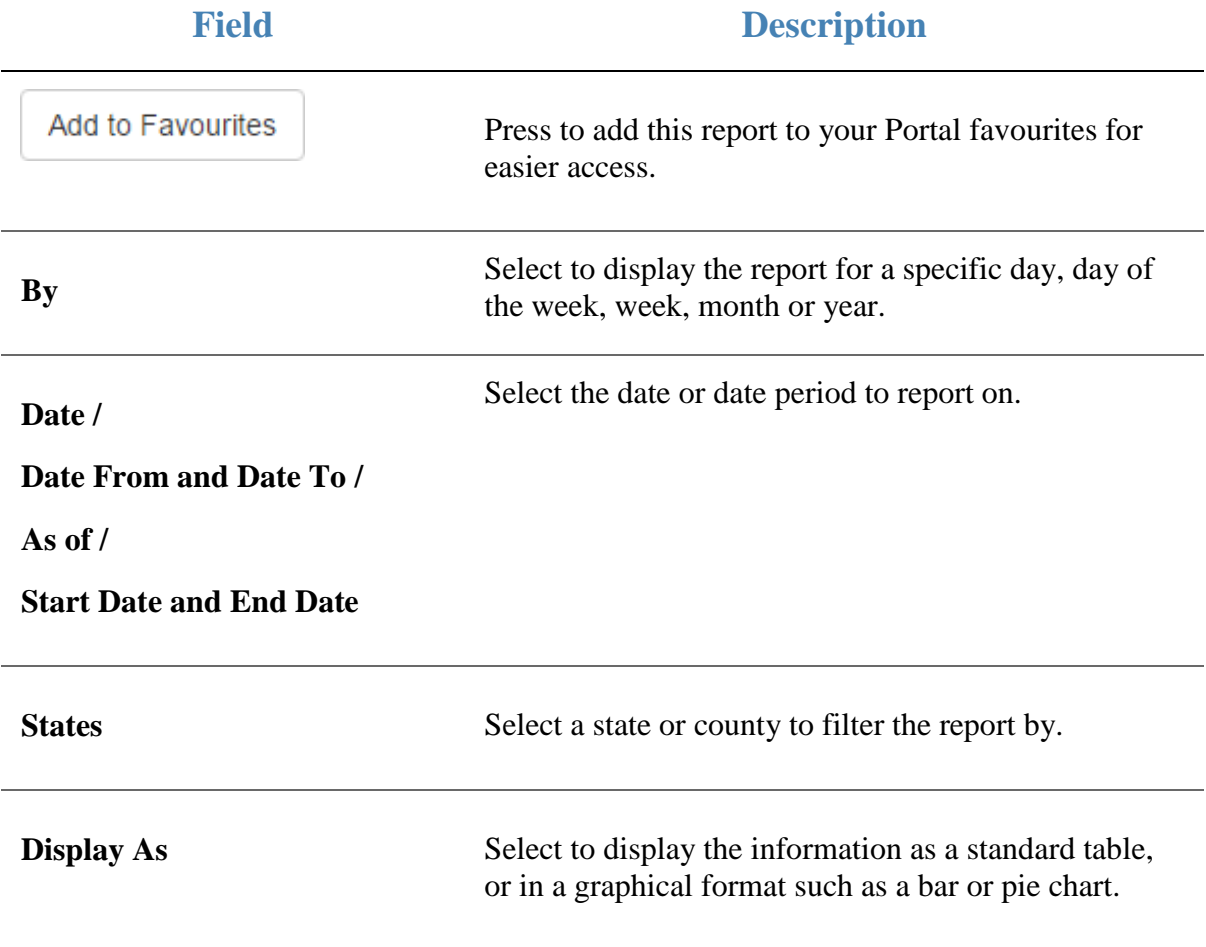

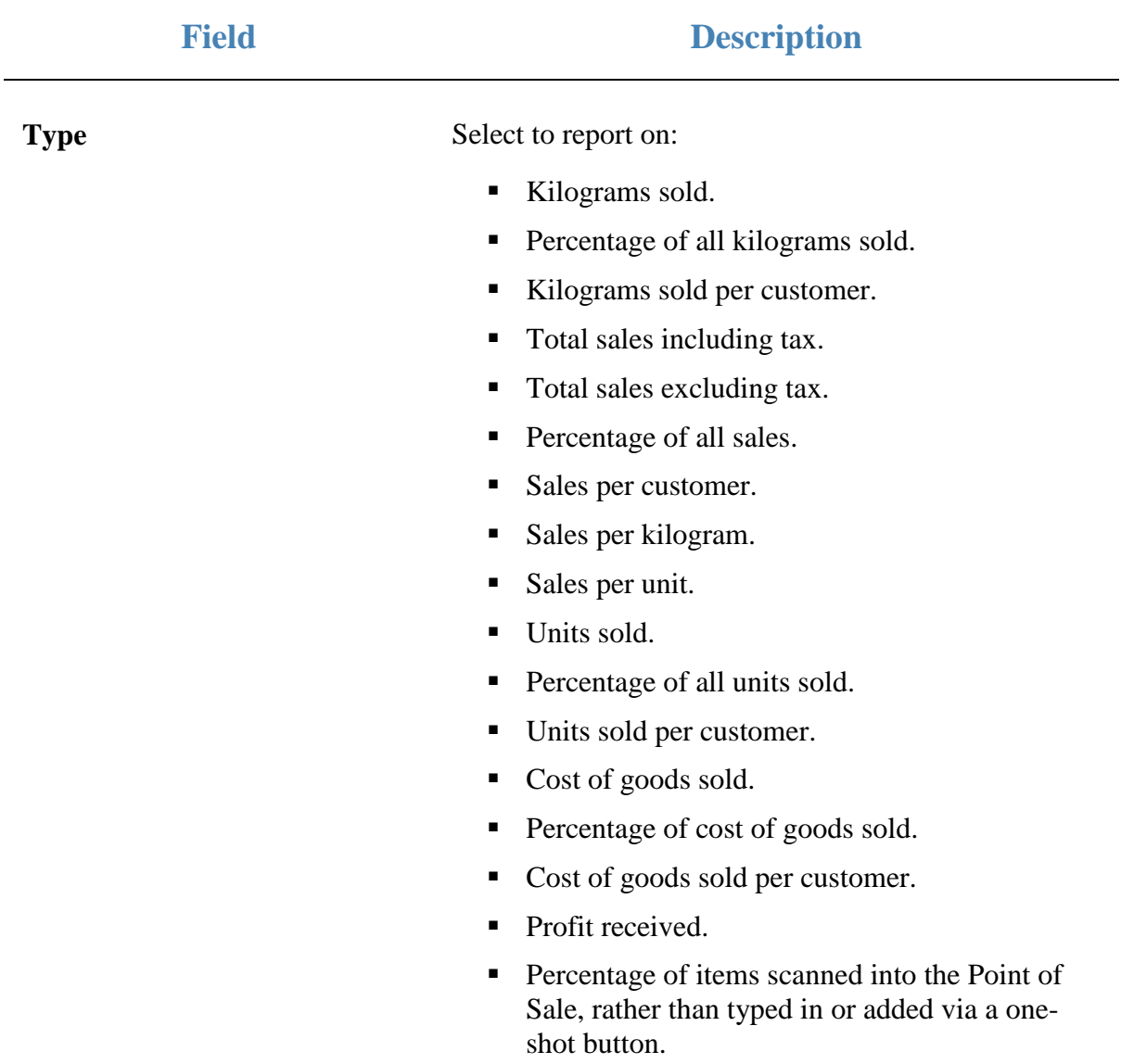

#### **Report area**

This area displays report information.

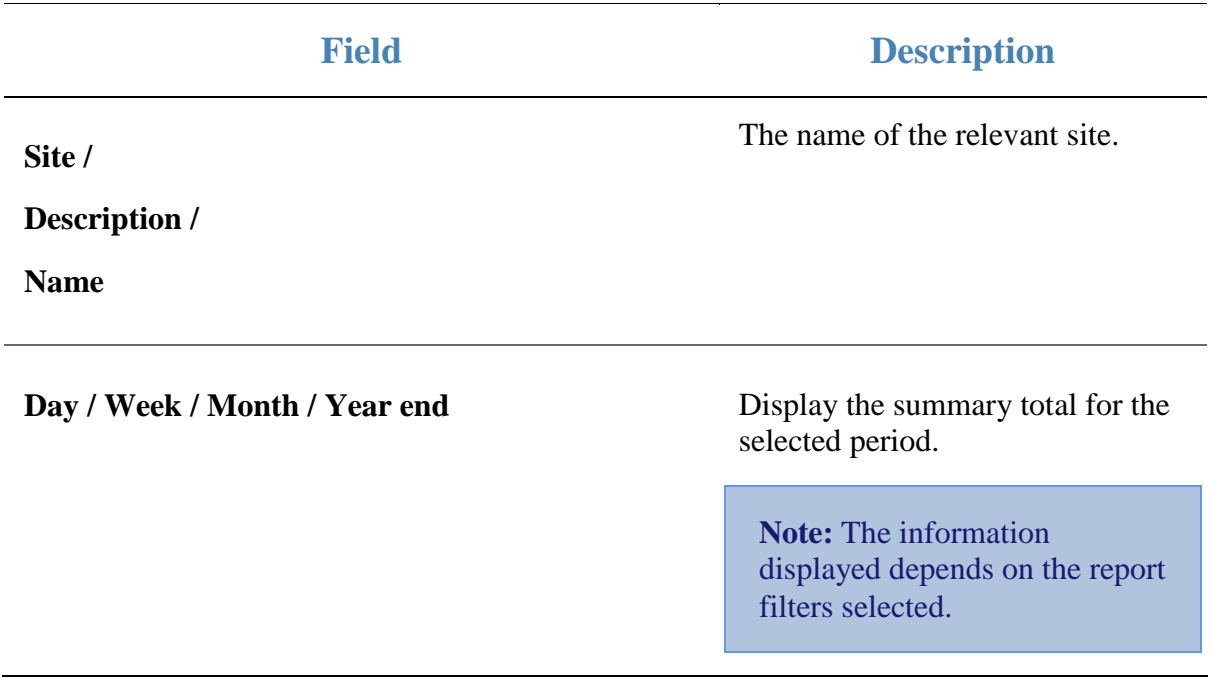

# **Goal Sheet report**

Use the Goal Sheet report to view franchise sales targets per hour.

## **Opening the Goal Sheet report**

To open the Goal Sheet report:

- 1. Press  $\blacksquare$ <sup>Sales</sup> from the main menu.
- 2. Press Franchise Reports > Goal Sheet.

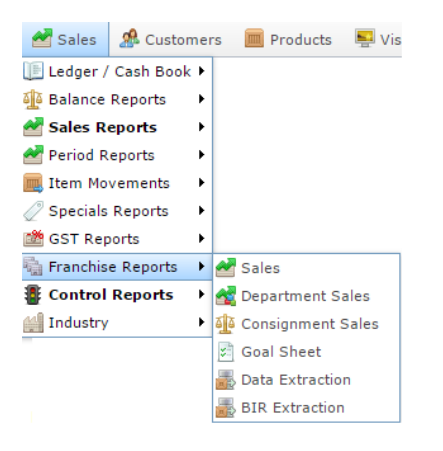

The Goal Sheet report is displayed.

グ Daily Goal Sheet for 2016-10-12 - Daily Budget \$2,000.00 - AMC : Amounts are net of **Excluded Departments and Sales Discounts** 

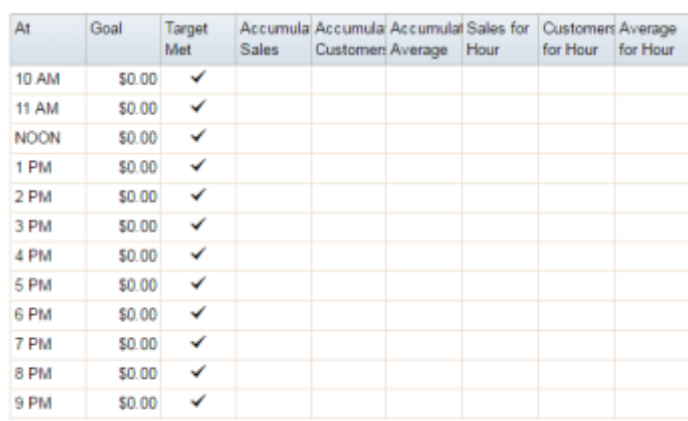

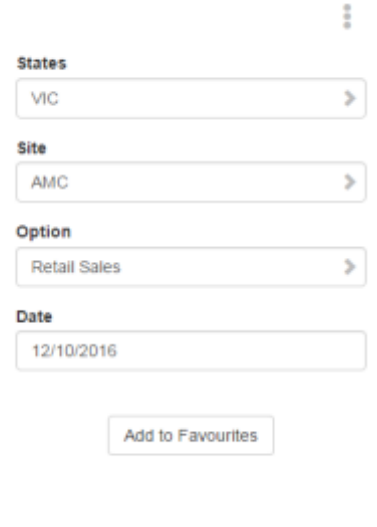

# **Goal Sheet report key fields**

### **Filters area**

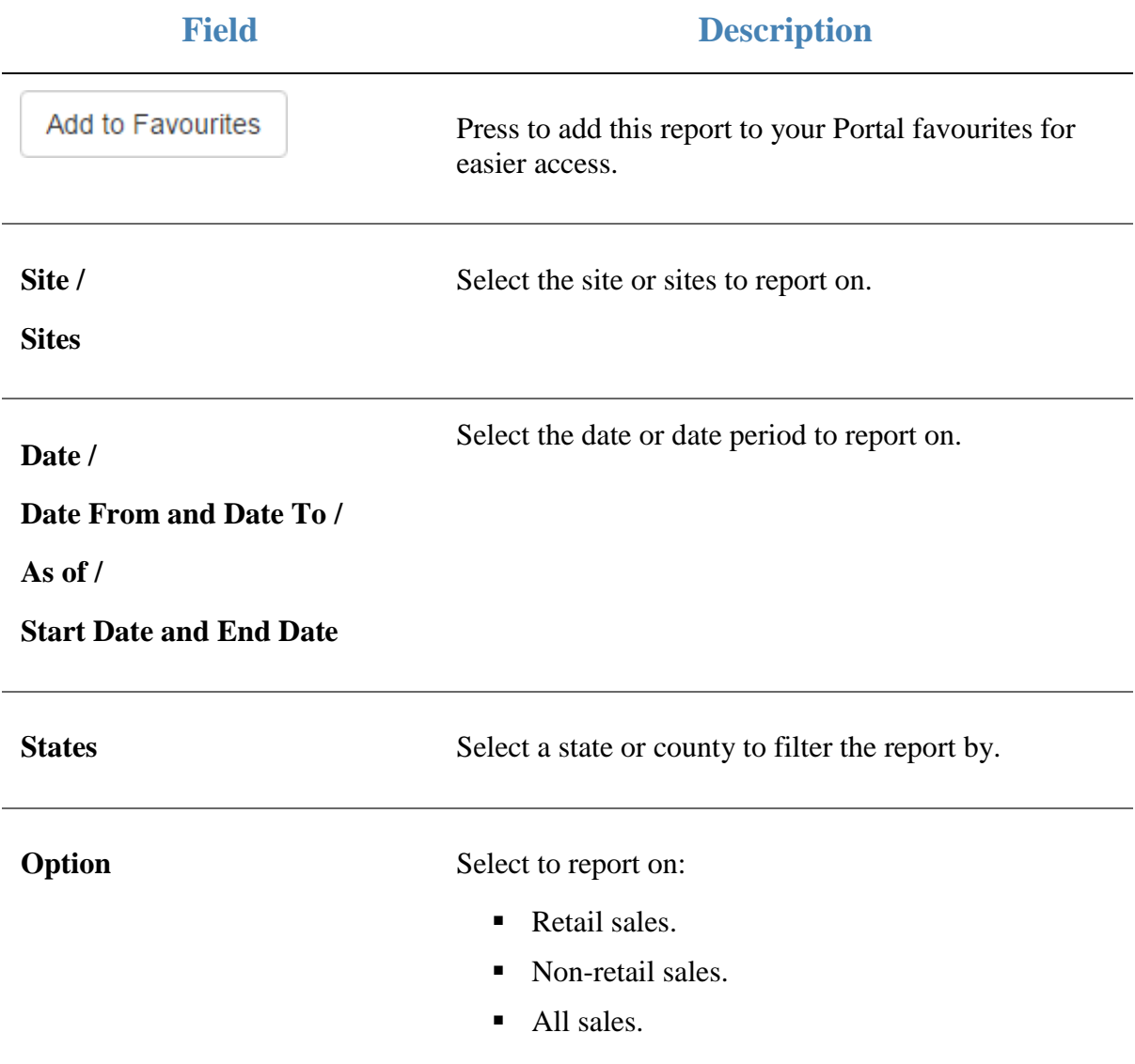

### **Report area**

This area displays report information.

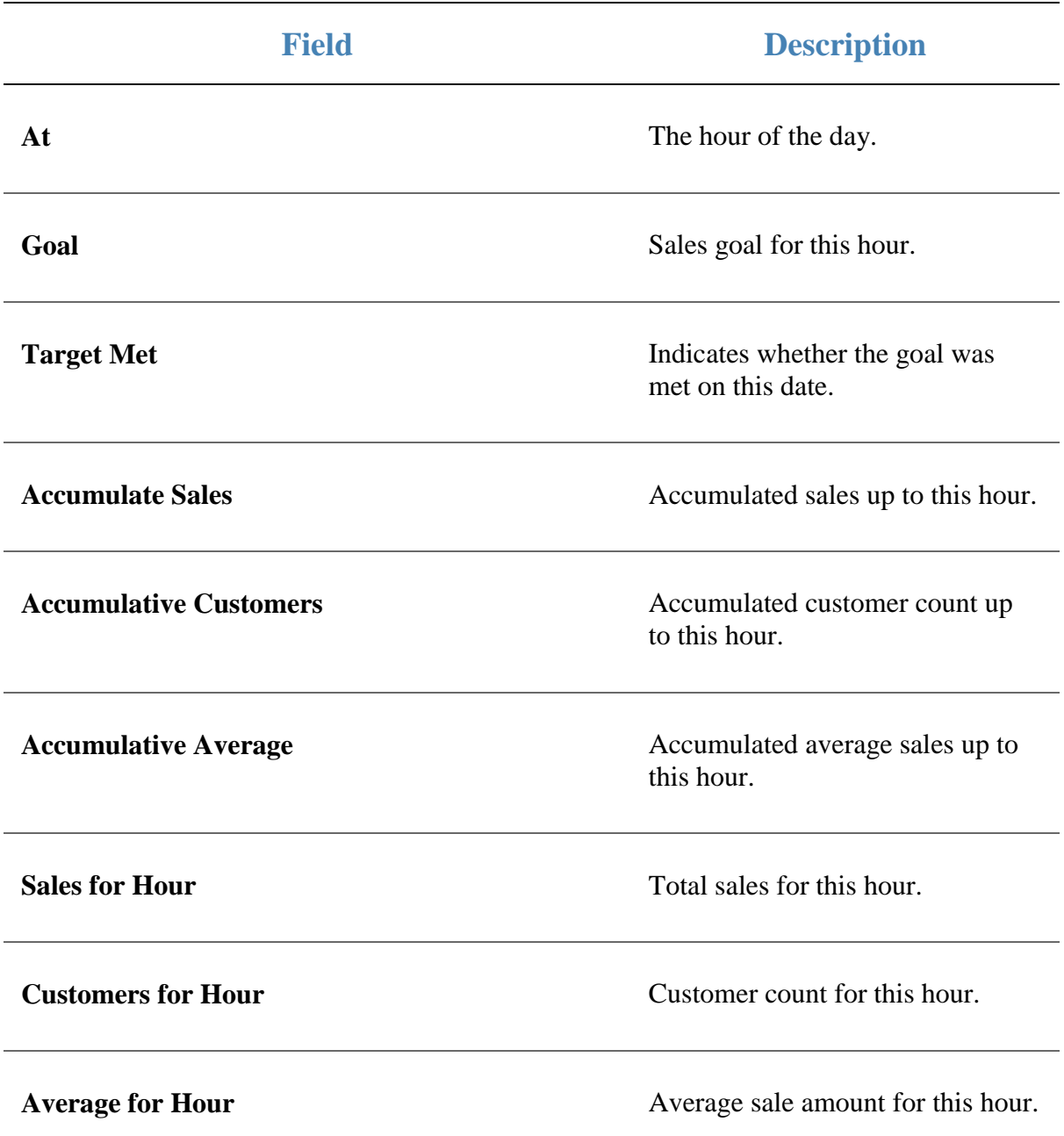

# **Consignment Summary Sales report**

Use the Consignment Summary Sales report to view consignment sales and the associated fees and dues.

### **Opening the Consignment Summary Sales report**

To open the Consignment Summary Sales report:

- 1. Press  $\blacksquare$ <sup>Sales</sup> from the main menu.
- 2. Press Franchise Reports > Consignment Sales.

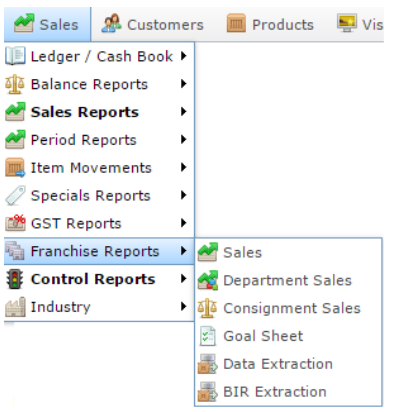

The Consignment Summary Sales report is displayed.

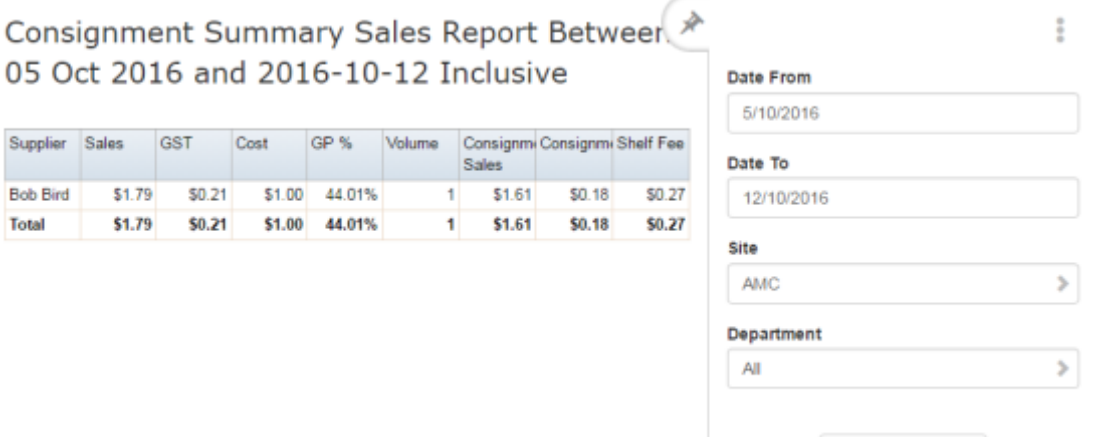

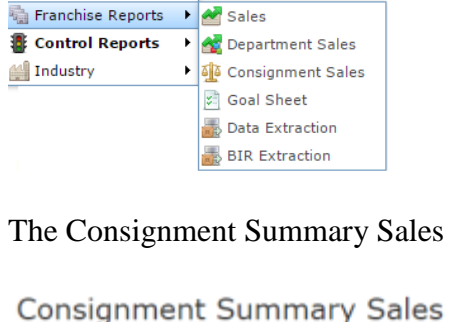

Add to Favourites

# **Consignment Summary Sales report key fields**

#### **Filters area**

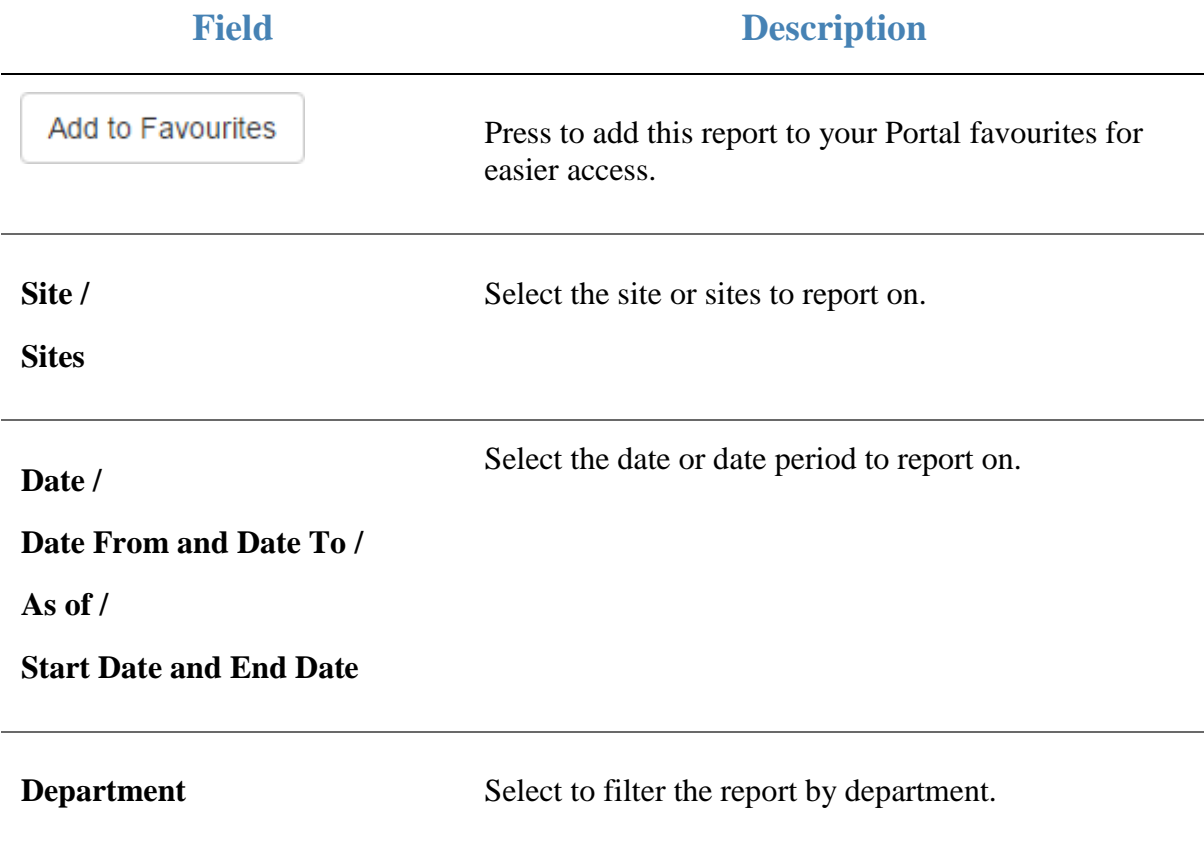

### **Report area**

This area displays report information.

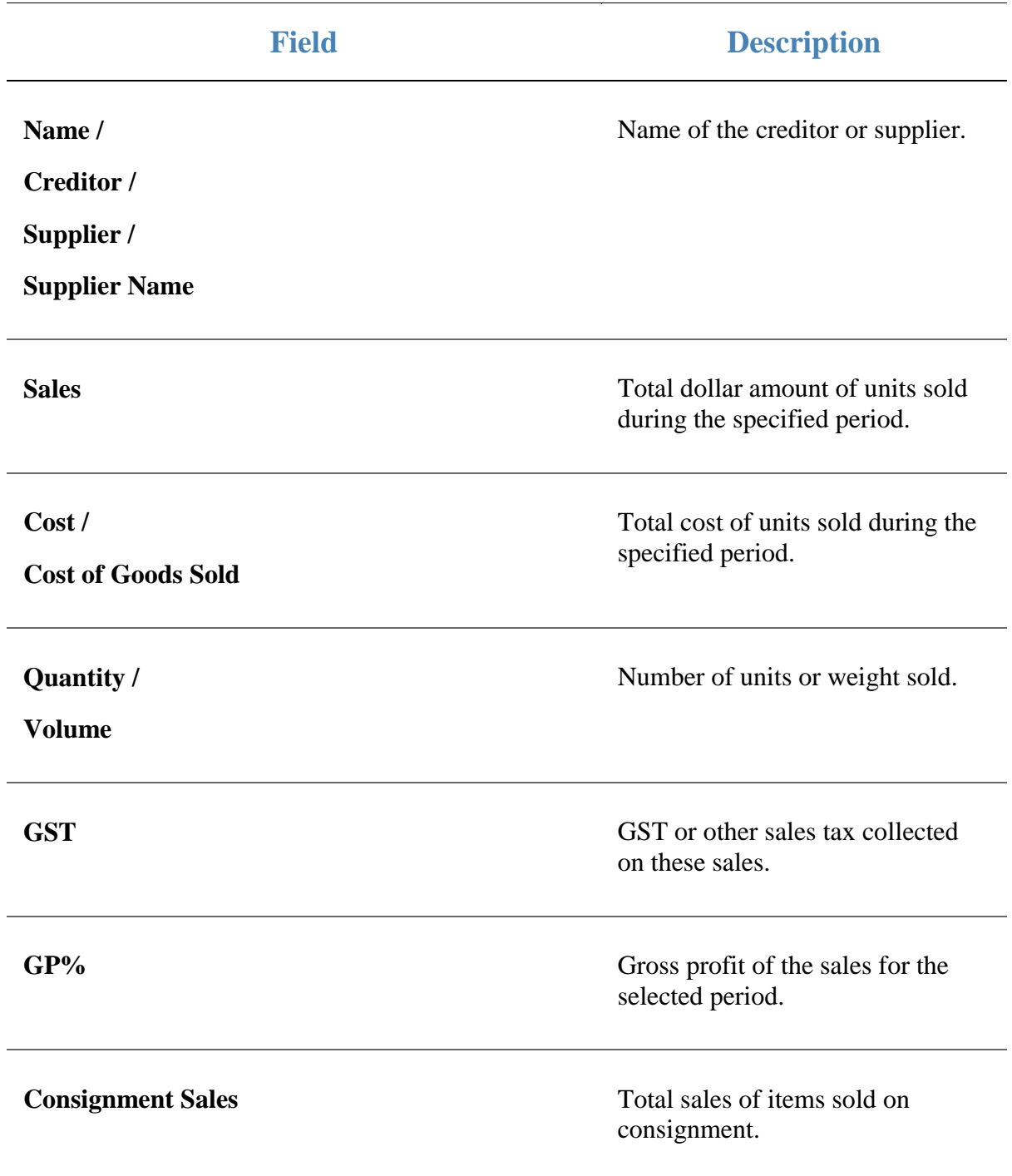

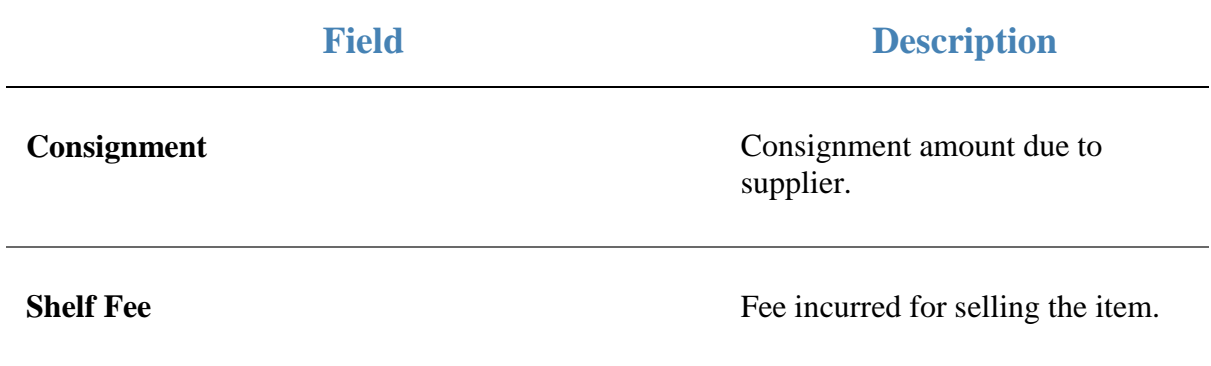

# **Consignment Sales By Supplier report**

Use the Consignment Sales By Supplier report to view consignment sales from a selected supplier and the associated fees and dues.

# **Opening the Consignment Sales By Supplier report**

To open the Consignment Sales By Supplier report:

- 1. Press  $\blacksquare$ <sup>Sales</sup> from the main menu.
- 2. Press Franchise Reports > Consignment Sales.

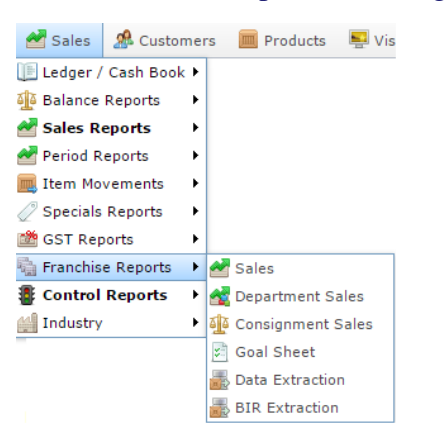

The Consignment Sales By Supplier report is displayed.

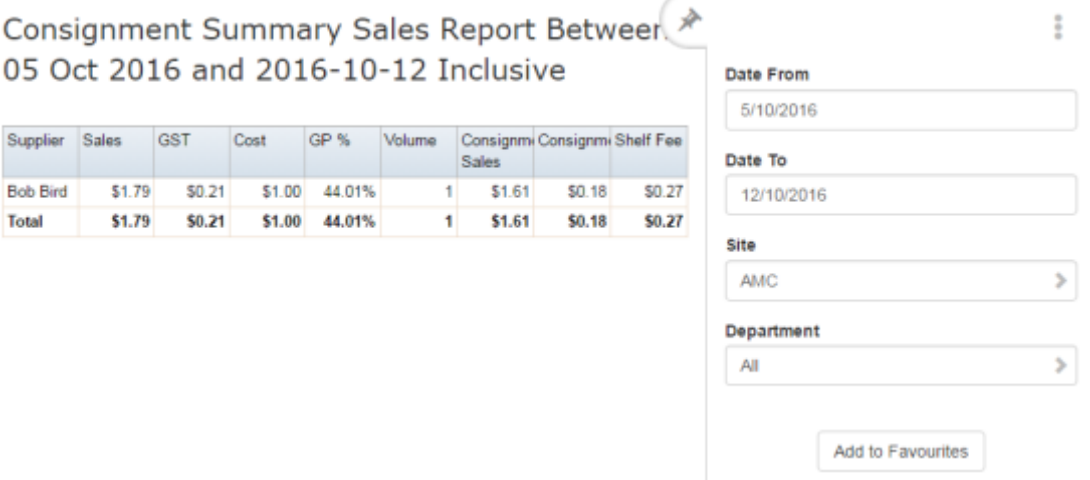

3. Press the Supplier you want to view.

The Consignment Item by Supplier report is displayed.

### Consignment Sales Report Between 03 Oct (\* 2016 and 2016-10-10 Inclusive

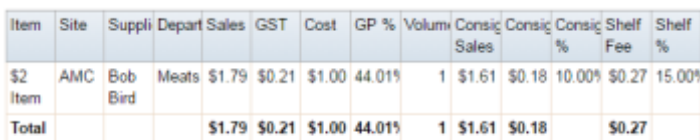

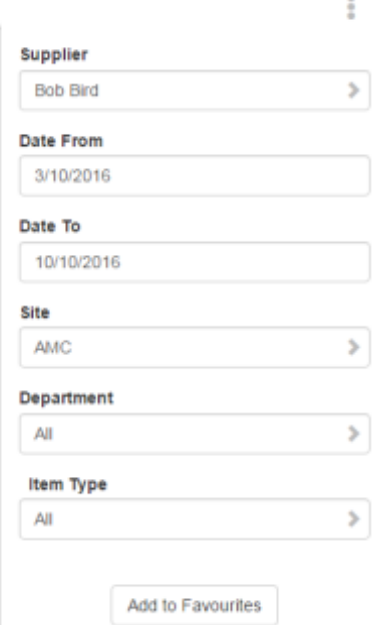

136 AMC Convergent IT Portal Documentation

# **Consignment Sales By Supplier report key fields**

### **Filters area**

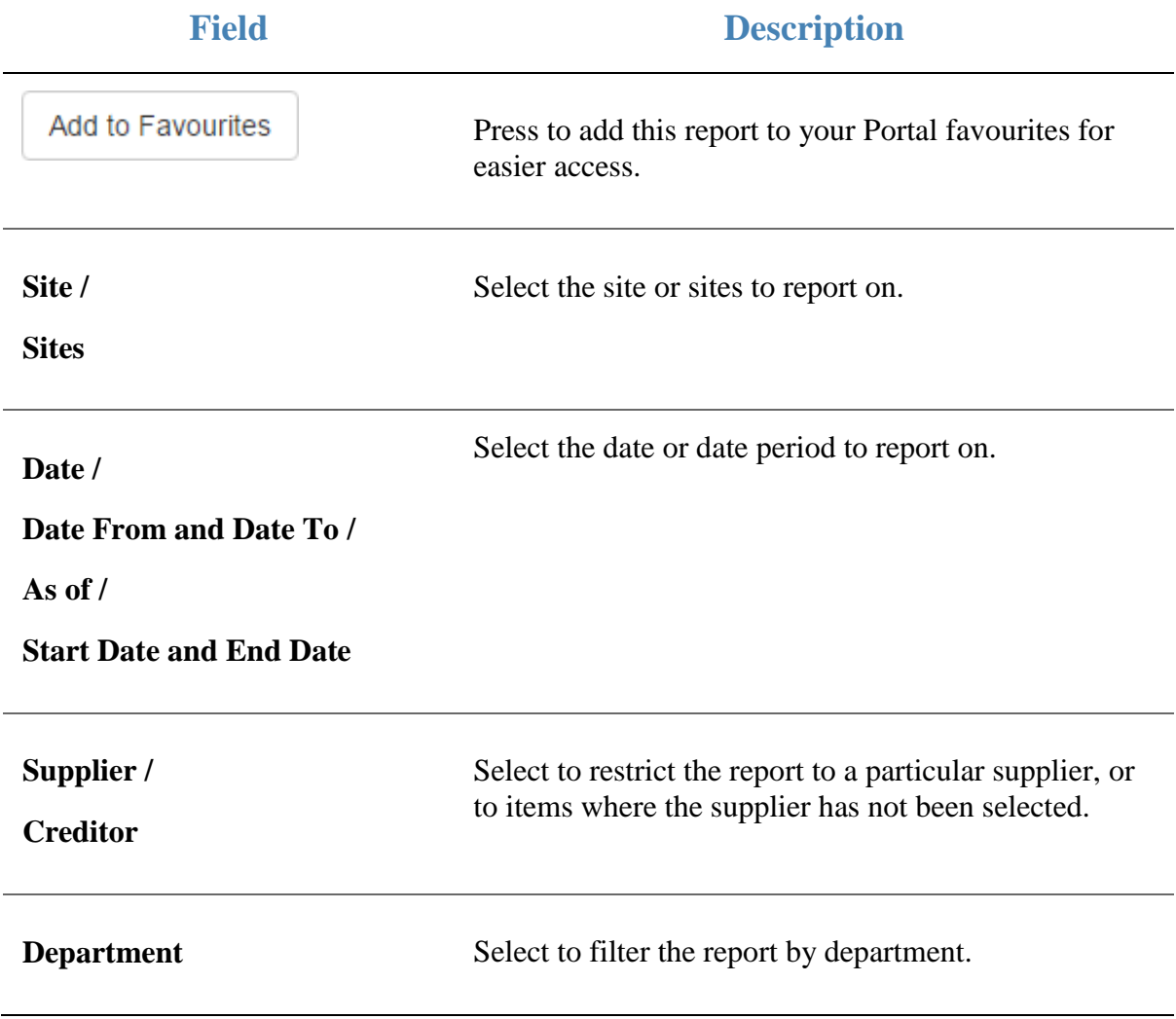

#### **Report area**

This area displays report information.

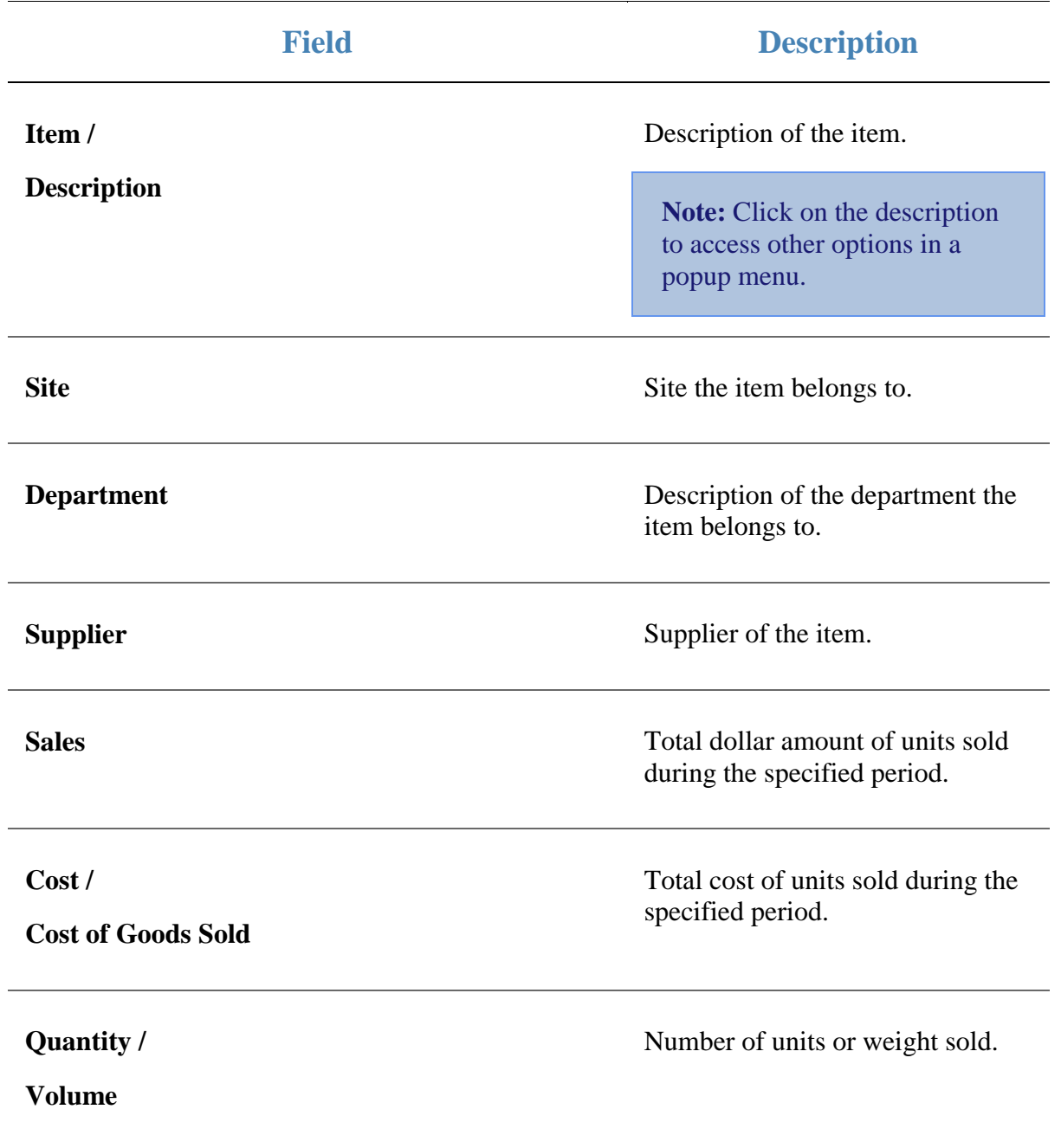

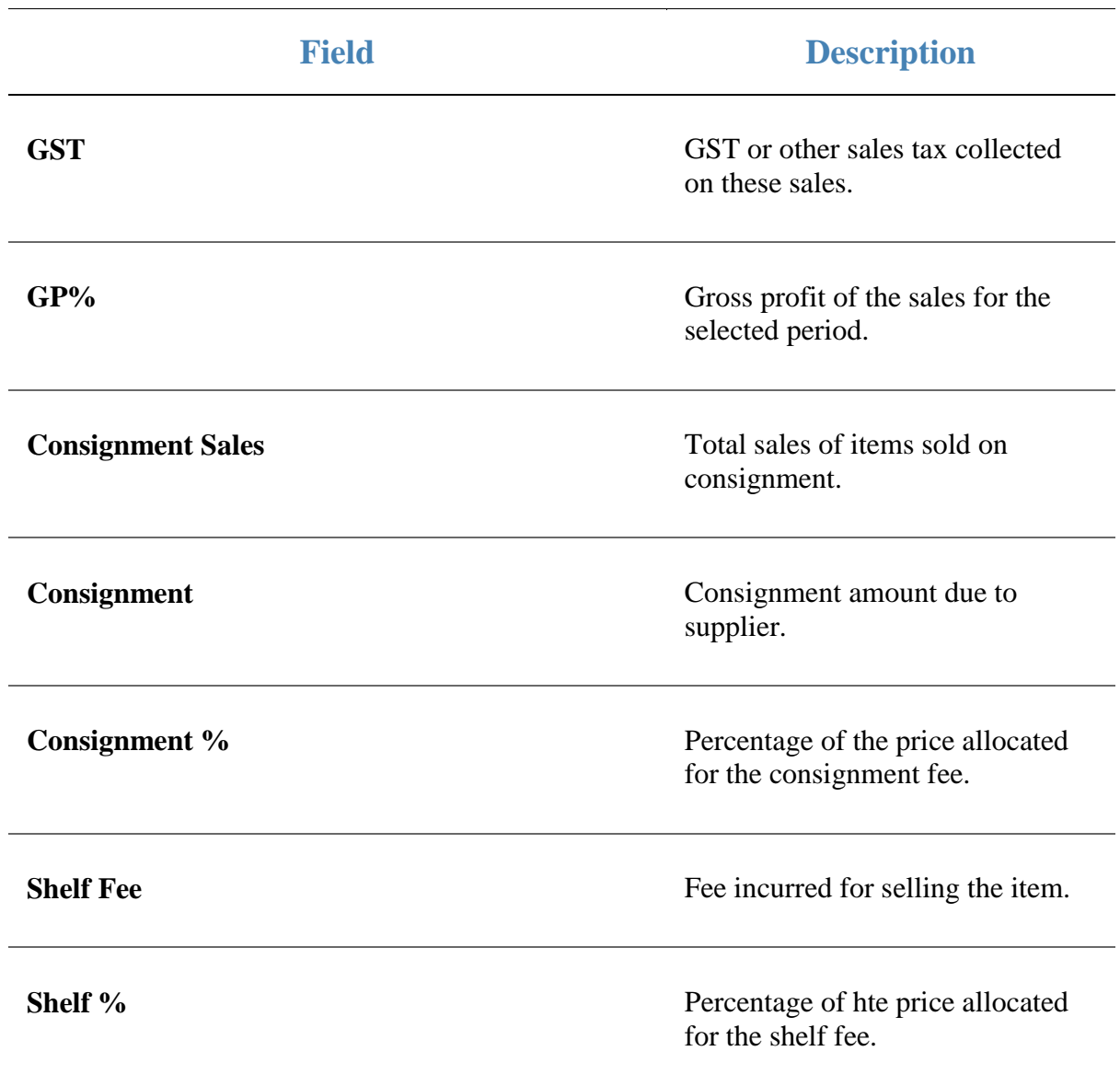

# **Data Extraction report**

Use the Data Extraction report to extract franchise data for each site.

## **Opening the Data Extraction report**

To open the Data Extraction report:

- 1. Press  $\bullet$  sales from the main menu.
- 2. Press Franchise Reports >Data Extraction.

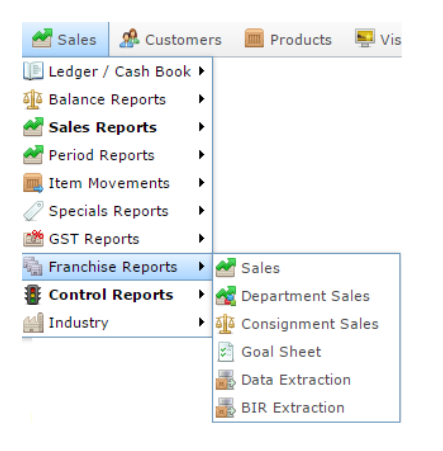

The Data Extraction report is displayed.

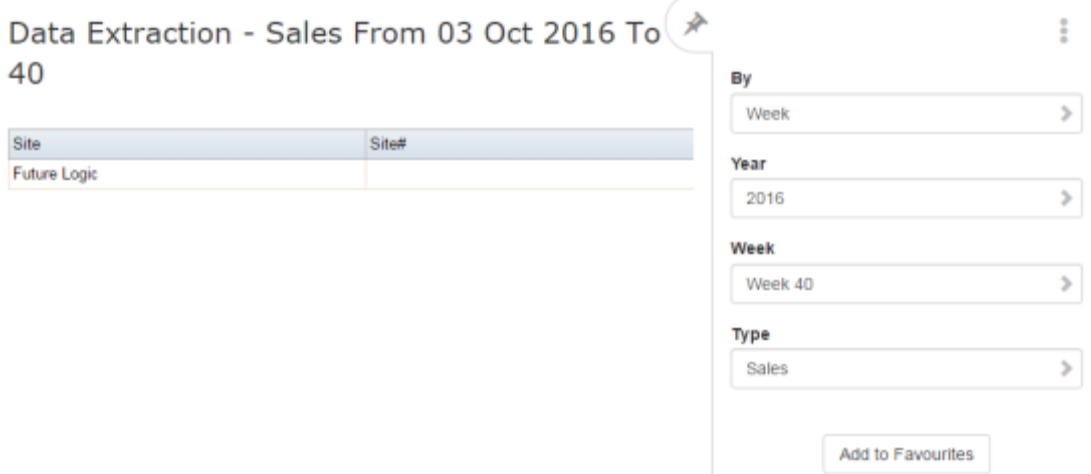

# **Data Extraction report key fields**

## **Filters area**

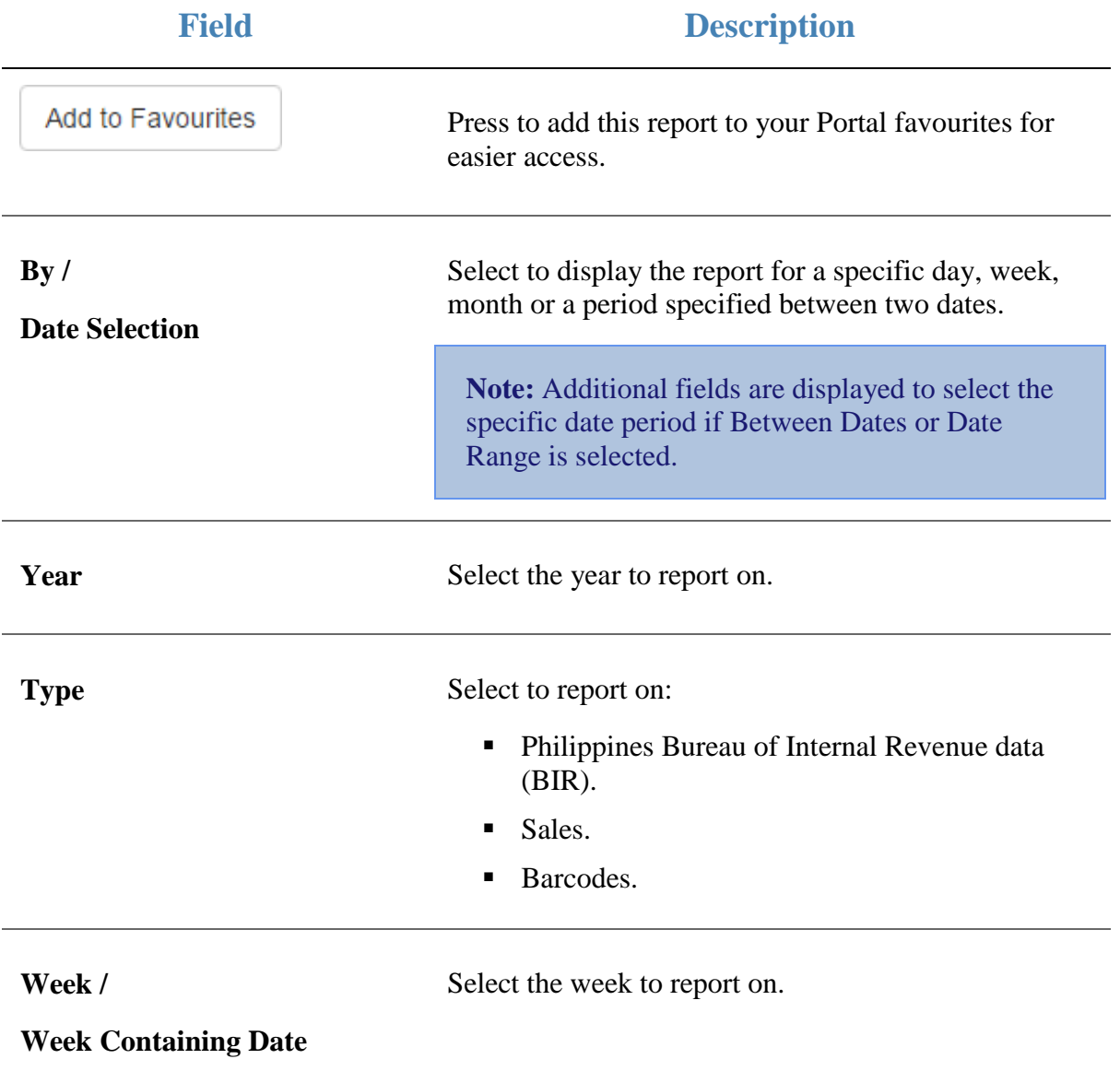

### **Report area**

This area displays report information.

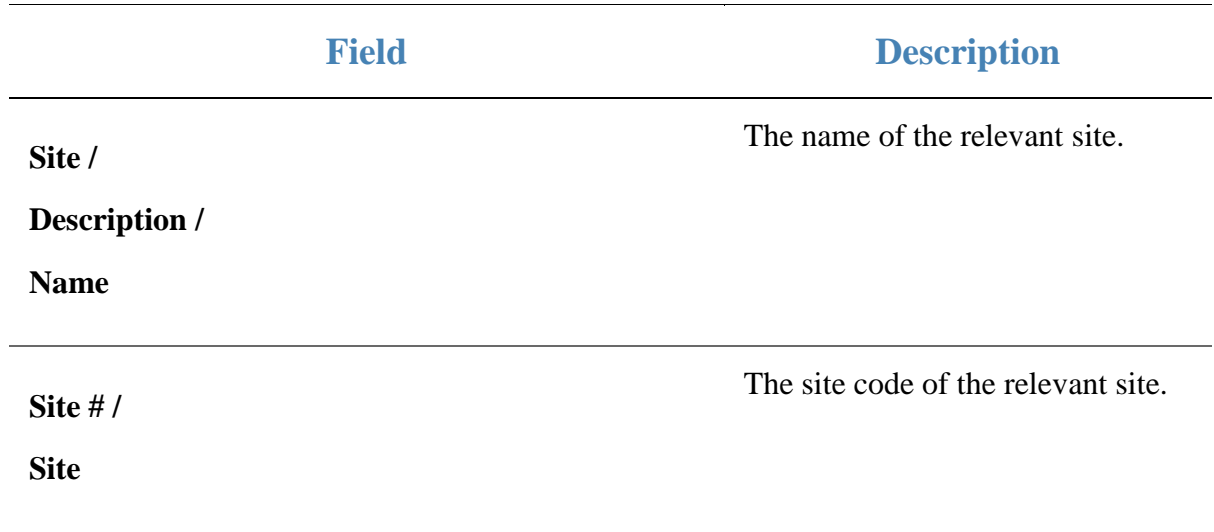

# **Data Extraction report**

Use the Data Extraction report to extract data for each site for the Philippine BIR (Bureau of Internal Revenue).

## **Opening the Data Extraction report**

To open the Data Extraction report:

- 1. Press  $\blacksquare$ <sup>sales</sup> from the main menu.
- 2. Press Franchise Reports >BIR Extraction.

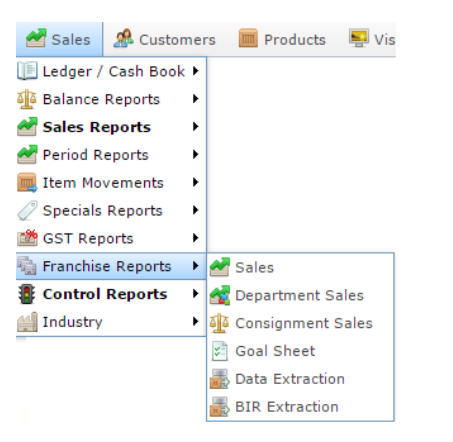

The Data Extraction report is displayed.

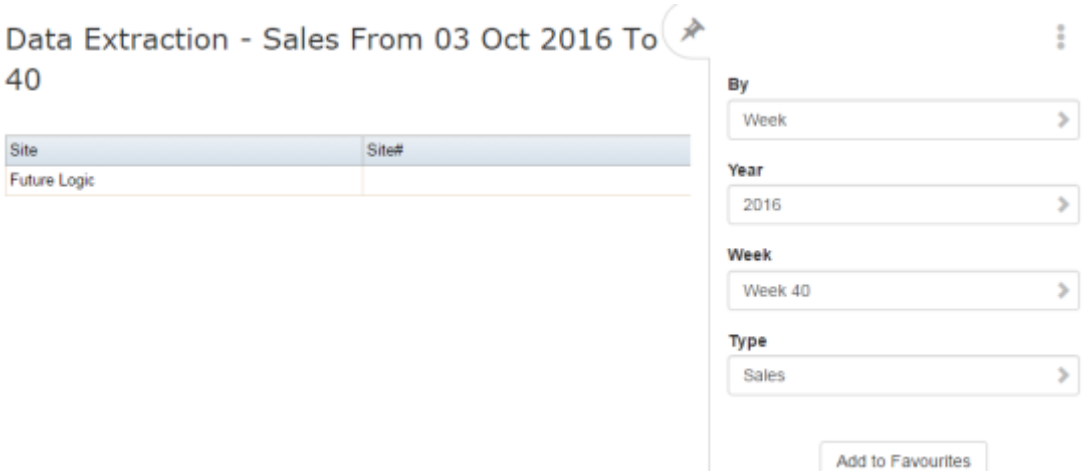
# **Data Extraction report key fields**

### **Filters area**

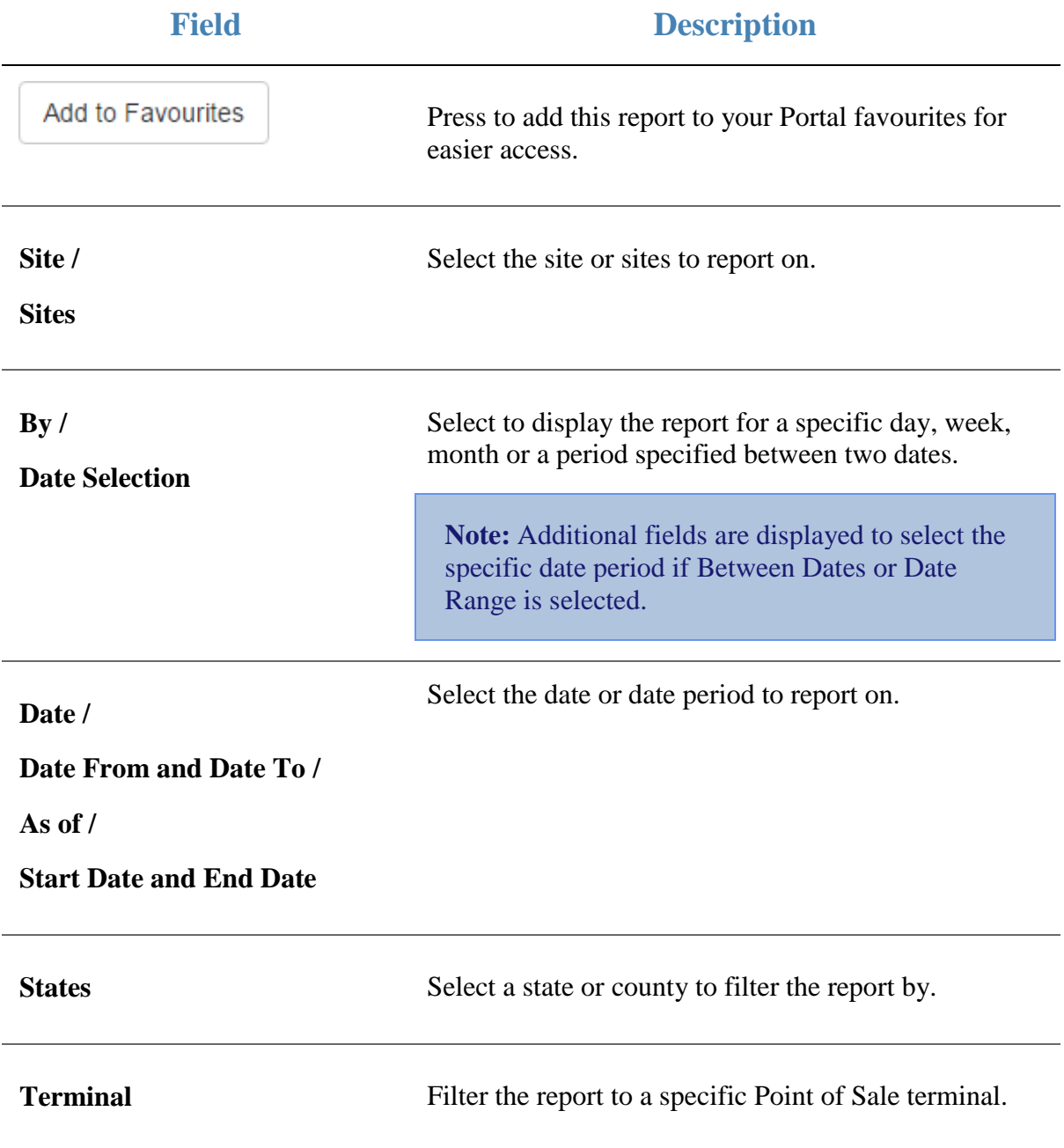

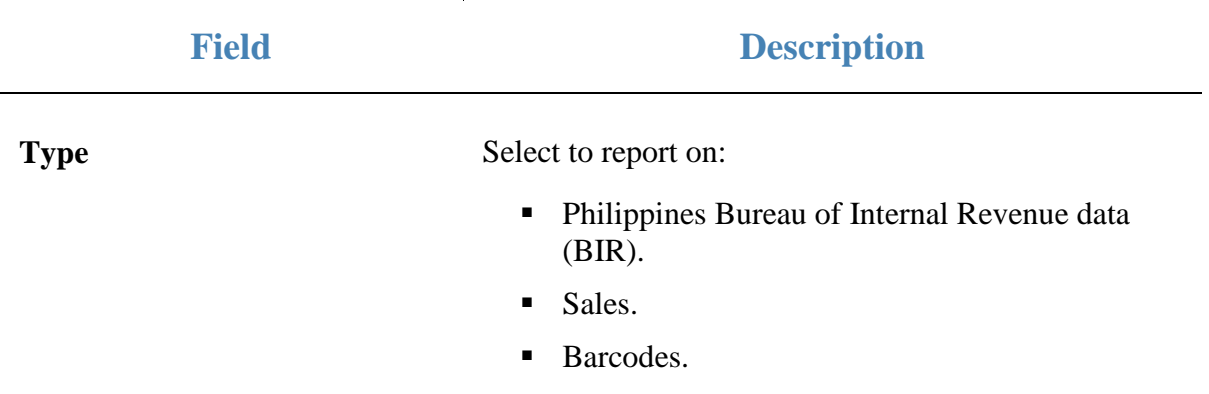

#### **Report area**

This area displays report information.

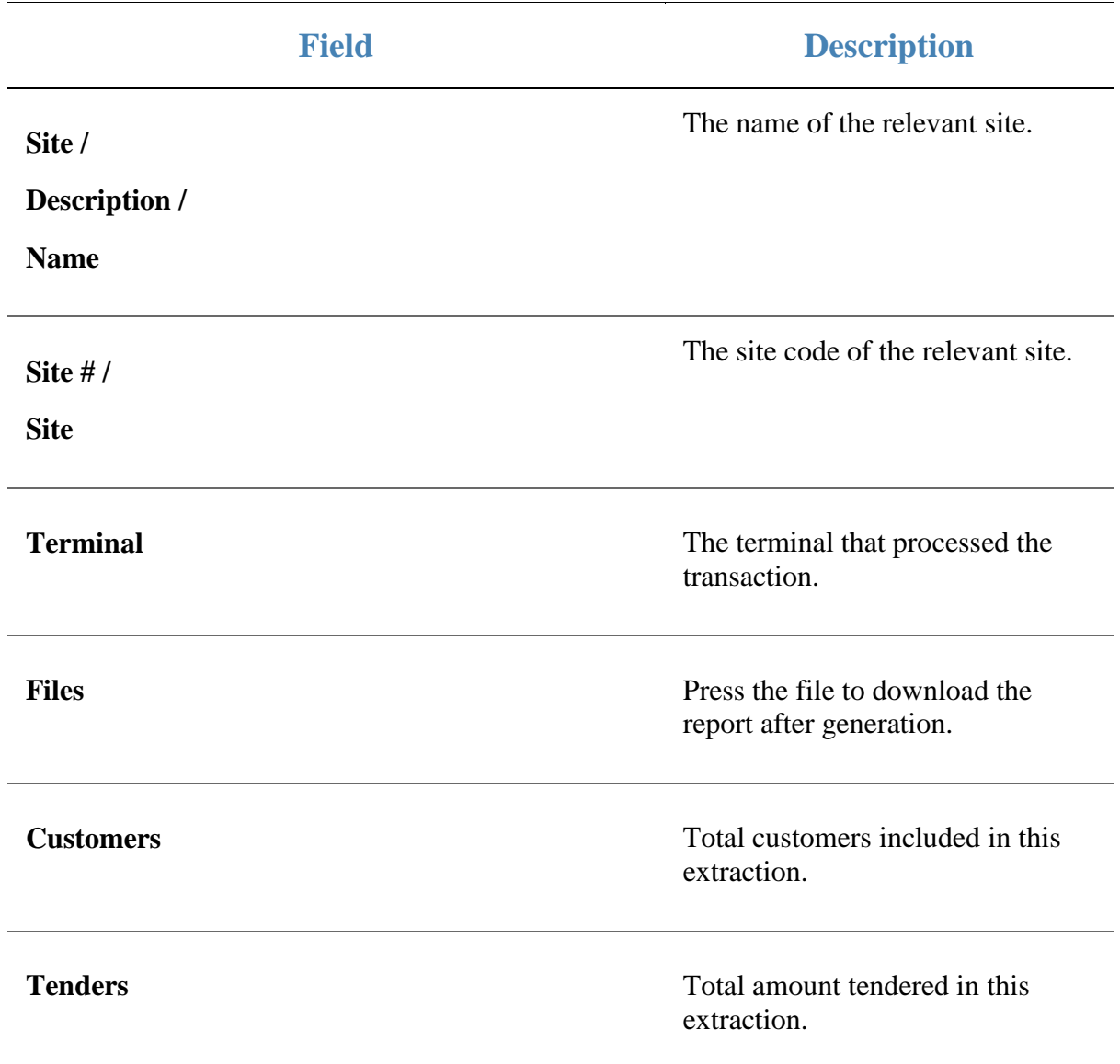

# **GST Balance Position report**

Use the GST Balance Position report to view the balance of GST owed and collected across sites.

### **Opening the GST Balance Position report**

To open the GST Balance Position report:

- 1. Press  $\blacksquare$ <sup>sales</sup> from the main menu.
- 2. Press GST Reports > Balance .

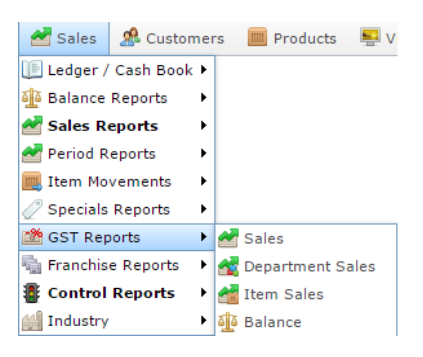

The GST Balance Position report is displayed.

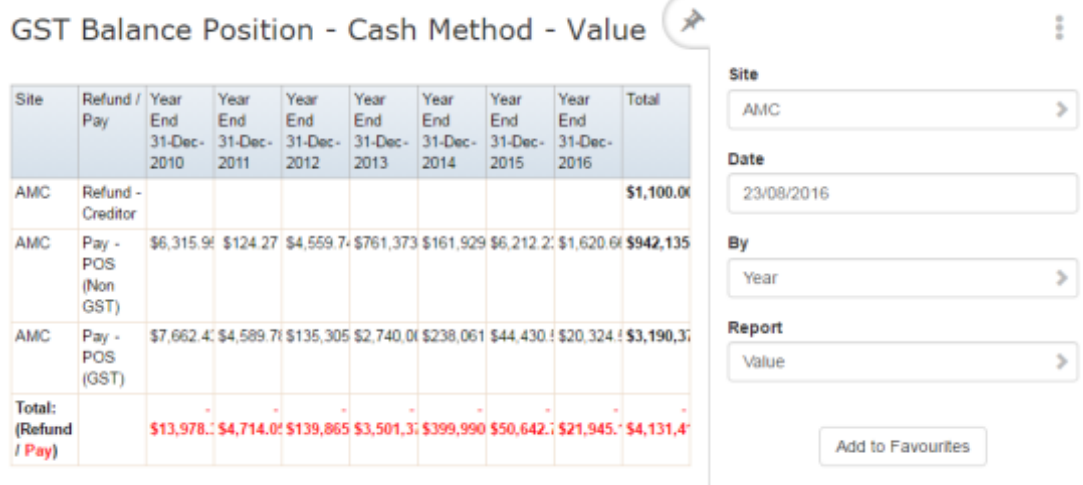

# **GST Balance Position report key fields**

#### **Filters area**

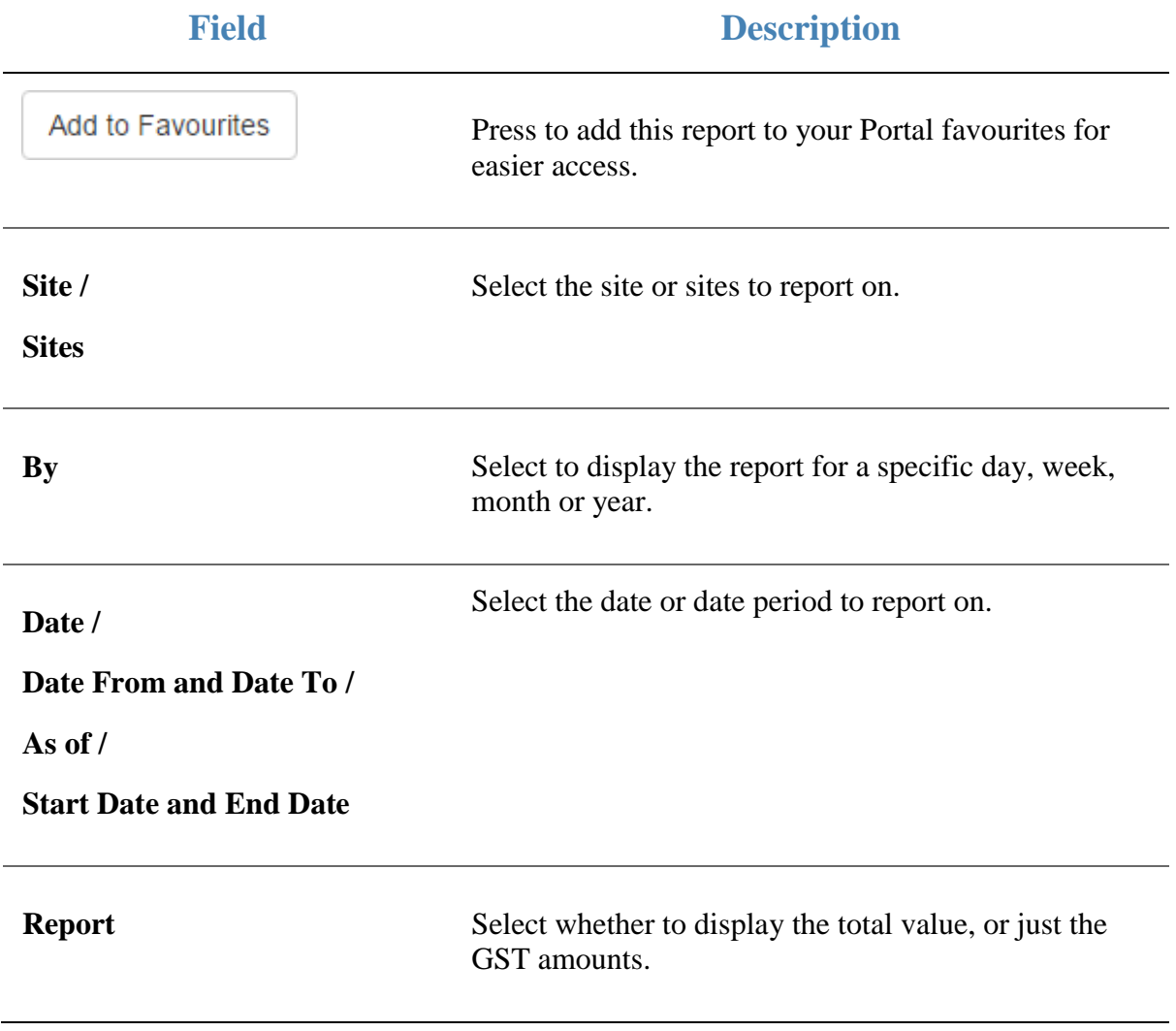

#### **Report area**

This area displays report information.

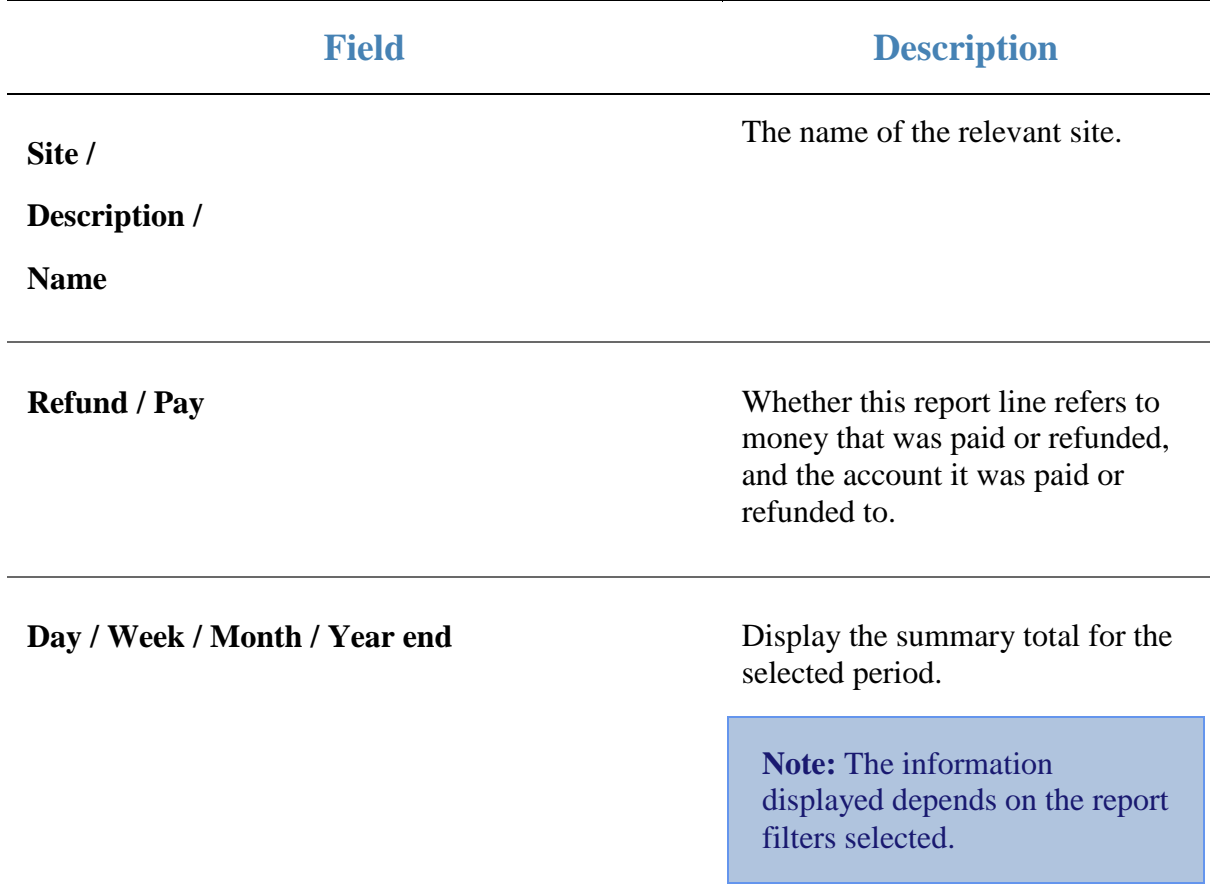

# **GST Department Sales report**

Use the GST Department Sales report to view GST sales by department for the selected period and drill down into GST item sales for that department.

### **Opening the GST Department Sales report**

To open the GST Department Sales report:

- 1. Press  $\blacksquare$ <sup>Sales</sup> from the main menu.
- 2. Press GST Reports > Department Sales.

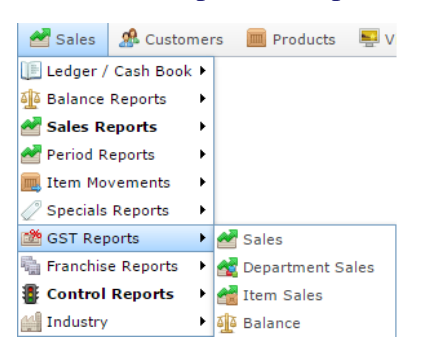

The GST Department Sales report is displayed.

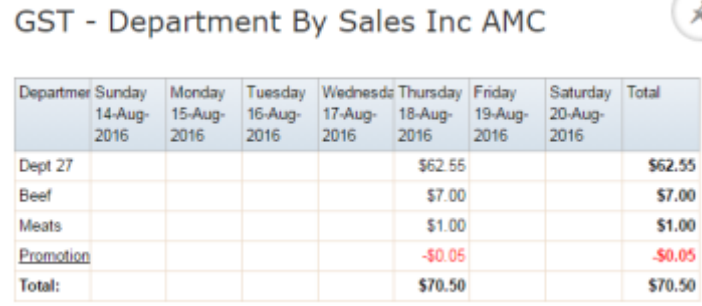

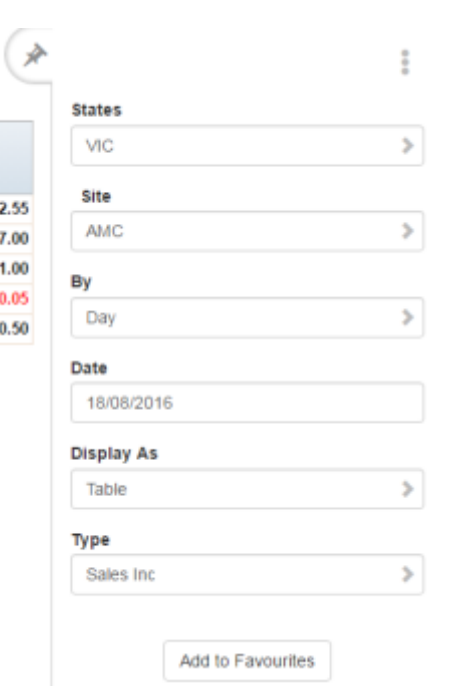

## **GST Department Sales report key fields**

### **Filters area**

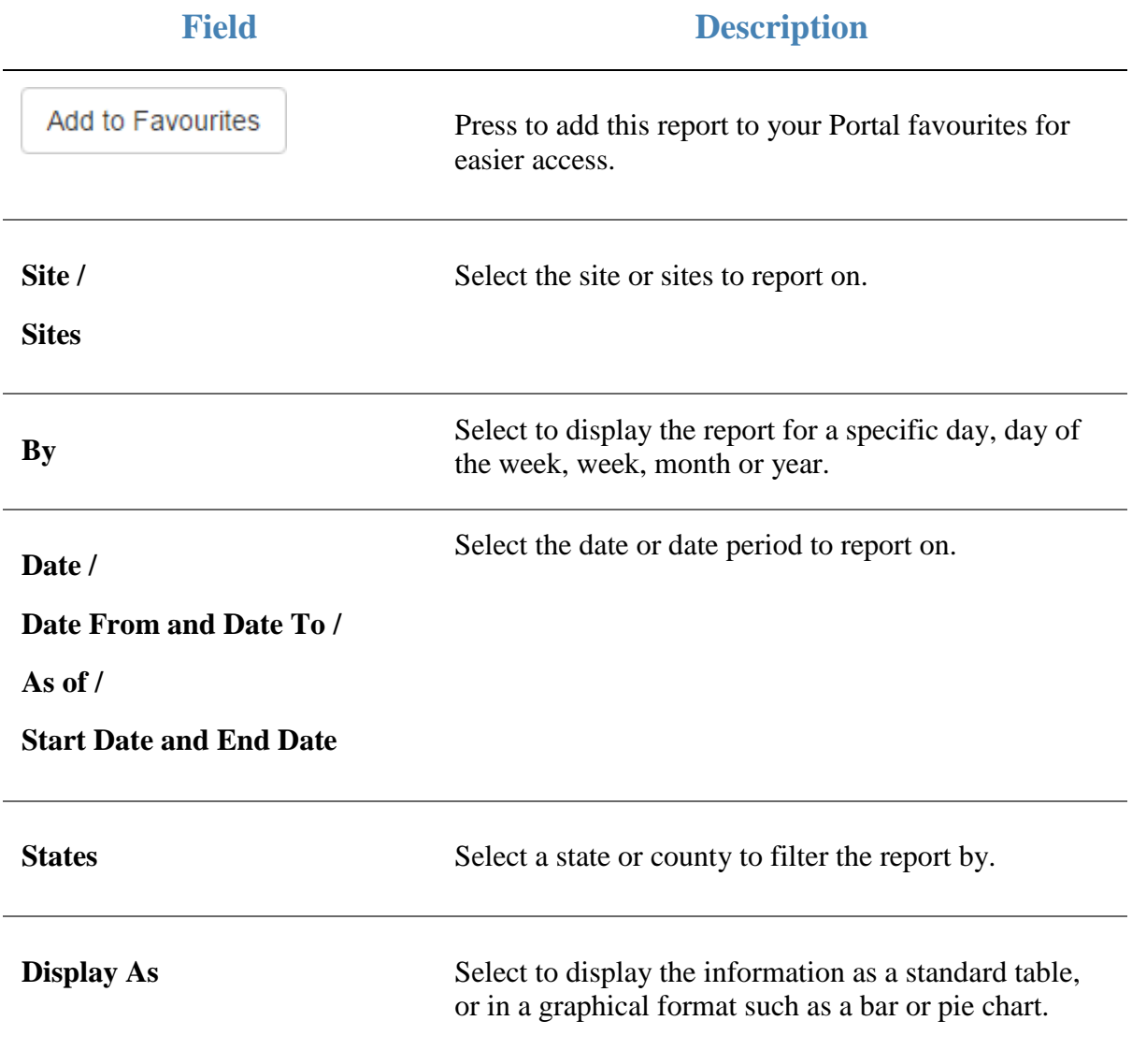

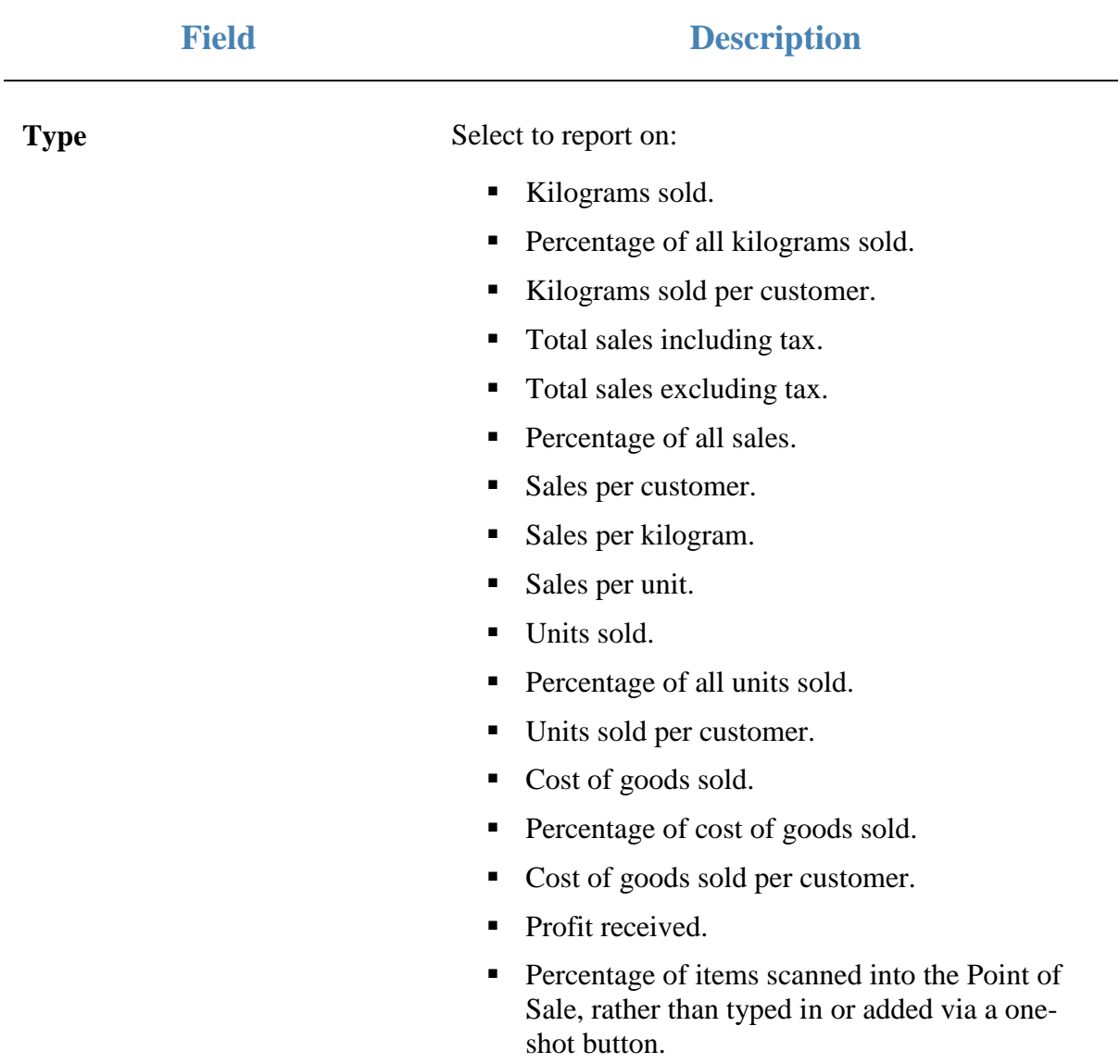

#### **Report area**

This area displays report information.

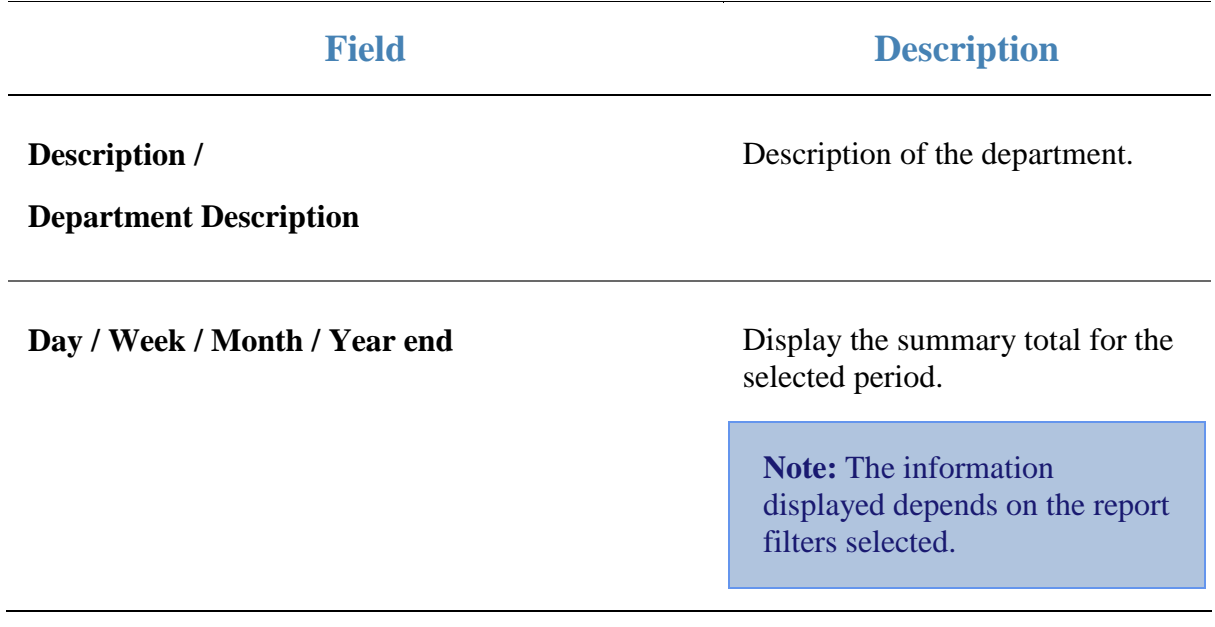

## **GST Site Sales report**

Use the GST Site Sales report to view GST-eligible sales by site for the selected period and drill down into department sales for that site.

#### **Opening the GST Site Sales report**

To open the GST Site Sales report:

- 1. Press  $\blacksquare$ <sup>sales</sup> from the main menu.
- 2. Press GST Reports > Sales.

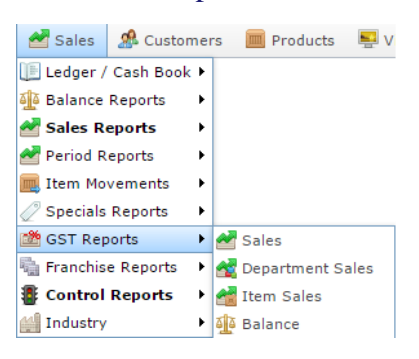

The GST Site Sales report is displayed.

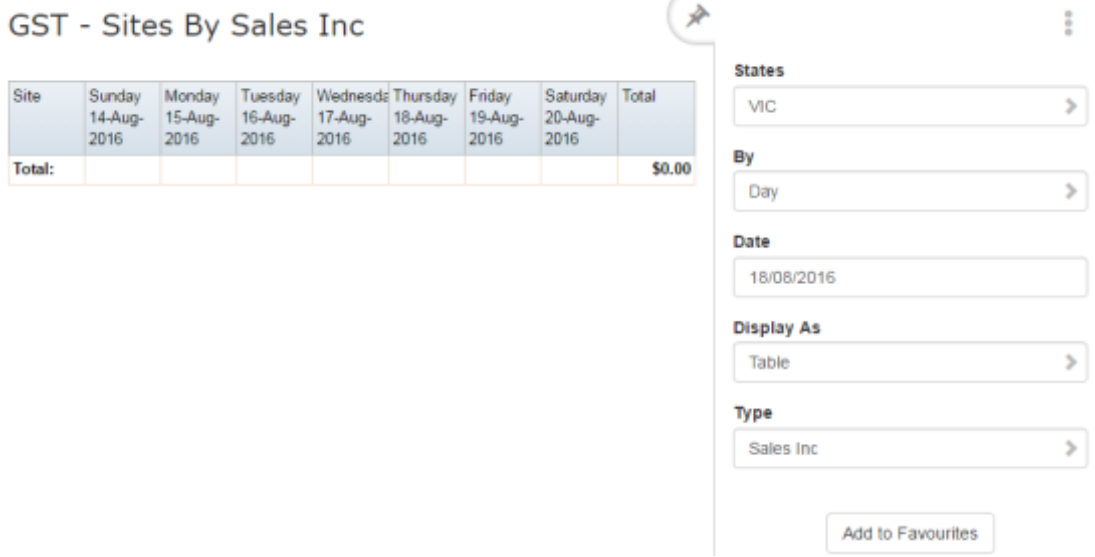

## **GST Site Sales report key fields**

### **Filters area**

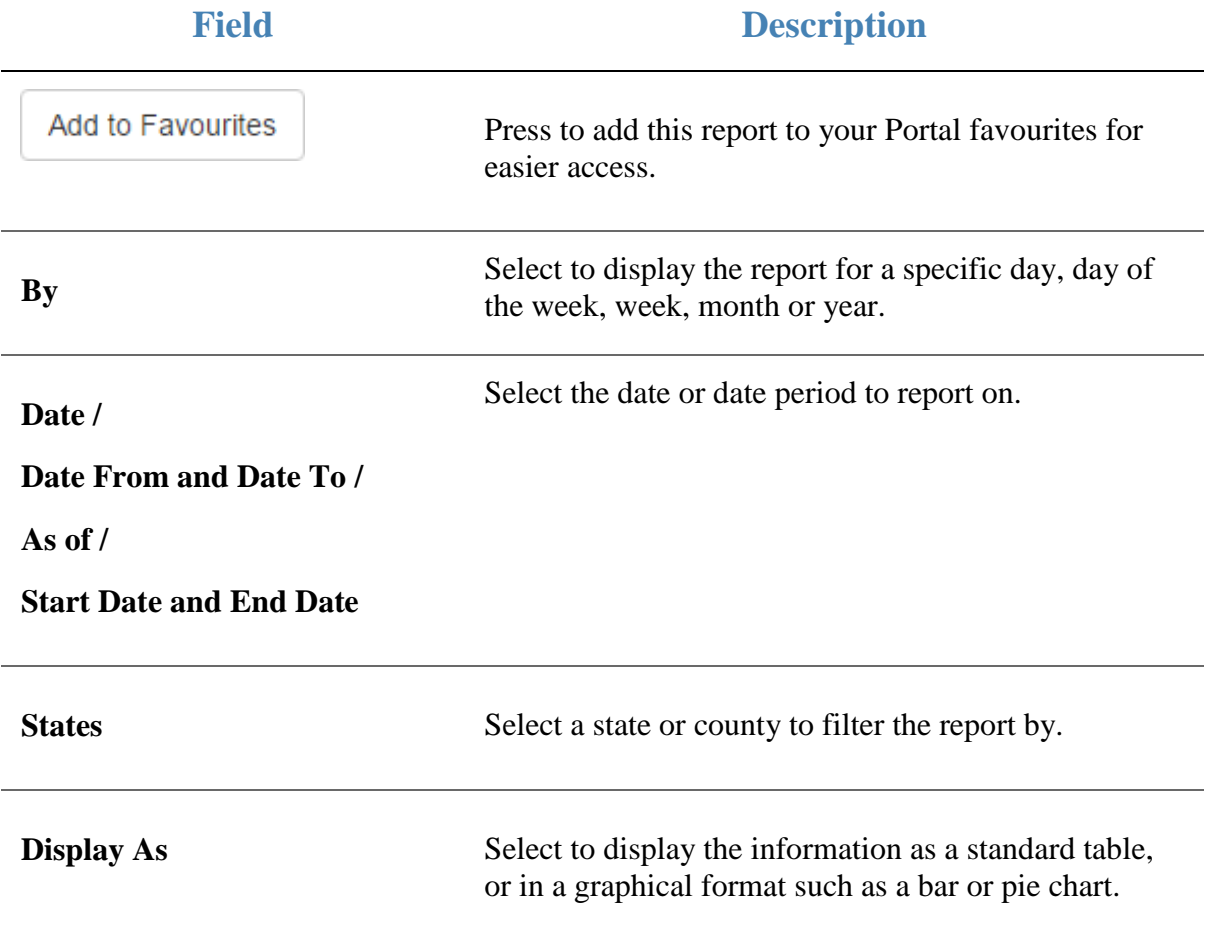

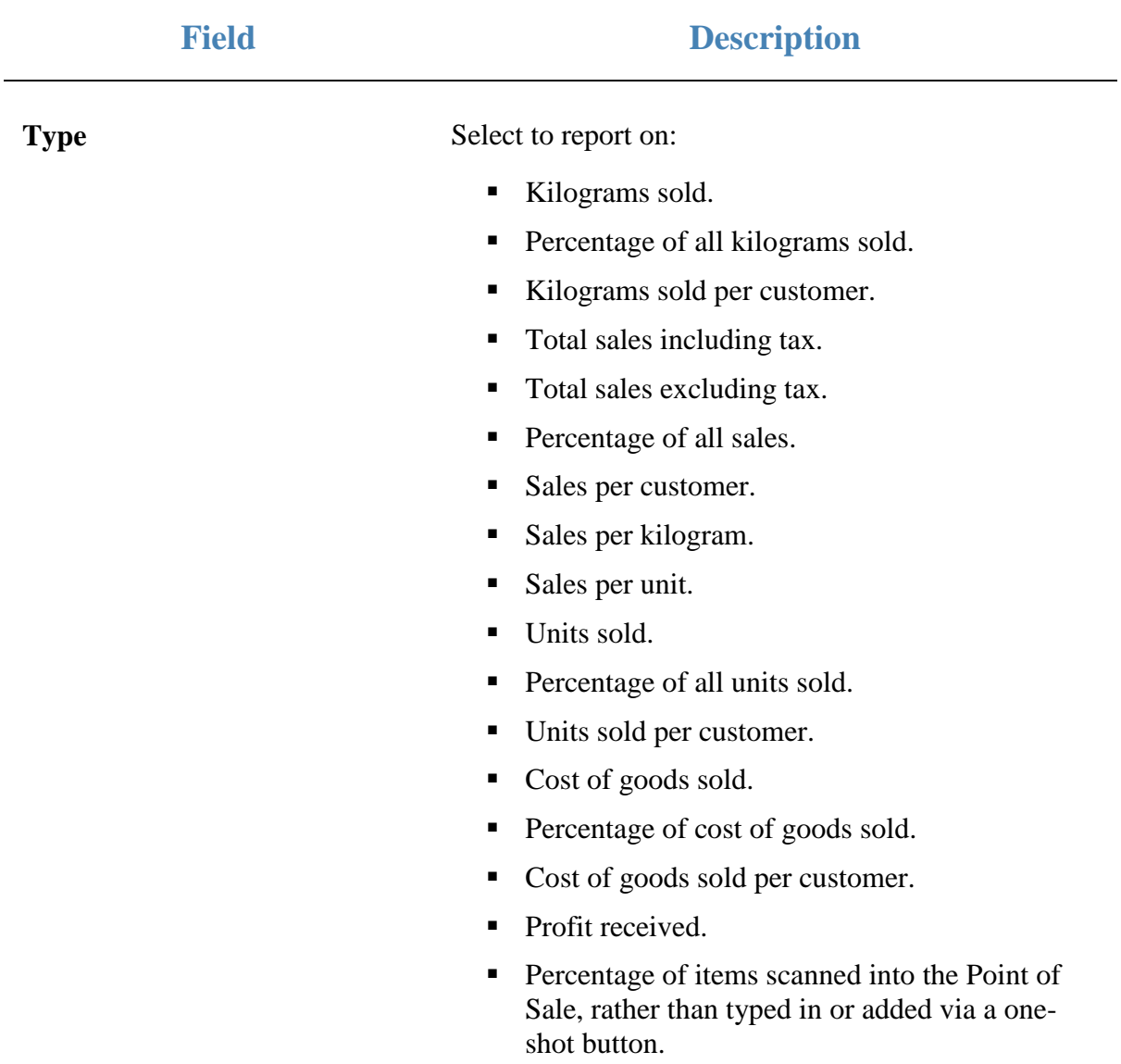

#### **Report area**

This area displays report information.

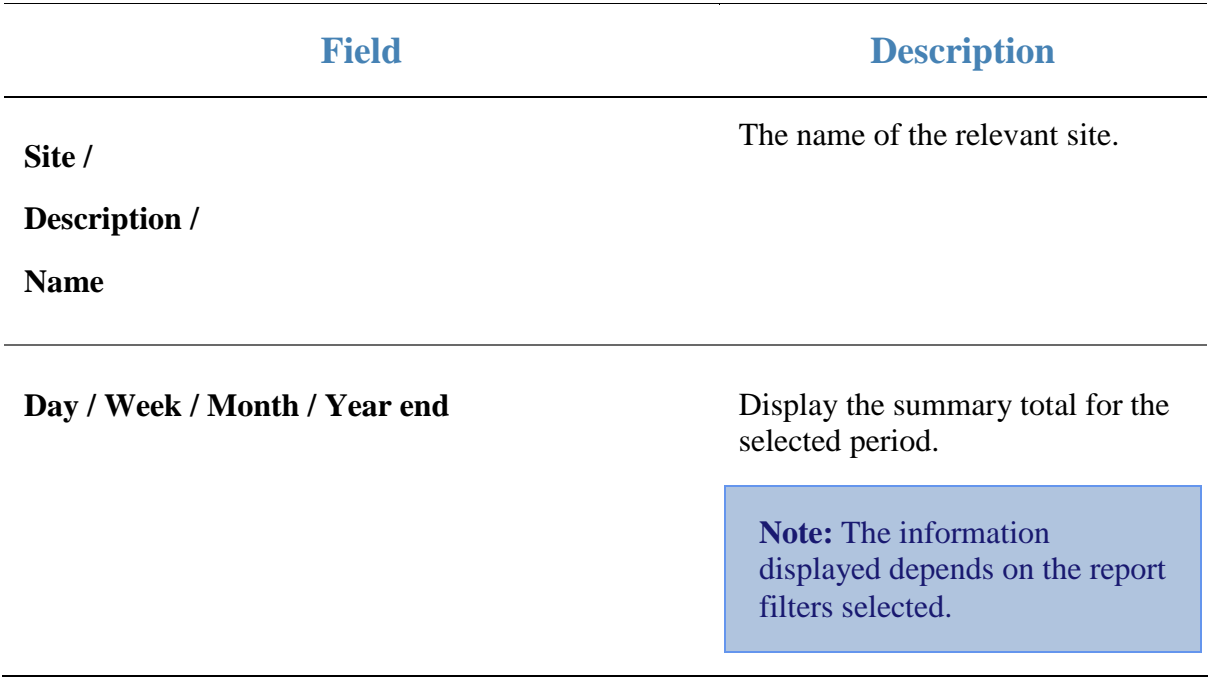

## **Top 10 GST Sales report**

Use the Top 10 GST Sales report to view GST-eligible item sales ranked by the highest selling item for the period.

#### **Opening the Top 10 GST Sales report**

To open the Top 10 GST Sales report:

- 1. Press  $\blacksquare$ <sup>Sales</sup> from the main menu.
- 2. Press GST Reports > Item Sales .

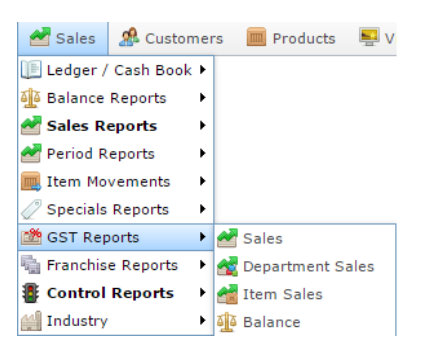

The Top 10 GST Sales report is displayed.

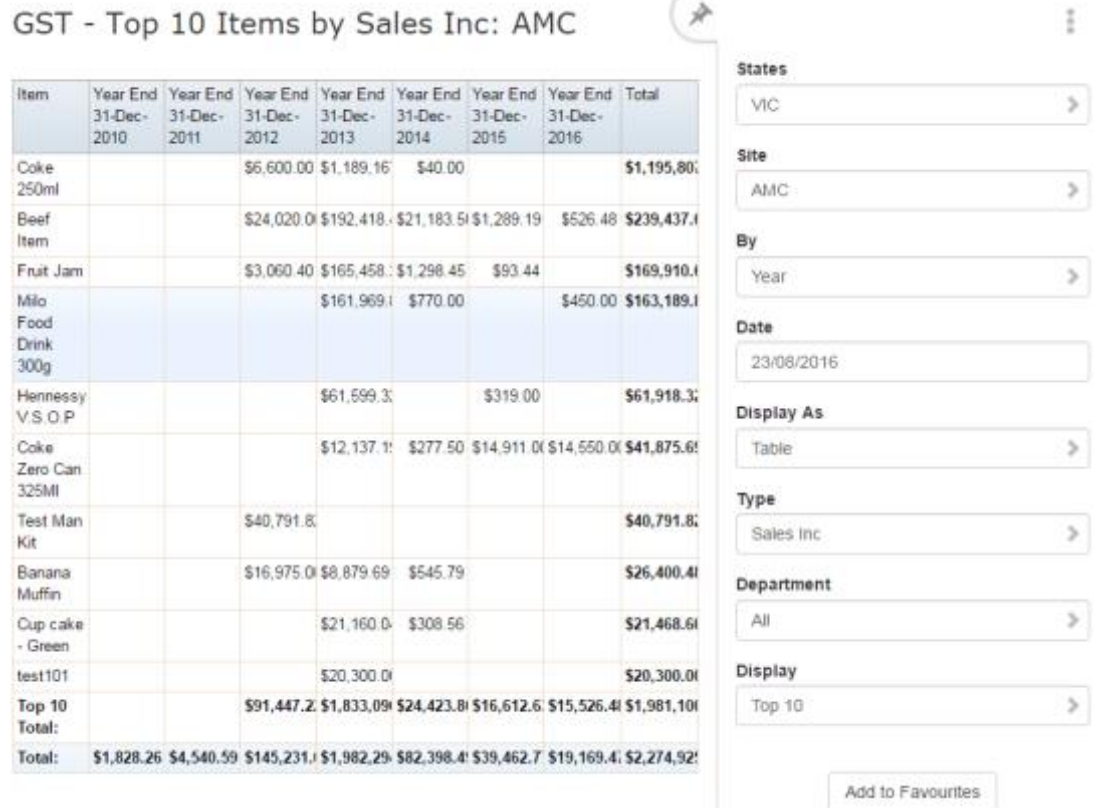

# **Top 10 GST Sales report key fields**

### **Filters area**

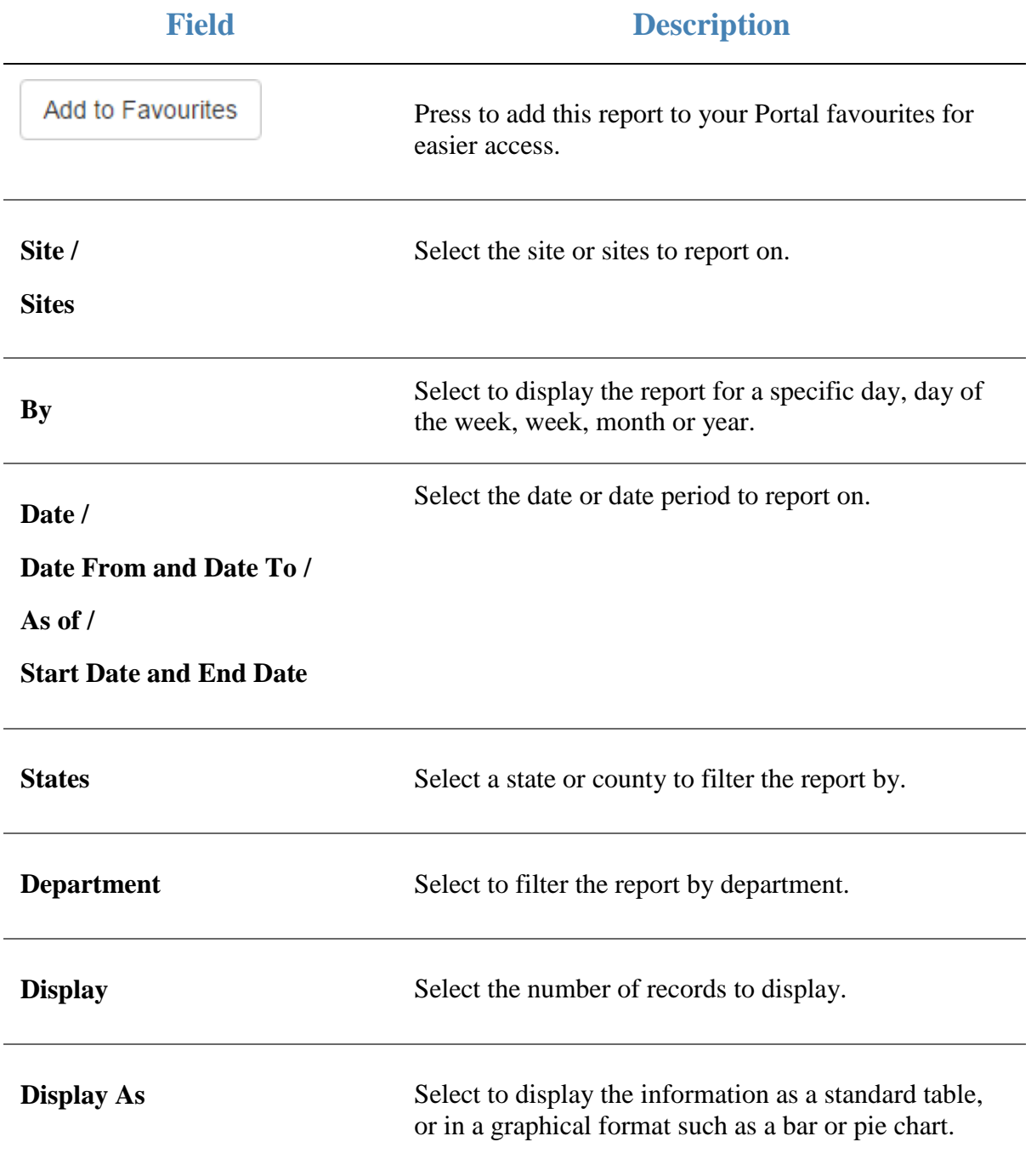

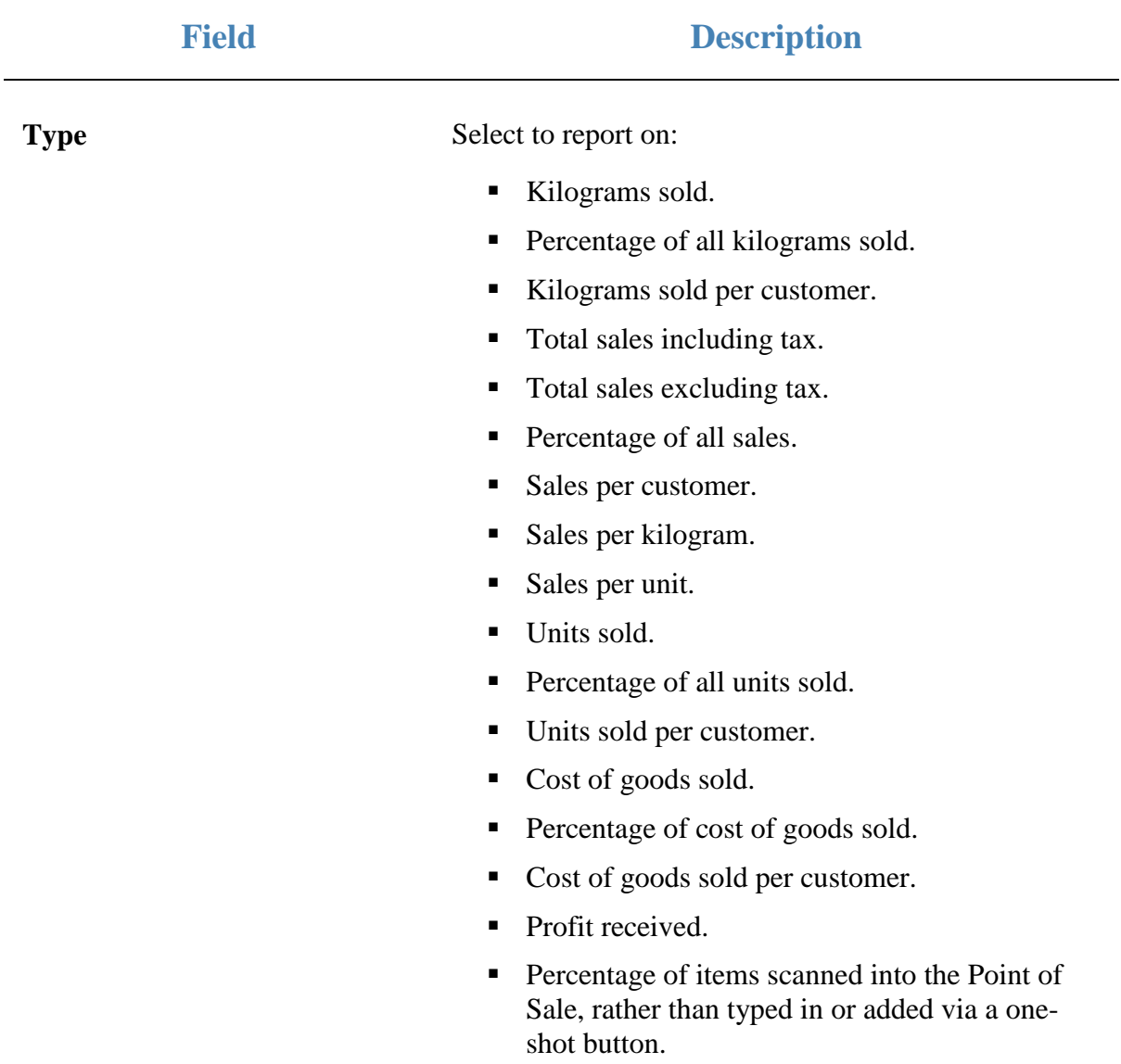

#### **Report area**

This area displays report information.

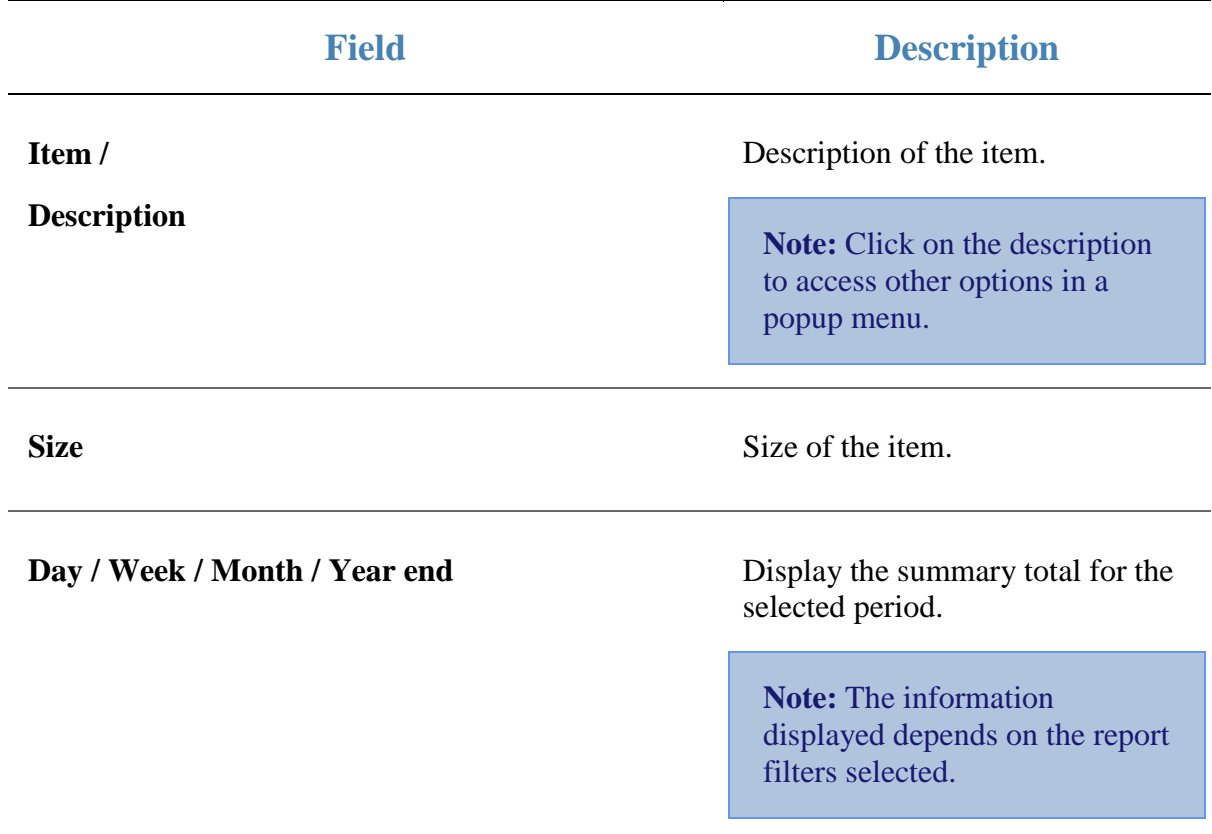

## **Customer Counts report**

Use this report to view statistics on customers visiting each site.

#### **Opening the Customer Counts report**

To open the Customer Counts report:

- 1. Press  $\bullet$  sales from the main menu.
- 2. Press Industry > Customers .

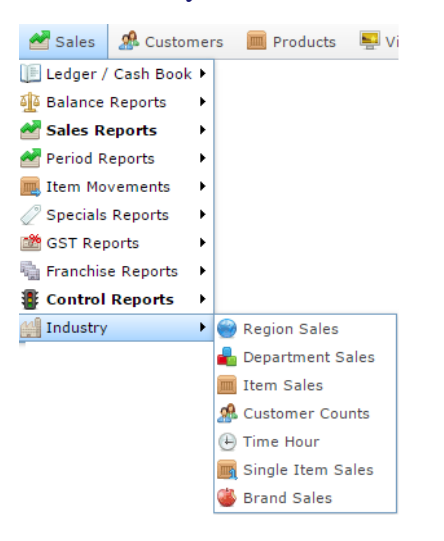

#### The Customer Counts report is displayed.

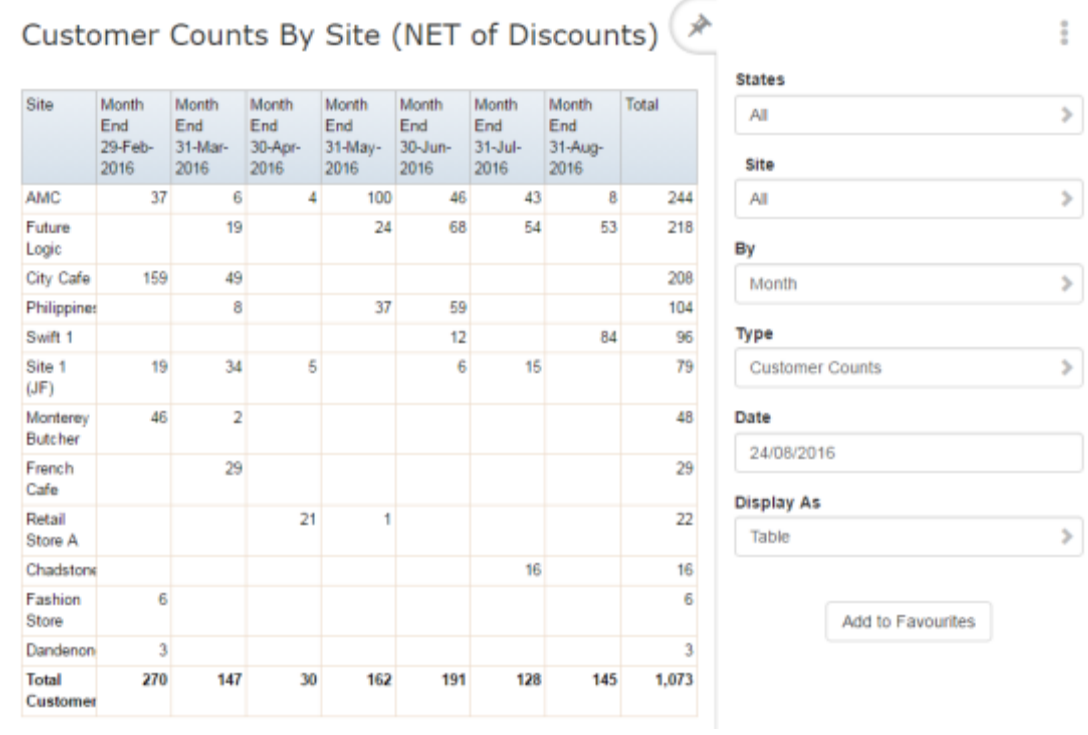

 $\frac{a}{a}$ 

 $\,$ 

 $\,$ 

# **Customer Counts report key fields**

### **Filters area**

Use this area to filter the results shown in the report.

 $\overline{\phantom{a}}$ 

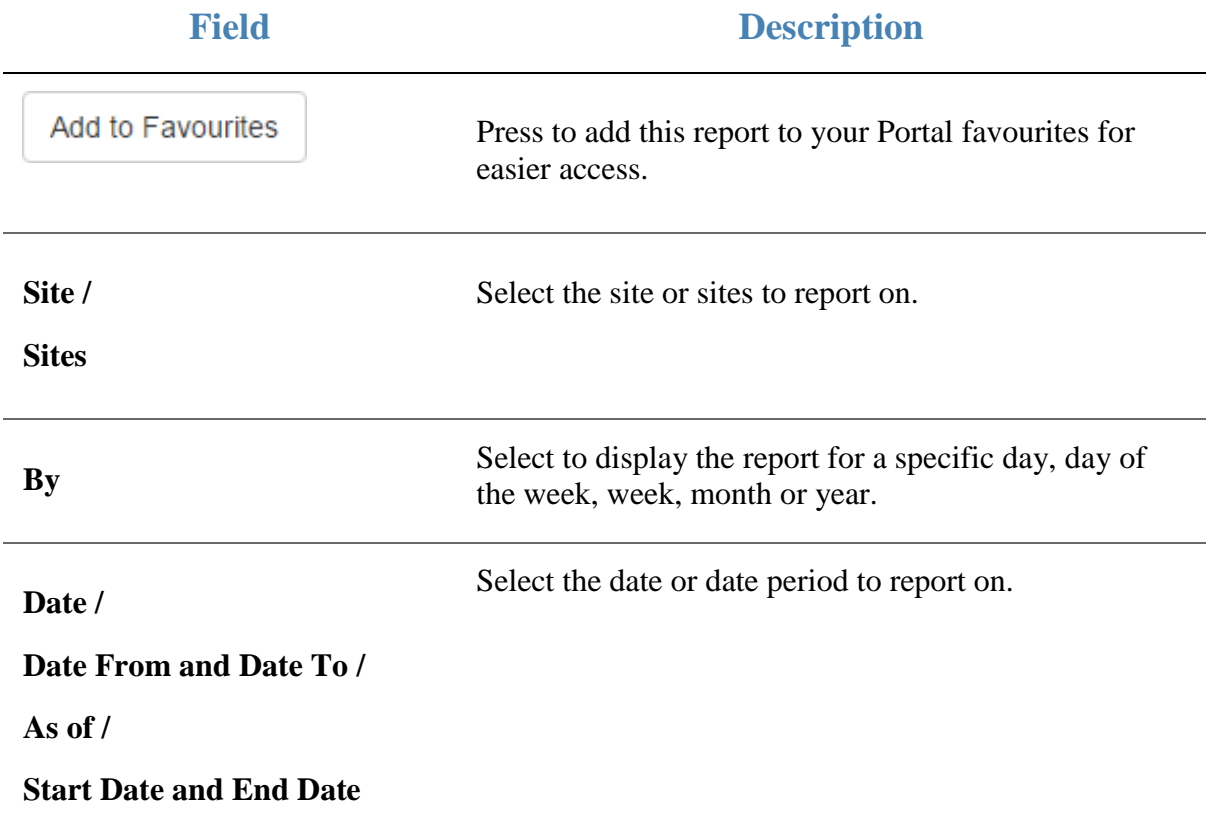

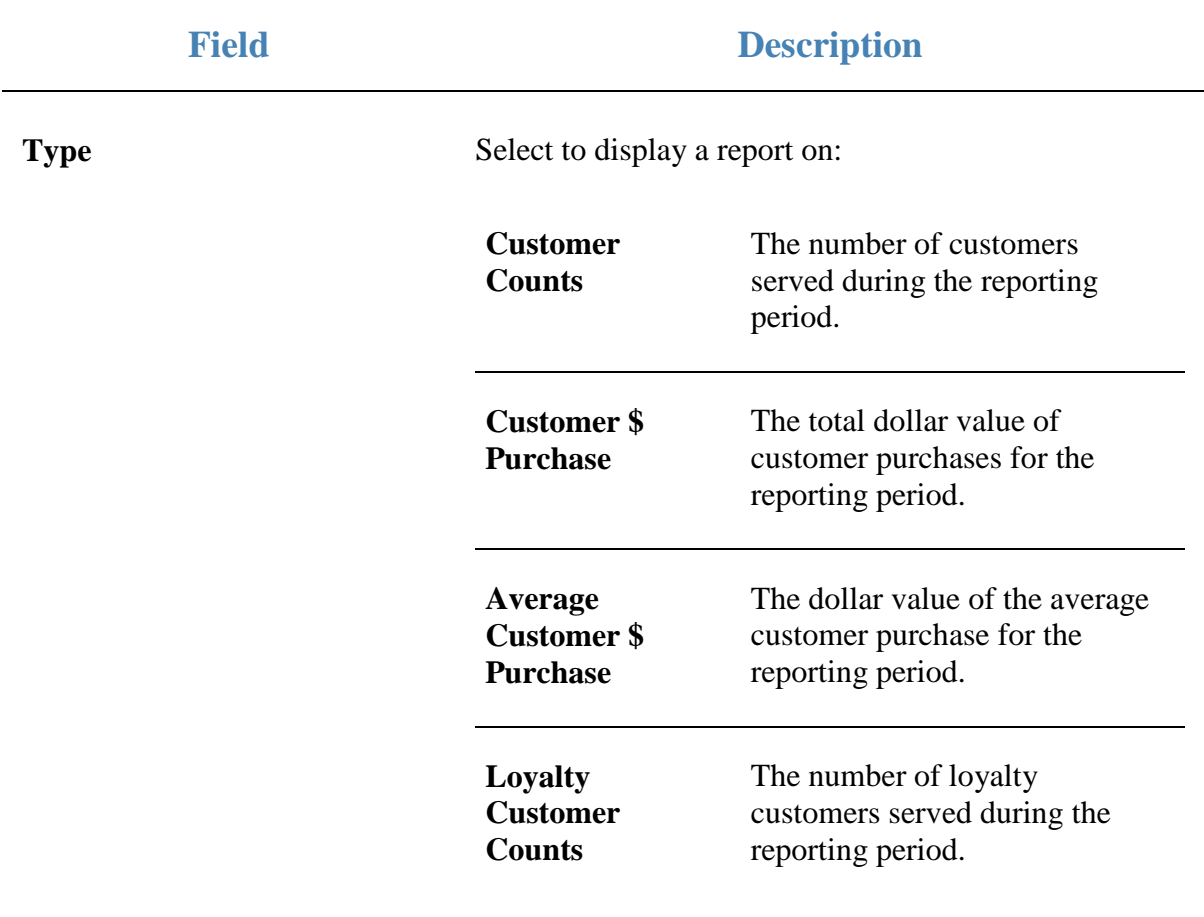

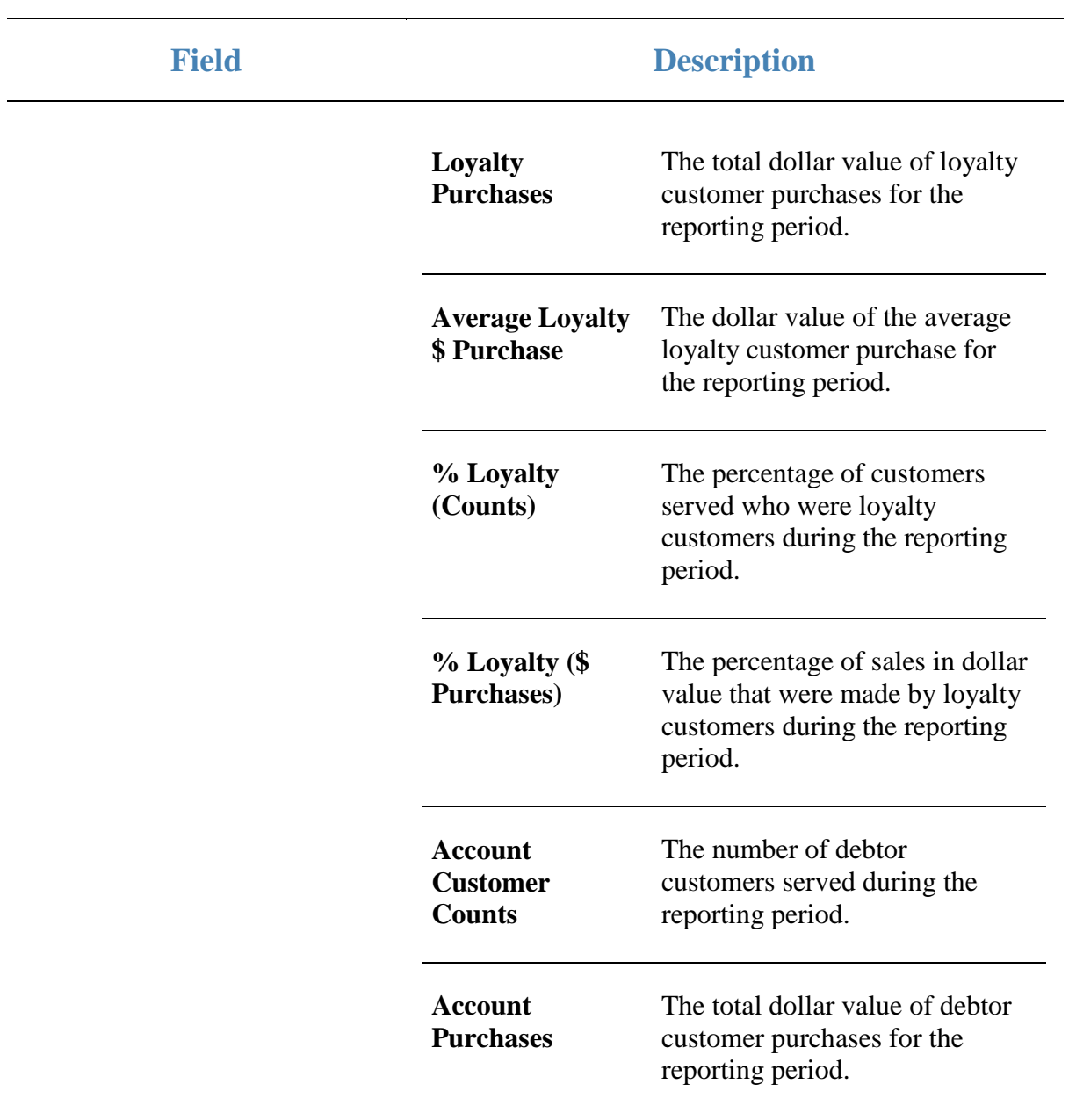

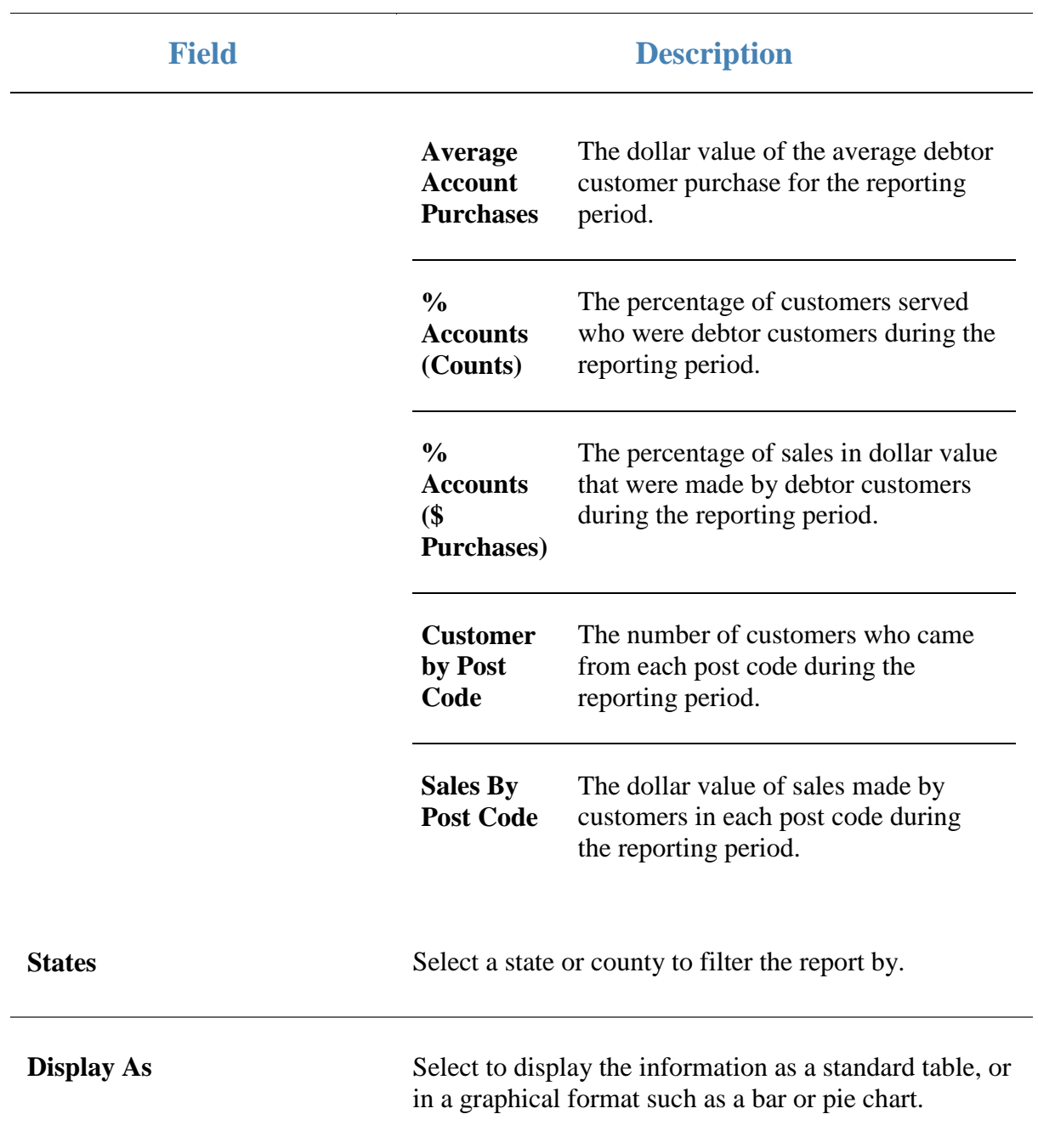

#### **Report area**

This area displays report information.

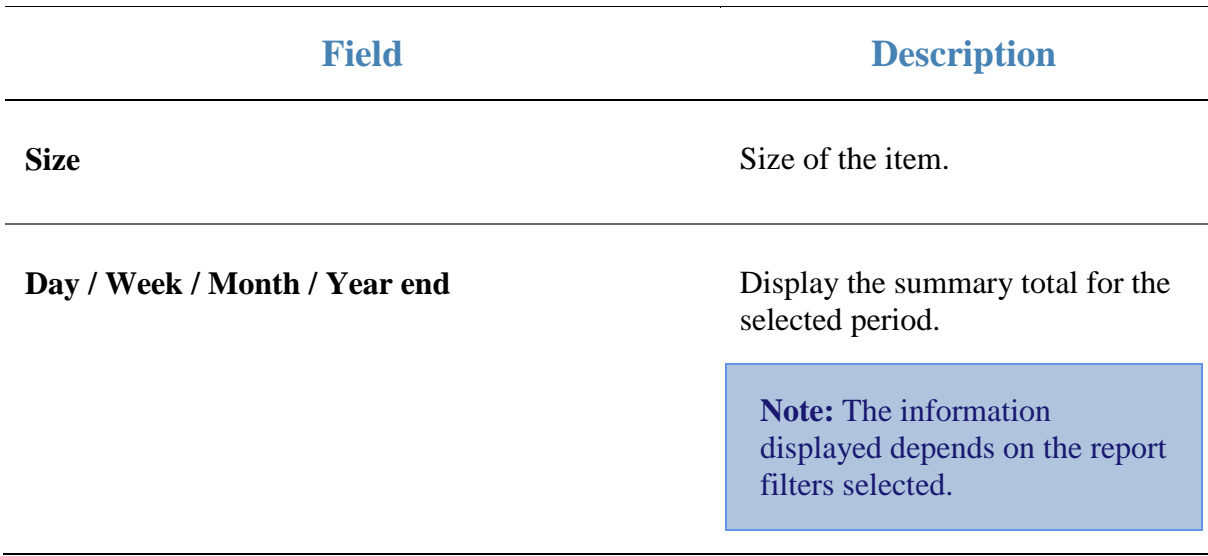

### **Department and Site Sales report**

Use the Department Sales report to view sales by department for the selected period and drill down into item sales for that department.

### **Opening the Department and Site Sales report**

To open the Department and Site Sales report:

- 1. Press  $\blacksquare$ <sup>Sales</sup> from the main menu.
- 2. Press Industry > Department Sales.

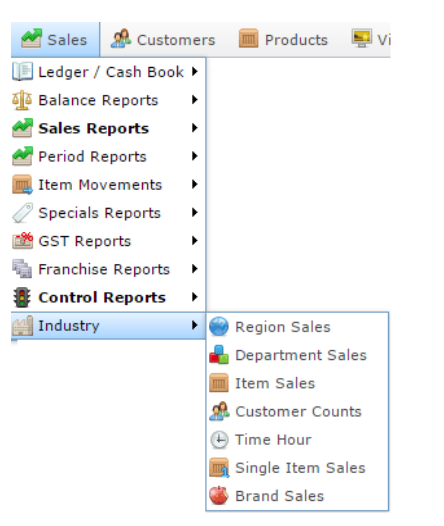

The Department and Site Sales report is displayed.

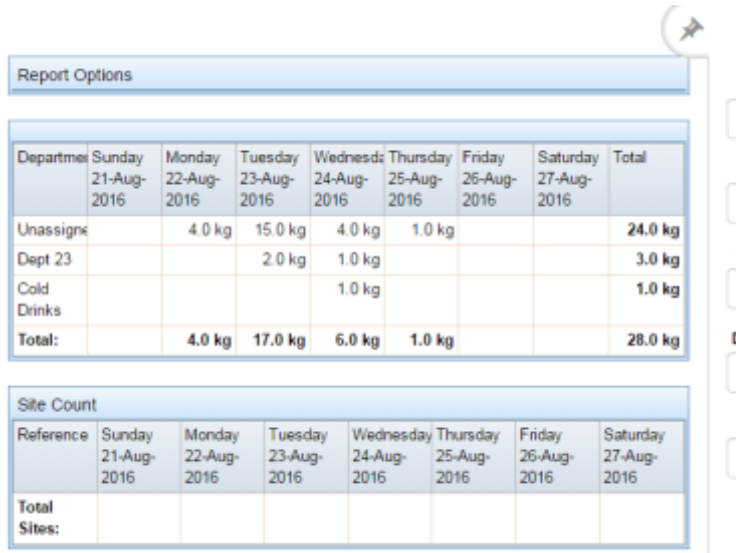

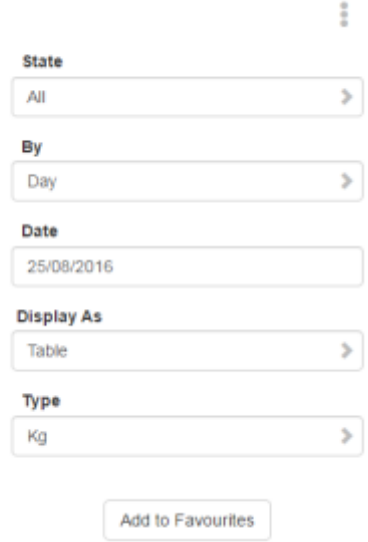

# **Department Sales report key fields**

### **Filters area**

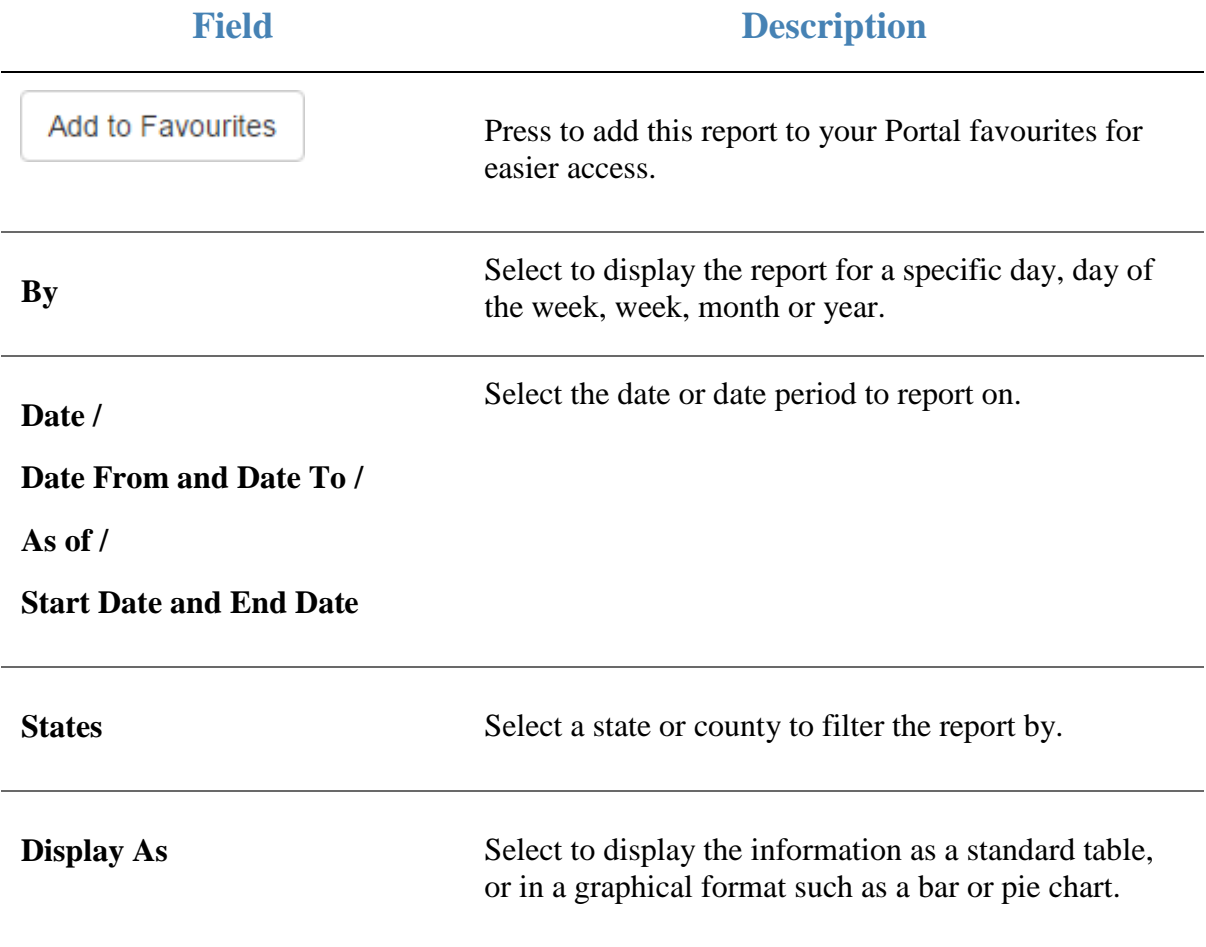

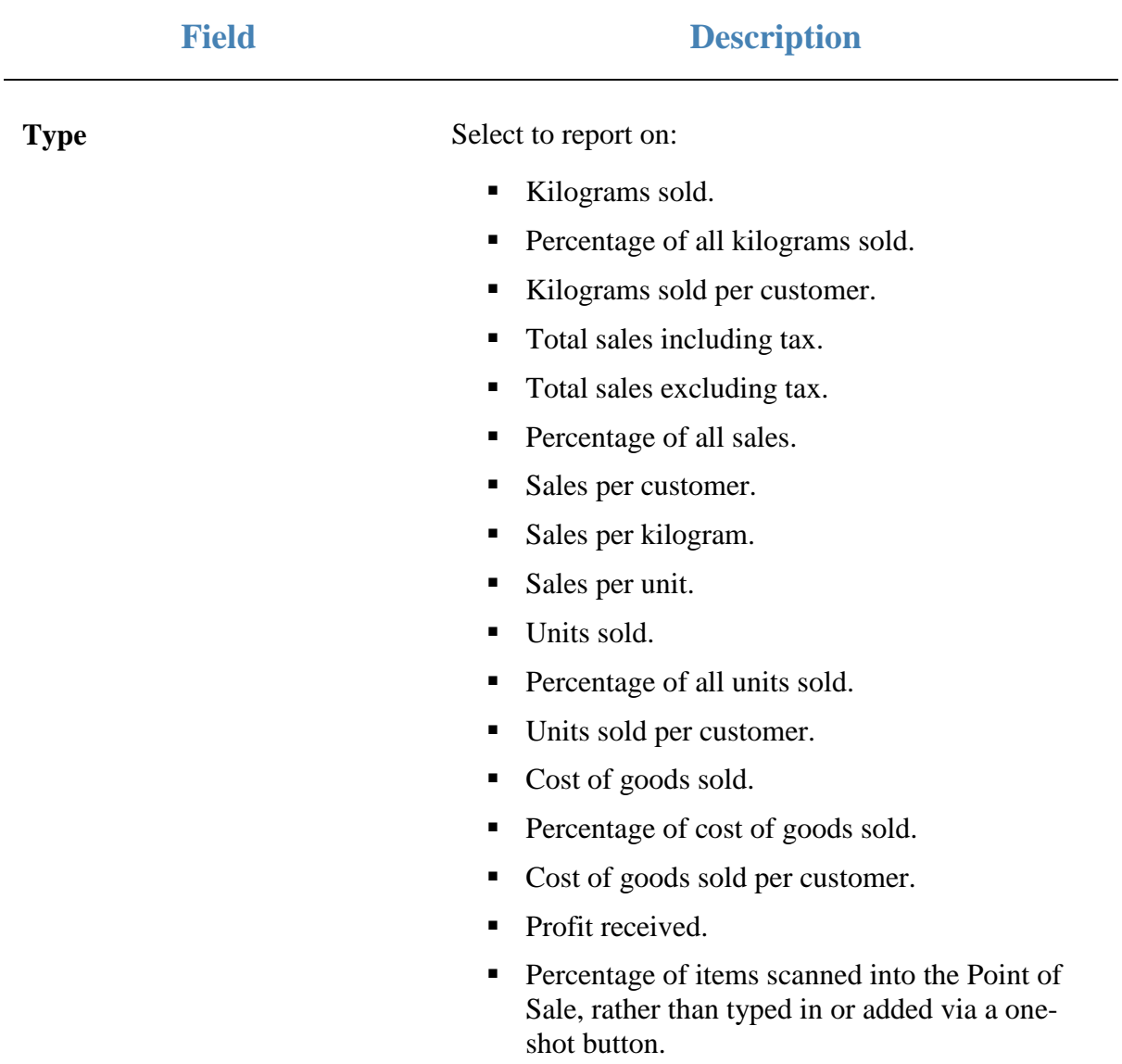

#### **Report area**

This area displays report information.

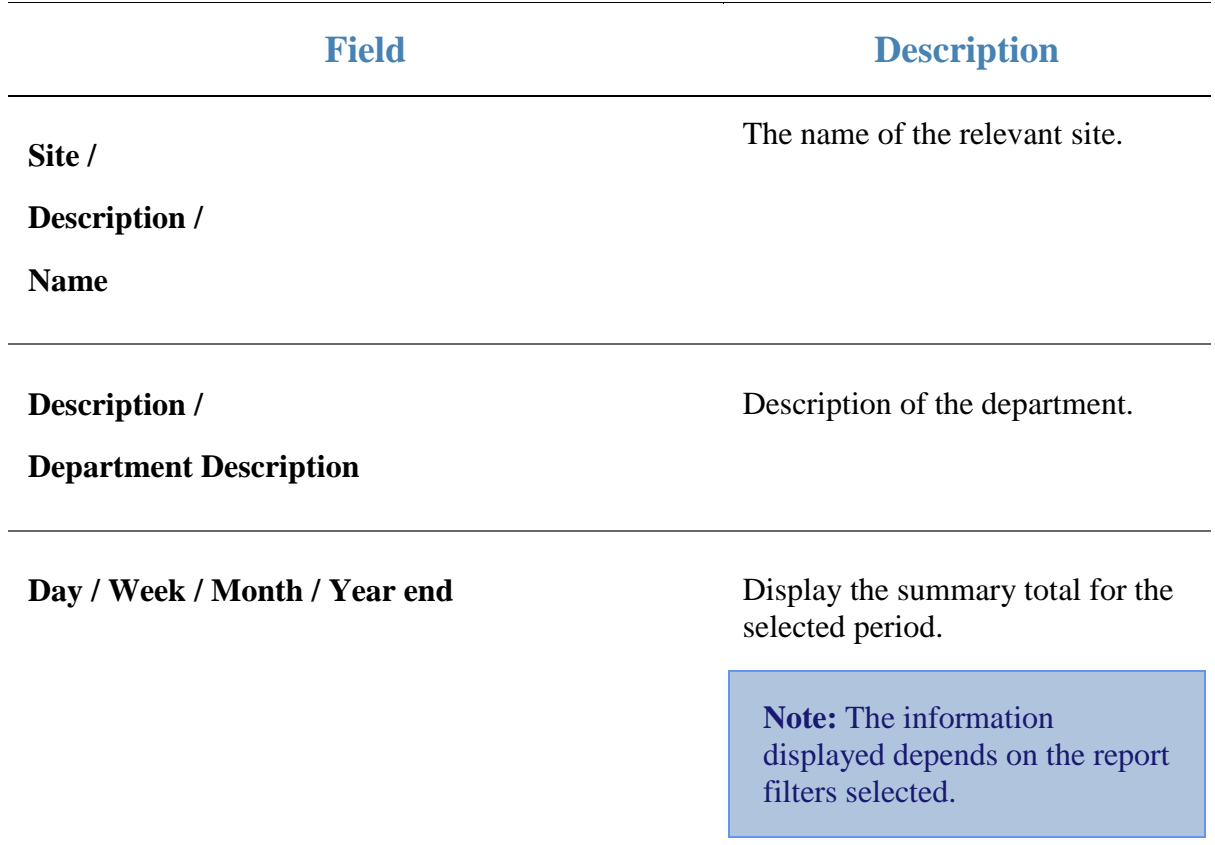

# **State Sales report**

Use the State Sales report to view sales by state for the selected period and drill down into site sales for that state.

### **Opening the State Sales report**

To open the State Sales report:

- 1. Press  $\blacksquare$ <sup>Sales</sup> from the main menu.
- 2. Press Industry > State Sales.

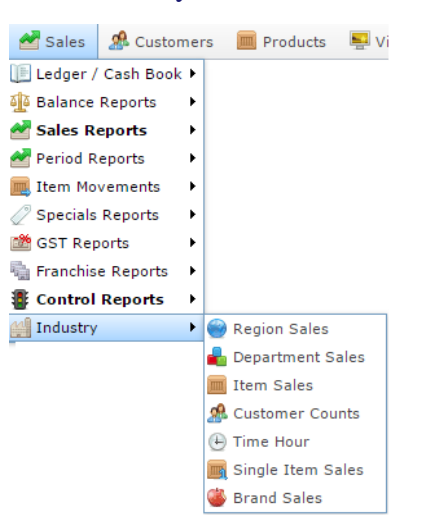

The State Sales report is displayed.

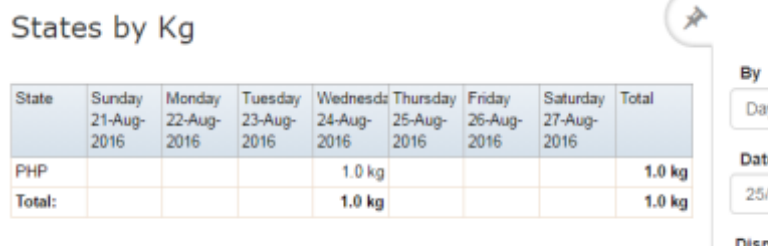

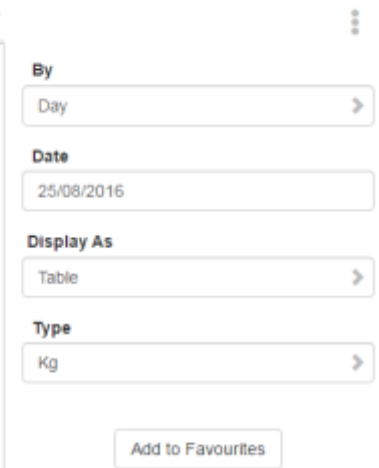

# **State Sales report key fields**

### **Filters area**

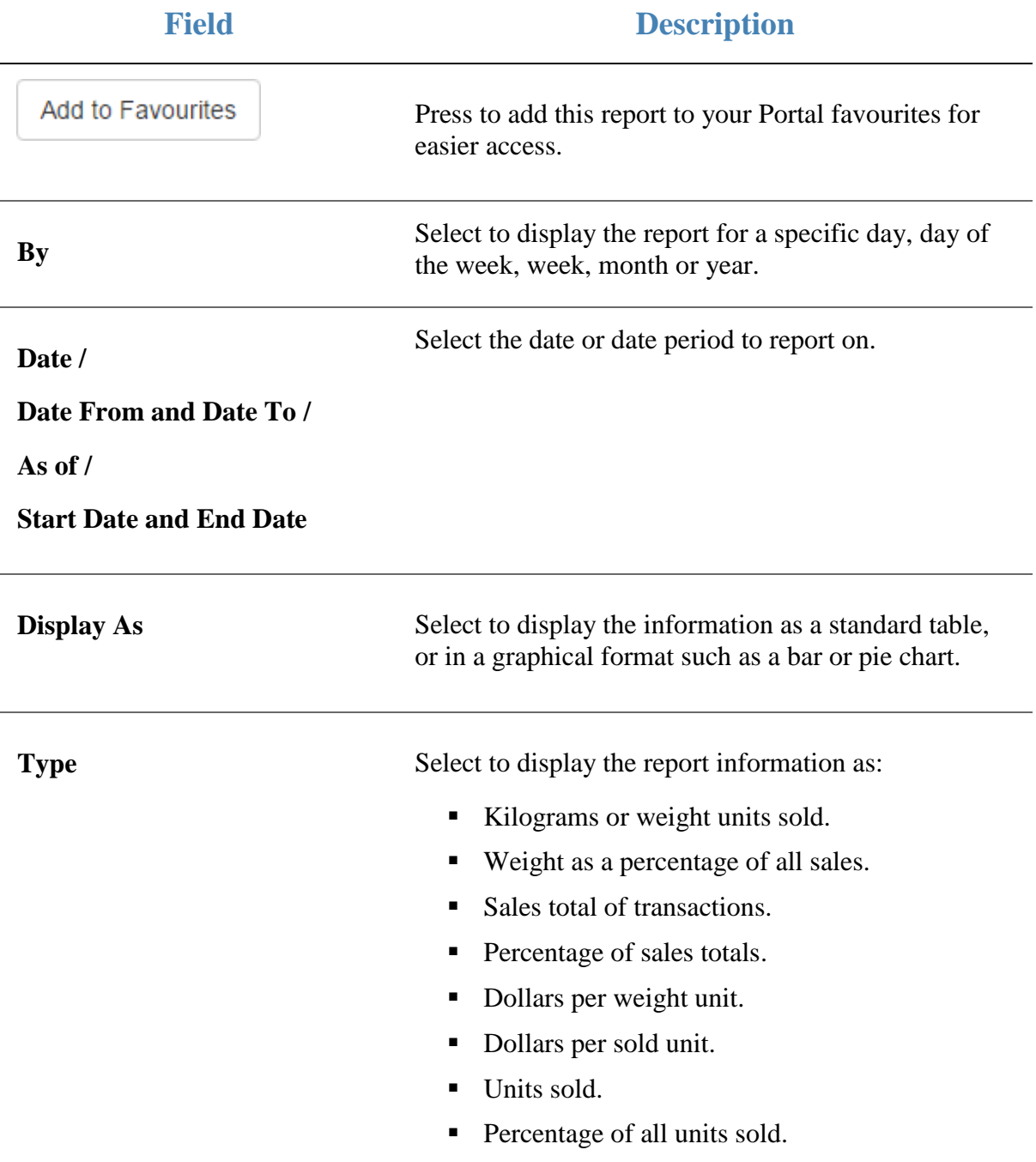

#### **Report area**

This area displays report information.

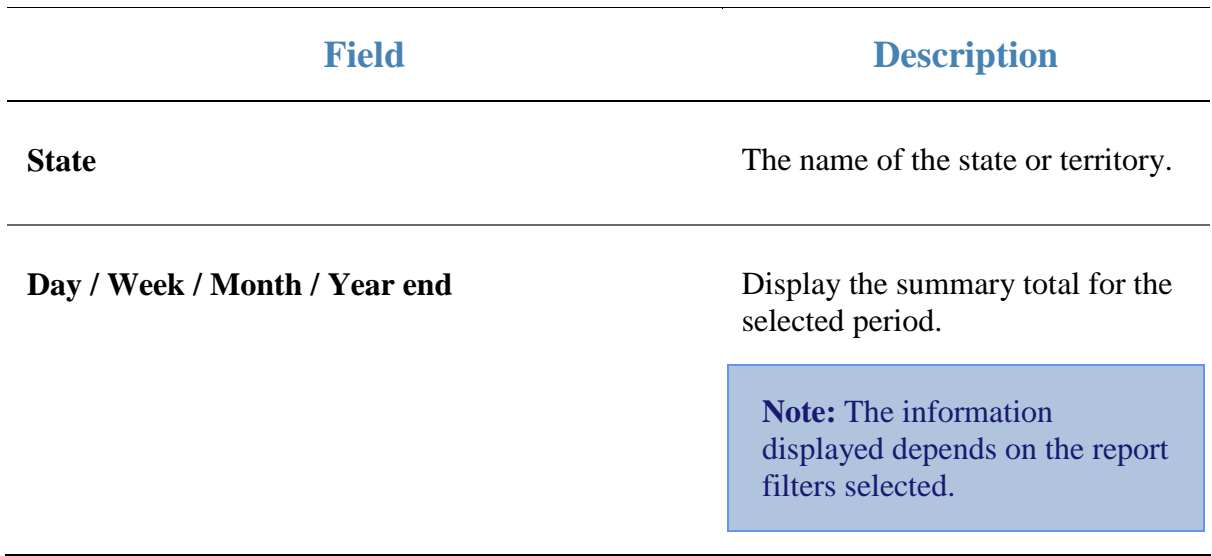

### **Top 10 Industry Items report**

Use the Top 10 Industry Items report to view item sales ranked by the highest selling industry item for the period.

### **Opening the Top 10 Industry Items report**

To open the Top 10 Industry Items report:

- 1. Press  $\blacksquare$ <sup>Sales</sup> from the main menu.
- 2. Press Industry > Item Sales .

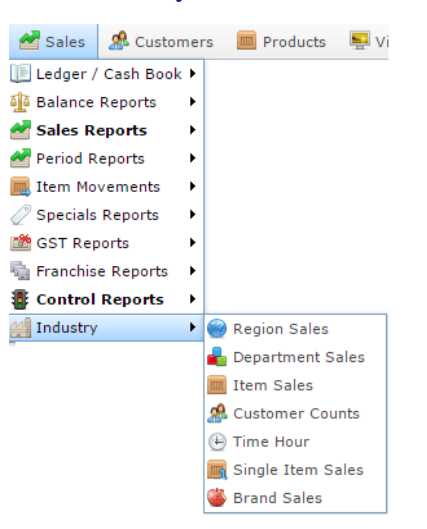

The Top 10 Industry Items report is displayed.

グ Top 10 Industry Items by Kg Î **State** Item Year End Year End Year End Year End Year End Year End Year End Total All  $\,$ 31-Dec- 31-Dec- 31-Dec- 31-Dec- 31-Dec- 31-Dec- 31-Dec-2010 2011 2012 2013 2014 2015 2016 By Total: Year  $\,$ Date 25/08/2016 **Display As** Table  $\,$ Type  $\,$ Kg Display Top 10  $\,$ Add to Favourites

# **Top 10 Industry Items report key fields**

### **Filters area**

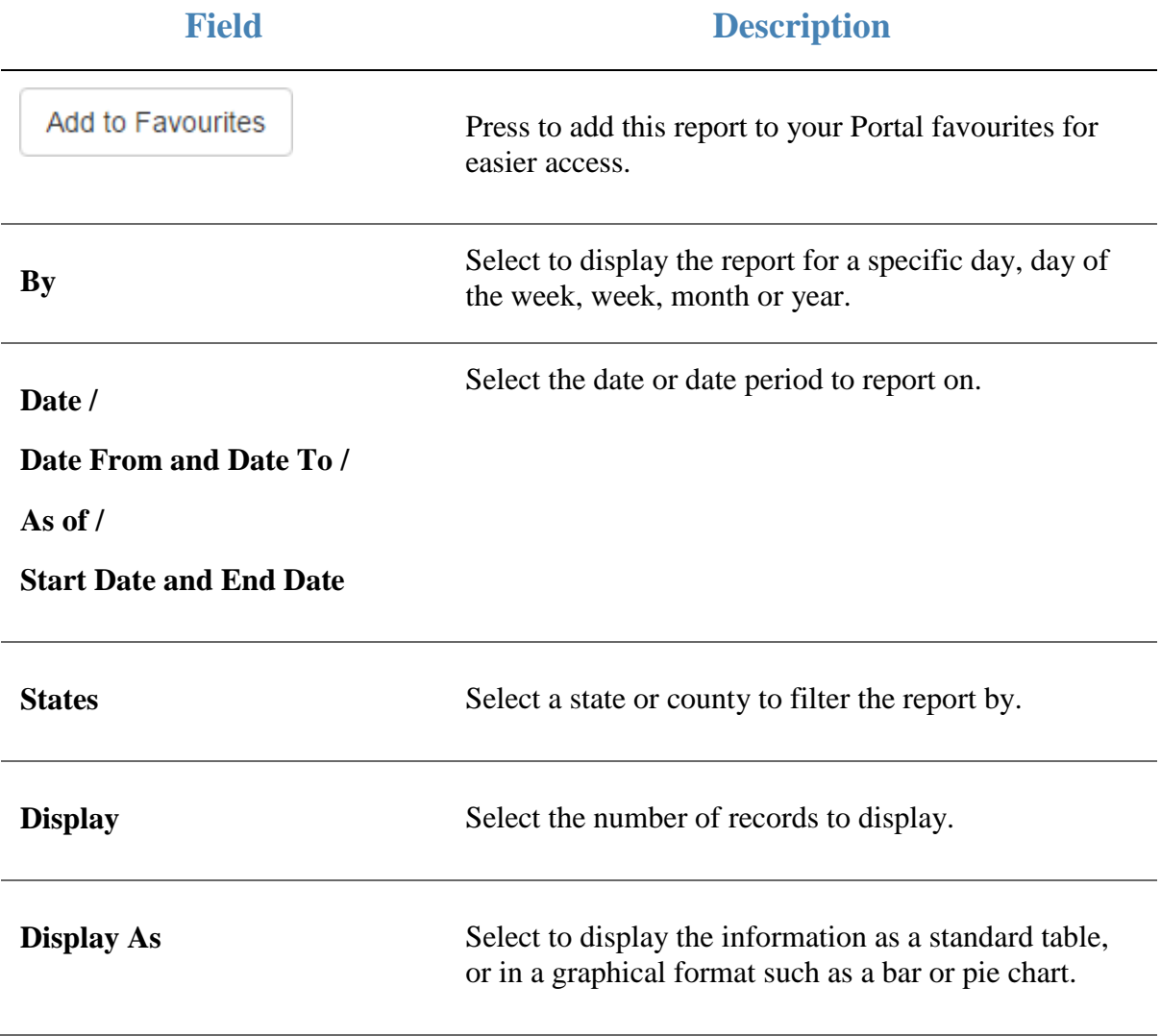

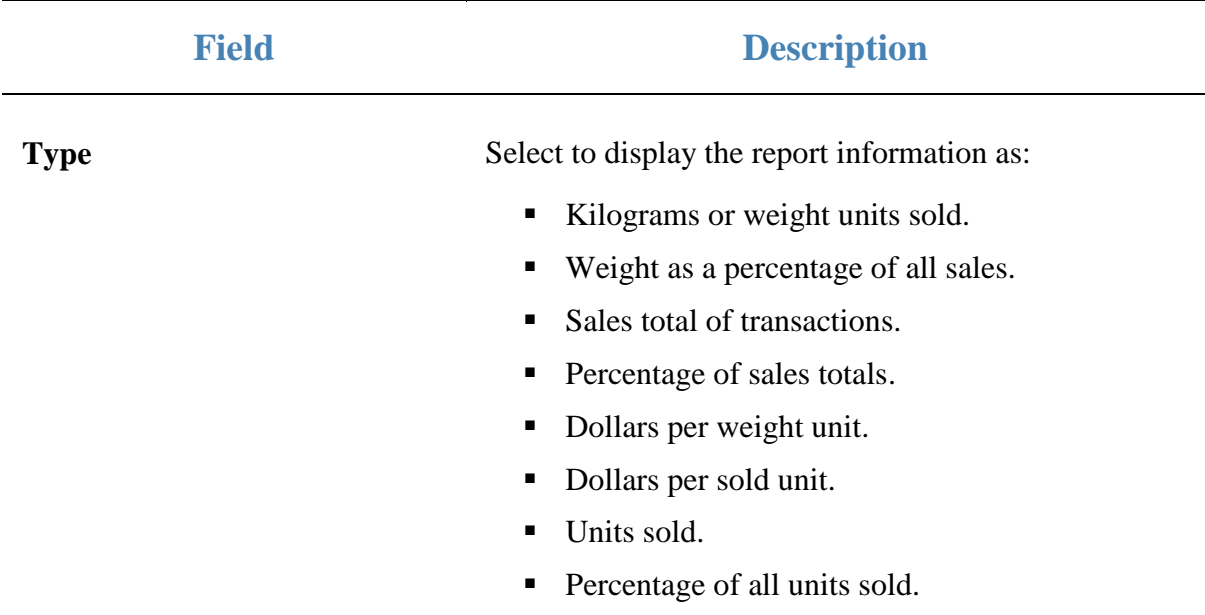

#### **Report area**

This area displays report information.

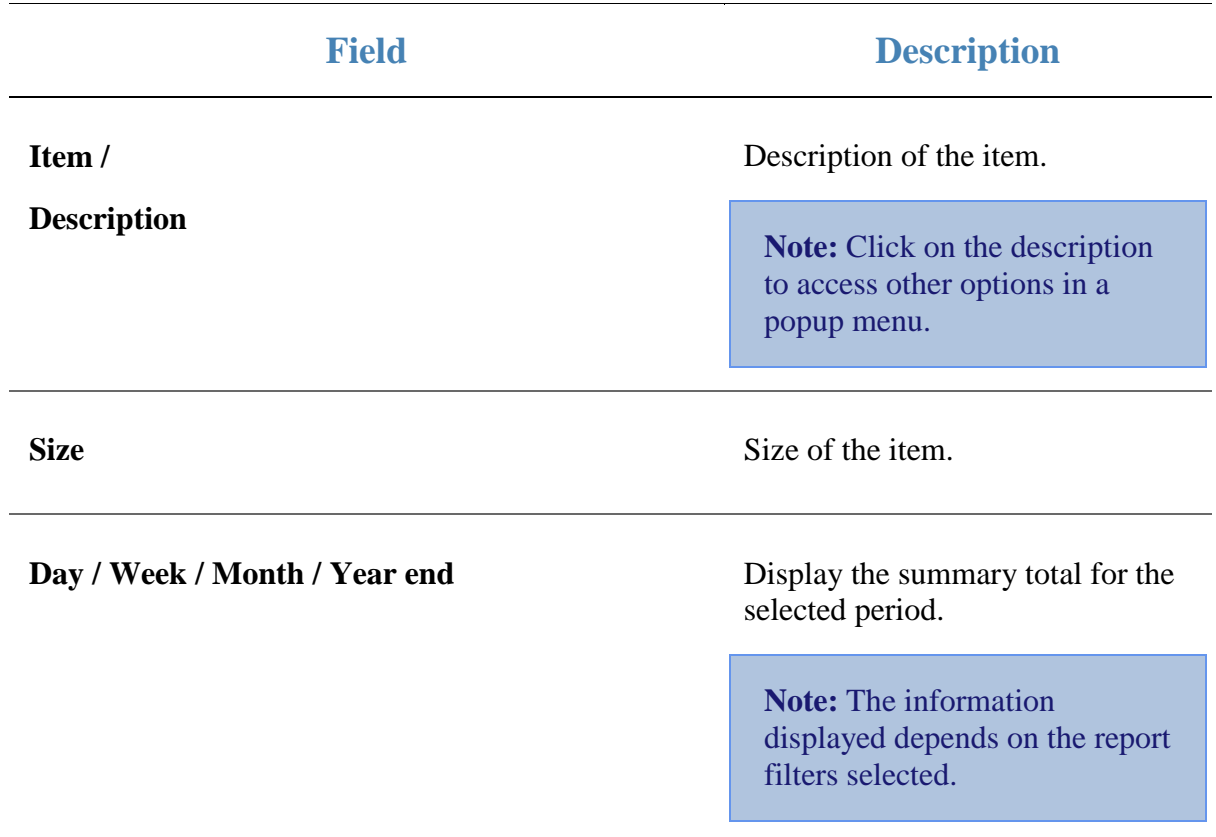
## **Transactions per Hour report**

Use the Transactions per Hour report to view a summary of transactions over time to view trends that occur during the day.

### **Opening the Transactions per Hour report**

To open the Transactions per Hour report:

- 1. Press  $\bullet$  sales from the main menu.
- 1. Press Industry > Time Hour.

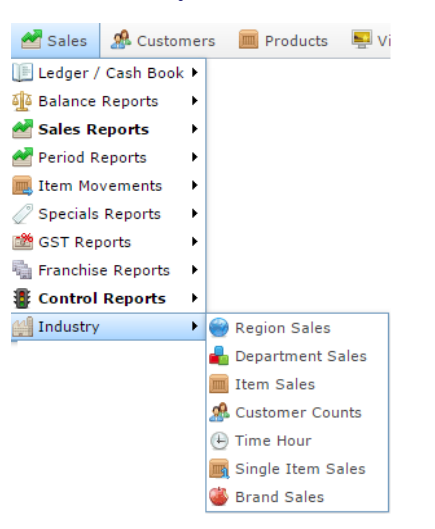

The Transactions per Hour report is displayed.

#### Transactions per Hour by Chadstone: Loyalty Only Month:

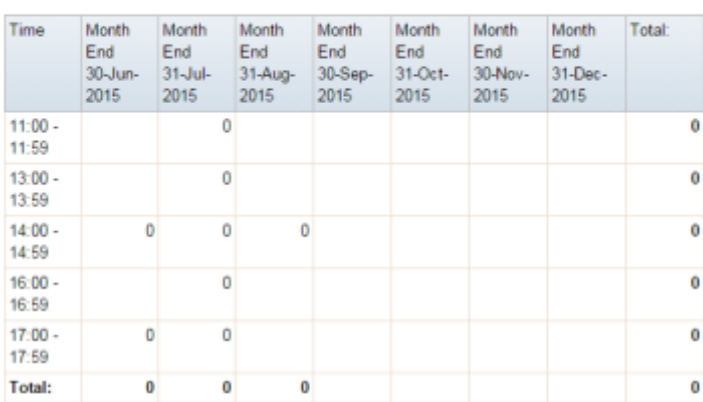

 $\frac{a}{a}$ **States** MC  $\bar{\rm{y}}$ Site Chadstone  $\bar{\rm{z}}$ By Month s, Date 10/12/2015 **Display As** Table Š. Filter s, Only Loyalty Sales **Division**  $\overline{\mathsf{All}}$  $\bar{\rm{y}}$ Department  $AII$  $\,$ Type  $\bar{\rm{}}$ Counts Add to Favourites

(≉

## **Transactions per Hour report key fields**

### **Filters area**

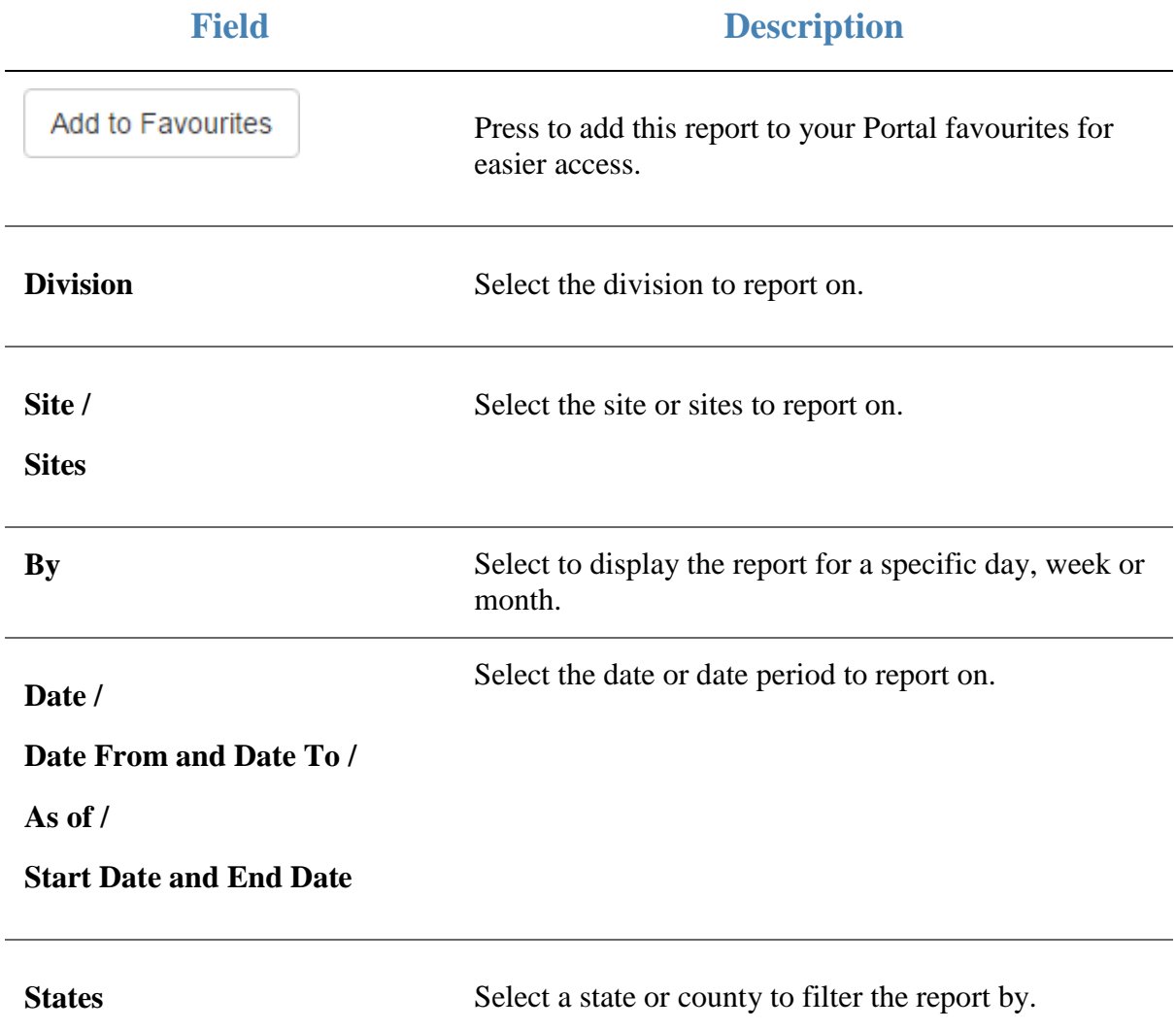

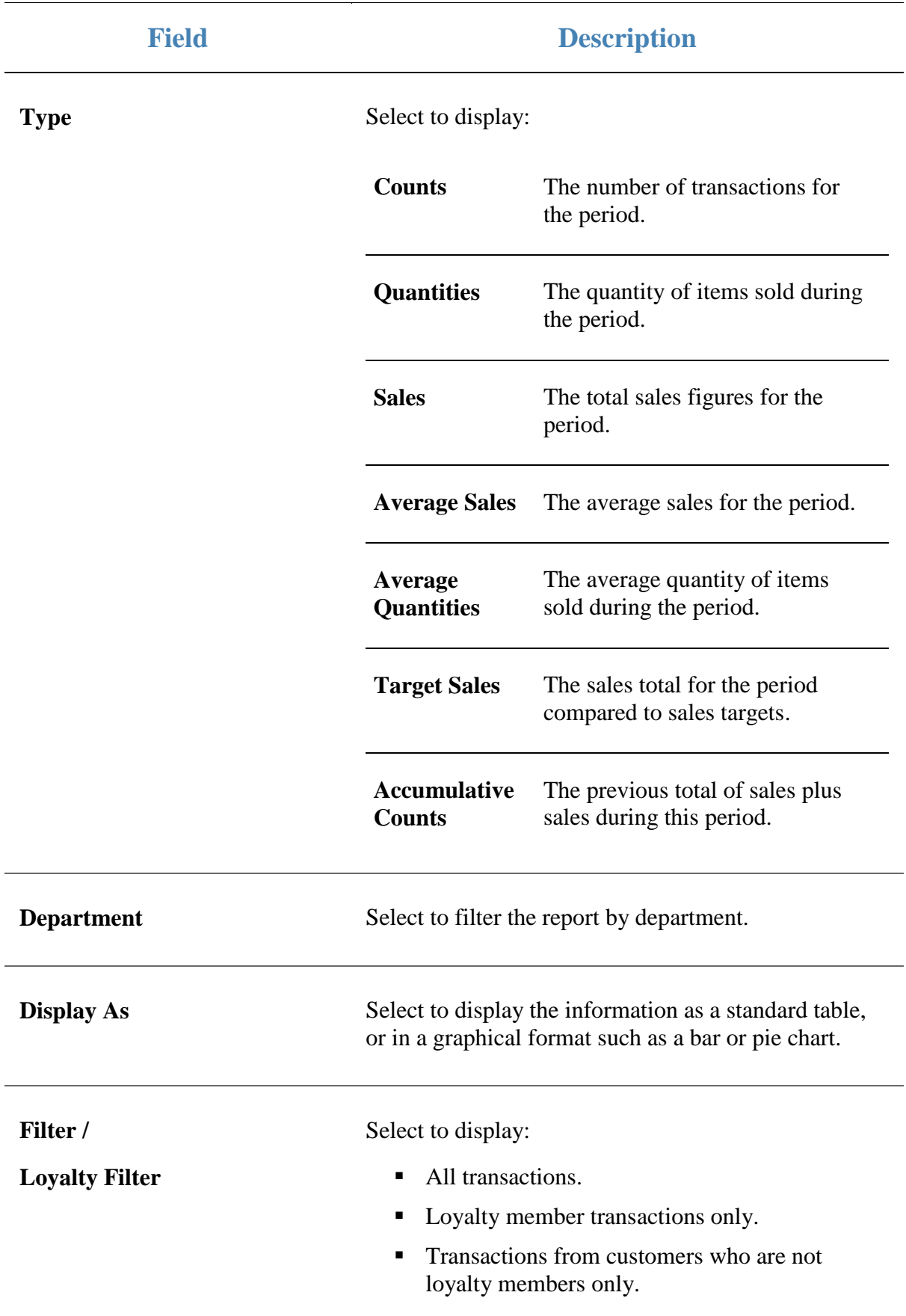

#### **Report area**

This area displays report information.

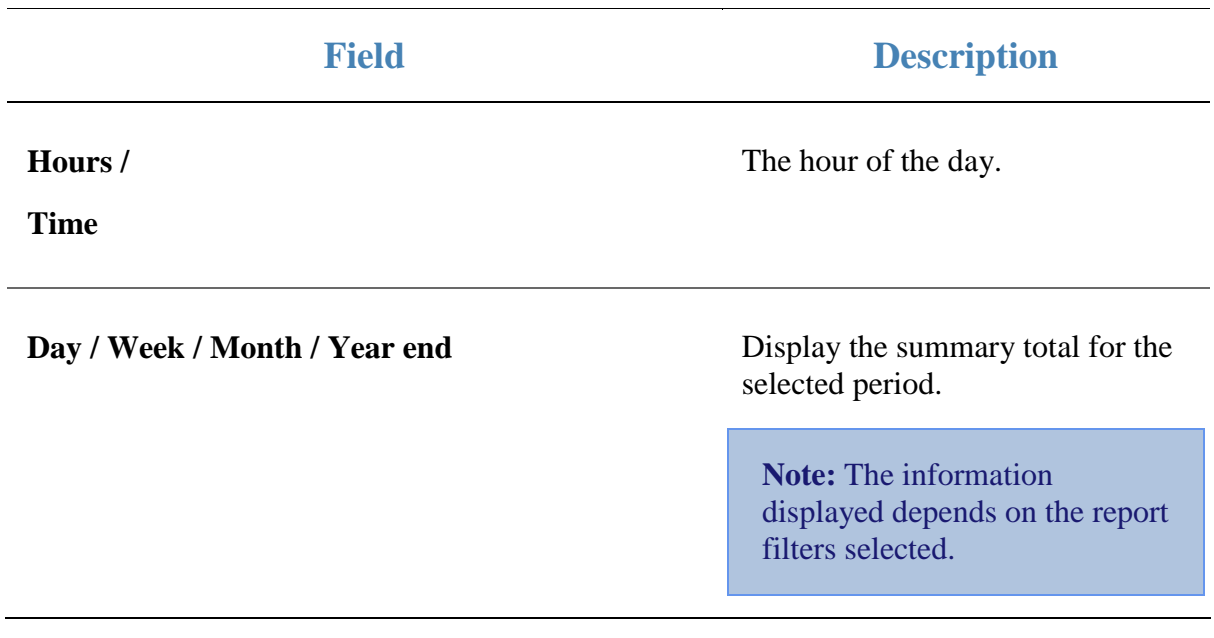

## **Brand Sales report**

Use the Brand Sales report to view sales by brand for the selected period and drill down into the sales grid or stock on hand for that brand.

### **Opening the Brand Sales report**

To open the Brand Sales report:

- 1. Press  $\blacksquare$ <sup>sales</sup> from the main menu.
- 2. Press Industry > Brand Sales.

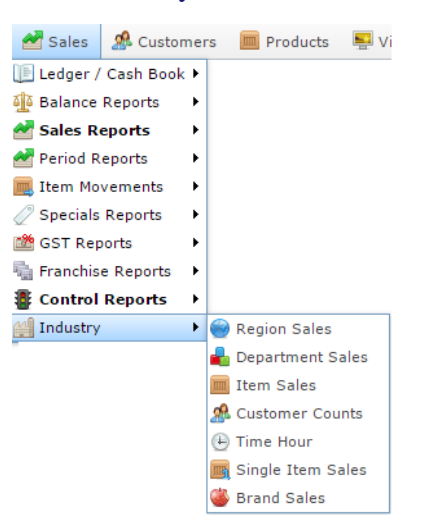

The Brand Sales report is displayed.

### Brand Sales : by Sales: AMC

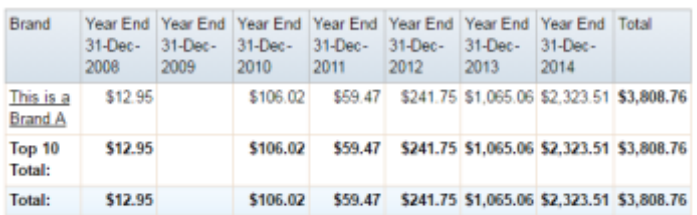

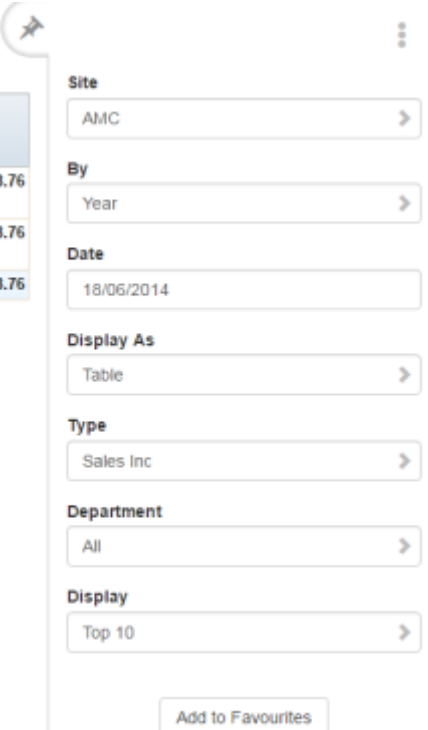

# **Brand Sales report key fields**

### **Filters area**

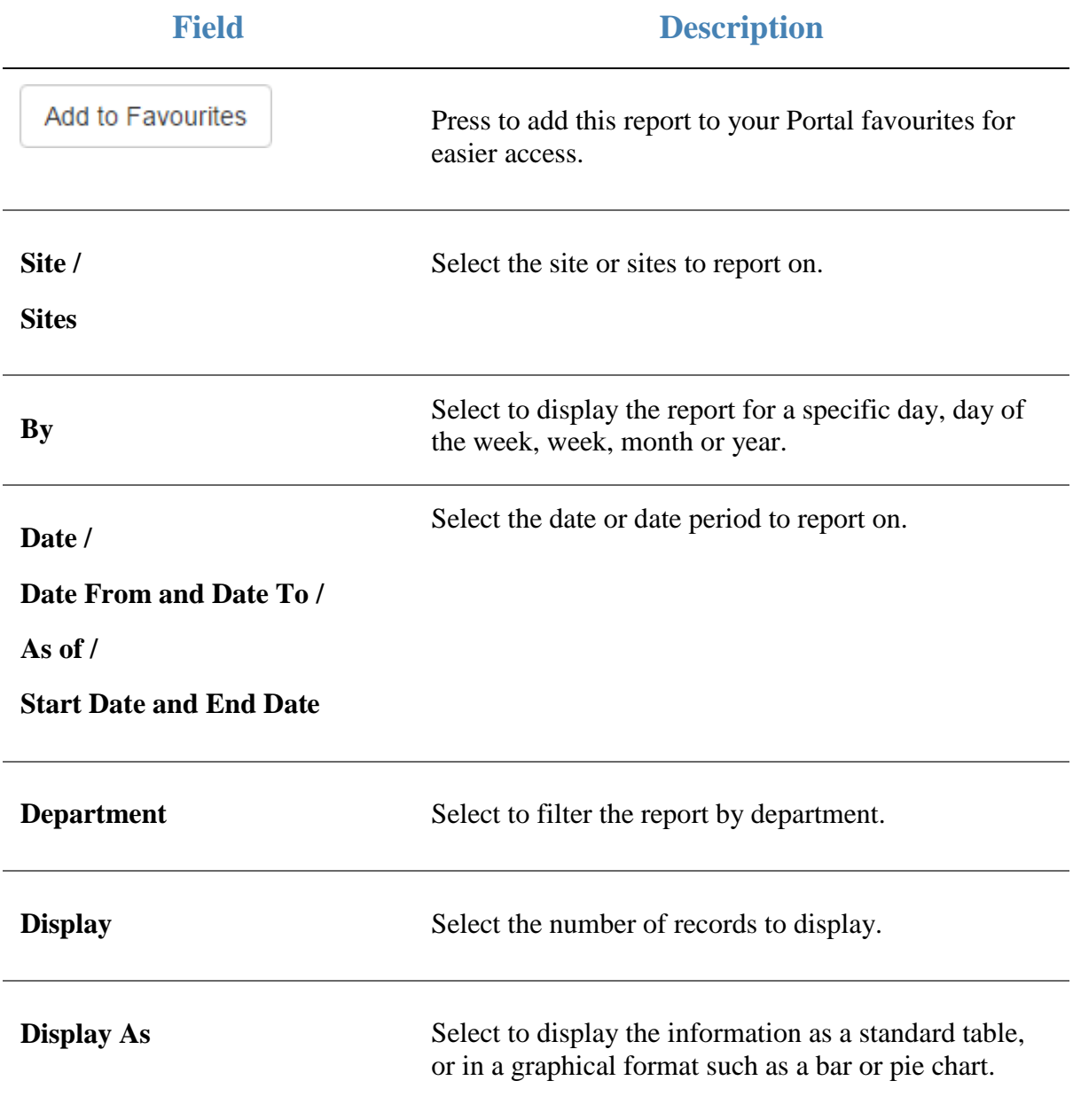

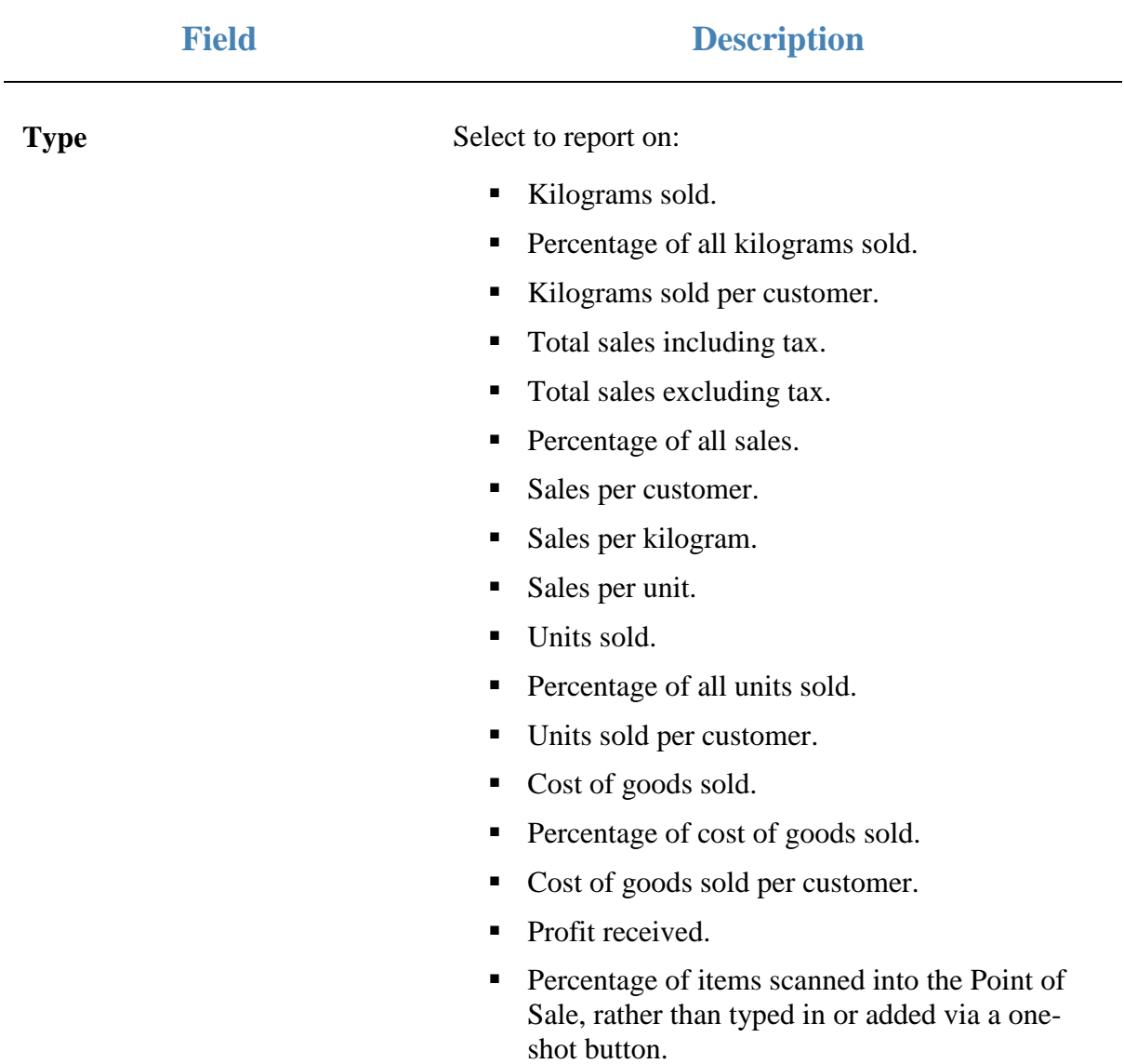

#### **Report area**

This area displays report information.

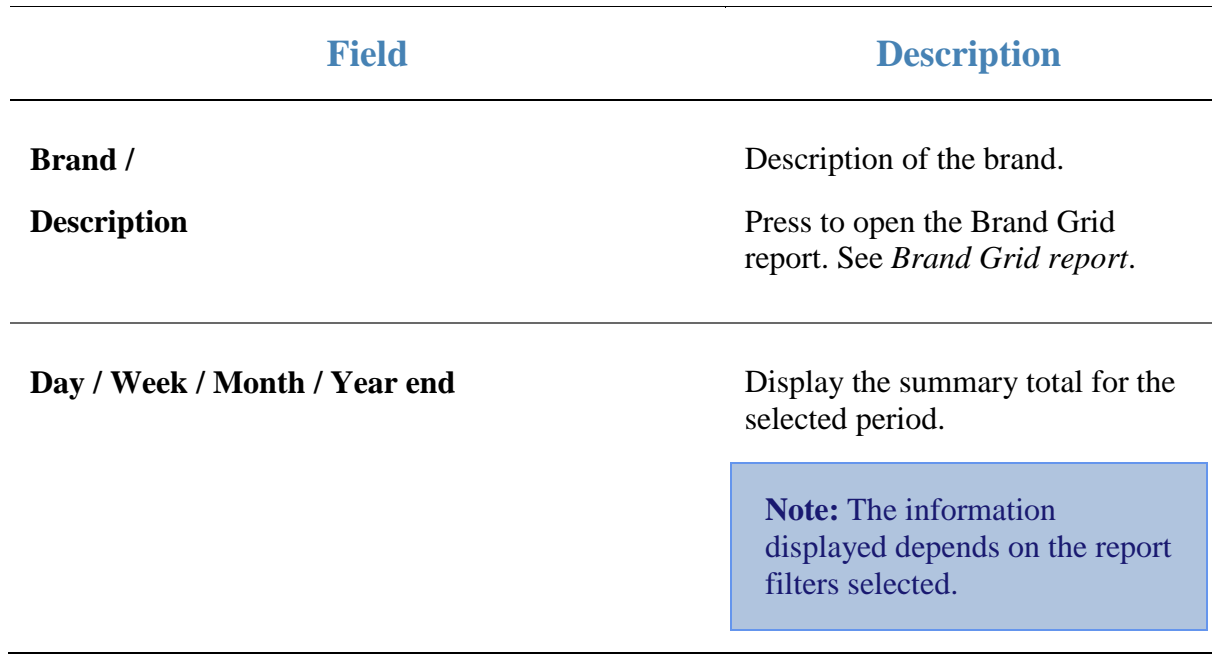

## **Cost of Goods report**

Use the Cost of Goods report to view the cost and movement information of your stock by department and site over the specified period.

### **Opening the Cost of Goods report**

To open the Cost of Goods report:

- 1. Press  $\blacksquare$ <sup>sales</sup> from the main menu.
- 2. Press Item Movements > Cost of Goods.

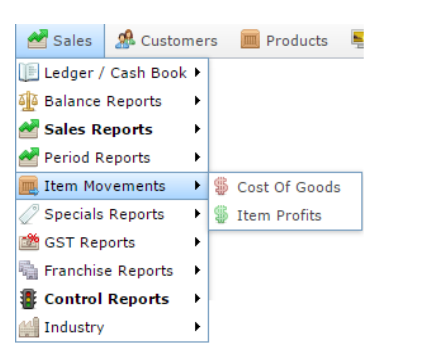

The Cost of Goods report is displayed.

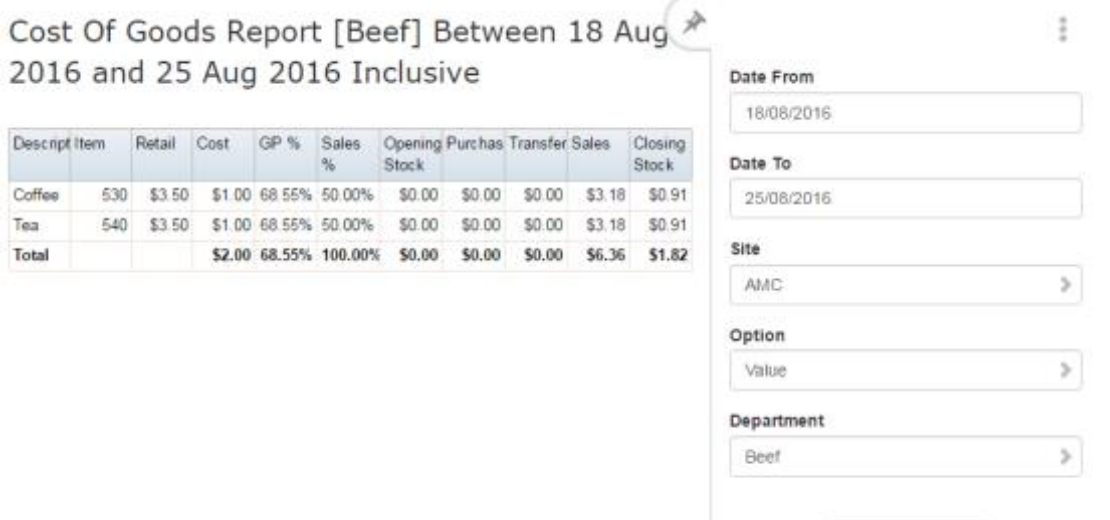

Add to Favourites

## **Cost of Goods report key fields**

### **Filters area**

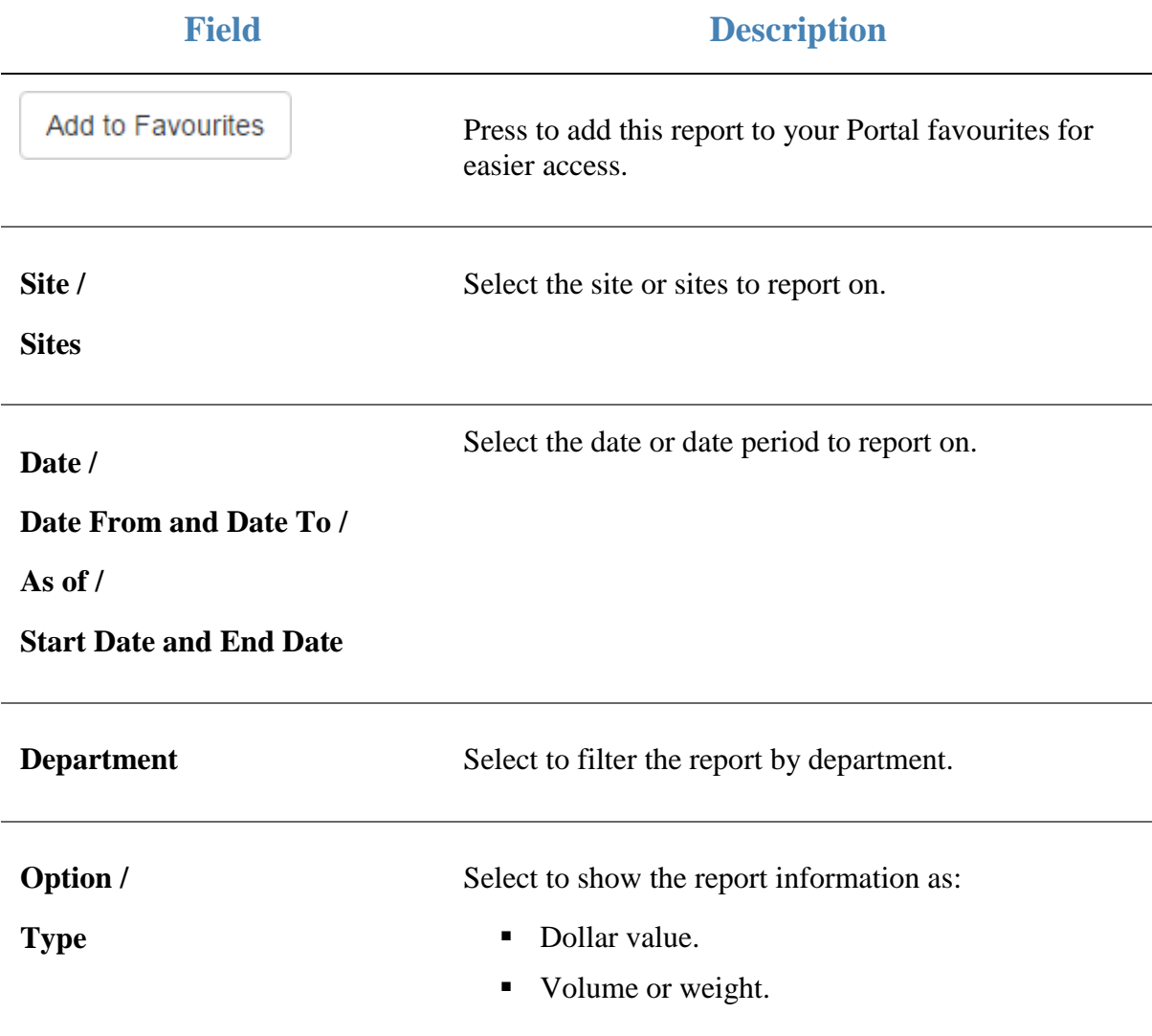

### **Report area**

This area displays report information.

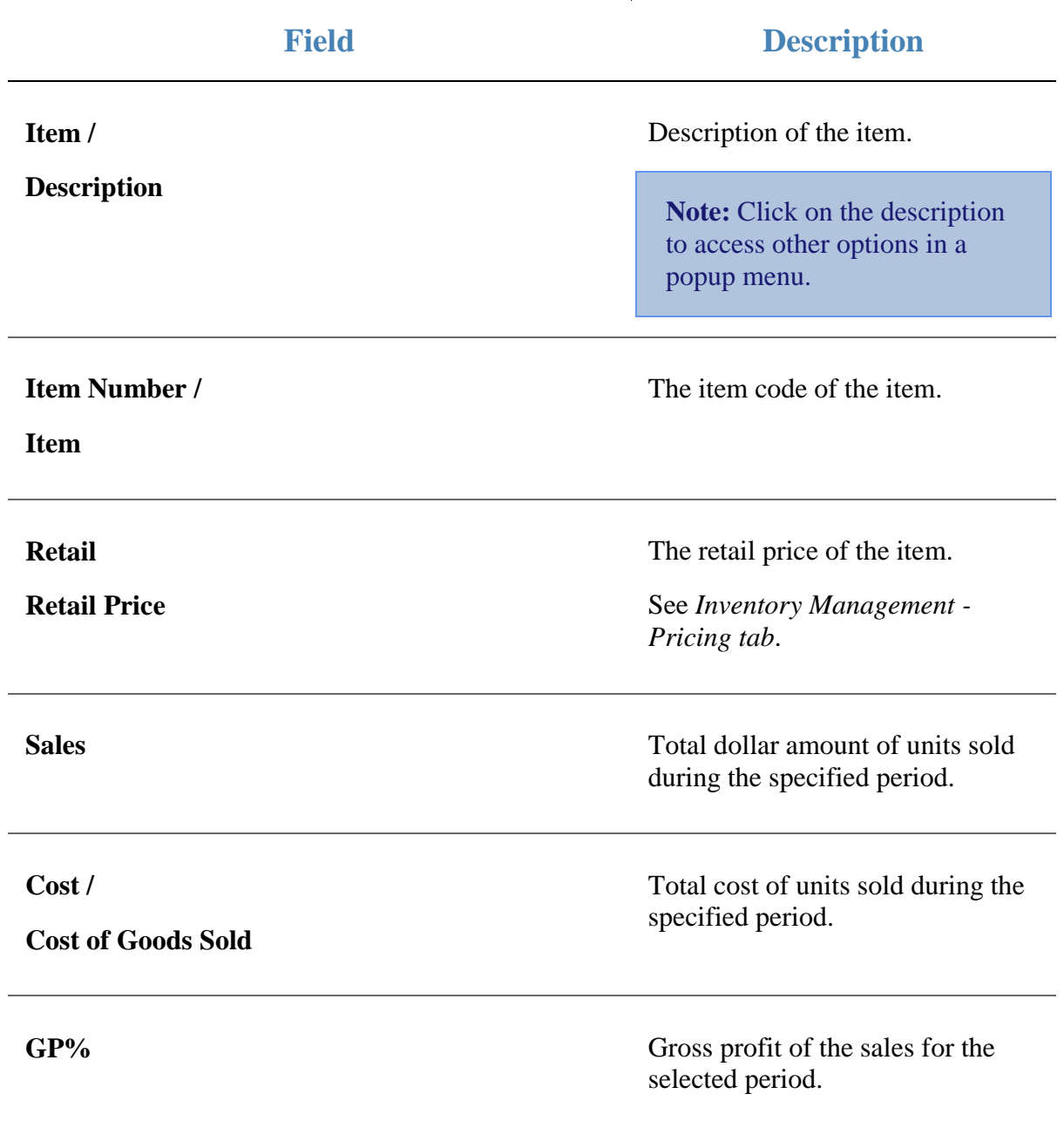

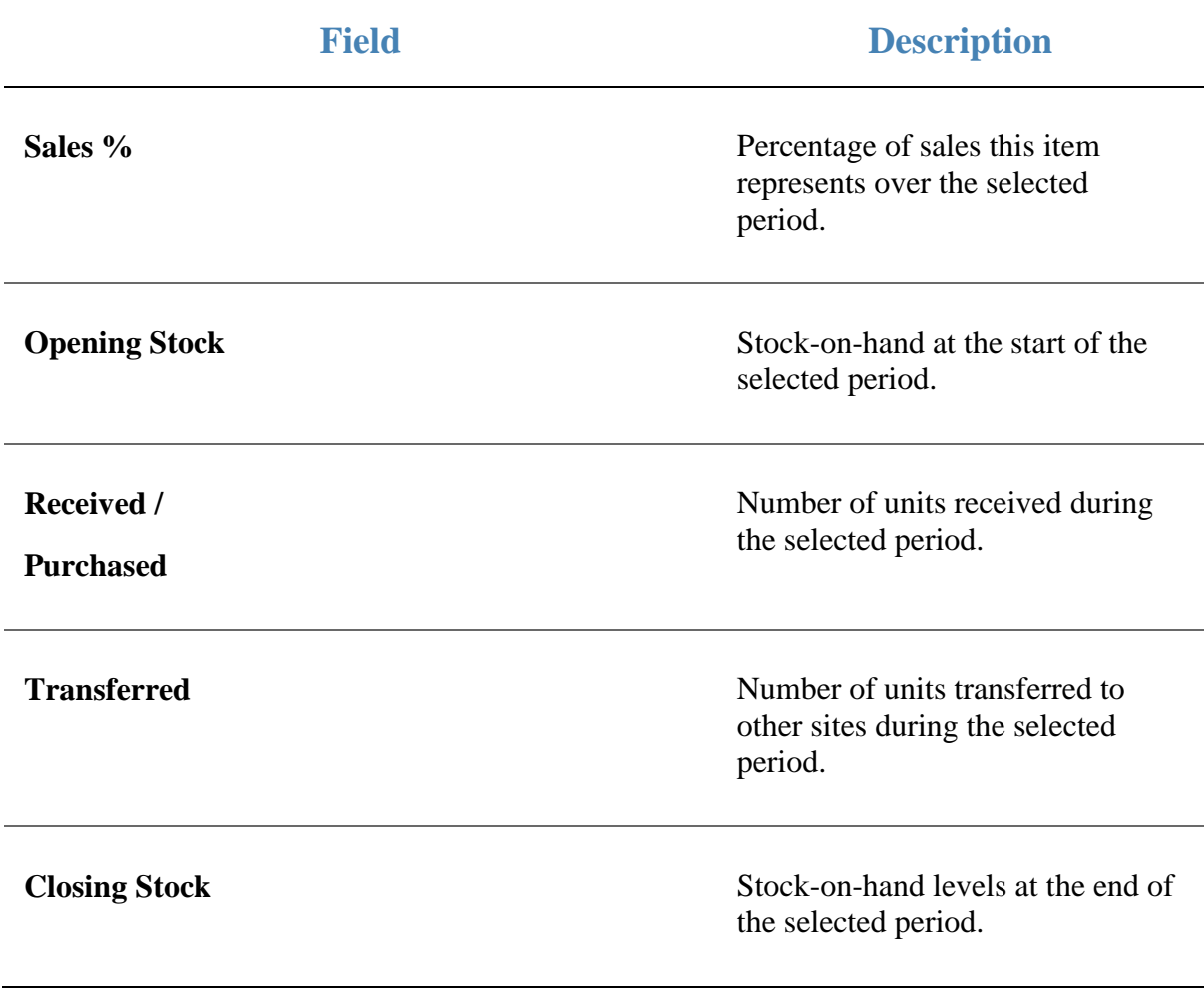

## **Item Profit report**

Use the Item Profit report to view the profit information of your stock by department and site over the specified period.

### **Opening the Item Profit report**

To open the Item Profit report:

- 1. Press  $\blacksquare$ <sup>sales</sup> from the main menu.
- 2. Press Item Movements > Item Profits.

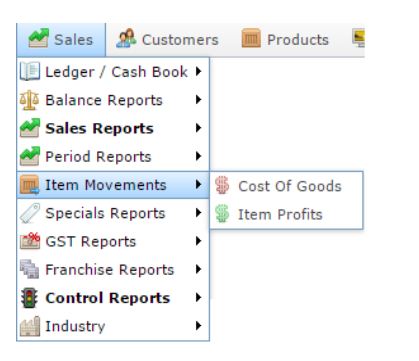

The Item Profit report is displayed.

Item Profits Report - Location Type [All] [Bee \* Between 18 Aug 2016 and 25 Aug 2016 Inclusive

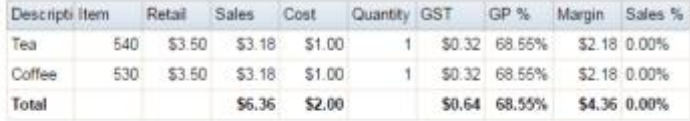

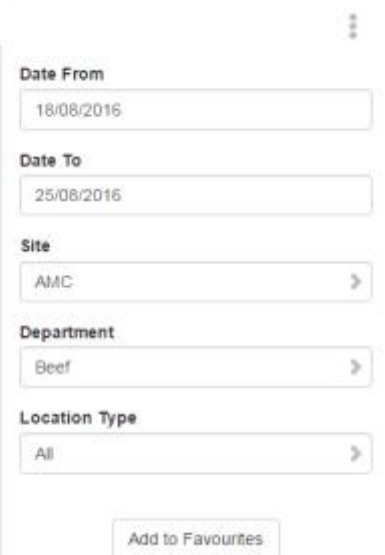

## **Item Profit report key fields**

### **Filters area**

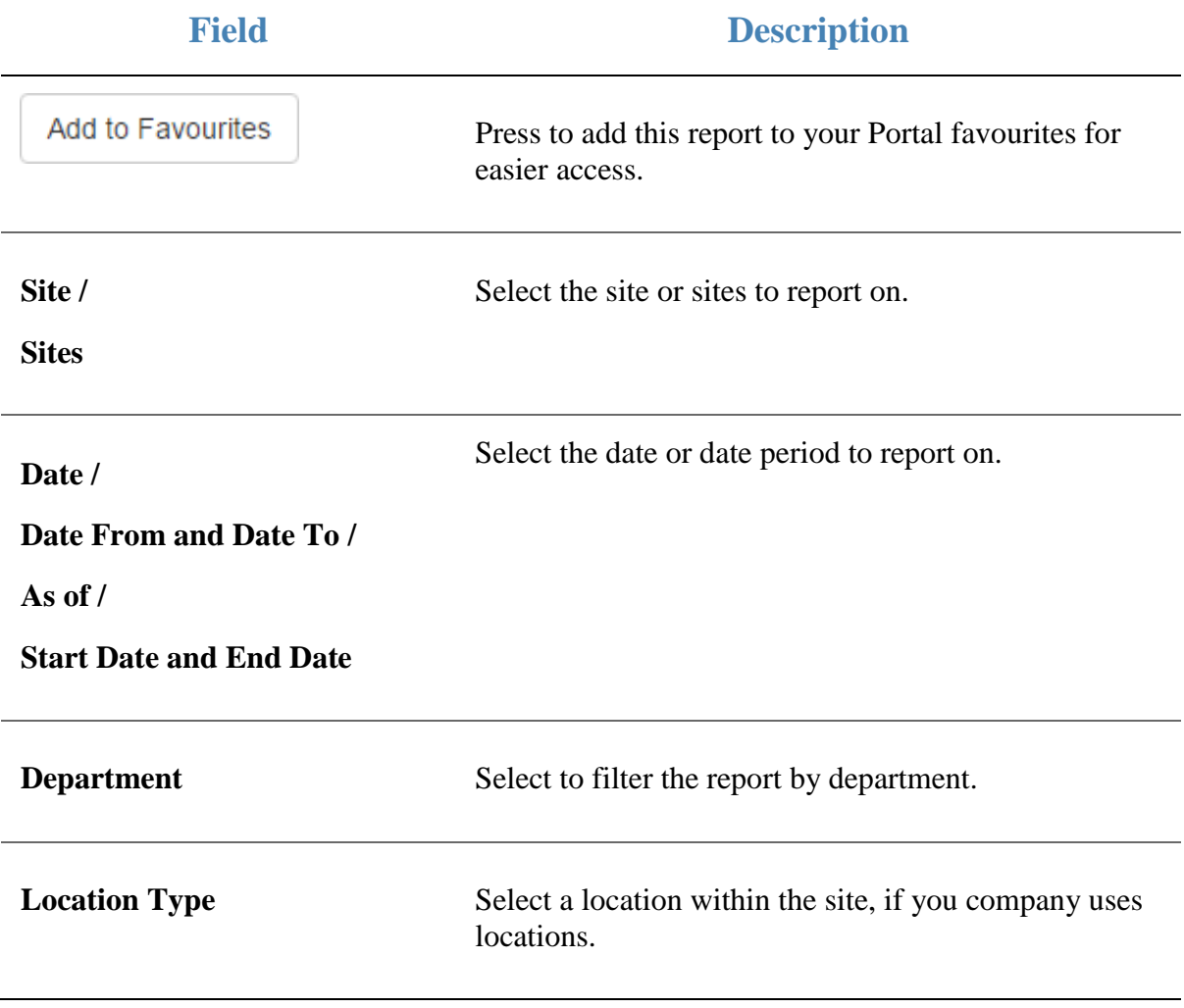

### **Report area**

This area displays report information.

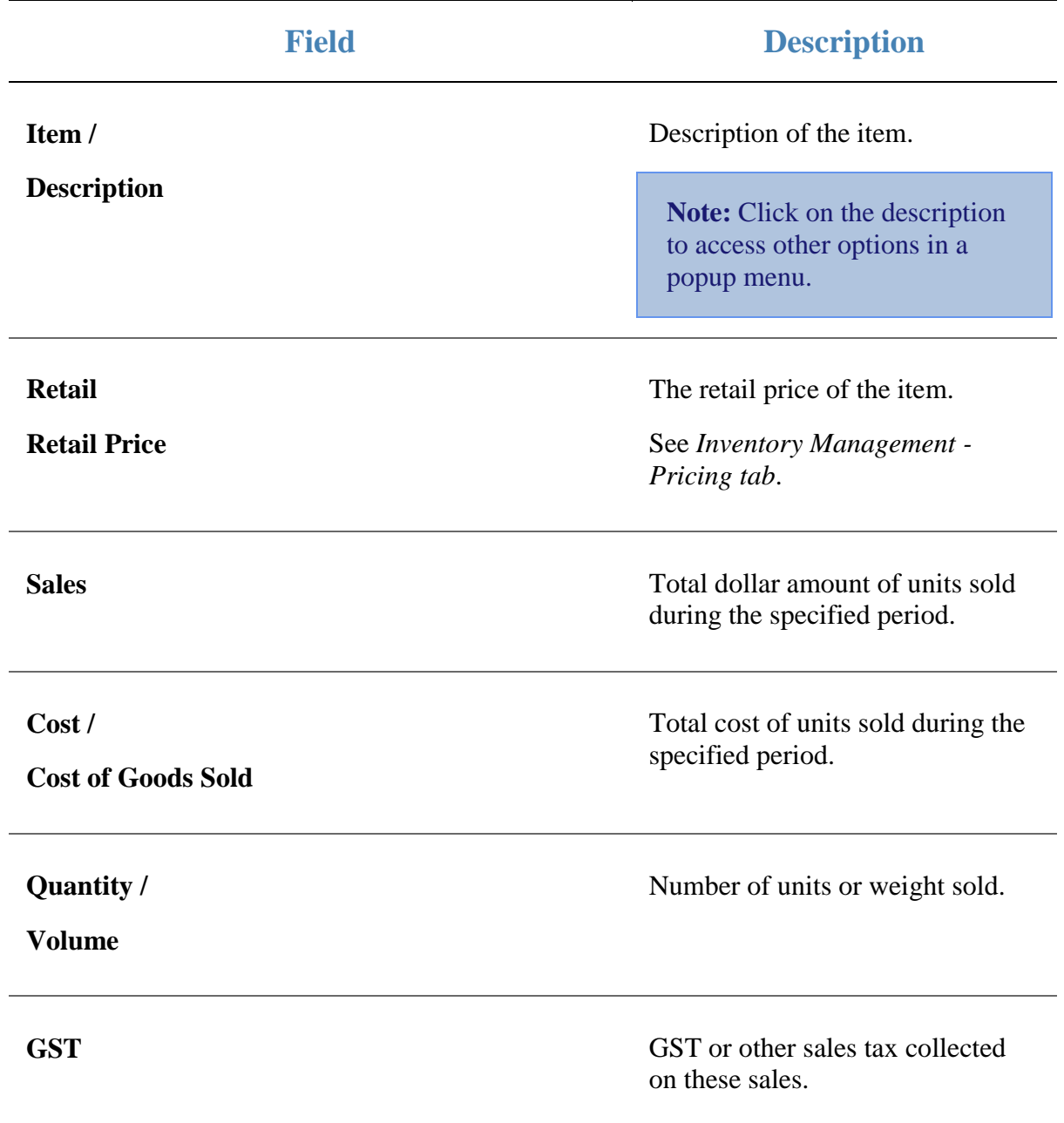

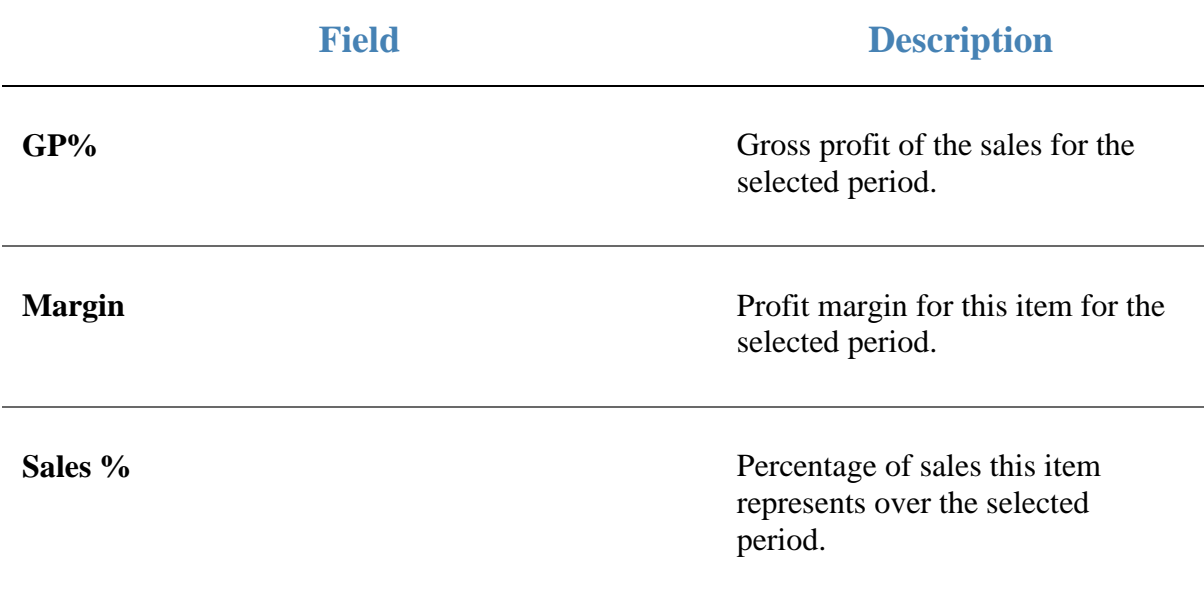

## **Account report**

Use the Account report to view movement of cash through your cashbook accounts.

### **Opening the Account report**

To open the Account report:

- 1. Press  $\blacksquare$ <sup>Sales</sup> from the main menu.
- 2. Press Ledger / Cash Book > Cash BookBalances.

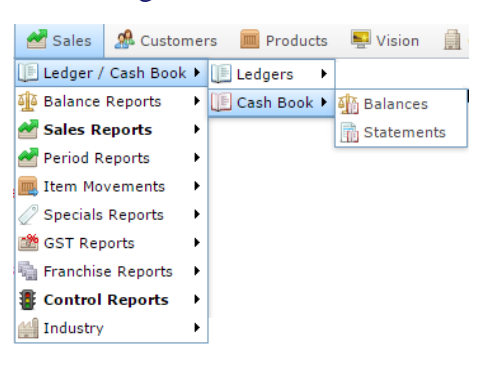

The Account report is displayed.

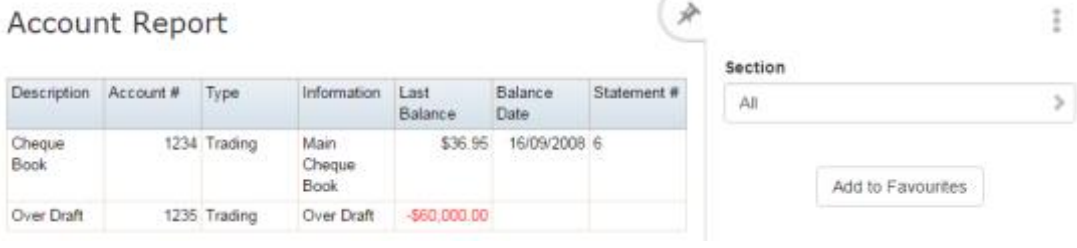

## **Account report key fields**

#### **Filters area**

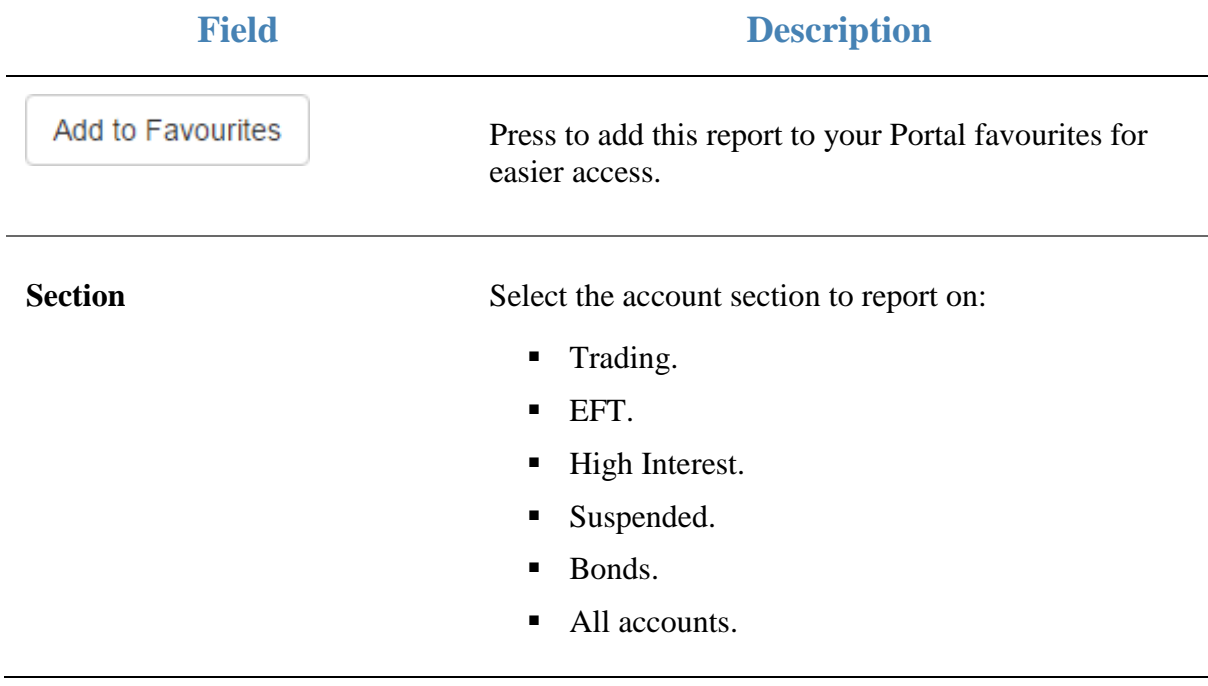

### **Report area**

This area displays report information.

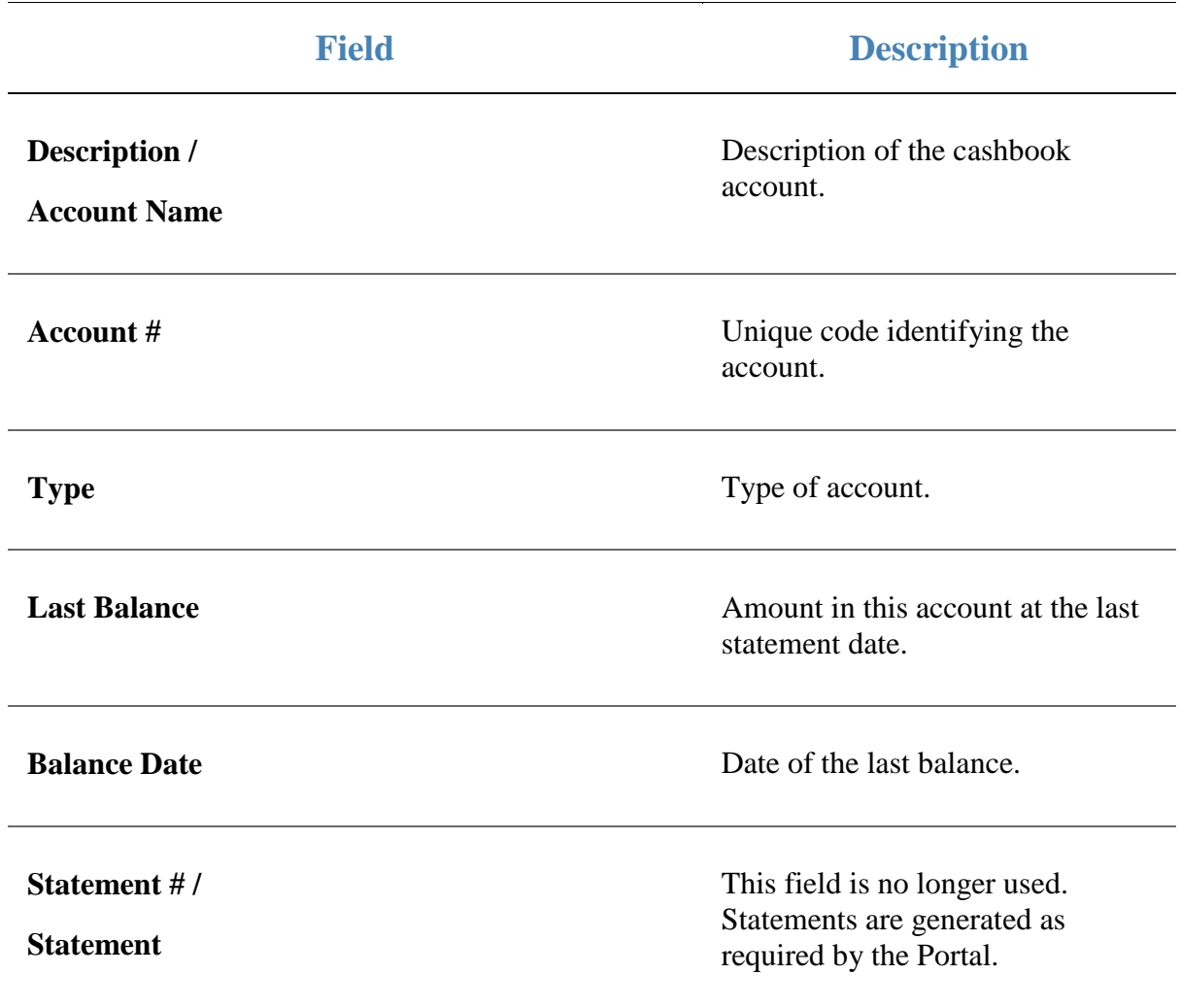

## **Cashbook Statement report**

Use the Cashbook Statement report to view the statement summary of your cashbook accounts.

### **Opening the Cashbook Statement report**

To open the Cashbook Statement report:

- 1. Press  $\blacksquare$ <sup>Sales</sup> from the main menu.
- 2. Press Ledger / Cash Book > Cash BookStatements.

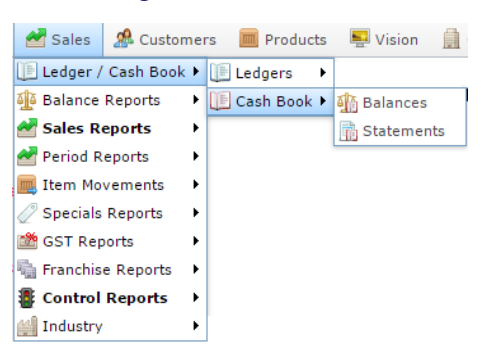

The Cashbook Statement report is displayed.

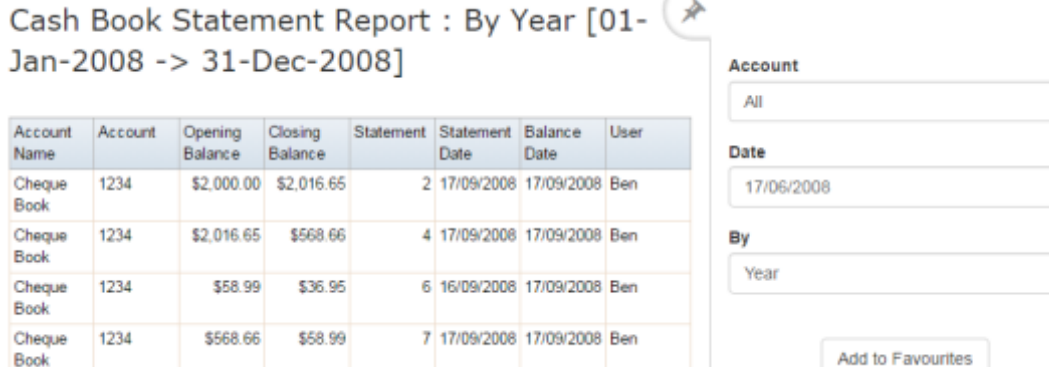

t

y.

 $\,$ 

## **Cashbook Statement report key fields**

#### **Filters area**

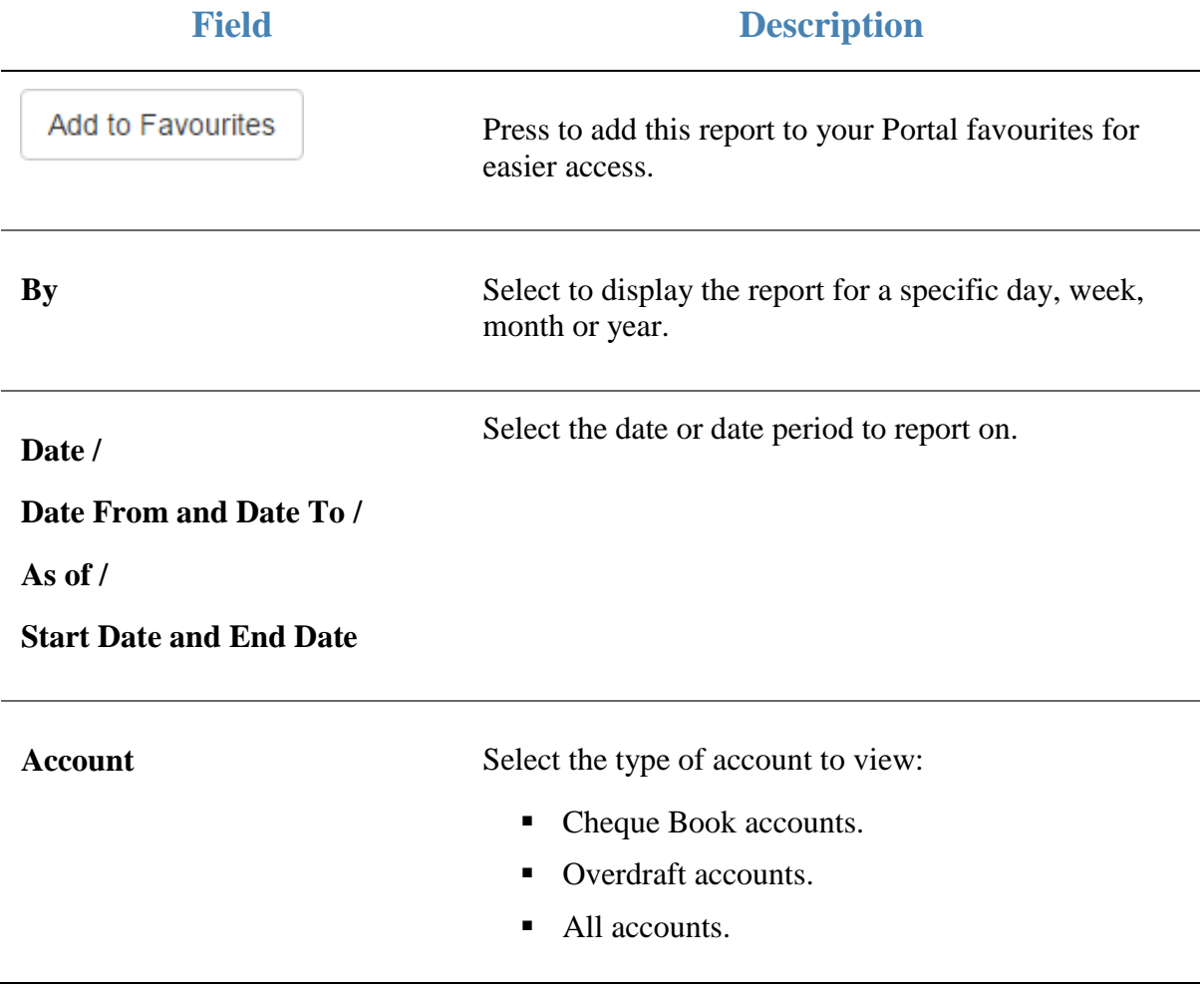

#### **Report area**

This area displays report information.

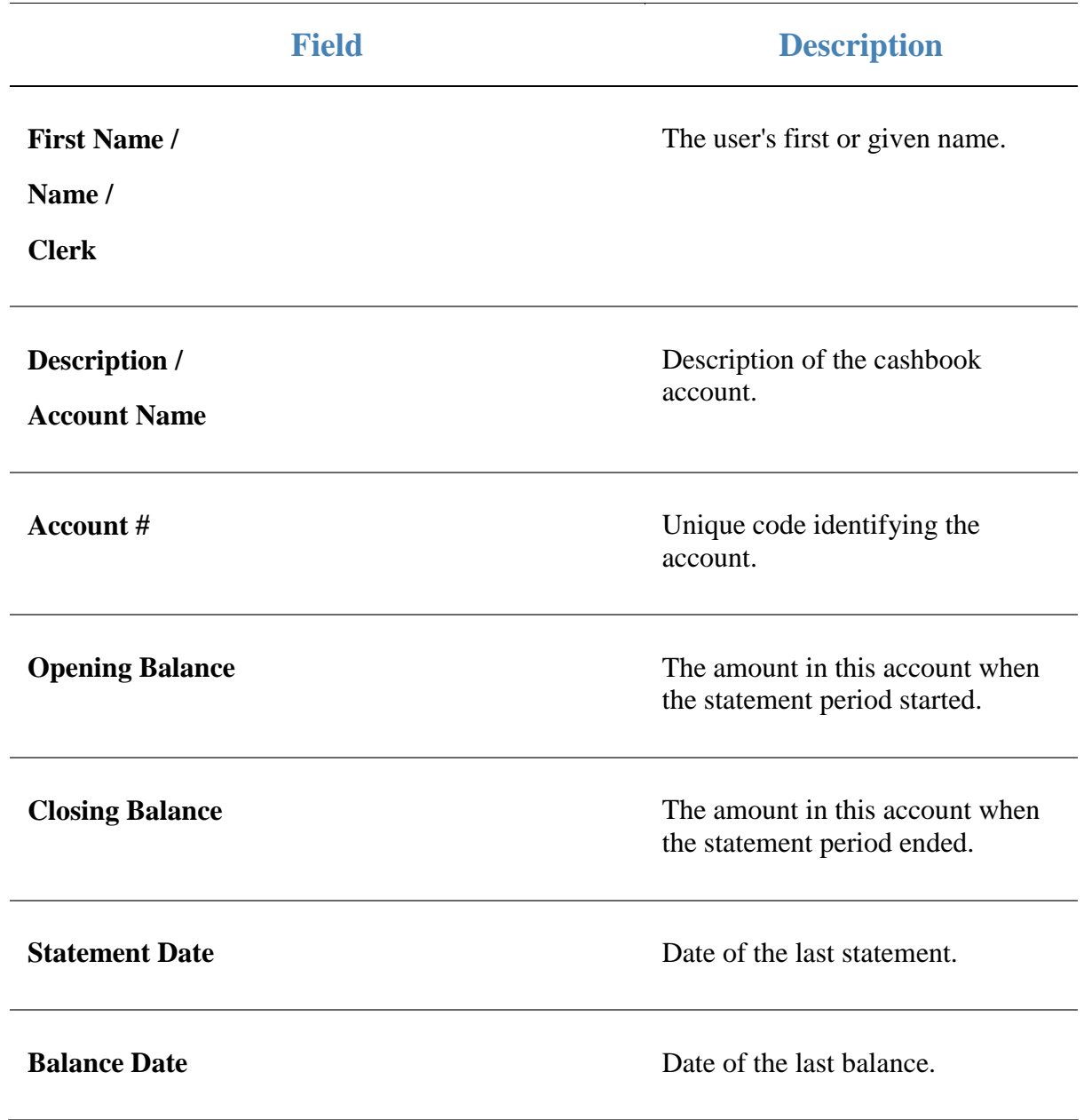

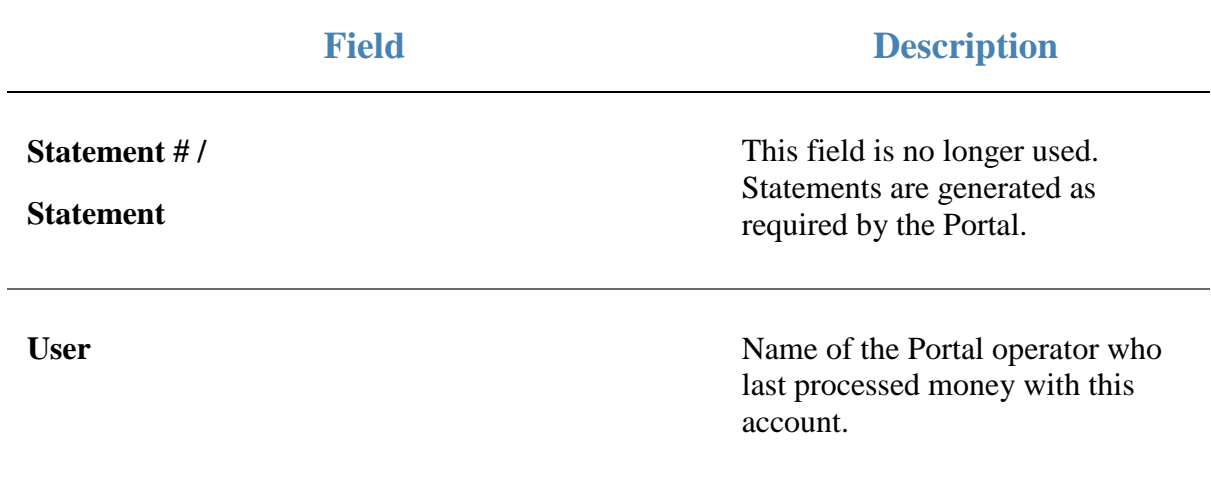

## **Ledger Balance report**

Use the Ledger Balance report to view incoming and outgoing amounts in various ledgers, and a total of your company's profits for a period.

### **Opening the Ledger Balance report**

To open the Ledger Balance report:

- 1. Press  $\blacksquare$ <sup>sales</sup> from the main menu.
- 2. Press Ledger / Cash Book > LedgersLedger Balance.

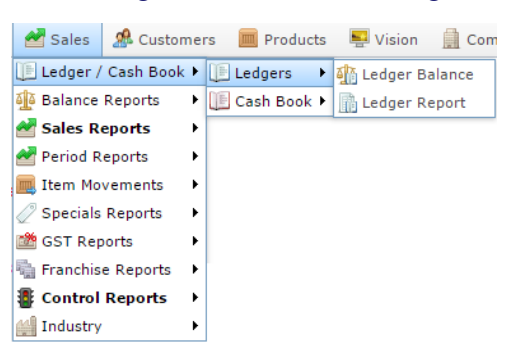

The Ledger Balance report is displayed.

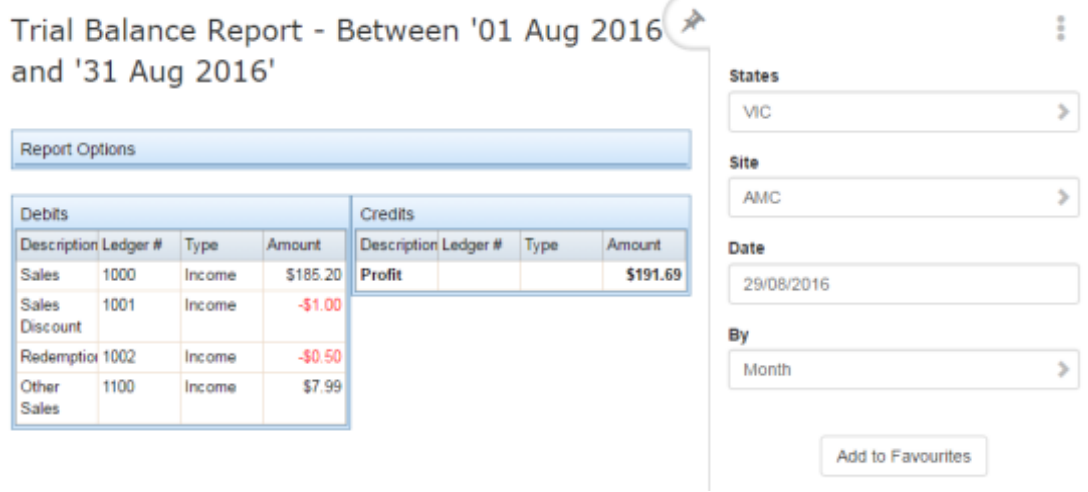

## **Ledger Balance report key fields**

### **Filters area**

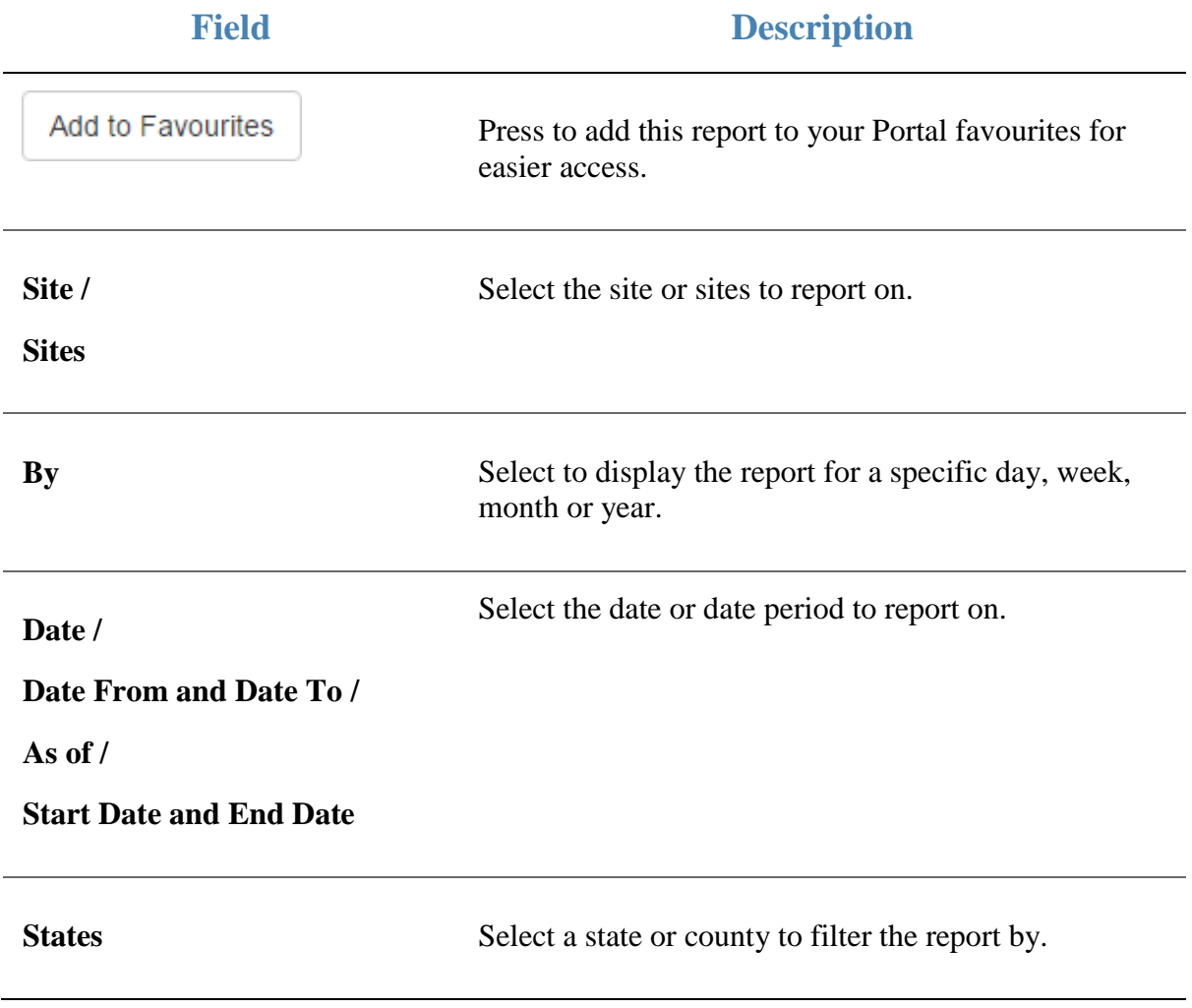

#### **Report area**

This area displays report information.

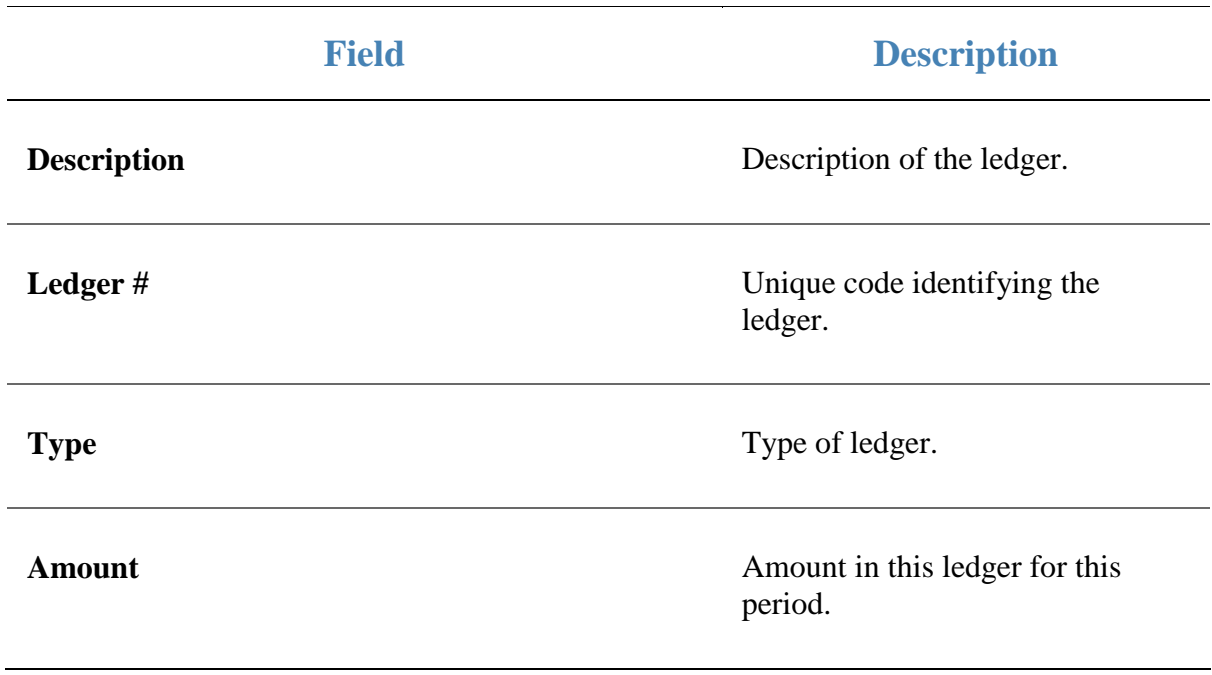

## **Ledger Balance Detail report**

Use the Ledger Balance Detail report to examine the transactions in a specific ledger for a period.

### **Opening the Ledger Balance Detail report**

To open the Ledger Balance Detail report:

- 1. Press  $\blacksquare$ <sup>sales</sup> from the main menu.
- 2. Press Ledger / Cash Book > LedgersLedger Balance.

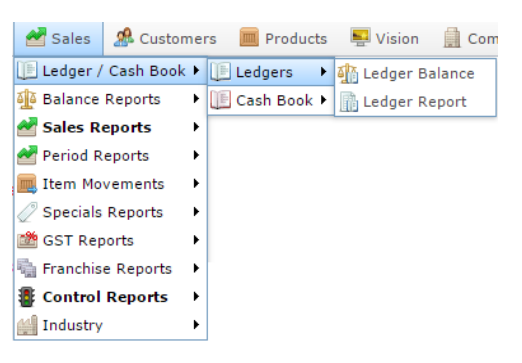

The Ledger Balance Detail report is displayed.

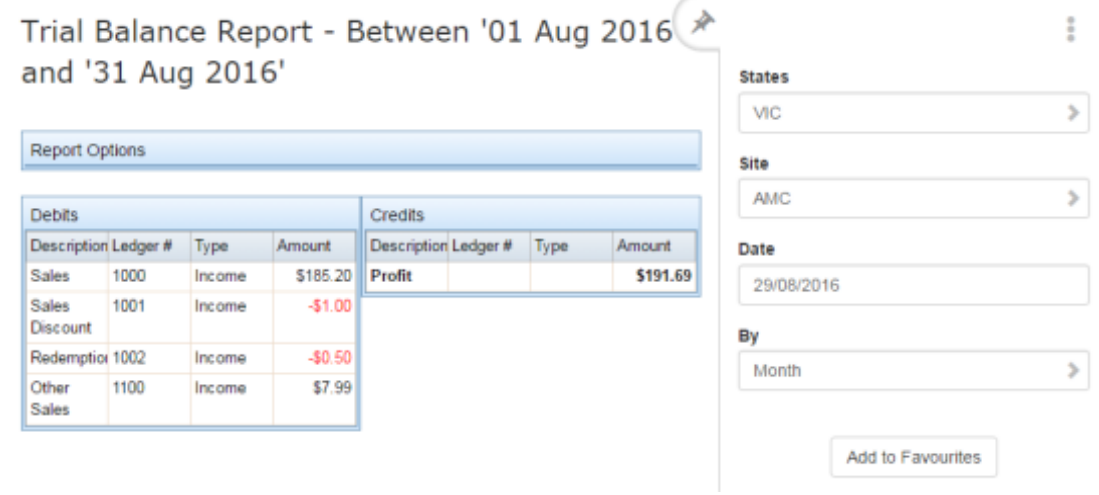

3. Press the Description of the ledger you want to view.

The Ledger Detail Balance report is displayed.

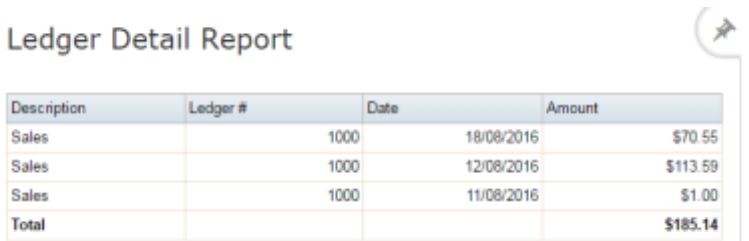

 $\frac{6}{3}$ 

Add to Favourites

## **Ledger Balance Detail report key fields**

### **Filters area**

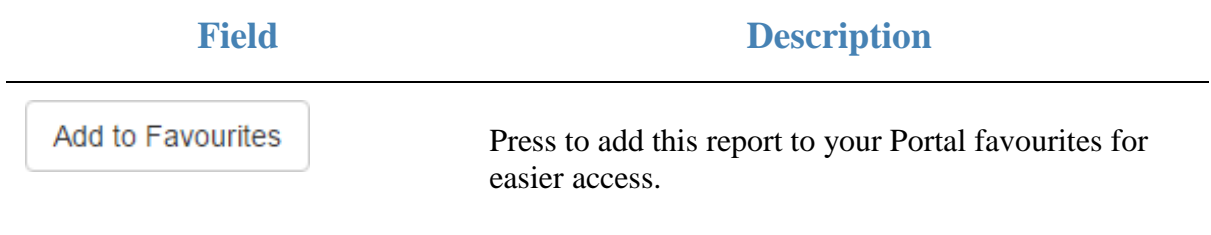

#### **Report area**

This area displays report information.

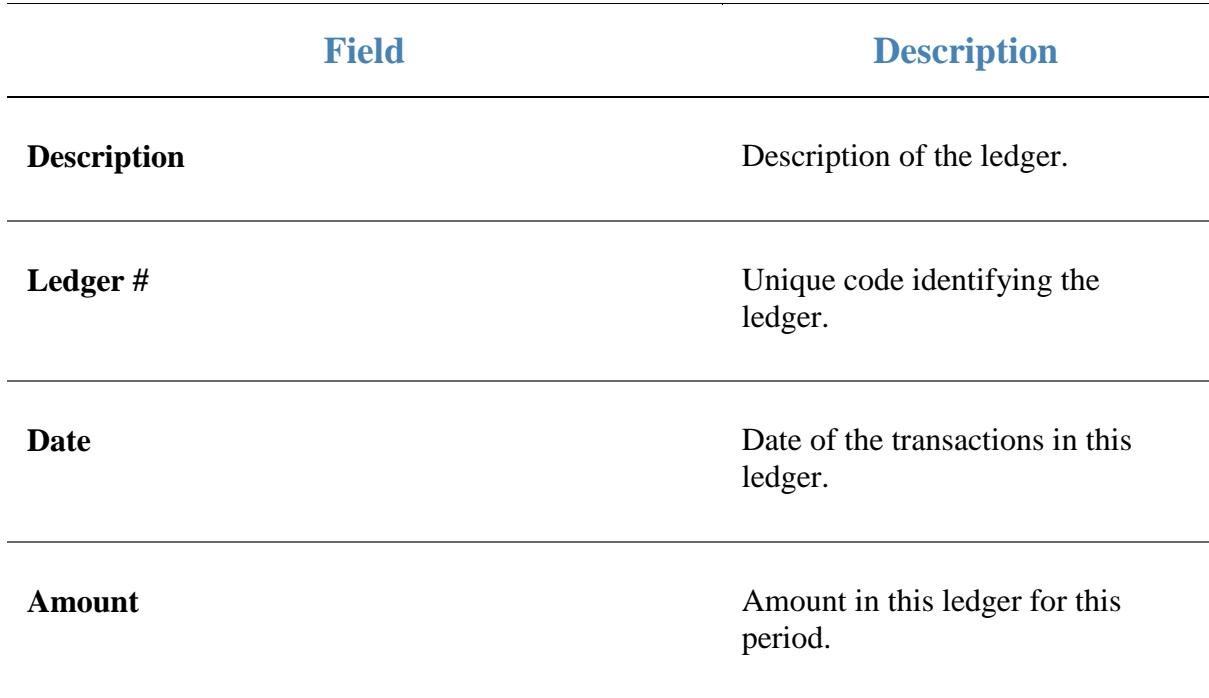

## **Ledger report**

Use the Ledger report to view the ledgers in use by your company and any additional information on them.

### **Opening the Ledger report**

To open the Ledger report:

- 1. Press  $\blacksquare$ <sup>Sales</sup> from the main menu.
- 2. Press Ledger / Cash Book > LedgersLedger Report.

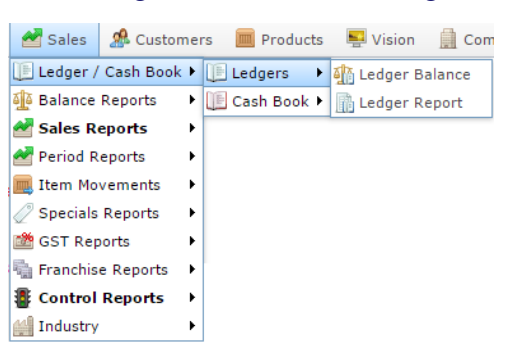

The Ledger report is displayed.

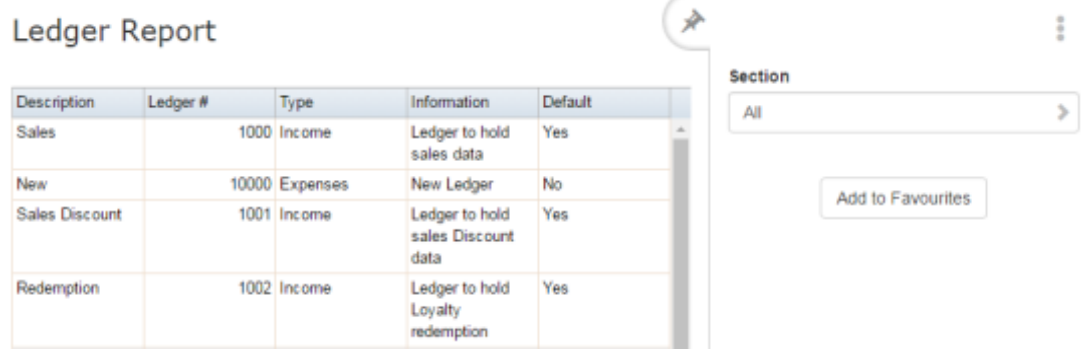

# **Ledger report key fields**

### **Filters area**

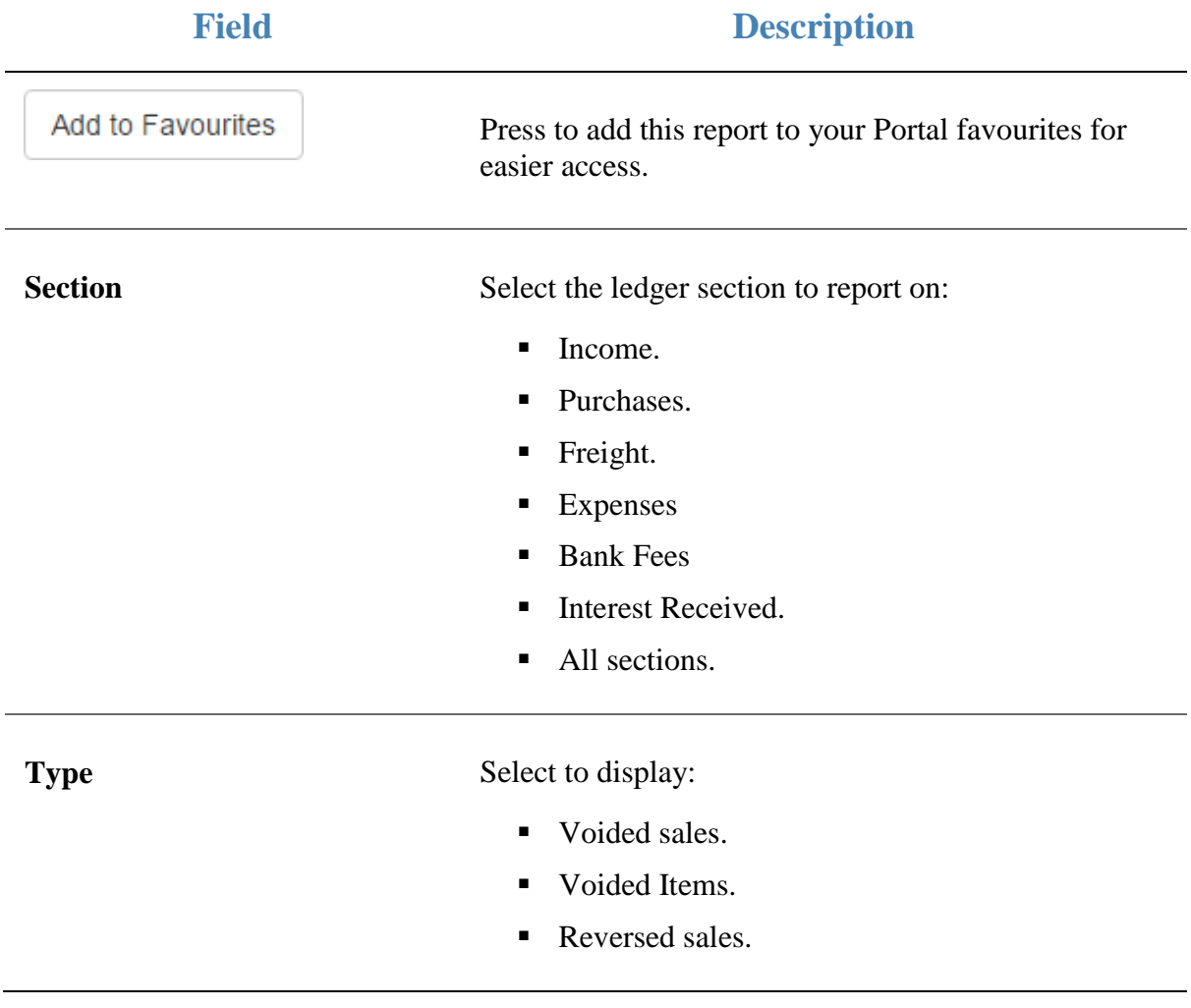

#### **Report area**

This area displays report information.

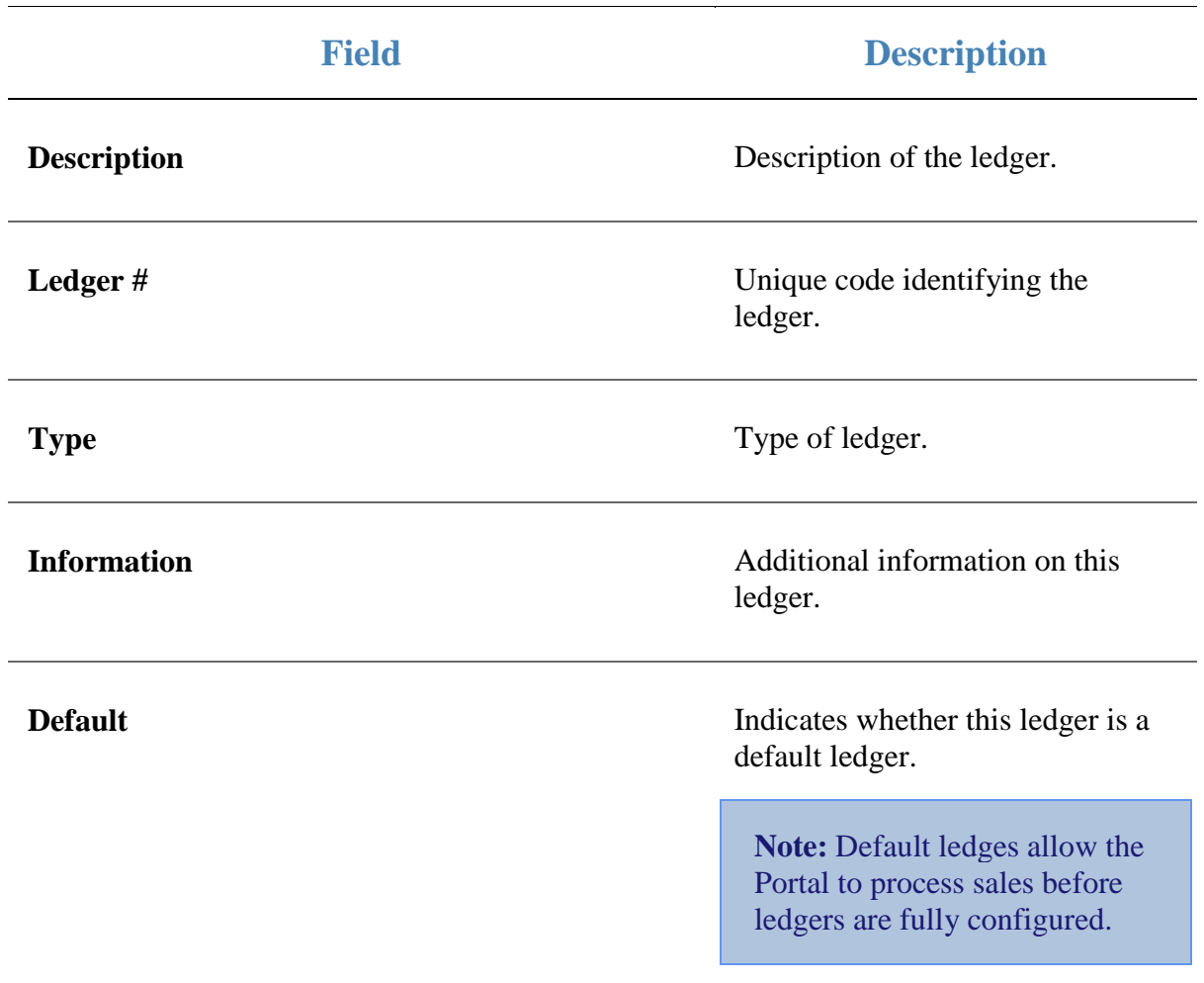

## **Terminal report**

Use the Terminal report to view the details of a specific transaction.

### **Opening the Terminal report**

To open the Terminal report:

52. 18 52-18 52-19

- 1. Press  $\bullet$  sales from the main menu.
- 2. Press Balance Reports >Site Journals.

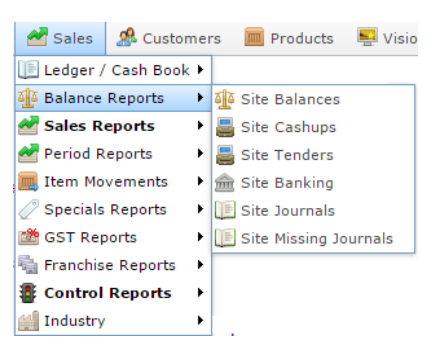

The Terminal report is displayed.

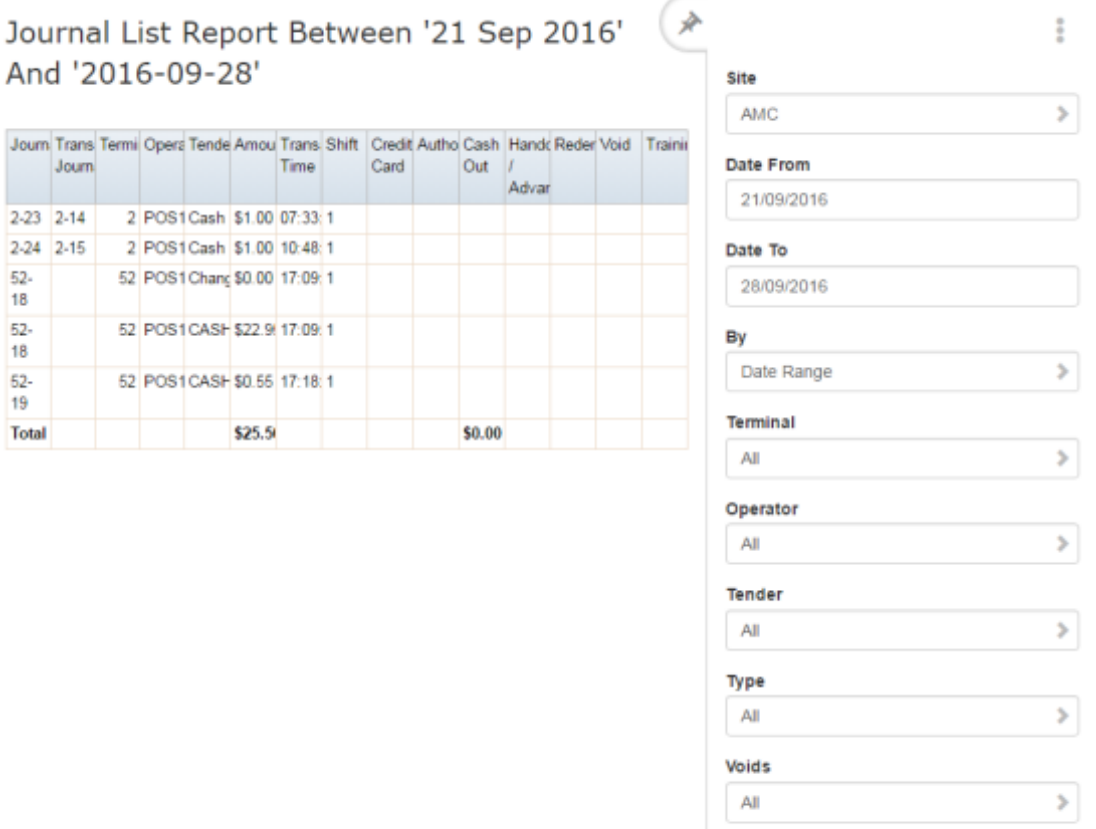

Add to Favourites

3. Press the Journal you want to view.

The Terminal report is displayed.

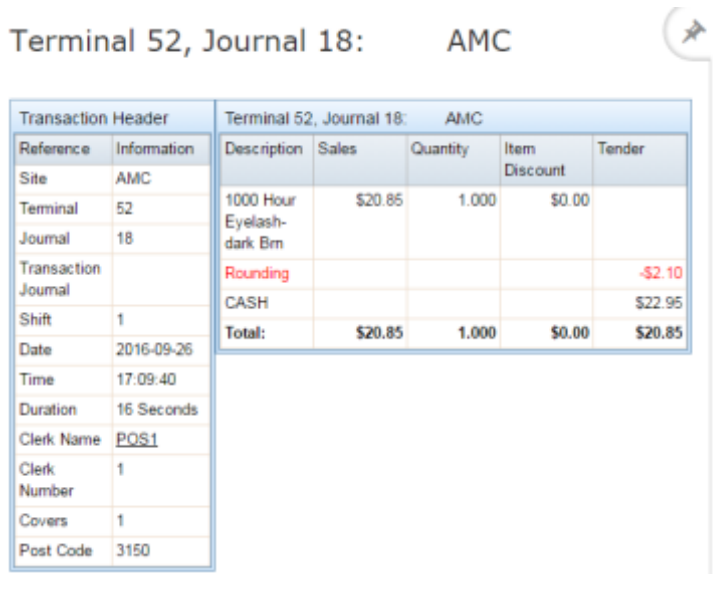

Add to Favourites

 $\ddot{\ddot{z}}$
# **Terminal report key fields**

#### **Filters area**

Use this area to filter the results shown in the report.

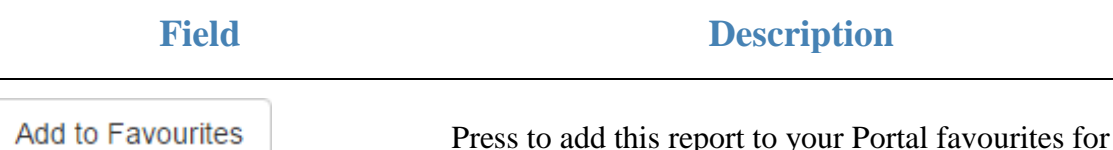

Press to add this report to your Portal favourites for easier access.

### **Transaction Header**

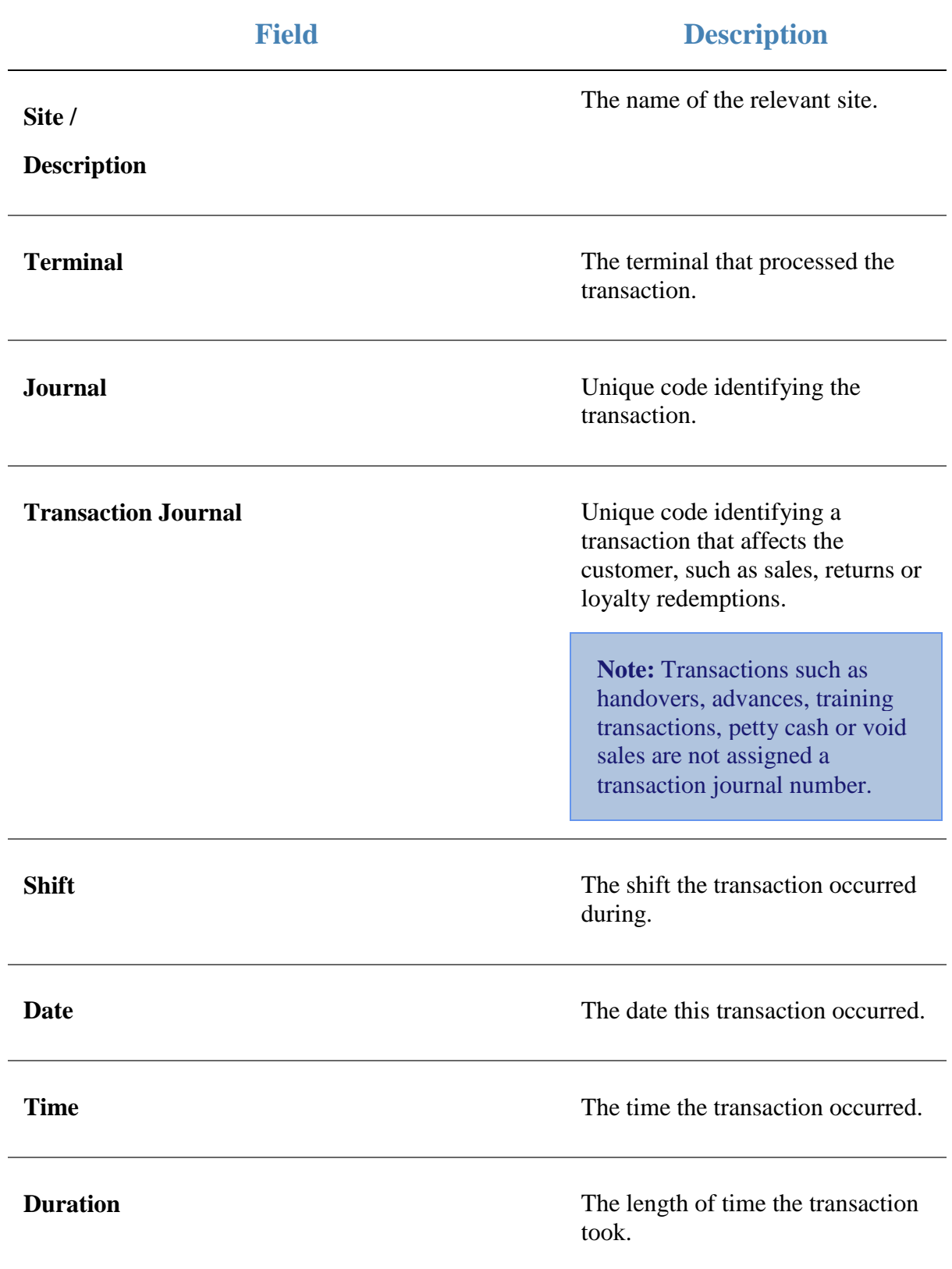

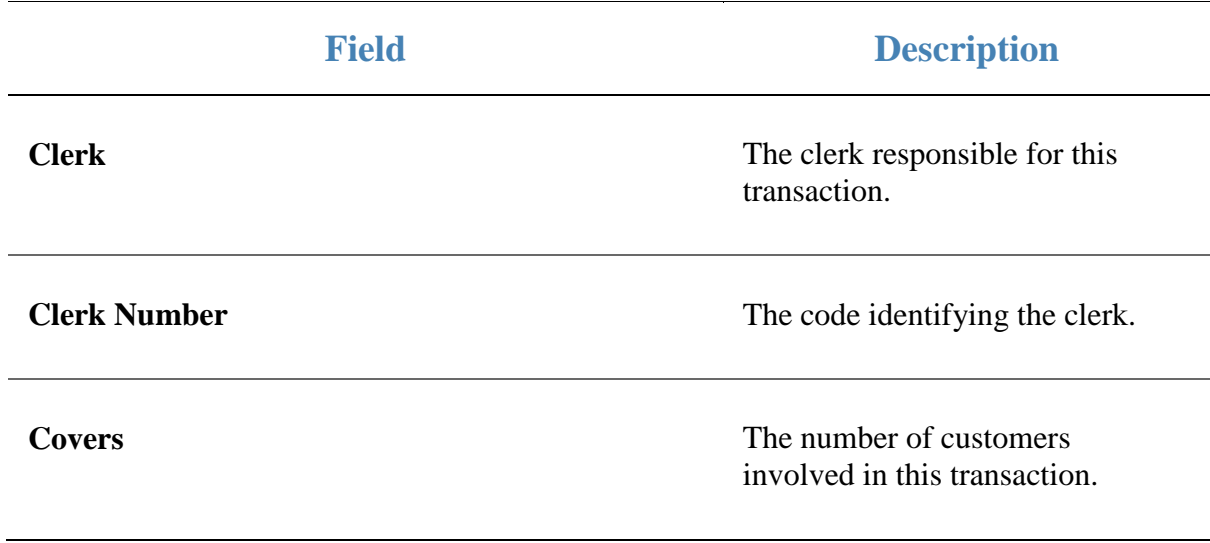

### **Transaction area**

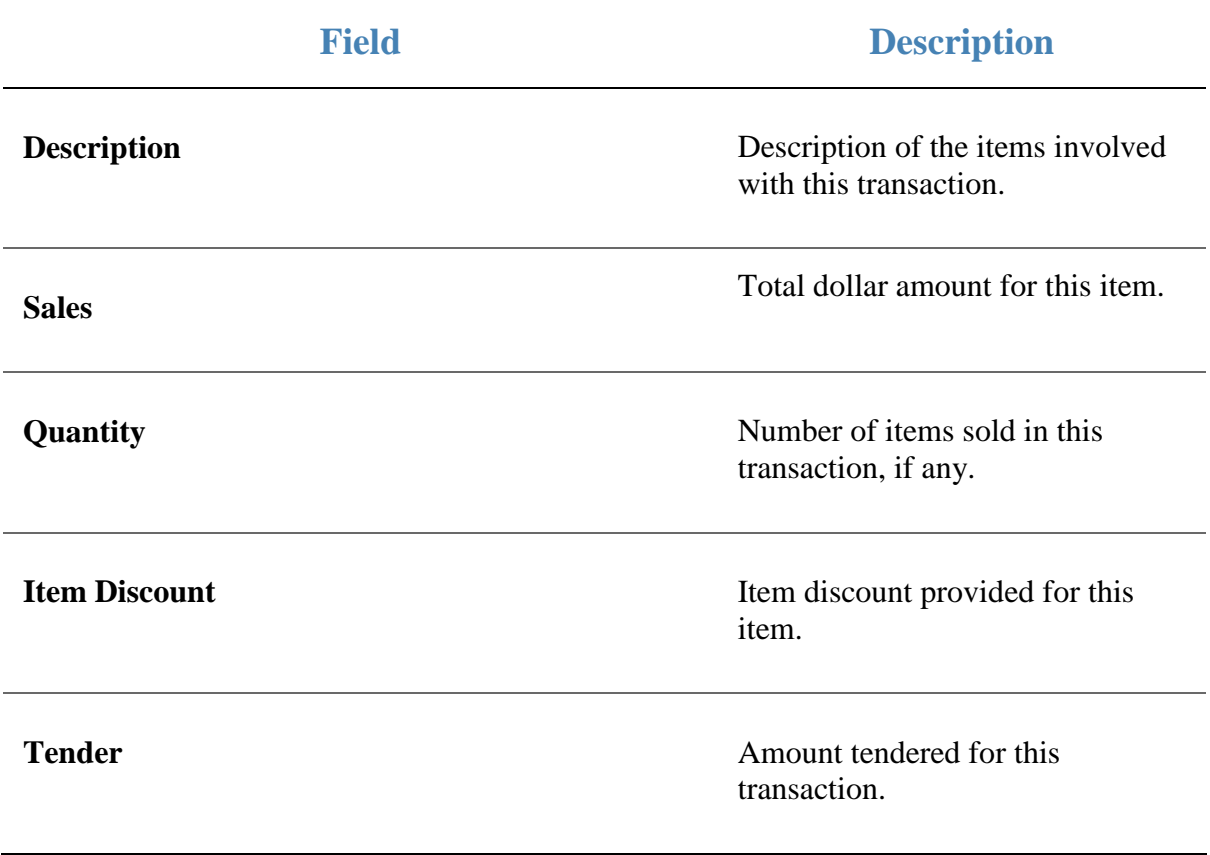

# **Department Sales by Period report**

Use the Department Sales by Period report to view sales by department for the selected year and drill down into item sales for that department.

### **Opening the Department Sales by Period report**

To open the Department Sales by Period report:

- 1. Press  $\blacksquare$ <sup>Sales</sup> from the main menu.
- 2. Press Period Reports >Department Sales by Period.

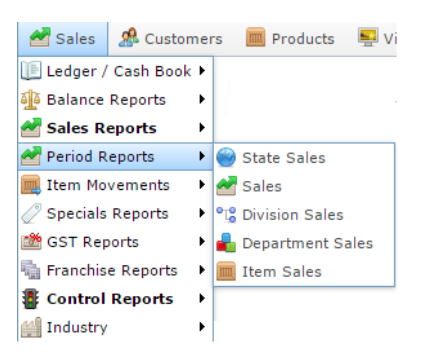

The Department Sales by Period report is displayed.

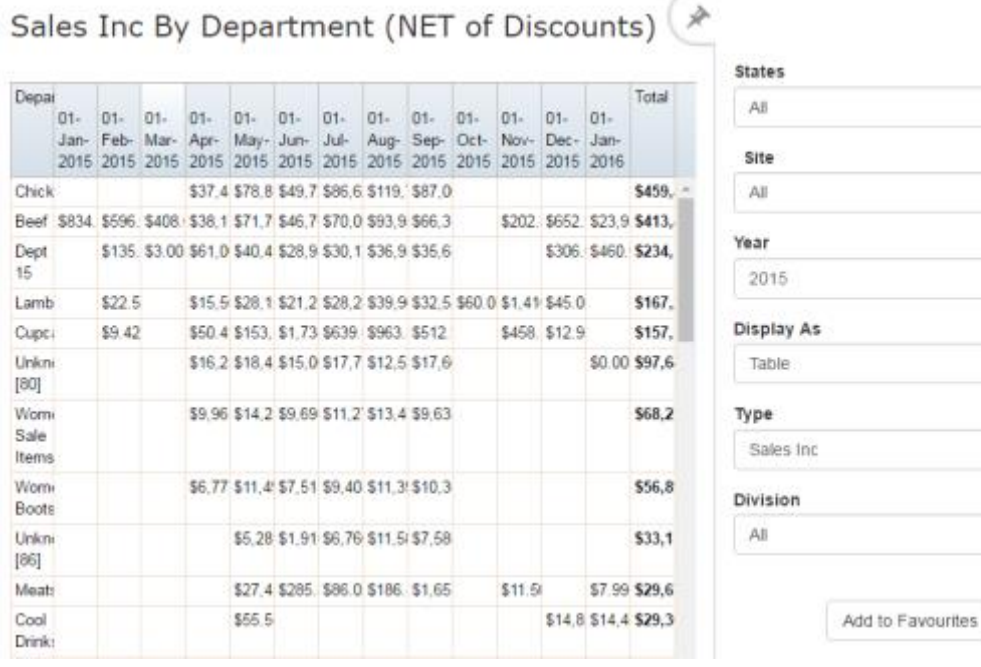

Ĩ

 $\,$ 

 $\,$ 

 $\,$ 

 $\,$ 

 $\,$ 

 $\,$ 

# **Department Sales by Period report key fields**

### **Filters area**

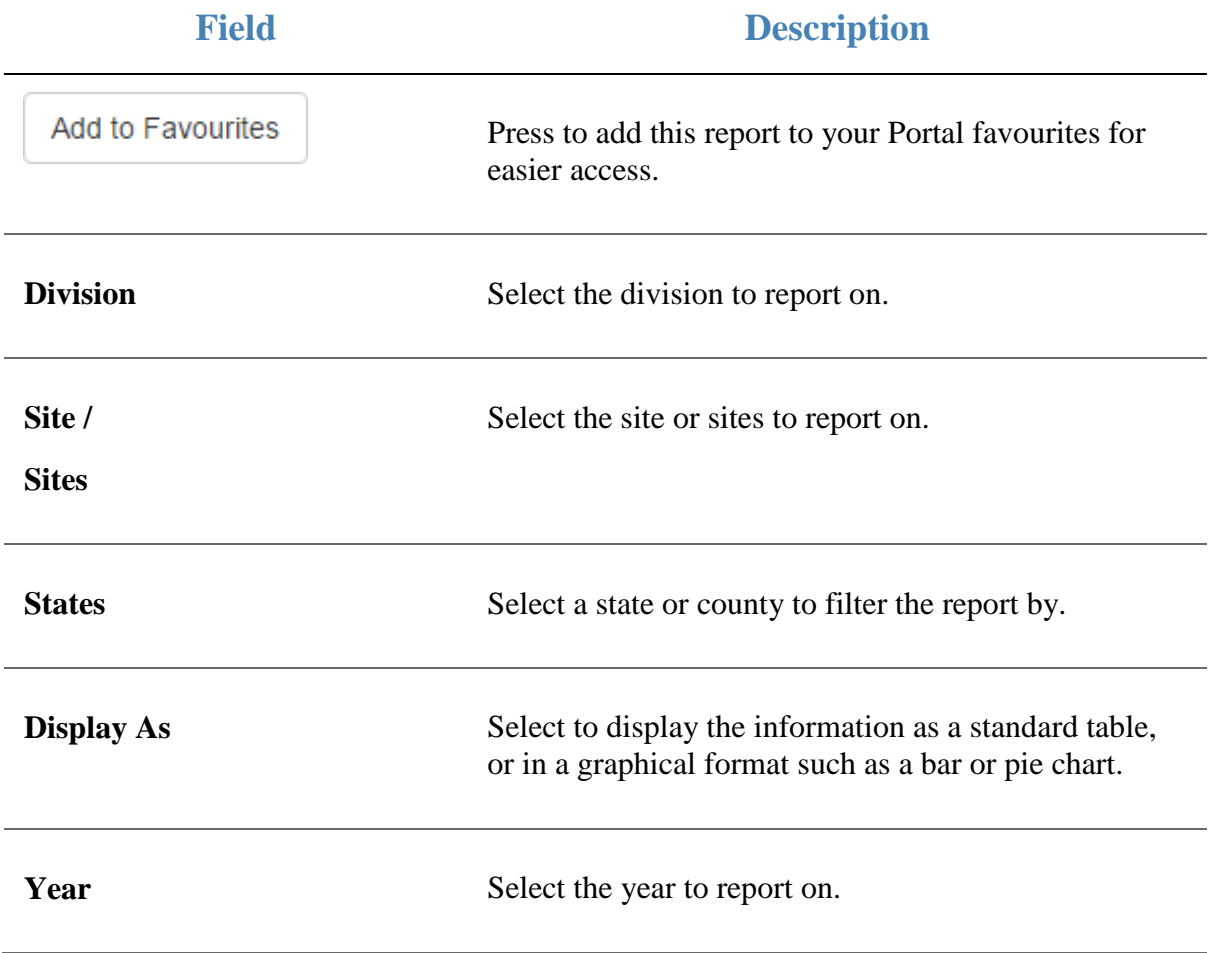

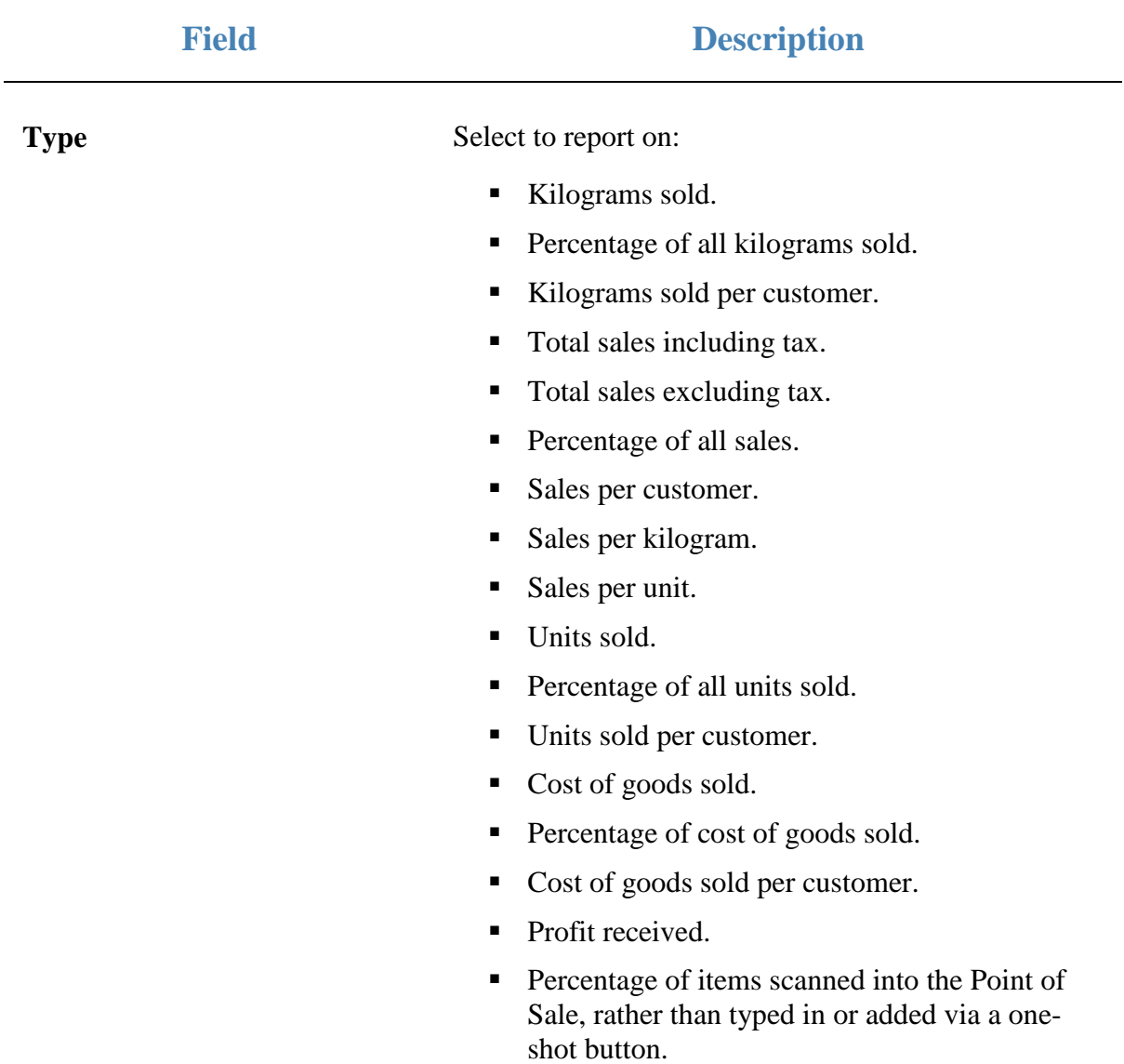

#### **Report area**

This area displays report information.

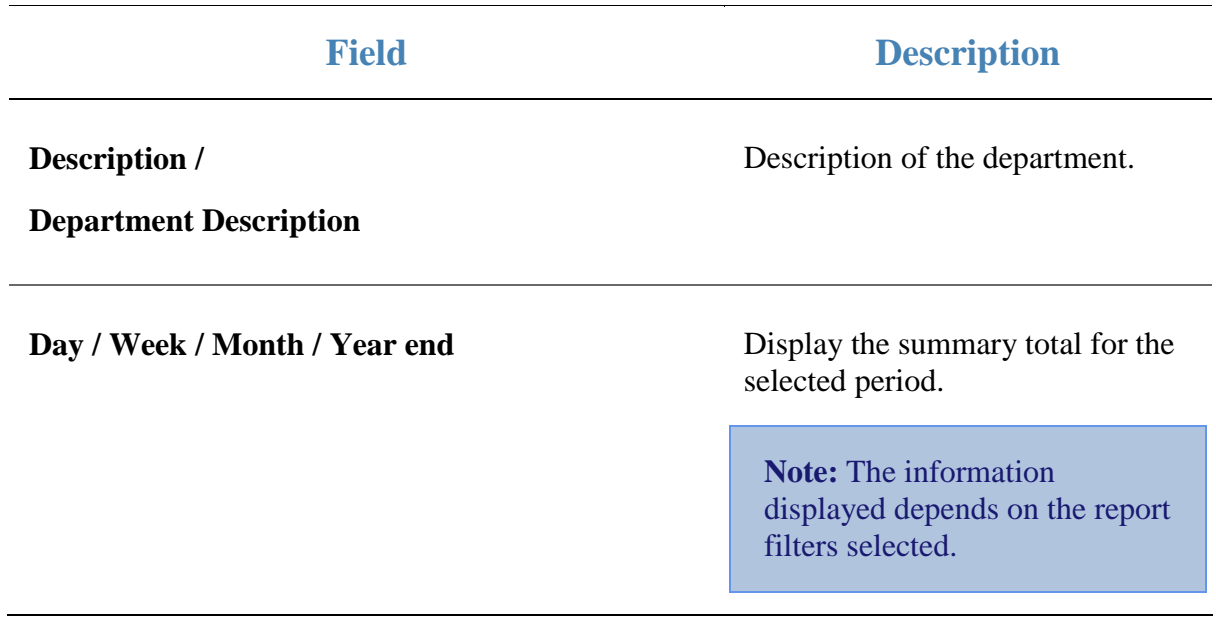

# **Department Summary report**

Use the Department Summary report to view quantities and values of items sold by site and department for the selected period and drill down into department item sales for that site.

### **Opening the Department Summary report**

To open the Department Summary report:

- 1. Press  $\blacksquare$ <sup>Sales</sup> from the main menu.
- 2. Press Sales Reports >Department Summary.

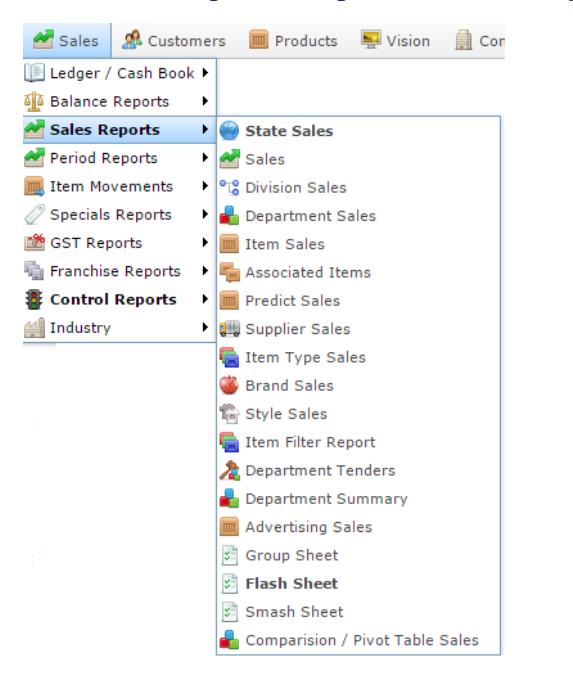

The Department Summary report is displayed.

### Site Department Summary Report : From 2014 06-17 To 2016-10-06

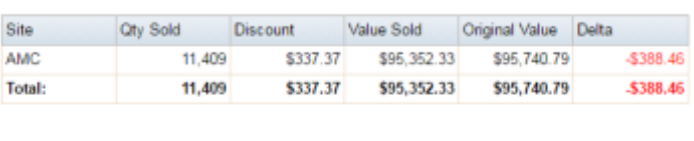

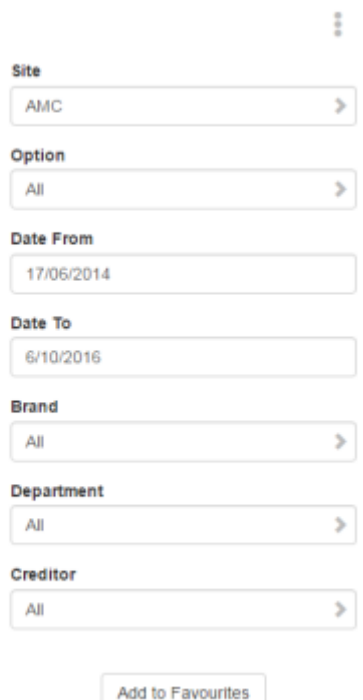

226 AMC Convergent IT Portal Documentation

# **Department Summary report key fields**

#### **Filters area**

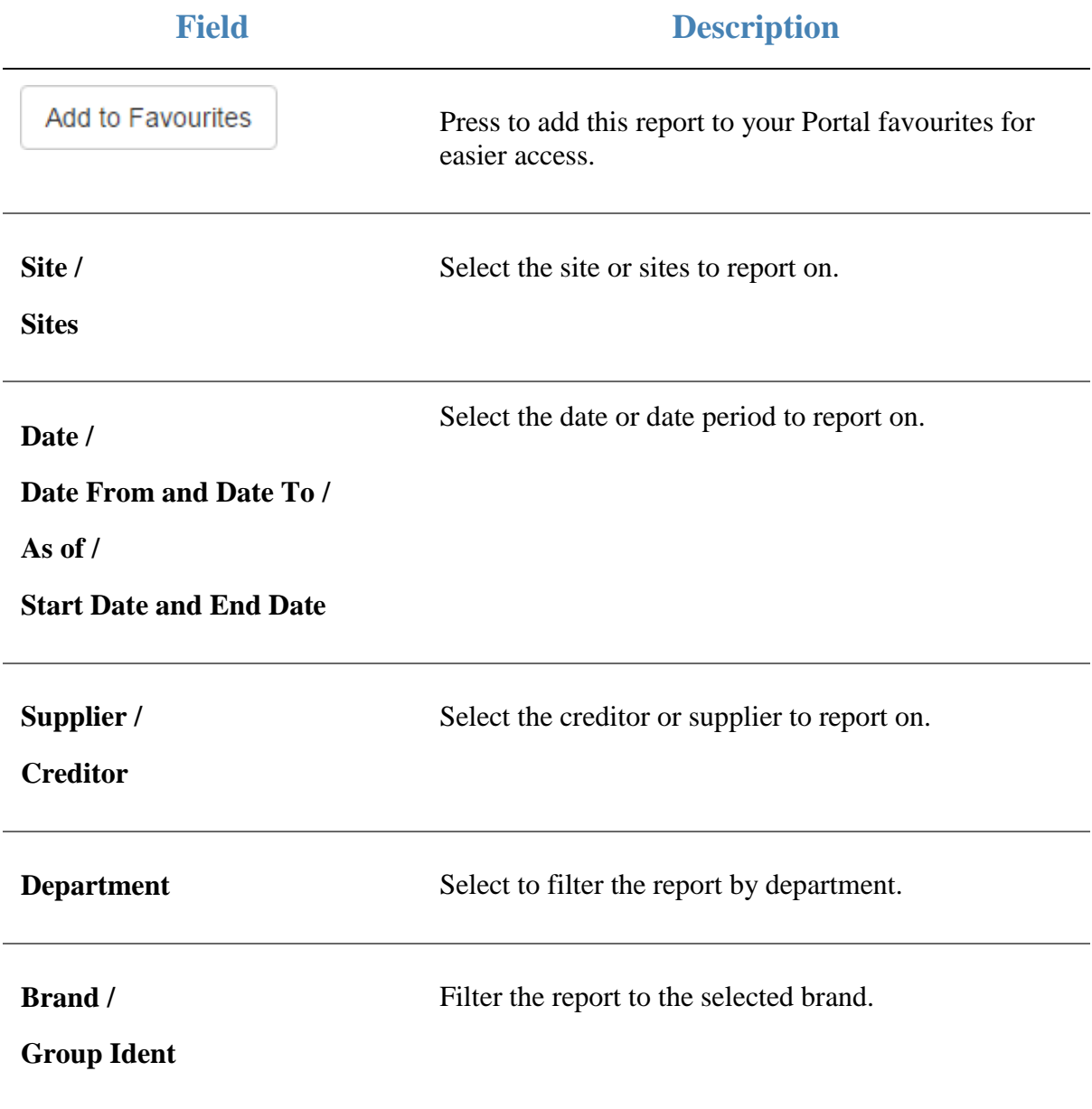

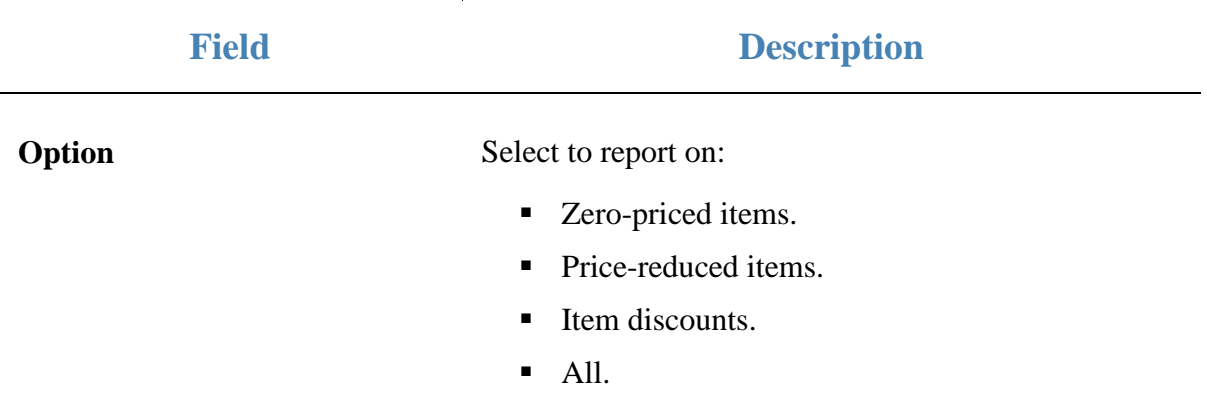

#### **Report area**

This area displays report information.

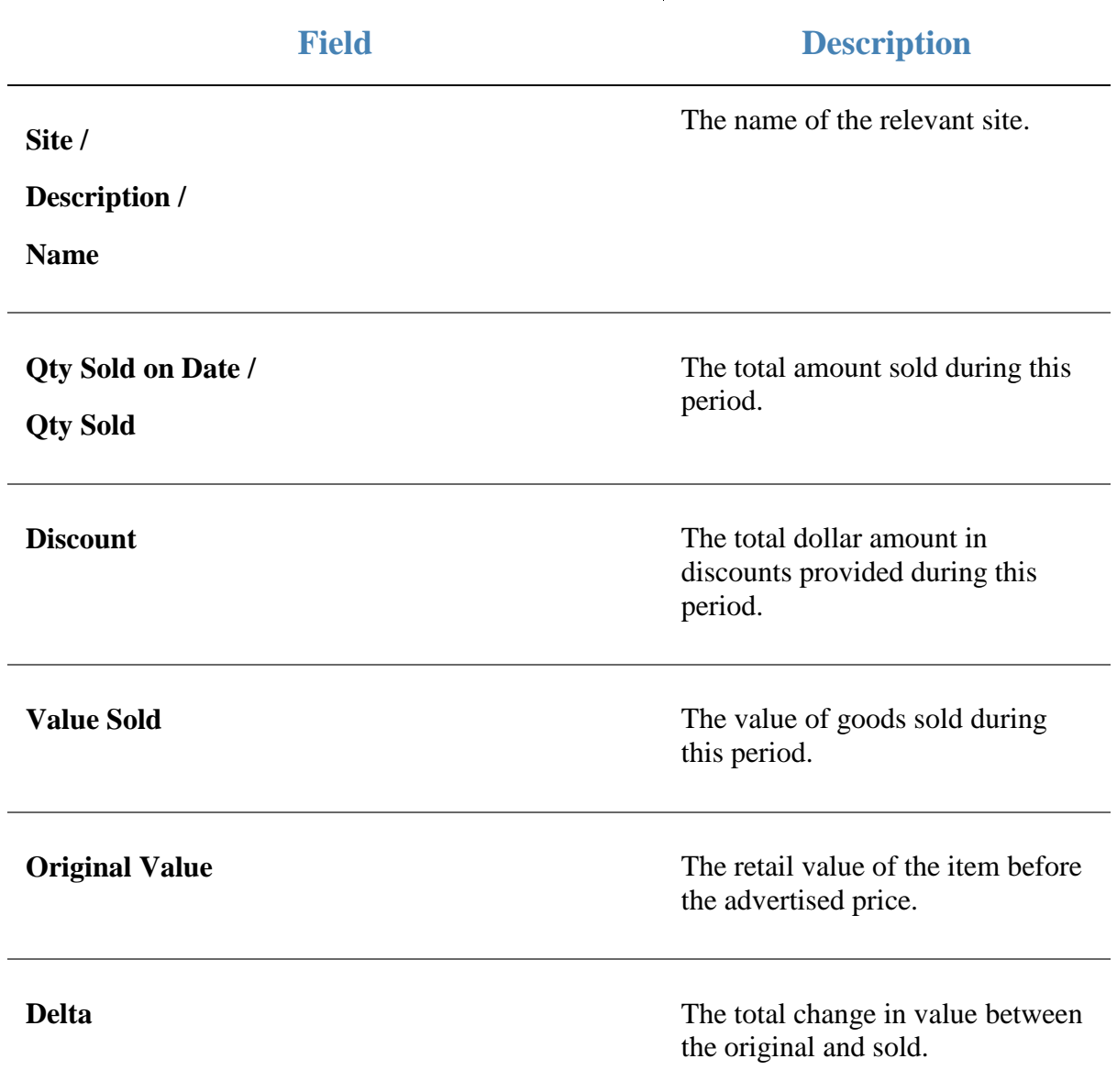

# **Division Sales by Period report**

Use the Division Sales by Period report to view sales by division for the selected year and drill down into department and item sales for that division during the selected year.

## **Opening the Division Sales by Period report**

To open the Division Sales by Period report:

- 1. Press  $\blacksquare$ <sup>Sales</sup> from the main menu.
- 2. Press Period Reports > Division Sales.

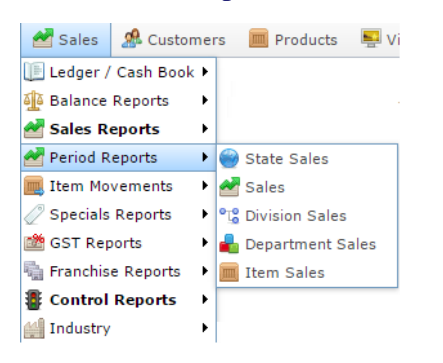

The Division Sales by Period report is displayed.

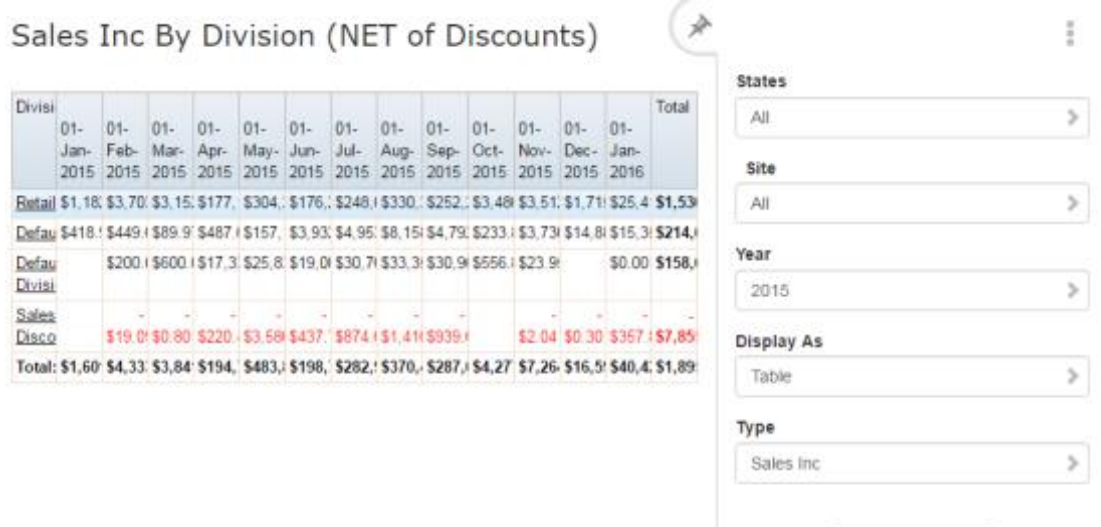

Add to Favourites

# **Division Sales by Period report key fields**

#### **Filters area**

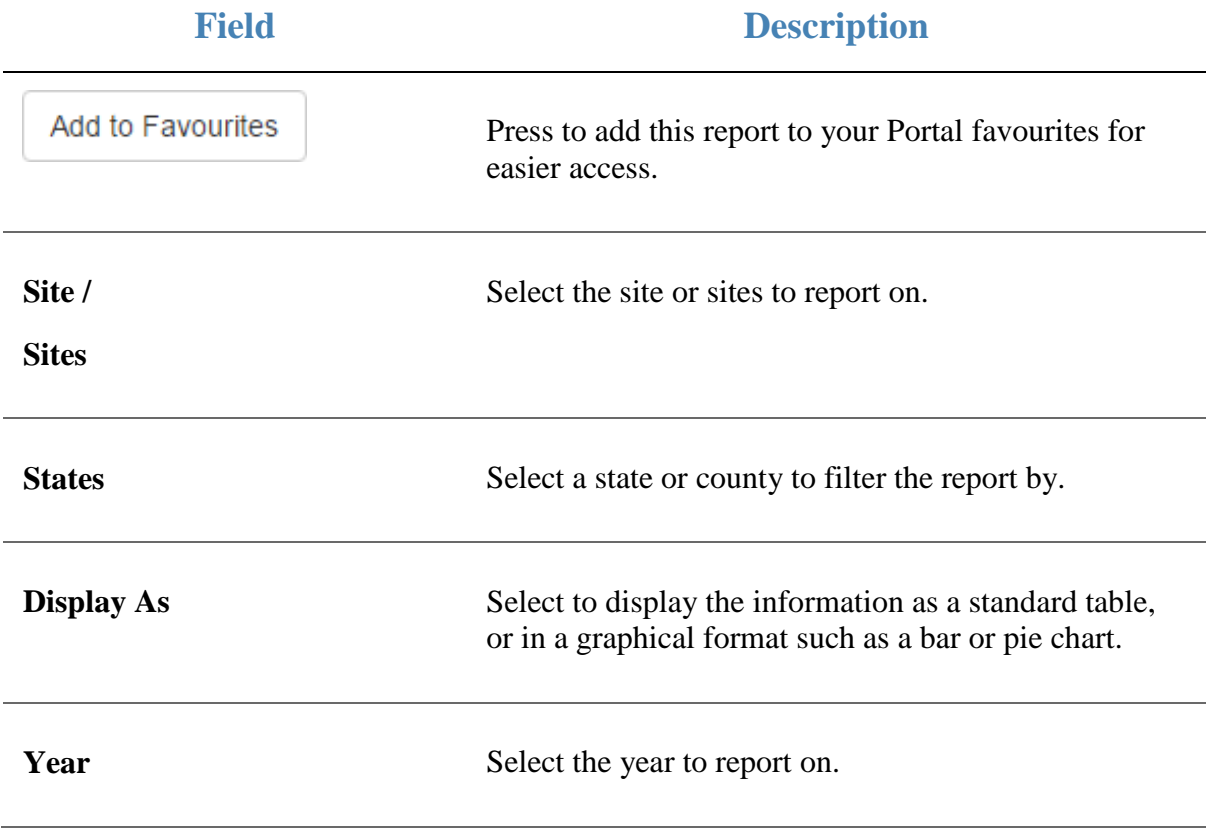

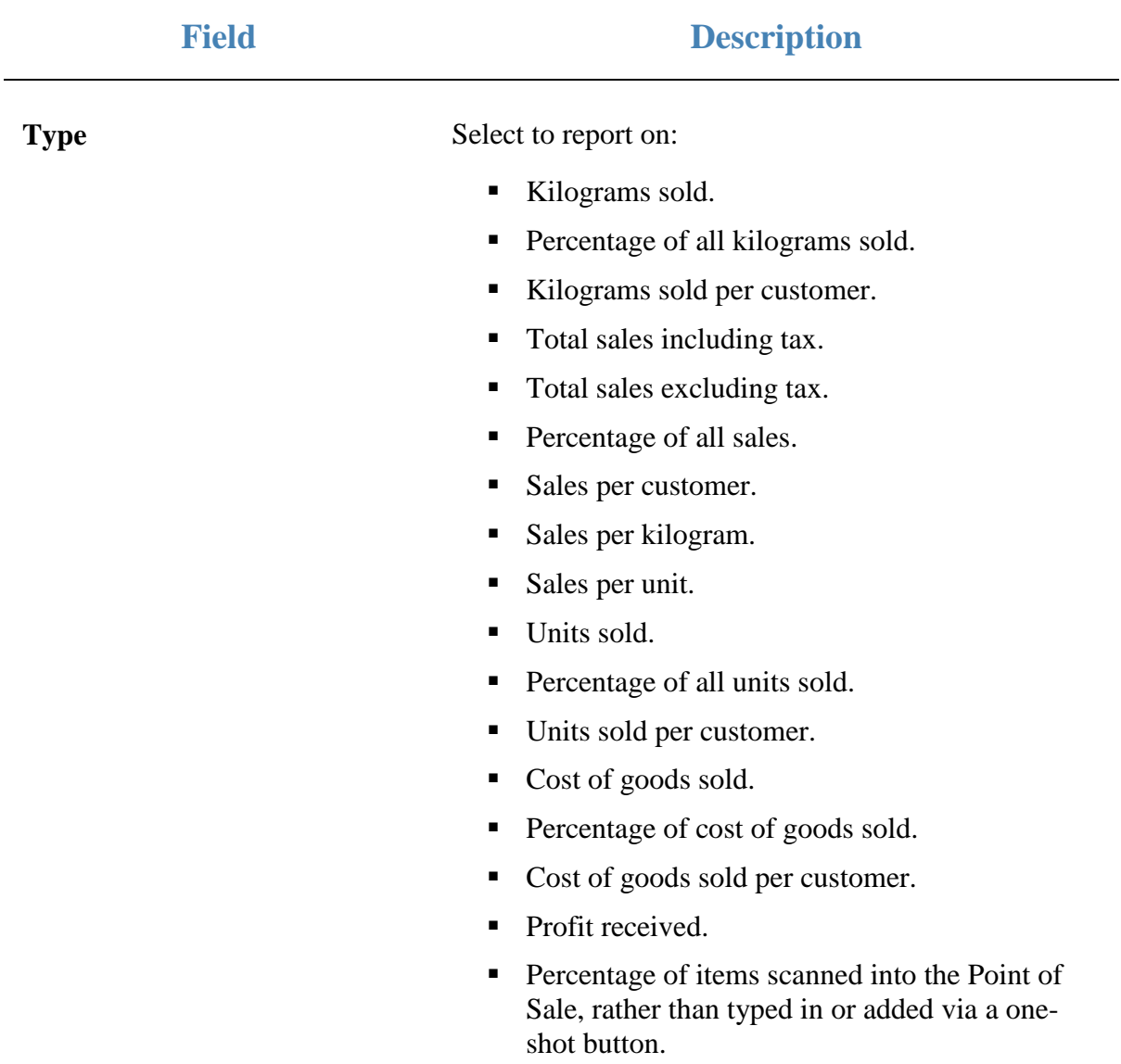

#### **Report area**

This area displays report information.

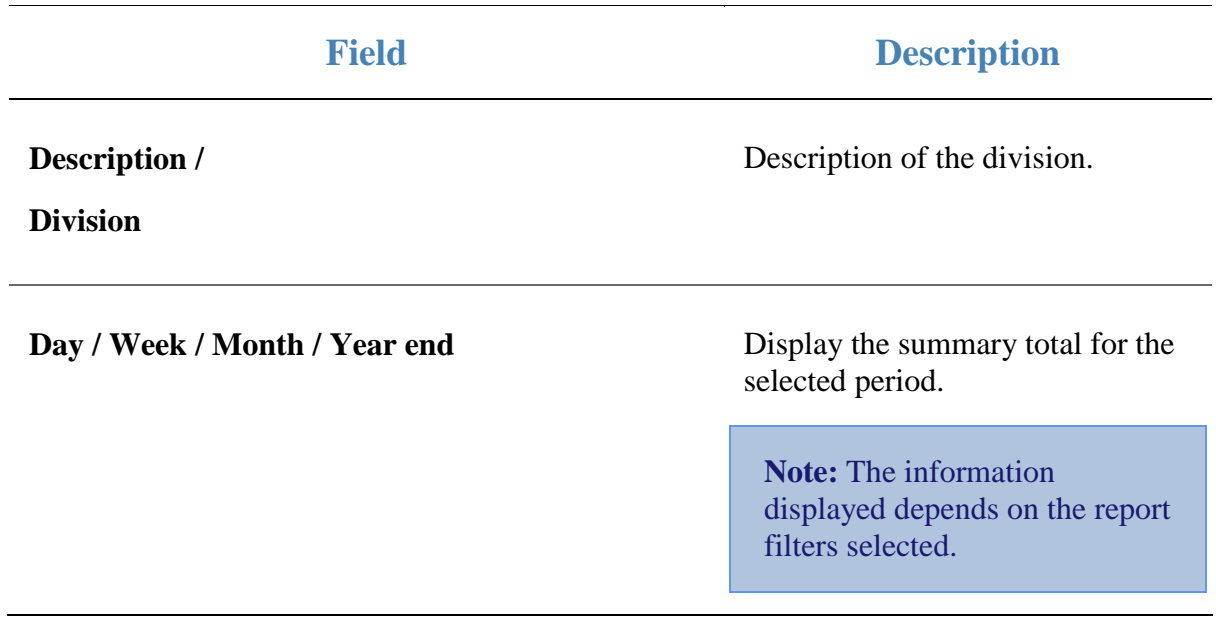

# **Site Sales by Period report**

Use the Site Sales by Period report to view sales by site for the selected year and drill down into department and division sales for that site during the selected year.

### **Opening the Site Sales by Period report**

To open the Site Sales by Period report:

- 1. Press  $\blacksquare$ <sup>Sales</sup> from the main menu.
- 2. Press Period Reports > Sales.

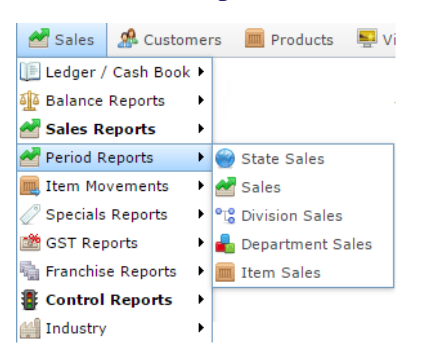

The Site Sales by Period report is displayed.

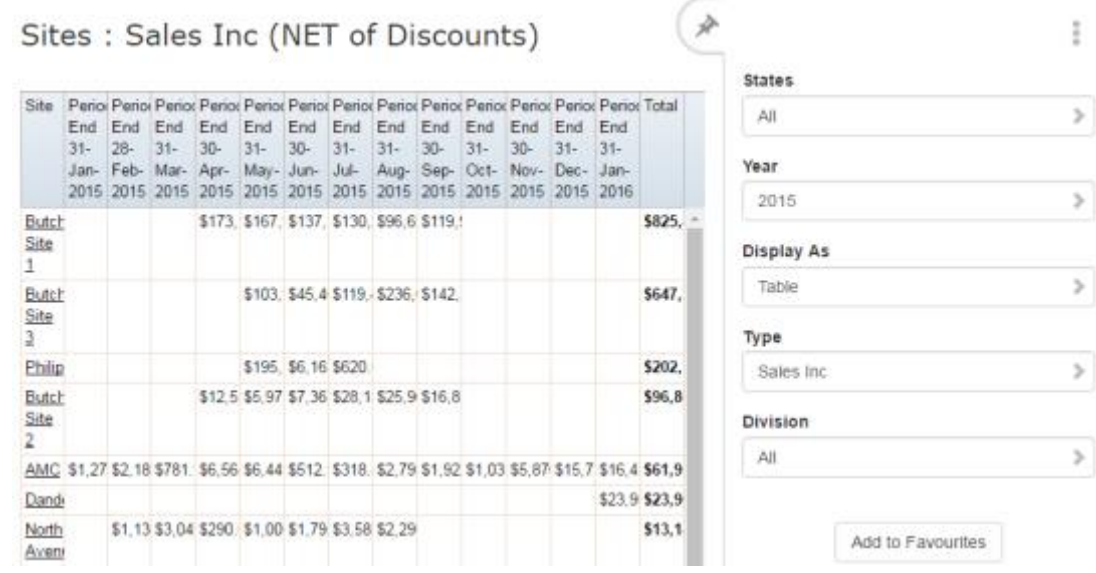

# **Site Sales by Period report key fields**

### **Filters area**

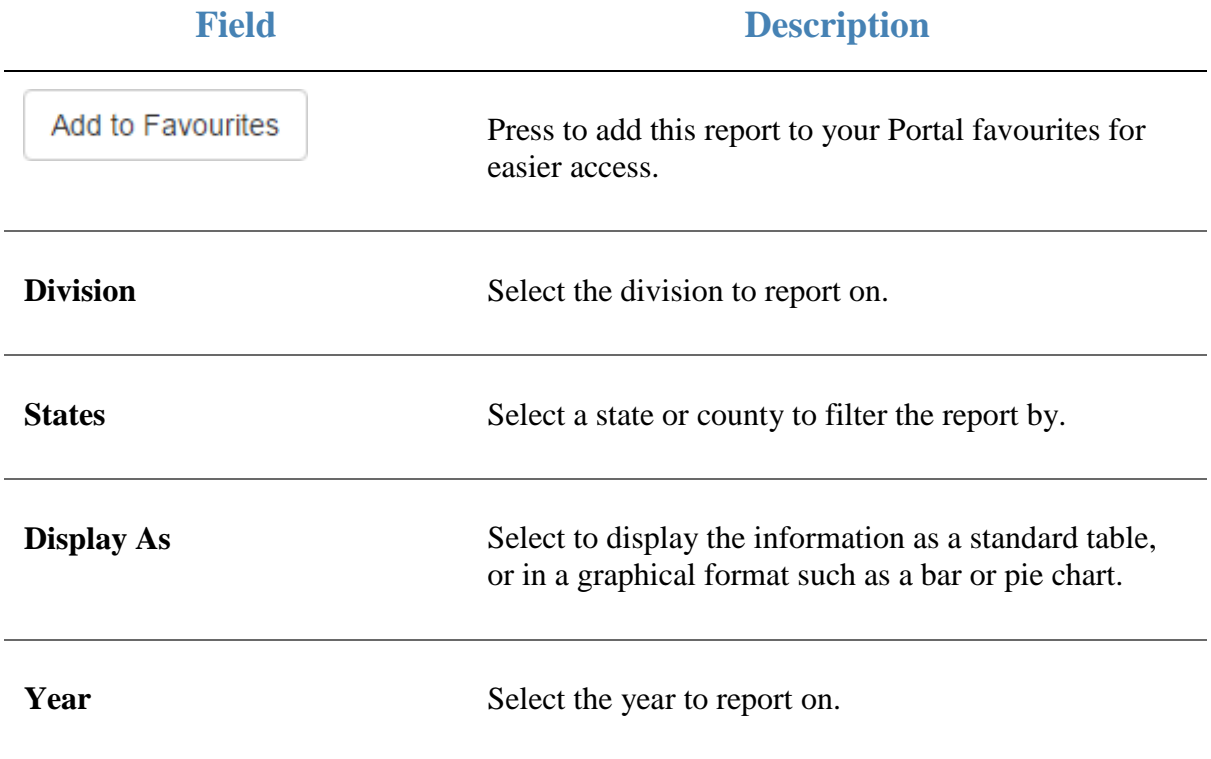

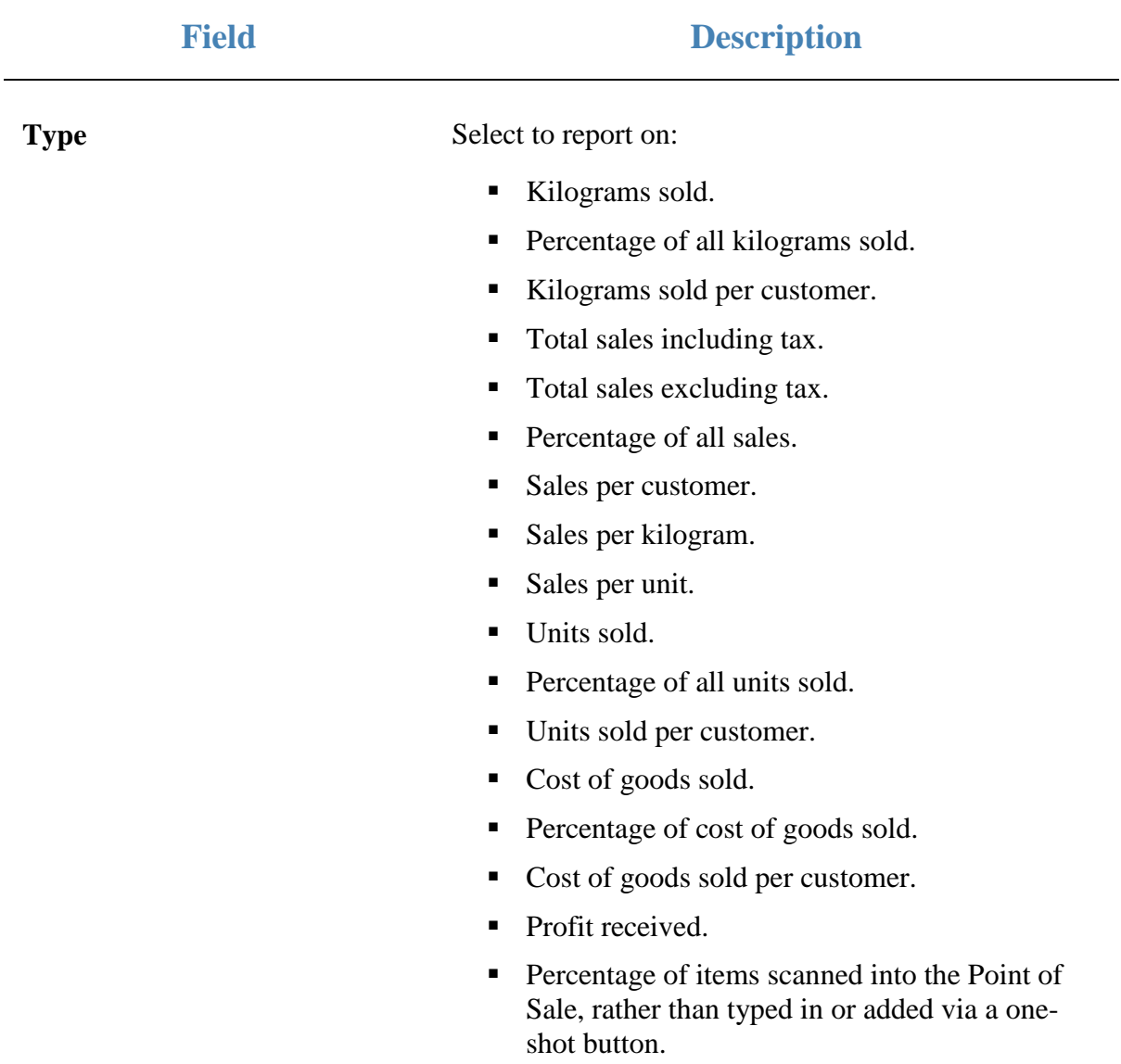

#### **Report area**

This area displays report information.

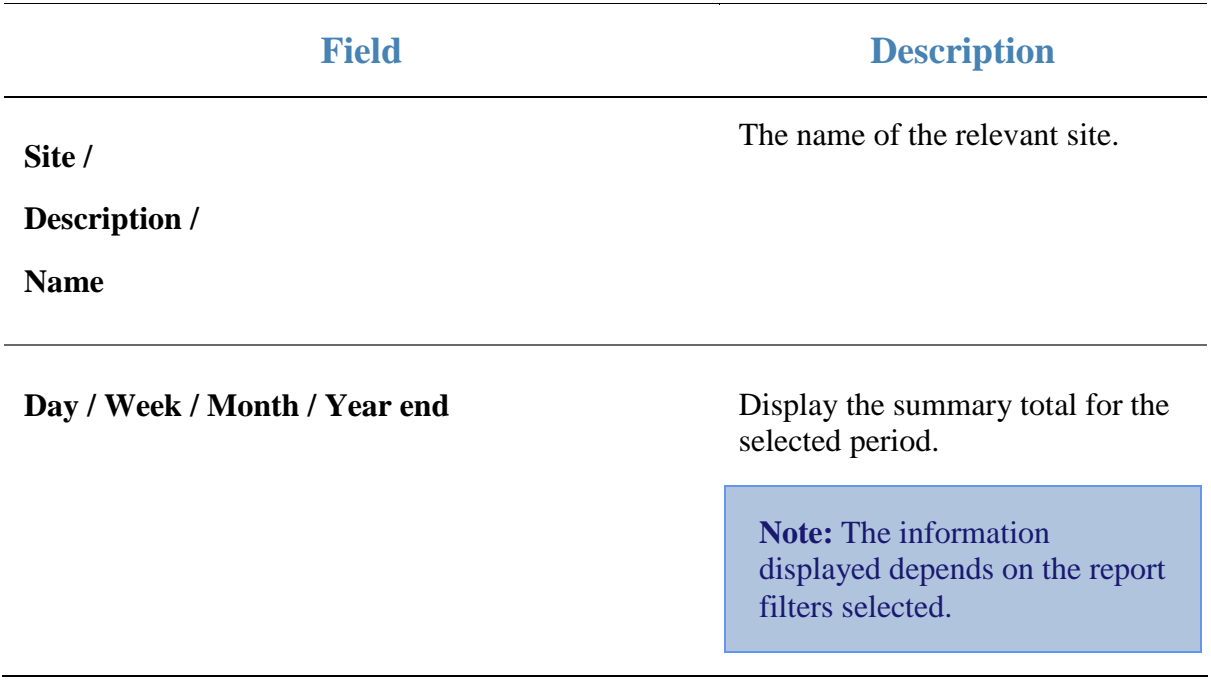

# **State Sales by Period report**

Use the State Sales by Period report to view sales by state for the selected year and drill down into site sales for that state during the selected year.

### **Opening the State Sales by Period report**

To open the State Sales by Period report:

- 1. Press  $\blacksquare$ <sup>Sales</sup> from the main menu.
- 2. Press Period Reports > State Sales.

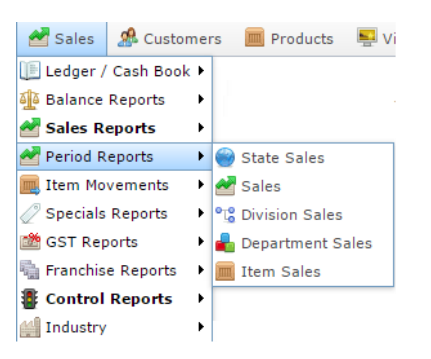

The State Sales by Period report is displayed.

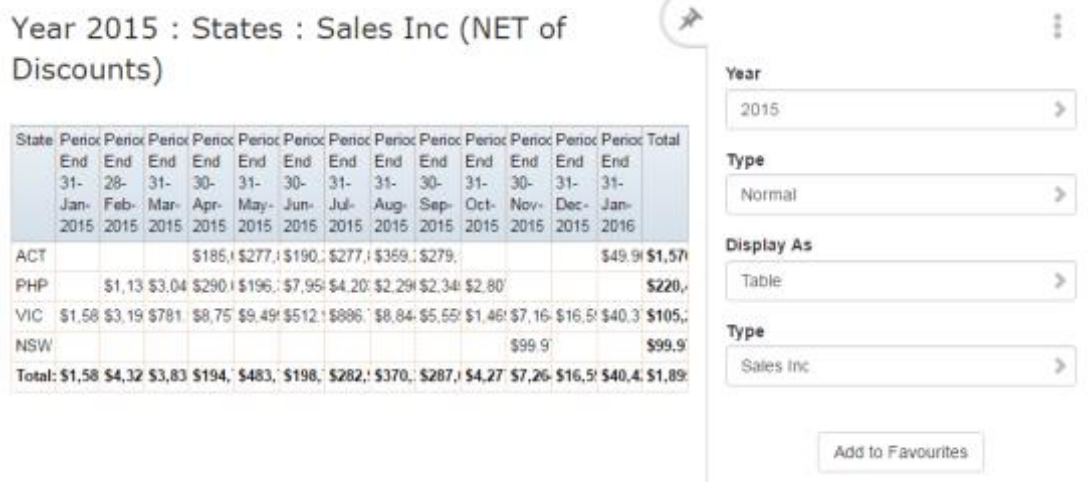

# **State Sales by Period report key fields**

### **Filters area**

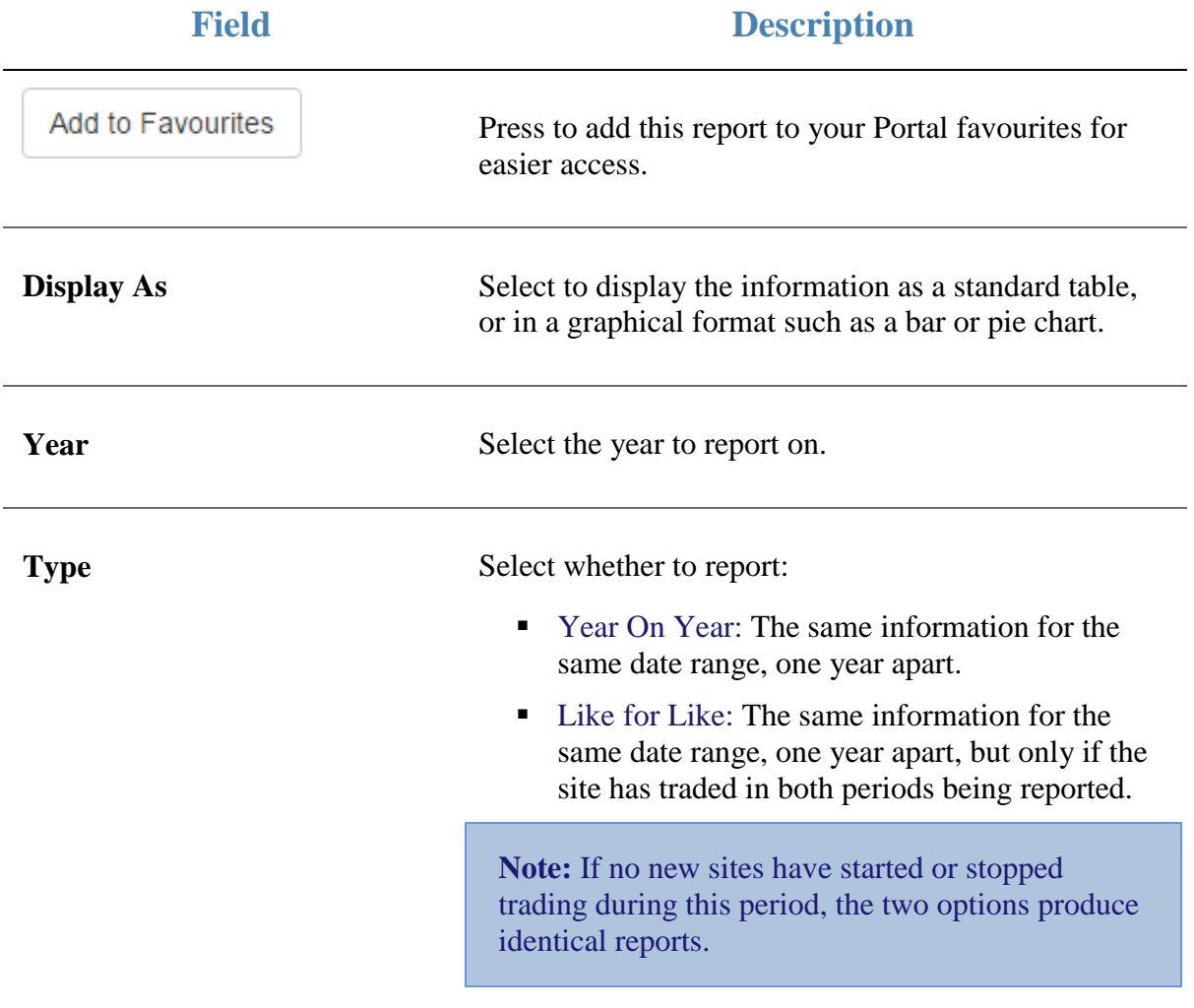

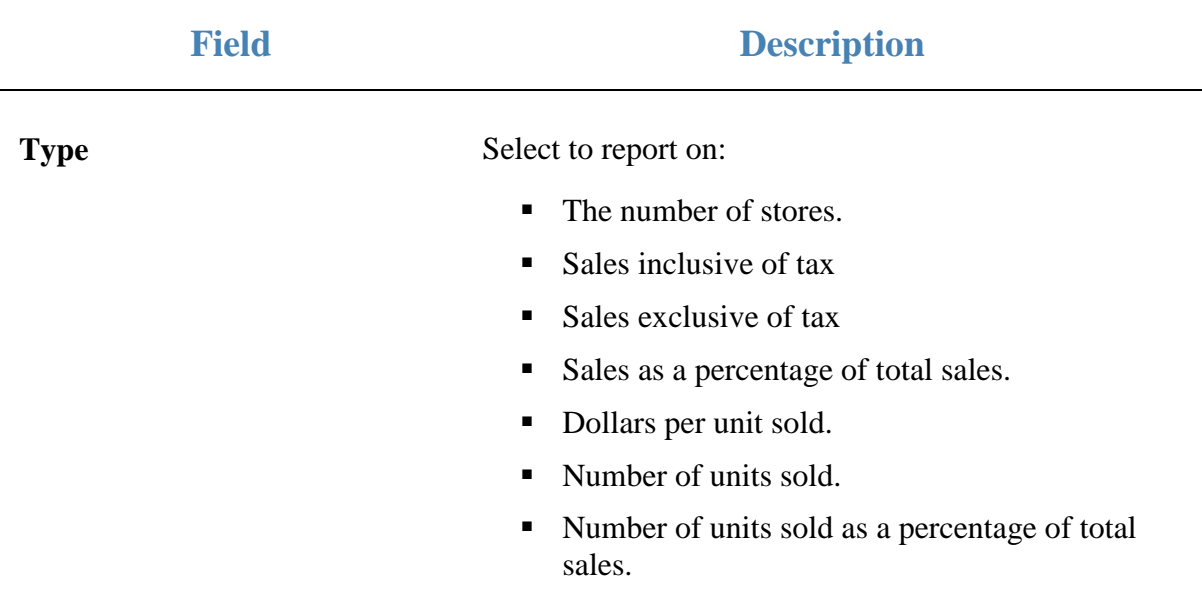

#### **Report area**

This area displays report information.

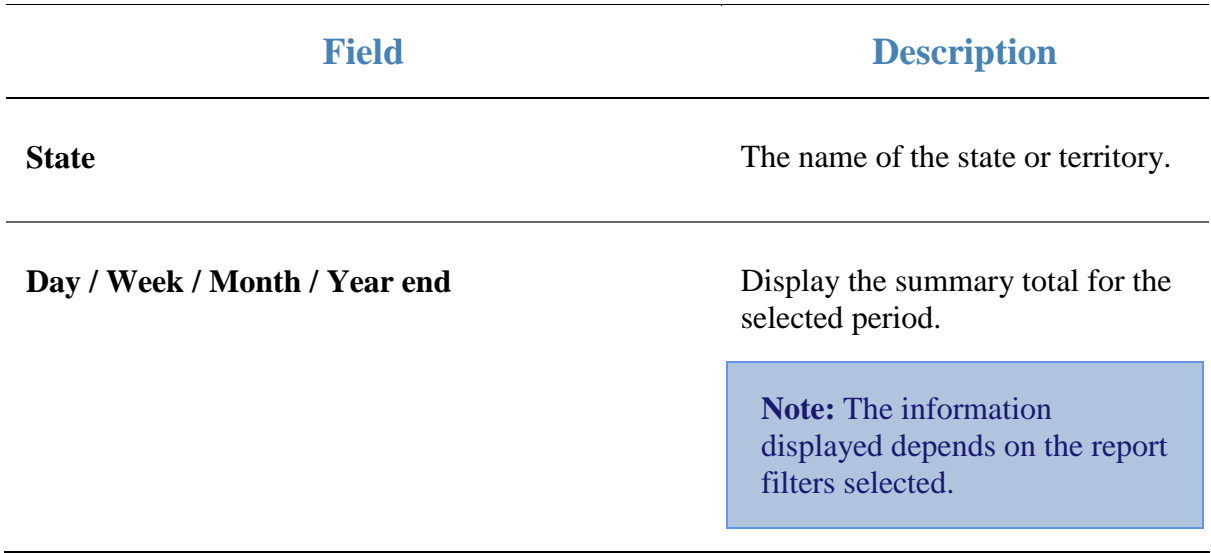

# **Top 10 Item Sales report**

Use the Top 10 Item Sales report to view item sales ranked by the highest selling item for the year.

### **Opening the Top 10 Item Sales report**

To open the Top 10 Item Sales report:

- 1. Press  $\blacksquare$ <sup>sales</sup> from the main menu.
- 2. Press Period Reports > Item Sales .

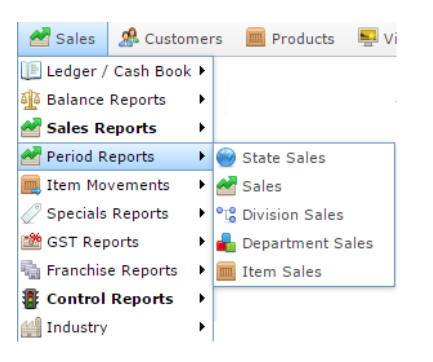

The Top 10 Item Sales report is displayed.

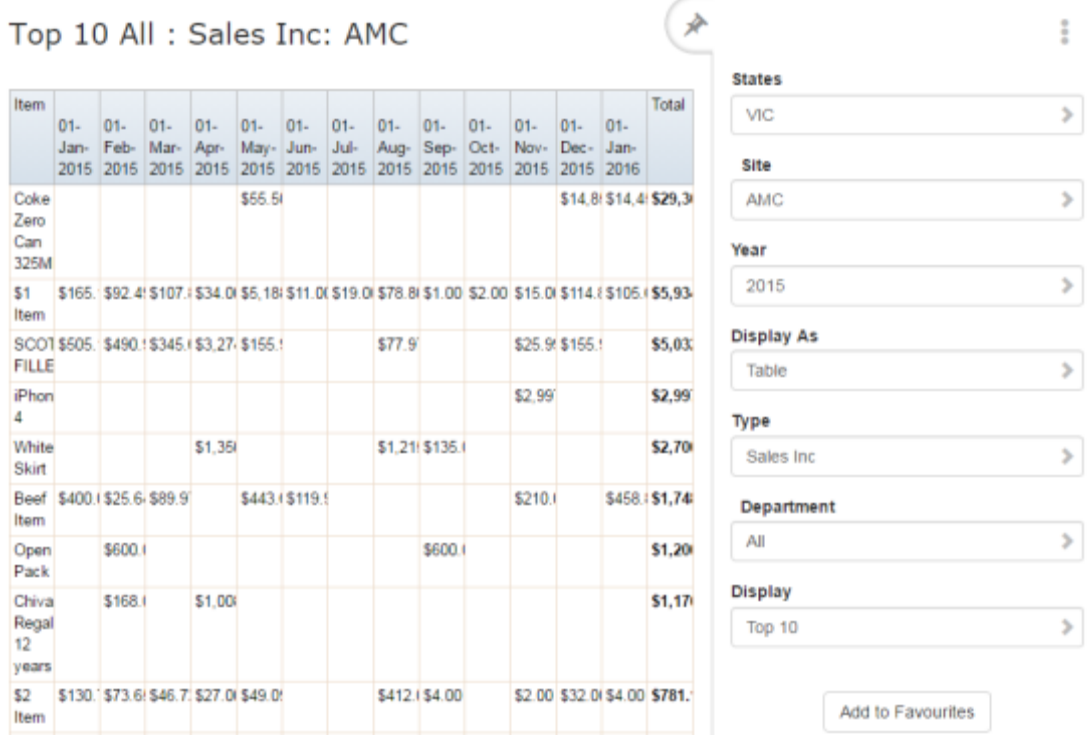

# **Top 10 Item Sales report key fields**

### **Filters area**

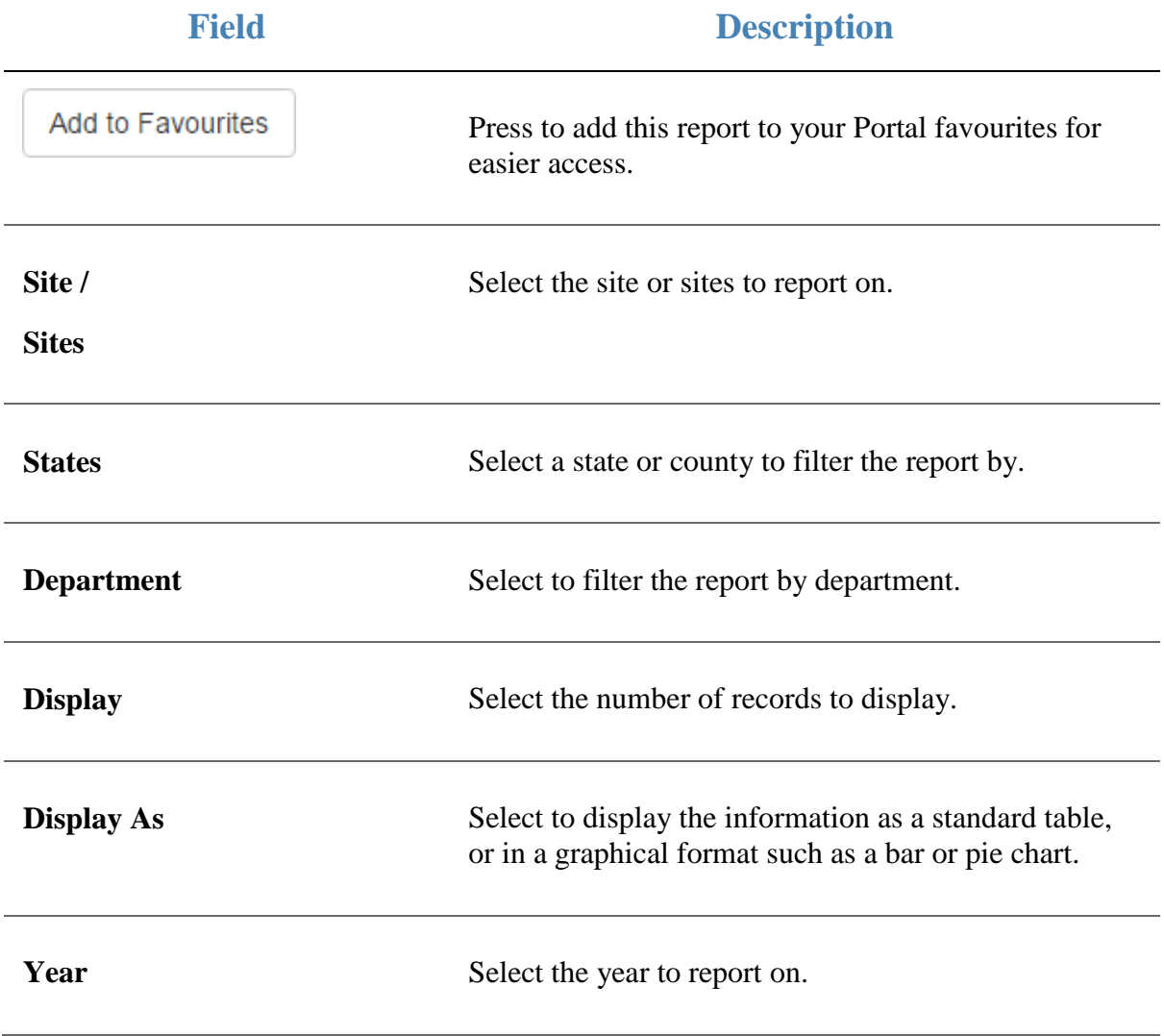

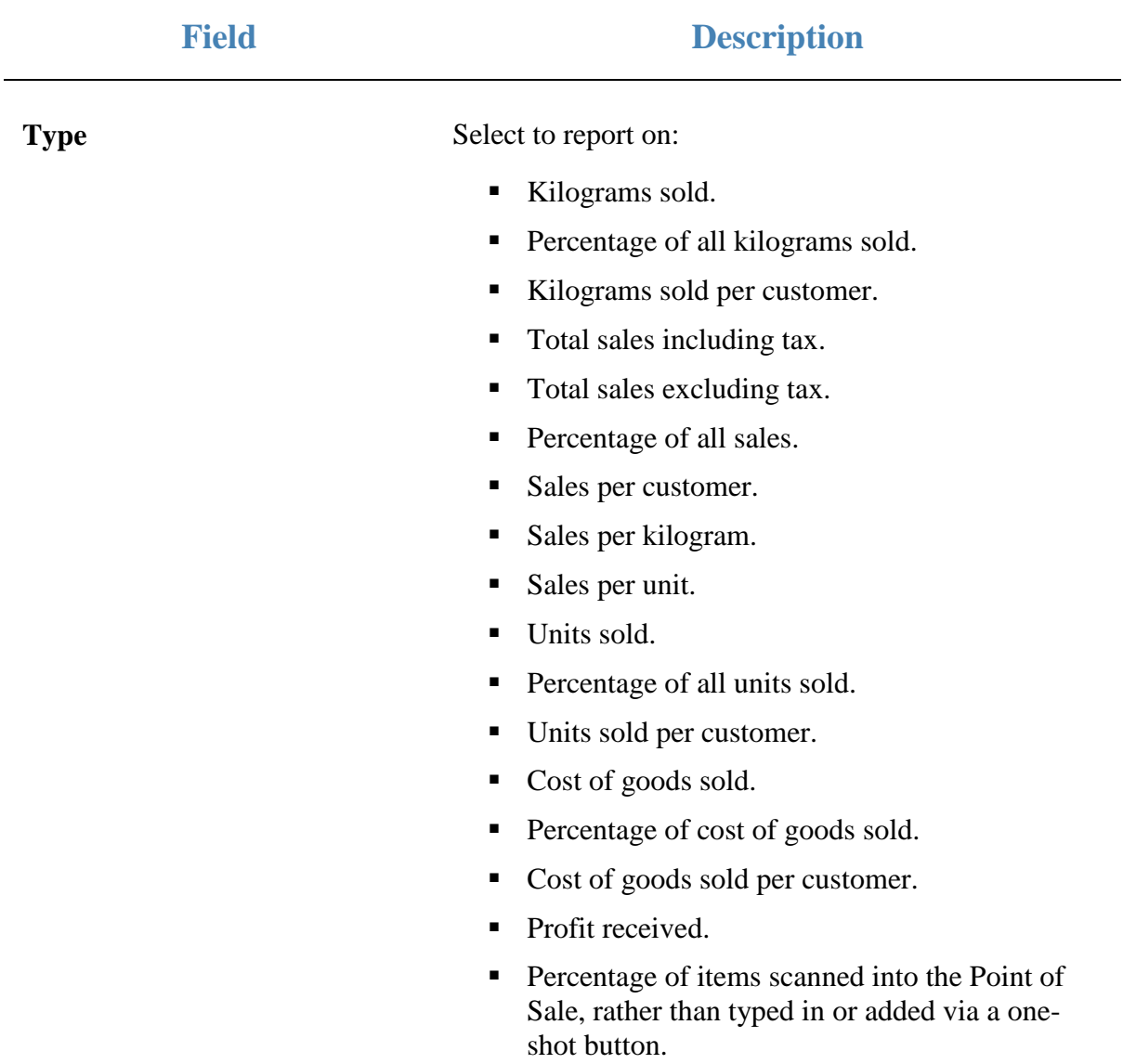

#### **Report area**

This area displays report information.

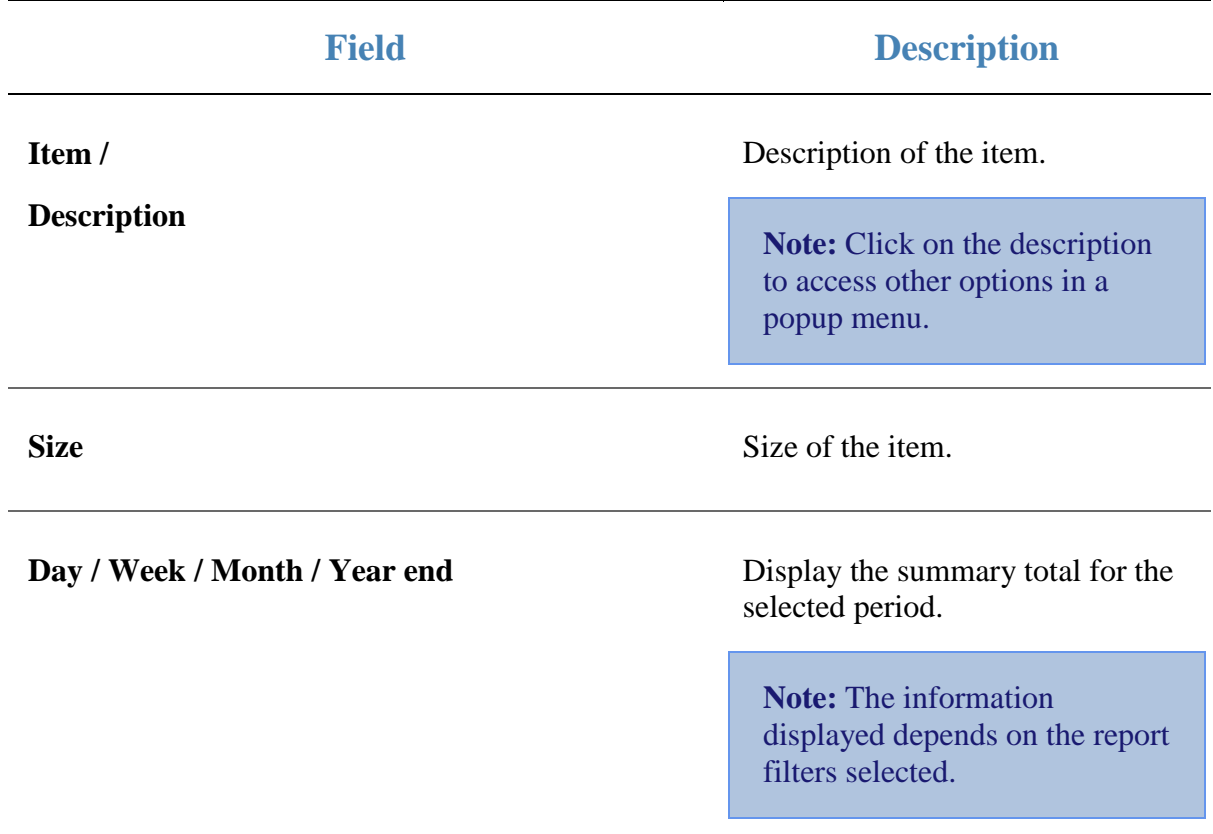

# **Associated Items report**

Use the Associated Items report to view items that have been sold with a specified item in the selected period.

#### **Opening the Associated Items report**

To open the Associated Items report:

- 1. Press  $\blacksquare$ <sup>Sales</sup> from the main menu.
- 2. Press Sales Reports >Associated Items.

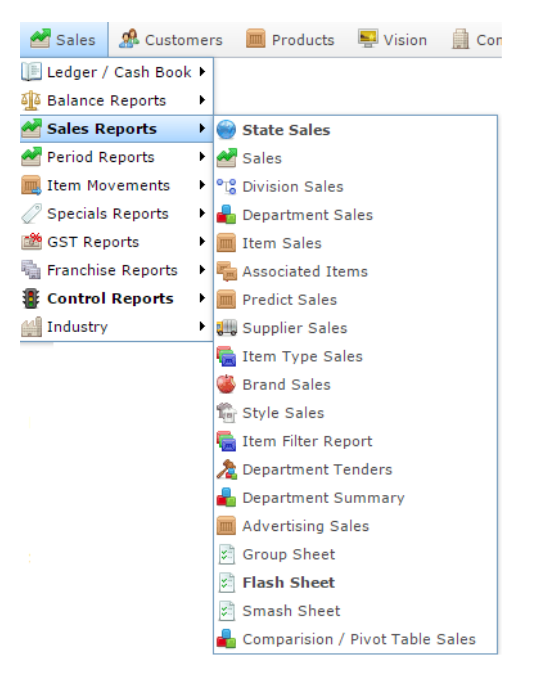

The Find Item screen is displayed.

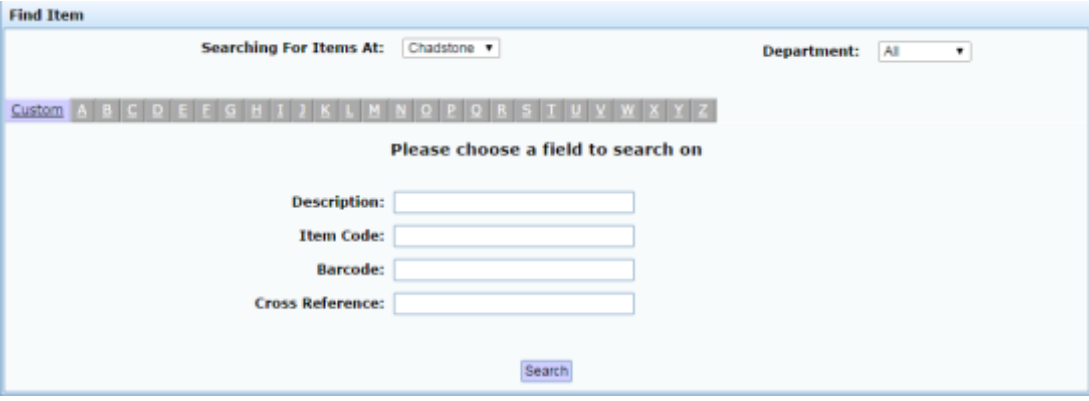

3. Search for the item you want to display associated items for.

See *Finding an item using the search screen*.

The Associated Items report is displayed.

## Associated with Banana Muffin [Each] [300]  $\rightarrow$ Top 10 [by Sales] : AMC

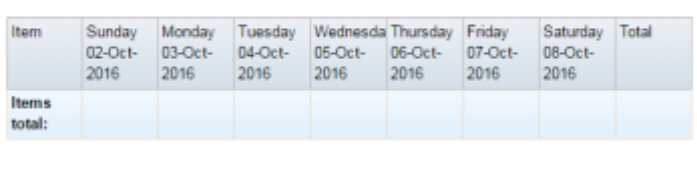

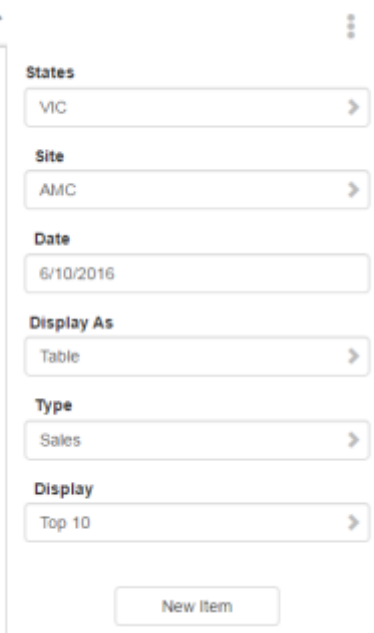

# **Associated Items report key fields**

### **Filters area**

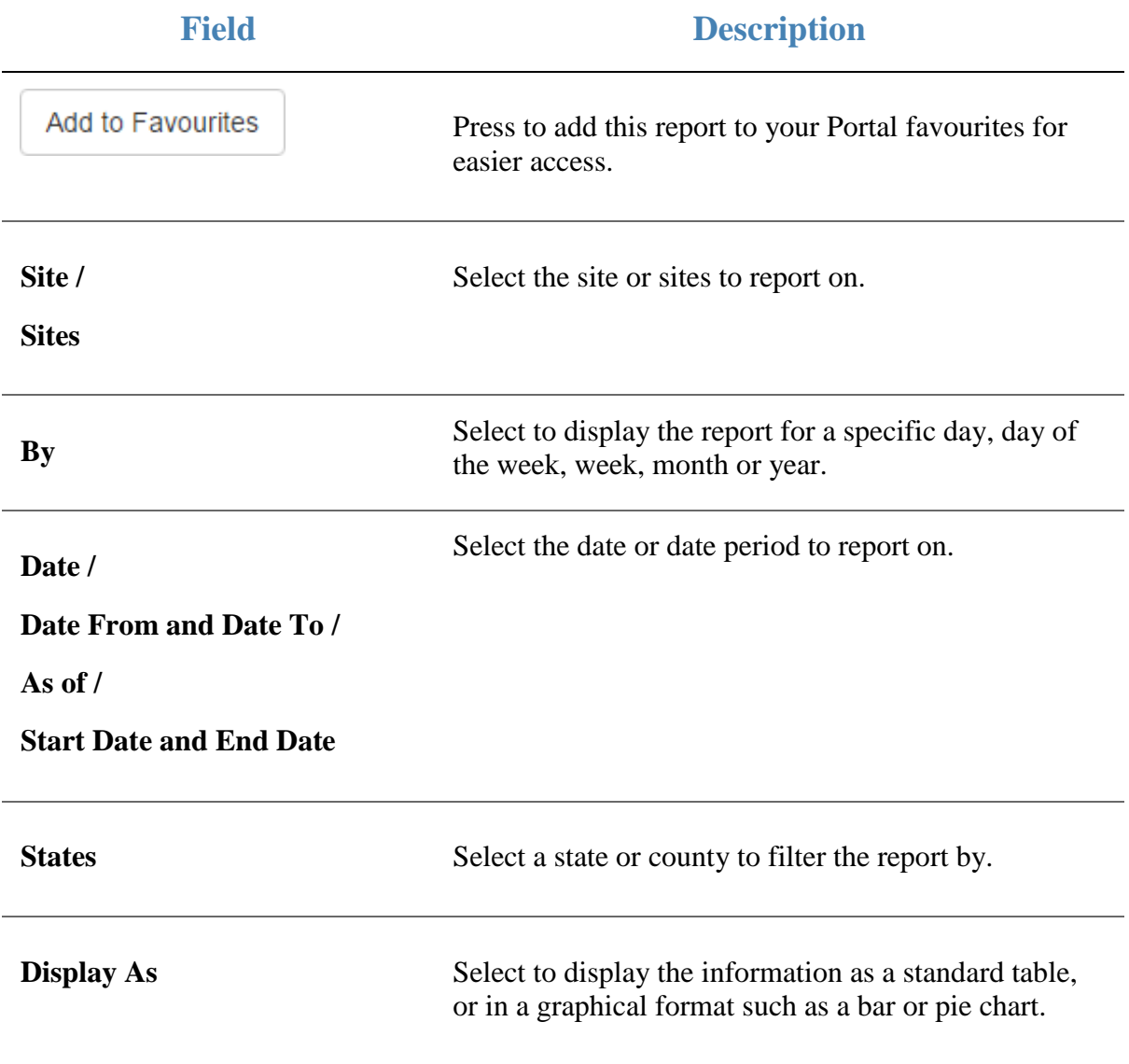

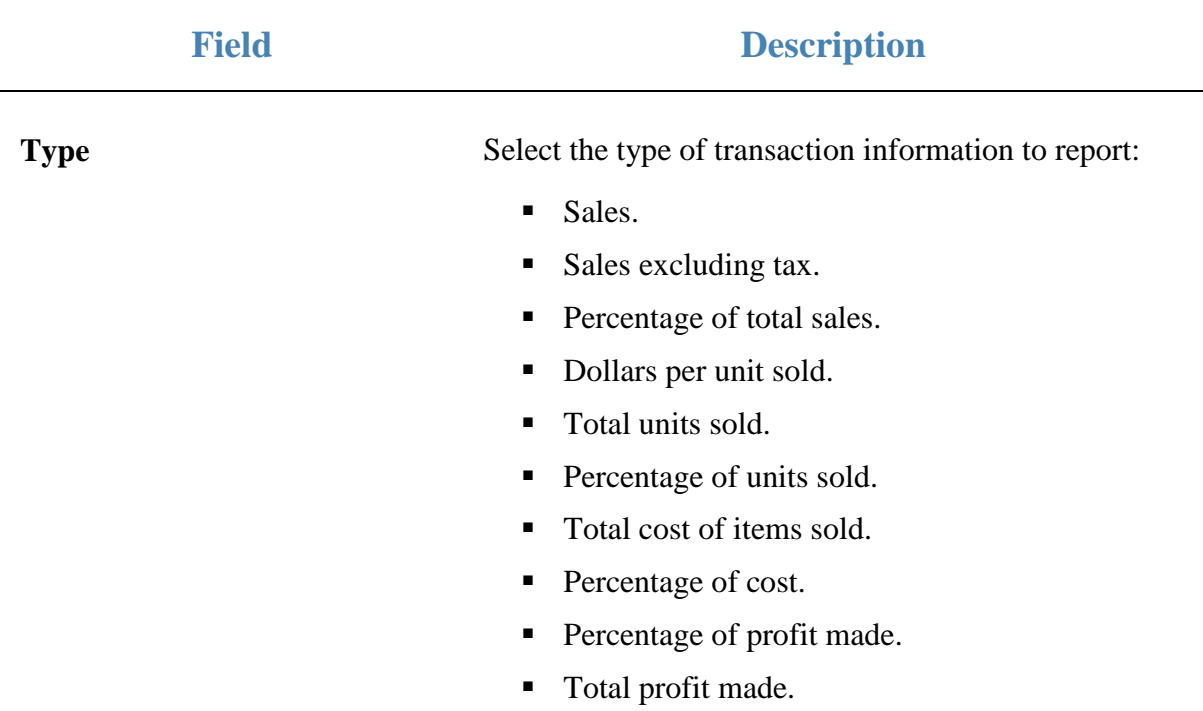

#### **Report area**

This area displays report information.

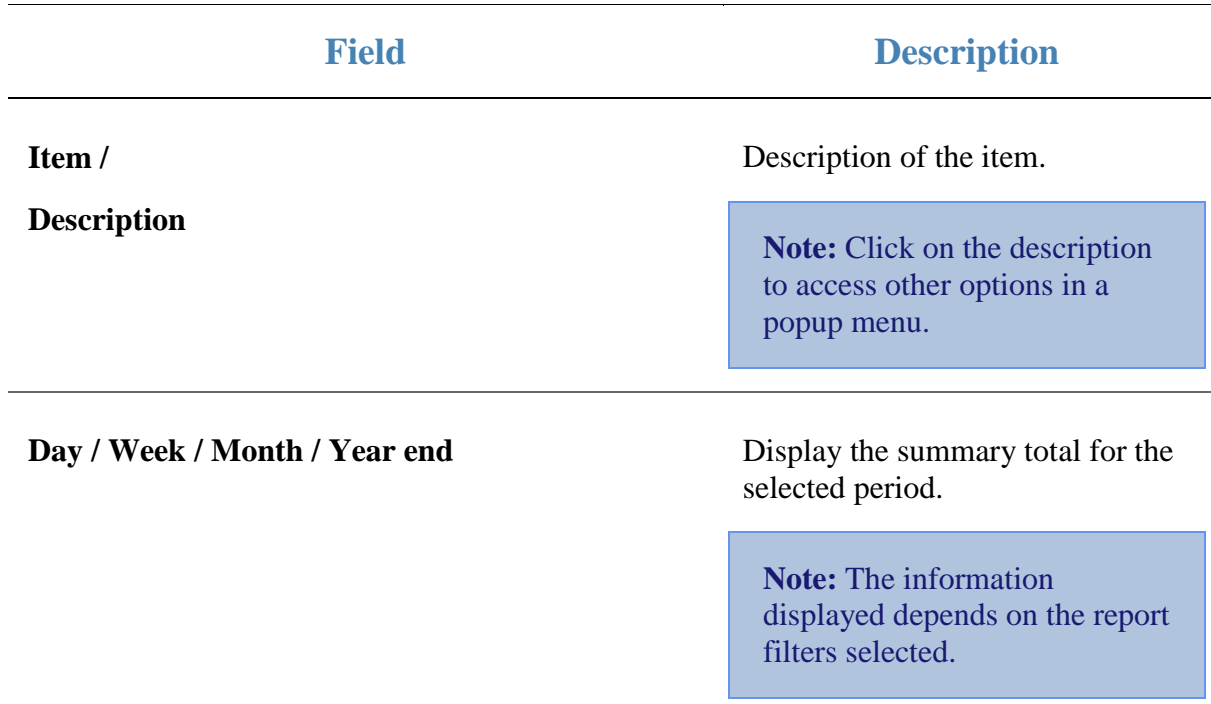

# **Advertising Group report**

Use the Advertising Group report to view advertising groups that have been configured for your Portal. Advertising groups allow you to group advertisements together for easy reporting.

## **Opening the Advertising Group report**

To open the Advertising Group report:

- 1. Press  $\blacksquare$ <sup>Sales</sup> from the main menu.
- 2. Press Sales Reports > Advertising Sales.

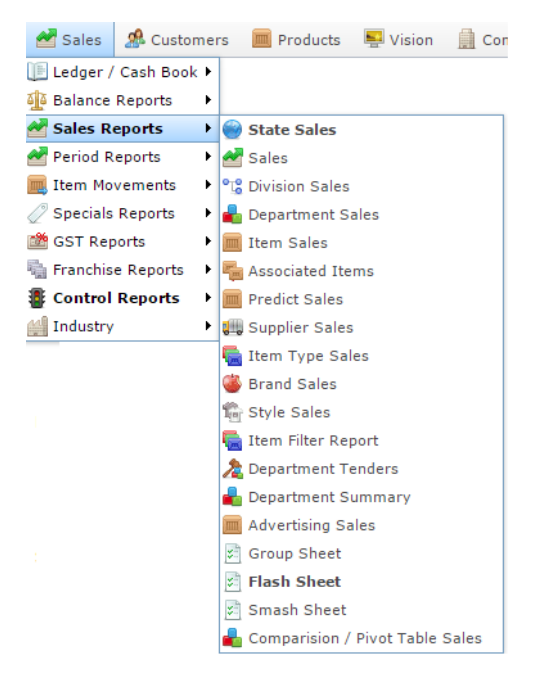

#### The Advertising Group report is displayed.

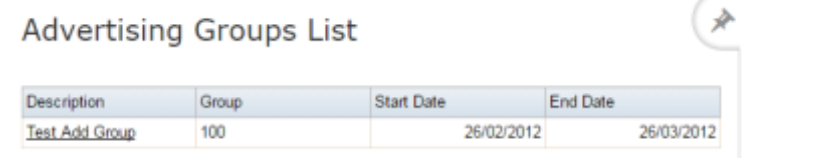

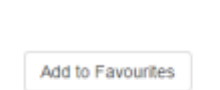

 $\frac{1}{2}$ 

# **Advertising Group report key fields**

#### **Filters area**

Use this area to filter the results shown in the report.

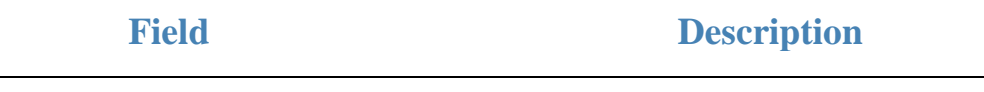

Add to Favourites

Press to add this report to your Portal favourites for easier access.
#### **Report area**

This area displays report information.

**Note:** Not all fields may be displayed at once. Some fields depend on your filter field selections.

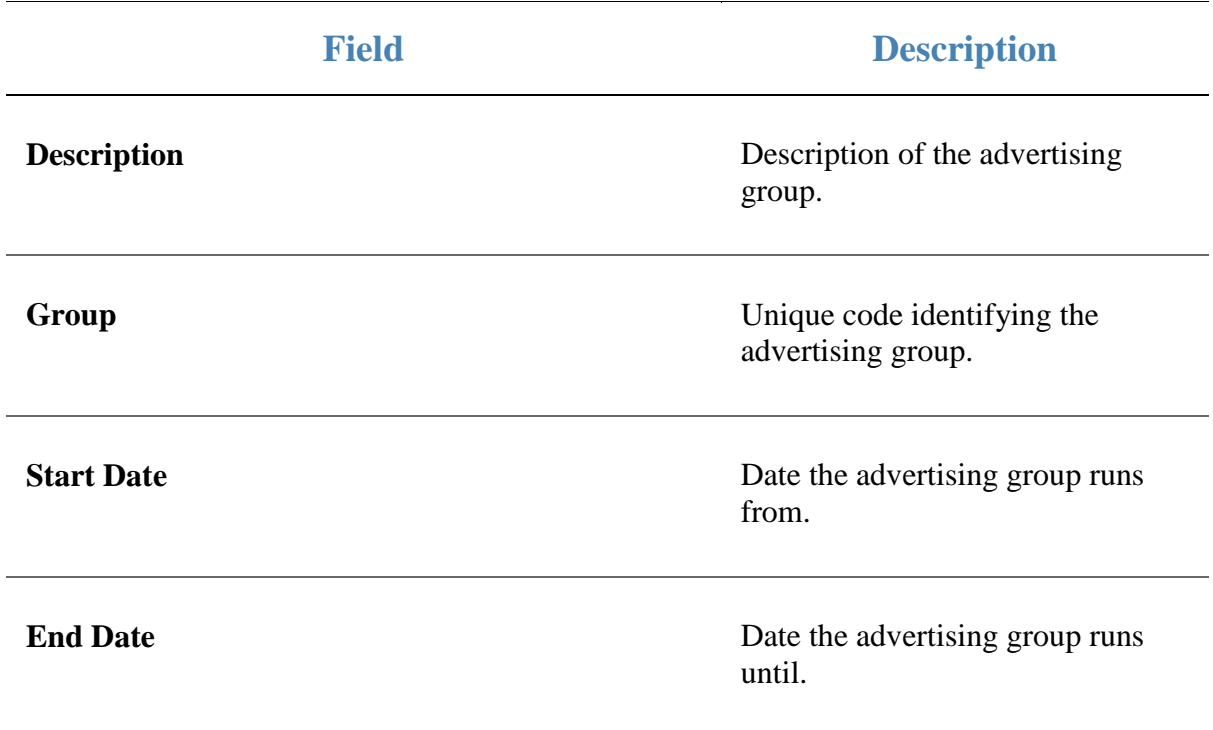

## **Comparison of Advertising Sales report**

Use the Comparison of Advertising Sales report to view the effect of advertising campaigns.

### **Opening the Comparison of Advertising Sales report**

To open the Comparison of Advertising Sales report:

- 1. Press  $\blacksquare$ <sup>Sales</sup> from the main menu.
- 2. Press Sales Reports > Advertising Sales.

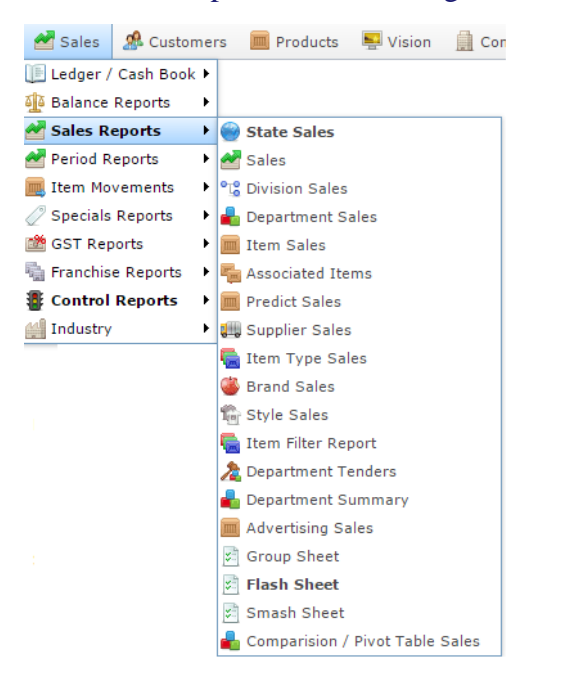

The Comparison of Advertising Sales report is displayed.

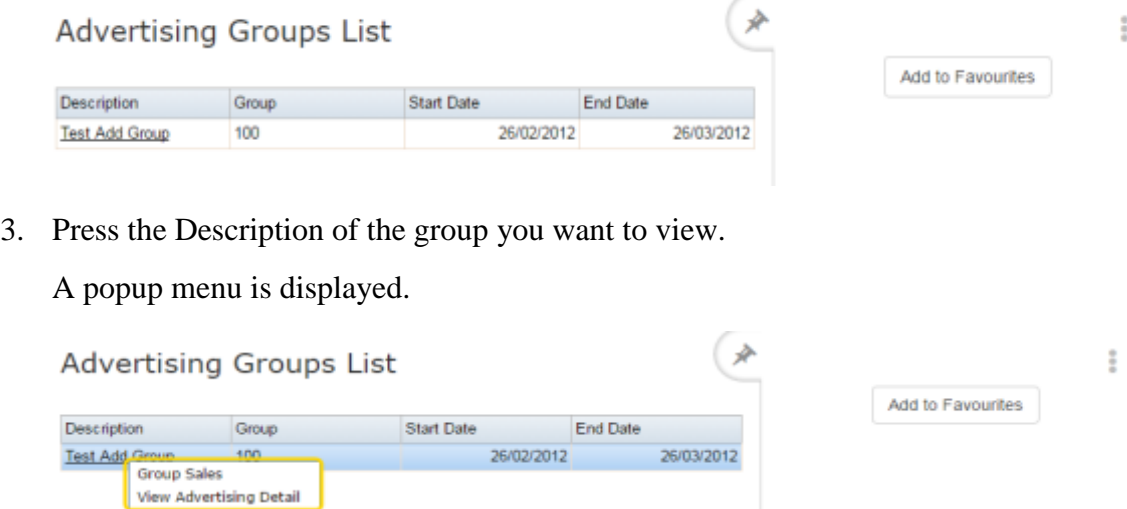

#### 4. Press Group Salesl.

#### The Comparison of Advertising Sales report is displayed.

Comparison Of Advertising Sales - Test Add (\* Group [100]: 26-Feb-2012 -> 26-Mar-2012

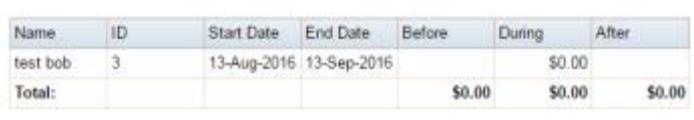

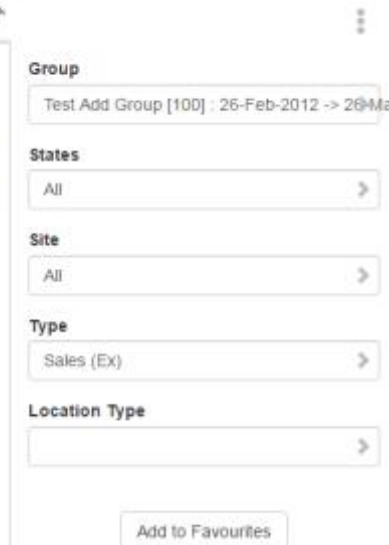

## **Comparison of Advertising Sales report key fields**

#### **Filters area**

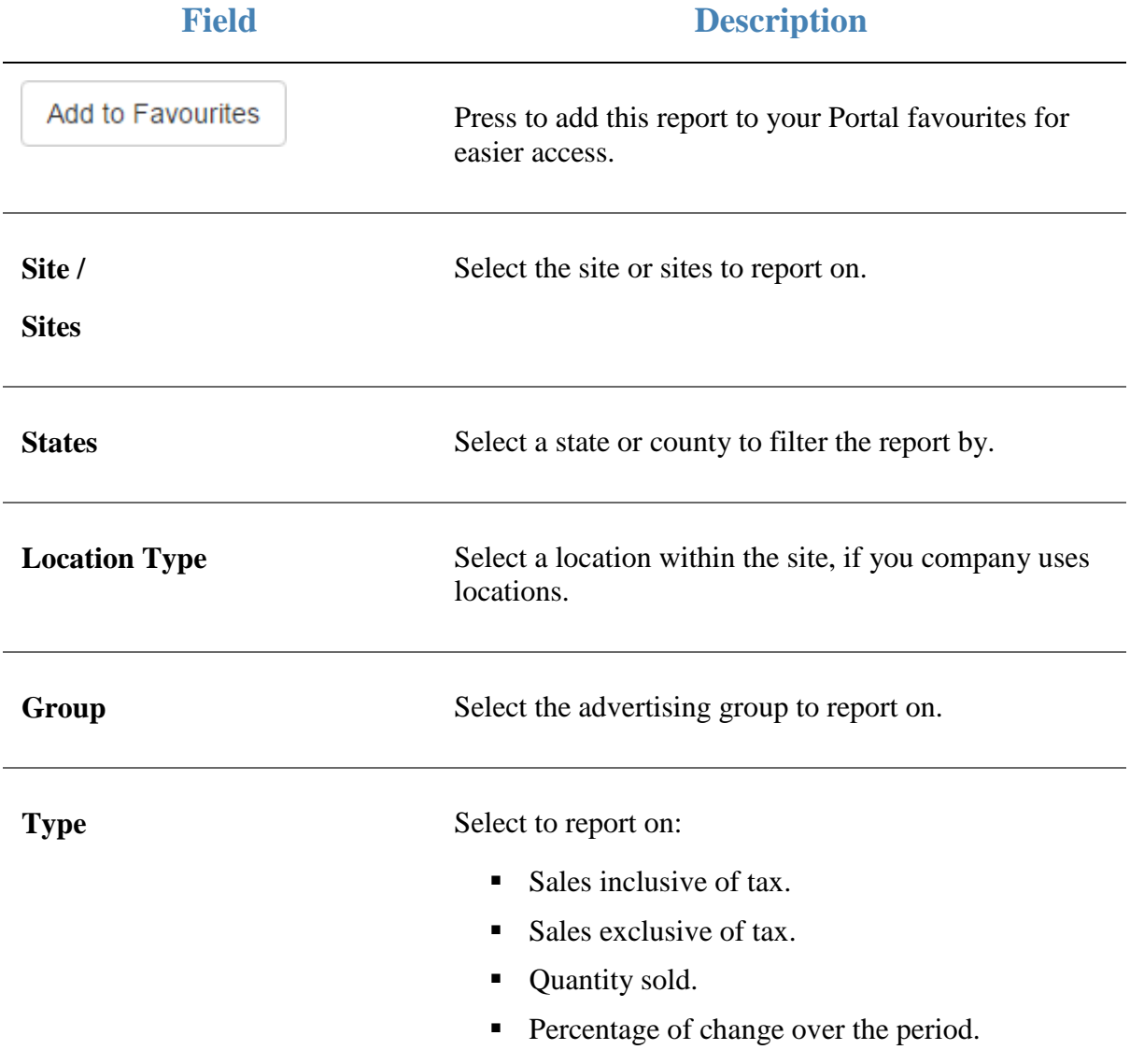

#### **Report area**

This area displays report information.

**Note:** Not all fields may be displayed at once. Some fields depend on your filter field selections.

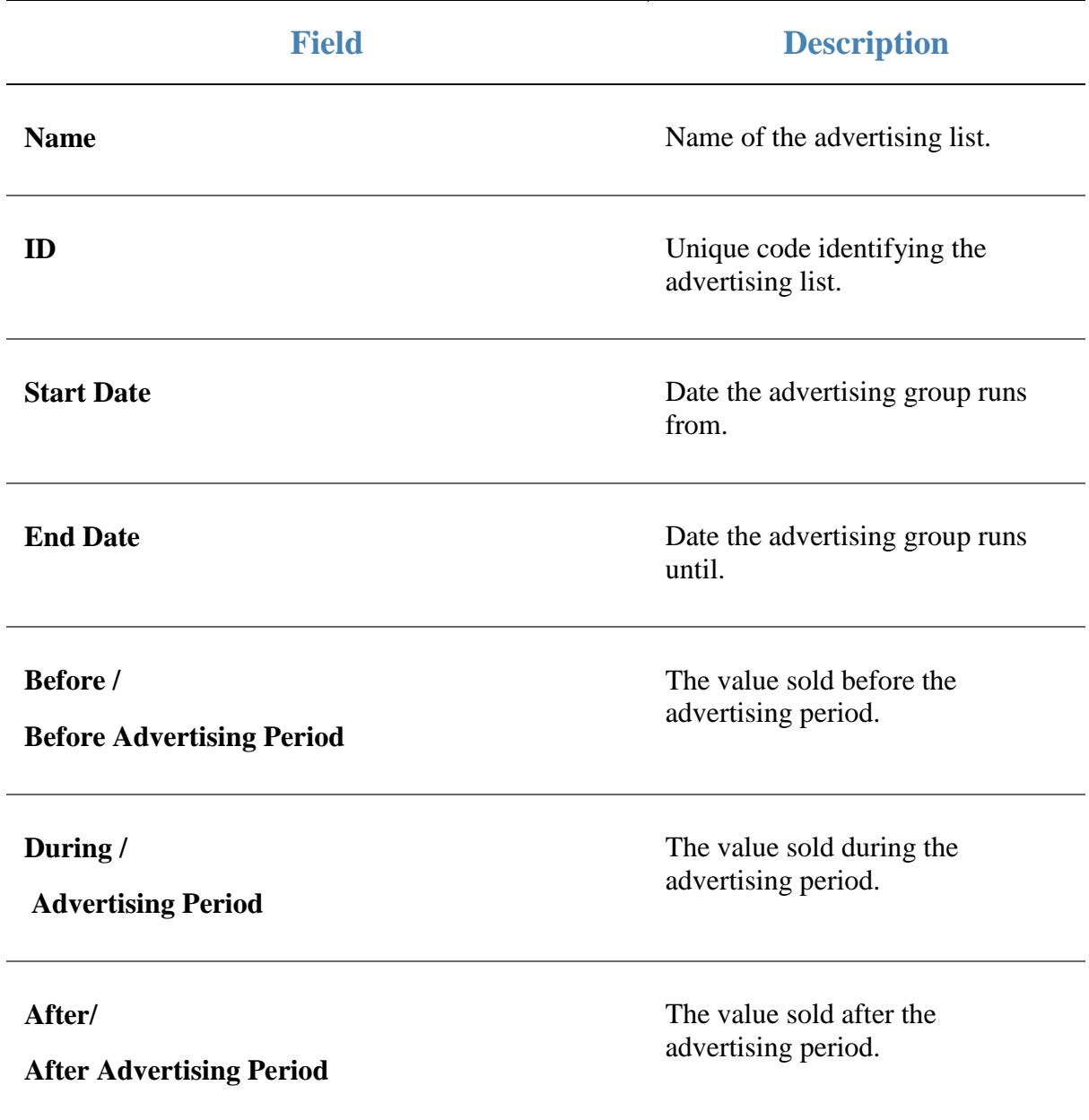

## **Comparison of Advertising Sales report**

Use the Comparison of Advertising Sales report to view the effect of advertising campaigns on the individual items advertised.

## **Opening the Comparison of Advertising Sales report**

To open the Comparison of Advertising Sales report:

- 1. Press  $\blacksquare$ <sup>Sales</sup> from the main menu.
- 2. Press Sales Reports > Advertising Sales.

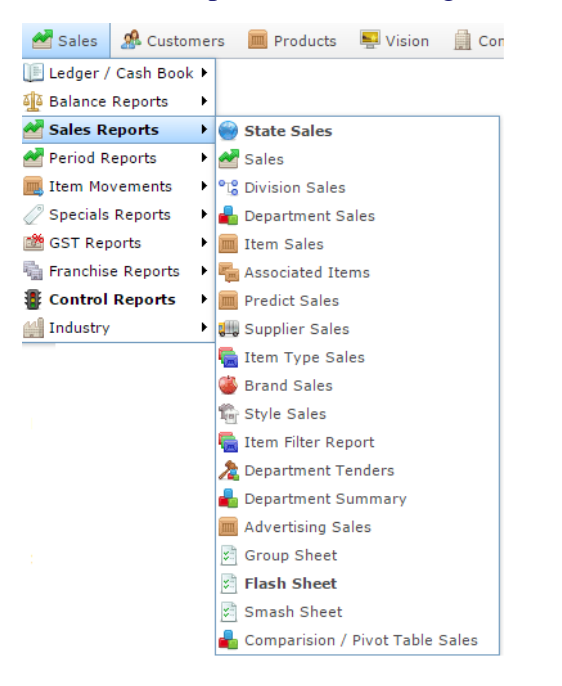

The Comparison of Advertising Sales report is displayed.

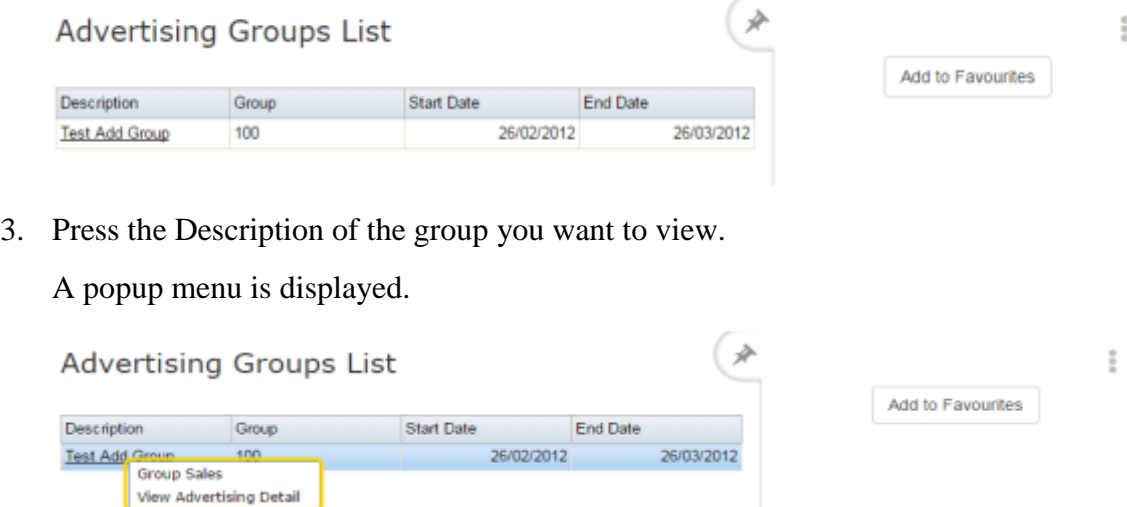

#### 4. Press Group Salesl.

The Comparison of Advertising Sales report is displayed.

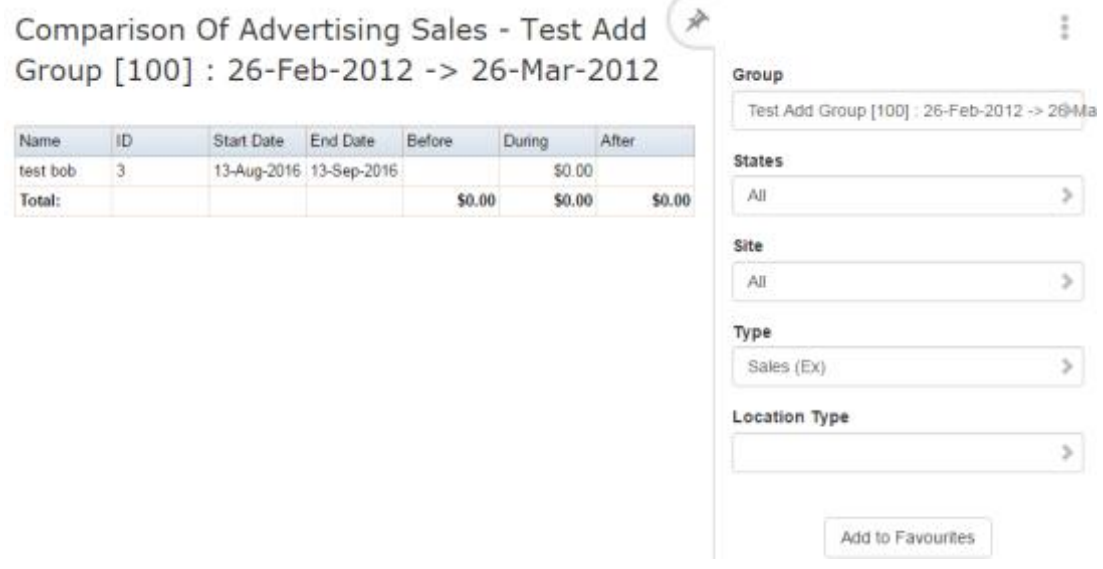

5. Press the Name of the advertising group you want to view.

The Comparison of Advertising Item Sales report is displayed.

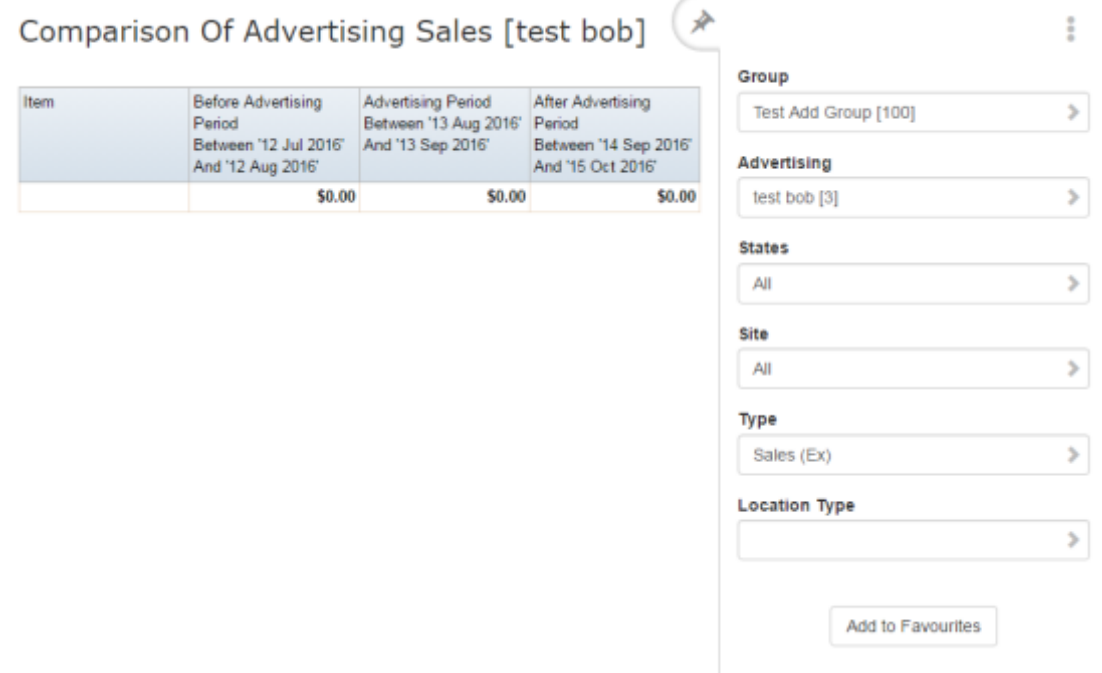

# **Comparison of Advertising Sales report key fields**

#### **Filters area**

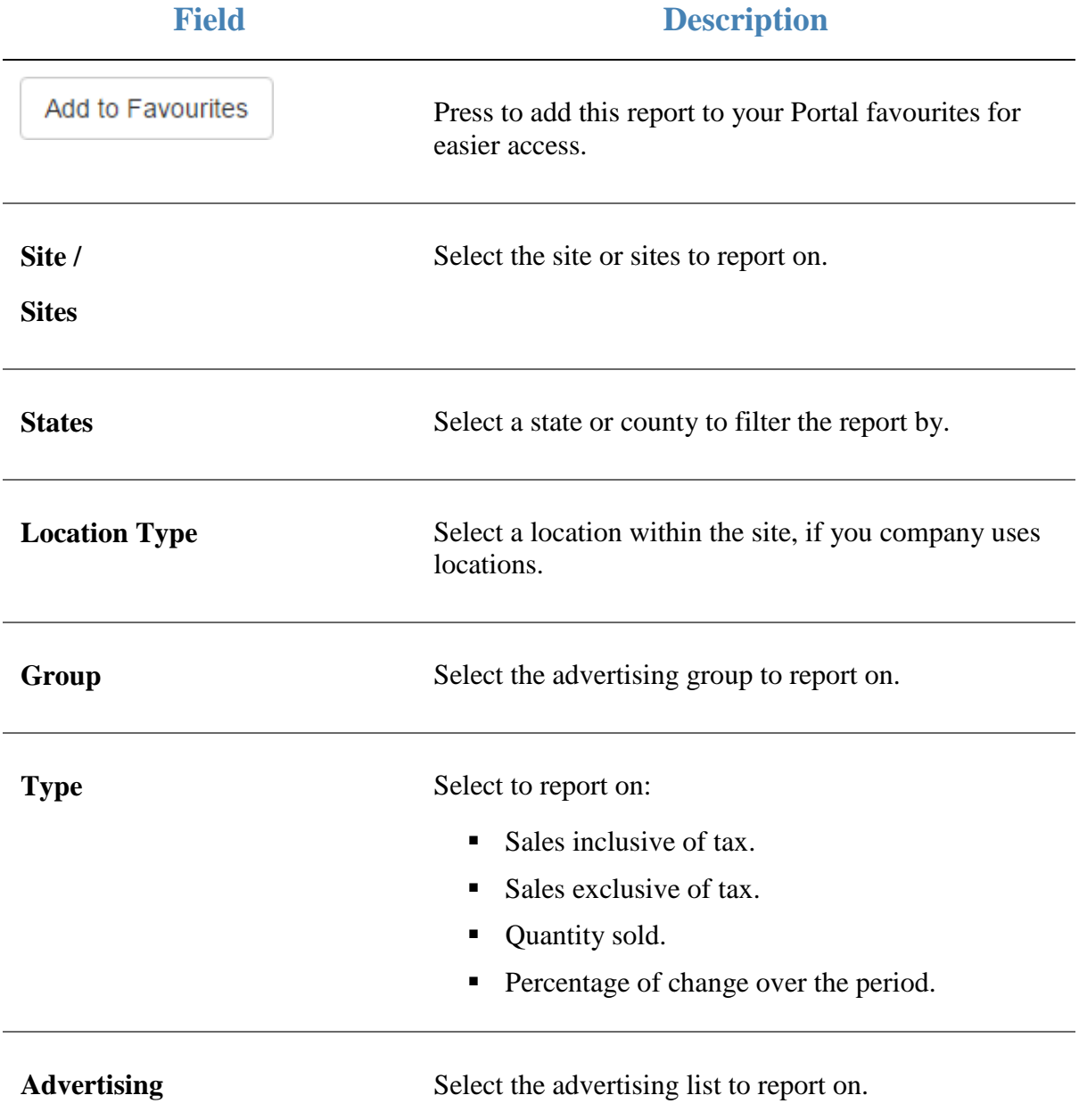

#### **Report area**

This area displays report information.

**Note:** Not all fields may be displayed at once. Some fields depend on your filter field selections.

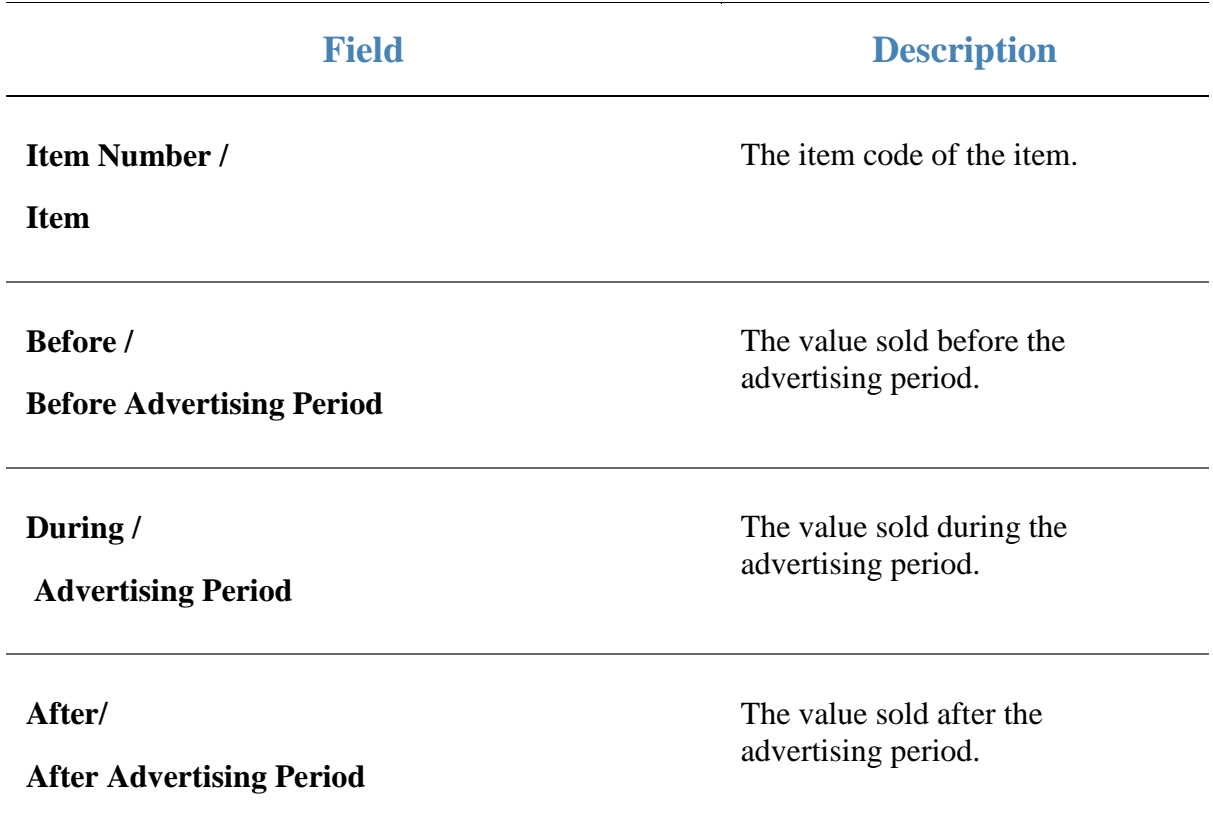

# **Advertising List report**

Use the Advertising List report to view advertising lists in a group.

**Tip:** Advertising lists are the top level of grouping advertisements for reporting and control. Advertising lists can contain groups, which can contain advertisements.

### **Opening the Advertising List report**

To open the Advertising List report:

- 1. Press  $\blacksquare$ <sup>sales</sup> from the main menu.
- 2. Press Sales Reports > Advertising Sales.

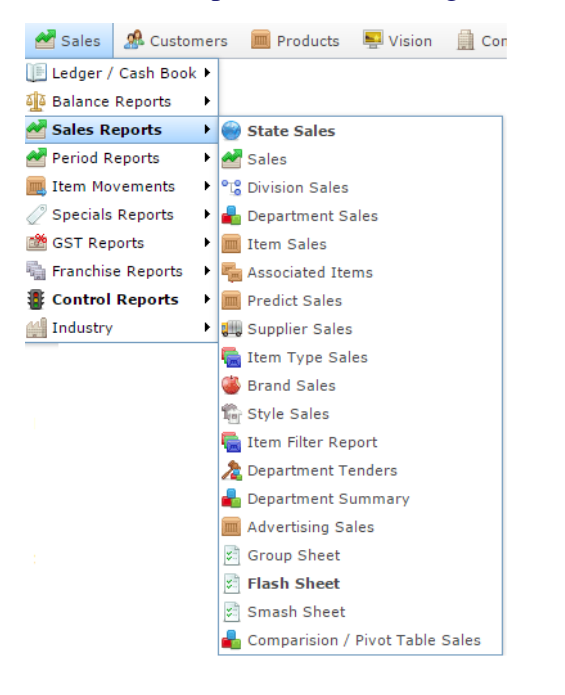

#### The Advertising List report is displayed.

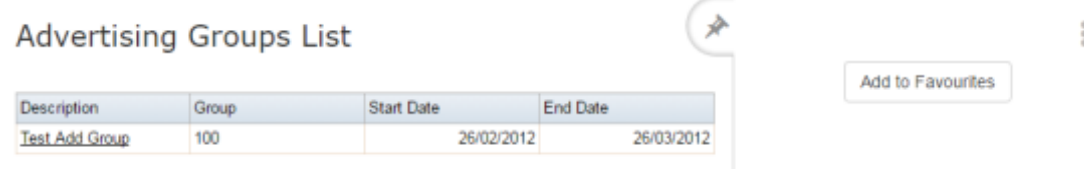

3. Press the Description of the group you want to view.

A popup menu is displayed.

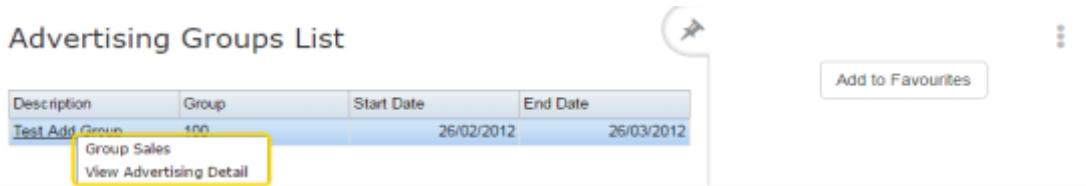

4. Press View Advertising Detail.

The Advertising List report is displayed.

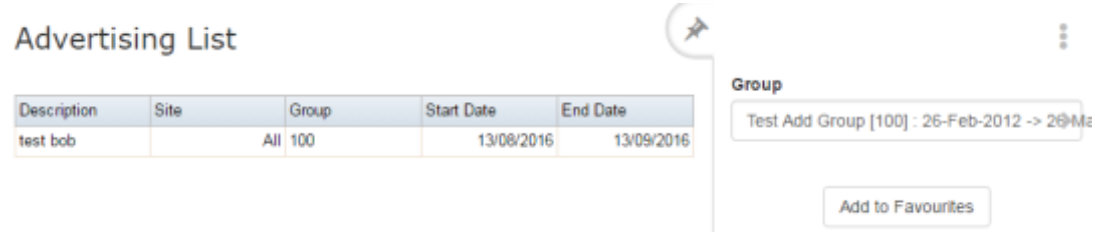

## **Advertising List report key fields**

### **Filters area**

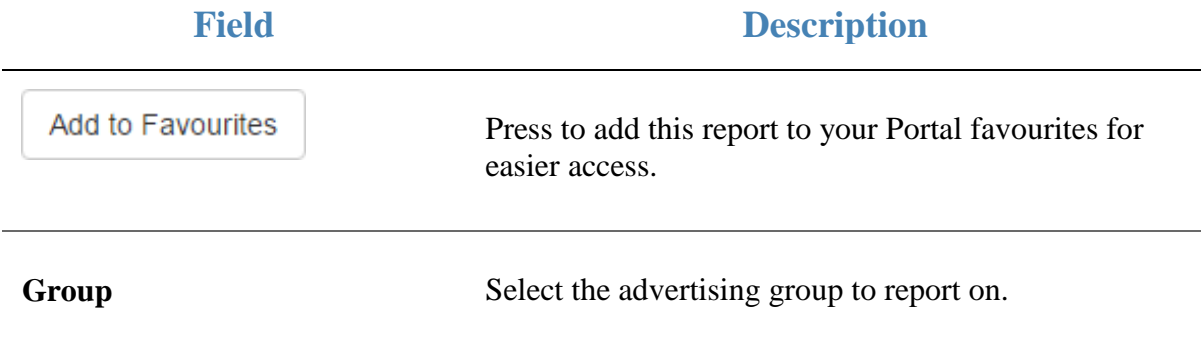

#### **Report area**

This area displays report information.

**Note:** Not all fields may be displayed at once. Some fields depend on your filter field selections.

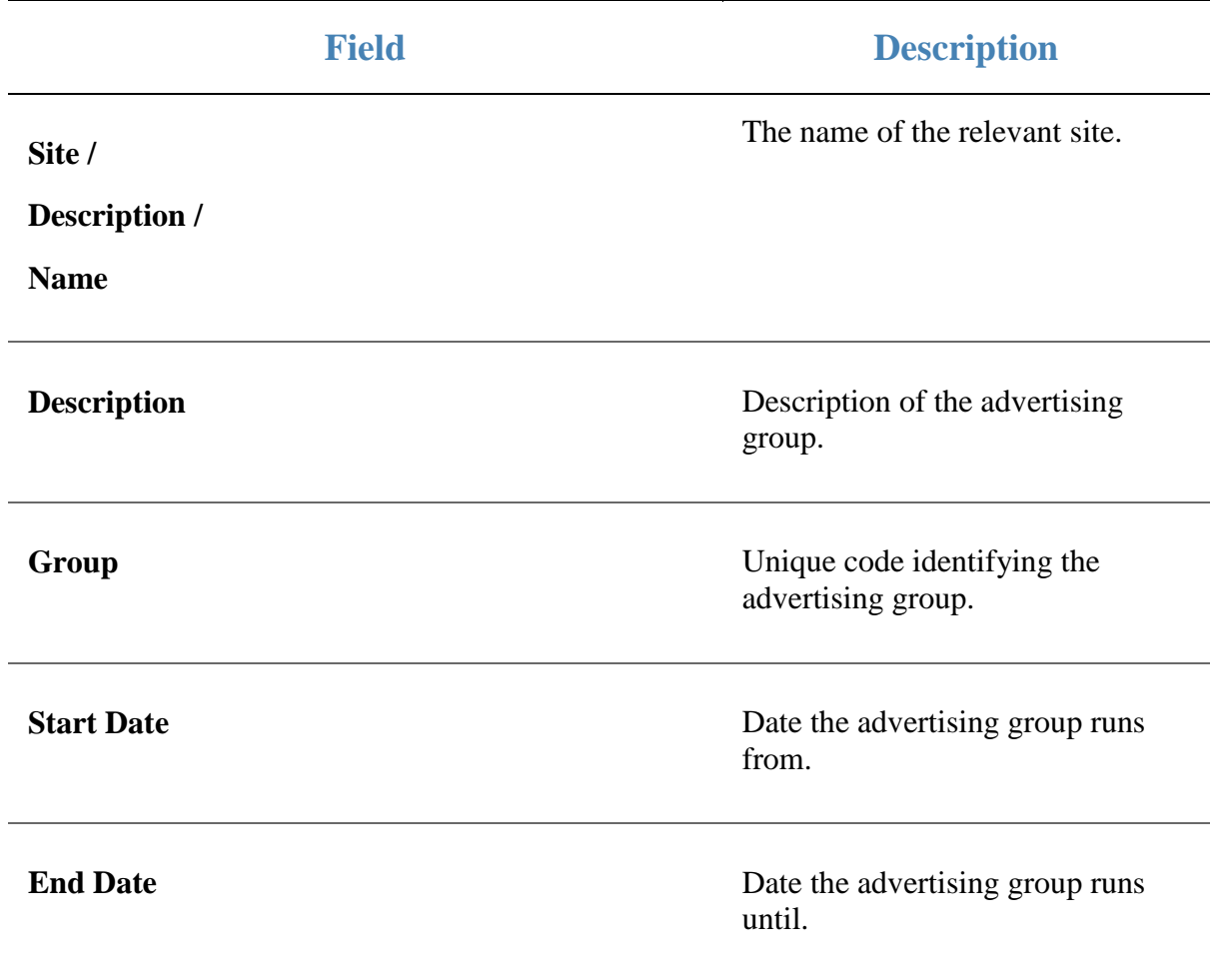

## **Sales by Department and Terminal report**

Use the Sales by Department and Terminal report to view sales by department and terminal for the selected period.

## **Opening the Sales by Department and Terminal report**

To open the Sales by Department and Terminal report:

- 1. Press  $\blacksquare$ <sup>Sales</sup> from the main menu.
- 2. Press Sales Reports > State Sales.

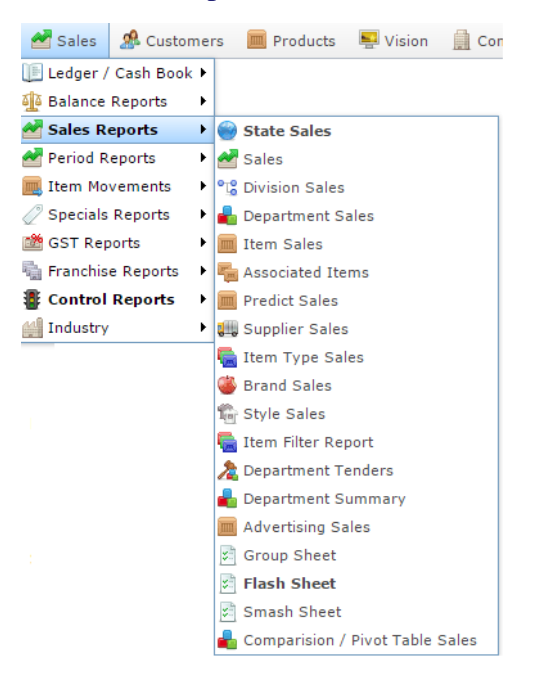

The State Sales report is displayed.

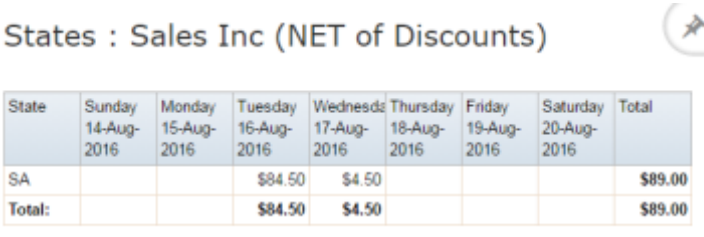

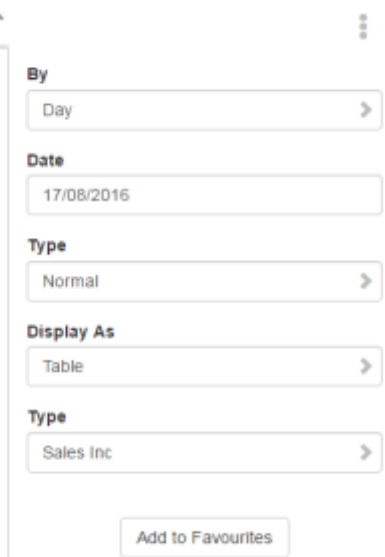

3. Press the State you want to view.

The Site Sales report is displayed.

÷,

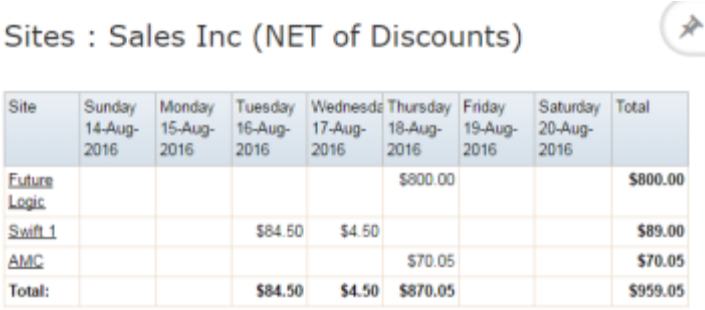

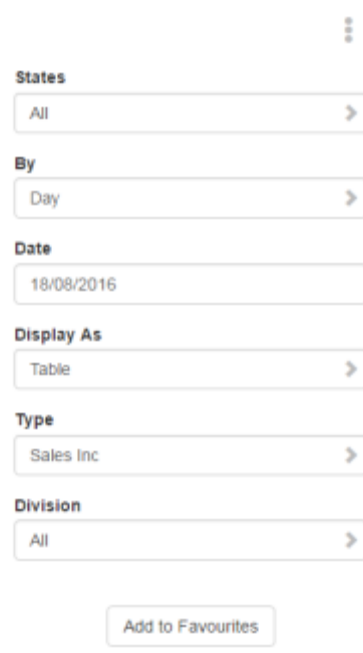

4. Press the Site you want to view.

A popup menu is displayed.

**Sites** 

Site

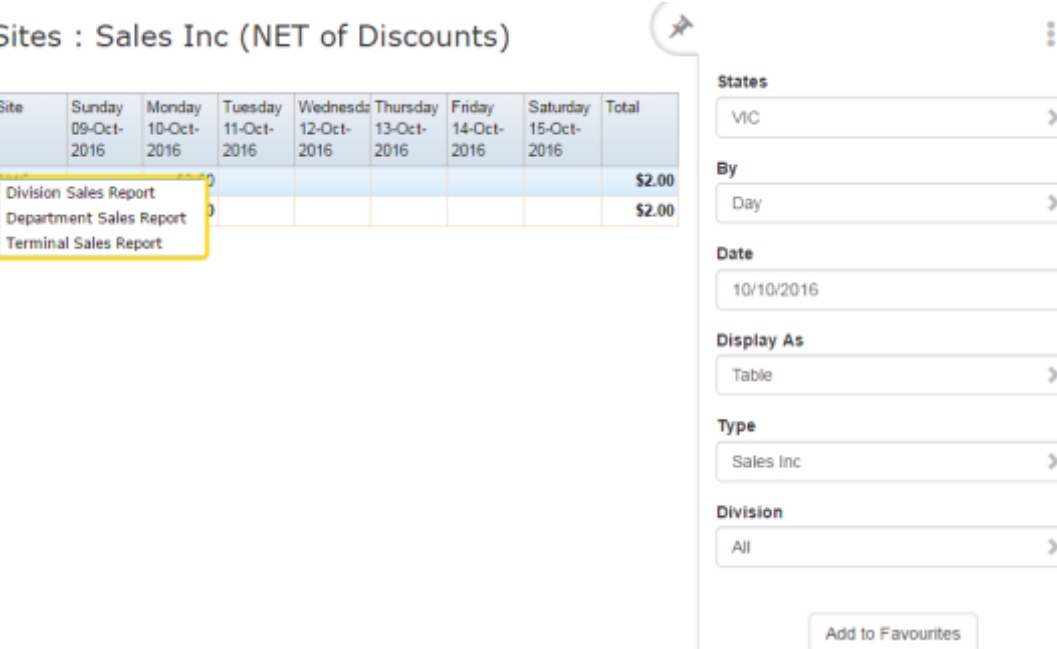

5. Press Terminal Sales Report.

The Terminal By Sales report is displayed.

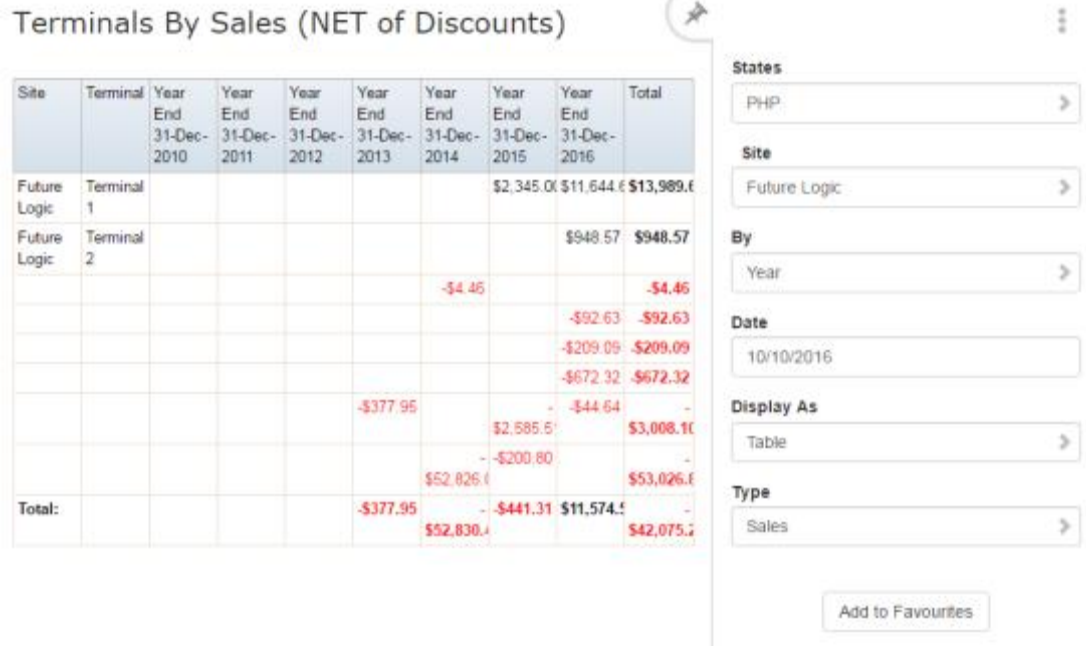

6. Press the Terminal you want to view.

Sales Inc By Department AMC (NET of

The Sales By Department And Terminal report is displayed.

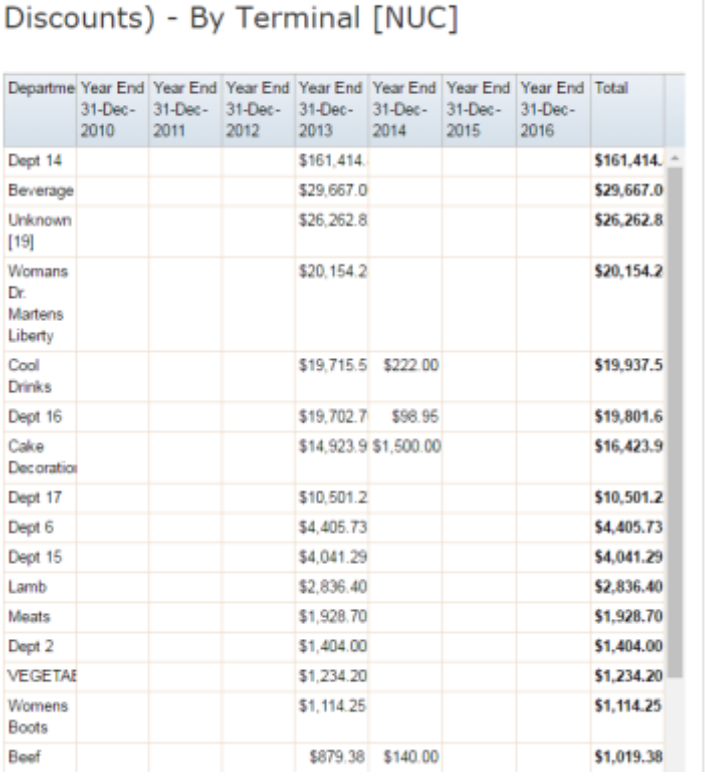

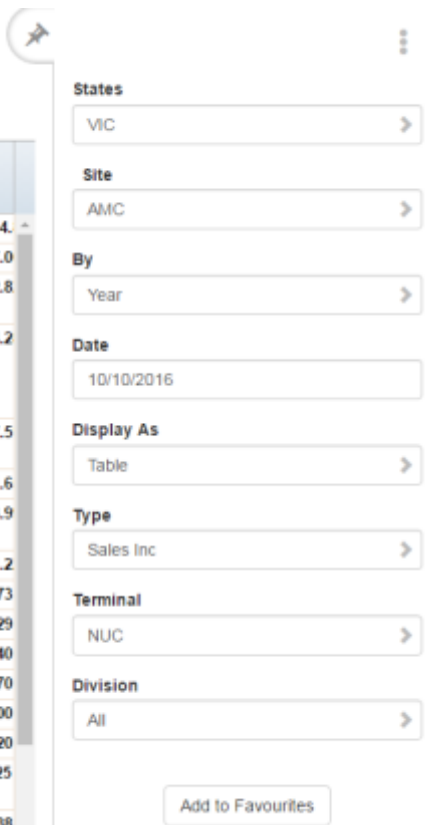

## **Sales by Department and Terminal report key fields**

#### **Filters area**

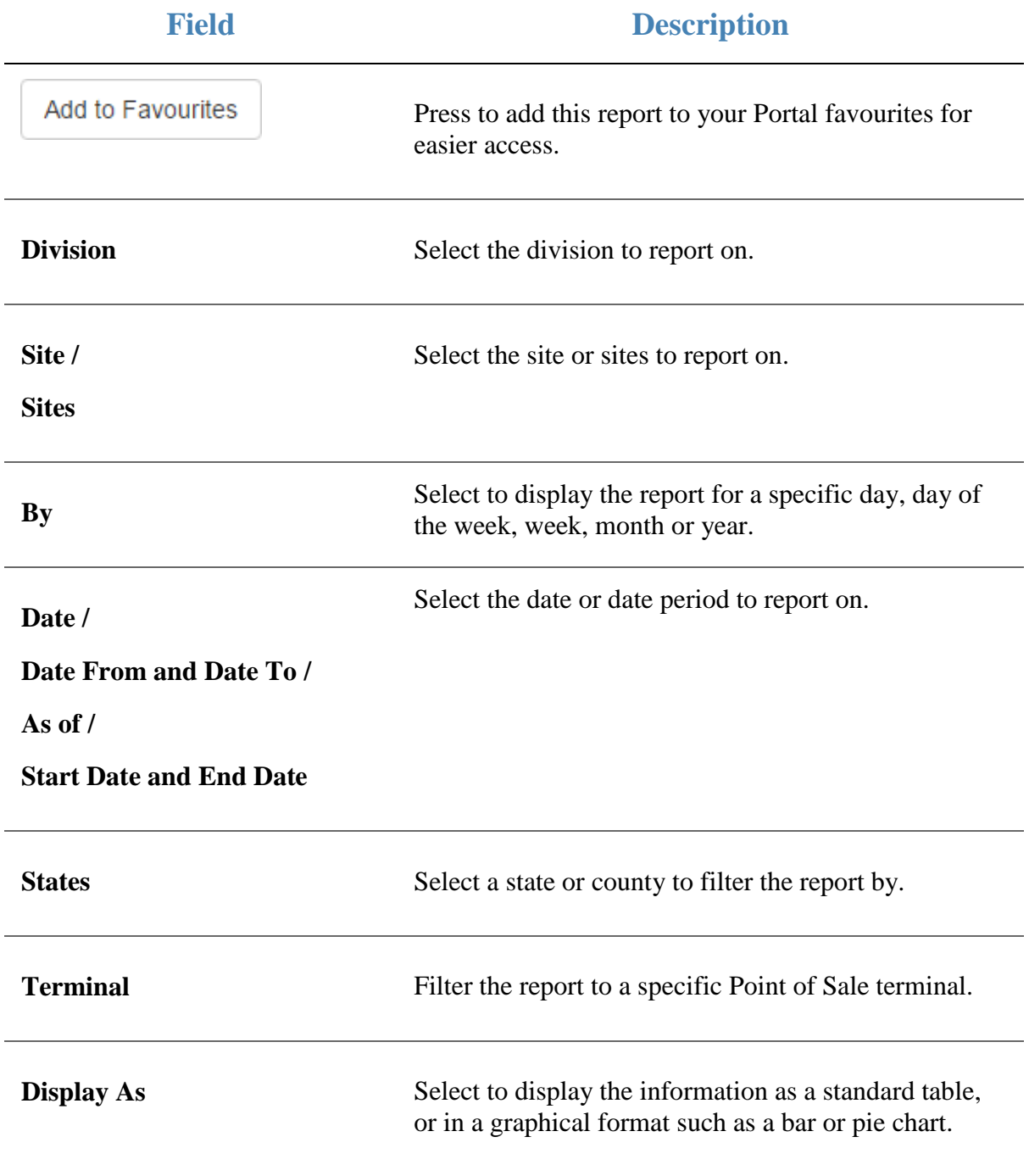

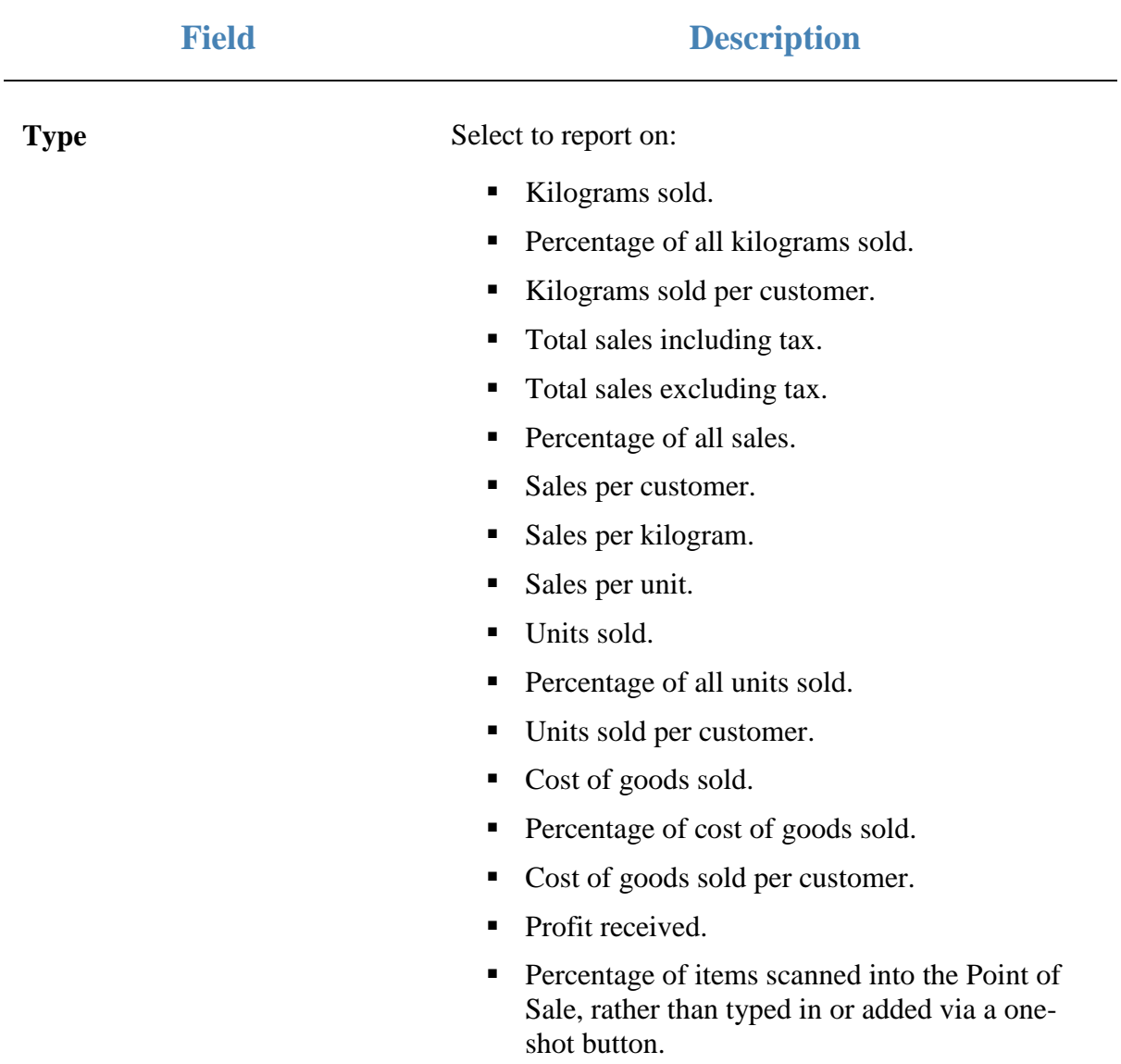

#### **Report area**

This area displays report information.

**Note:** Not all fields may be displayed at once. Some fields depend on your filter field selections.

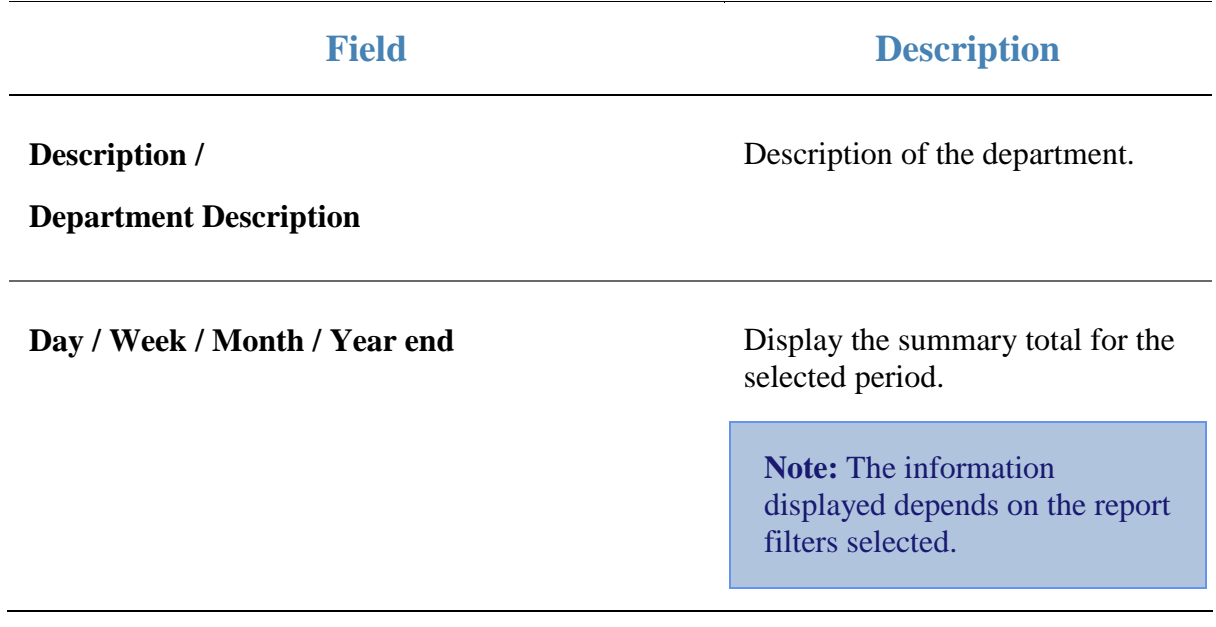

## **Flash Sheet report**

Use the Flash Sheet report to view a custom report. This report uses groupings of sites, departments and items and calculations defined by your company.

### **Opening the Flash Sheet report**

To open the Flash Sheet report:

- 1. Press  $\blacksquare$ <sup>Sales</sup> from the main menu.
- 2. Press Sales Reports >Flash Sheet.

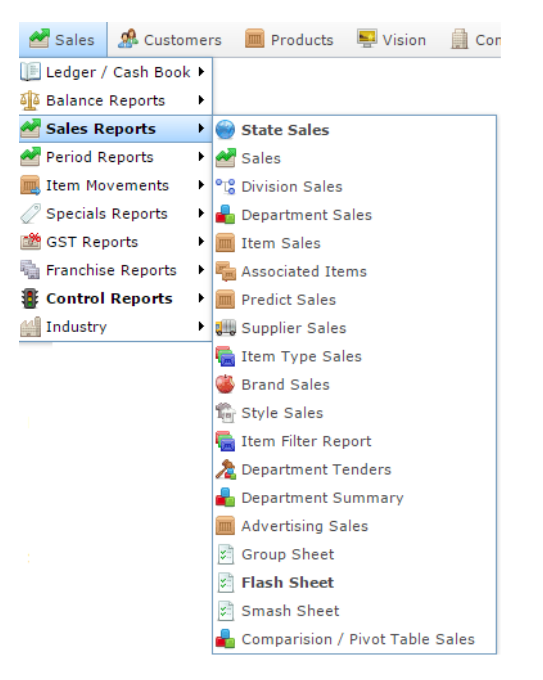

The Flash Sheet report is displayed.

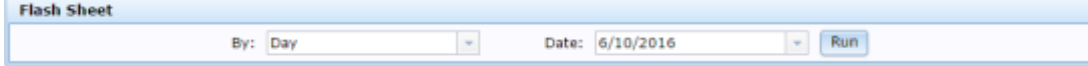

## **Flash Sheet report key fields**

### **Filters area**

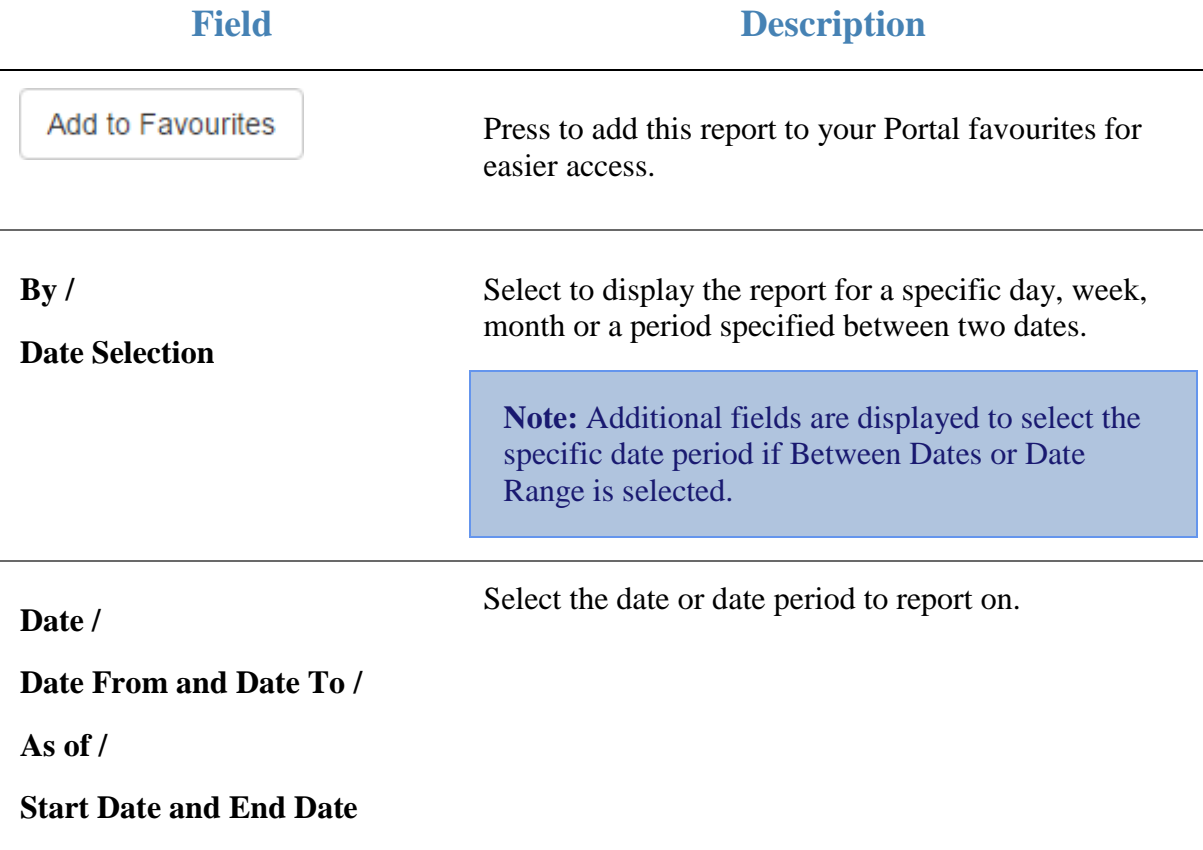

## **Group Sheet report**

Use the Group Sheet report to download a custom report. This report uses groupings of sites, departments and items and calculations defined by your company.

### **Opening the Group Sheet report**

To open the Group Sheet report:

- 1. Press  $\blacksquare$ <sup>Sales</sup> from the main menu.
- 2. Press Sales Reports >Group Sheet.

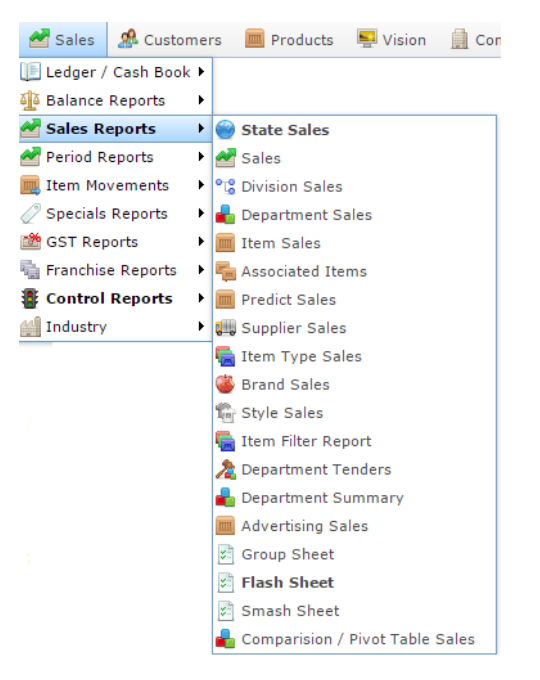

The Group Sheet report is displayed.

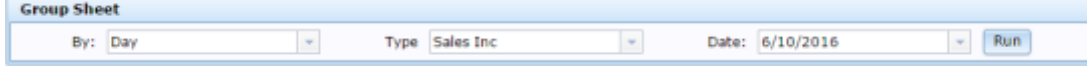

## **Group Sheet report key fields**

### **Filters area**

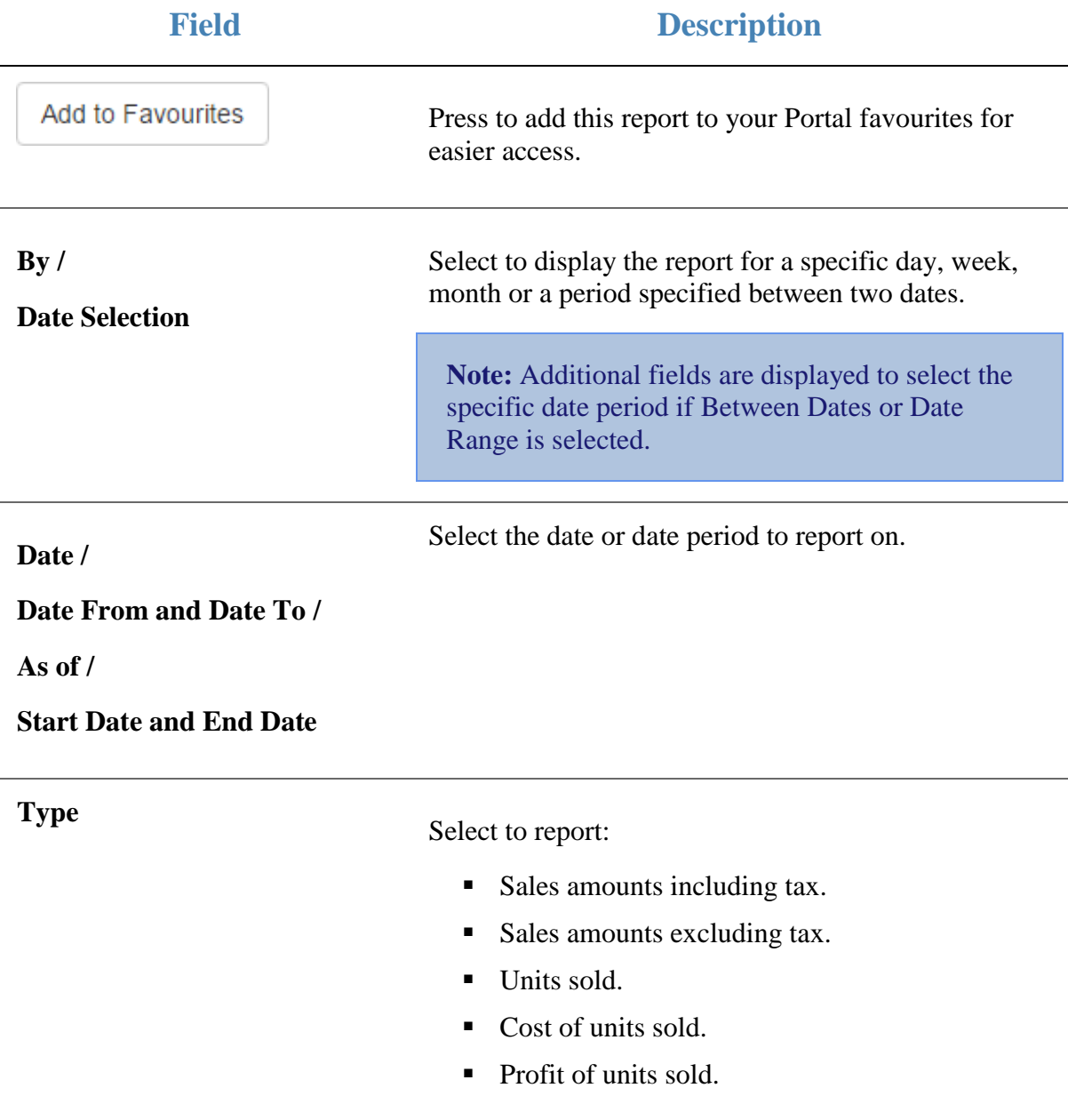

# **Smash Sheet report**

Use the Smash Sheet report to view a custom report. This report uses groupings of sites, departments and items and calculations defined by your company.

**Note:** The report data depends on the report that has been created for your company.

#### **Opening the Smash Sheet report**

To open the Smash Sheet report:

- 1. Press  $\blacksquare$ <sup>Sales</sup> from the main menu.
- 2. Press Sales Reports > Smash Sheet.

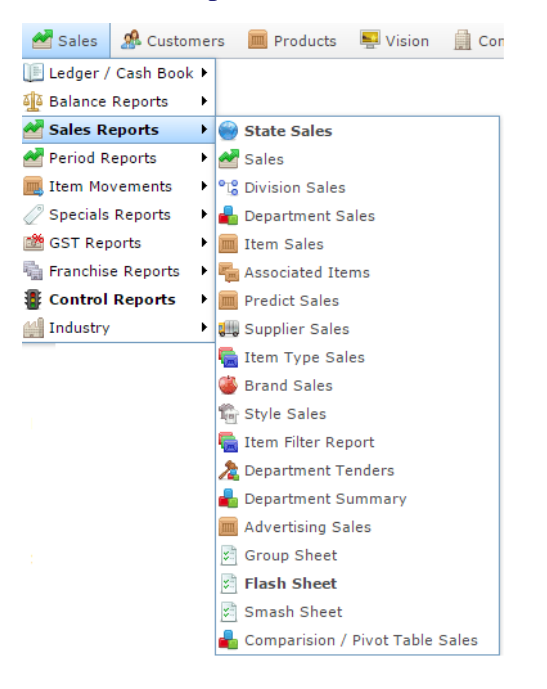

The Smash Sheet report is displayed.

#### Smash Sheet

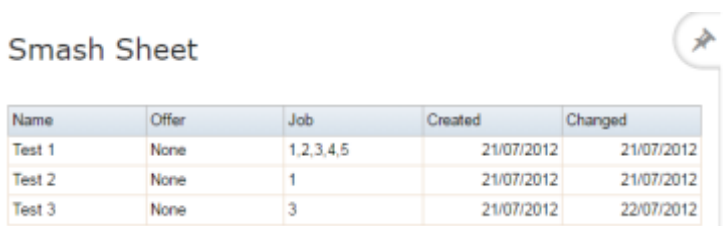

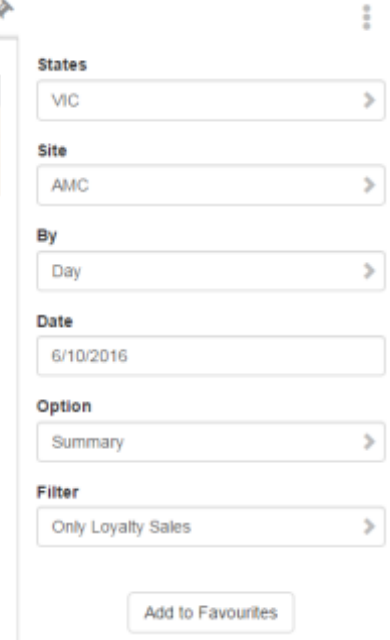

# **Smash Sheet report key fields**

### **Filters area**

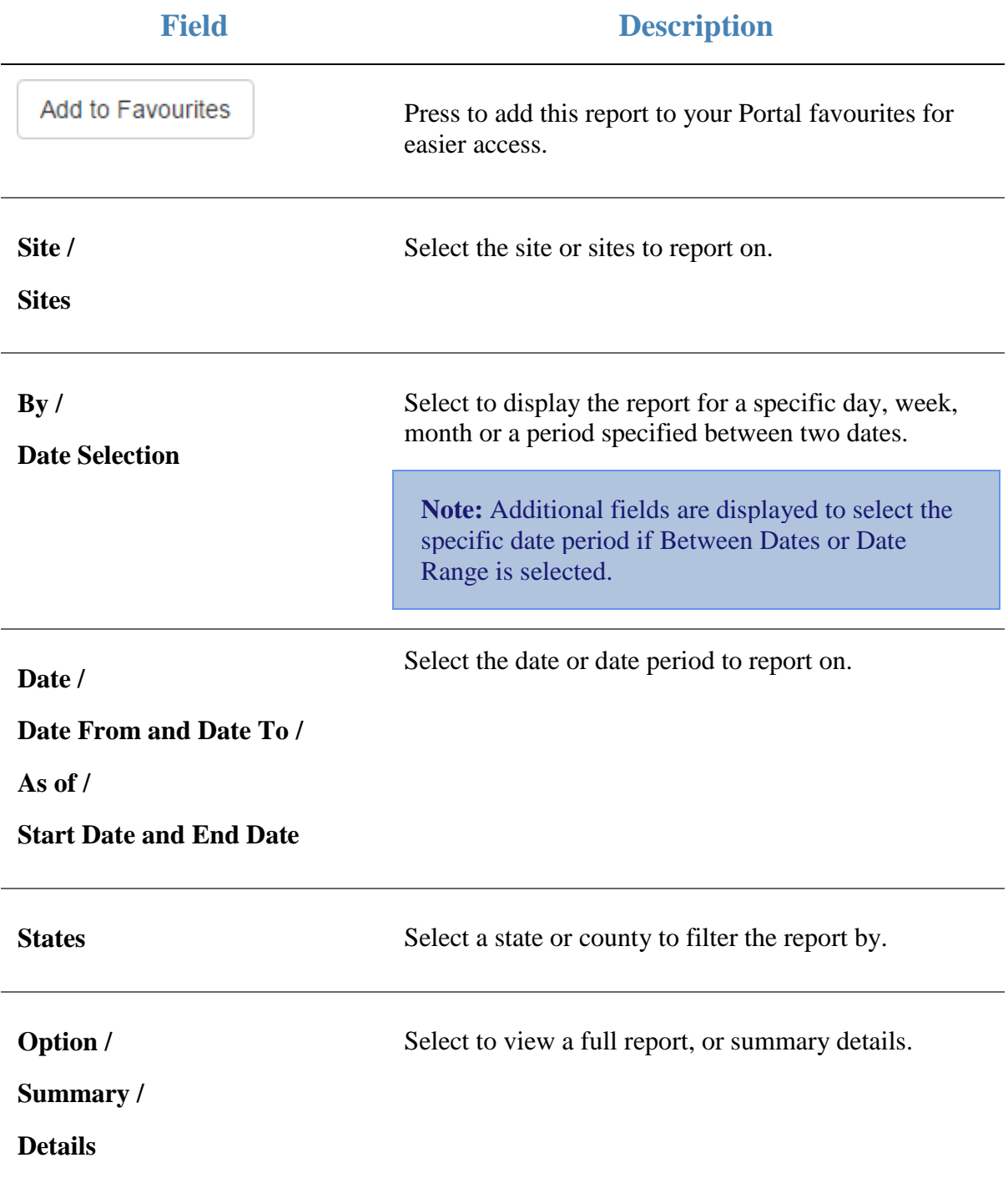

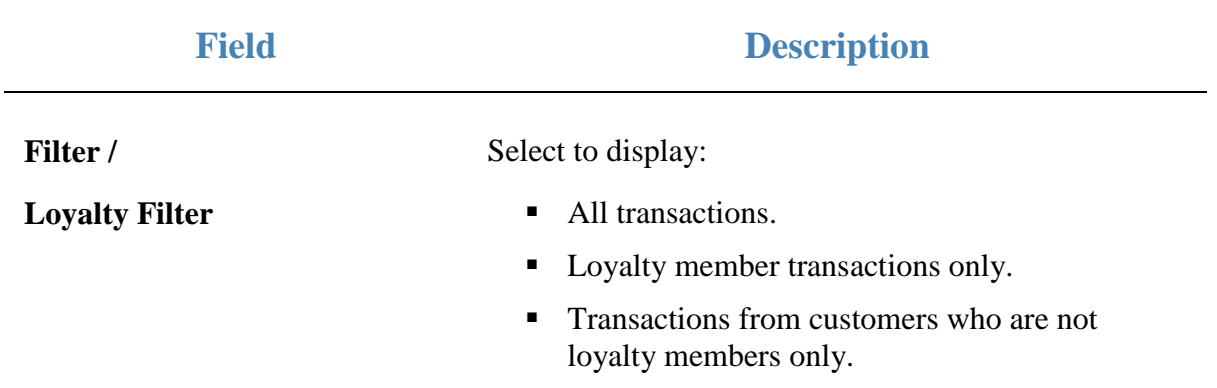

# **Comparison / Pivot Table Sales report**

Use the Comparison / Pivot Table Sales report to view sales by your selected criteria and create a pivot table that can be exported to Excel.

### **Opening the Comparison / Pivot Table Sales report**

To open the Comparison / Pivot Table Sales report:

- 1. Press  $\blacksquare$ <sup>Sales</sup> from the main menu.
- 2. Press Sales Reports > Comparison / Pivot Table Sales.

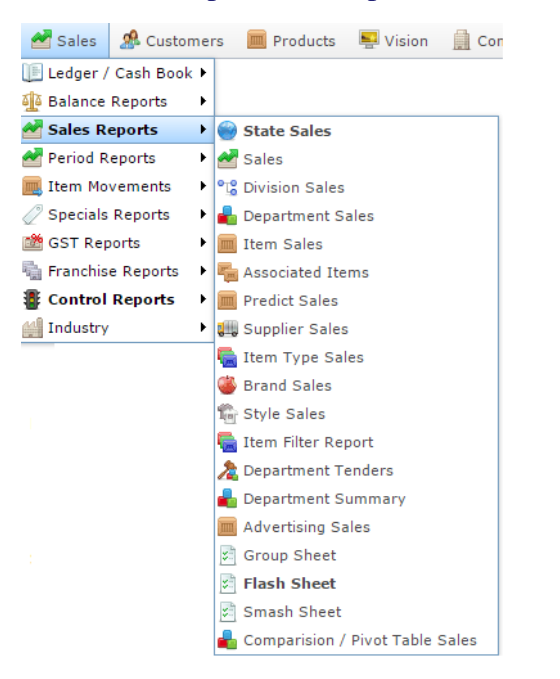

#### The Selections screen is displayed.

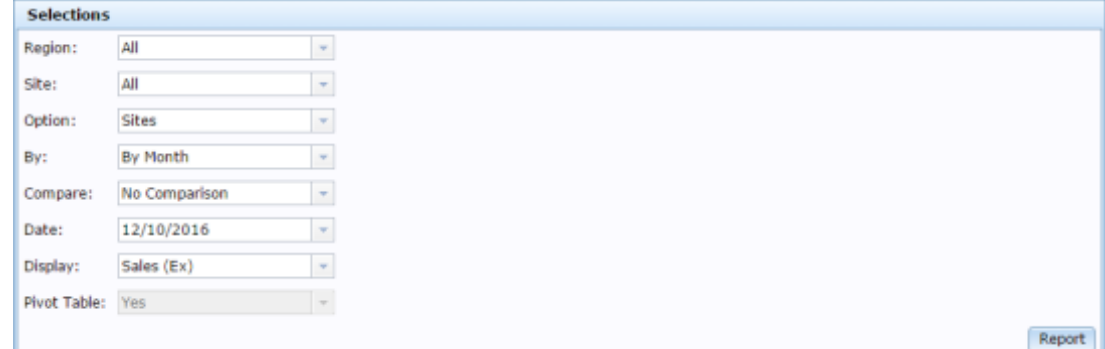

- 3. Select the information you want to display in the report.
- 4. Press Report

The Comparisons report is displayed.

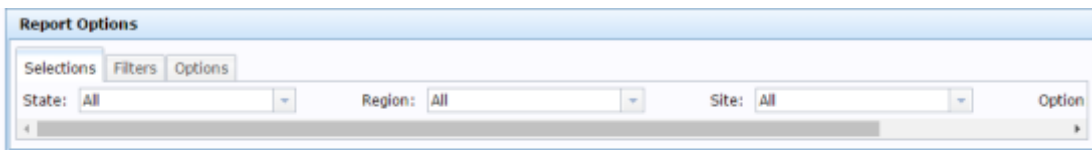

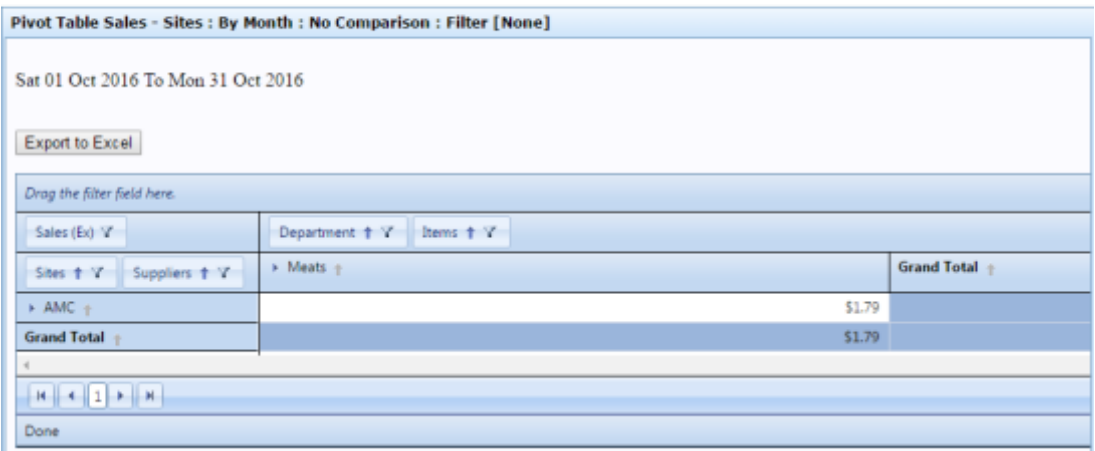

## **Comparison / Pivot Table Sales report key fields**

#### **Filters area**

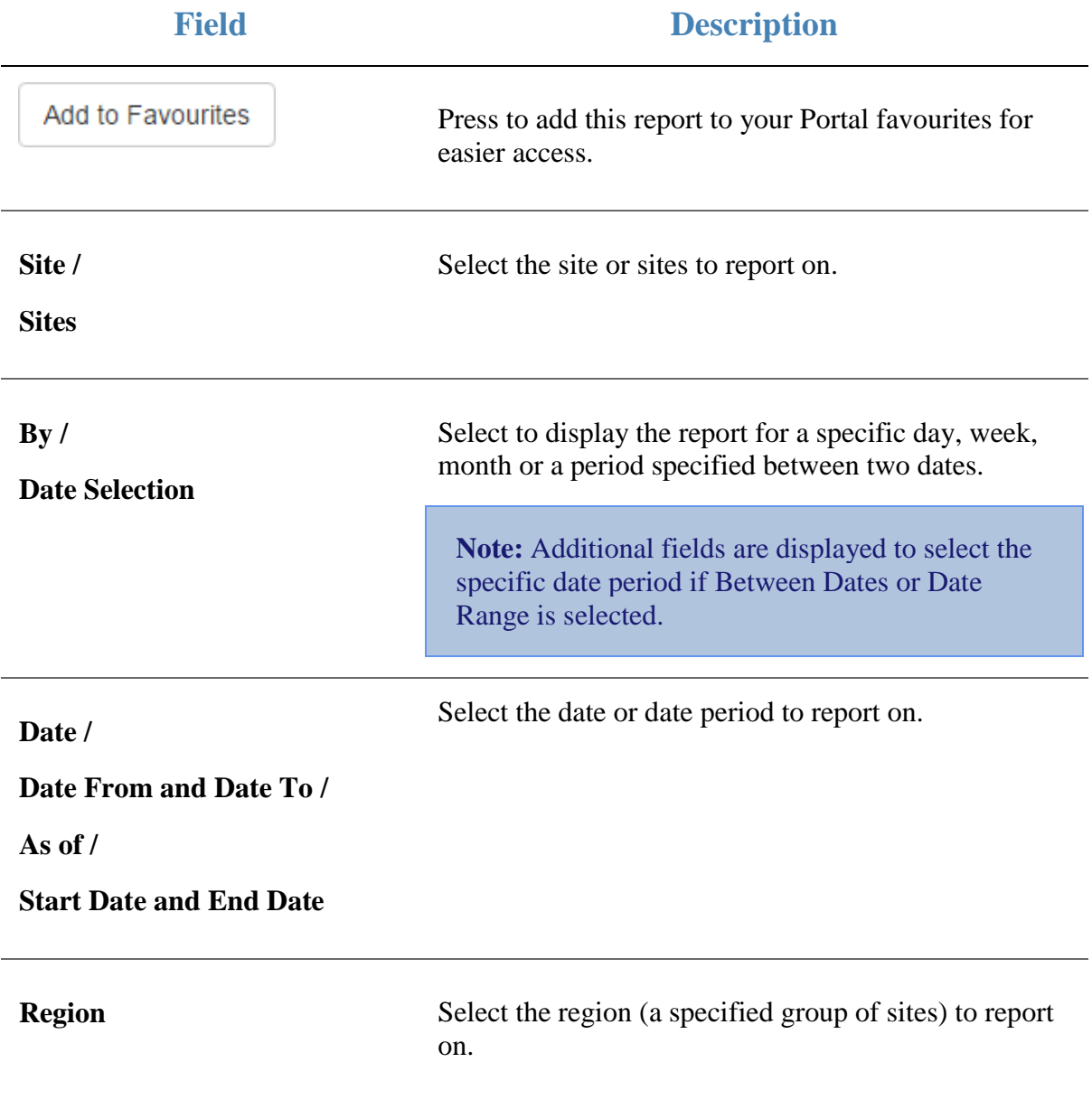

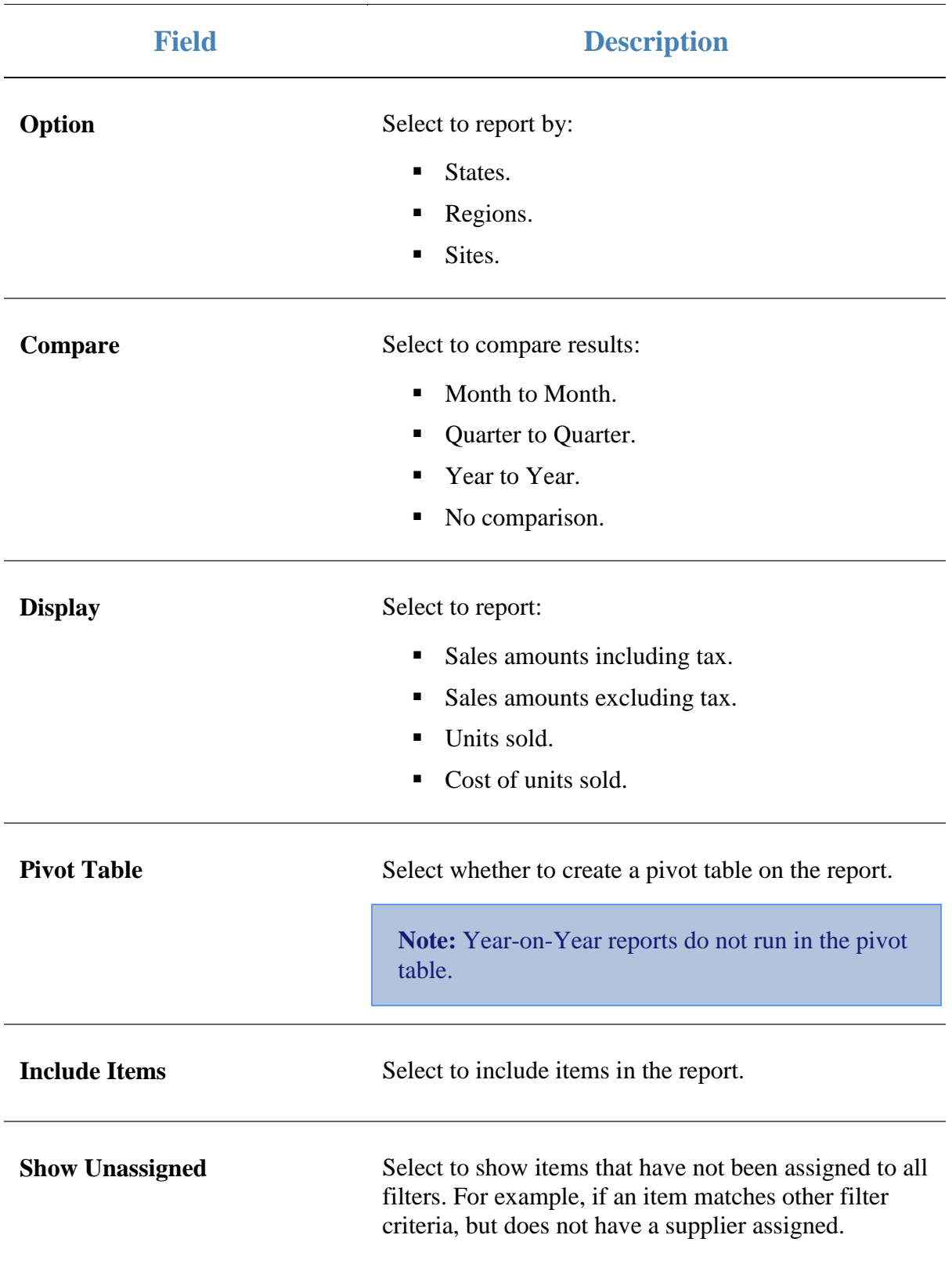

## **Tender Balances report**

Use the Tender Balances report to view the balances of tenders and departments for your company. The report balances reported activity against actual activity. For example, reported sales amounts versus the actual tender amounts received.

**Note:** Some transactions appear as positive or negative adjustments to the balance, to reflect their nature against the reported or actual amounts. For example, a deposit for a customer order appears as a negative-credit, to reflect the fact that it is money received without sales. When the deposit is redeemed when the customer order is paid for, this is reversed.

### **Opening the Tender Balances report**

To open the Tender Balances report:

- 1. Press  $\blacksquare$ <sup>Sales</sup> from the main menu.
- 2. Press Sales Reports >Department Tenders.

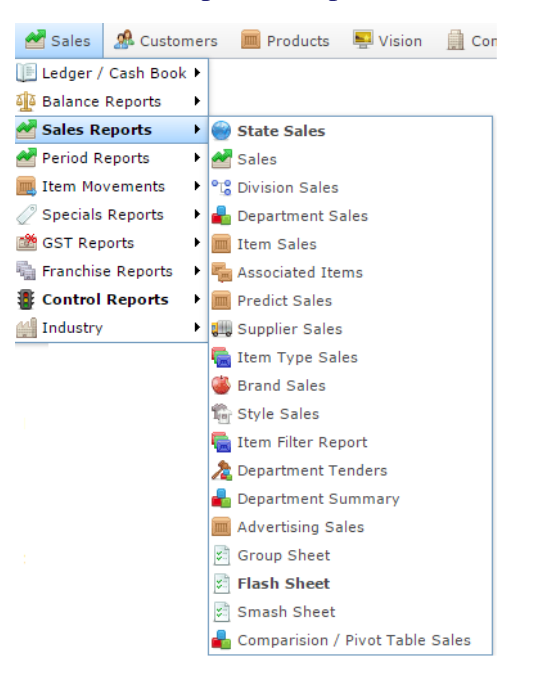

The Tender Balances report is displayed.

Department Tenders Report - Location Type (\* [All]: Amounts From 01-Jul-2016 To 30-Jun-2017

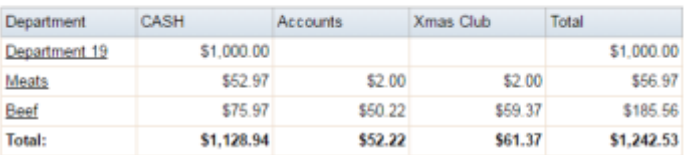

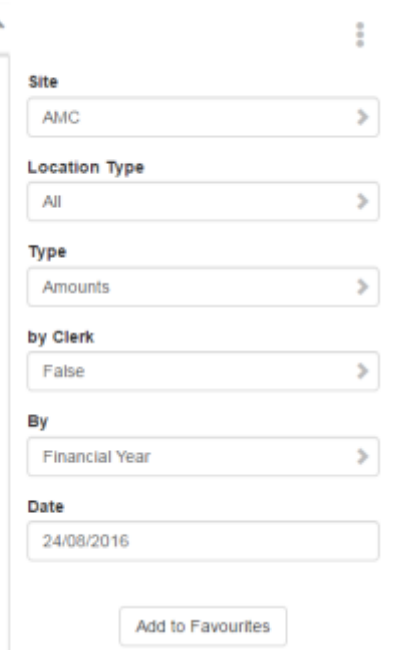

3. Press the Department you want to view.

A popup menu is displayed.

Department Tenders Report: Amounts From 01-Jul-2016 To 30-Jun-2017

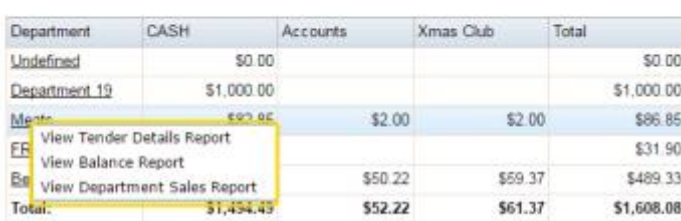

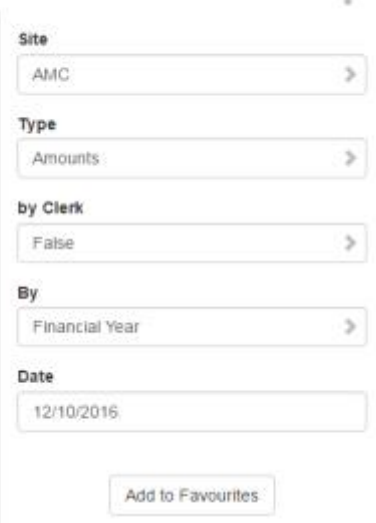

 $\ddagger$ 

4. Press View Balance Report.

The Tender Balances report is displayed.

 $\overline{\phantom{a}}$ 

### Balance Report for the 2016-10-12:

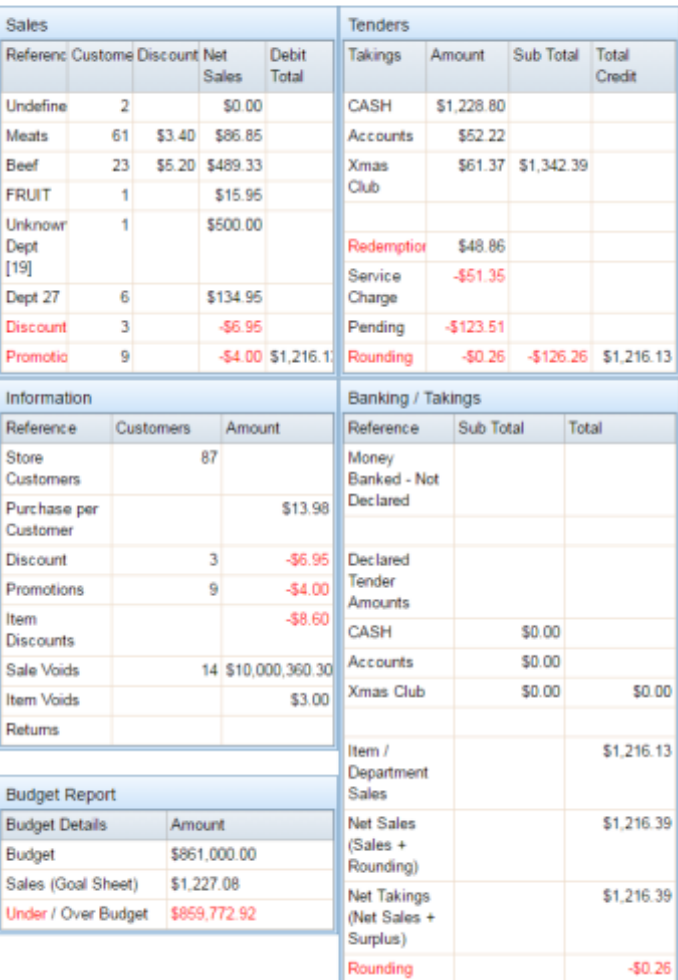

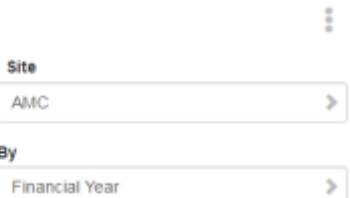

#### Date

By

 $AMC$ 

12/10/2016

Add to Favourites

## **Tender Balances report key fields**

### **Filters area**

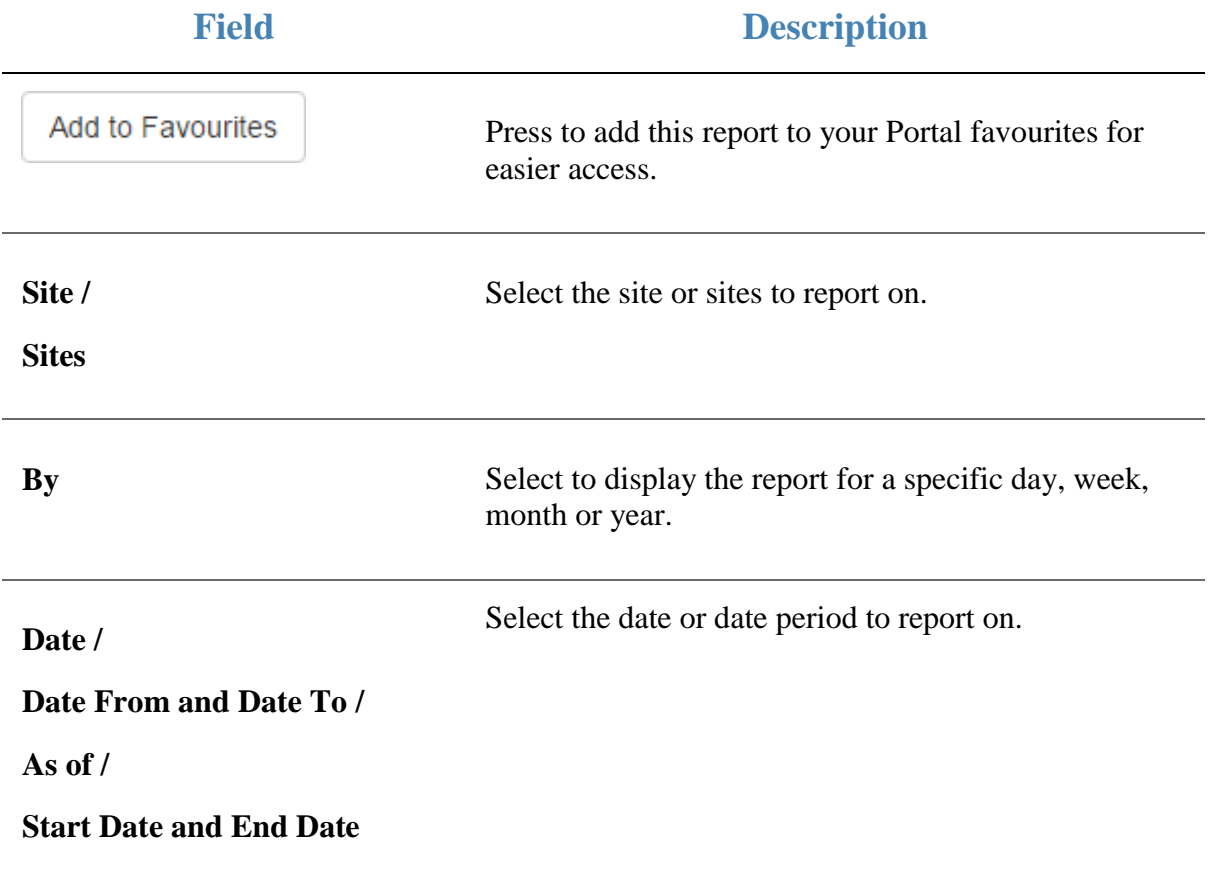
### **Sales area**

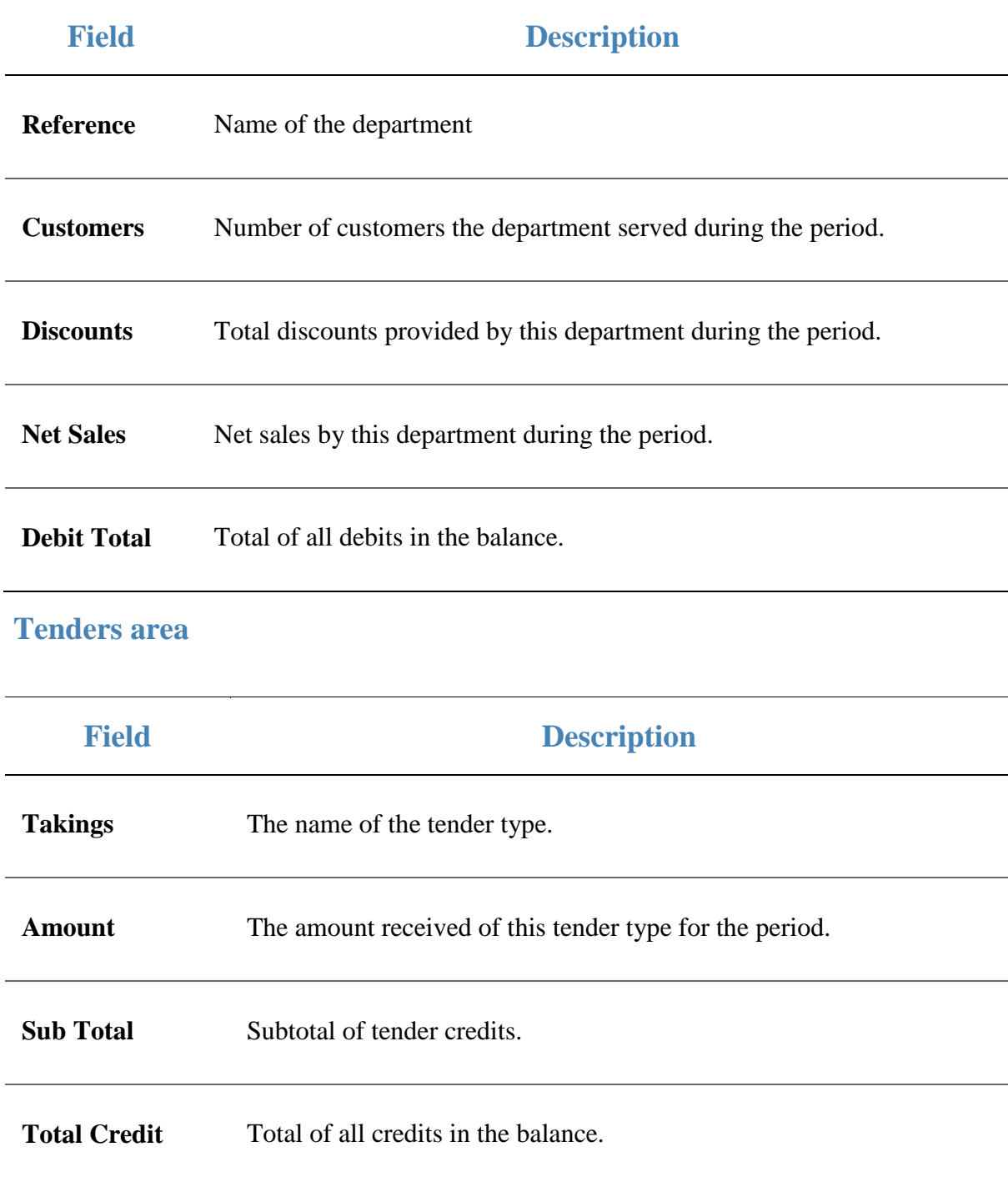

### **Information area**

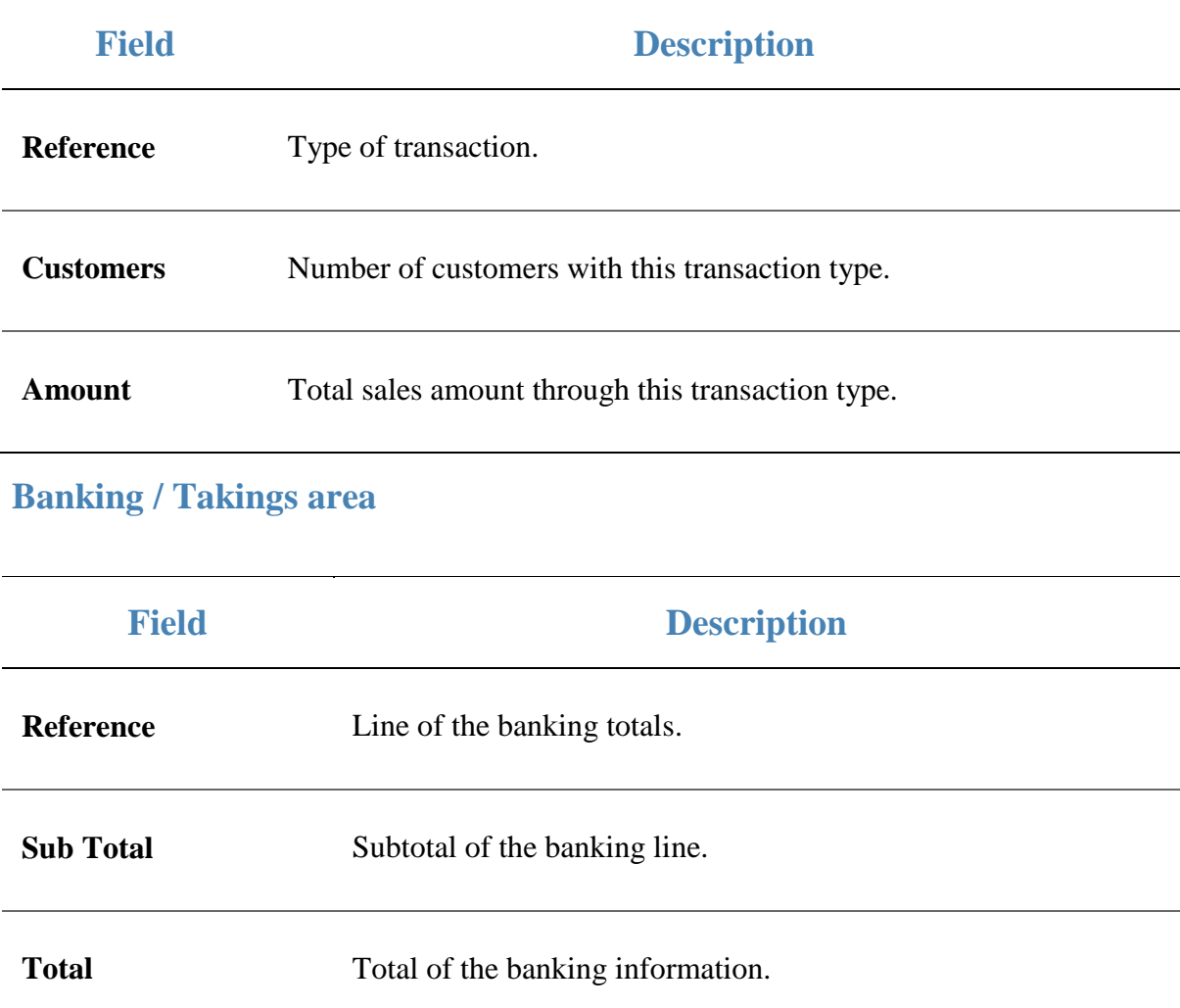

### **Budget Report area**

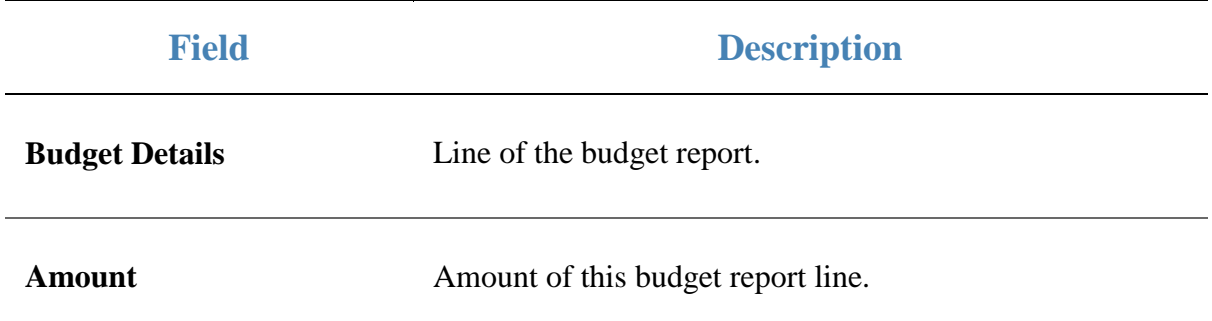

# **Top 10 Department Sales By Terminal report**

Use the Top 10 Department Sales By Terminal report to view the top sales within a department by terminal.

### **Opening the Top 10 Department Sales By Terminal report**

To open the Top 10 Department Sales By Terminal report:

- 1. Press  $\blacksquare$ <sup>Sales</sup> from the main menu.
- 2. Press Sales Reports > State Sales.

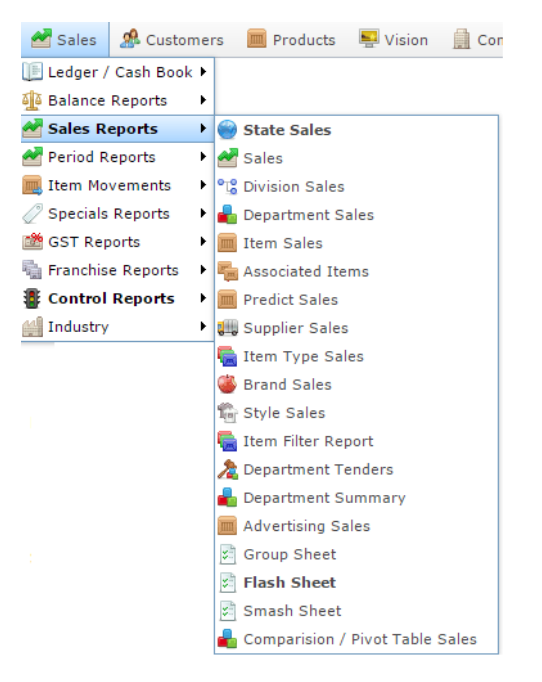

The State Sales report is displayed.

 $\sim$   $\sim$ 

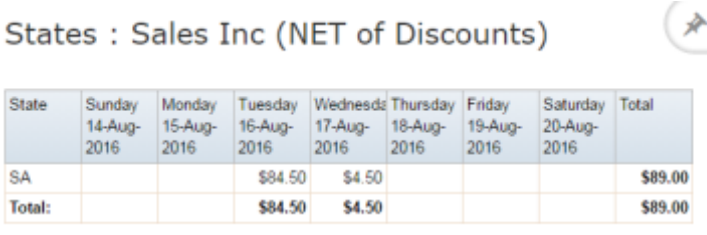

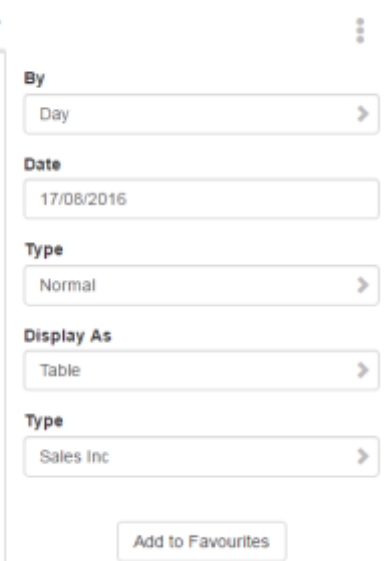

3. Press the State you want to view.

The Site Sales report is displayed.

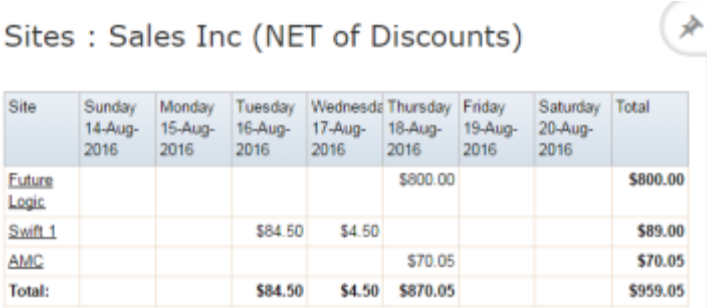

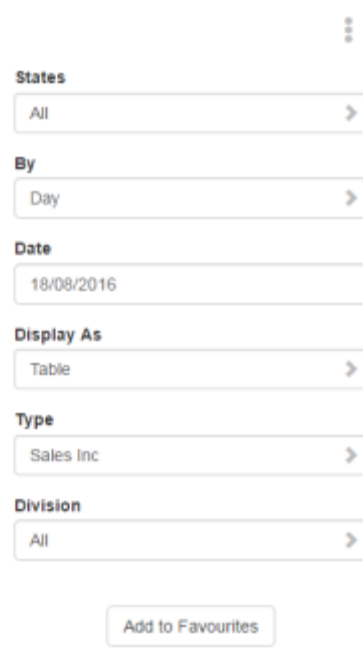

4. Press the Site you want to view.

A popup menu is displayed.

**Sites** 

Division

Site

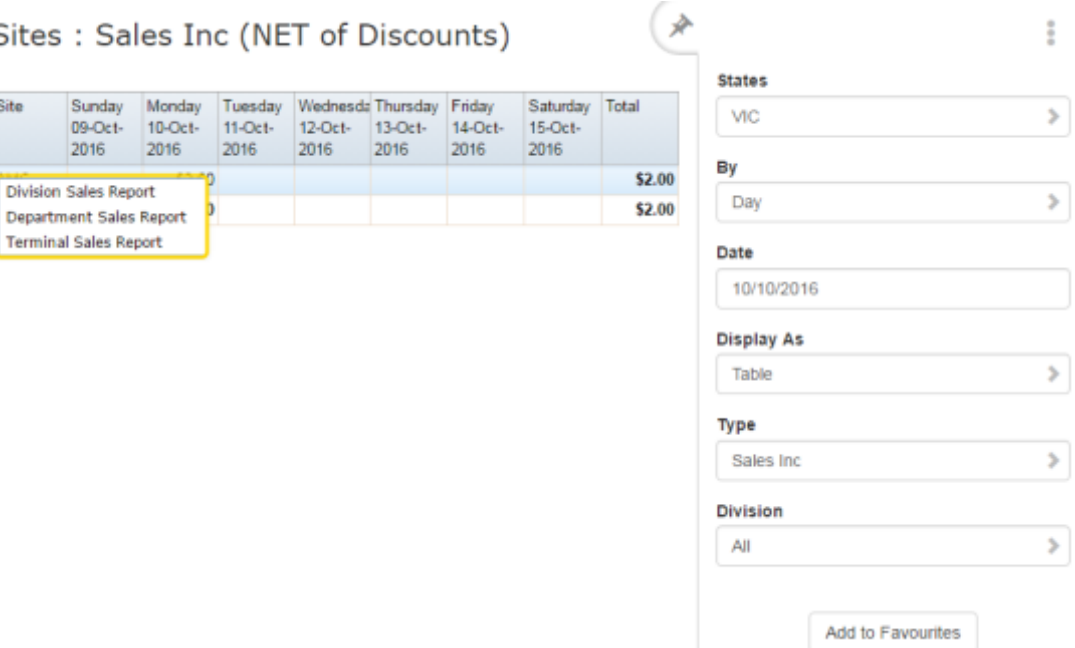

5. Press Terminal Sales Report.

The Terminal By Sales report is displayed.

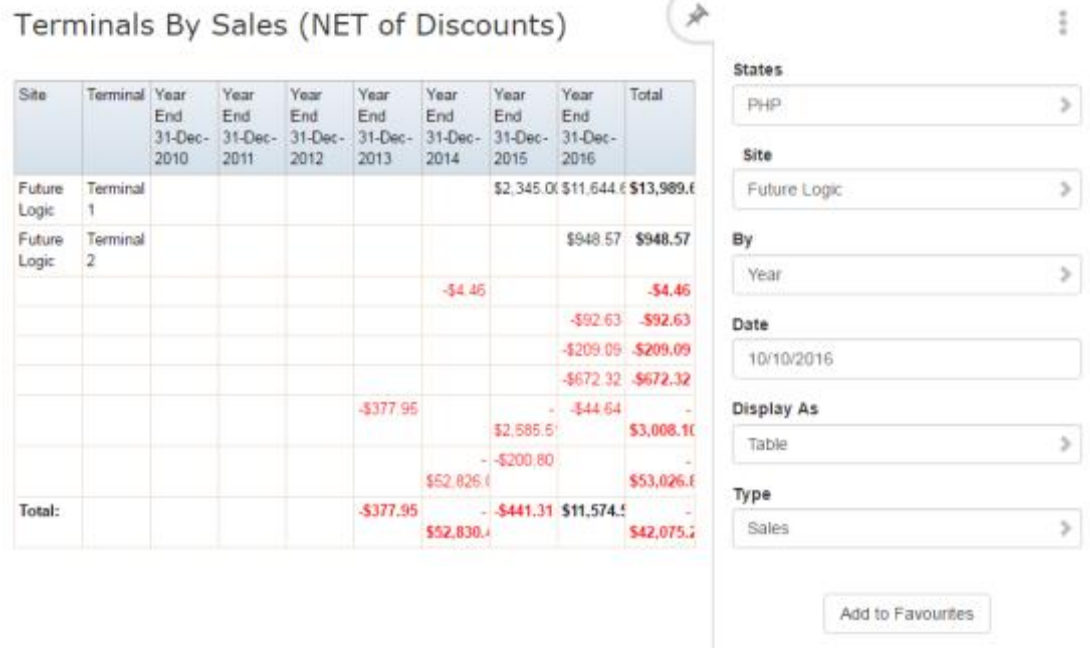

×

6. Press the Terminal you want to view.

The Top 10 Department Sales By Terminal report is displayed.

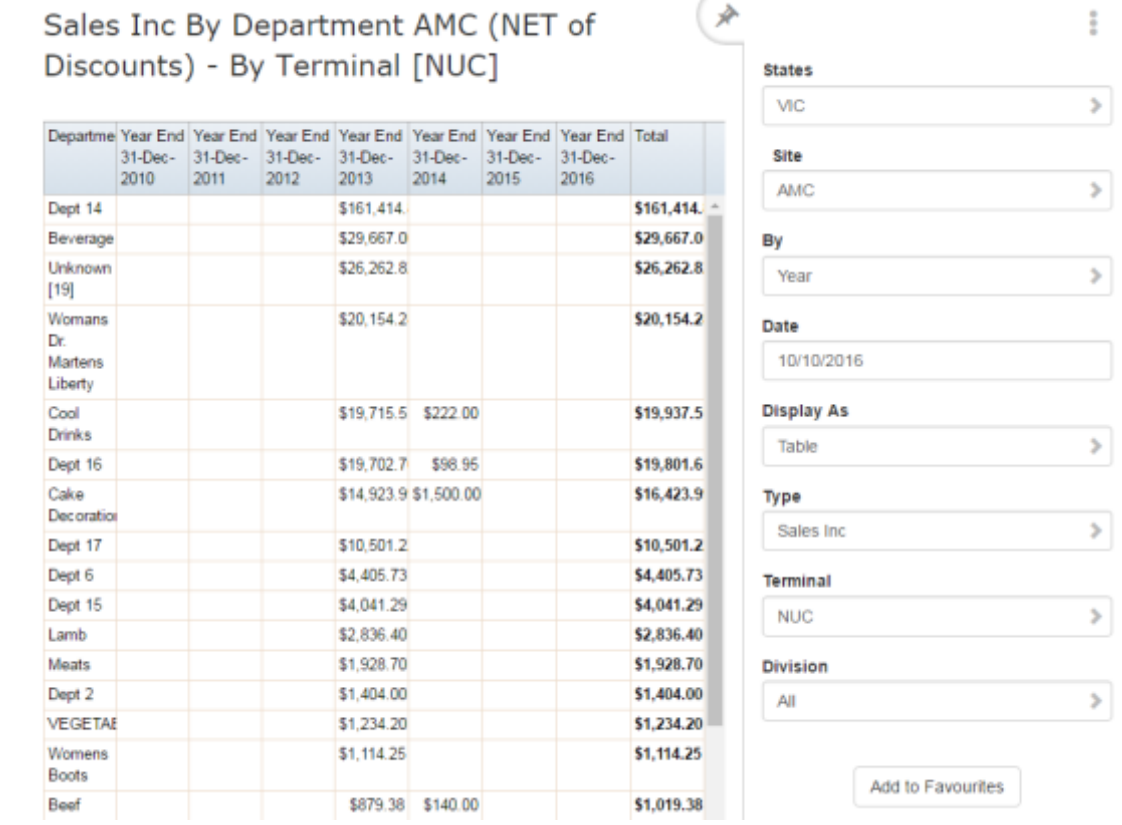

7. Press the Department you want to view.

The Top 10 Department Sales By Terminal report is displayed.

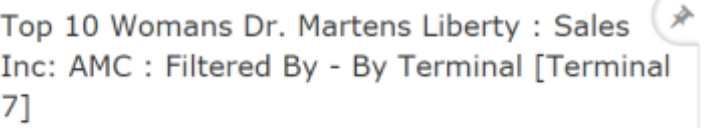

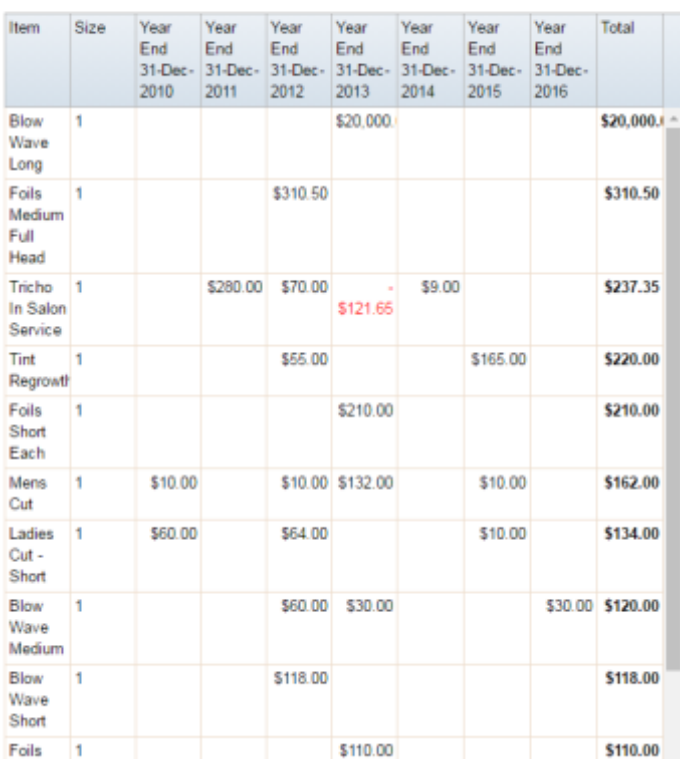

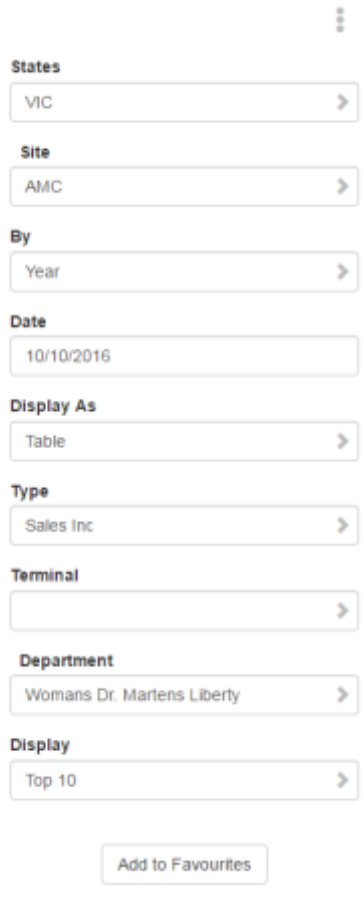

# **Top 10 Department Sales By Terminal report key fields**

#### **Filters area**

Use this area to filter the results shown in the report.

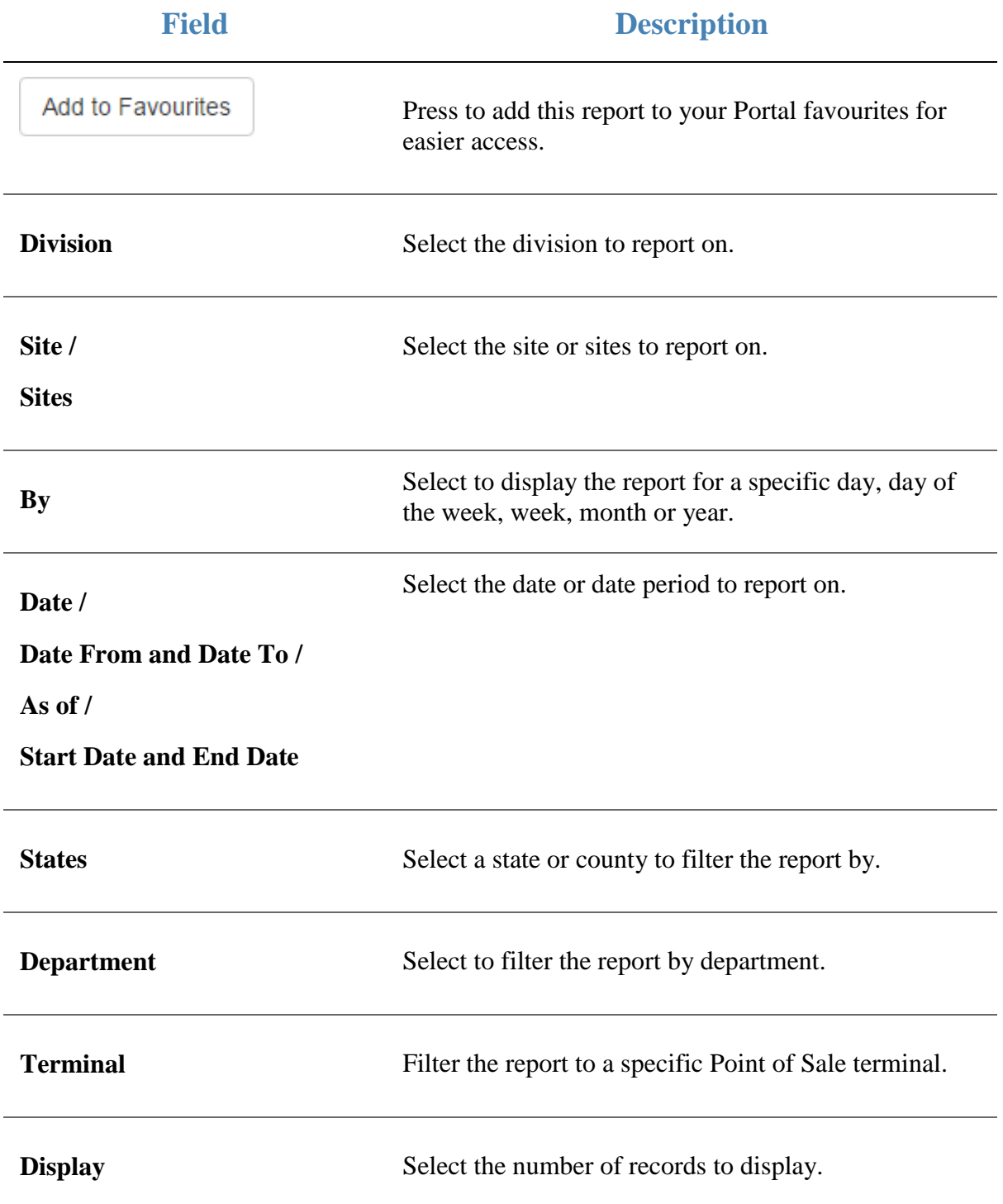

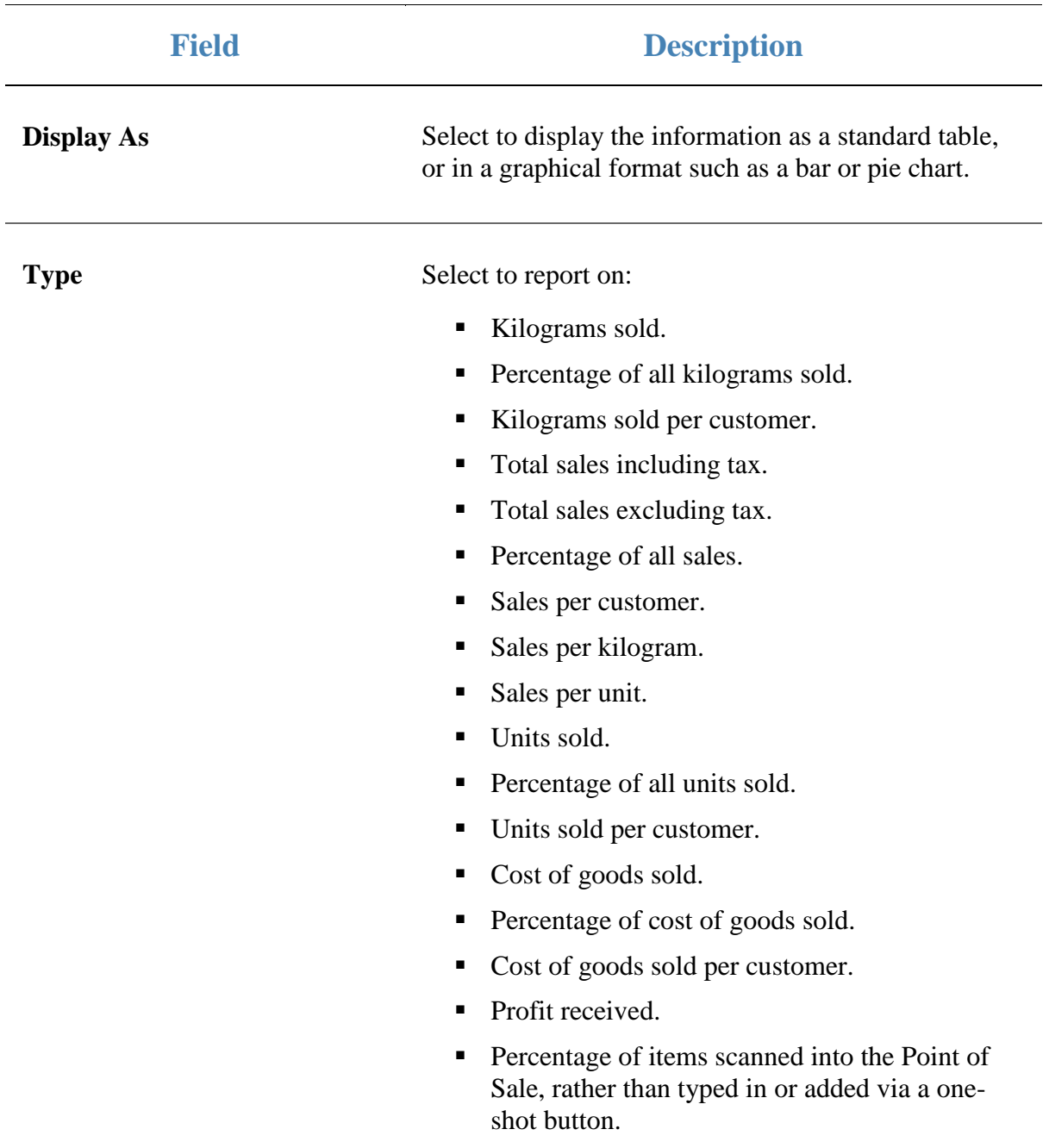

#### **Report area**

This area displays report information.

**Note:** Not all fields may be displayed at once. Some fields depend on your filter field selections.

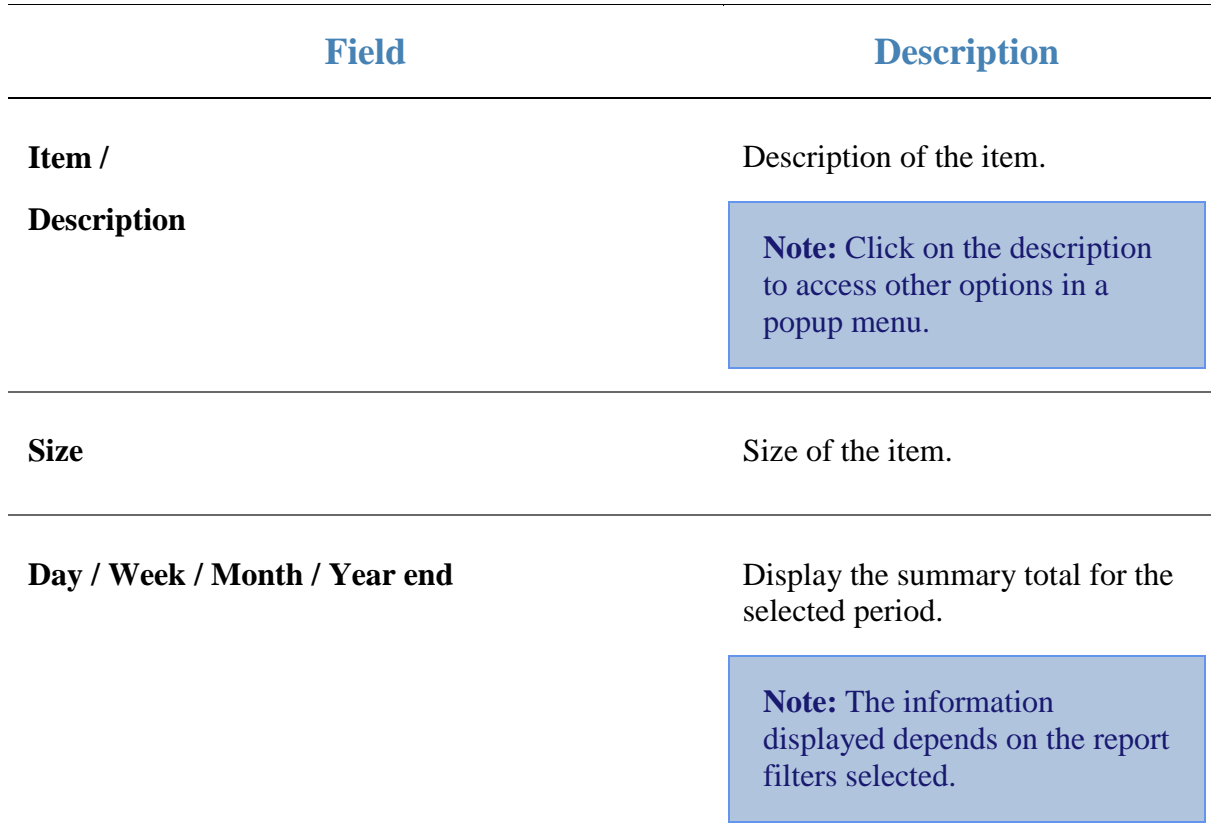

# **Transactions Containing Item report**

Use the Transactions Containing Item report to view transactions that include the selected item.

### **Opening the Transactions Containing Item report**

To open the Transactions Containing Item report:

- 1. Press  $\blacksquare$ <sup>Sales</sup> from the main menu.
- 2. Press Sales Reports > State Sales .

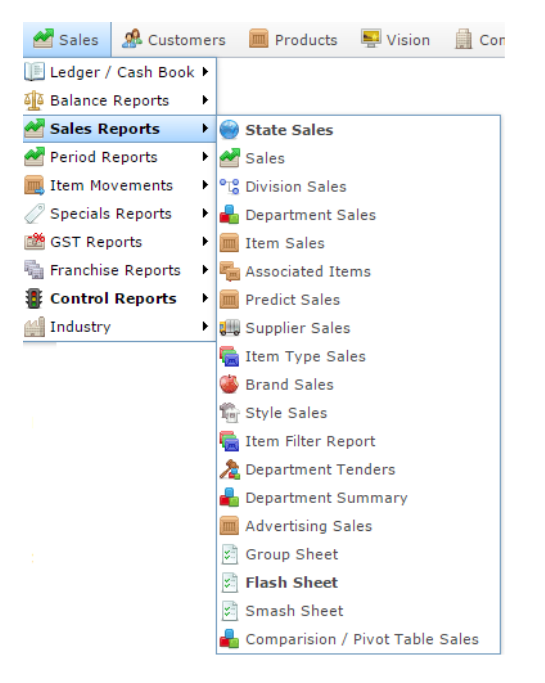

The State Sales report is displayed.

#### 产 States: Sales Inc (NET of Discounts) State Sunday Monday Tuesday Wednesda Thursday Friday Saturday Total  $19-Auq$ 14-Aug-15-Aug-16-Aug-20-Aug-17-Aug- 18-Aug-2016 2016 2016 2016 2016 2016 2016 \$84.50 \$89.00 **SA** \$4.50 \$89.00 Total: \$84.50 \$4.50

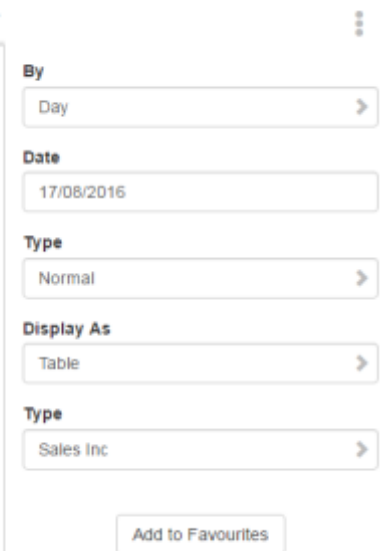

3. Press the State you want to view.

The Site Sales report is displayed.

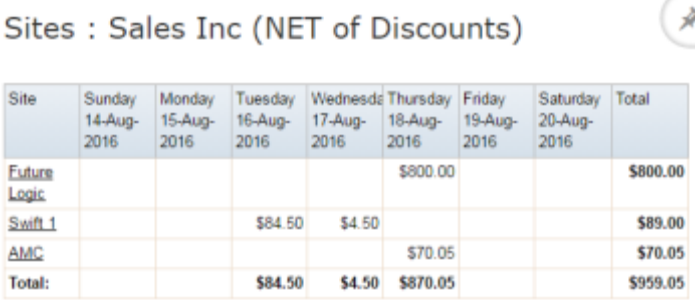

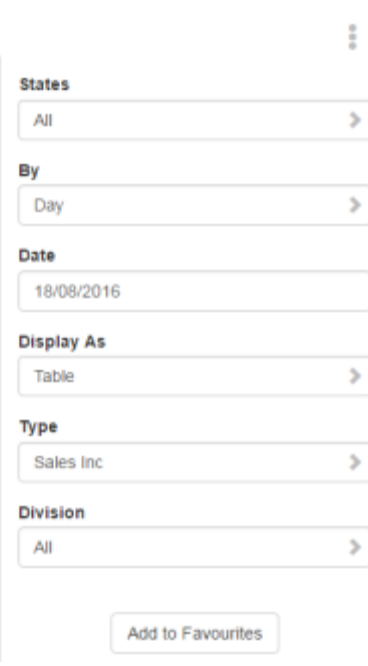

 $\sim$ 

4. Press the Site you want to view.

A poup menu is displayed.

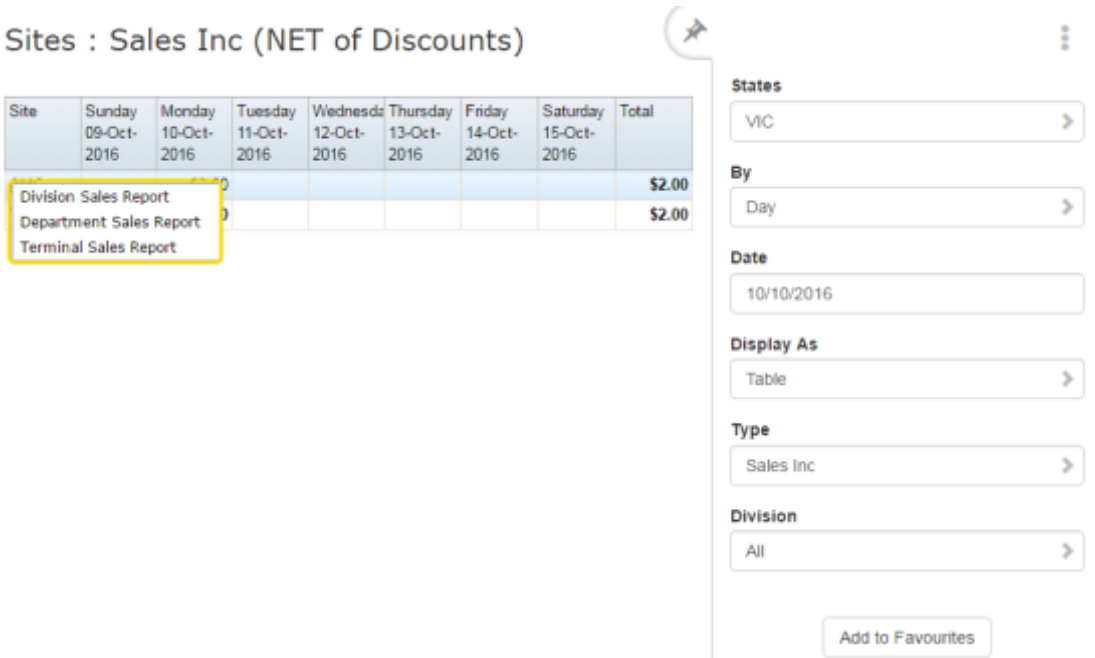

5. Press Department Sales Report.

The Department Sales report is displayed.

# Sales Inc By Department (NET of Discounts)

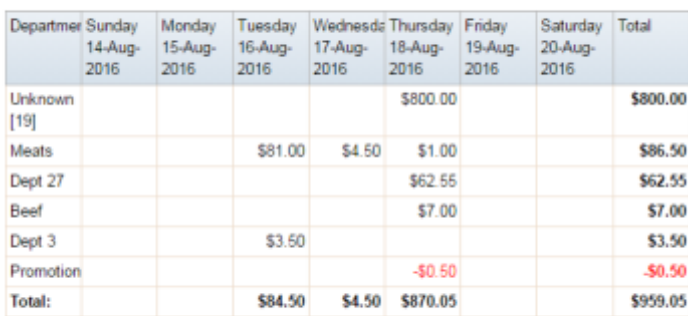

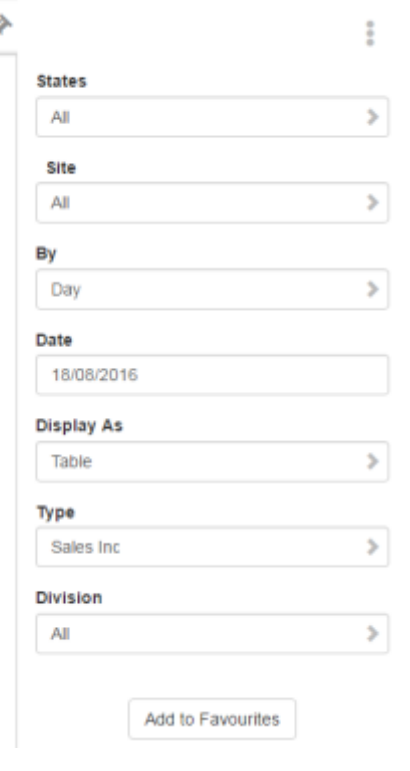

6. Press the Department you want to view.

The Top 10 Department sales report is displayed.

Top 10 Dept 18 : Sales Inc: Future Logic : **Filtered By** 

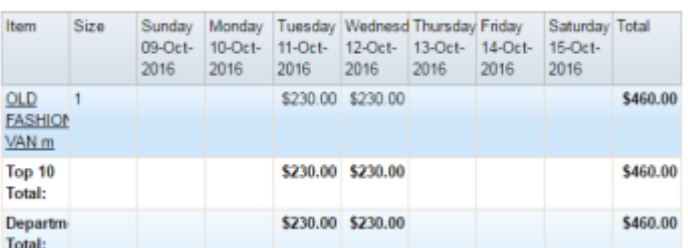

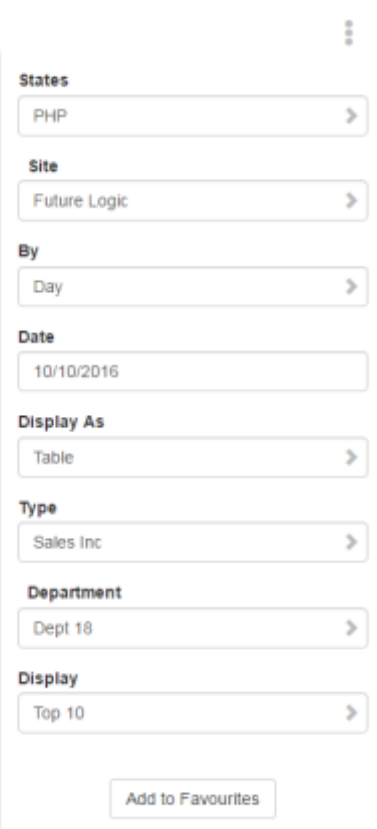

(\*

7. Press the Item you want to view.

A popup menu is displayed.

8. Press Show transactions containing this Item.

(∗ Top 10 Dept 18 : Sales Inc: Future Logic : **Filtered By** Item Size Sunday Monday Tuesday Wednesd Thursday Friday Saturday Total 09-Oct-<br>10-Oct- 11-Oct- 12-Oct- 13-Oct- 14-Oct- 15-Oct-<br>2016 2016 2016 2016 2016 2016 2016 2016  $OLD$ \$230.00 \$230.00 \$460.00  $\overline{1}$ FASHION  $\underline{\vee A}$  Edit Item To Show Items sold with this Item \$460.00 \$230.00 To Show transactions containing this Item Departm \$230.00 \$230.00 \$460.00 Total:

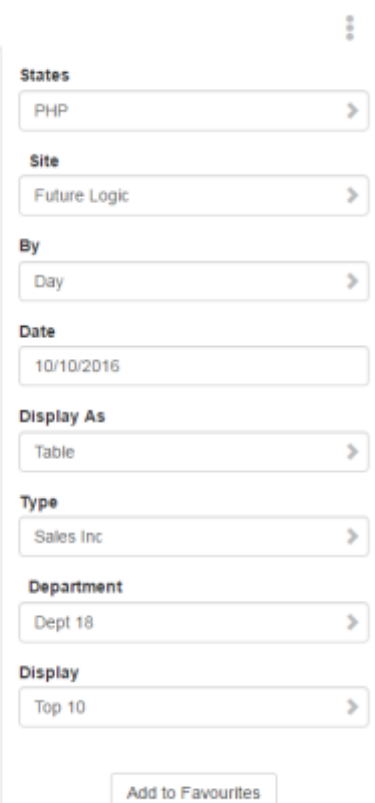

The Transactions Containing Item report is displayed.

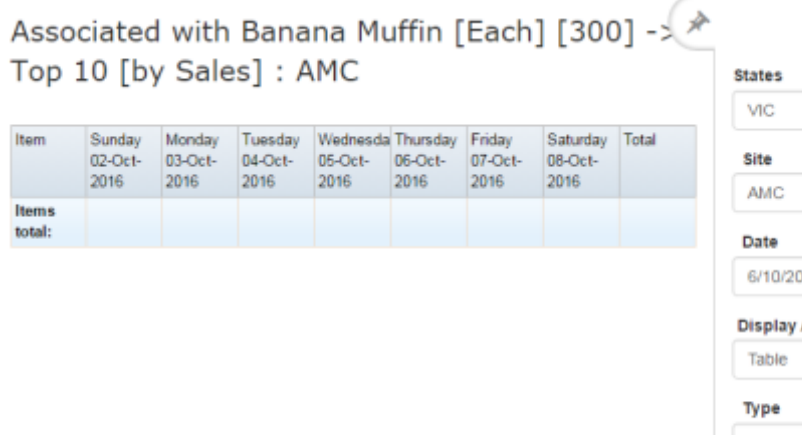

İ  $\mathcal{P}$  $\bar{\rm{}}$ 16 As  $\,$ Ý. Sales Display Top 10  $\,$ New Item

# **Transactions Containing Item report key fields**

### **Filters area**

Use this area to filter the results shown in the report.

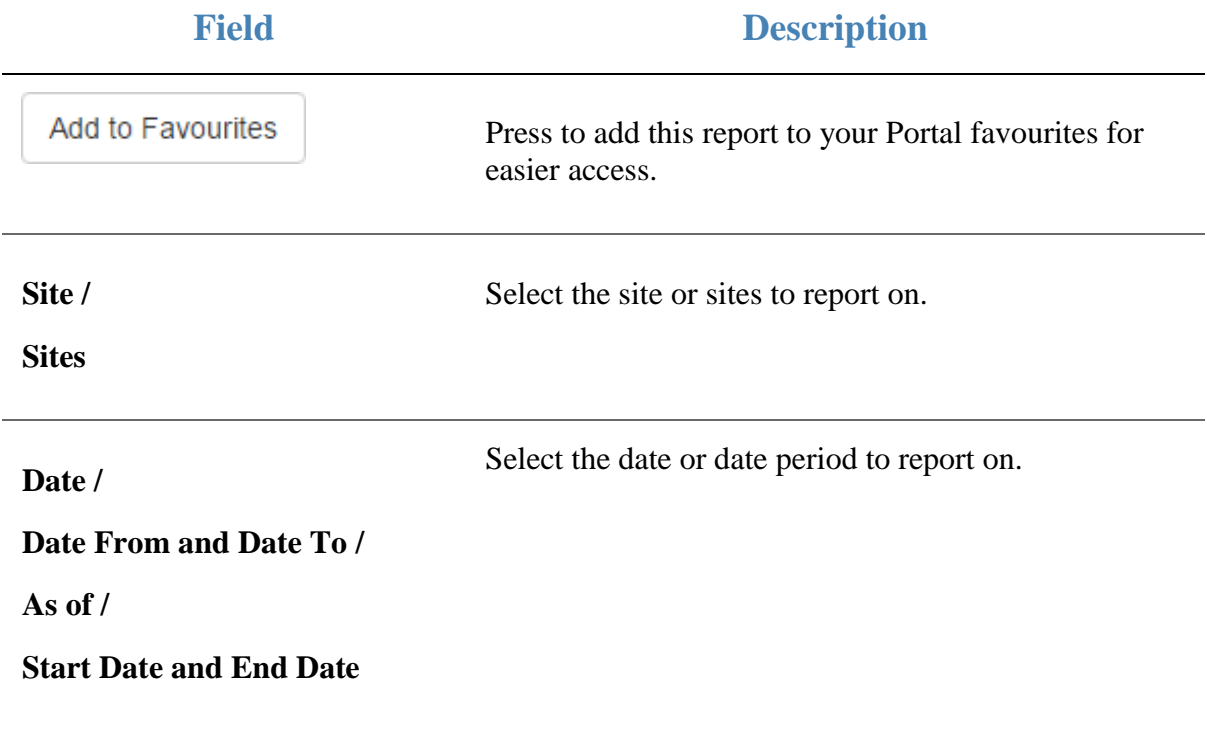

#### **Report area**

This area displays report information.

**Note:** Not all fields may be displayed at once. Some fields depend on your filter field selections.

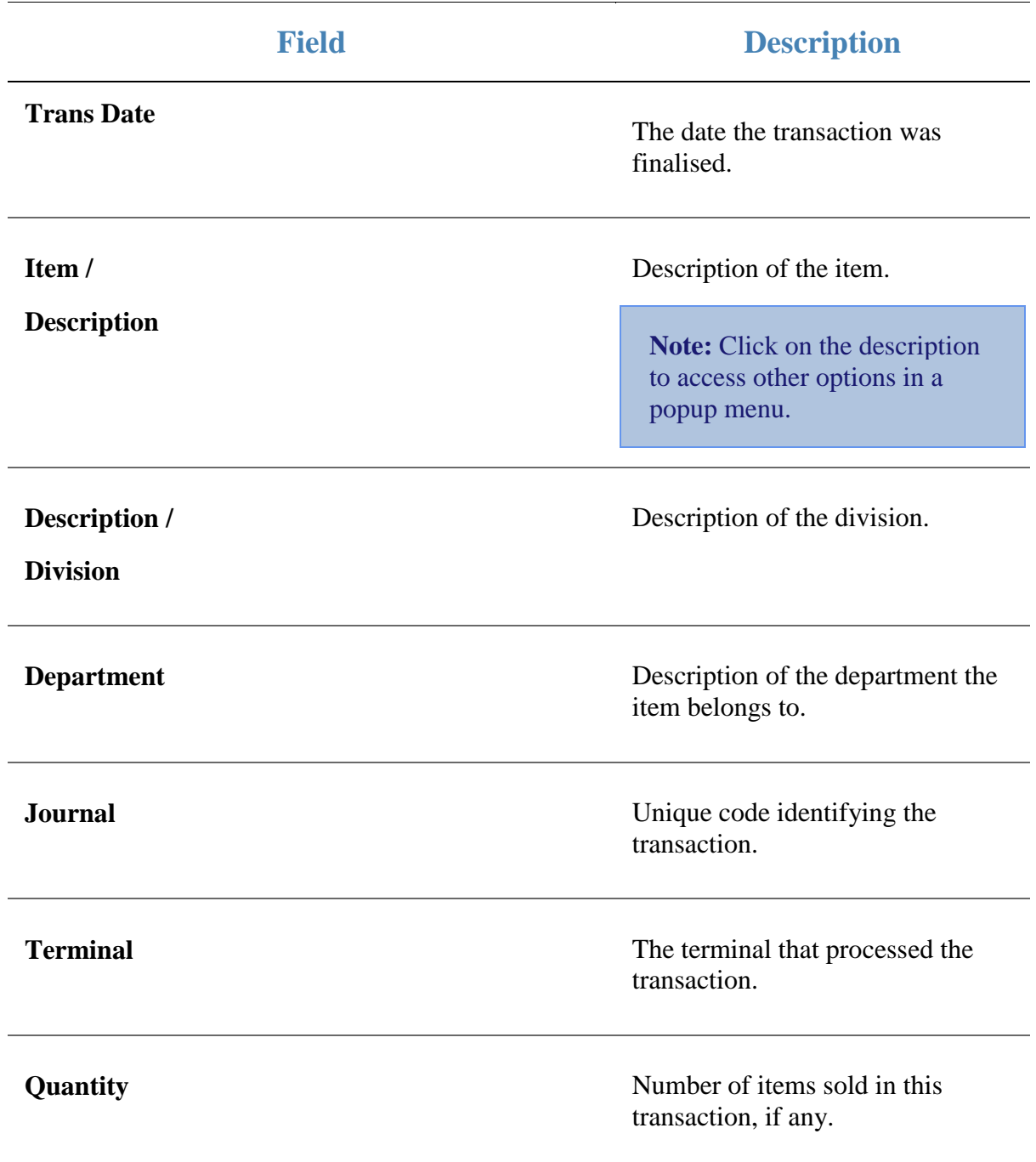

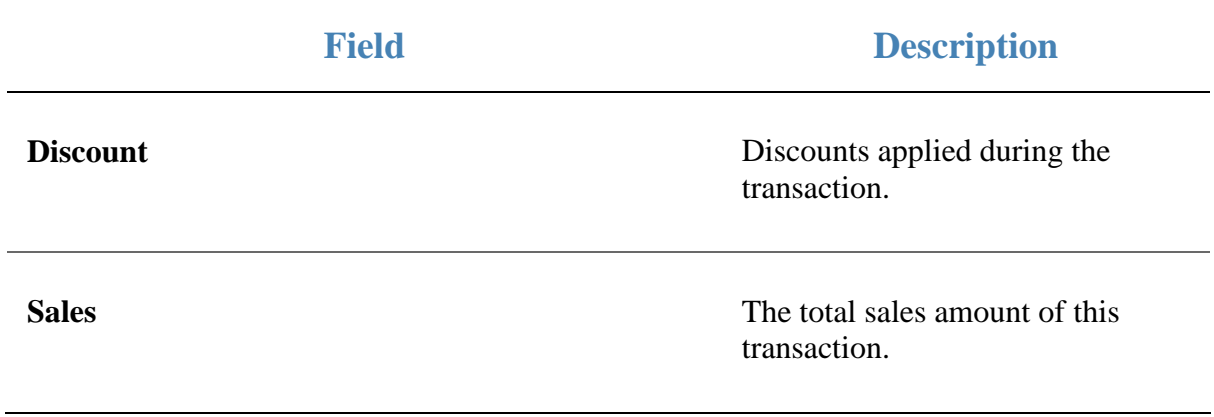

# **Brand Sales report**

Use the Brand Sales report to view sales by brand for the selected period and drill down into the sales grid or stock on hand for that brand.

### **Opening the Brand Sales report**

To open the Brand Sales report:

- 1. Press  $\blacksquare$ <sup>Sales</sup> from the main menu.
- 2. Press Sales Reports > Brand Sales.

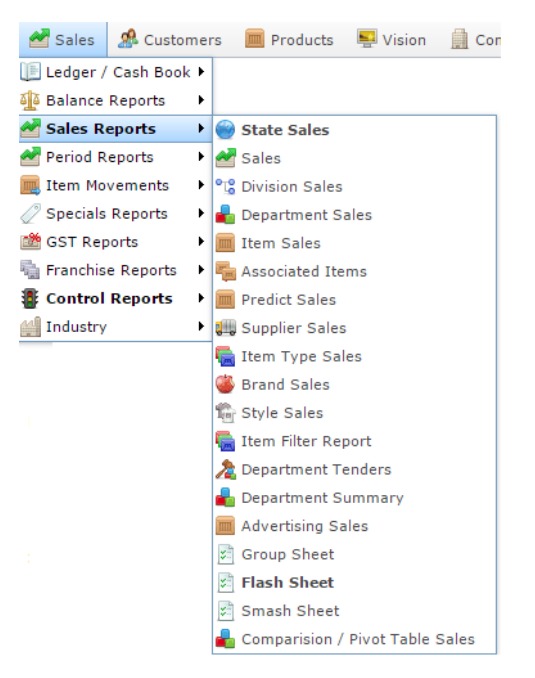

The Brand Sales report is displayed.

### Brand Sales : by Sales: AMC

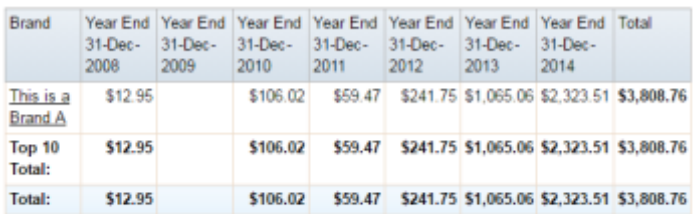

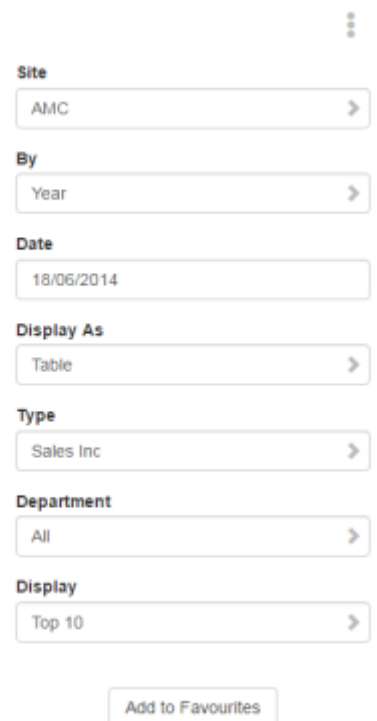

Þ

# **Brand Sales report key fields**

### **Filters area**

Use this area to filter the results shown in the report.

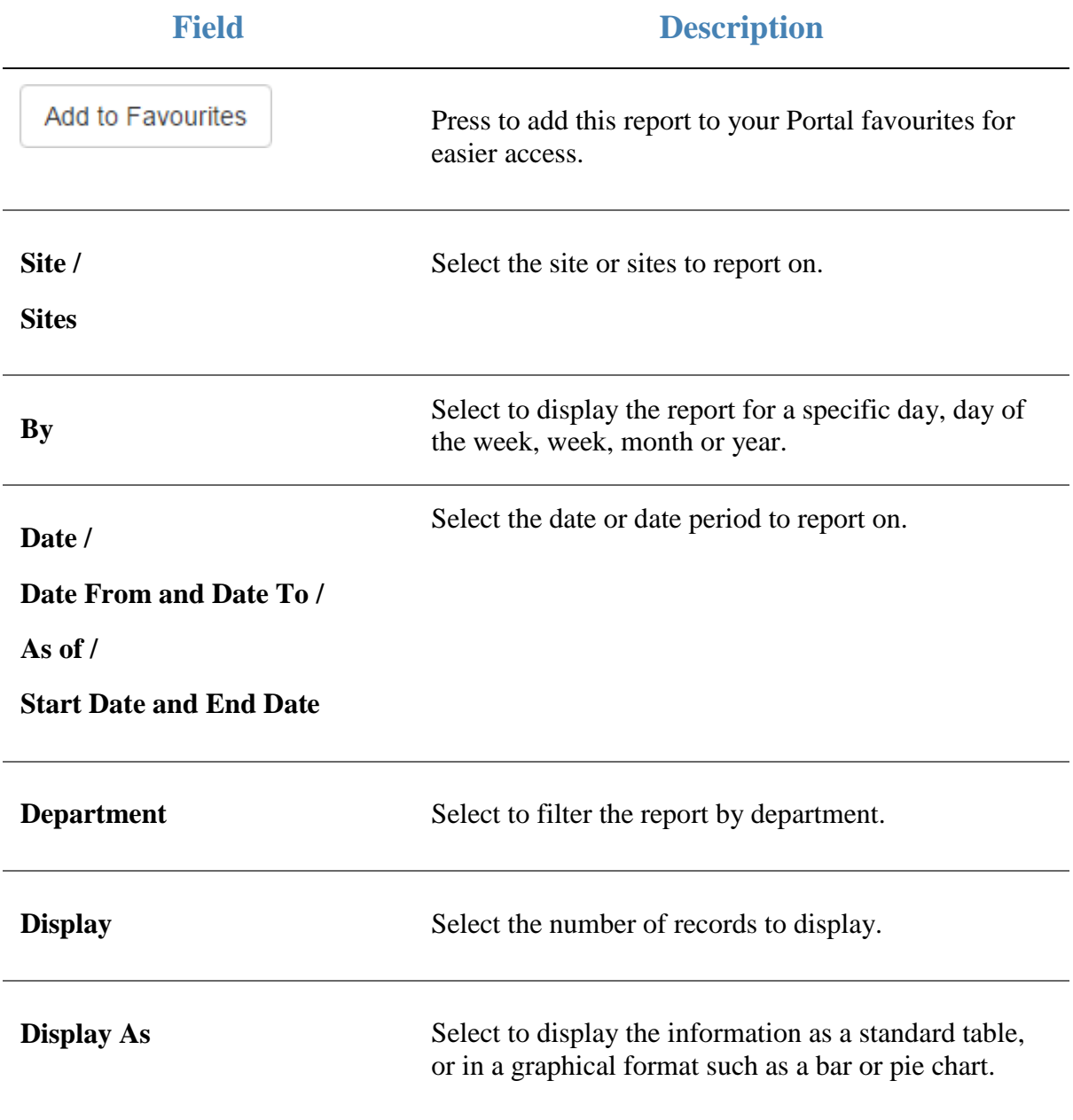

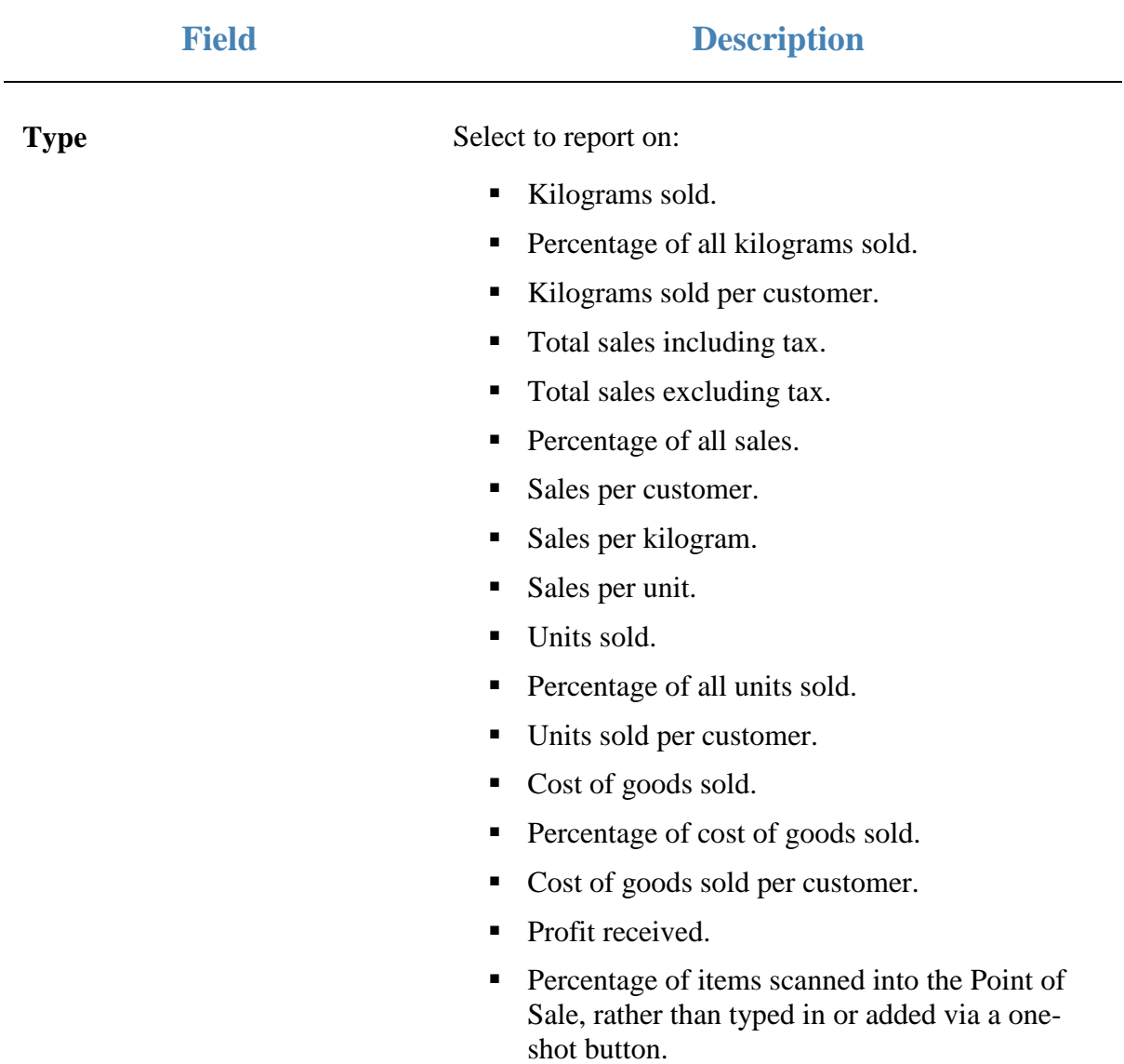

#### **Report area**

This area displays report information.

**Note:** Not all fields may be displayed at once. Some fields depend on your filter field selections.

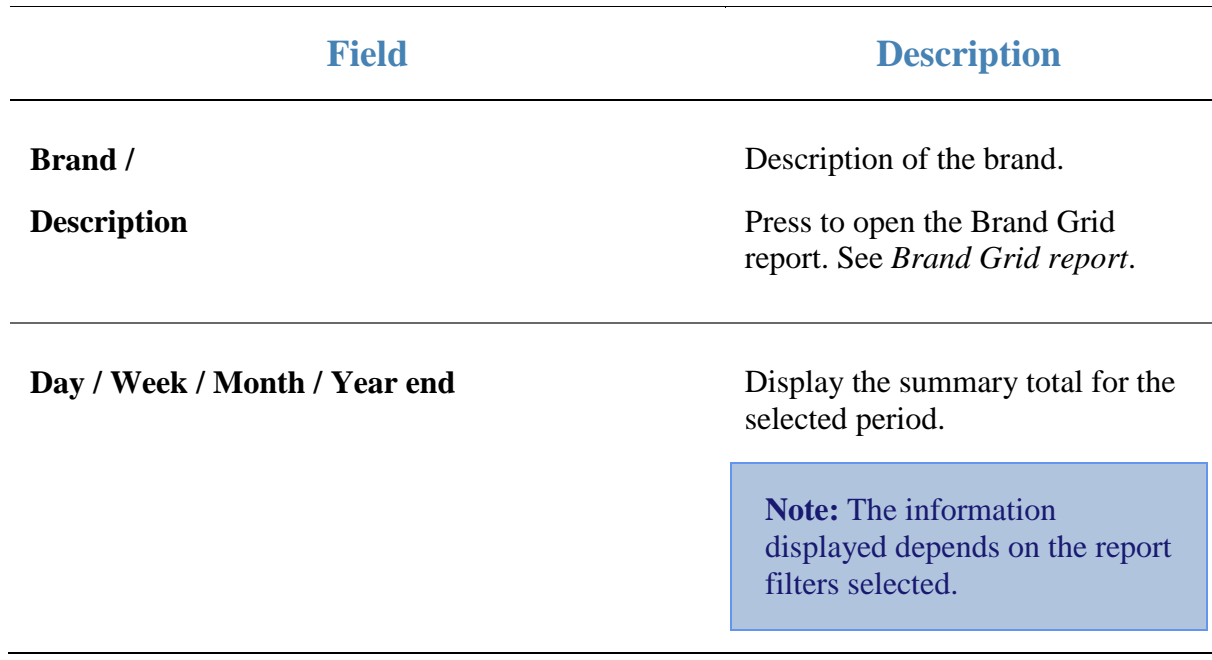

# **Sales Grid report**

Use the Sales Grid report to view a brand's items in detail.

### **Opening the Sales Grid report**

To open the Sales Grid report:

- 1. Press  $\blacksquare$ <sup>Sales</sup> from the main menu.
- 2. Press Sales Reports >Sales Grid.

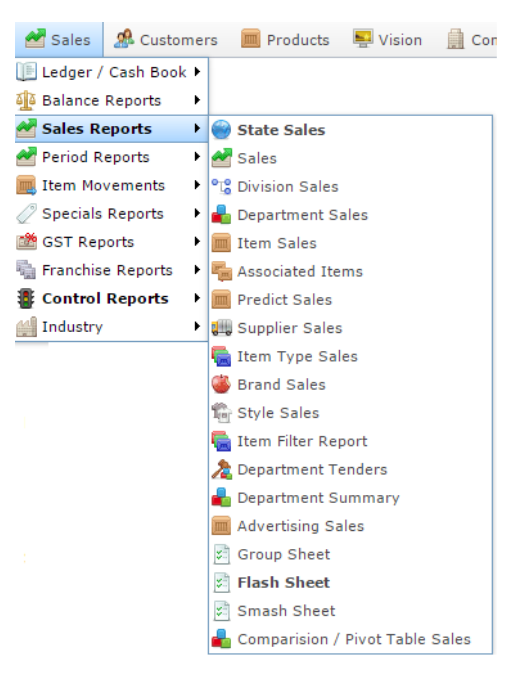

The Sales Grid report is displayed.

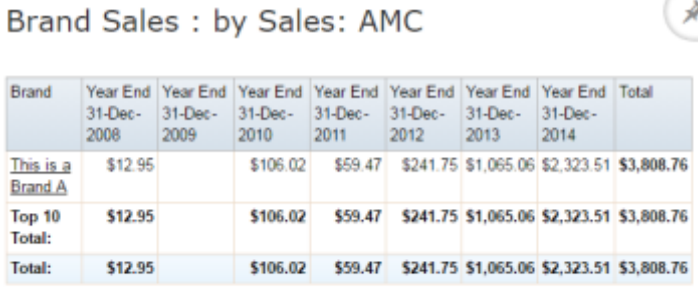

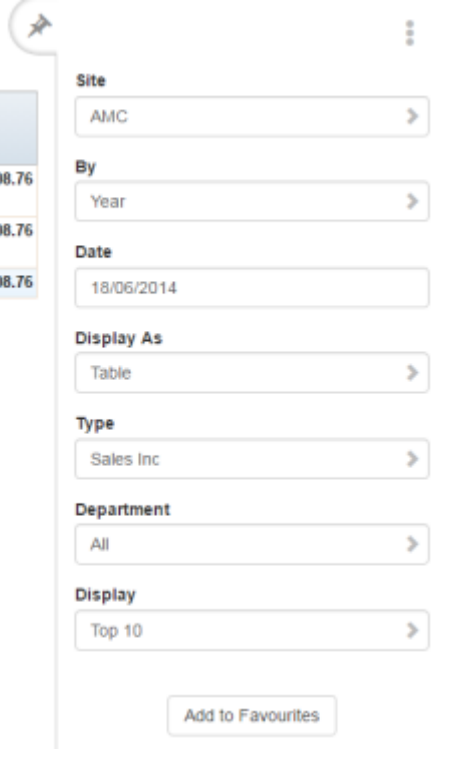

3. Press the Brand you want to view the Sales Grid for.

A popup menu is displayed.

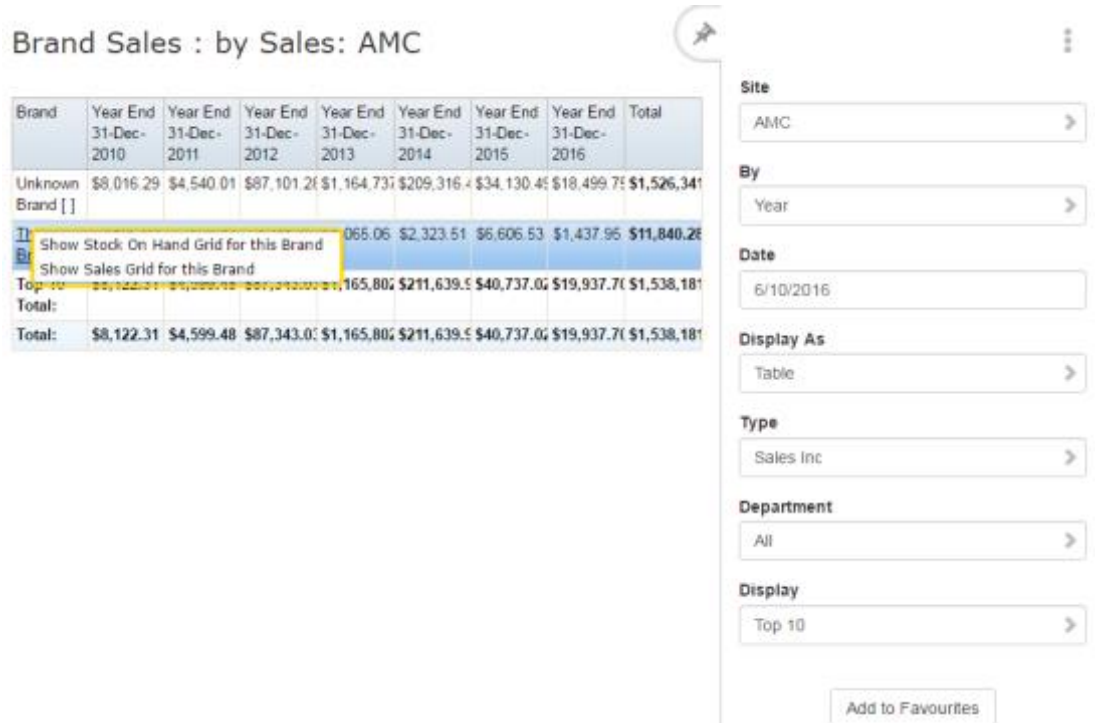

4. Press Show Sales Grid For This Brand.

The Sales Grid report is displayed.

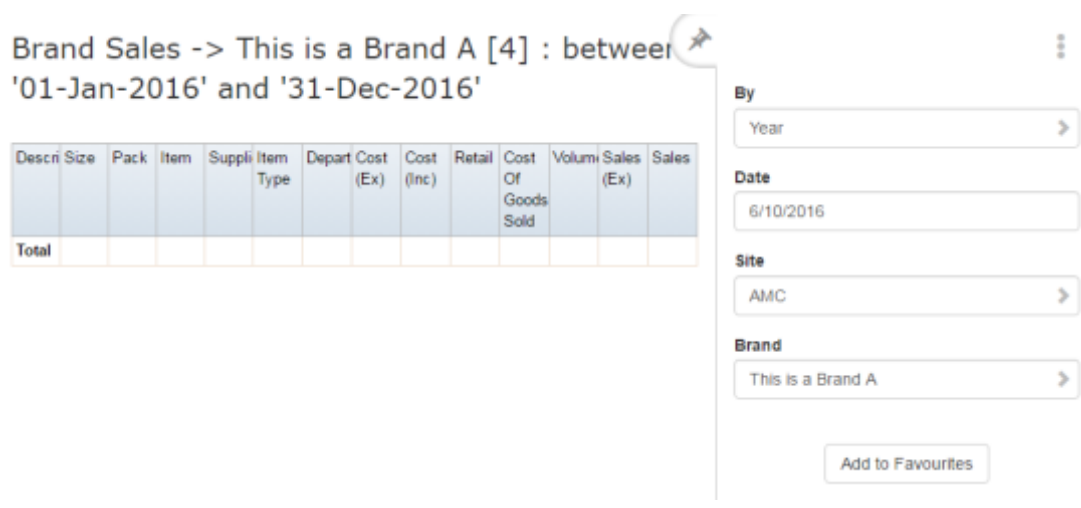

# **Sales Grid report key fields**

### **Filters area**

Use this area to filter the results shown in the report.

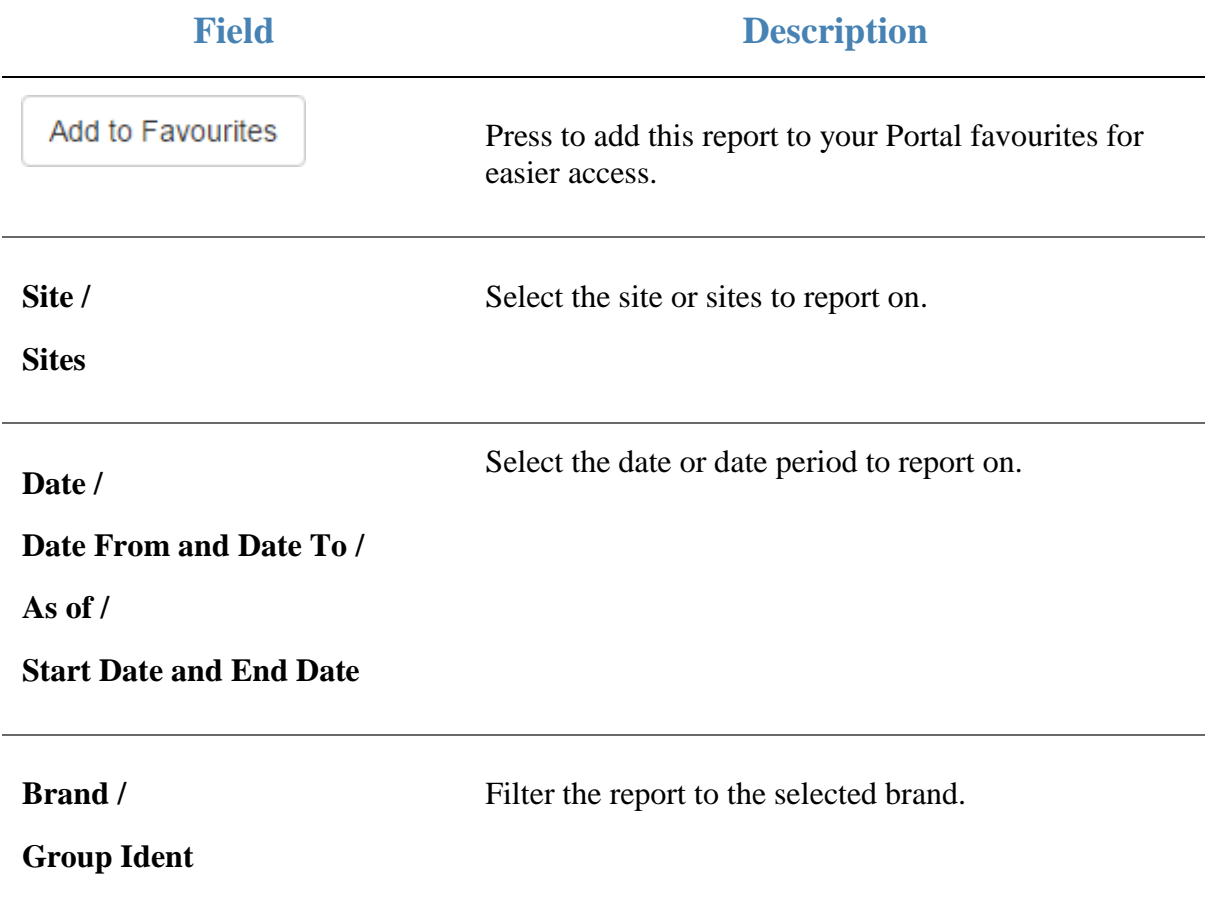

#### **Report area**

This area displays report information.

**Note:** Not all fields may be displayed at once. Some fields depend on your filter field selections.

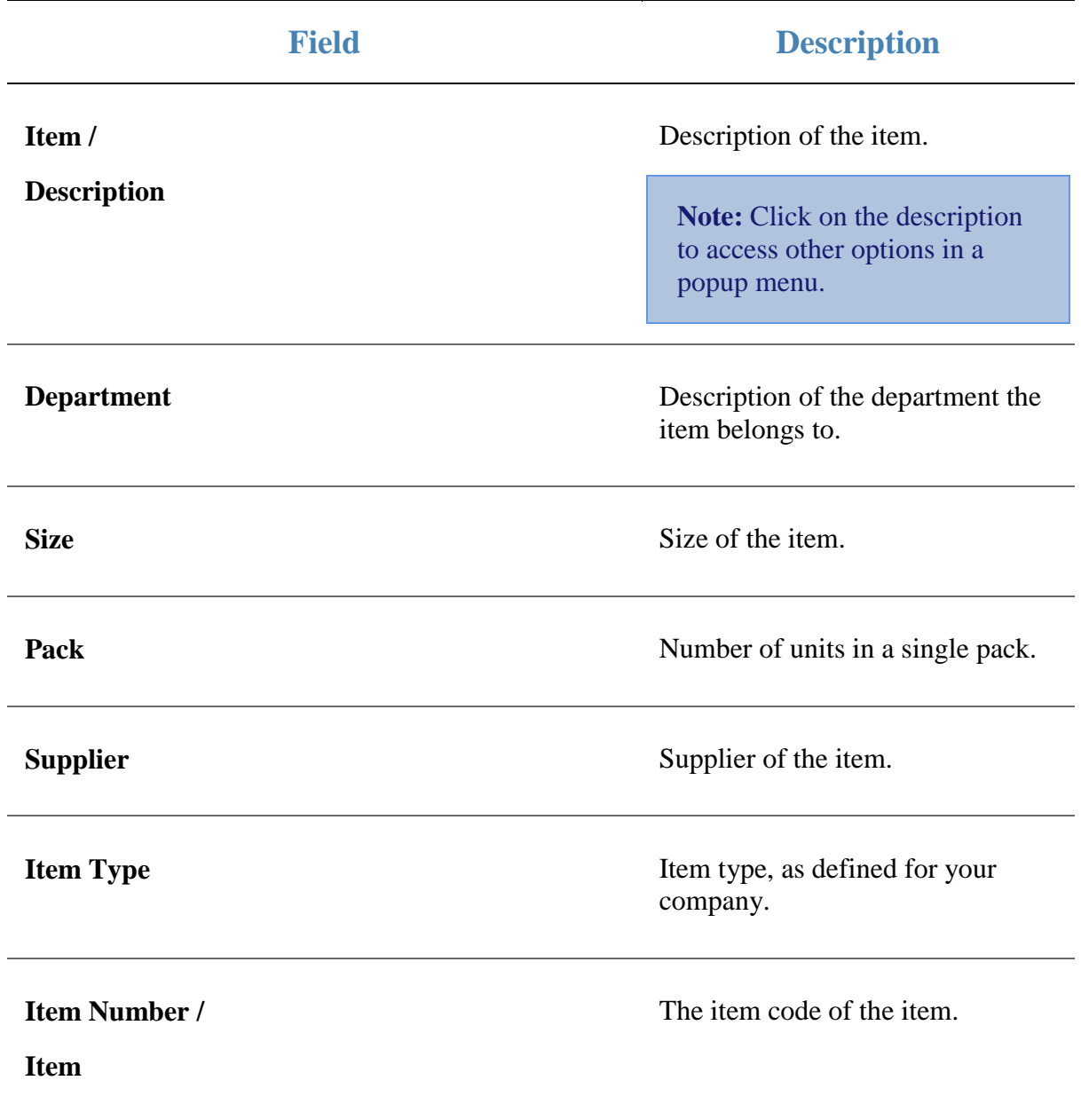

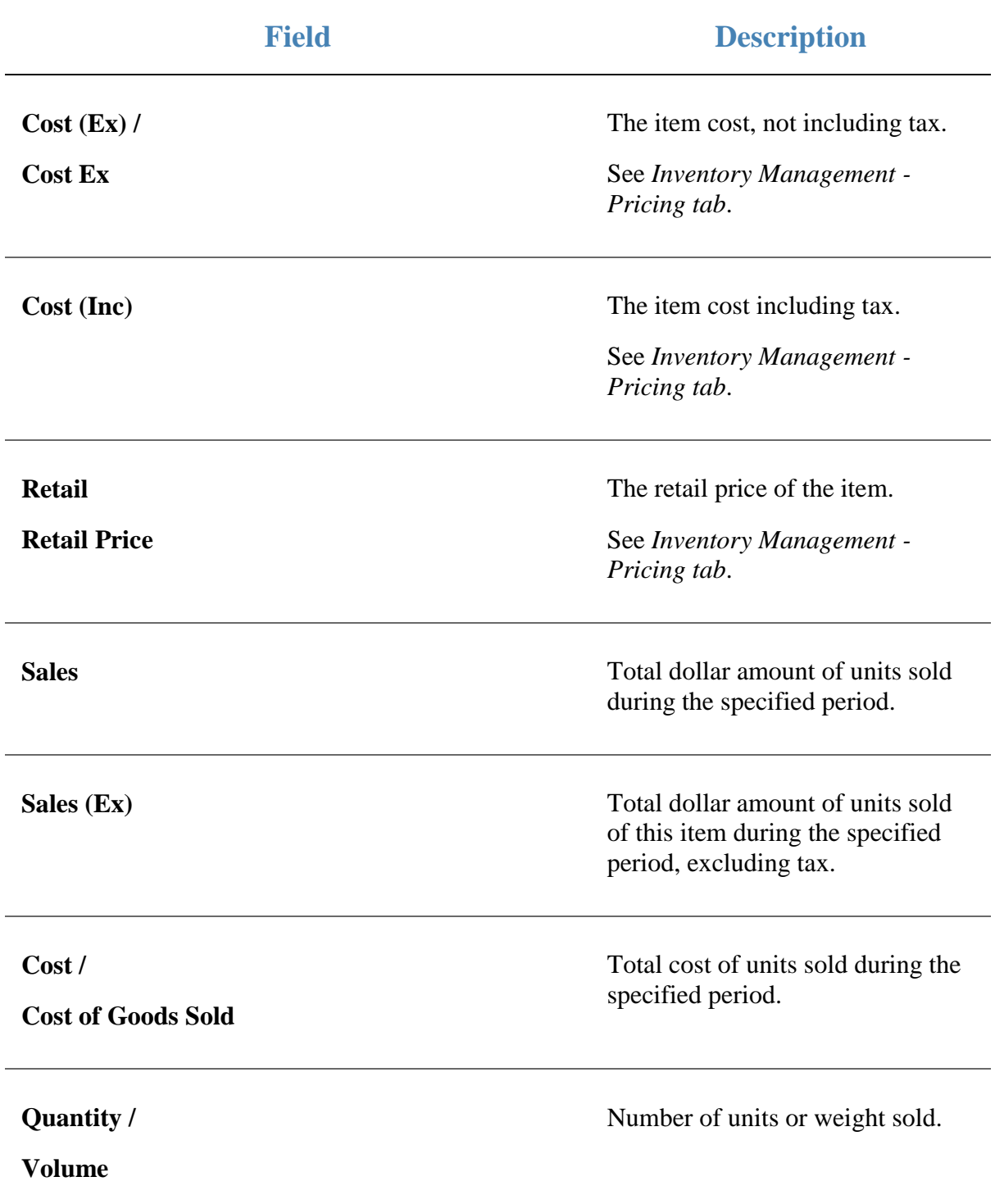

# **Department Sales report**

Use the Department Sales report to view sales by department for the selected period and drill down into item sales for that department.

### **Opening the Department Sales report**

To open the Department Sales report:

- 1. Press  $\blacksquare$ <sup>Sales</sup> from the main menu.
- 2. Press Sales Reports > Department Sales.

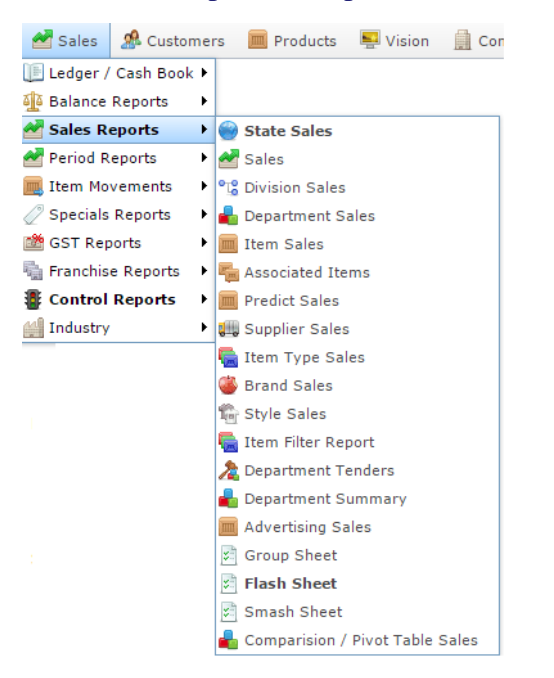

The Department Sales report is displayed.

# Sales Inc By Department (NET of Discounts)

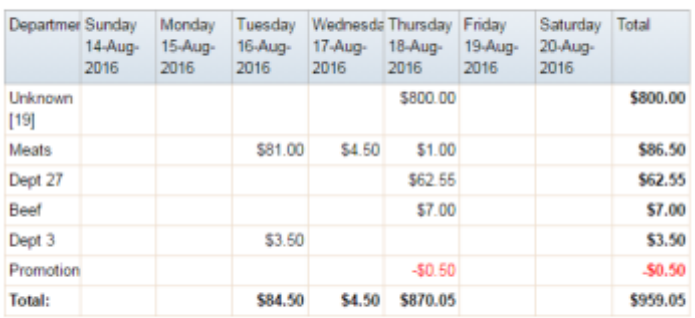

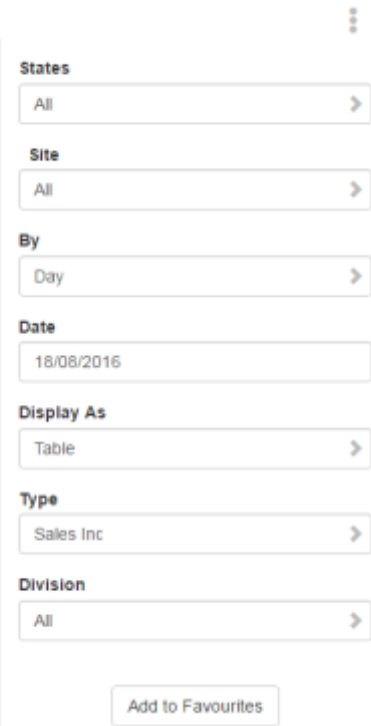

# **Department Sales report key fields**

### **Filters area**

Use this area to filter the results shown in the report.

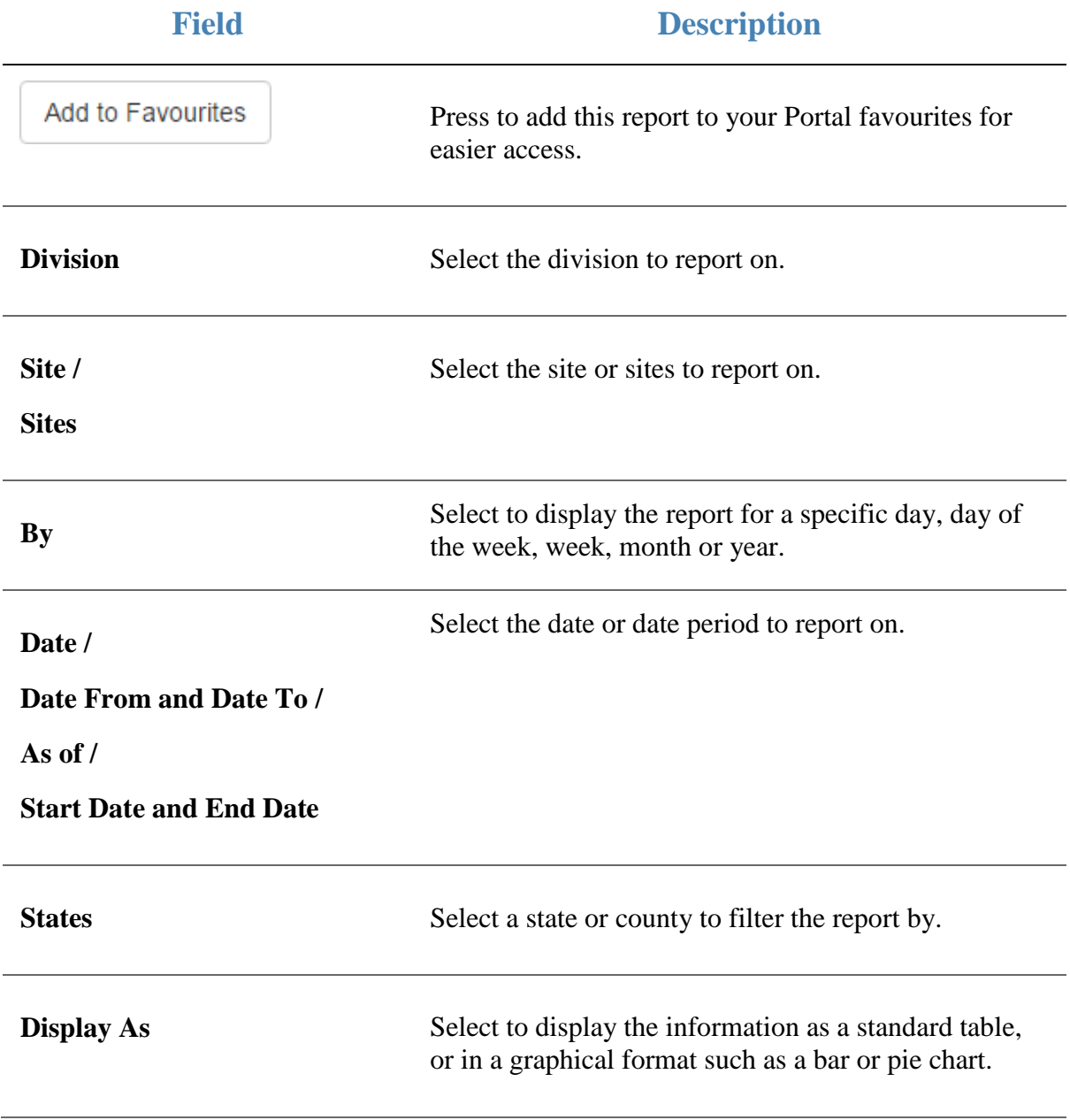

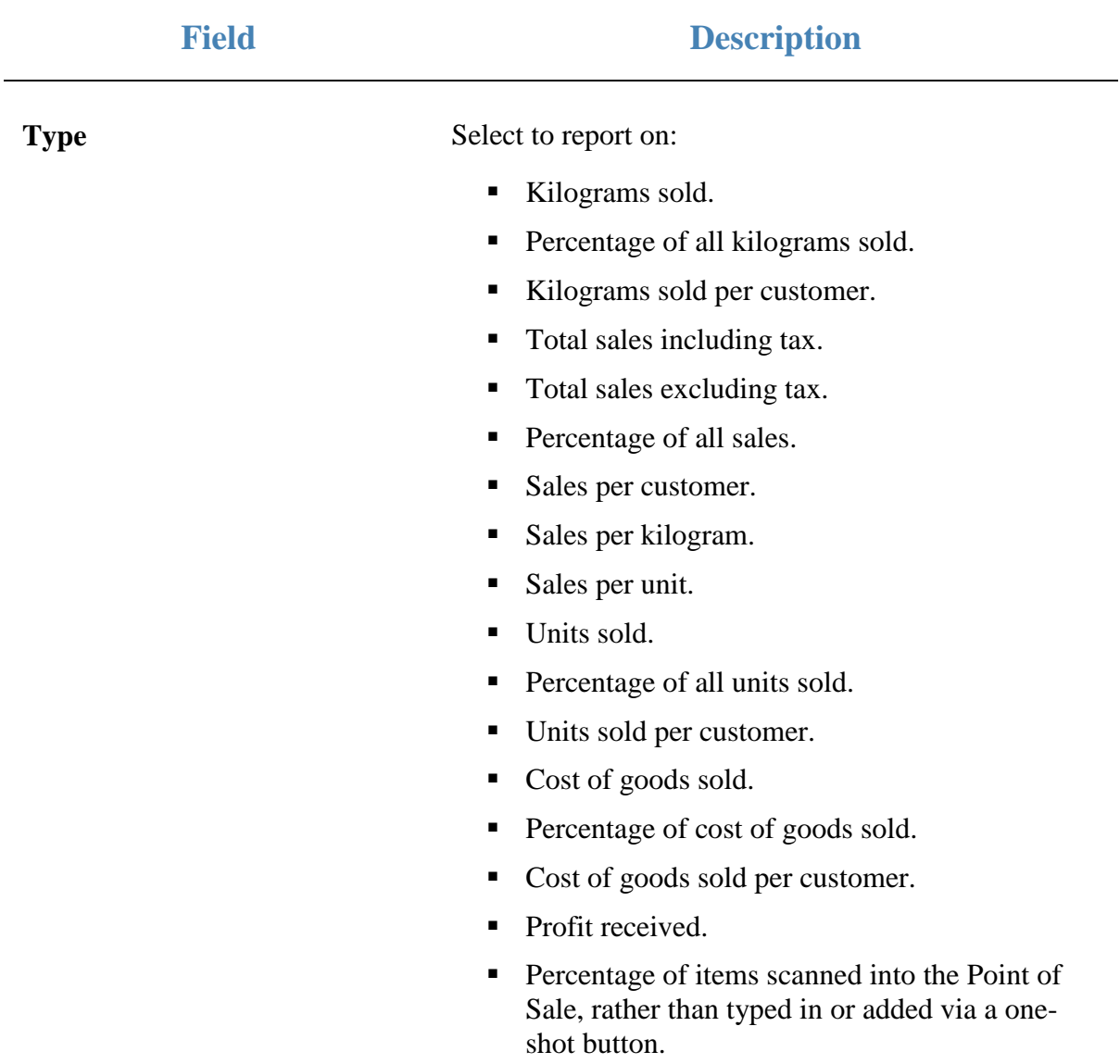

#### **Report area**

This area displays report information.

**Note:** Not all fields may be displayed at once. Some fields depend on your filter field selections.

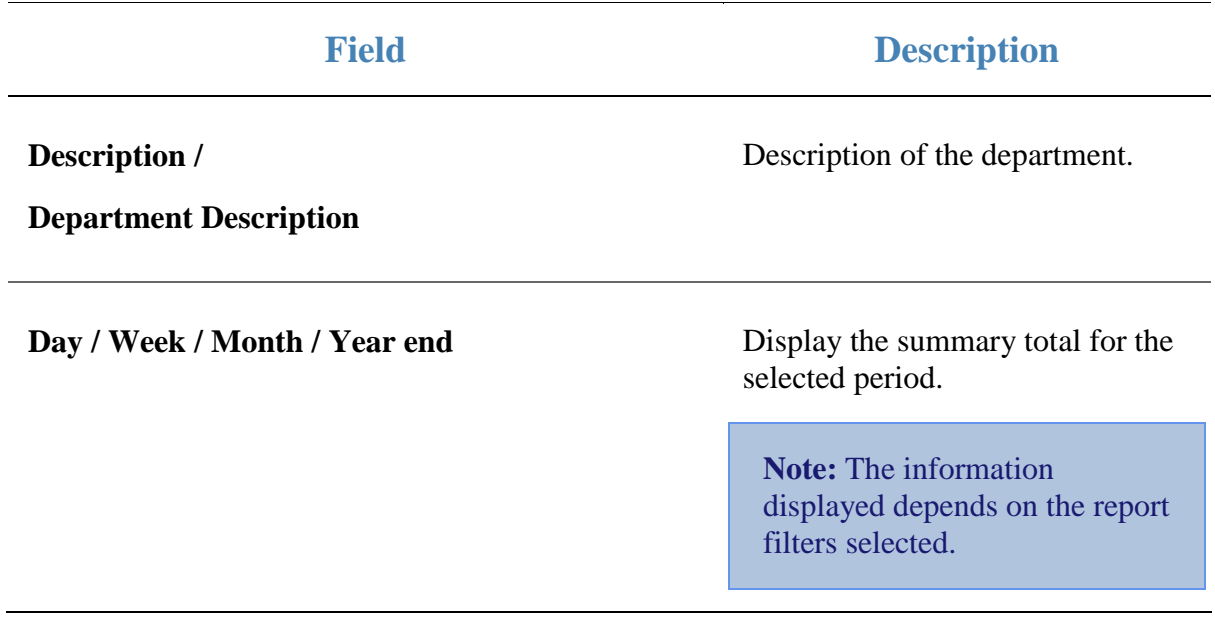

# **Department Tenders report**

Use the Department Tenders report to view the amounts received for each tender type by department for the selected period and drill down into the tender details, balance or department sales.

### **Opening the Department Tenders report**

To open the Department Tenders report:

- 1. Press  $\blacksquare$ <sup>Sales</sup> from the main menu.
- 2. Press Sales Reports >Department Tenders.

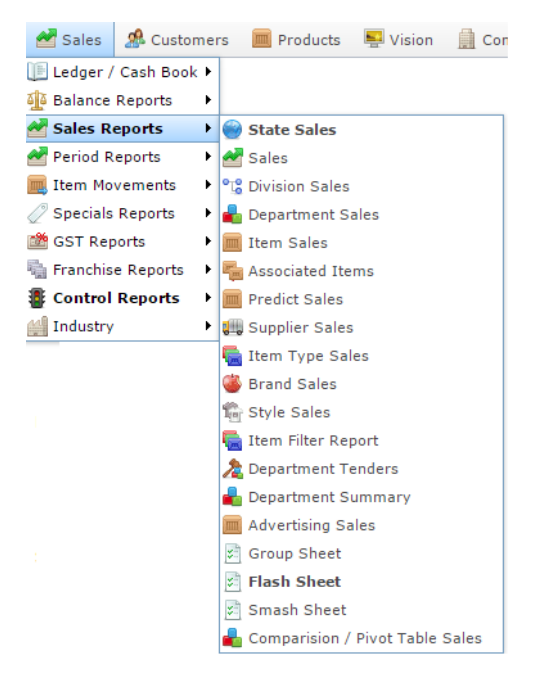

The Department Tenders report is displayed.

# Department Tenders Report - Location Type <sup>\*</sup><br>[All] : Amounts From 01-Jul-2016 To 30-Jun-2017

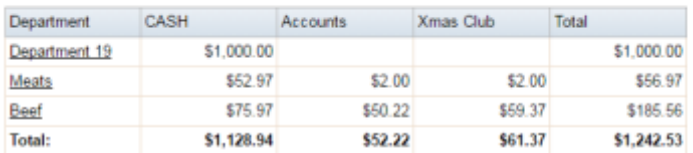

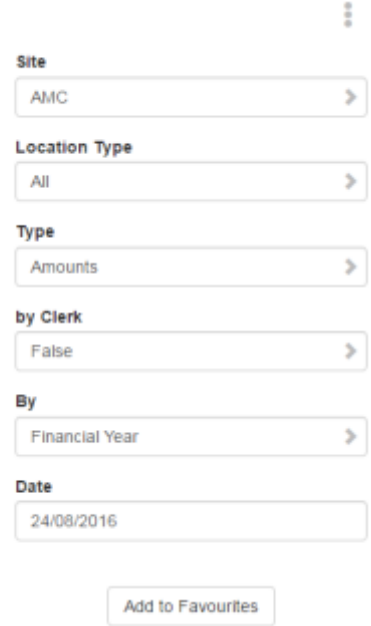

# **Department Tenders report key fields**

#### **Filters area**

Use this area to filter the results shown in the report.

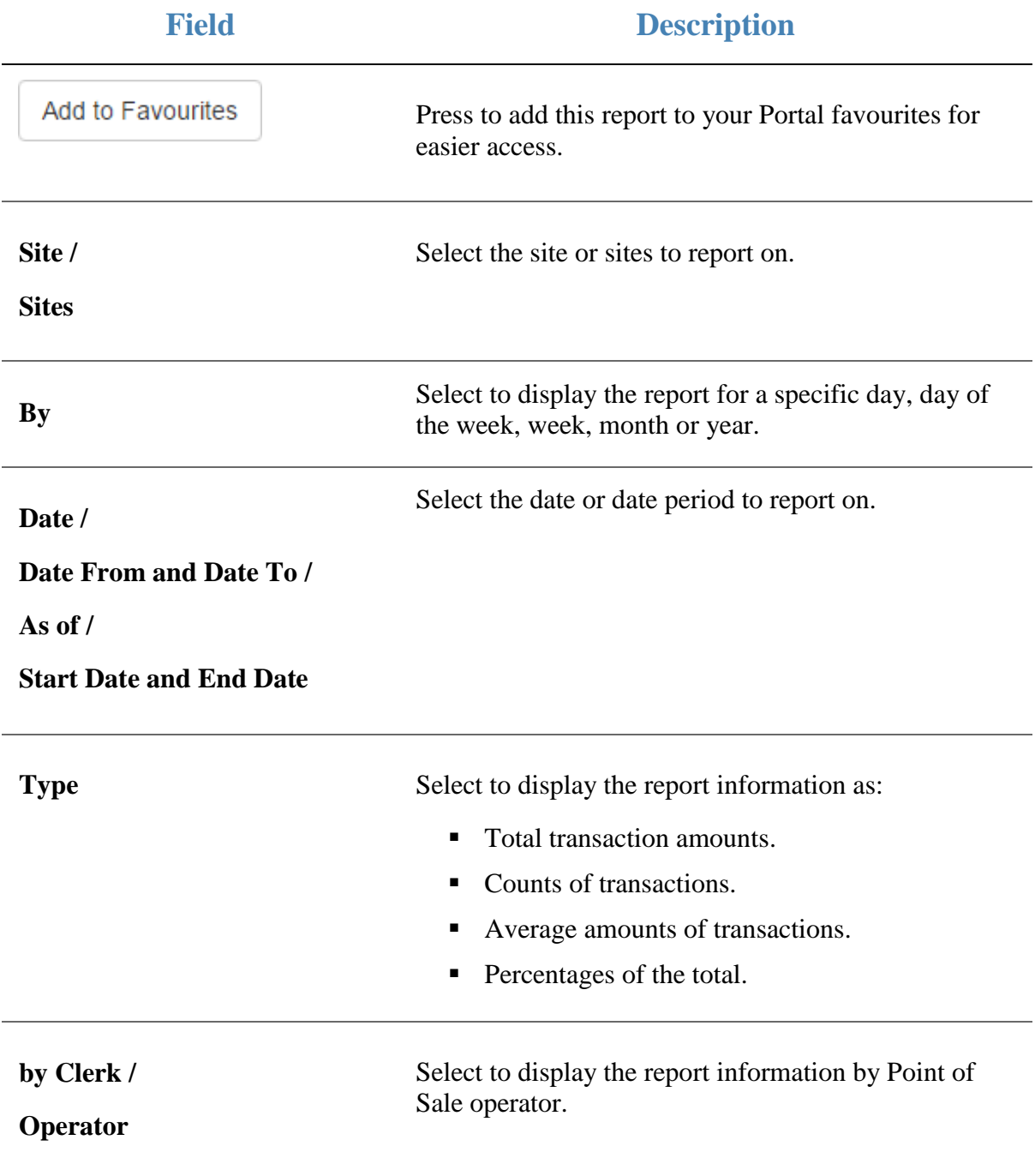
#### **Report area**

This area displays report information.

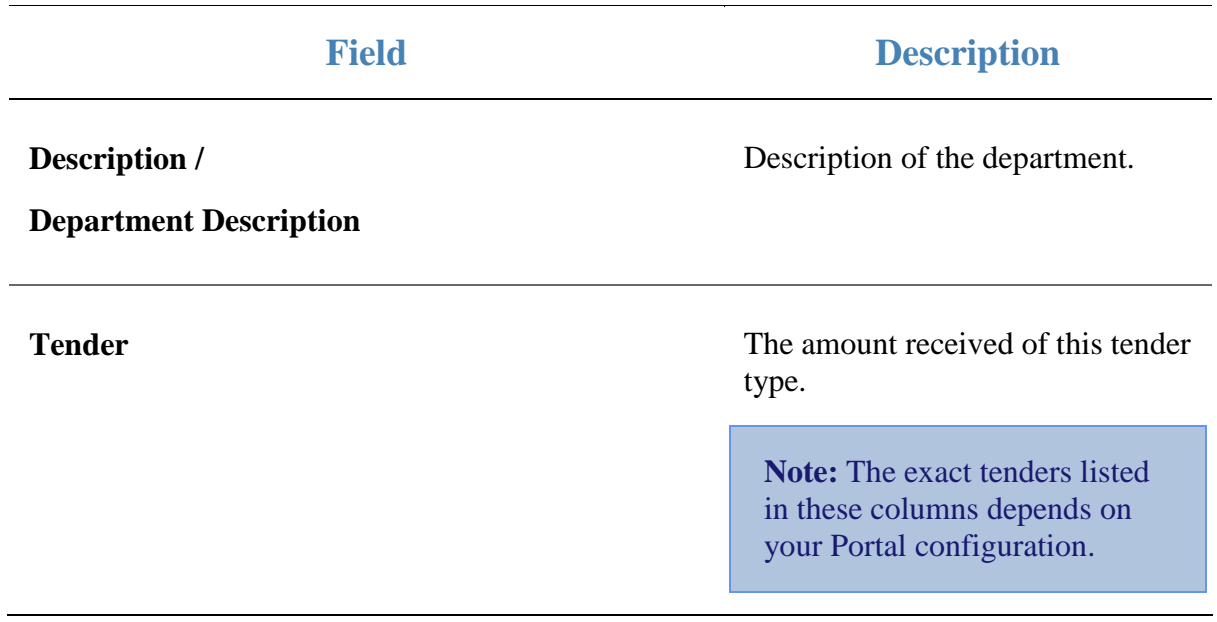

# **Division Sales report**

Use the Division Sales report to view sales by division for the selected period and drill down into department and item sales for that division.

## **Opening the Division Sales report**

To open the Division Sales report:

- 1. Press  $\blacksquare$ <sup>Sales</sup> from the main menu.
- 2. Press Sales Reports > Division Sales.

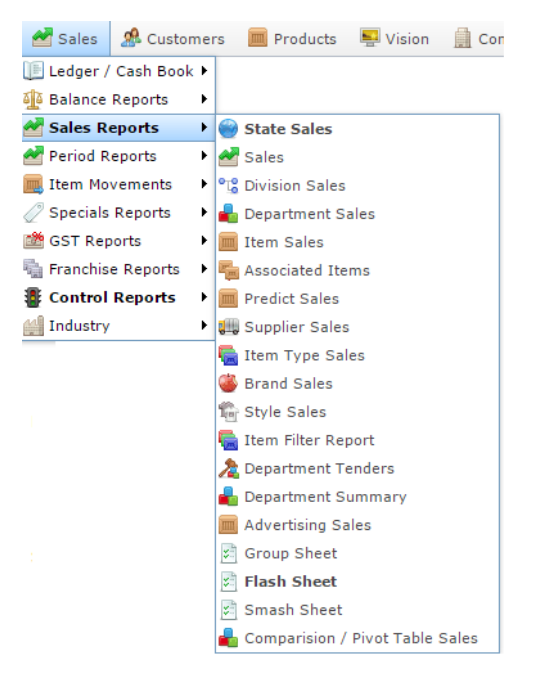

The Division Sales report is displayed.

## Sales Inc By Division (NET of Discounts)

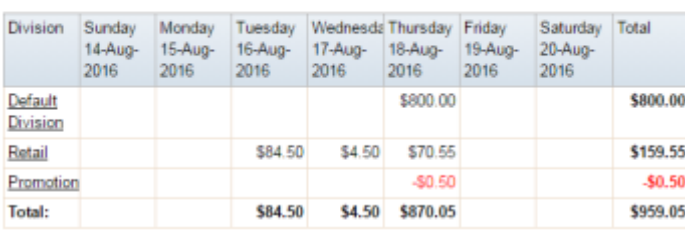

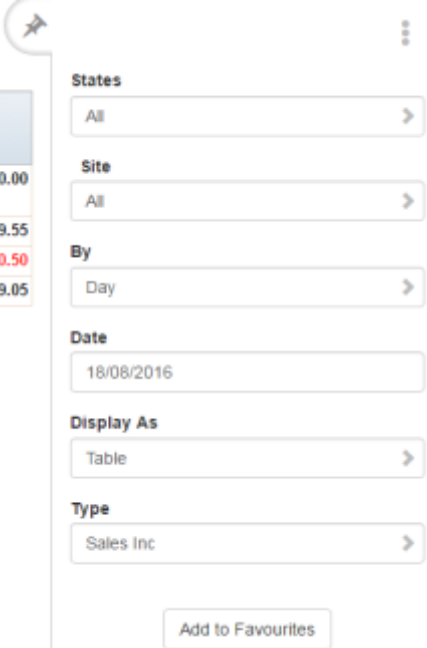

# **Division Sales report key fields**

## **Filters area**

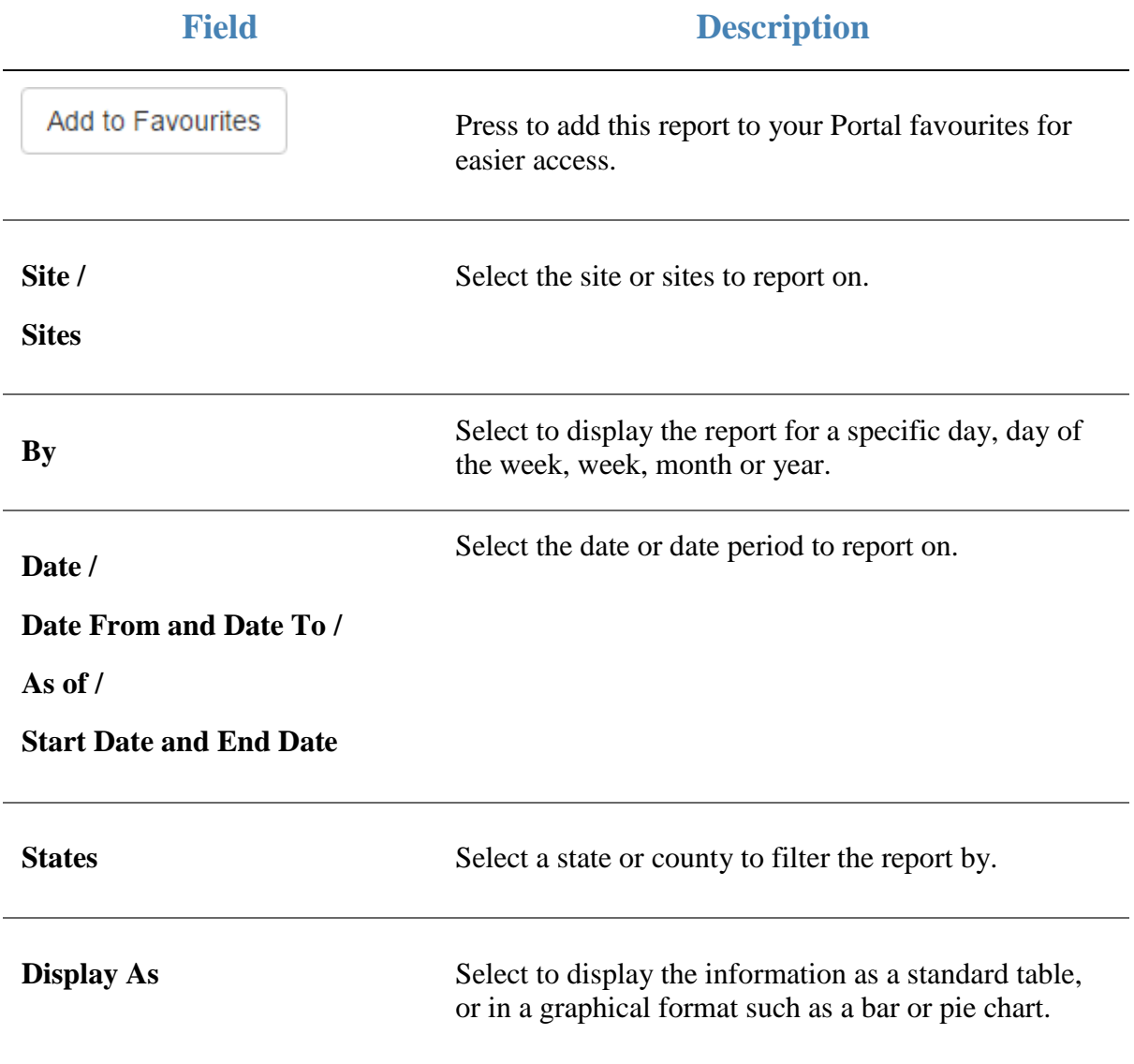

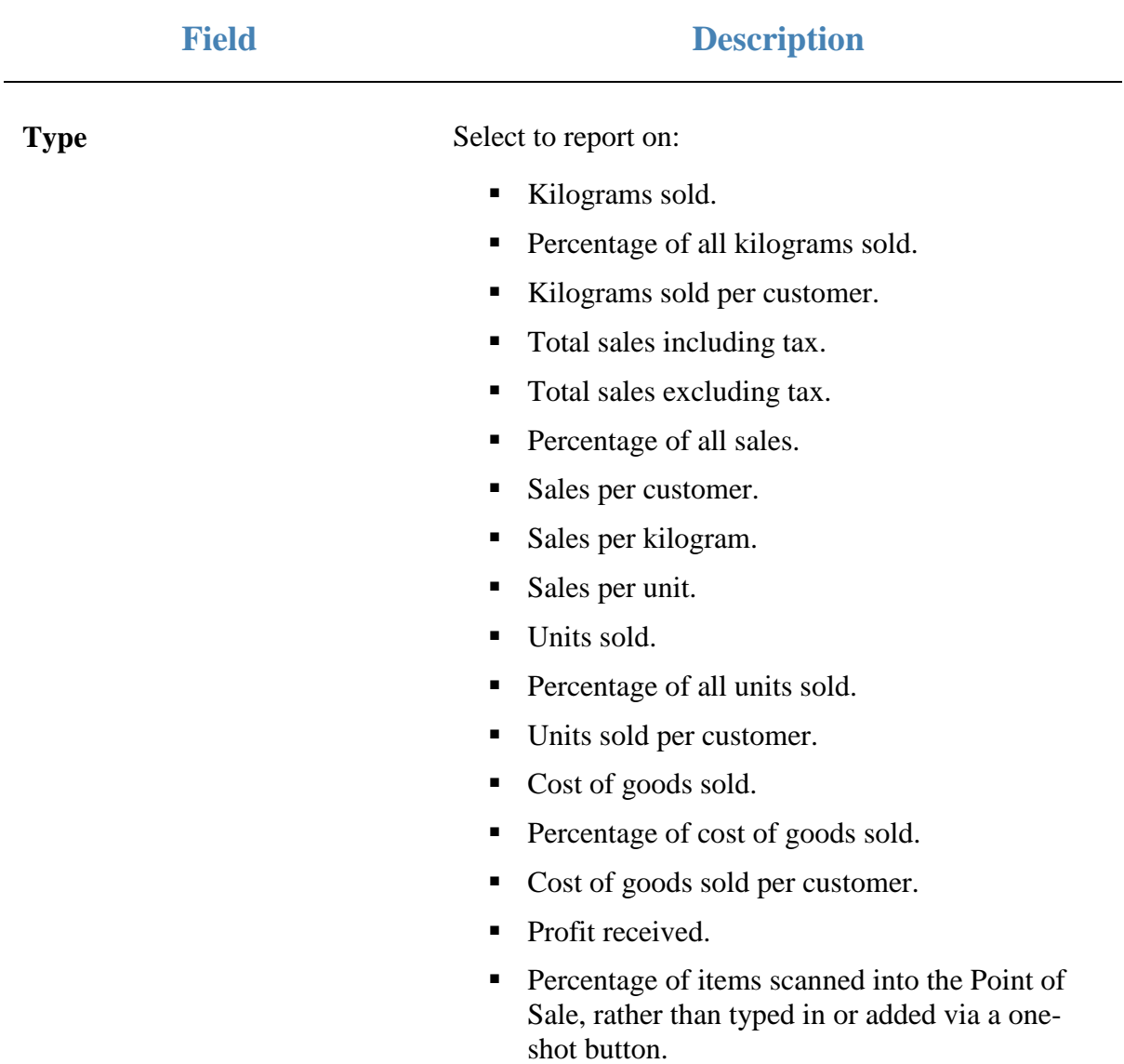

#### **Report area**

This area displays report information.

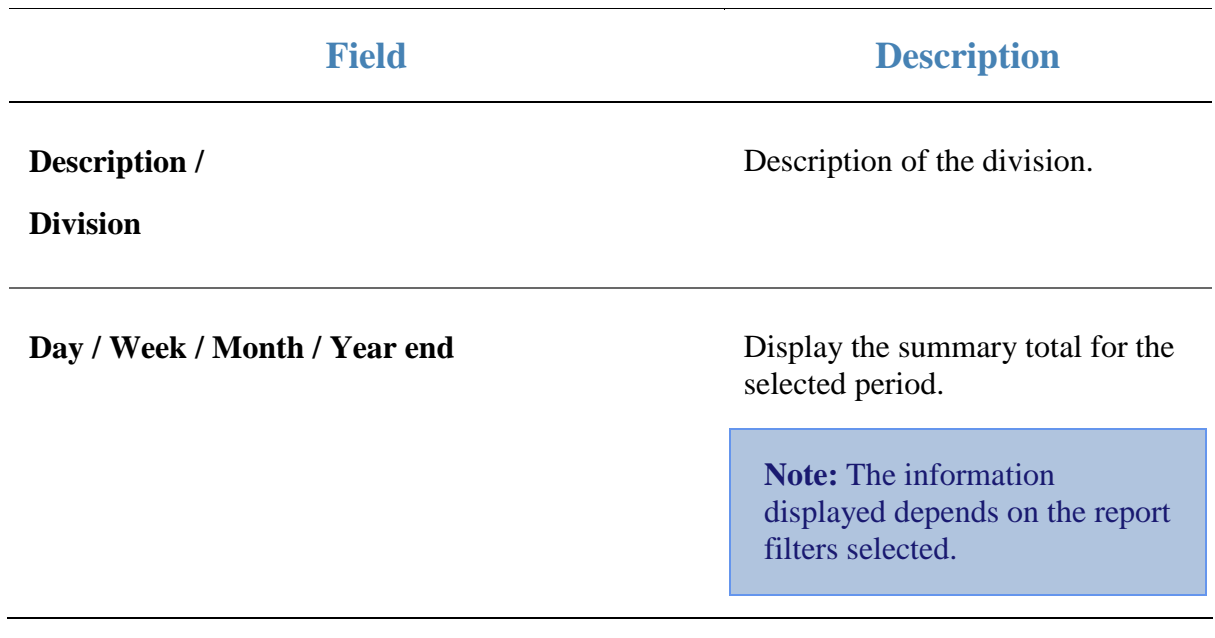

## **Prediction report**

Use the Prediction report to view the history of items and a prediction of their sale over the next period.

#### **Opening the Prediction report**

To open the Prediction report:

- 1. Press  $\blacksquare$ <sup>Sales</sup> from the main menu.
- 2. Press Sales Reports > Predict Sales .

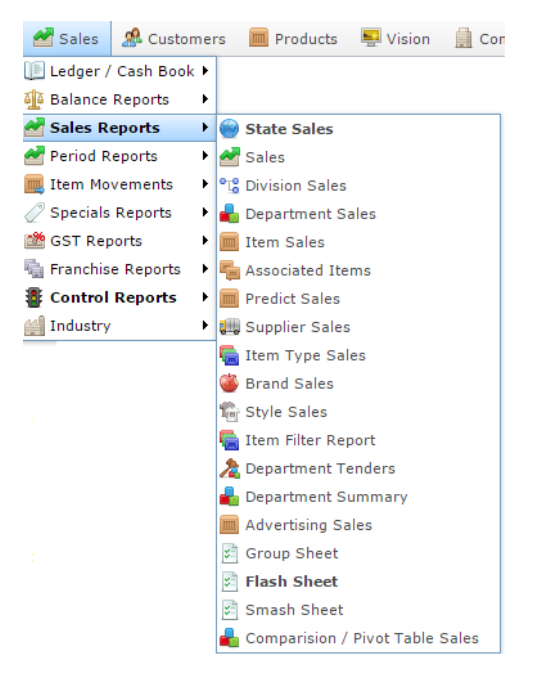

#### The Prediction report is displayed.

Prediction Report - Weighted Mean

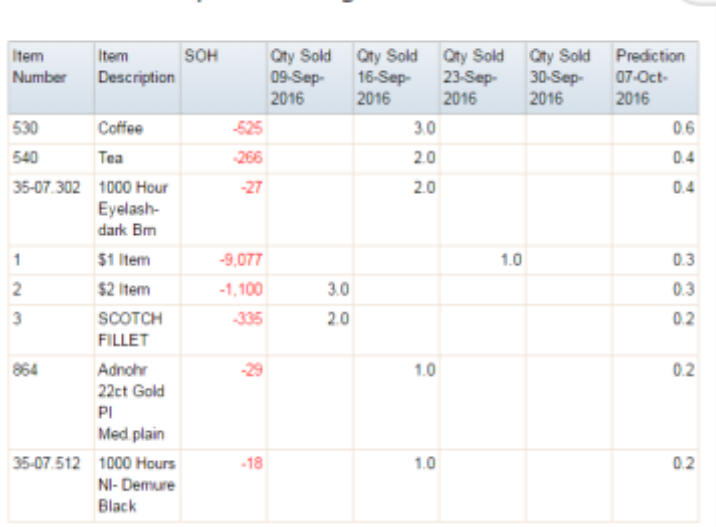

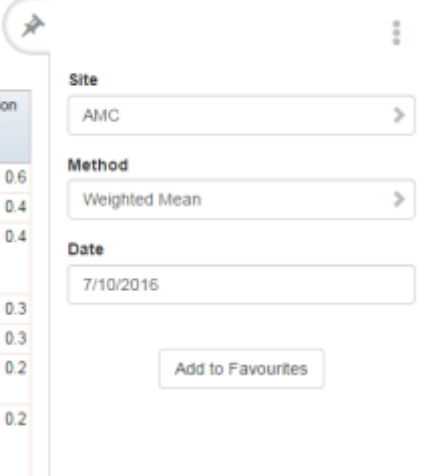

# **Prediction report key fields**

#### **Filters area**

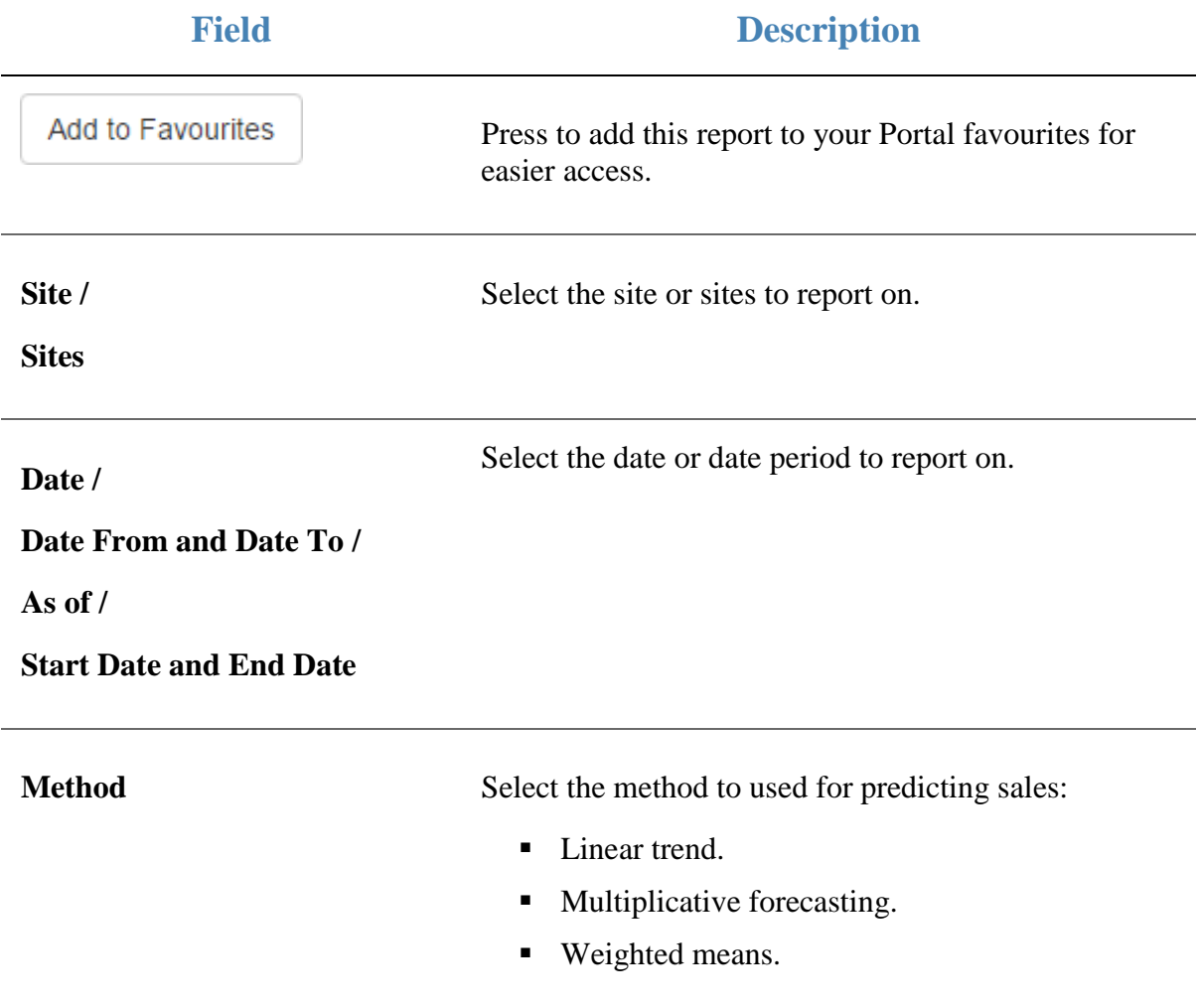

#### **Report area**

This area displays report information.

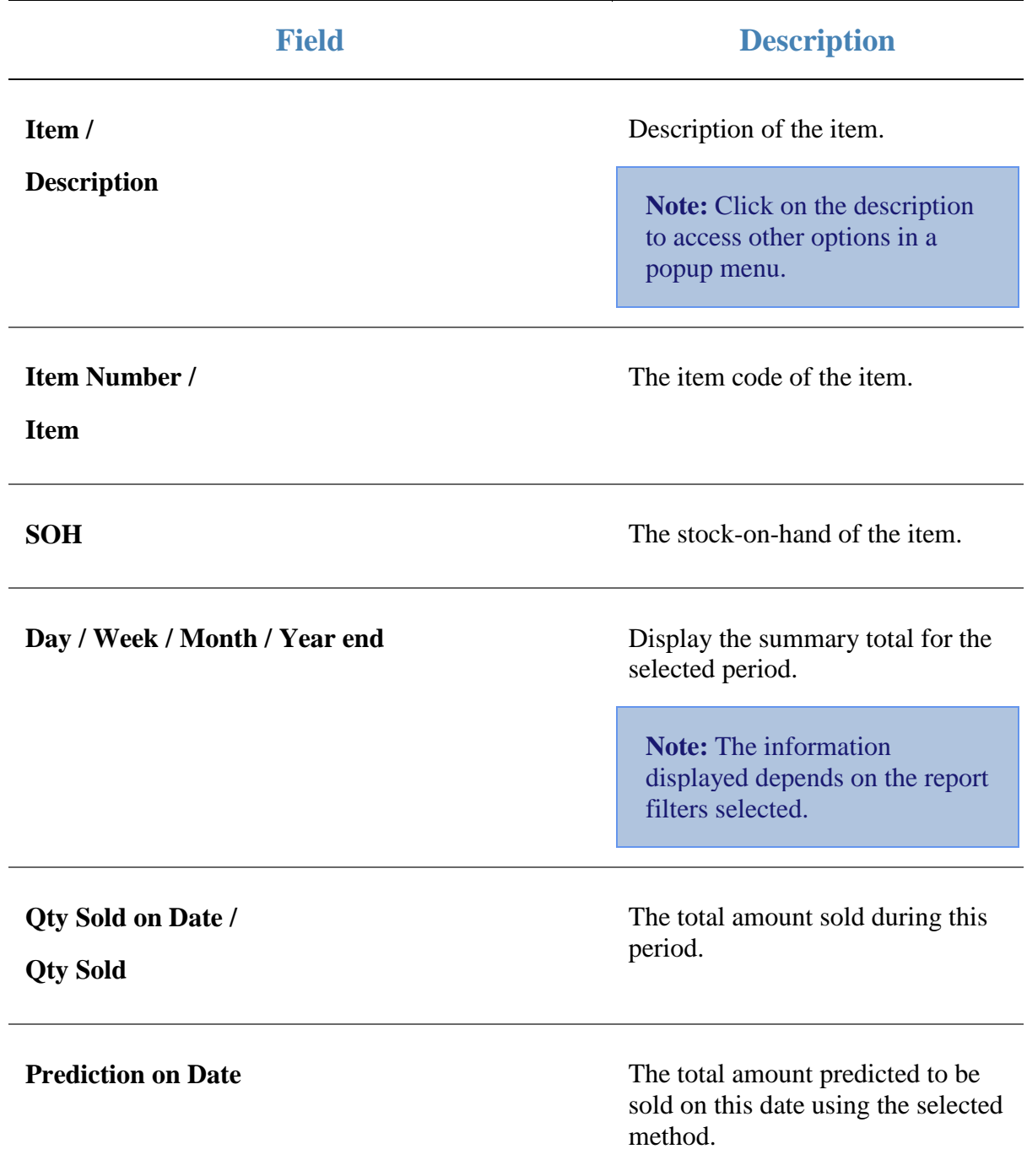

## **Site Sales report**

Use the Site Sales report to view sales by site for the selected period and drill down into department and division sales for that site.

## **Opening the Site Sales report**

To open the Site Sales report:

- 1. Press  $\blacksquare$ <sup>Sales</sup> from the main menu.
- 2. Press Sales Reports > Sales.

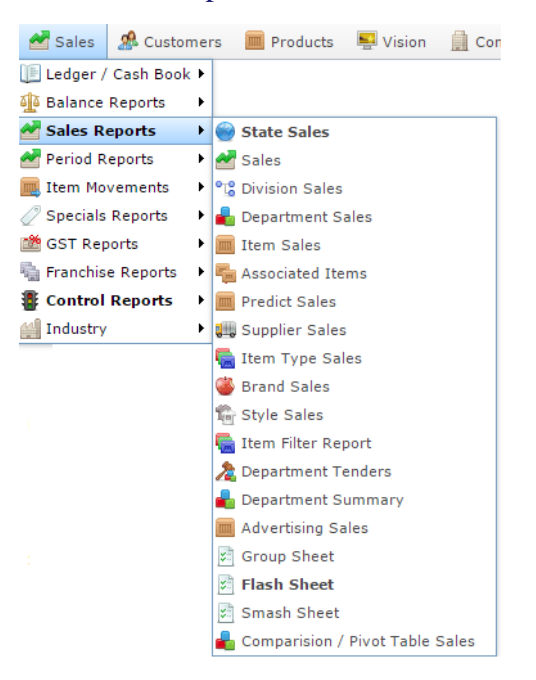

The Site Sales report is displayed.

## Sites: Sales Inc (NET of Discounts)

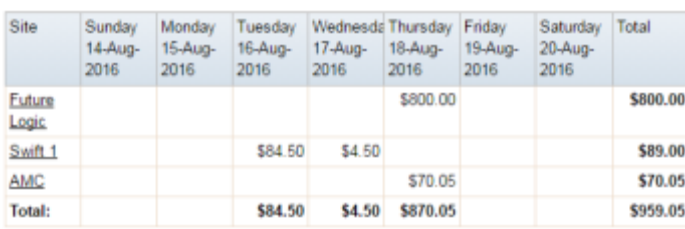

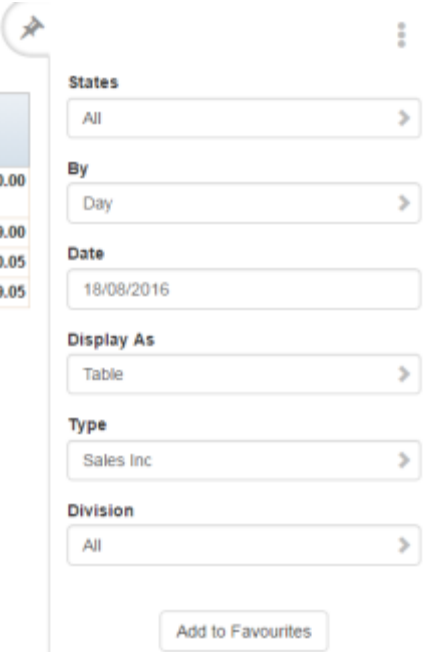

# **Site Sales report key fields**

#### **Filters area**

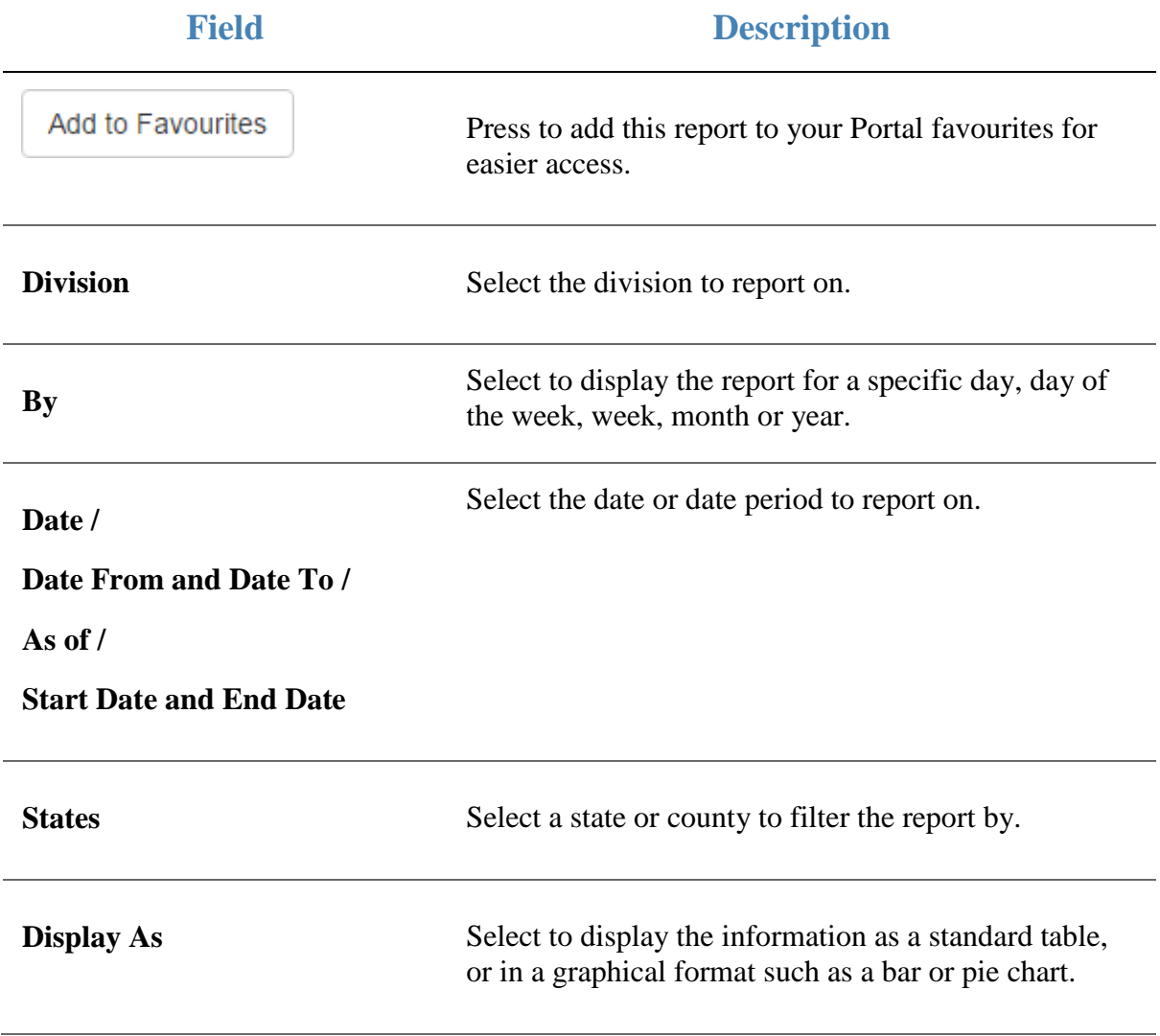

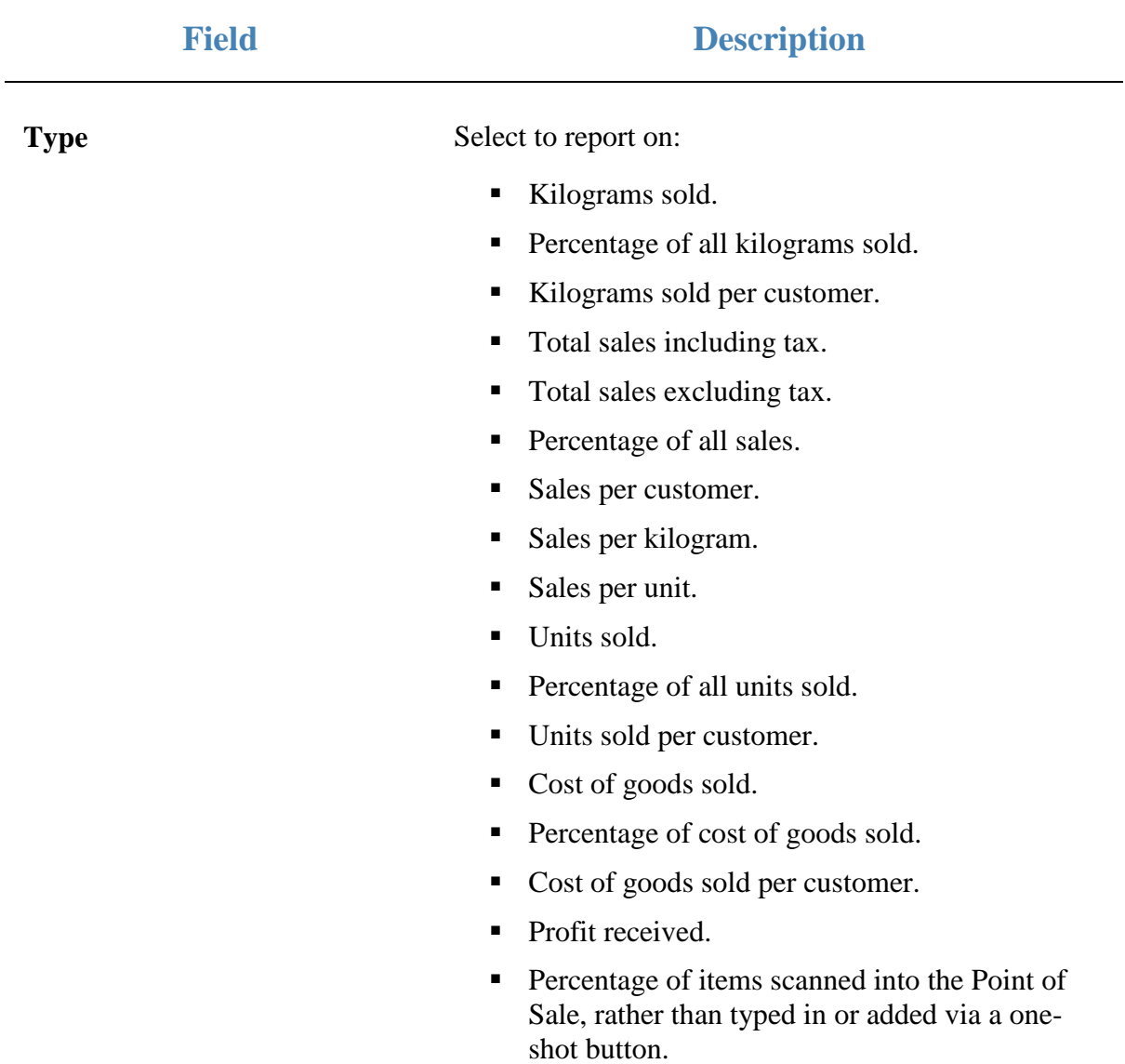

#### **Report area**

This area displays report information.

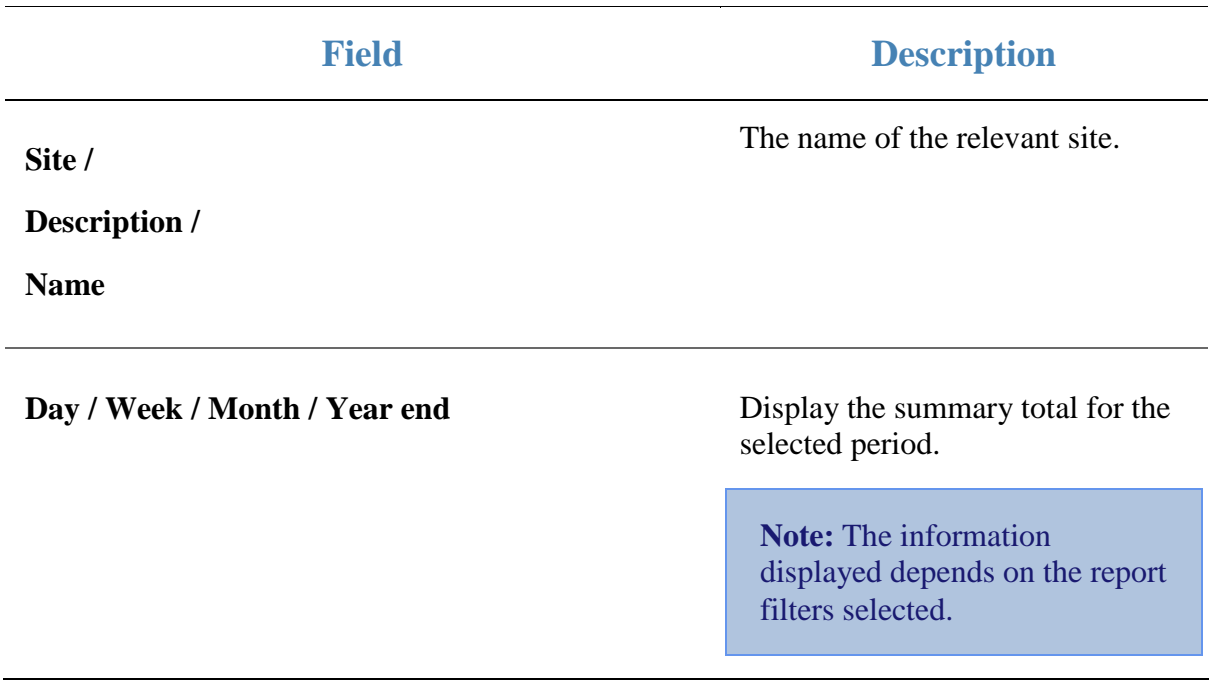

## **State Sales report**

Use the State Sales report to view sales by state for the selected period and drill down into site sales for that state.

## **Opening the State Sales report**

To open the State Sales report:

- 1. Press  $\blacksquare$ <sup>Sales</sup> from the main menu.
- 2. Press Sales Reports > State Sales.

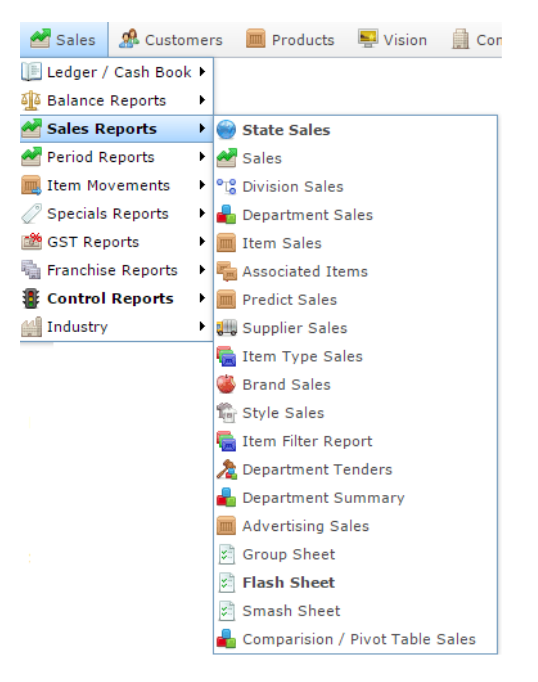

The State Sales report is displayed.

#### States: Sales Inc (NET of Discounts) State Sunday Monday Tuesday Wednesda Thursday Friday Saturday Total 20-Aug- $15-Aug -$ 19-Aug-14-Aug-16-Aug-17-Aug- 18-Aug-2016 2016 2016 2016 2016 2016 2016 SA \$84.50 \$89.00 \$4.50 \$89.00 Total: \$84.50 \$4.50

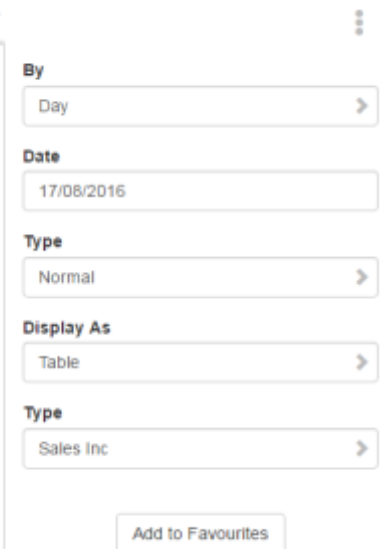

产

#### AMC Convergent IT Portal Documentation 339

# **State Sales report key fields**

## **Filters area**

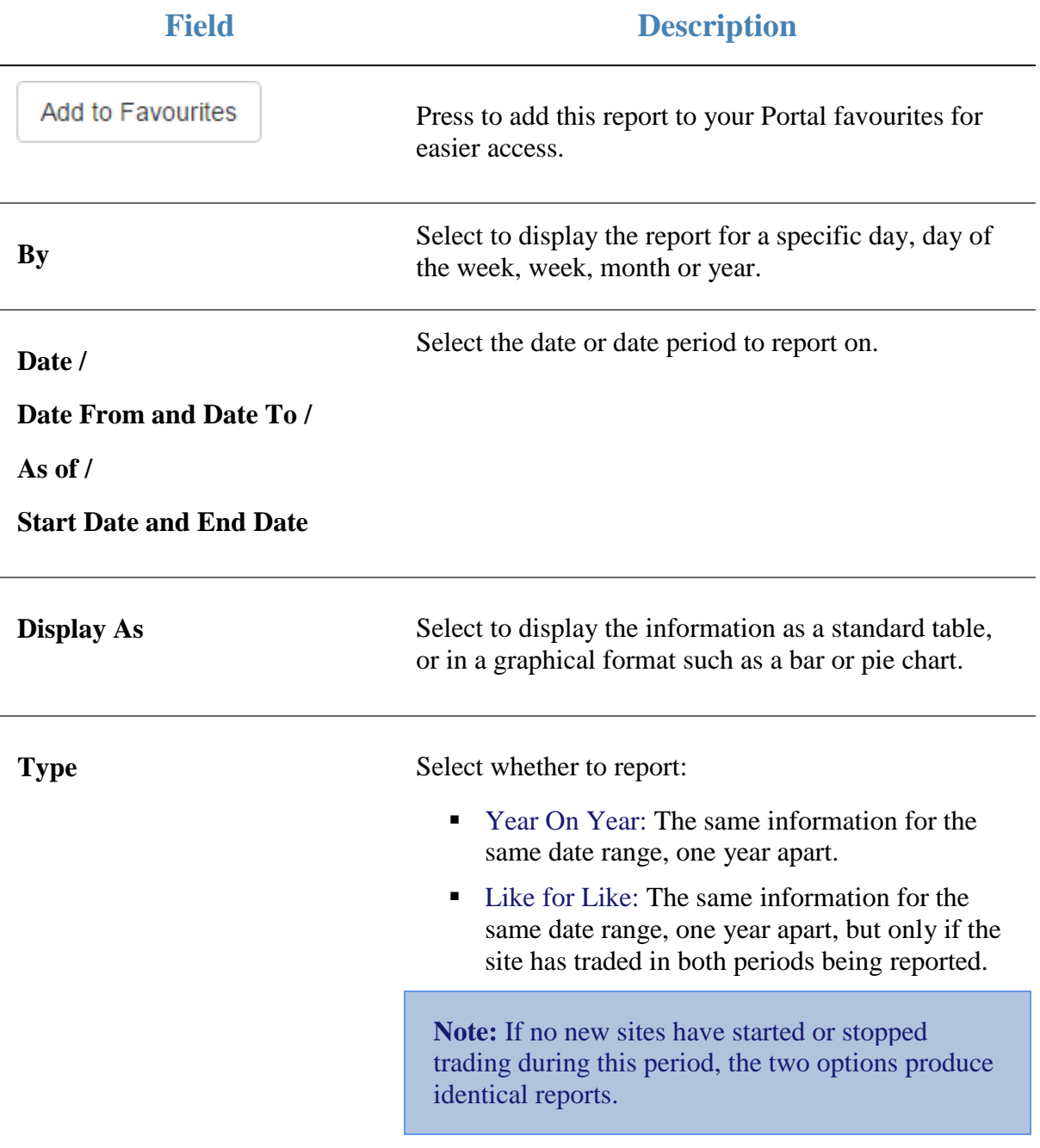

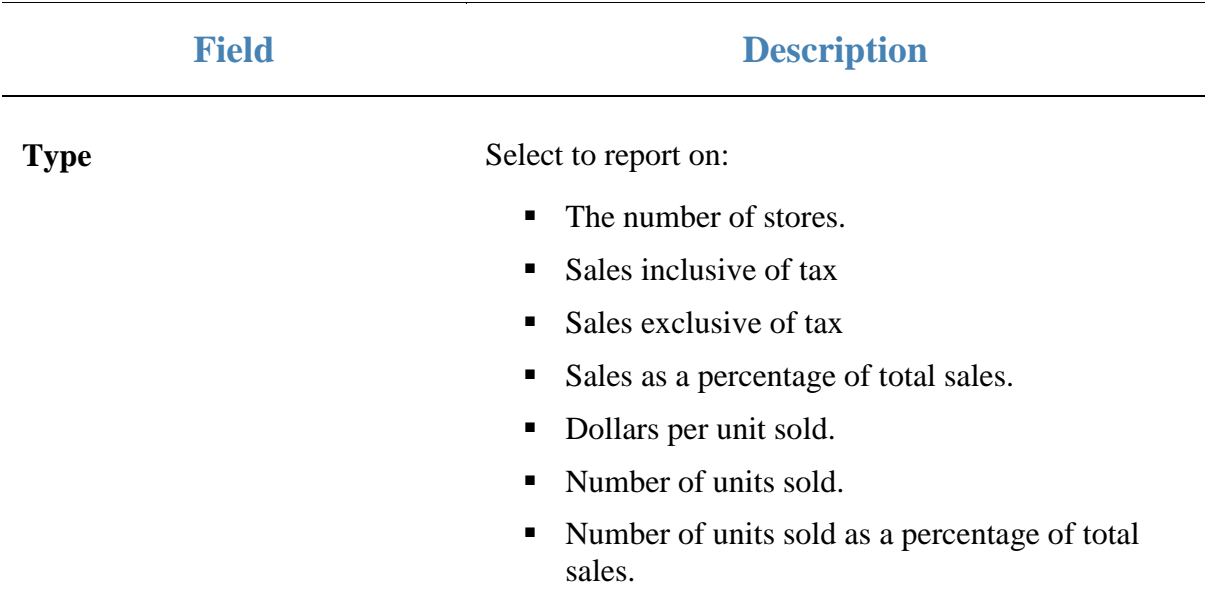

#### **Report area**

This area displays report information.

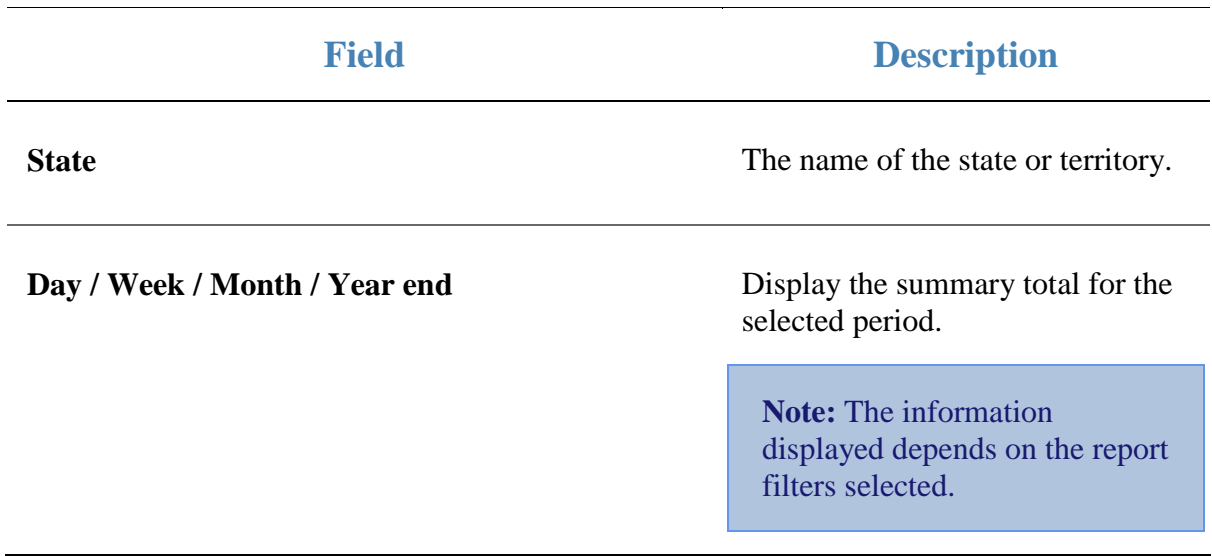

# **Top 10 Item Sales report**

Use the Top 10 Item Sales report to view item sales ranked by the highest selling item for the period.

## **Opening the Top 10 Item Sales report**

To open the Top 10 Item Sales report:

- 1. Press  $\blacksquare$ <sup>Sales</sup> from the main menu.
- 2. Press Sales Reports > Item Sales .

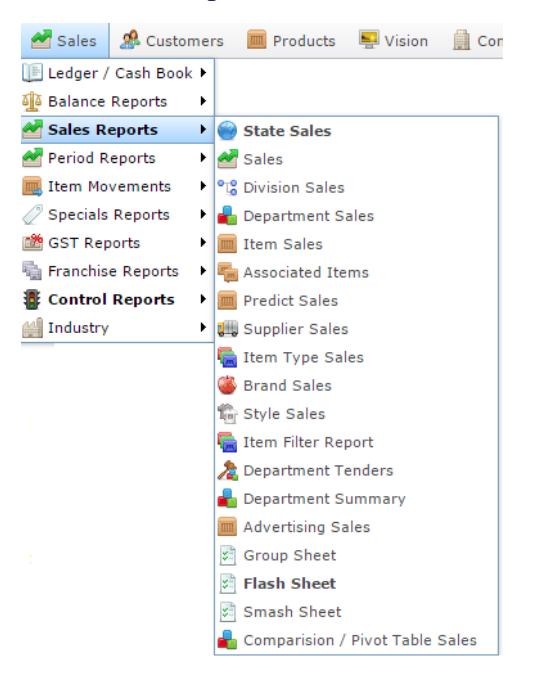

The Top 10 Item Sales report is displayed.

#### Top 10 Item By Sales Inc: AMC

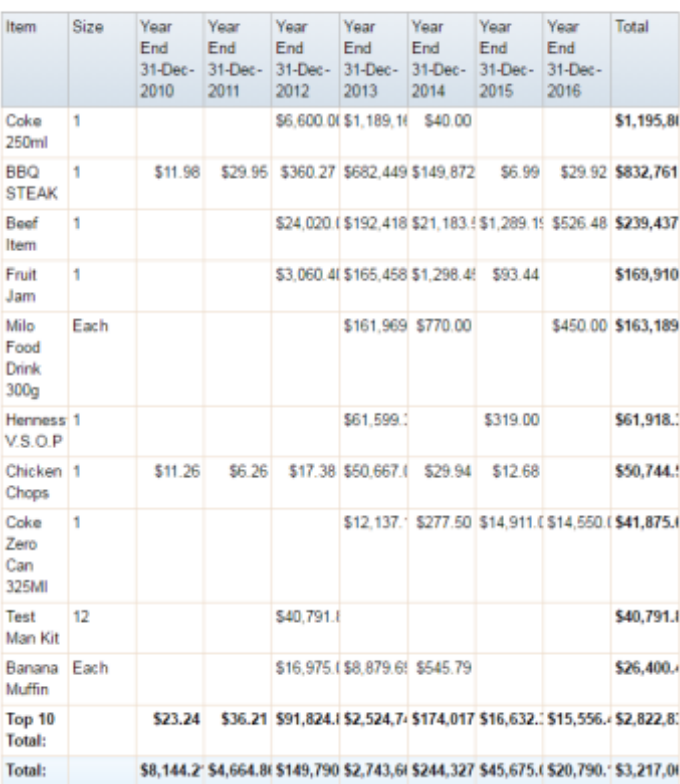

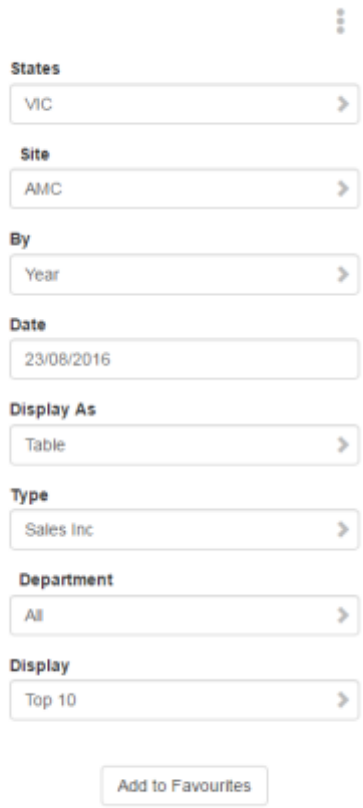

 $\begin{picture}(20,20) \put(0,0){\vector(0,1){10}} \put(15,0){\vector(0,1){10}} \put(15,0){\vector(0,1){10}} \put(15,0){\vector(0,1){10}} \put(15,0){\vector(0,1){10}} \put(15,0){\vector(0,1){10}} \put(15,0){\vector(0,1){10}} \put(15,0){\vector(0,1){10}} \put(15,0){\vector(0,1){10}} \put(15,0){\vector(0,1){10}} \put(15,0){\vector(0,1){10}} \put(15,0){\vector(0$ 

# **Top 10 Item Sales report key fields**

#### **Filters area**

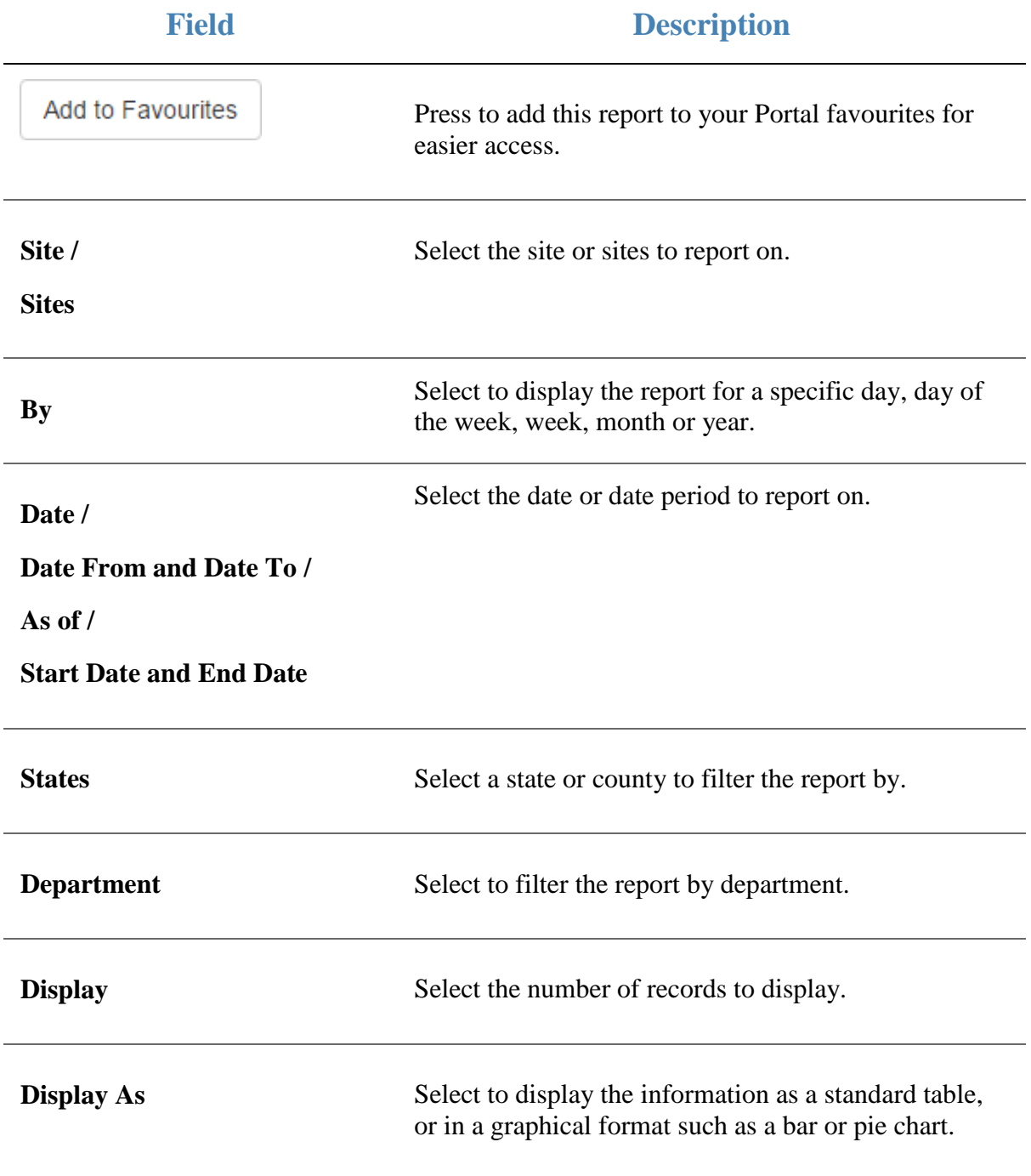

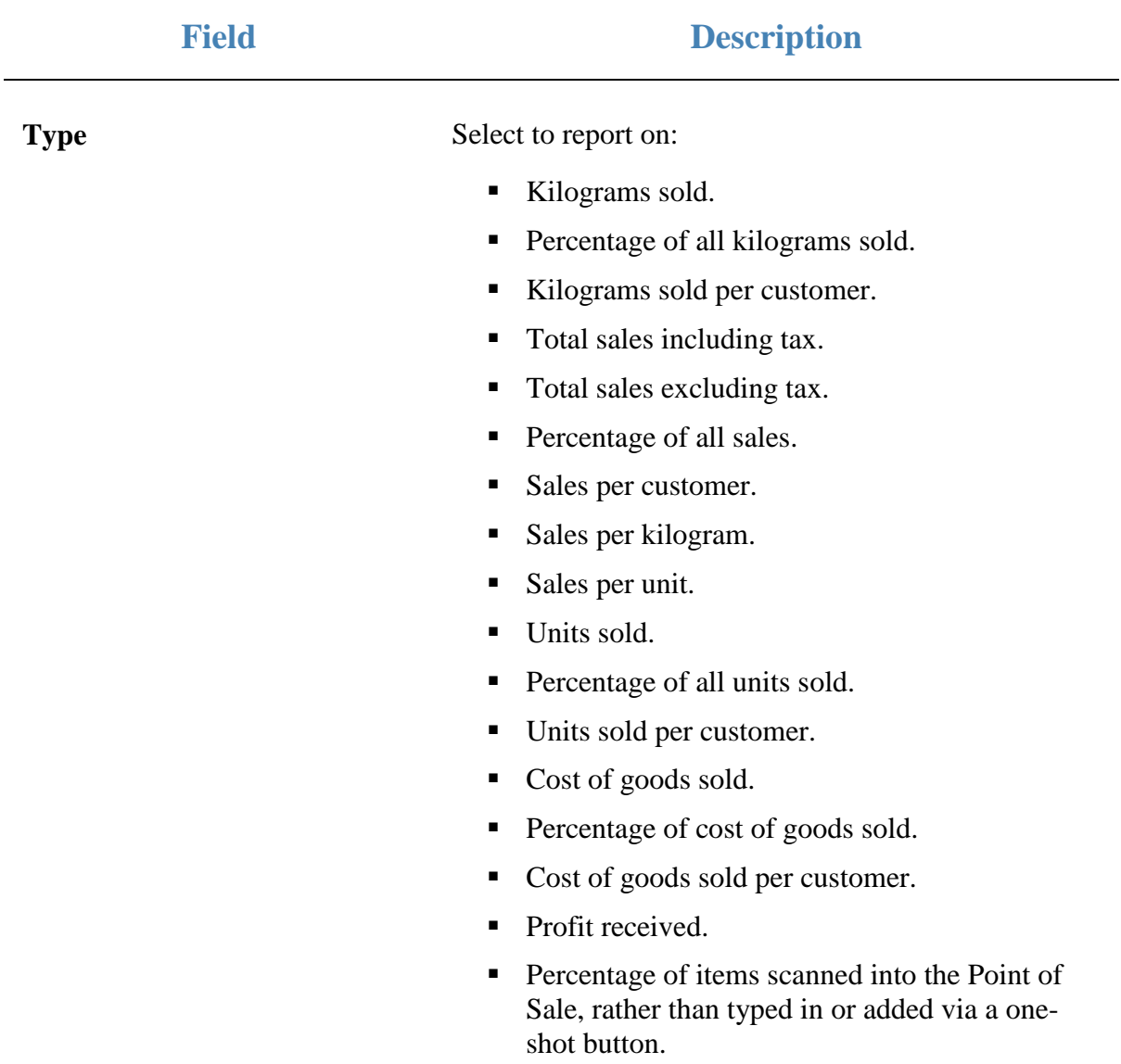

#### **Report area**

This area displays report information.

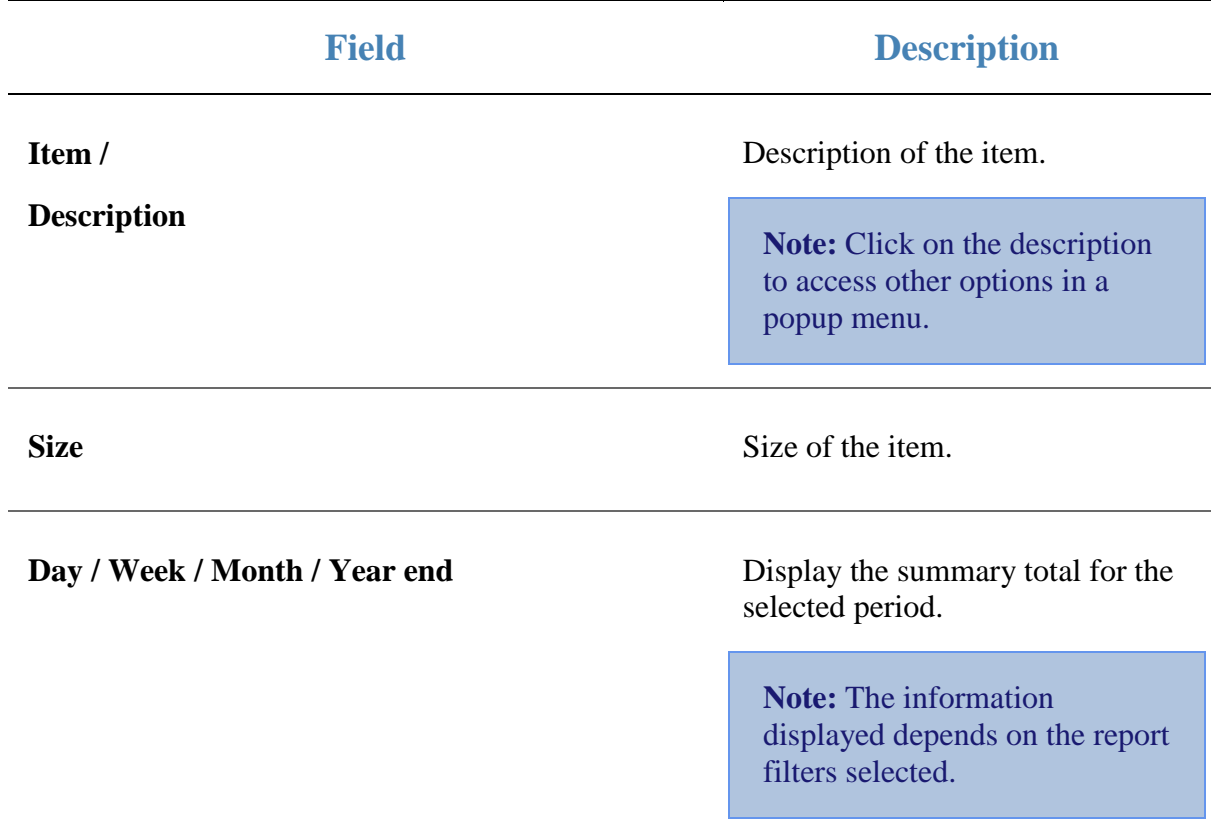

# **Top 10 Item Style Sales report**

Use the Top 10 Item Style Sales report to view item sales ranked by the highest selling item style for the period.

## **Opening the Top 10 Item Style Sales report**

To open the Top 10 Item Style Sales report:

- 1. Press  $\blacksquare$ <sup>Sales</sup> from the main menu.
- 2. Press Sales Reports > Style Sales .

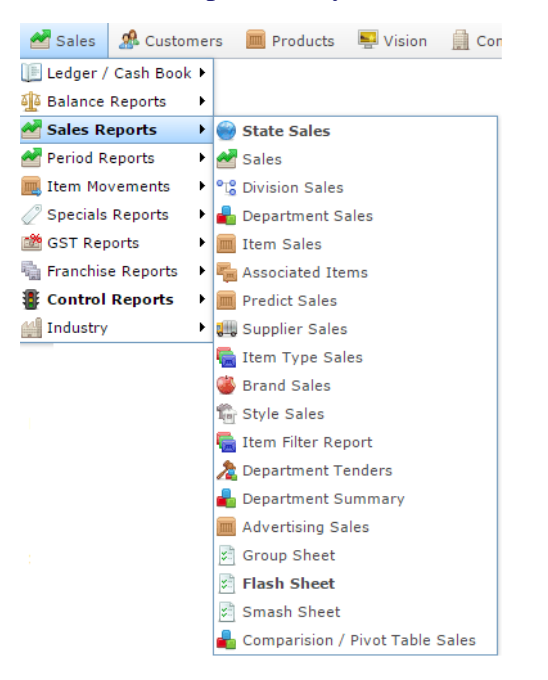

The Top 10 Item Style Sales report is displayed.

## Style Sales : Top 10 Items - Sales: AMC

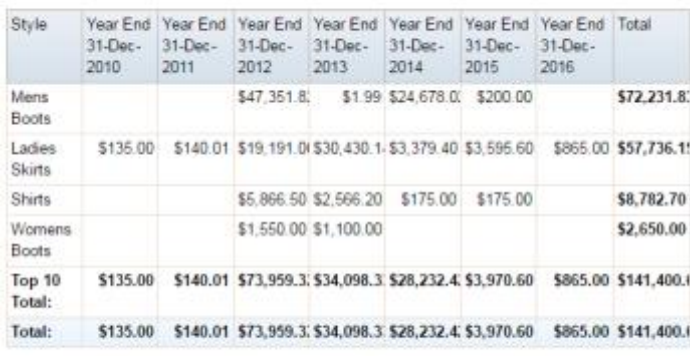

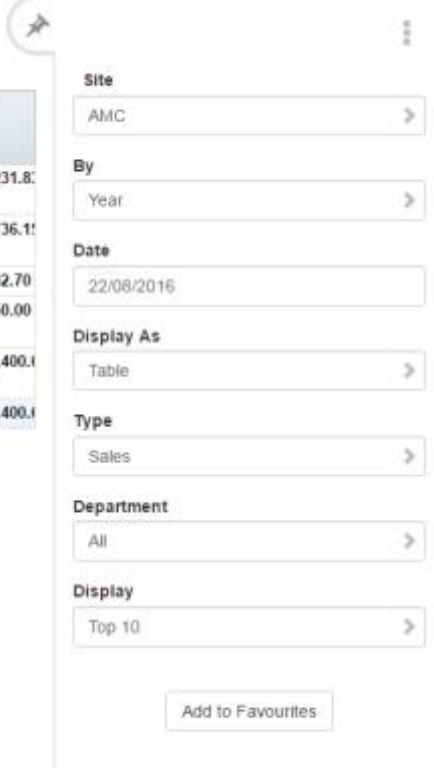

# **Top 10 Item Style Sales report key fields**

#### **Filters area**

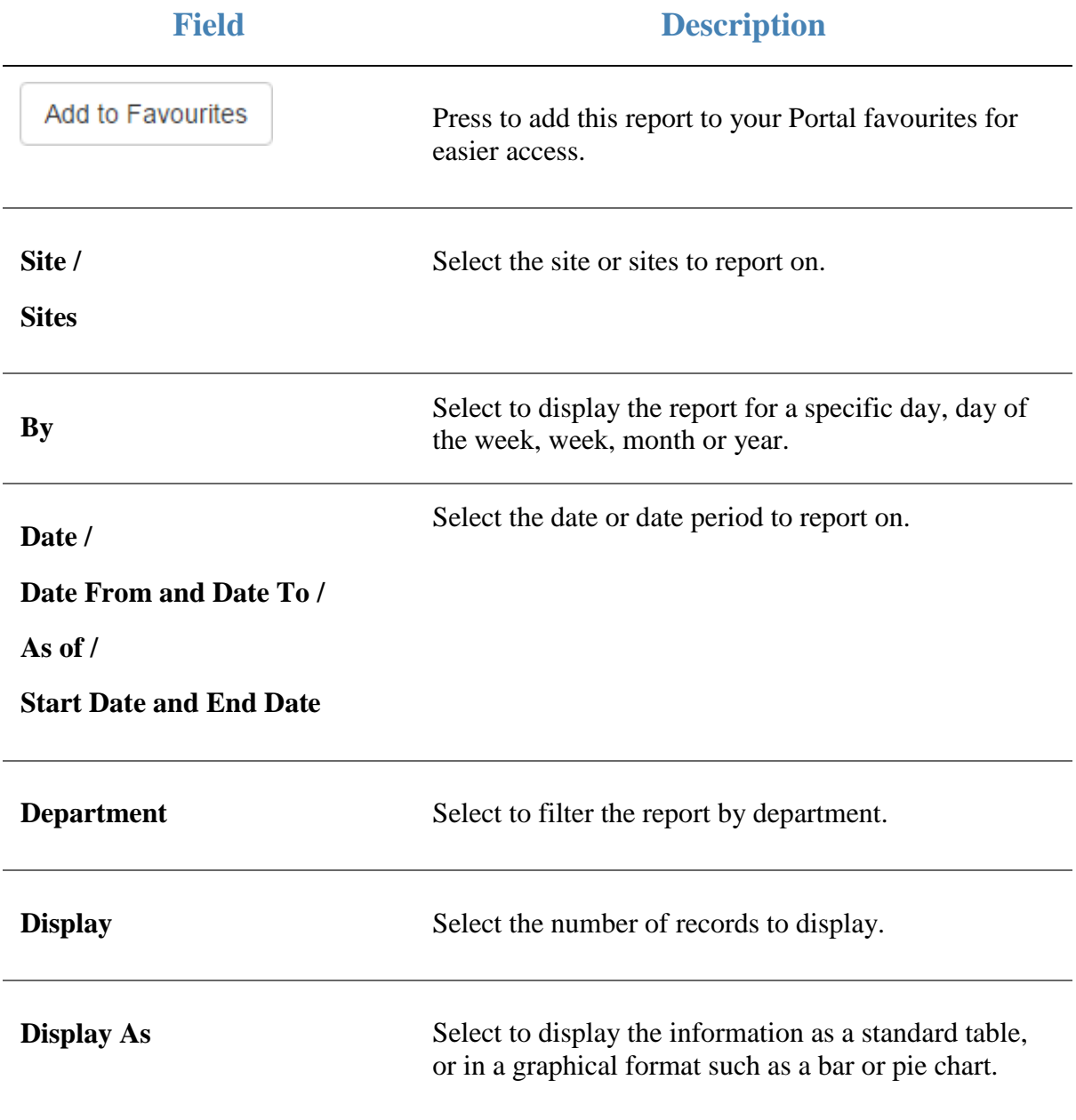

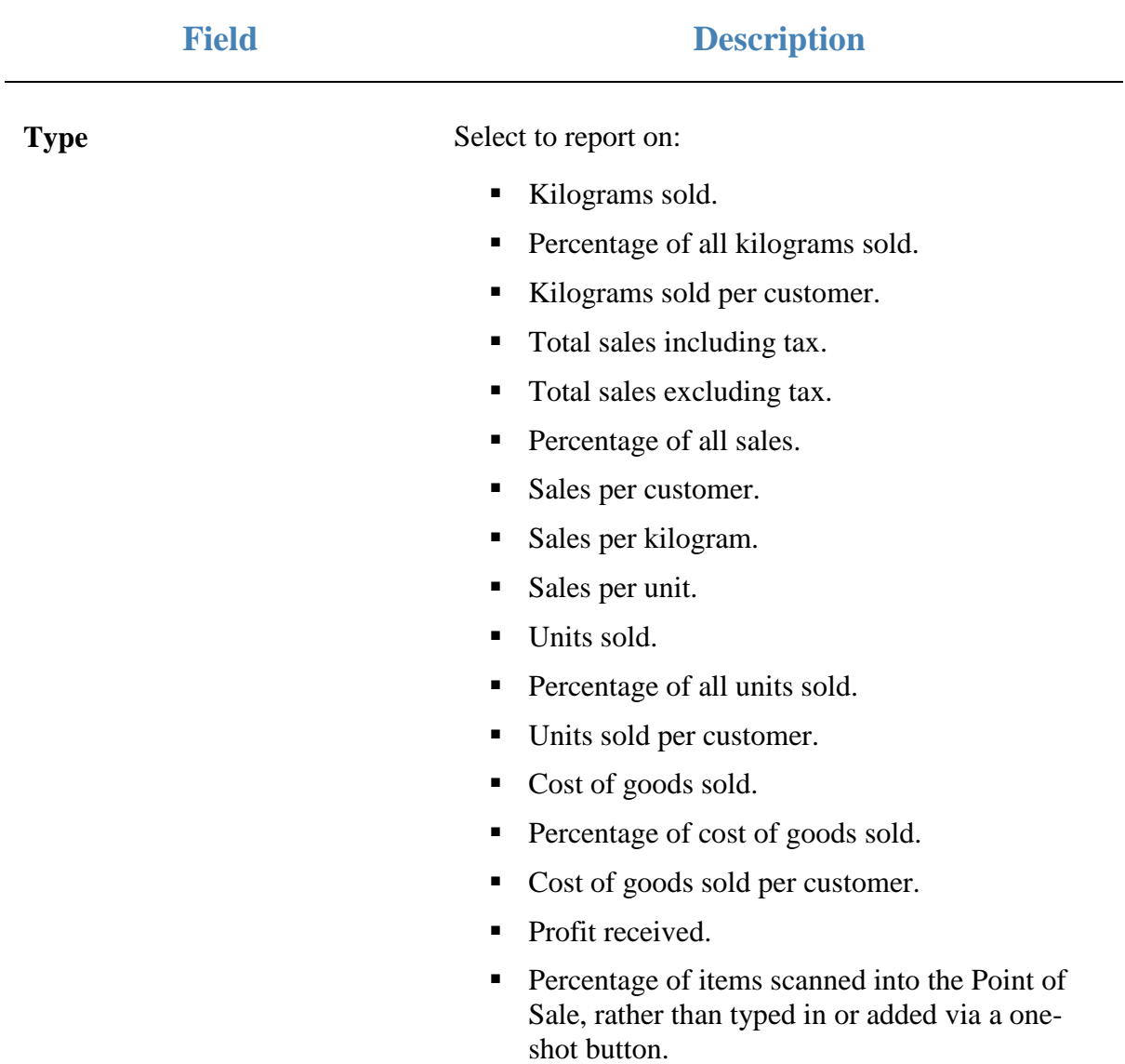

#### **Report area**

This area displays report information.

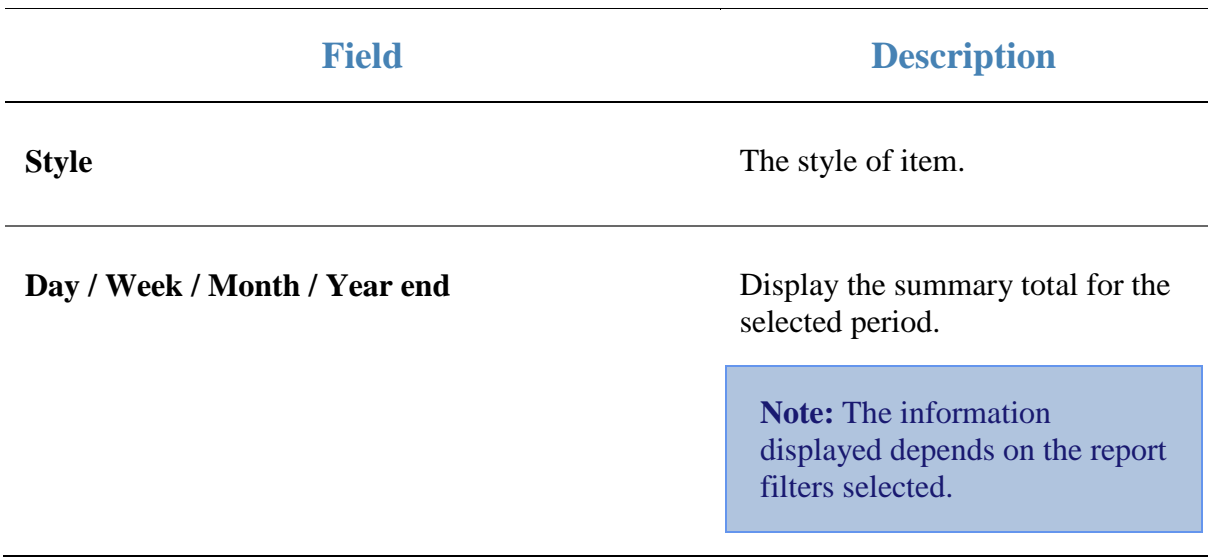

## **Top 10 Item Type Sales report**

Use the Top 10 Item Type Sales report to view item sales ranked by the highest selling item type for the period.

## **Opening the Top 10 Item Type Sales report**

To open the Top 10 Item Type Sales report:

- 1. Press  $\blacksquare$ <sup>Sales</sup> from the main menu.
- 2. Press Sales Reports > Item Type Sales .

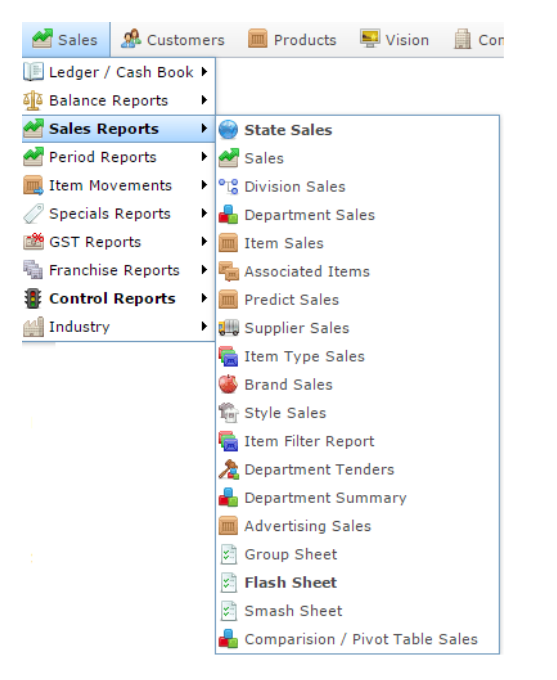

The Top 10 Item Type Sales report is displayed.

# Item Type Sales: Top 10 All by Sales: AMC  $\overrightarrow{P}$

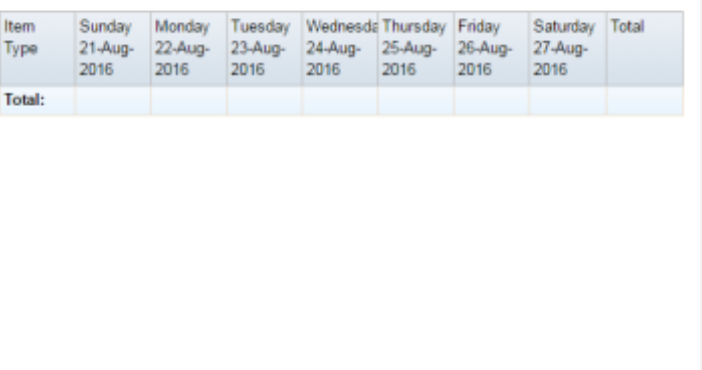

 $\ddot{\ddot{z}}$ Site  $\overline{\phantom{a}}$ AMC By  $\bar{\rm{}}$ Day Date 22/08/2016 **Display As** Table  $\,$ Type  $\,$ Sales Department  $\,$  $A$ ll Display Top 10  $\,$ 

Add to Favourites

354 AMC Convergent IT Portal Documentation

# **Top 10 Item Type Sales report key fields**

## **Filters area**

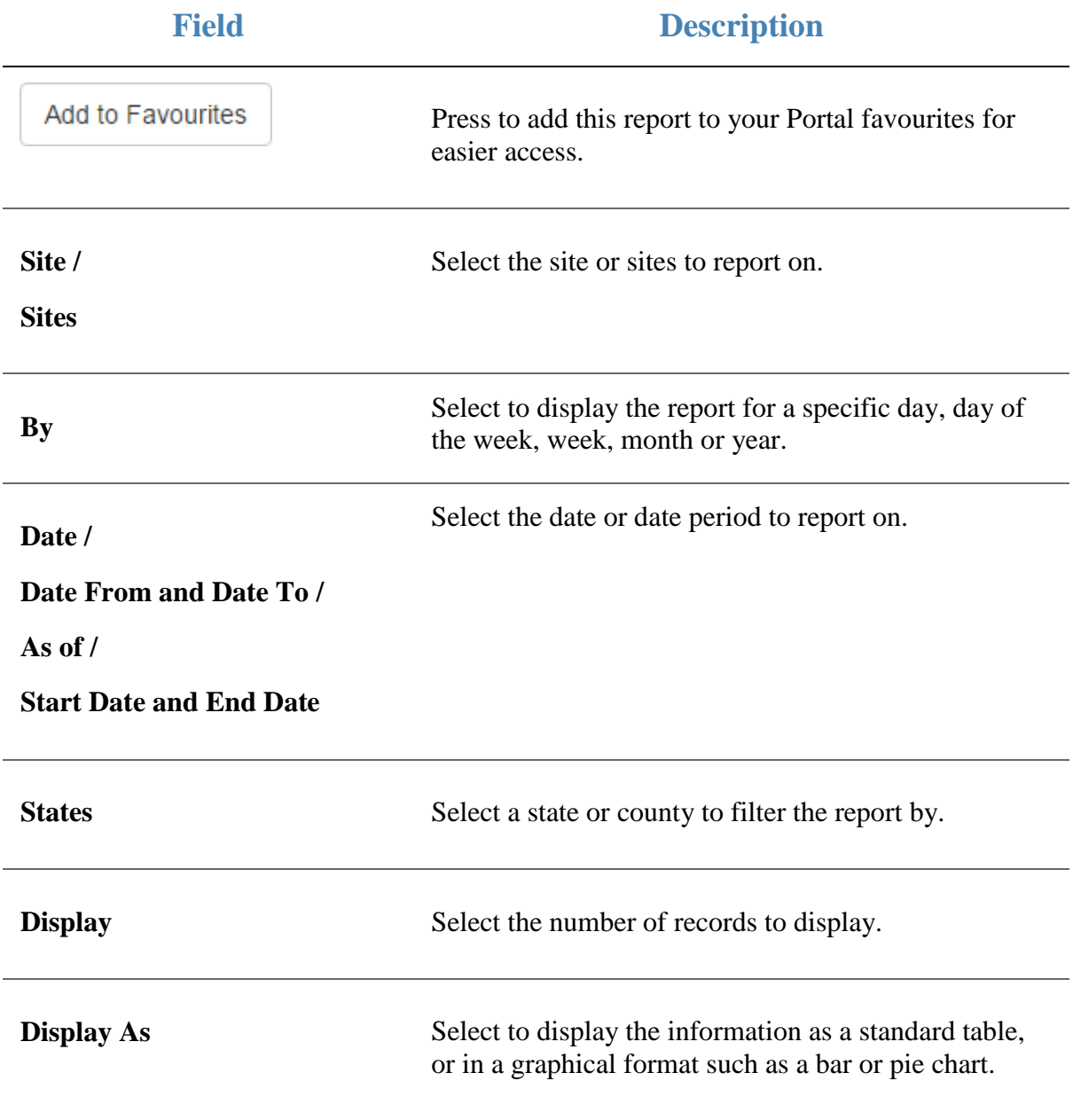

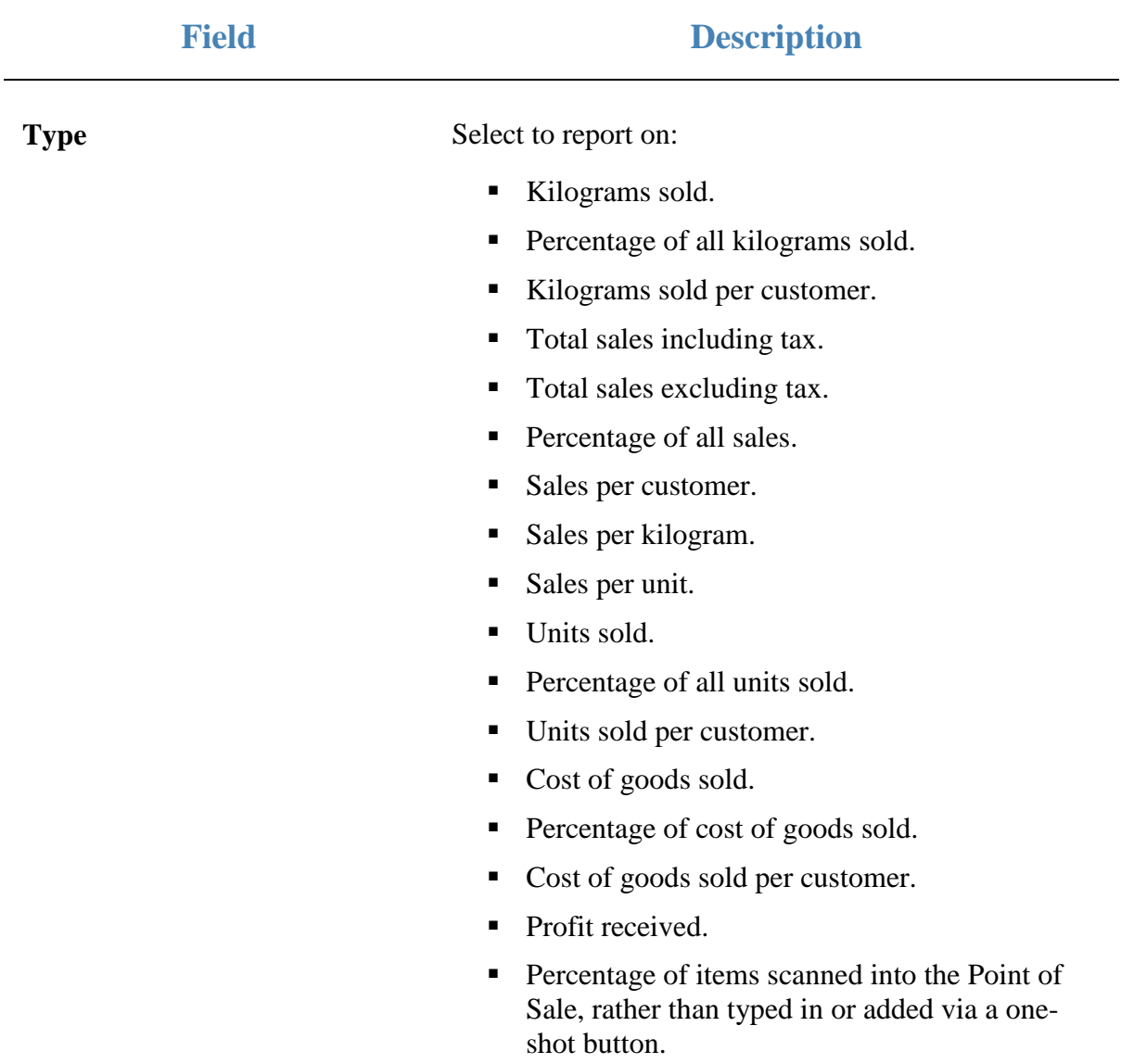

#### **Report area**

This area displays report information.

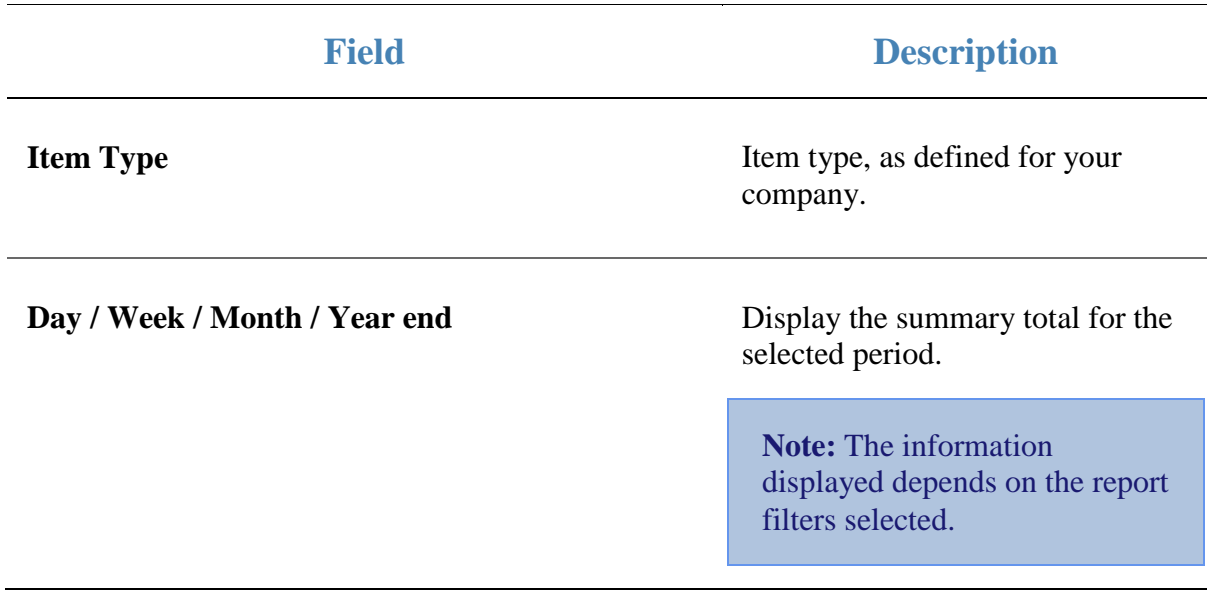

# **Top 10 Supplier Item Sales report**

Use the Top 10 Supplier Item Sales report to view a supplier's item sales ranked by the highest selling item for the period.

## **Opening the Top 10 Supplier Item Sales report**

To open the Top 10 Supplier Item Sales report:

- 1. Press  $\blacksquare$ <sup>Sales</sup> from the main menu.
- 2. Press Sales Reports > Supplier Sales .

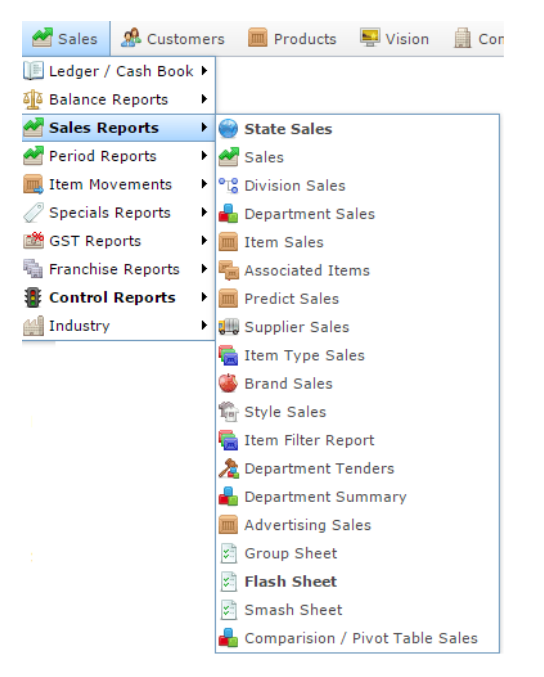

The Supplier sales report is displayed.

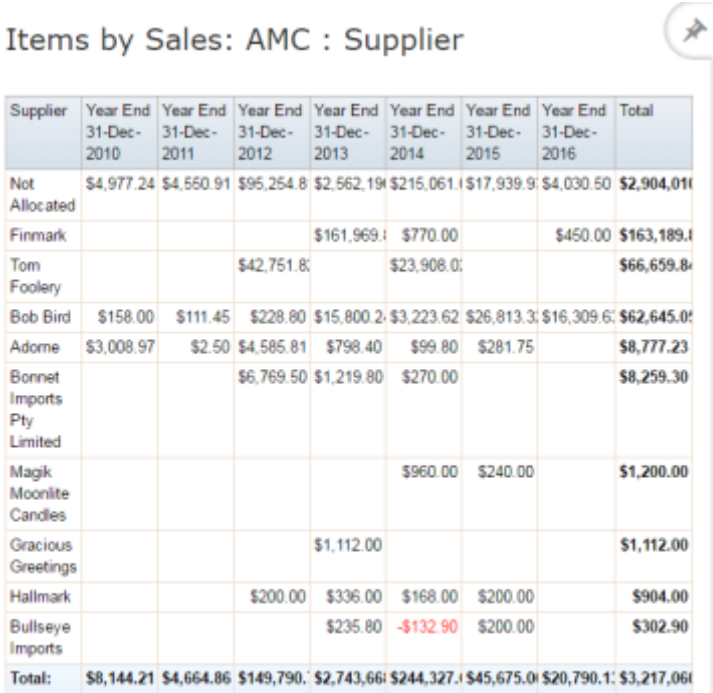

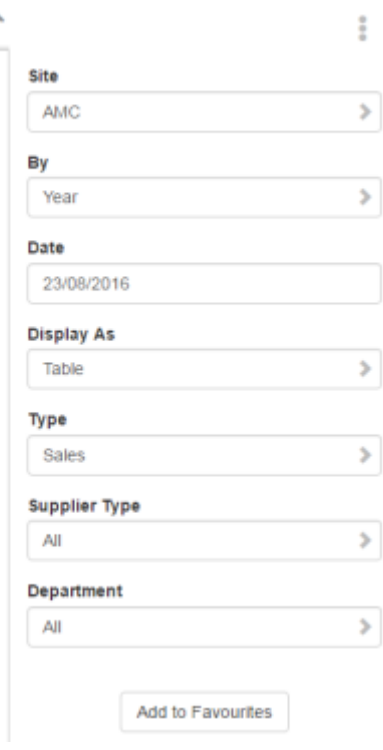

3. Press the Supplier you want to view.

Top 10 Supplier Item Sales report is displayed.

#### Top 10 Items by Sales: AMC : Supplier Not  $\rightarrow$ Allocated

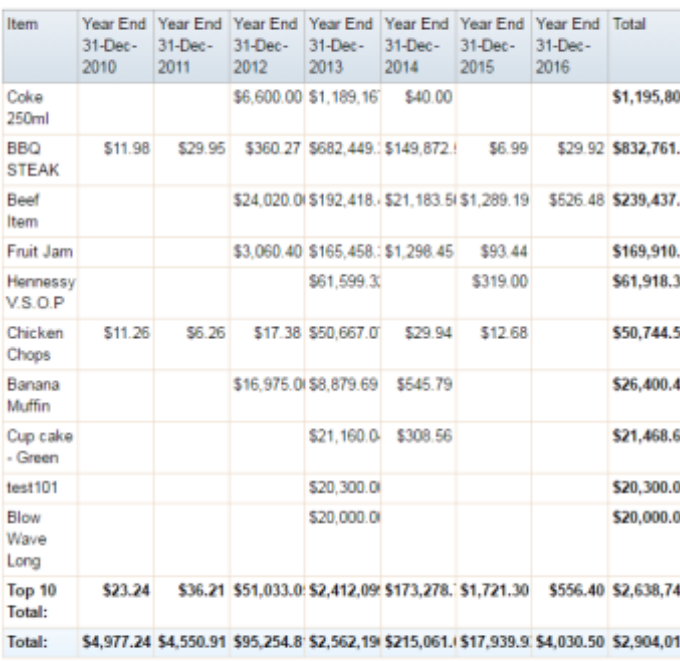

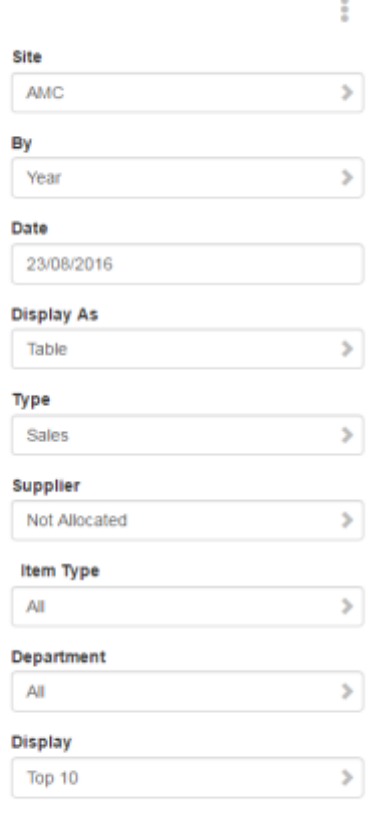

Add to Favourites

360 AMC Convergent IT Portal Documentation
# **Top 10 Supplier Item Sales report key fields**

# **Filters area**

Use this area to filter the results shown in the report.

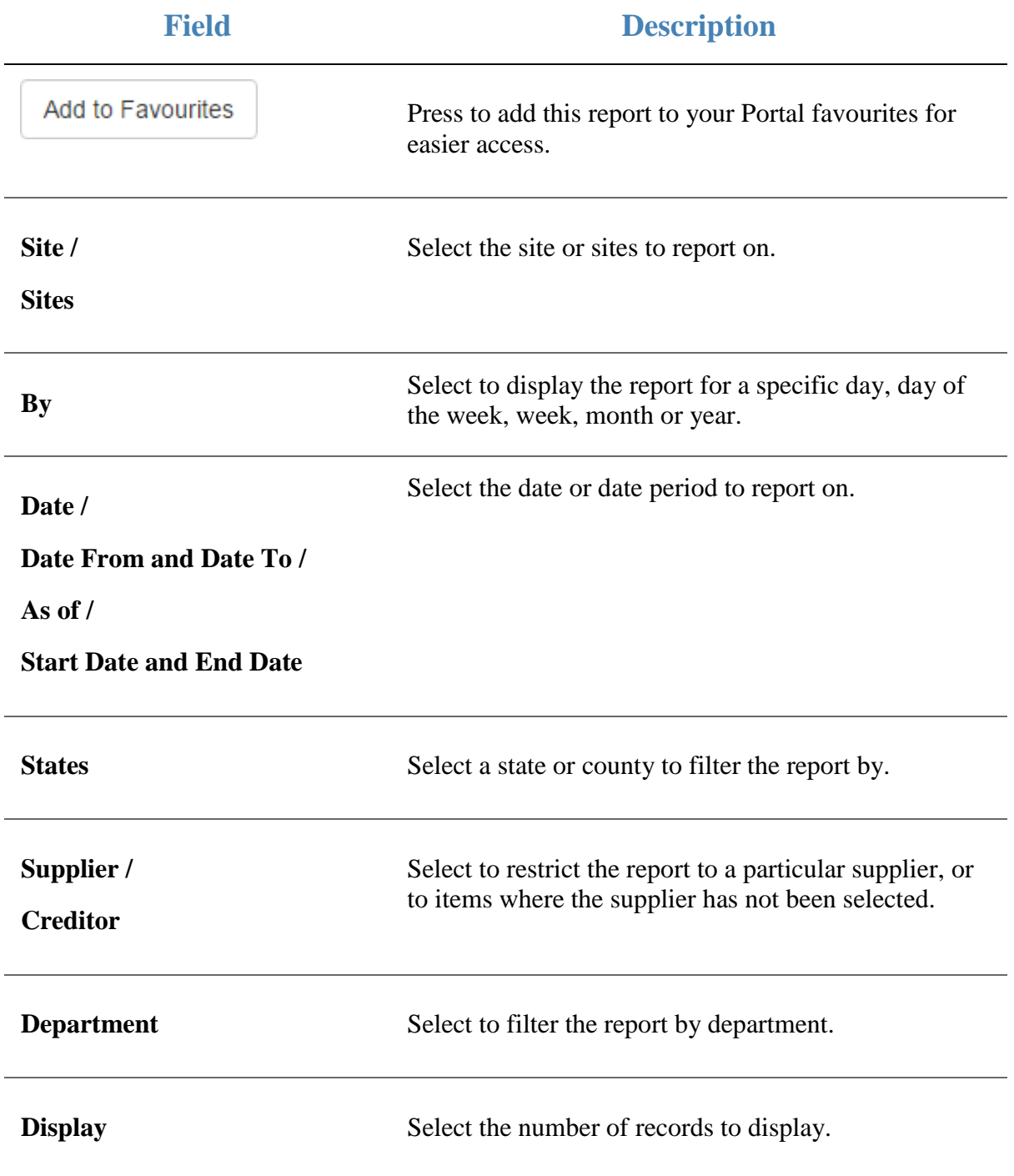

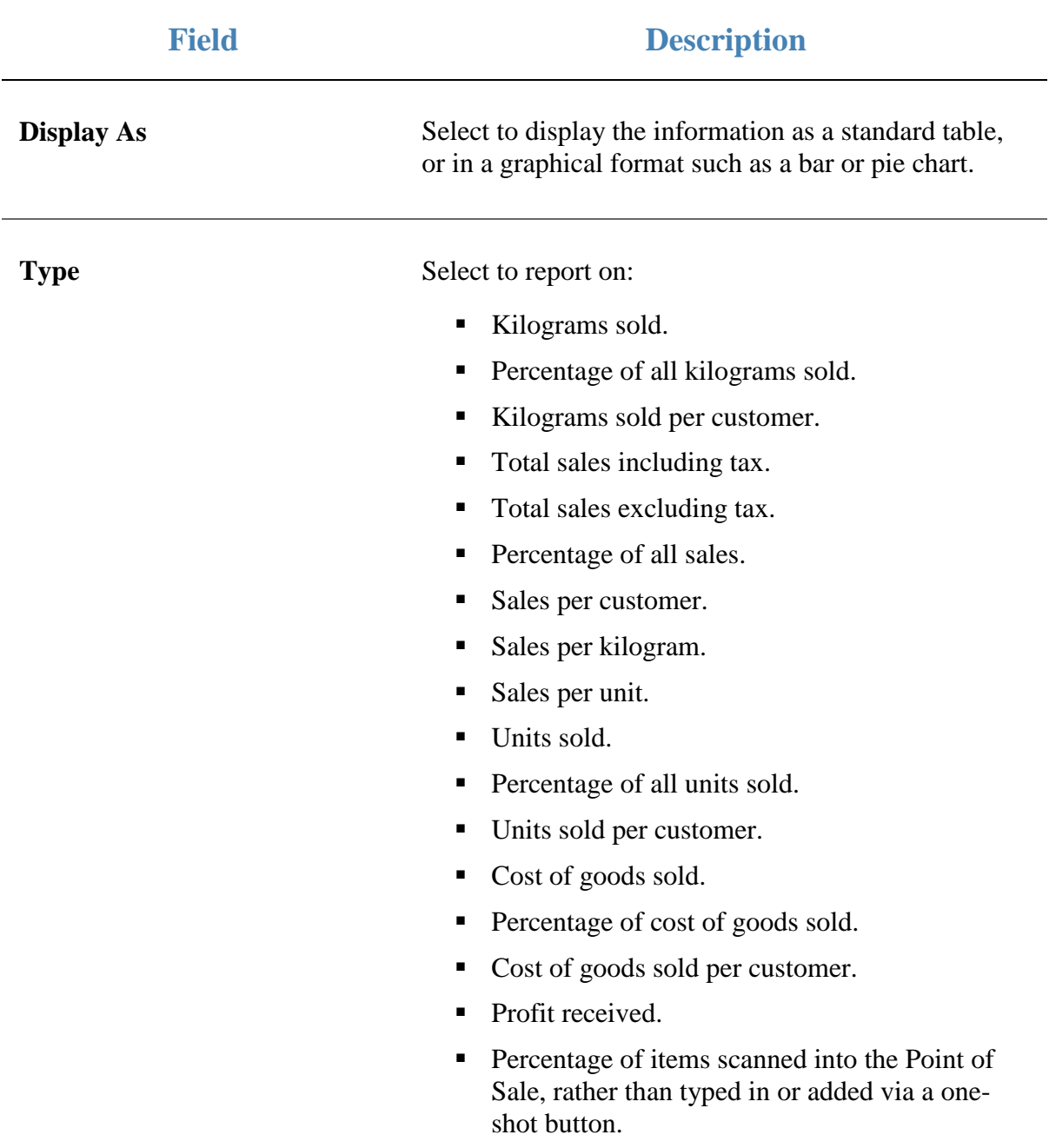

# **Report area**

This area displays report information.

**Note:** Not all fields may be displayed at once. Some fields depend on your filter field selections.

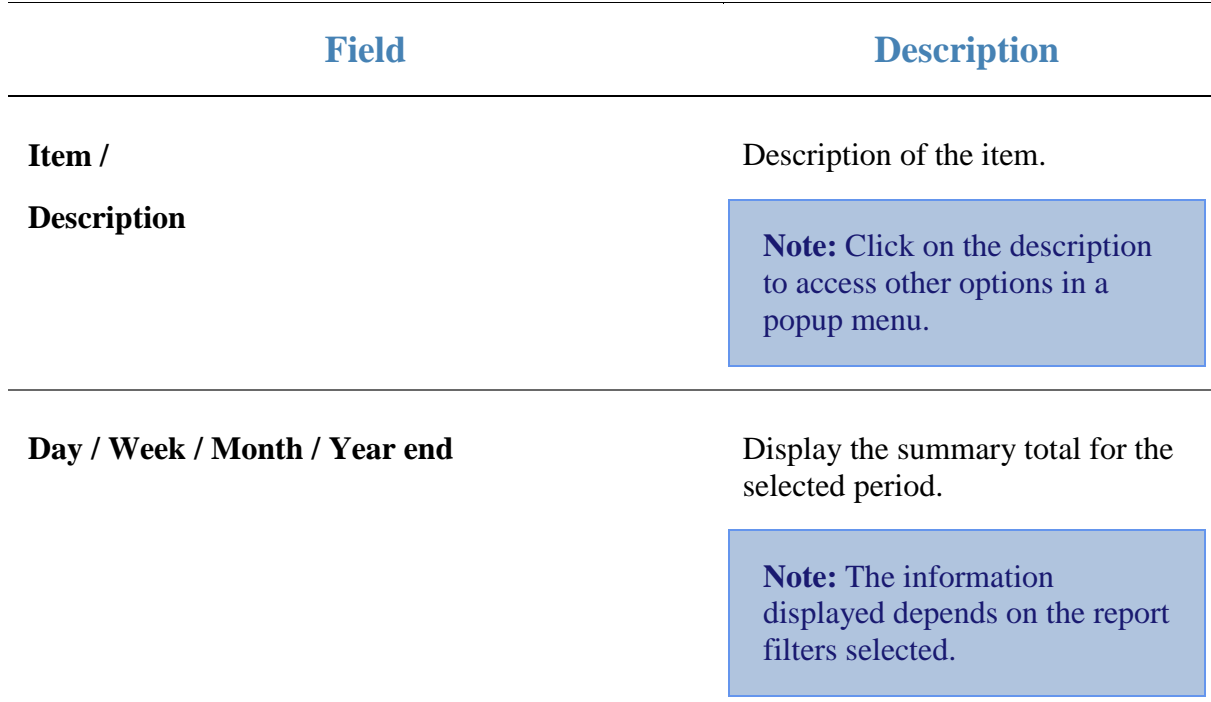

Managing sales reports

# **Specials Department Sales report**

Use the Specials Specials Department Sales report to view sales with specials by department for the selected period and drill down into item sales for that department

# **Opening the Specials Department Sales report**

To open the Specials Department Sales report:

- 1. Press  $\blacksquare$ <sup>Sales</sup> from the main menu.
- 2. Press Specials Reports >Department Sales.

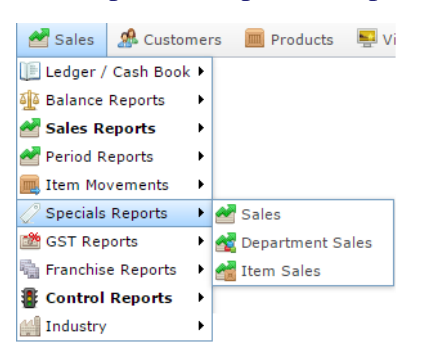

The Specials Department Sales report is displayed.

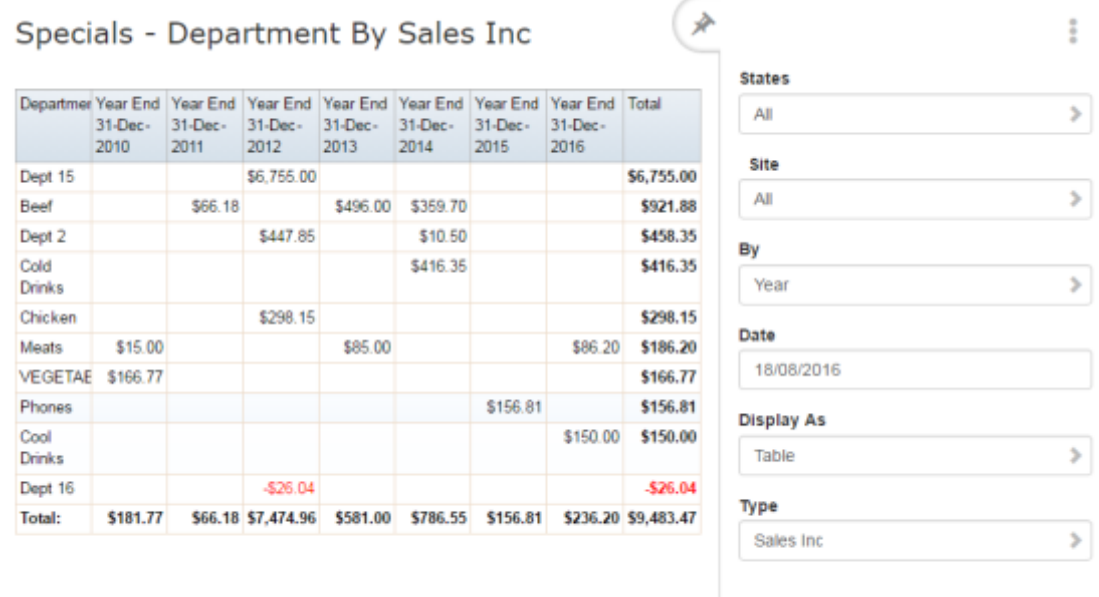

Add to Favourites

# **Specials Department Sales report key fields**

# **Filters area**

Use this area to filter the results shown in the report.

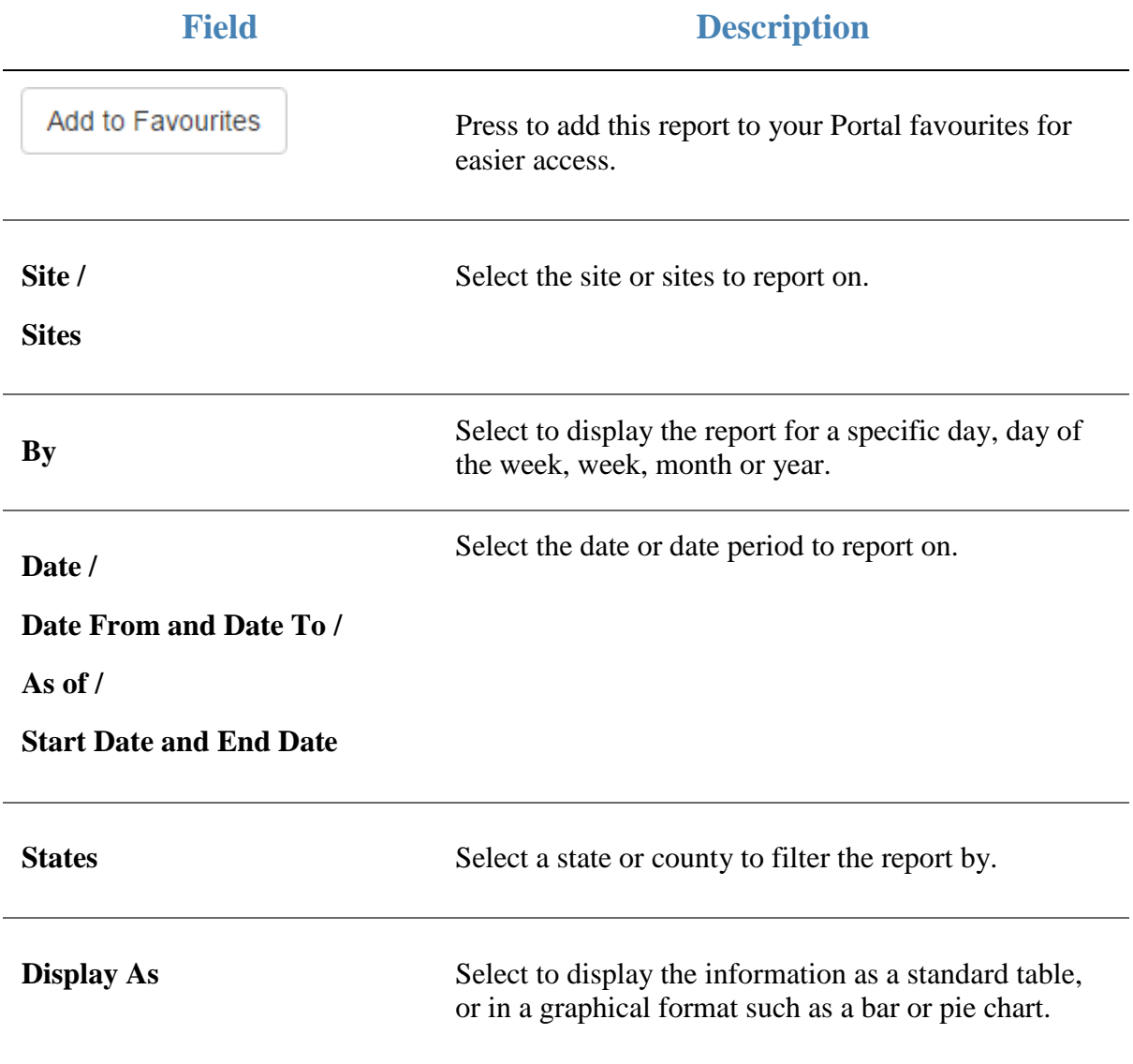

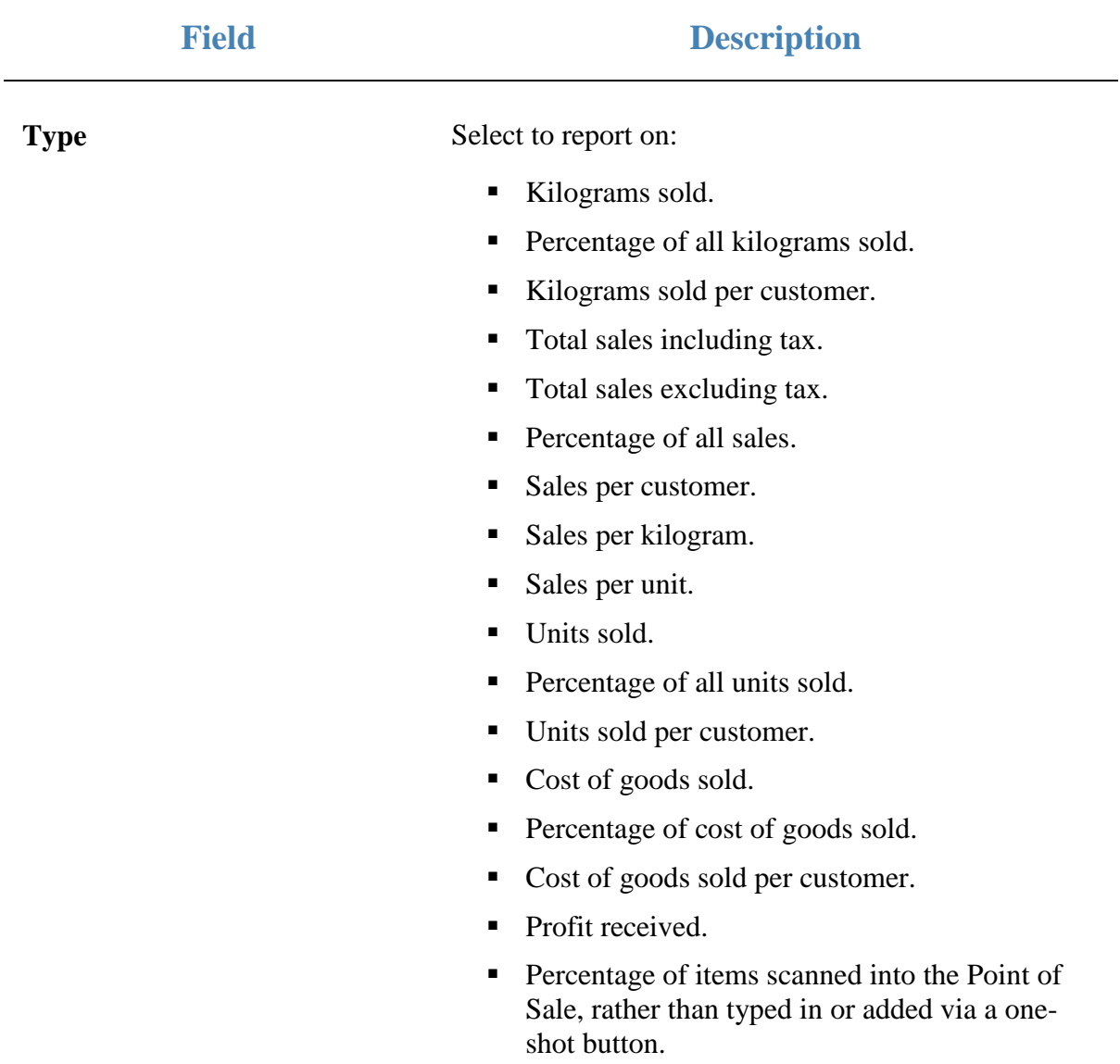

# **Report area**

This area displays report information.

**Note:** Not all fields may be displayed at once. Some fields depend on your filter field selections.

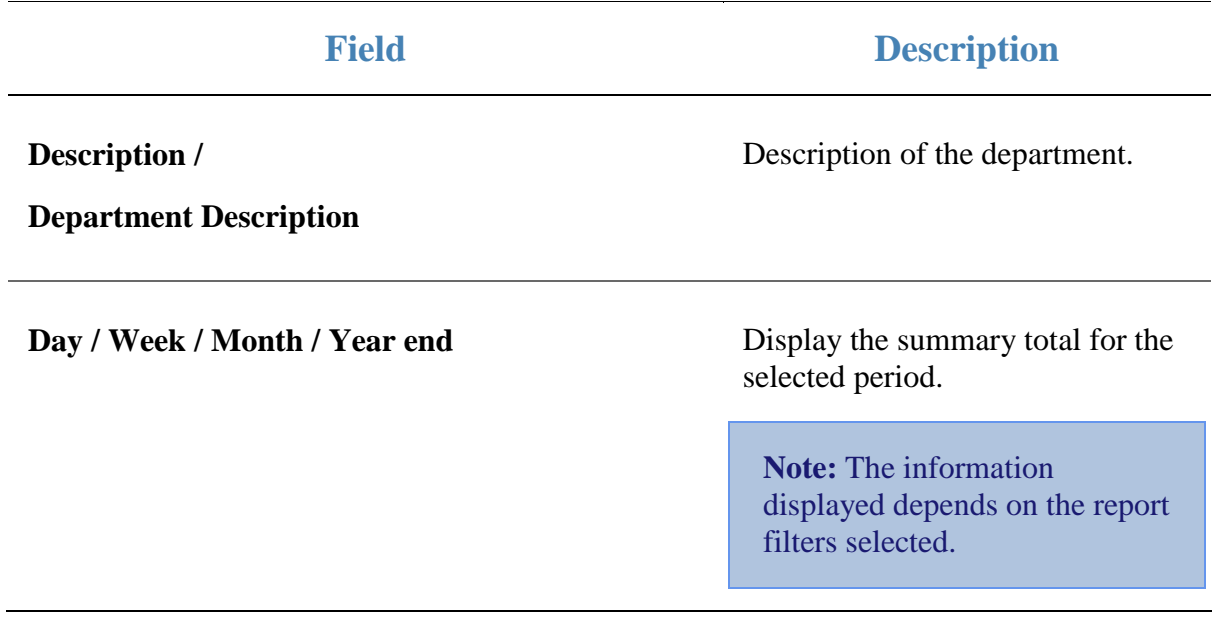

Managing sales reports

# **Specials Site Sales report**

Use the Specials Site Sales report to view sales with specials by site for the selected period and drill down into department sales for that site.

# **Opening the Specials Site Sales report**

To open the Specials Site Sales report:

- 1. Press  $\blacksquare$ <sup>Sales</sup> from the main menu.
- 2. Press Specials Reports > Sales.

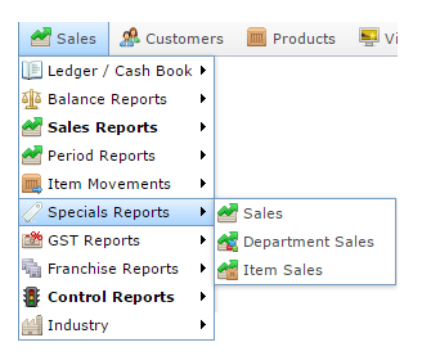

The Specials Site Sales report is displayed.

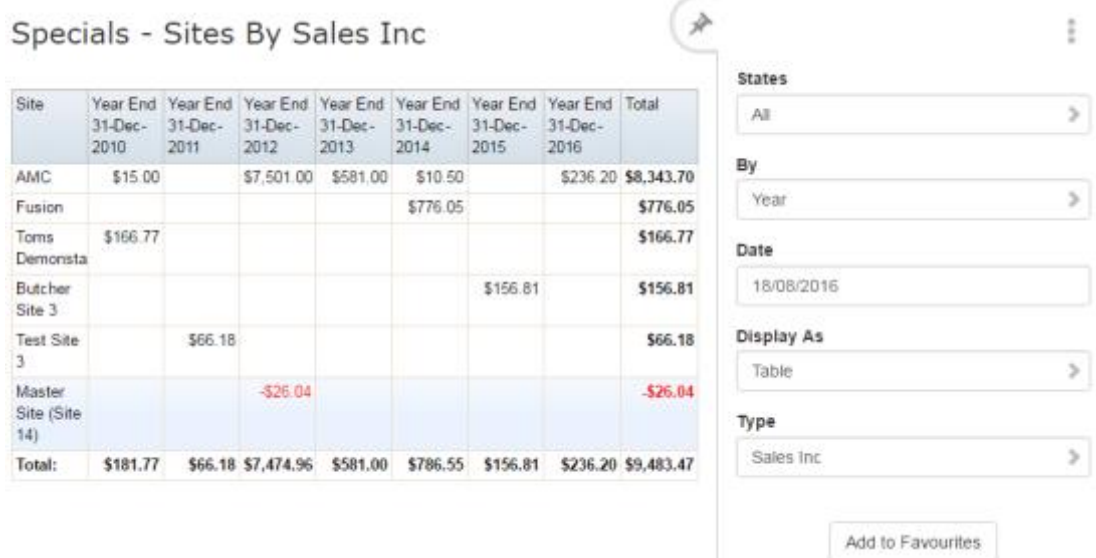

# **Specials Site Sales report key fields**

# **Filters area**

Use this area to filter the results shown in the report.

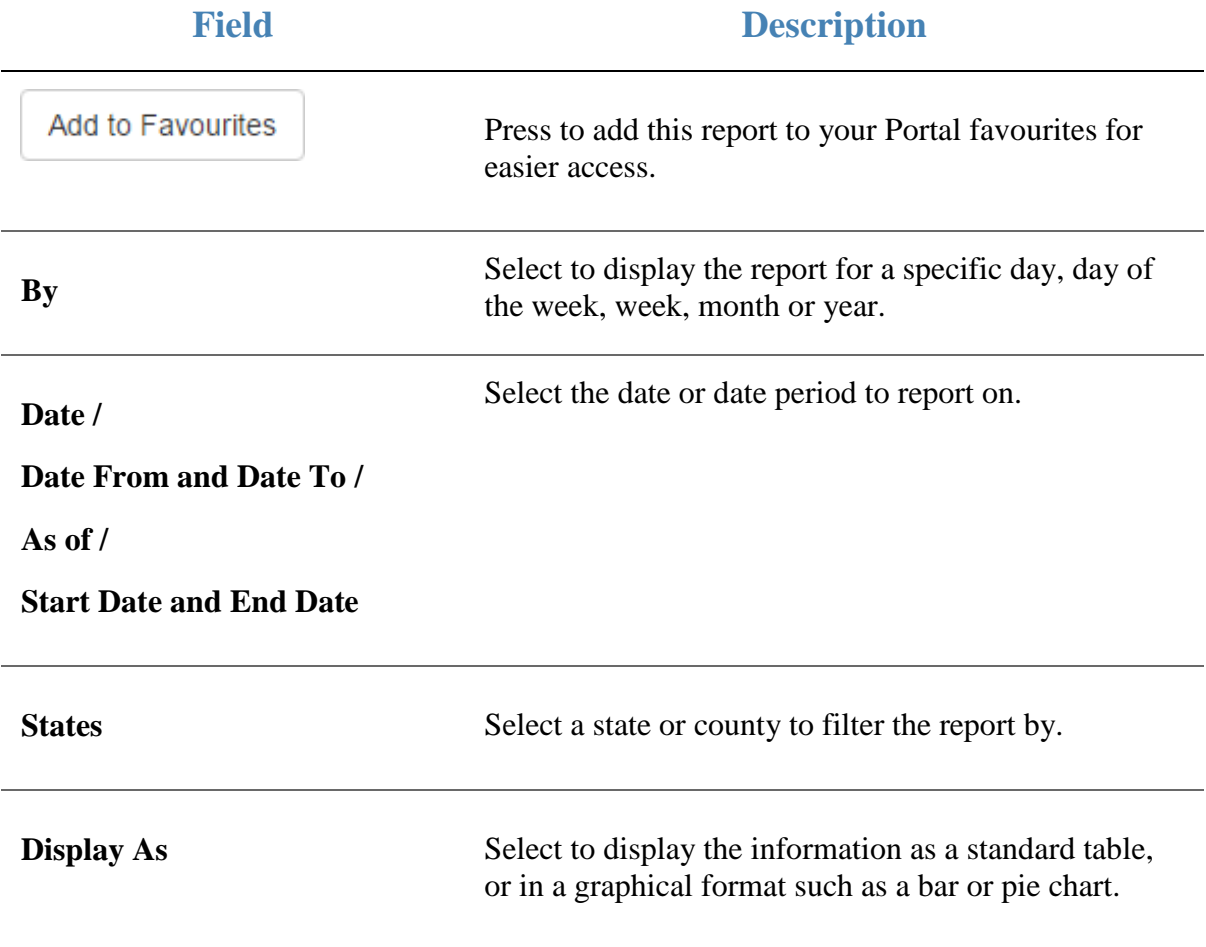

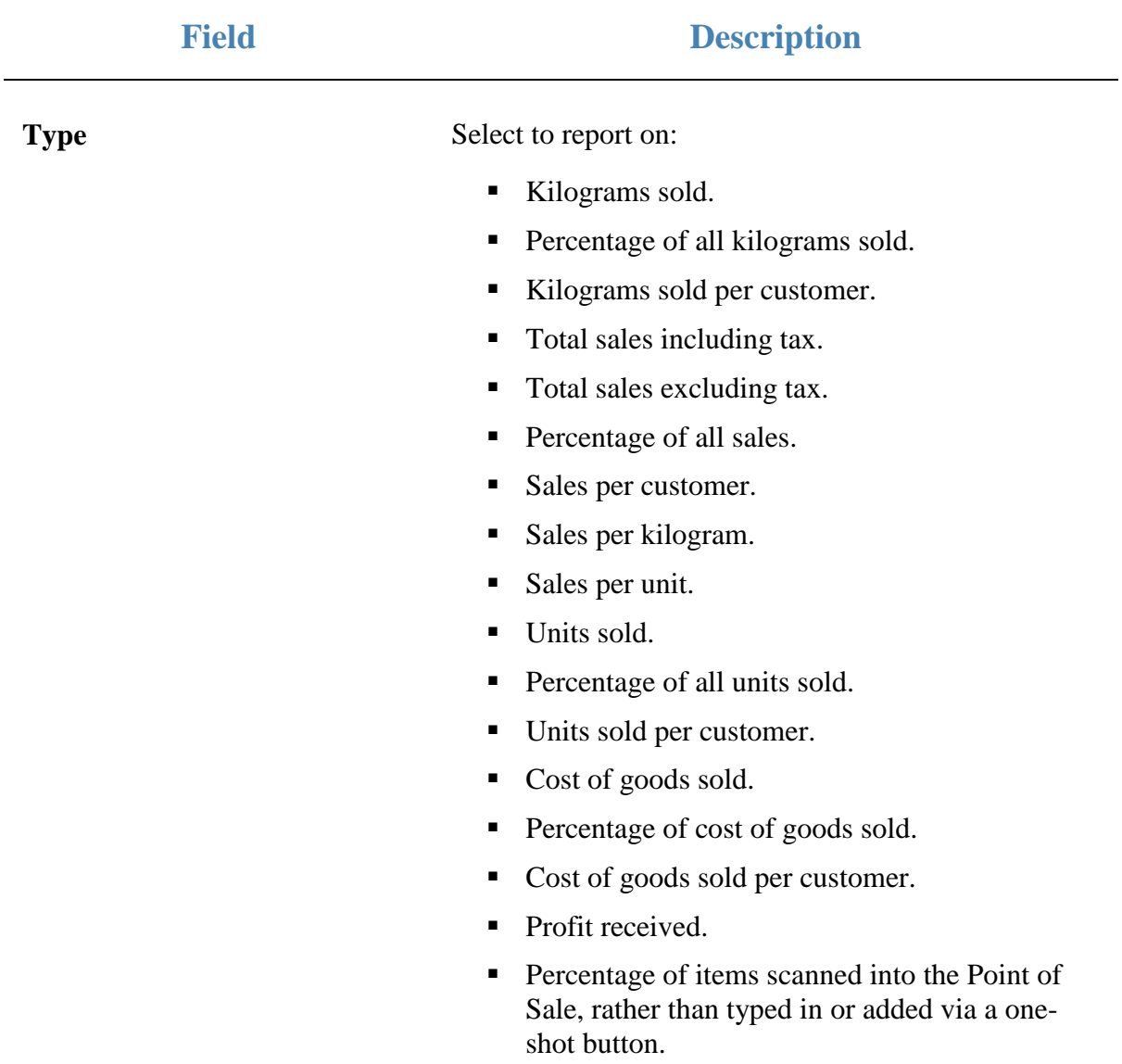

#### Managing sales reports

# **Report area**

This area displays report information.

**Note:** Not all fields may be displayed at once. Some fields depend on your filter field selections.

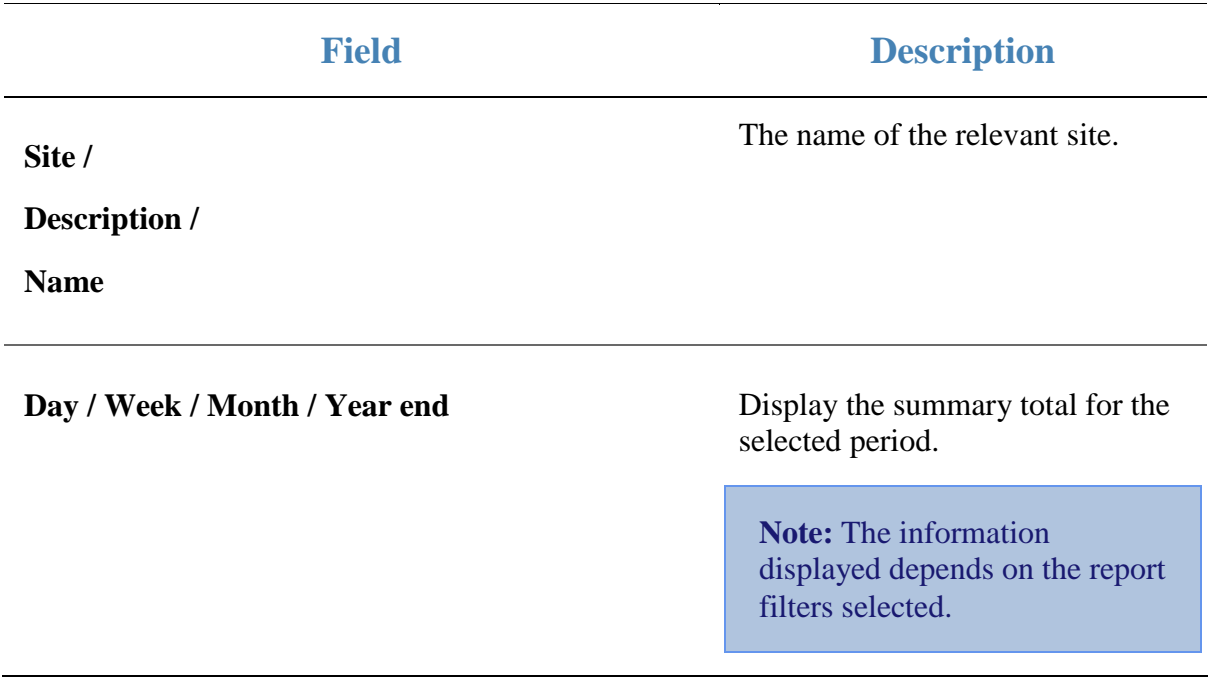

Managing sales reports

# **Top 10 Special Sales report**

Use the Top 10 Special Sales report to view sales of items with special prices ranked by the highest selling item for the period.

# **Opening the Top 10 Special Sales report**

To open the Top 10 Special Sales report:

- 1. Press  $\blacksquare$ <sup>sales</sup> from the main menu.
- 2. Press Specials Reports > Item Sales .

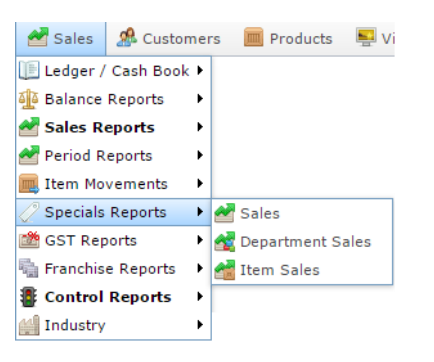

The Top 10 Special Sales report is displayed.

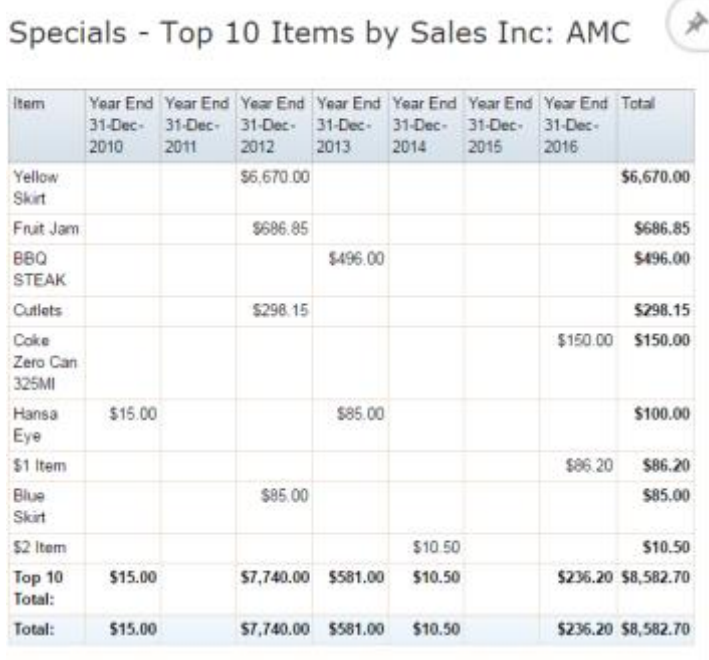

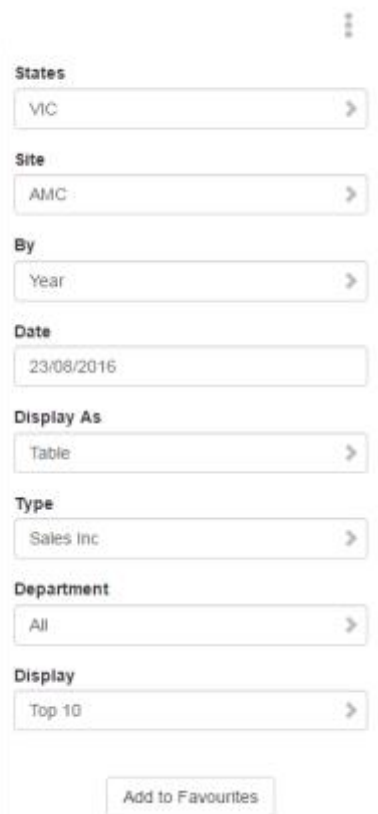

# **Top 10 Special Sales report key fields**

# **Filters area**

Use this area to filter the results shown in the report.

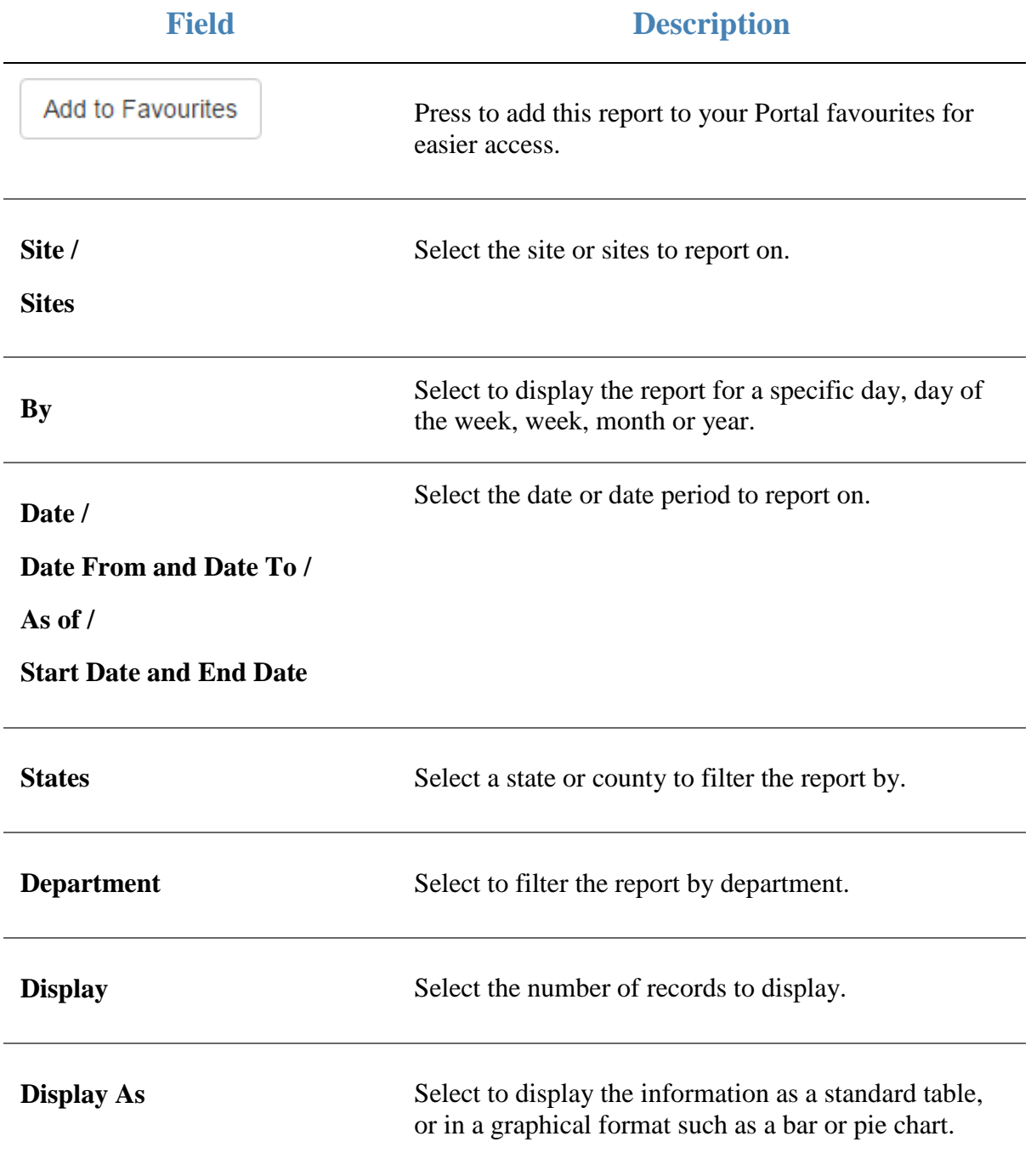

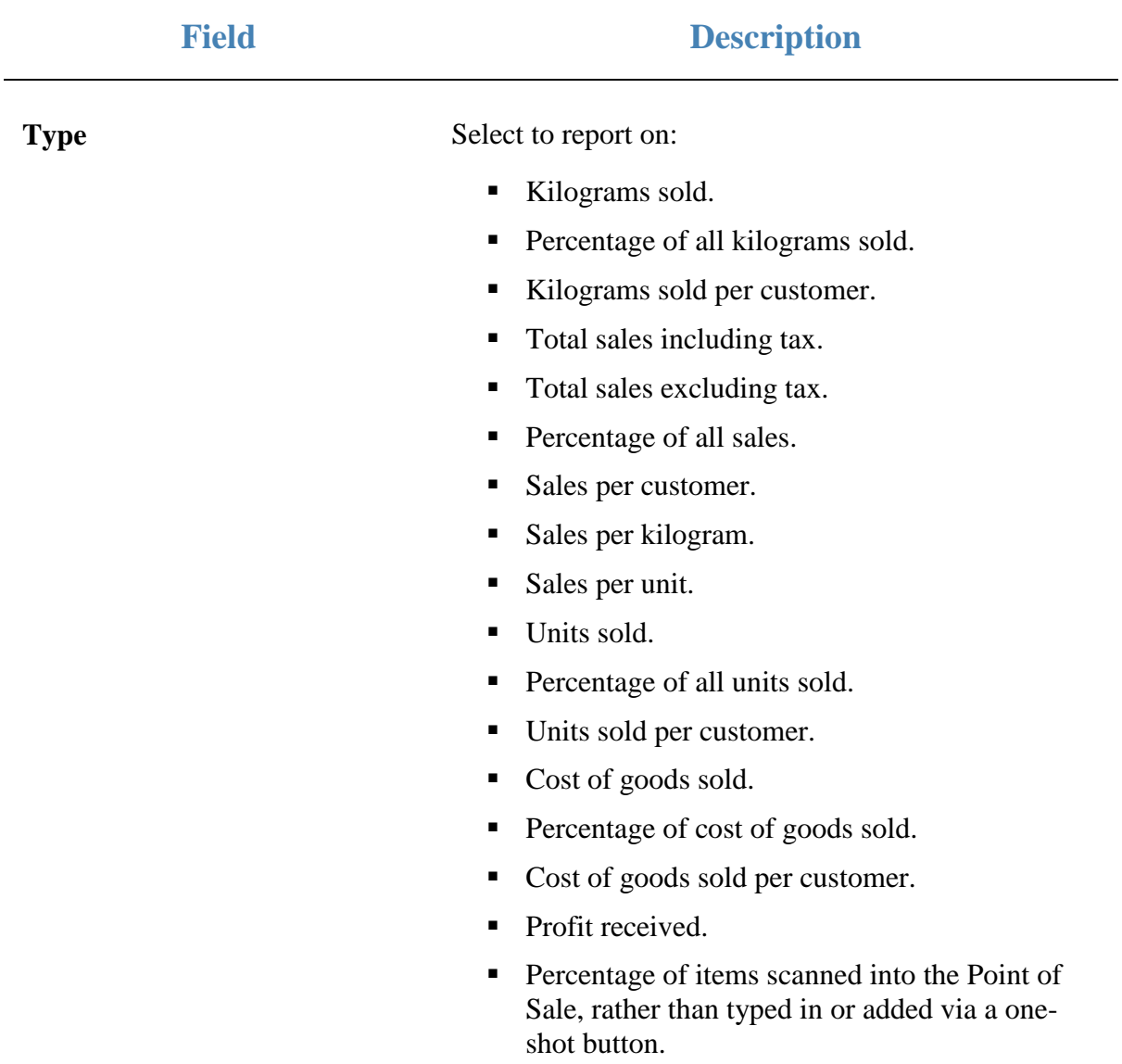

# **Report area**

This area displays report information.

**Note:** Not all fields may be displayed at once. Some fields depend on your filter field selections.

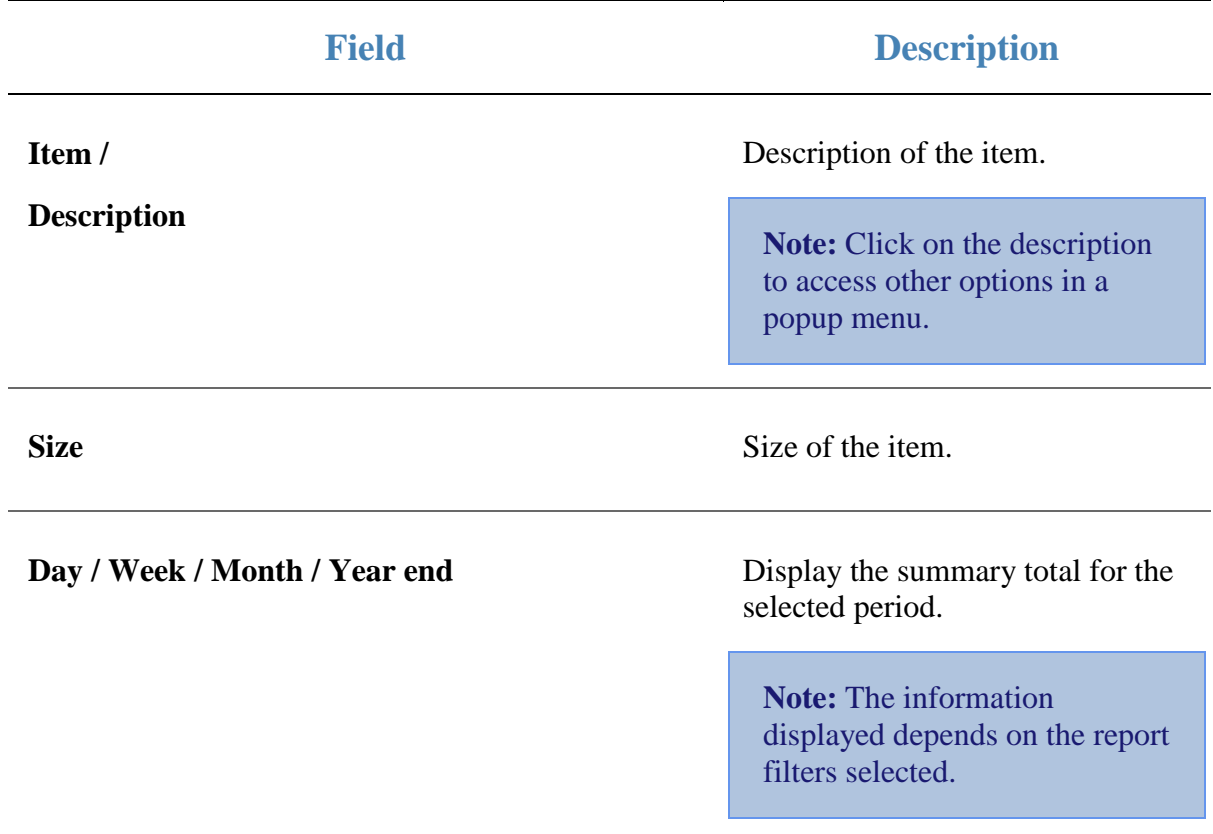

# **Glossary**

# **Account**

An account is a general ledger structure that categorises particular kinds of income or expenditure for financial reports.

# **Advertising label**

An advertising label is a large label designed to advertise the price of an item.

# **Appointment (Scheduler)**

An appointment is an entry for a customer in the Scheduler that represents one or more specific services scheduled at a particular time for the customer. It can be retrieved by the Point of Sale and added to a transaction. Appointments can be rescheduled, cancelled or duplicated.

# **Aged balance**

An aged balance is an amount of money owed that has been adjusted to factor an interest rate applied over time. For example: you owe a creditor \$1000, with a 10% interest. You pay \$700, leaving \$300 still to pay. After the interest period elapses, 10% interest is applied to the remaining \$300. Your aged balance is now \$330.

## **Balance**

A balance is the total amount of money owed either by yourself to a creditor, or by a debtor to you. A balance may be:

- Positive, indicating money is owed.
- Zero, indicating no money is owed.
- Negative, indicating the party who owed money has over-paid. For example, if you pay a creditor \$1000 when you only owed \$999, your balance would be -\$1.

# **Barcode**

A barcode is a string of numbers that links to an item. Items can have multiple barcodes assigned to them. Some barcodes called Price Embedded Barcodes encode information such as the quantity, weight or price of the item into the barcode. You can configure different types of price embedded barcodes in the Portal.

# **Batch (kit manufacture)**

When manufacturing kits, a batch identifies a single point in time where a specified number of kits were manufactured together.

# **Batch (stock take)**

When performing a continuous stock take, a batch identifies a collection of items scanned at one time by one or more PDTs.

#### **Brand**

A brand is a means of identifying items that belong to the same product line. Items can only have one brand, but items from different suppliers may have the same brand.

#### **Bonus loyalty points**

Bonus loyalty points are additional loyalty points accrued for certain activities, such as purchasing particular items, or participating in a promotion. Bonus points are accrued in addition to regular loyalty points.

#### **Bulk discount**

A bulk discount is a discount on the purchase price that is offered when a certain number of units or weight of an item is purchased in a single transaction. An item can have different discount amounts depending on the number or amount purchased.

## **Company**

A company represents your organisation within the Portal. A company can have one or more sites, representing physical locations of stores, including online stores. Some Portal configurations and features affect the entire company, other configurations can be specified per site.

# **Complete Order**

A customer order is complete when:

- The order has been fulfilled on the Portal.
- The order has been marked as paid in full on the Portal or the customer has paid the remaining amount on the Point of Sale.
- The order has been collected or delivered.

#### **Contract**

A contract is a set of rules dictating the price, quantity and incentives offered by a supplier for a specific item, used by the Portal when calculating the best supplier to purchase a particular quantity of that item. Each contract relates to a single supplier and item, and you can have multiple contracts for each supplier and each item.

# **Controlled purchase order / Controlled requisition**

A controlled purchase order or requisition cannot be finalised until it has been authorised by Head Office.

#### **Cost matrix / price matrix**

A cost matrix or price matrix is a means by which the Portal can automatically calculate the price of an item at each price level based on the item's supplier cost. You can create multiple cost levels, so that the price levels of an item that cost \$5 might be calculated very differently from an item that cost \$10.

A price matrix can be:

- Department-based, where all items within a department follow the same cost level rules.
- Supplier-based, where all items from the same supplier follow the same cost level rules.

Only one method can be used. You can also elect to use neither.

# **Credit adjustment**

A credit adjustment adds credit to a balance, decreasing the amount of money owed. For example, if you owed a creditor \$100, a \$10 credit adjustment would mean you owed \$90. Credit adjustments are usually used to correct errors. If you need to decrease money owed due to a refund or return, you should use a credit note instead.

# **Credit limit**

A credit limit is the maximum amount of money a debtor is allowed to owe your organisation at any one time. For example, if a debtor's credit limit is \$1000 and they already owe \$900, they can only go into debt to the value of another \$100.

## **Credit note**

A credit note adds credit to a balance, decreasing the amount of money owed. It is usually created when a balance needs to be adjusted due to a return, refund or rebate.

# **Creditor**

A creditor is an entity to whom your company owes money. They may be a supplier, providing the items your company sells, or they may provide another service, such as a cleaner. The Portal treats suppliers and creditors the same. They have a balance tracking how much you owe them, and a credit limit that determines how much your company is allowed to owe them at a time.

# **Creditor contract**

A creditor contract is an agreement between your company and a creditor or supplier to supply a set quantity of an item at a set price for a set period of time.

#### **Creditor payment**

A creditor payment is a Portal record of paying invoices or debit adjustments. More than one invoice or debit adjustment may be paid either partially or in full in a single payment record. Creditor payments are a Portal record only and are not connected to your bank account.

#### **Cross-reference**

A cross-reference records the supplier's internal item code for an item to streamline the ordering process. Cross-references can make stock receipting easier, if suppliers use their internal codes on delivery dockets. Cross-references are also required to use the Portal Data Interchange (PDI) feature.

#### **Colour**

A colour is one of the three item variation options under Fashion. An item with a designated style may have a colour defined, as well as a size. The terms colour size and style may be renamed for your Portal configuration.

#### **Customer**

A customer on the iZen Point of Sale is a person or organisation who purchases items in advance, to be collected or delivered at a later date. Customers may also have debtor accounts, where they are allowed to owe money to your organisation and can pay off that debt via the Point of Sale.

A customer on the Portal is a person who has interacted with your company in some way: they may have signed up for a loyalty member, ordered items from your company, opened a debtor account, requested a quote or has some other kind of interaction that created a customer account with their details in the Portal system. A customer may also be a loyalty member, marketing member or a debtor.

#### **Debtor**

A debtor is a customer who has been extended a line of credit by your organisation: they are allowed to owe a certain amount of money (up to their credit limit) to your organisation with the agreement the amount is paid off before a set period of time, which allows them to buy large quantities of goods, or buy items frequently and make payments at a later time. Customer orders that have not yet been collected or completed are not counted as "money owed". Customer accounts are separate from debtor accounts, and not all customers are debtors.

#### **Debtor balance**

A debtor balance is the amount a debtor currently owes your organisation. This amount only includes finalised transactions that have been added to the debtor's account for future payment, and does not include orders that have not been completed or collected yet.

#### **Debtor contract**

A debtor contract is an agreement between your company and a debtor, where they can purchase a set quantity of an item at a set price for a set period of time.

#### **Debit adjustment**

A debit adjustment debits a balance, increasing the amount of money owed. For example, if you owed a creditor \$100, a \$10 debit adjustment would mean you owed \$110. Debit adjustments are usually only used for corrections. If you need to record a charge due to an order of goods or services, you should use an invoice.

#### **Delivery docket**

A delivery docket is a type of stock receipt that records the incoming stock without creating a creditor invoice. Delivery dockets cannot record delivery fees or discounts. You can match delivery docket stock receipts to creditor invoices.

#### **Department**

A department is a means of categorising items in your inventory. Items can belong to only one department. Depending on your Portal configuration, you may have up to five levels of departments in a hierarchy, by default called Departments, Sub Departments, Categories, Sub Categories and Ranges.

**Note:** This documentation uses the Portal default names for these levels: Department and Division. Your Portal may be configured to use different names, but the function is the same. You can see the names and levels your Portal uses in the Department Layers tab of Company Maintenance.

#### **Department cost level**

A department cost level is a rule used by the Portal to automatically calculate prices for items within a certain cost bracket, according to how much they cost. For example, items below \$5 might be priced at 2 x cost. Items between \$5 and \$10 might be priced at 1.8 x cost.

#### **Department promotion**

A department promotion is a promotion that applies to all items within a specific department. A department promotion allows you to provide a discount for the items purchased, either immediately or as a credit voucher. The promotion can be restricted to only provide a discount if a minimum number of items or minimum sale amount is reached.

#### **Discount**

A discount is a reduction in the price of an item. Discounts can apply to:

- A selected item, calculated either per-unit or per-line.
- The whole transaction, calculated per-unit or per-line for every item in the transaction.

**Note:** Some items may have discount maximums. If the discount you select is greater than the maximum discount allowed for the item, the item is only discounted up to its maximum level.

Per-unit discounts can:

- Reduce an item's price by a percentage of the original price. For example, 10% off.
- Reduce an item's price by a flat amount. For example, \$1 off.
- Set the per-unit price to a set amount. For example, \$5 per item.
- Set the price of the item to its cost price plus a set amount.
- Remove the tax of an item.

Per-line discounts can:

- Cap the total price for an item line to a predetermined amount. For example, the line total may be anything up to a maximum of \$10.
- Set the total price for an item line to a predetermined amount. For example, the line total is \$10.

A discount may also prompt the operator for a discount amount.

**Note:** The item and transaction discounts available and the item discount maximums are configured in the Portal.

**Note:** Special discounts such as some senior citizens' or disability discounts make an item tax exempt. If a tax exempt discount is applied, the customer must supply their Senior Citizen or Tax Exempt ID during the tender process in order to receive the discount. The Point of Sale displays the discount as if from the normal tax-inclusive price.

#### **Division**

Divisions are top-level classifications for departments in your company. The Portal offers two kinds of divisions to support the Oracle financial interfaces: Reporting and Financial. Each department belongs to a single reporting division and a single financial division.

#### **DSD**

A DSD is an external supplier that is not part of your company. You may configure different rules and restrictions for direct suppliers than are used for the company warehouse. You can also restrict sites to use only warehouse suppliers and prevent them from ordering from direct suppliers.

#### **Employee**

An employee is a member of your company staff that you want to roster on to your staff schedule. Employees may or may not have access to Portal and Point of Sale systems, depending on their privileges and account status.

#### **Fashion**

Fashion is the Portal feature that allows you to create variation of items, such as different colours, sizes and styles of the same item. The default labels of colour, size and style can be changed to something that suits your inventory.

#### **Family card**

A family card is a loyalty card that is linked to the loyalty cards of other customers who are immediate family members. Family cards may share loyalty points.

#### **Fixture**

A fixture is a physical structure or defined area within your site that contains stock. This may include gondolas, counters, refrigerators, back-room receipt trolleys, tables, wall sections or any other area that regularly contains stock on your site. Fixtures are used primarily during stock take.

#### **Frequent shopper item**

A frequent shopping item is an item that gives loyalty members additional loyalty rewards for purchasing it.

#### **Gambling machine**

A gambling machine is a single, specific machine at a gambling venue, such as a slot machine.

#### **Gambling session**

A gambling session is a period of continuous gambling.

## **Gambling spin**

A gambling spin is a single instance of betting, for example betting on one round of a slot machine.

## **Gambling venue**

A gambling venue is a place that provides gambling machines for customers to use. A venue may have multiple gambling machines.

#### **Global price change**

A global price change is an instruction to change the price of an item in the future, either at a single site, or across several sites at the same time.

#### **Group promotion**

A group promotion is a promotion that applies to all items within a group that you define. A group promotion allows you to provide a free item or a discount for the items purchased, either immediately or as a credit voucher. The promotion can be restricted to only provide a discount if a minimum number of items or minimum sale amount is reached.

#### **Group purchase order**

A group purchase order is a purchase order that combines the requisitions from several sites into one purchase order. Stock levels can be allocated to each site during the creation of the order.

#### **GSA card**

A GSA (Gambler's Subtle Assist) card is a card that anonymously identifies a gambling customer to the Portal, and helps prevent problem gambling by allowing a customer to set limits to their gambling time, periods and amounts.

#### **Home delivery**

Home delivery is a feature that allows customers to order their items online, over a phone or by mail, and have them delivered to their house.

#### **Interest rate**

An interest rate dictates the amount of interest that is charged on overdue debts by your company.

#### **Inventory**

The inventory is the Portal feature of maintaining all items that you offer for sale in your company.

#### **Invoice**

An invoice details an amount owed by an entity such as your company or a debtor, and the goods or services that incurred that cost. An invoice usually details the period of time by which it must be paid.

You can also receipt stock using an invoice. An invoice stock receipt automatically creates an invoice for that creditor in your Portal records, and allows you to record additional information such as delivery fees and discounts.

#### **Inter-branch transfers (IBT)**

An inter-branch transfer is a transfer of stock from one site within a company to another.

#### **Item**

An item represents a good or service provided by your organisation. Items are added to transactions in order to sell or return them. An item will include information about its:

**Barcode.** 

**Note:** An item can have more than one barcode.

- Description.
- Unit of measurement, for example an item may be sold by weight or as individual units.
- Price per unit of measurement.

Items also have additional information stored on the Portal, such as stock on hand, promotions and discount maximums.

#### **Item group**

An item group is a group of items created for reporting purposes. For example, items that are frequently sold in an impulse purchase fixture. Items can belong to multiple groups.

## **Item label**

An item label is a label with price and barcode information for that item. It is usually attached to each unit of the item, whereas a shelf label provides a single label to describe all units of that item on the shelf.

## **Item options**

Items can be modified with options to detail the customer's specific request. For example, a coffee order may contain soy milk or extra sugar. The options available for each item must be configured in the Portal.

## **Item type**

An item type is a way of categorising items for reporting purposes. Items can have only one type.

## **Item variation**

An item variation is an item that uses Fashion variations of colour, size and style. The default labels of colour, size and style may be renamed for your Portal configuration.

#### **Jackpot**

A jackpot is a prize of loyalty points that accrue over a period from eligible transactions that are awarded to a randomly-selected transaction.

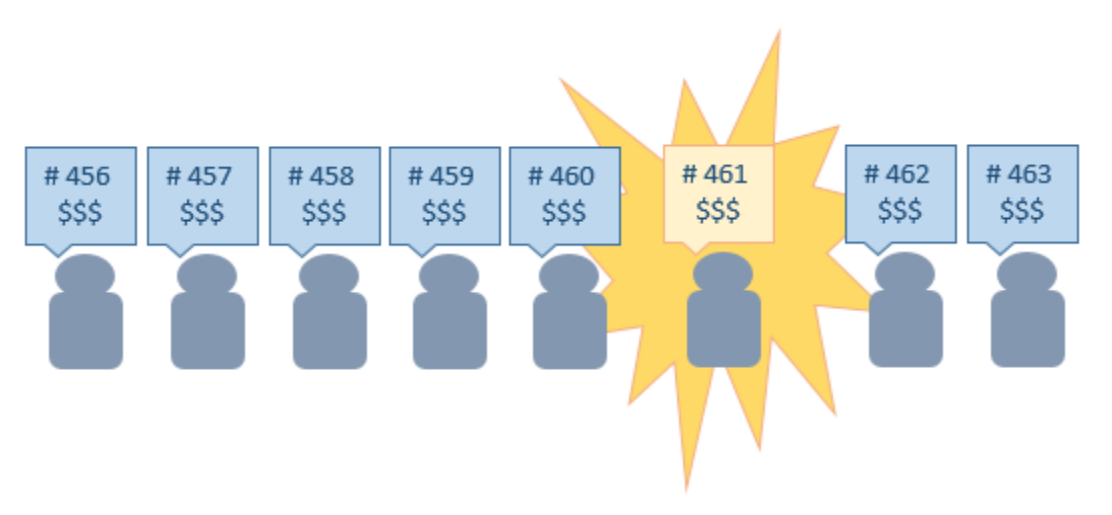

#### **Journal**

A journal is a unique code identifying a date, site and terminal for a transaction within the Portal.

#### **Kit**

A kit is an item that is made up of several other items in your inventory. The kit item itself does not have a stock-on-hand. Instead, when a kit item is sold, the stock-on-hand of the component items is decreased accordingly.

## **Label**

A label is attached to an item or a nearby fixture and displays information about that item, such as the item's price, best before date and quantity, cooking or nutritional information, or a barcode. Labels can be printed via the Point of Sale.

## **Layby**

A layby is a transaction where a customer commits to purchase a selection of items at a future date. The customer must pay the full balance by the due date or forfeit the items. The site commits to set the items aside for the customer, so they can be collected when the layby is paid in full. Depending on the company policy, laybys may incur additional setup fees, or require the customer to pay a minimum deposit when opening the layby.

Laybys can only be created and paid for through the Point of Sale, and can only be edited or cancelled on the Portal. Layby collection is not recorded.

## **Loyalty**

Loyalty is a system to encourage customers to return to your organisation. For example, by:

- Offering discounts on purchases.
- Offering exclusive promotions.
- Allocating points for each purchase that can be redeemed on future purchases.

Loyalty is configured for your organisation on the Portal.

#### **Loyalty card**

A loyalty card is a physical or electronic card that uniquely identifies a customer's loyalty account, and records:

- Contact information.
- Whether the customer wants to be notified of promotions, and which contact method to use.
- The customer's purchases on that card.
- The points balance, if your loyalty is configured to award points.

#### **Loyalty card type**

A loyalty card type defines the rules of the loyalty card, such as how they accrue loyalty points, how points can be redeemed, and whether cards can be upgraded or downgraded to other types.

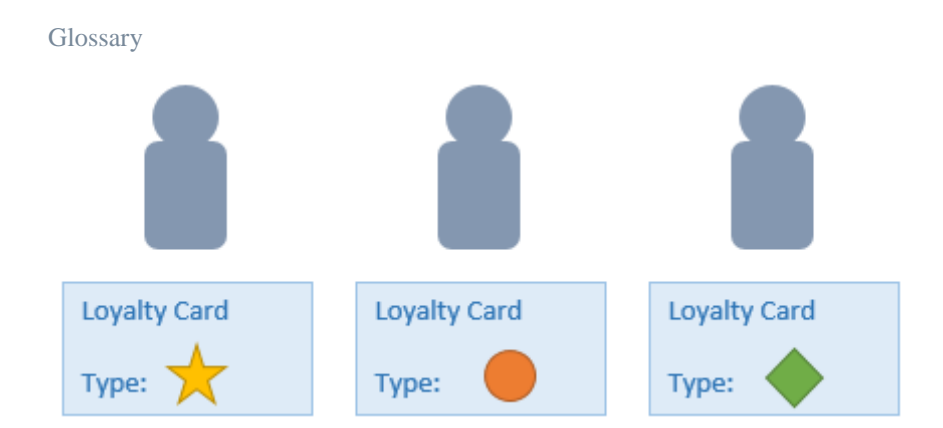

# **Loyalty department**

A loyalty department allows you to control how a department's items accrue loyalty points for customers who purchase them, and how points are redeemed on items in that department.

# **Loyalty group**

A loyalty group is a tool for categorising loyalty members to provide jackpots or rewards, or for reporting purposes. Loyalty members can belong to more than one group, and loyalty groups can contain loyalty members with different card types.

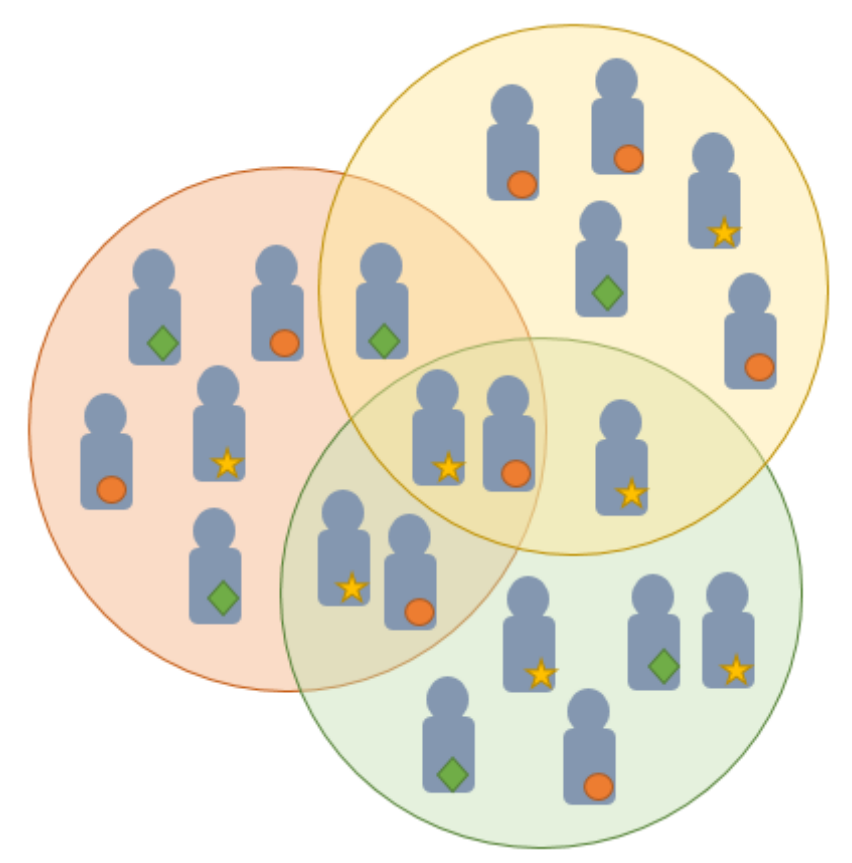

## **Loyalty points**

Loyalty points are accrued by loyalty members for purchasing your company's goods or services. The number of loyalty points a loyalty member receives from a purchase is controlled by the item, the loyalty card, loyalty departments and other settings. Loyalty points can be redeemed to purchase goods, or exchanged for vouchers.

#### **Loyalty voucher**

A loyalty voucher is a voucher that can be used to purchase goods or services at your company. It is created by redeeming loyalty points for a specific value.

#### **Ledger**

A ledger is a financial category or general ledger grouping that a transaction corresponds to for accounting purposes. For example, Expenses, Staff Salary, etc. The Portal uses a ledger for the Trail Balance Profit report. Your Portal may be configured not to use other ledgers.

#### **Ledger type**

A ledger type is a category or grouping of ledgers for accounting and reporting purposes, such as Income or Expenses. Your Portal may be configured not to use ledgers.

#### **Line minimum**

A line minimum is the minimum number of different items that must be in a transaction to trigger an effect, such as a promotion. Each unique item in a transaction creates its own line. Multiple units of the same item are recorded on the same line. A line minimum of 3 requires 3 unique items to be purchased.

#### **Mail out**

A mail out is a communication sent to your customers via email, SMS or postal mail, with marketing, survey, promotion or other information attached.

#### **Manufactured Kit**

A manufactured kit is an item that is made up of several other items in your inventory. The kit item must be manufactured on site before it can be sold, and the stock-on-hand of the kit item is tracked by the Portal. When you manufacture a kit, the stock-on-hand of the component items is decreased and the stock-on-hand of the kit item is increased accordingly.

#### **Marketing member**

A marketing member is a customer who has joined your marketing program to receive marketing information. They may or may not be a loyalty member or other customer: the marketing list is maintained separately from the loyalty and customer lists.

## **Matching**

Matching is the process of linking a delivery docket receipt with a creditor invoice you have created in the Portal. Invoice-type stock receipts automatically create a creditor invoice and do not need to be matched.

## **Menu area**

A menu area is a category of items designed to group items into meal types during table service. For example, coffees, mains, desserts. Menu areas control which modifier items can be applied to which prime items.

# **Modifier item**

A modifier item is an item in your inventory that is used to add a modification to another item, such as adding 'soy milk' to a coffee. While modifier items can have costs and add to the price of the item they are modifying, they cannot be sold directly on the Point of Sale.

#### **Offer**

An offer is a type of promotion that requires a coupon or code to be presented, and can be configured with a limit on the number redemptions allowed during a certain period. For example, instead of allowing 50% off to every customer, 50% off is only given to the customers who present the offer coupon, or only the first fifty customers who present the offer coupon each day.

## **Open transaction**

An open transaction is a transaction that has not yet been finalised. For example, a creditor invoice that has not been paid.

# **Operator**

An operator is a staff member who uses the Point of Sale to process transactions or manage the cash drawer. Each operator is identified by a unique operator code and password that they use to log into the Point of Sale. Operator codes are unique to each site, but do not have to be unique within a company.

#### **Pack**

A pack represents the number of units that an item is supplied in. For example, you may sell cans of soft drink individually, but they are be ordered in packs of 24 from the supplier. This is different to a referral, where both the single can and the pack of cans are tracked in the inventory.

# **Pallet**

A pallet is a set of cartons containing items that are grouped together as a specific collection so they can be tracked from supplier through to sale via barcodes. A pallet usually has a special barcode that encodes the number of cartons it contains, while each carton has a special barcode detailing the quantity of items it contains and their expiry dates.

Pallet barcodes may also be linked electronically to the carton barcodes.

#### **Payment terms**

Payment terms is the number of days after issuing an invoice that a creditor expects to be paid. Common payment terms are 21, 30, 60 or 90.

#### **PDT**

A PDT, or portable data terminal, is a small hand-held device with a touchscreen and an inbuilt scanner that can interact with the Portal to sell, order or count stock via the PDT software interface. PDTs are registered as terminals for a site, just as full Point of Sale terminals are, and require operators to log in to use them.

#### **PLU group**

A Price Look Up (PLU) group is a way of categorising items for reporting.

#### **PLU Loyalty group**

A loyalty Price Look Up (PLU) group provides special loyalty rewards to loyalty members when they purchase items in this PLU group.

#### **Portal Data Interchange (PDI)**

The Portal Data Interchange (PDI) is a Portal feature that allows two separate companies that both use the AMC Convergent IT Portal to streamline their procurement process by automating the creation of customer orders and stock receipts between the companies.

#### **Permission**

A permission is a configuration that determines whether an operator is allowed to perform a specific task. For example, the ability to authorise purchase orders or change employee records may be restricted to certain individuals.

#### **Portal operator**

A Portal operator is someone with login credentials to your company's Portal. What a Portal operator can do depends on their permissions. A Portal operator cannot use their Portal login to log into the Point of Sale.

#### **Point of Sale operator**

A Point of Sale operator is someone with login credentials to your site's Point of Sale and PDTs. Depending on their permissions, they may have limited access to some Portal functionality through a PDT, but they cannot use their Point of Sale login to log into the Portal.

#### **Point of Sale supervisor**

A Point of Sale supervisor is a Point of Sale operator with some additional permissions to do things like authorise changes to the Point of Sale terminal, authorise gift voucher returns, or anything else that your Point of Sale configuration requires a supervisor's authorisation for. Their supervisor status is separate from any Portal permissions they may have. Depending on their permissions, they may have limited access to some Portal functionality through a PDT, but they cannot use their Point of Sale login to log into the Portal.

## **Point of Sale Transaction**

A Point of Sale transaction is an exchange of items, which represent goods or services provided by your organisation, for payment. Transactions include all the relevant information about the exchange, such as:

- The date, time, site and location of the transaction.
- The operator who performed the transaction, and which terminal they used.
- The items purchased or returned and in what quantities.
- The amounts and types of payments provided, including any change or reimbursement provided to the customer or redeemed loyalty points.

**Note:** Transactions cannot be finalised until they balance. That is, the amount owed by the customer is zero, and any amount that has been overtendered has been issued as change.

The loyalty number linked to the transaction, if applicable.

You can view what is currently included in the transaction in the Transaction list of the Point of Sale.

**Note:** In the Portal, a transaction also refers to an exchange of money, such as the payment of a creditor, or a debit adjustment.

#### **Price change**

A price change updates the Portal with new prices for each price level of an item. Price changes can only be performed by operators with sufficient Portal privileges.

# **Price level**

The Portal inventory system can store multiple price levels. For example, you may have one price level for retail customers and another for corporate or wholesale customers. The Point of Sale can be configured to use the appropriate price level when a debtor or customer is added to the transaction.

#### **Prime item**

A prime item is an item that can be sold normally through your Point of Sale. Most of the items in your inventory are likely to be prime items.

## **Prize**

A prize is an award of loyalty points to one or more random transactions selected from all transactions in a specified period. For example, a prize may be awarded to three transactions every day.

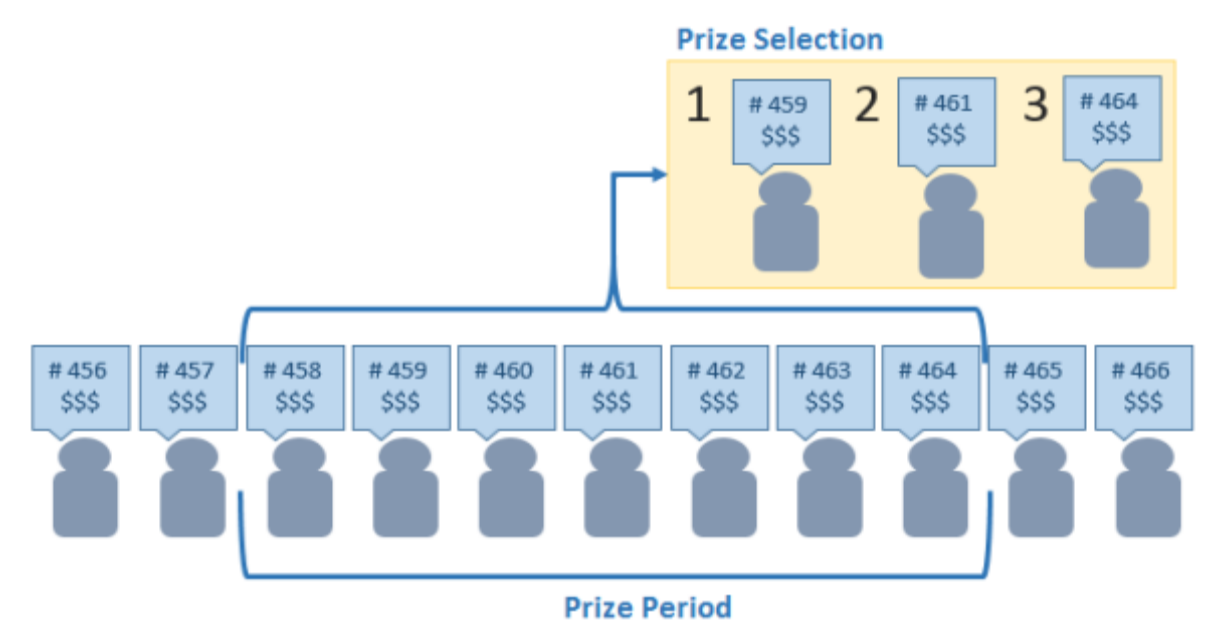

#### **Procurement**

The procurement system is the set of Portal features that manage and maintain the act of replenishing your stock levels, including managing creditors, contracts, requisitions, purchase orders, stock receipts, returns, adjustments and stock take.

#### **Promotion**

A promotion is a Portal feature which lets you create sophisticated rules to offer discounts, free items or rebates when the customer purchases a particular set of or combination of items. The Portal allows you to create promotions based on departments, suppliers, or your own custom item groups.

#### **Promotion group**

A promotion group is a group of items you define that either is used to trigger a promotion, or has the effects of the promotion applied to it. You can use the same group for multiple promotions.

#### **Purchase order**

A purchase order is a request to an individual supplier to purchase a set quantity of specific items. Purchase orders can be created manually, automatically created from finalised requisitions, or generated using procurement configurations.

## **Quote**

A quote is an offer for your company to provide a specified good or service to a potential customer for a specified price. A quote is usually only valid for a set period, after which it expires.

#### **Rebate**

A rebate is an amount of money offered back to the customer by a supplier as an incentive to purchase. As opposed to a discount, special or promotion, where your company covers the lost profit from the price reduction, the supplier is responsible for reimbursing your company.

## **Rebate group**

A rebate group is a collection of rebate item groups, used to easily control start and end dates of rebates.

#### **Rebate item group**

A rebate item group is a collection of rebate items, where each item has its rebate rules defined.

## **Receipt**

A receipt is the printed record of a transaction, including the items, quantities and prices, any loyalty information, the tenders submitted and the operator, the terminal and date the transaction took place at.

#### **Referral**

A referral is a connection between two items in your inventory, where one is considered part of the other. For example, if your inventory tracks both individual cans of soft drink and crates of 24 cans, you can use a referral so that purchasing a single can (Selling item) depletes your stock of crates (Stock item) by 1/24th. This is different to using packs, as both individual cans and whole crates of items are tracked in your inventory.

#### **Referred item**

A referred item is an item that is depleted by the sale of another item. For example, if your inventory tracks both individual cans of soft drink and crates of 24 cans and sells the cans individually, the referred item is the crate of cans, which is depleted every time an individual can is sold. Referred items are also called Stock items in this documentation.

#### **Requisition**

A requisition is a list of items requested by a particular site. Each item is given a requested supplier, and all items are included in a single requisition, even if they are from different suppliers. Finalising a requisition can automatically open a purchase order for the appropriate suppliers. Requisitions from multiple sites may be combined into a group purchase order for a supplier, if your Portal is configured to permit group purchase orders.

#### **Roster**

A roster is a schedule of when specific staff members are supposed to work.

#### **Sale minimum**

A sale minimum is a minimum transaction amount used to trigger a promotion or other effect. For example, a sale minimum of \$10 requires that at least \$10 of items are purchased in a single transaction.

#### **Scale label**

A scale label is an item label for a packaged item sold by weight. It includes the item's weight and the price encoded into the barcode, so the packaged item can be scanned at the Point of Sale without having to be re-weighed.

#### **Selling item**

A selling item is an item that uses a referral to track its stock levels on a different item. For example, if your inventory contains both individual cans of soft drink and crates of 24-cans, and your company sells the individual cans but tracks stock of the crates of 24 cans, then the individual can is the selling item.

#### **Size**

A size is one of the three item variation options under Fashion. An item with a designated style may have a colour defined, as well as a size. The terms colour size and style may be renamed for your Portal configuration.

**Note:** This should not be confused with an item's size as defined in the Details tab of Inventory Maintenance, which details how units of an item should be measured and sold.

#### **Shelf label**

A shelf label is an item label designed to site on a shelf denoting the price and other information for the item, rather than attaching a label to each unit of the item.

#### **Snap count**

A snap count is a record of the stock-on-hand of an item or set of items at the time of the snap count, as tracked by the Portal. Snap counts are used for calculations and reporting.

#### **Special**

A special is a temporary reduced price given to a specific item for a period of time. Where a promotion applies to a group of items, a special applies only to an individual item.

#### **Statement**

A statement is a record of a debtor or customer's balance, for which an invoice has already been issued.

## **Stock adjustment / write-off**

A stock adjustment is a record of increasing or decreasing an item's stock-on-hand, with a reason. For example, stock was found after stock take, or stock has been damaged.

#### **Stock item**

A stock item is an item that is referred to by another item, to track the stock-on-hand. For example, if your inventory contains both individual cans of soft drink and crates of 24-cans, and your company sells the individual cans but tracks stock of the crates of 24 cans, then the crate of 24 cans is the stock item.

## **Stock on hand**

Stock on hand is the number of units of a particular item a site currently has. It is updated automatically by stock receipting, transfers, adjustments and sales, and compared against stock take numbers to determine shrinkage.

#### **Stock receipt**

A stock receipt is the process of recording stock incoming from a supplier to a site. Stock receipts record the supplier, date, item and quantities, including any items that were received but not ordered, or items that were listed but not delivered. Stock receipts may use a delivery docket, which is a plain record of incoming stock, or an invoice, which creates a corresponding creditor invoice in the Portal to link with the stock receipt.

#### **Stock return**

A stock return is the process of returning stock to a supplier because it is faulty or otherwise unsuitable for sale. Stock returns record the date, item and quantity being returned and the reason for each item being returned.

# **Stock take**

A stock take is the process of counting all units of stock at a particular site to obtain an accurate stock-on-hand level. Stock takes can either be continuous, where stock is counted while the site is still open for trading, or manual, where all stock is counted in a single session while the site is closed for trading.

#### **Style**

A style is one of the three item variation options under Fashion. An item with a designated style may have a colour defined, as well as a size. The terms colour size and style may be renamed for your Portal configuration.

# **Supplier**

A supplier is a creditor from whom you purchase items in your inventory.

#### **Supplier promotion**

A supplier promotion is a promotion that applies to all items marked as purchased from a specific supplier. A supplier promotion allows you to provide a discount or supplier rebate for the items purchased, either immediately or as a credit voucher. The promotion can be restricted to only provide a discount if a minimum number of items or minimum sale amount is reached.

#### **Survey**

A survey is a series of questions posed to customers through marketing mail outs. You can use surveys to create filters for other mailouts or surveys.

#### **Table booking**

A table booking is a customer request to be served at a particular table at a specified time, with a specified number of guests.

#### **Table section**

A table section is a category of tables, used to differentiate areas of your restaurant on the PDT, and for reporting purposes.

#### **Table service**

Table service is the act of serving food or beverages to your customers, either as a takeaway service or dine-in service.

#### **Terminal (iZen Point of Sale)**

A terminal is the tablet or other device that runs the Point of Sale. Each terminal is connected to the site via the base station, and is identified by a unique terminal number, which is recorded in every transaction made by the terminal.

#### **Tipping**

Tipping is a means of engaging your customers by awarding points if they correctly predict which team will win in a series of games.

#### **Tipping game**

A tipping game is a single game played between two teams at a tipping venue during a tipping round.

#### **Tipping group**

A tipping group is an organisation or sport that supports tipping, such as Australian Rules Football (AFL).

#### **Tipping kiosk**

A tipping kiosk is the terminal where tipping members select their game tips.

## **Tipping round**

A tipping round is a group of games that occur over the same period, such as all the games in a single weekend. Tipping rounds are defined by the organisation body that manages the sport.

#### **Tipping team**

A tipping team is a player or group of players that perform as a single unit, such as a football team.

#### **Team venue**

A tipping venue is a venue or area that a game is played at, such as a stadium.

## **Transaction line (iZen Point of Sale)**

A transaction line is an entry in the Transaction list that contains an item and its quantity. If more than one unit of an item is added to a transaction, the units are grouped into a single line. Actions such as price overrides, voids, discounts or refunds then apply to all units in the line.

A transaction line is an entry in the Transaction list that contains an item and its quantity. If more than one unit of an item is added to a transaction, the units are grouped into a single line. Actions such as price overrides, voids, discounts or refunds then apply to all units in the line.

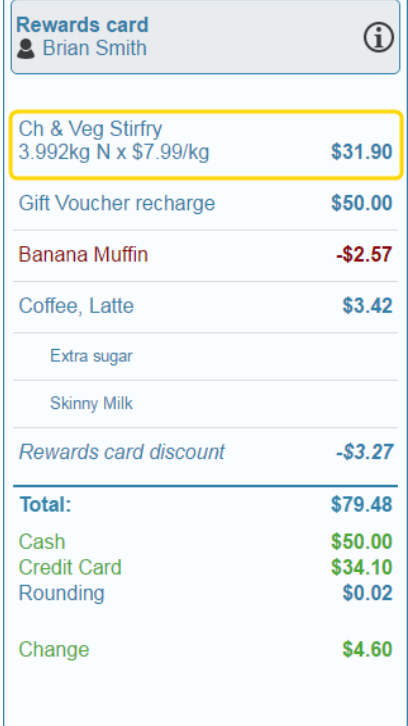

## **User account**

A user account is an account that allows a Portal or Point of Sale operator to log in and access features of the Portal or Point of Sale.
## **Voucher**

A voucher is a card or ticket preloaded with an amount that can be used to pay for purchases or services. Vouchers may or may not be rechargable, redeemable or require a fee or deposit, depending on the rules detailed in the voucher type.

## **Voucher mask**

A voucher mask defines the pattern that a voucher code must fit to be accepted as that voucher type. You can define the initial digits of the code, and the acceptable length. For example, you can define that gift vouchers must start with 213 and be 13 digits long. Any gift voucher that does not match this pattern is then rejected by the Portal.

## **Voucher type**

A voucher type is a set of rules that control how a voucher operates within your company, including the voucher mask, whether the voucher can be recharged, or requires a deposit amount. Voucher types can have sub-types that follow the same rules, but are differentiated for reporting reasons.

## **Warehouse**

A warehouse is a supplier that represents your company's central warehouse, used when sites order some or all of their inventory from Head Office rather than directly from external suppliers. You may configure different rules and restrictions for warehouse suppliers than are used for direct suppliers. You can also restrict sites to use only warehouse suppliers and prevent them from ordering from direct suppliers.